### aludu CISCO.

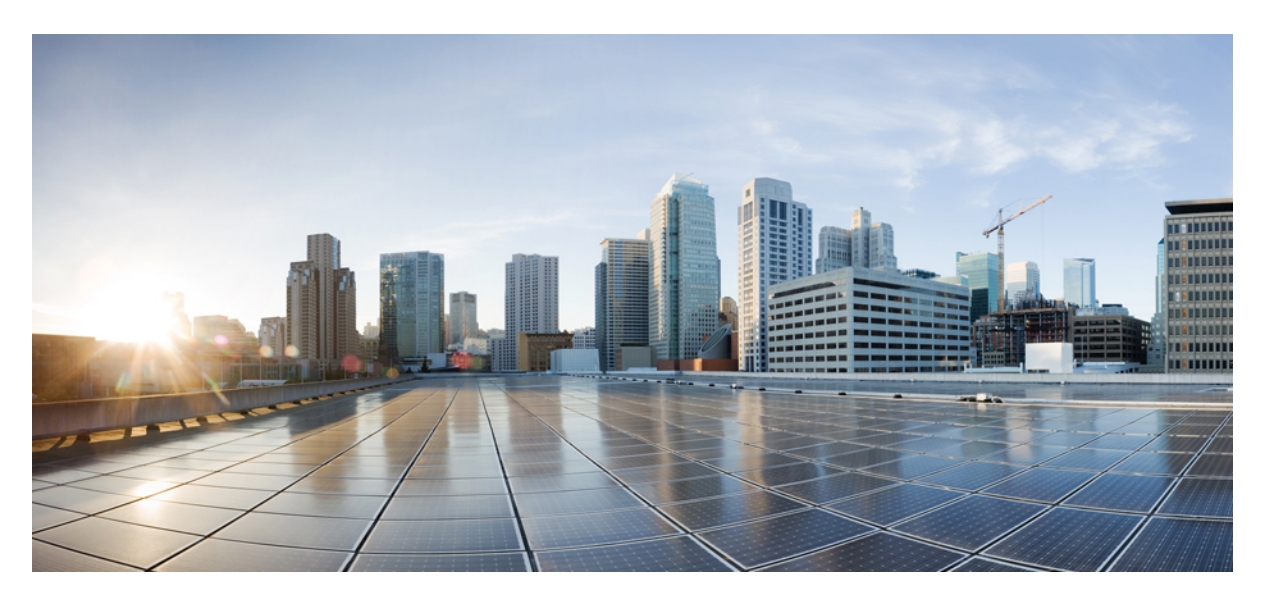

# **Smart Licensing Using Policy for Cisco Enterprise Routing Platforms**

**First Published:** 2020-09-25 **Last Modified:** 2023-08-01

### **Americas Headquarters**

Cisco Systems, Inc. 170 West Tasman Drive San Jose, CA 95134-1706 USA http://www.cisco.com Tel: 408 526-4000 800 553-NETS (6387) Fax: 408 527-0883

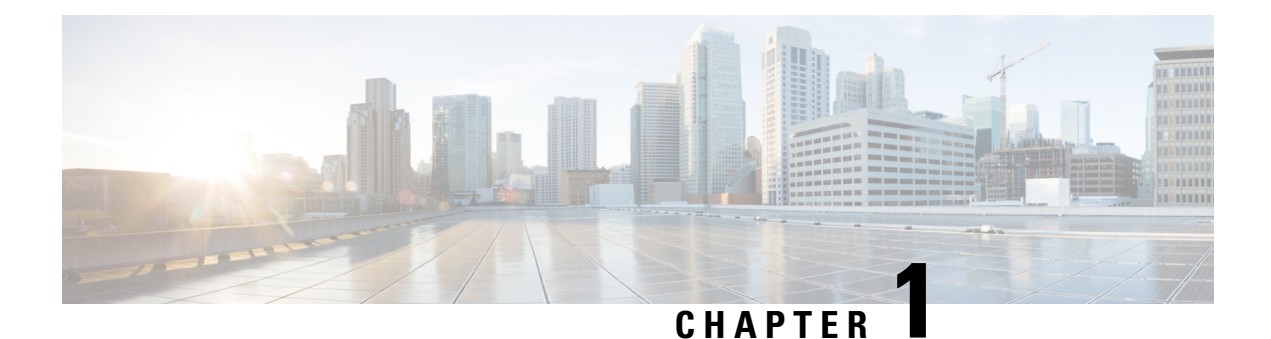

# **Introduction to Smart Licensing Using Policy**

Smart Licensing Using Policy is an enhanced version of Smart Licensing, with the overarching objective of providing a licensing solution that does not interrupt the operations of your network, rather, one that enables a compliance relationship to account for the hardware and software licenses you purchase and use.

The primary benefits of this enhanced licensing model are:

• Seamless day-0 operations

After a license is ordered, no preliminary steps, such as registration or generation of keys etc., are required unless you use an export-controlled or enforced license. These licenses require authorization *before* use. For all other licenses, product features can be configured on the device right-away.

• Consistency in Cisco IOS XE

Campus and industrial ethernet switching, routing, and wireless devices that run Cisco IOS XE software, have a uniform licensing experience.

• Visibility and manageability

Tools, telemetry and product tagging, to know what is in-use.

• Flexible, time series reporting to remain compliant

Easy reporting options are available, whether you are directly or indirectly connected to Cisco Smart Software Manager (CSSM), or in an air-gapped network.

This document provides conceptual, configuration, and troubleshooting information for Smart Licensing Using Policy on Cisco Aggregation, Integrated, and Cloud Service Routers, Cisco Catalyst 8000 Edge Platforms Family, and Cisco Terminal Services Gateways.

For a more detailed overview on Cisco Licensing, go to [cisco.com/go/licensingguide](https://cisco.com/go/licensingguide).

 $\mathbf I$ 

×

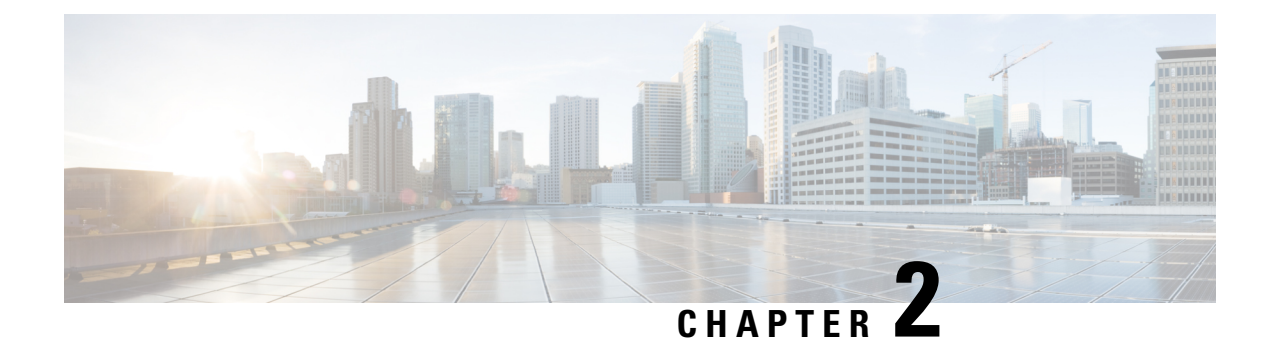

# **Information About Smart Licensing Using Policy**

- [Overview,](#page-4-0) on page 3
- [Supported](#page-5-0) Products, on page 4
- [Architecture,](#page-6-0) on page 5
- [Concepts,](#page-10-0) on page 9
- Supported [Topologies,](#page-16-0) on page 15
- [Interactions](#page-30-0) with Other Features, on page 29
- Changes in [Traditional](#page-37-0) Licenses , on page 36

# <span id="page-4-0"></span>**Overview**

Smart Licensing Using Policy is a software license management solution that provides a seamless experience with the various aspects of licensing.

• Purchase or order licenses: Purchase licenses through the existing channels and use the Cisco Smart Software Manager (CSSM) portal to view product instances and licenses.

You can also order postpaid licenses. You can also view these licenses in CSSM. They are listed with a subscription ID.

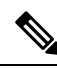

**Note**

For new hardware or software orders, Cisco simplifies the implementation of Smart Licensing Using Policy, by factory-installing the following (terms are explained in the [Concepts,](#page-10-0) on page 9 section further below):

- A custom policy, if available.
- An authorization code, if applicable. For this, you must provide your Smart Account and Virtual Account information when placing the order.
- A trust code, which ensures authenticity of data sent to CSSM. This is installed starting with Cisco IOS XE Cupertino 17.7.1a. This trust code cannot be used to *communicate* with CSSM.
- Use: Most licenses are unenforced. This means that you do not have to complete any licensing-specific operations, such as registering or generating keys before you start using the software and the licenses that are tied to it. Only export-controlled and enforced licenses require Cisco authorization *before* use.

License usage is recorded on your device with timestamps and the required workflows can be completed at a later date.

• Report license usage to CSSM: Multiple options are available for license usage reporting. You can use the Cisco Smart Licensing Utility (CSLU), report usage information directly to CSSM, use a Controller (like Cisco DNA Center or Cisco vManage), deploySmartSoftware Manager On-Prem (SSM On-Prem) to administer products and licenses on your premises. A provision for offline reporting for closed networks, where you download usage information and upload to CSSM, is also available.

The usage report is in plain text XML format. See: Sample Resource Utilization [Measurement](#page-245-0) Report, on [page](#page-245-0) 244.

• Reconcile: For situations where delta billing applies (purchased versus consumed). This applies when you use postpaid licenses - you are billed according to usage.

# <span id="page-5-0"></span>**Supported Products**

This section provides information about the Cisco IOS-XE product instances that support Smart Licensing Using Policy. All models (Product IDs or PIDs) in a product series are supported – unless indicated otherwise.

| <b>Product Category</b>                                  | <b>Product Series</b>                                                                                                    | <b>Introductory Release</b><br><b>When Support was</b><br><b>Introduced</b> |
|----------------------------------------------------------|----------------------------------------------------------------------------------------------------|-----------------------------------------------------------------------------|
| Cisco Aggregation, Integrated, and Cloud Service Routers |                                                                                                    |                                                                             |
|                                                          | Cisco 1000 Series Integrated Services Routers                                                                                 | Cisco IOS XE Amsterdam<br>17.3.2                                            |
|                                                          | Cisco 4000 Series Integrated Services Routers                                                                                 | Cisco IOS XE Amsterdam<br>17.3.2                                            |
|                                                          | Cisco ASR 1000 Series Aggregation Services Routers                                                                            | Cisco IOS XE Amsterdam<br>17.3.2                                            |
|                                                          | Cisco Cloud Services Router 1000y<br>(Requires upgrade from a CSRv .bin image to a<br>Catalyst 8000V software image.)         | Cisco IOS XE Bengaluru<br>17.4.1                                            |
|                                                          | Cisco Integrated Services Virtual Router<br>(Requires upgrade from an ISRv .bin image to a<br>Catalyst 8000V software image.) | Cisco IOS XE Bengaluru<br>17.4.1                                            |
| Cisco Catalyst 8000 Edge Platforms Family                |                                                                                                    |                                                                             |

**Table 1: Smart Licensing Using Policy: Supported Products**

Ш

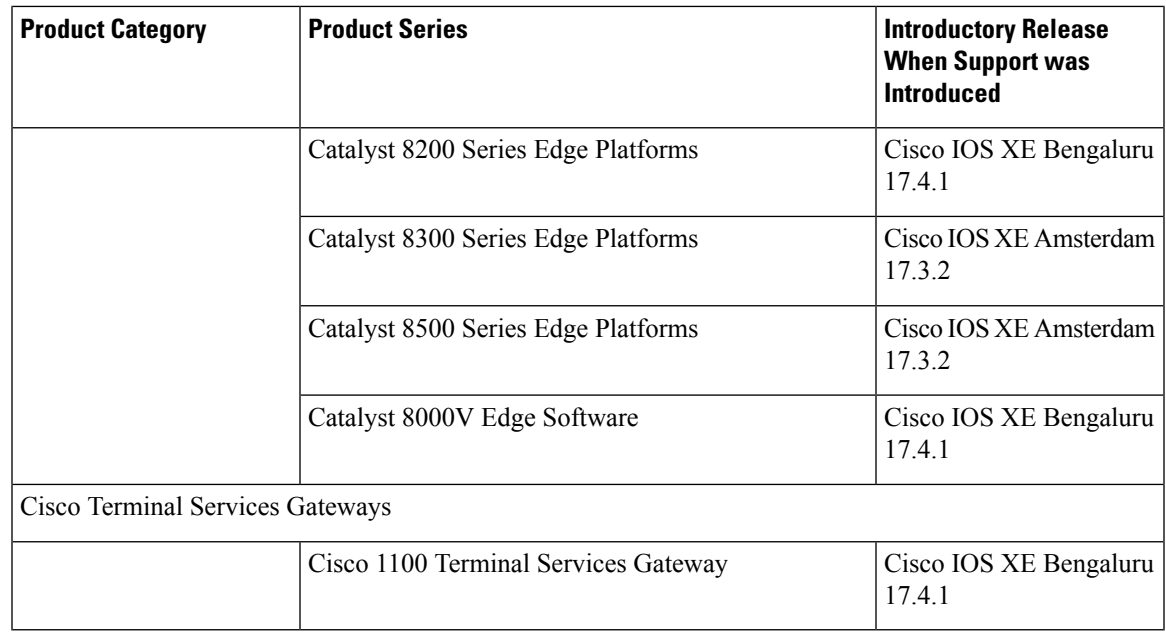

# <span id="page-6-0"></span>**Architecture**

This section explains the various components that can be part of your implementation of Smart Licensing Using Policy.

### **Product Instance**

A product instance is a single instance of a Cisco product, identified by a Unique Device Identifier (UDI).

A product instance records and reports license usage (RUM reports), and provides alerts and system messages about overdue reports, communication failures, etc. RUM reports and usage data are securely stored in the product instance.

Throughout this document, the term *product instance* refers to all supported physical and virtual product instances - unless noted otherwise. For information about the product instances that are within the scope of this document, see [Supported](#page-5-0) Products, on page 4.

### <span id="page-6-1"></span>**CSSM**

CiscoSmartSoftware Manager (CSSM) is a portal that enables you to manage all your Cisco software licenses from a centralized location. CSSM helps you manage current requirements and review usage trends to plan for future license requirements.

You can access the CSSM Web UI at <https://software.cisco.com>. Under the **License** tab, click the **Smart Software Licensing** link.

In CSSM you can:

- Create, manage, or view virtual accounts.
- Transfer licenses between virtual accounts or view licenses.
- Transfer, remove, or view product instances.
- Run reports against your virtual accounts.
- Modify your email notification settings.
- View overall account information.

### **CSLU**

Cisco Smart License Utility (CSLU) is a Windows-based reporting utility that provides aggregate licensing workflows while being connected to CSSM or in a disconnected mode. This utility performs the following key functions:

- Provides options relating to how workflows are triggered. The workflows can be triggered by CSLU or by the product instance.
- Collects usage reports from the product instance and uploads these usage reports to the corresponding Smart Account or Virtual Account – online, or offline, using files. Similarly, the RUM report ACK is collected online, or offline, and sent back to the product instance.
- Sends authorization code requests to CSSM and receives authorization codes<sup>[1](#page-7-0)</sup> from CSSM.

CSLU can be part of your implementation in the following ways:

- Install the windows application, to use CSLU as a standalone tool that is connected to CSSM.
- Install the windows application, to use CSLU as a standalone tool that is disconnected from CSSM. With this option, the required usage information is downloaded to a file and then uploaded to CSSM. This is suited to air-gapped networks.
- Embedded (by Cisco) in a controller such as Cisco DNA Center.
- Deploy CSLU on a machine (laptop or desktop) running Linux.

CSLU supports Windows 10 and Linux operating systems. We recommend that you always use the latest version of CSLU that is available. For the release notes and to download the latest version, click *Smart Licensing Utility* on the Software [Download](https://software.cisco.com/download/home/286285506/type) page.

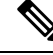

CSLU is not supported in Cisco SD-WAN (Cisco vManage) and CSLU cannot be used to report license usage for routing product instances that are managed by Cisco vManage. **Note**

### <span id="page-7-0"></span>**Controller**

A management application or service that manages multiple product instances.

Information about supported controllers, product instances that support the controller, and minimum required software versions on the controller and on the product instance is provided in the tables below:

• Support [Information](#page-8-0) for Controller: Cisco DNA Center

<sup>&</sup>lt;sup>1</sup> You can use CSLU to forward authorization code requests for Cisco routers that operate in controller mode (for Cisco SD-WAN features).

#### • Support [Information](#page-8-1) for Controller: Cisco vManage

#### <span id="page-8-0"></span>**Table 2: Support Information for Controller: Cisco DNA Center**

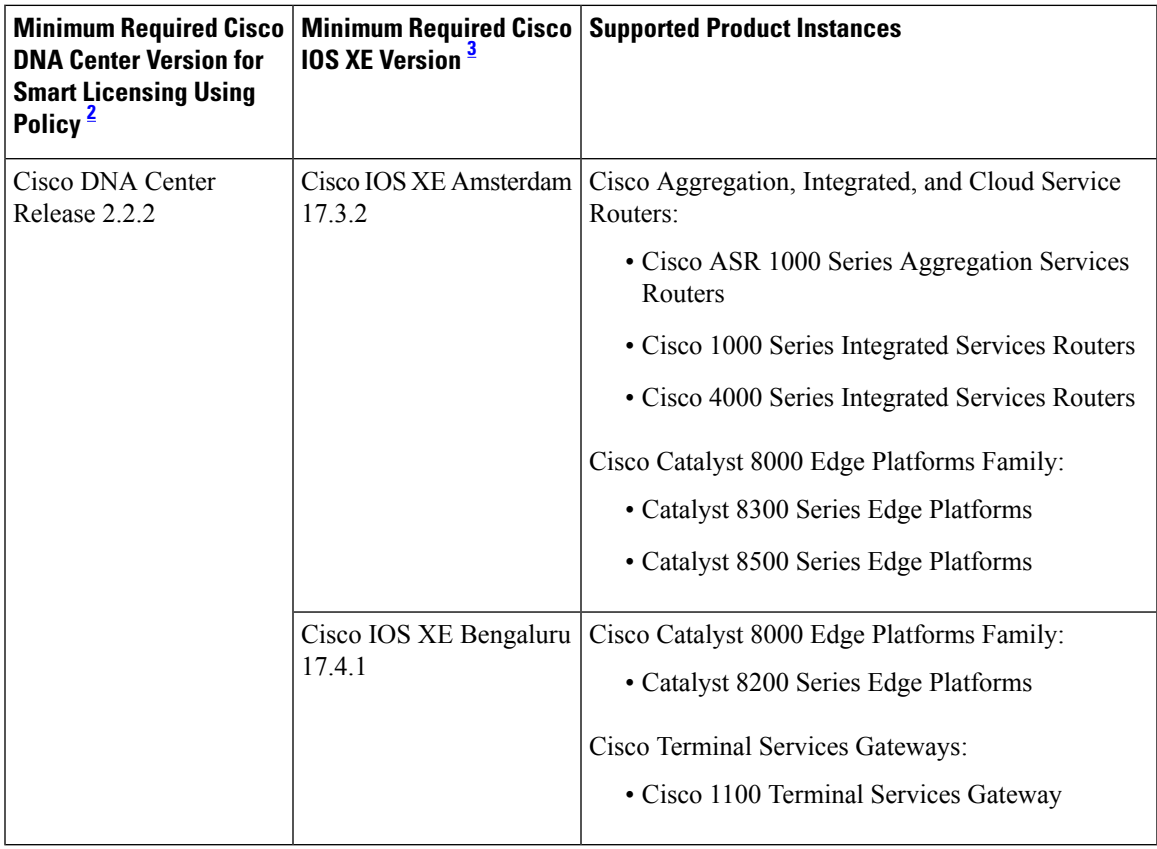

<span id="page-8-3"></span><span id="page-8-2"></span><sup>2</sup> The minimum required version for this controller. This means support continues on all subsequent releases - unless noted otherwise.

<sup>3</sup> The minimum required Cisco IOS-XE version on the product instance. This means support continues on all subsequent releases - unless noted otherwise

<span id="page-8-1"></span>For more information about Cisco DNA Center, see the support page at: <https://www.cisco.com/c/en/us/support/cloud-systems-management/dna-center/series.html>

#### **Table 3: Support Information for Controller: Cisco vManage**

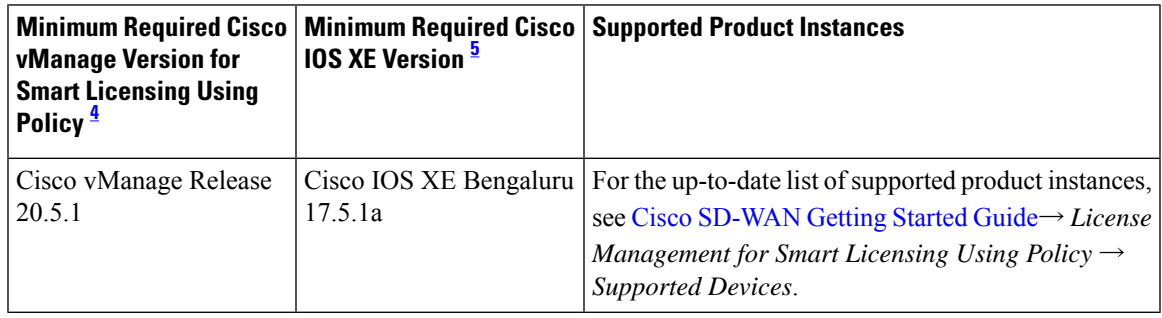

- <span id="page-9-1"></span>The minimum required version for this controller. This means support continues on all subsequent releases - unless noted otherwise.
- <span id="page-9-0"></span><sup>5</sup> The minimum required Cisco IOS-XE version on the product instance. This means support continues on all subsequent releases - unless noted otherwise

For more information about Cisco vManage, see the support page at: [https://www.cisco.com/c/en/us/support/](https://www.cisco.com/c/en/us/support/routers/sd-wan/series.html) [routers/sd-wan/series.html](https://www.cisco.com/c/en/us/support/routers/sd-wan/series.html).

For information about how to implement a topology with a supported controller, see [Connected](#page-20-0) to CSSM Through a [Controller,](#page-20-0) on page 19.

### **SSM On-Prem**

Smart Software Manager On-Prem (SSM On-Prem) is an asset manager, which works in conjunction with CSSM. It enables you to administer products and licenses on your premises instead of having to directly connect to CSSM.

Information about the required software versions to implement Smart Licensing Using Policy with SSM On-Prem, is provided below:

<span id="page-9-3"></span>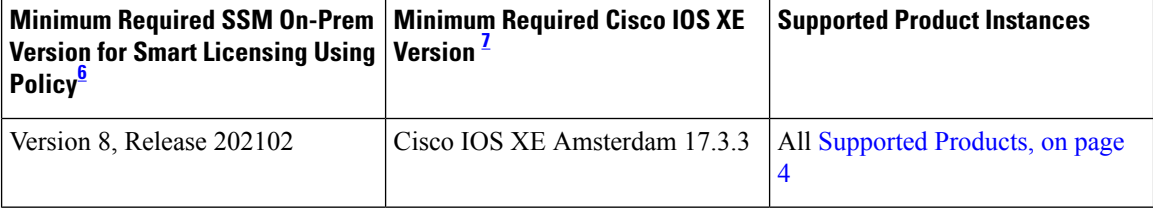

<span id="page-9-2"></span> $6\text{ }$  The minimum required SSM On-Prem version. This means support continues on all subsequent releases - unless noted otherwise

<sup>7</sup> The minimum required software version on the product instance. This means support continues on all subsequent releases - unless noted otherwise.

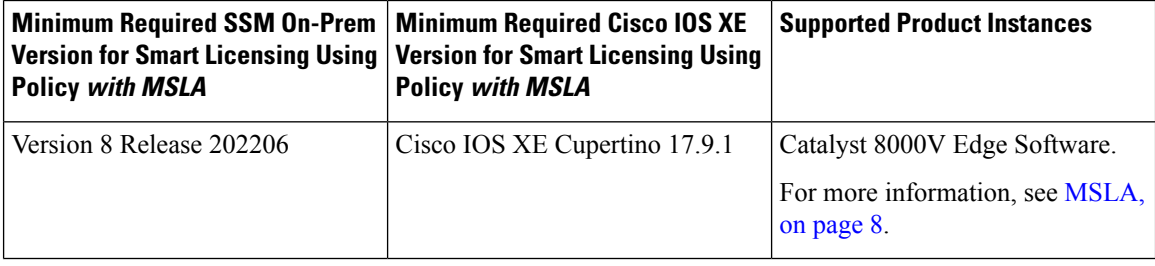

For more information about SSM On-Prem, see Smart Software Manager On-Prem on the Software Download page. Hover over the .iso image to display the documentation links.

### <span id="page-9-4"></span>**MSLA**

A Managed Service License Agreement (MSLA) is a buying program agreement, designed for Service Providers. This agreement enables you to report license usage to Cisco and then be billed for that usage – instead of prepaying for licenses. For more information about the terms of the agreement, see: <https://www.cisco.com/c/en/us/about/legal/msla-direct-product-terms.html>.

Device licenses that are under the MSLA program, are referred to as post-paid licenses. Your Smart Account and Virtual Account in [CSSM](#page-6-1) are the single source of truth to track all your post-paid licenses. All post-paid license entries have a "Subscription Id" associated with them.

You can install a post-paid license on the device in the same way as you do any Cisco router boot-level license (See [Configuring](https://www.cisco.com/c/en/us/td/docs/routers/C8000V/Configuration/c8000v-installation-configuration-guide/m-available-licenses.html#Cisco_Task.dita_4c42f5b5-5779-4cbb-845f-173eefc0821e) a Boot Level License). To report this post-paid license usage to CSSM, you must enable the "Utility mode" on the device. To communicate with CSSM, follow one of the supported options, see: [Utility](#page-29-0) Mode, on page 28.

This MSLA buying program is available in the Smart Licensing Using Policy model, in the following releases:

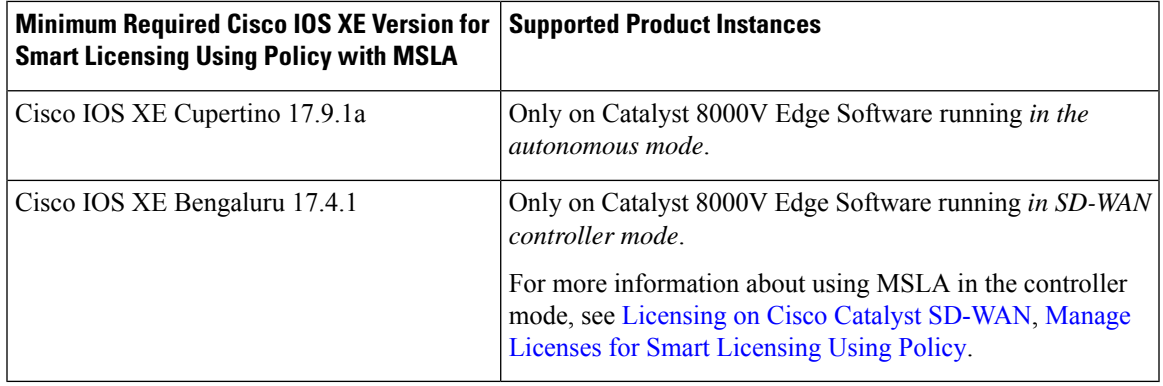

#### **Migrating to Smart Licensing Using Policy with MSLA**

The MSLA buying program for CSR 1000V and ISRv are offered under the Smart Licensing model. This is different from MSLA buying program for Catalyst 8000V Edge Software, which is offered under Smart Licensing Using Policy model. Service Providers running CSR 1000V and ISRv instances cannot perform inline upgrades to a Catalyst 8000V instance. It is NOT supported.

For migration from CSR 1000V or ISRv to Catalyst 8000V Edge Software, you must create new Catalyst 8000V virtual machine instance and manually copy over the older configuration files. For more information, see the *Upgrading the Cisco IOS XE Software* chapter of the Cisco Catalyst 8000V Edge Software Installation And [Configuration](https://www.cisco.com/c/en/us/td/docs/routers/C8000V/Configuration/c8000v-installation-configuration-guide/m_upgrading_c8000v.html) Guide.

## <span id="page-10-0"></span>**Concepts**

This section explains the key concepts of Smart Licensing Using Policy.

### **License Enforcement Types**

A given license belongs to one of three enforcement types. The enforcement type indicates if the license requires authorization before use, or not.

• Unenforced or Not Enforced

The vast majority of licenses belong to this enforcement type. Unenforced licenses *do not* require authorization before use in air-gapped networks, or registration, in connected networks. The terms of use for such licenses are as per the end user license agreement ([EULA\)](https://www.cisco.com/c/en/us/about/legal/cloud-and-software/end_user_license_agreement.html).

• Enforced

Licensesthat belong to this enforcement type require authorization before use. The required authorization is in the form of an authorization code, which must be installed in the corresponding product instance.

An example of an enforced license is the Media Redundancy Protocol (MRP) Client license, which is available on Cisco's Industrial Ethernet Switches.

• Export-Controlled

Licences that belong to this enforcement type are export-restricted by U.S. trade-control laws and these licenses require authorization before use. The required authorization code must be installed in the corresponding product instance for these licenses as well. Cisco may pre-install export-controlled licenses when ordered with hardware purchase.

An example of an export-controlled license is the High Security (HSECK9) license, which is available on certain Cisco Routers.

The list of enforced and export-controlled licenses is a limited one. Cisco may pre-install the necessary authorizations for export-controlled and enforced licenses when ordered with hardware purchase. See [Table](#page-11-0) 4: License That [RequiresSLAC,](#page-11-0) on page 10 in the *Authorization Code* section for the complete and up-to-date list.

### **License Duration**

This refers to the duration or term for which a purchased license is valid. A given license may belong to any one of the enforcement types mentioned above and be valid for the following durations:

- Perpetual: There is no expiration date for such a license.
- Subscription: The license is valid only until a certain date.

### **Authorization Code**

<span id="page-11-0"></span>The Smart Licensing Authorization Code (SLAC) allows activation and continued use of a license that is export-controlled or enforced. The authorization code is installed on the product instance. If an authorization code is required for the license you are using, you can request one from CSSM.

You can remove and return a SLAC to your CSSM license pool. But in order to do this, you must first disable the feature that uses the license. You cannot return a SLAC if it is in-use.

#### **Table 4: License That Requires SLAC**

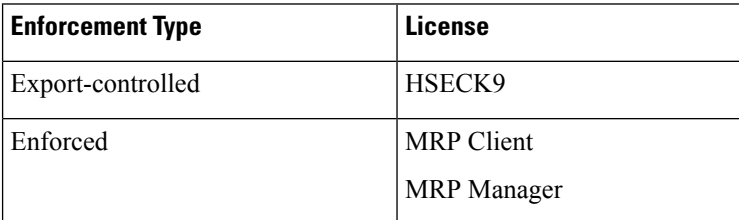

In addition to the above licenses throughput greater than 250 Mbps (Tier 2 or a higher tier) requires SLAC.

Ш

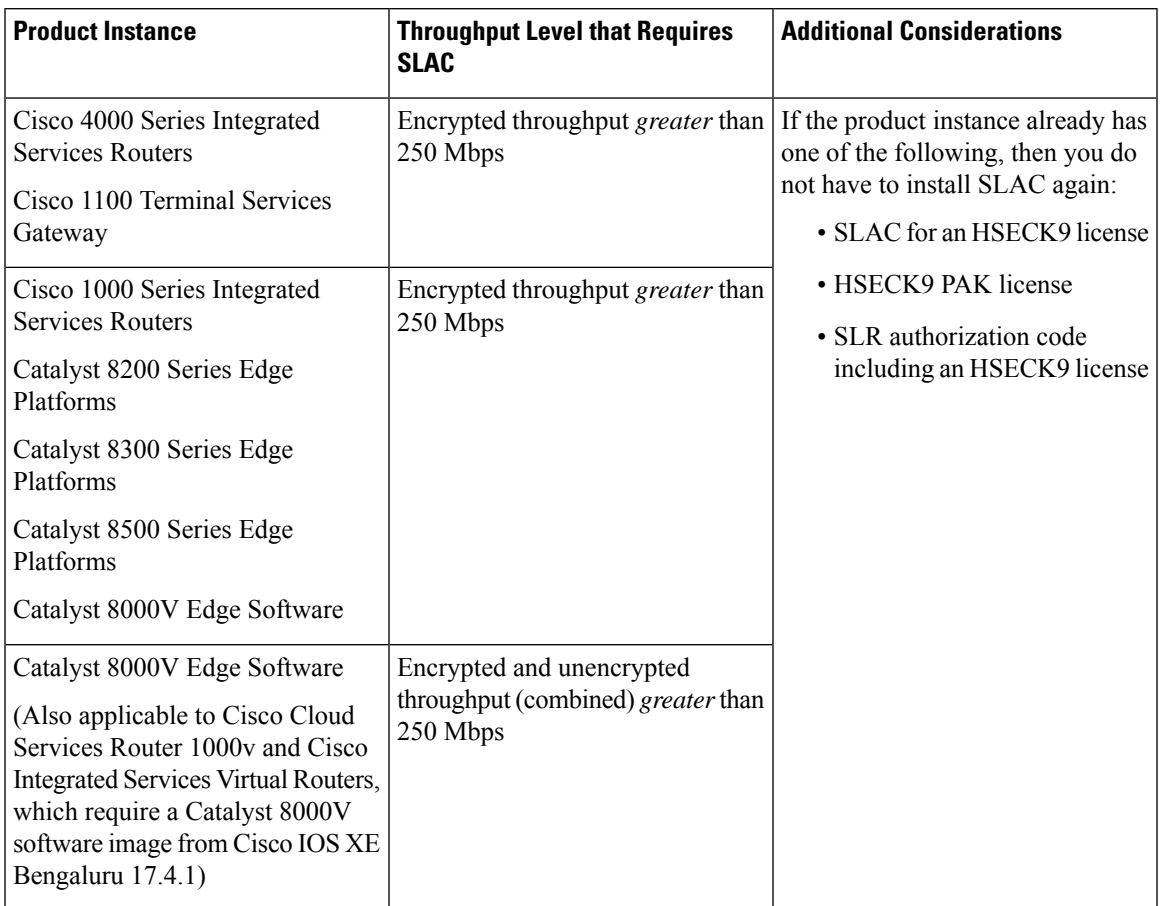

#### **Table 5: Throughput Level That Requires SLAC**

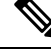

**Note**

If you are upgrading from an earlier licensing model to Smart Licensing Using Policy, you may have one of these licenses, each having its own authorization code: Specific License Reservation (SLR), or Product Activation Key (PAK), Permanent License Reservation (PLR).

The SLR authorization code is supported after upgrade to Smart Licensing Using Policy.

If you have a PAK-fulfilled license, see [Snapshots](#page-43-0) for PAK Licenses , on page 42, complete the necessary tasks to continue using a PAK-fulfilled license.

If you have a Permanent License Reservation (PLR) authorization code, and you want to continue using it, see: Permanent License Reservation in the Smart Licensing Using Policy [Environment,](#page-45-0) on page 44.

### **Policy**

A policy provides the product instance with these reporting instructions:

• License usage report acknowledgement requirement (Reporting ACK required): The license usage report is known as a RUM Report and the acknowledgement is referred to as an ACK (See RUM [Report](#page-14-0) and Report [Acknowledgement\)](#page-14-0). Thisis a yes or no value which specifiesif the report for this product instance requires CSSM acknowledgement or not. The default policy is always set to "yes".

- First report requirement (days): The first report must be sent within the duration specified here. If the value here is zero, no first report is required.
- Reporting frequency (days): The next RUM report must be sent within the duration specified here.

If the value here is zero, it means no further reporting is required *unless* there is a usage change.

• Report on change (days): In case of a change in license usage, a report must be sent within the duration specified here.

If the value here is zero, no report is required on usage change.

If the value here is not zero, reporting *is* required after the change is made. All the scenarios listed below count as changes in license usage on the product instance:

- Changing licenses consumed (includes changing to a different license, and, adding or removing a license).
- Going from consuming zero licenses to consuming one or more licenses.
- Going from consuming one or more licenses to consuming zero licenses.

**Note**

If a product instance has *never* consumed a license, reporting is not required even if the policy has a non-zero value for any of the reporting requirements (First report requirement, Reporting frequency, Report on change).

#### **Understanding Policy Selection**

*CSSM* determines the policy that is applied to a product instance. Only one policy is in use at a given point in time. The policy and its values are based on a number of factors, including the licenses being used.

Cisco default is the default policy that is always available in the product instance. If no other policy is applied, the product instance applies this default policy. The table below (Table 6: Policy: Cisco [default,](#page-14-1) on [page](#page-14-1) 13) shows the Cisco default policy values.

While you cannot configure a policy, you can request for a customized one, by contacting the Cisco Global Licensing Operations team. Go to Support Case [Manager.](https://mycase.cloudapps.cisco.com/case) Click **OPEN NEW CASE** > Select **Software Licensing**. The licensing team will contact you to start the process or for any additional information. Customized policies are also made available through your Smart account in CSSM.

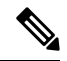

**Note**

To know which policy is applied (the policy in-use) and its reporting requirements, enter the **show license all** command in privileged EXEC mode.

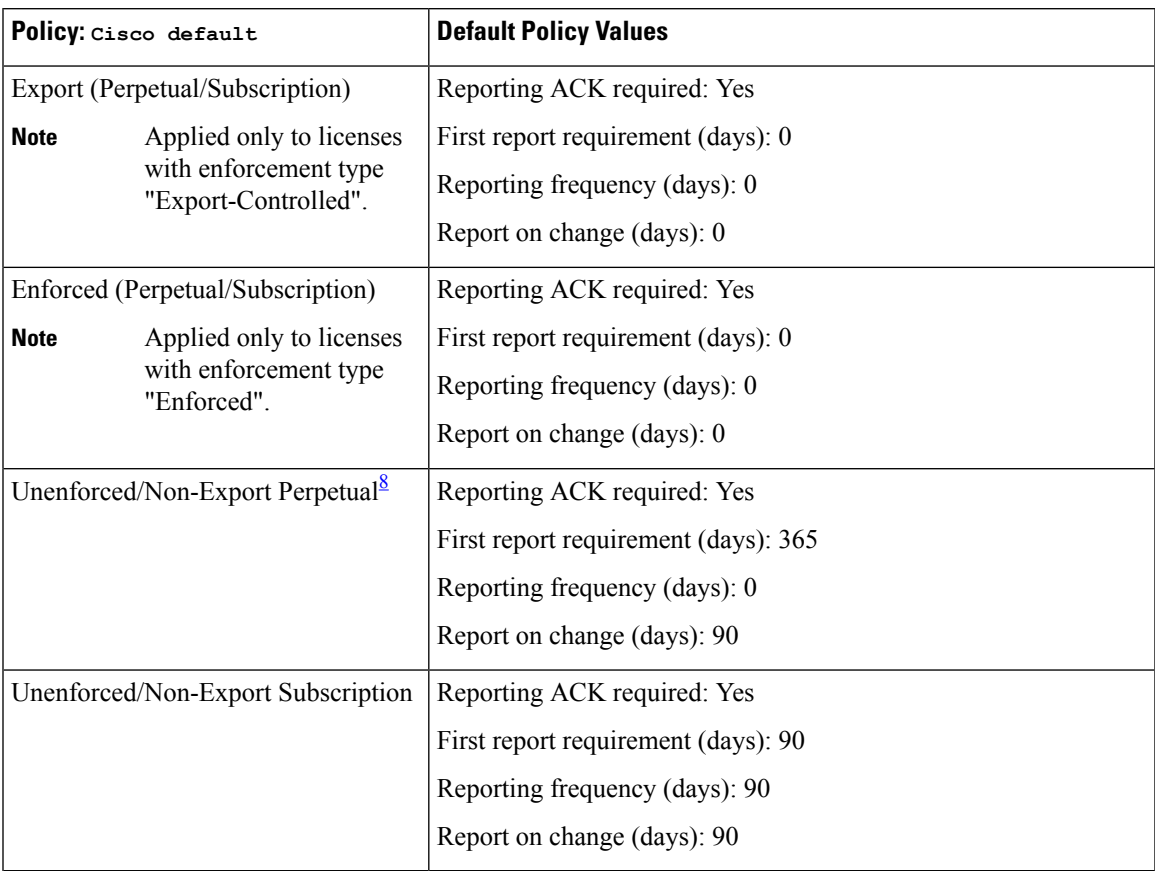

#### <span id="page-14-1"></span>**Table 6: Policy: Cisco default**

<span id="page-14-2"></span><sup>8</sup> For Unenforced/Non-Export Perpetual: the default policy's first report requirement (within 365 days) applies only if you have purchased hardware or software from a distributor or partner.

### <span id="page-14-0"></span>**RUM Report and Report Acknowledgement**

A Resource Utilization Measurement report (RUM report) is a license usage report, which fulfils reporting requirements as specified by the policy. RUM reports are generated by the product instance and consumed by CSSM. The product instance records license usage information and all license usage changes in an open RUM report. At system-determined intervals, open RUM reports are closed and new RUM reports are opened to continue recording license usage. A closed RUM report is ready to be sent to CSSM.

A RUM acknowledgement (RUM ACK or ACK) is a response from CSSM and provides information about the status of a RUM report. Once the ACK for a report is available on the product instance, it indicates that the corresponding RUM report is no longer required and can be deleted.

The reporting method, that is, how a RUM report is sent to CSSM, depends on the topology you implement.

CSSM displays license usage information as per the last received RUM report.

A RUM report may be accompanied by other requests, such as a trust code request, or a SLAC request. So in addition to the RUM report IDs that have been received, an ACK from CSSM may include authorization codes, trust codes, and policy files.

The policy that is applied to a product instance determines the following aspects of the reporting requirement:

- Whether a RUM report is sent to CSSM and the maximum number of days provided to meet this requirement.
- Whether the RUM report requires an acknowledgement (ACK) from CSSM.
- The maximum number of days provided to report a change in license consumption.

#### **RUM report generation, storage, and management**

Starting with Cisco IOS XE Cupertino 17.7.1, RUM report generation and related processes have been optimized and enhanced as follows:

- You can display the list of all available RUM reports on a product instance (how many there are, the processing state each one is in, if there are errors in any of them, and so on). This information is available in the show [license](#page-287-0) rum, on page 286, show [license](#page-268-0) all, on page 267, show [license](#page-305-0) tech, on page 304 privileged EXEC commands.
- RUM reports are stored in a new format that reduces processing time, and reduces memory usage. In order to ensure that there are no usage reporting inconsistencies resulting from the difference in the old and new formats, we recommend that you send a RUM report in the method that will apply to your topology, in these situations:

When you upgrade from an earlier release supporting Smart Licensing Using Policy, to Cisco IOS XE Cupertino 17.7.1 or a later release.

When you downgrade from Cisco IOS XE Cupertino 17.7.1 or a later release to an earlier release supporting Smart Licensing Using Policy.

• To ensure continued disk space and memory availability, the product instance detects and triggers deletion of RUM reports that are deemed eligible.

### <span id="page-15-0"></span>**Trust Code**

A *UDI-tied public key*, which the product instance uses to

- Sign a RUM report. This prevents tampering and ensures data authenticity.
- Enable secure communication with CSSM.

There are multiple ways to obtain a trust code.

• From Cisco IOS XE Cupertino 17.7.1a, a trust code is factory-installed for all new orders.

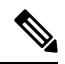

**Note** A factory-installed trust code cannot be used for *communication* with CSSM.

• A trust code can obtained from CSSM, using an ID token.

Here you generate an *ID token* in the CSSM Web UI to obtain a trust code and install it on the product instance. You must overwrite the factory-installed trust code if there is one. If a product instance is directly connected to CSSM, use this method to enable the product instance to communicate with CSSM in a secure manner. This method of obtaining a trust code is applicable to all the options of directly connecting to CSSM. For more information, see [Connected](#page-18-0) Directly to CSSM, on page 17.

• From Cisco IOS XE Cupertino 17.7.1, a trust code is automatically obtained in topologies where the product instance initiates the sending of data to CSLU and in topologies where the product instance is in an air-gapped network.

From Cisco IOS XE Cupertino 17.9.1a, a trust code is automatically obtained in topologies where CSLU initiates the retrieval of data from the product instance.

If there is a factory-installed trust code, it is automatically overwritten. A trust code obtained this way can be used for secure communication with CSSM.

Refer to the corresponding topology description and workflow to know how the trust code is requested and installed in each scenario: Supported [Topologies,](#page-16-0) on page 15.

If a trust code is installed on the product instance, the "Trust Code Installed" field in the output of the **show license status** command displays an updated timestamp. For example: Trust Code Installed: Oct 09 17:56:19 2020 UTC.

# <span id="page-16-0"></span>**Supported Topologies**

This section describes the various ways in which you can implement Smart Licensing Using Policy. For each topology, refer to the accompanying overview to know the how the set-up is designed to work, and refer to the considerations and recommendations, if any.

#### **After Topology Selection**

After you have selected a topology, refer to the corresponding workflow under *How to Configure Smart Licensing Using Policy: Workflows by Topology*, to know how to implement it. These workflows provide the simplest and fastest way to implement a topology. These workflows are meant for new deployments and not for upgrading or migrating from an existing licensing solution.

After initial implementation, if there are any additional configuration tasks you have to perform, for instance, if you want to manually request authorization codes in-bulk, or you want to perform a maintenance task such as synchronizing RUM reports, see the *Task Library for Smart Licensing Using Policy*.

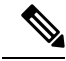

**Note** Always check the "Supported topologies" where provided, before you proceed.

### <span id="page-16-1"></span>**Connected to CSSM Through CSLU**

#### **Overview:**

Here, product instances in the network are connected to CSLU, and CSLU becomes the single point of interface with CSSM. A product instance can be configured to *push* the required information to CSLU. Alternatively, CSLU can be set-up to *pull* the required information from a product instance at a configurable frequency.

Product instance-initiated communication (push): A product instance initiates communication with CSLU, by connecting to a REST endpoint in CSLU. Data that is sent includes RUM reports and requests for authorization codes, UDI-tied trust codes, and policies. You can configure the product instance to automatically send RUM reports to CSLU at required intervals. This is the default method for a product instance.

CSLU-initiated communication (pull): To initiate the retrieval of information from a product instance, CSLU uses NETCONF, or RESTCONF, or gRPC with YANG models, or native REST APIs, to connect to the

product instance.Supported workflowsinclude retrieving RUM reportsfrom the product instance and sending the same to CSSM, authorization code installation, UDI-tied trust code installation, and application of policies.

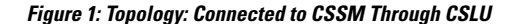

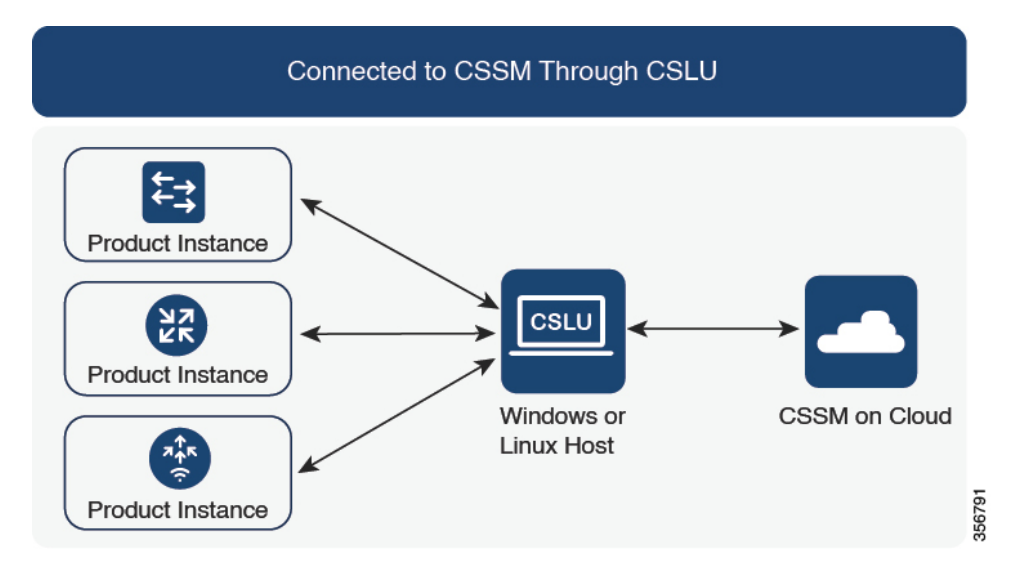

#### **Considerations or Recommendations:**

Choose the method of communication depending on your network's security policy.

#### **Release-Wise Changes and Enhancements:**

This section outlines important release-wise software changes and enhancements that affect this topology.

#### **From Cisco IOS XE Cupertino 17.7.1a**:

• Trust code request and installation

If a trust code is not available on the product instance, the product instance detects and automatically includes a request for one, as part of a RUM report. A corresponding ACK from CSSM includes the trust code. If there is an existing factory-installed trust code, it is automatically overwritten. A trust code obtained this way can be used for communication with CSSM.

This is supported in a standalone, as well as a High Availability set-up. In a High Availability set-up, the active product instance requests the trust code for all connected product instances where a trust code is not available.

In this release, this enhancement applies only to the product instance-initiated mode.

#### **From Cisco IOS XE Cupertino 17.9.1a**:

• Trust code request and installation

From this release, trust code request and installation is supported in the CSLU-initiated mode as well.

• Virtual Routing and Forwarding (VRF) Support

You can configure a VRF to send all licensing data. For this, the product instance must be one that supports VRF, and when implementing this topology, you must implement the product instance-initiated mode.

• RUM report throttling

In the product instance-initiated mode, the minimum reporting frequency is throttled to one day. This means the product instance does not send more than one RUM report a day. This resolves the problem of too many RUM reports being generated and sent for certain licenses. It also resolvesthe memory-related issues and system slow-down caused by an excessive generation of RUM reports.

You can override the throttling restriction by entering the **license smart sync** command in privileged EXEC mode.

RUM report throttling also applies to the Cisco IOS XE Amsterdam 17.3.6 and later releases of the 17.3.x train, and Cisco IOS XE Bengaluru 17.6.4 and later releases of the 17.6.x train.From 17.9.1, RUM report throttling is applicable to *all* subsequent releases.

#### **Where to Go Next:**

To implement this topology, see Workflow for Topology: [Connected](#page-48-0) to CSSM Through CSLU, on page 47.

### <span id="page-18-0"></span>**Connected Directly to CSSM**

#### **Overview:**

This topology is available in the earlier version of Smart Licensing and continues to be supported with Smart Licensing Using Policy.

Here, you establish a *direct* and *trusted* connection from a product instance to CSSM. The direct connection, requires network reachability to CSSM. For the product instance to then exchange messages and communicate with CSSM, configure one of the transport options available with this topology (described below). Lastly, the establishment of trust requires the generation of an ID token from the corresponding Smart Account and Virtual Account in CSSM, and installation on the product instance.

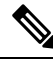

A factory-installed trust code cannot be used for communication with CSSM. This meansthat for thistopology, you must generate an *ID token* in the CSSM Web UI to obtain a trust code and install it on the product instance. You must overwrite the factory-installed trust code if there is one. Also see Trust [Code,](#page-15-0) on page 14. **Note**

You can configure a product instance to communicate with CSSM in the following ways:

• Use Smart transport to communicate with CSSM

Smart transport is a transport method where a Smart Licensing (JSON) message is contained within an HTTPs message, and exchanged between a product instance and CSSM, to communicate. The following Smart transport configuration options are available:

- Smart transport: In this method, a product instance uses a specific Smart transport licensing server URL. This must be configured exactly as shown in the workflow section.
- Smart transport through an HTTPs proxy: In this method, a product instance uses a proxy server to communicate with the licensing server, and eventually, CSSM.
- Use Call Home to communicate with CSSM.

Call Home provides e-mail-based and web-based notification of critical system events. This method of connecting to CSSM is available in the earlier Smart Licensing environment, and continues to be available with Smart Licensing Using Policy. The following Call Home configuration options are available:

- Direct cloud access: In this method, a product instance sends usage information directly over the internet to CSSM; no additional components are needed for the connection.
- Direct cloud access through an HTTPs proxy: In this method, a product instance sends usage information over the internet through a proxy server - either a Call Home Transport Gateway or an off-the-shelf proxy (such as Apache) to CSSM.

#### **Figure 2: Topology: Connected Directly to CSSM**

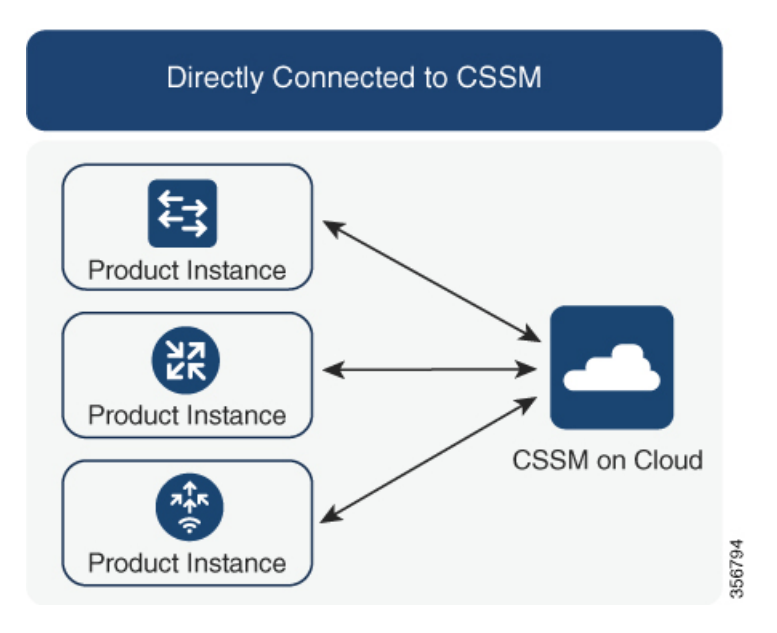

#### **Considerations or Recommendations:**

- Smart transport is the recommended transport method when directly connecting to CSSM. This recommendation applies to:
	- New deployments
	- Earlier licensing models. Change configuration after migration to Smart Licensing Using Policy.
	- Registered licenses that currently use the Call Home transport method. Change configuration after migration to Smart Licensing Using Policy.

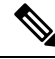

When you change from the Call Home to the Smart transport method, you do not have to disable the call-home profile "CiscoTAC-1" for Smart Licensing Using Policy to work as expected. **Note**

• Evaluation or expired licenses in an earlier licensing model. Change configuration after migration to Smart Licensing Using Policy.

To change configuration after migration, see Workflow for Topology: [Connected](#page-51-0) Directly to CSSM, on [page](#page-51-0) 50 > Product Instance Configuration > Configure a connection method and transport type > Option 1.

• If you implement this topology when operating in the utility mode (available from 17.9.1.a onwards), you can use only Smart transport, that is, Smart transport directly, or Smart transport through an HTTP proxy. Call Home is not supported in the utility mode.

#### **Release-Wise Changes and Enhancements:**

This section outlines important release-wise software changes and enhancements that affect this topology.

#### **From Cisco IOS XE Cupertino 17.9.1a**:

• Virtual Routing and Forwarding (VRF) Support

You can configure a VRF to send all licensing data. For this, the product instance must be one that supports VRF, and when implementing this topology, you must use only the Smart transport option, that is, Smart transport directly, or Smart transport through an HTTP proxy.

• RUM report throttling

The minimum reporting frequency for this topology, is throttled to one day. This means the product instance does not send more than one RUM report a day. This resolves the problem of too many RUM reports being generated and sent for certain licenses. It also resolves the memory-related issues and system slow-down caused by an excessive generation of RUM reports.

You can override the throttling restriction, by entering the **license smart sync** command in privileged EXEC mode.

RUM report throttling also applies to the Cisco IOS XE Amsterdam 17.3.6 and later releases of the 17.3.x train, and Cisco IOS XE Bengaluru 17.6.4 and later releases of the 17.6.x train. From 17.9.1, RUM report throttling is applicable to *all* subsequent releases.

#### **Where to Go Next:**

To implement this topology, see Workflow for Topology: [Connected](#page-51-0) Directly to CSSM, on page 50.

### <span id="page-20-0"></span>**Connected to CSSM Through a Controller**

When you use a controller to manage a product instance, the controller connects to CSSM, and is the interface for all communication to and from CSSM.

Connected to CSSM Through a Controller Product Instance Controller Product Instance CSSM on Cloud 없 356792 Product Instance

#### **Figure 3: Topology: Connected to CSSM Through <sup>a</sup> Controller**

For Cisco Aggregation, Integrated, and Cloud Service Routers, Cisco Catalyst 8000 Edge Platforms Family, and Cisco Terminal Services Gateways, the supported controllers are Cisco DNA Center and Cisco vManage. Depending on the controller you want to implement, refer to the corresponding section below for information about how the topology is designed to work:

### **Cisco DNA Center as a Controller**

#### **Overview:**

If a product instance is managed by Cisco DNA Center as the controller, the product instance records license usage and saves the same, but it is the Cisco DNA Center that initiates communication with the product instance to retrieve RUM Reports, report to CSSM, and return the ACK for installation on the product instance.

All product instances that must be managed by Cisco DNA Center must be part of its inventory and must be assigned to a site. Cisco DNA Center uses the NETCONF protocol to provision configuration and retrieve the required information from the product instance - the product instance must therefore have NETCONF enabled, to facilitate this.

In order to meet reporting requirements, Cisco DNA Center retrieves the applicable policy from CSSM and provides the following reporting options:

- Ad hoc reporting: You can trigger an ad hoc report when required.
- Scheduled reporting: Corresponds with the reporting frequency specified in the policy and is automatically handled by Cisco DNA Center.

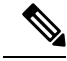

**Note** Ad hoc reporting must be performed at least once before a product instance is eligible for scheduled reporting.

The first ad hoc report enables Cisco DNA Center to determine the Smart Account and Virtual Account to which subsequent RUM reports must be uploaded. You will receive notifications if ad-hoc reporting for a product instances has not been performed even once.

Cisco DNA Center enables you to install and removeSLAC.SLAC installation and removal can be performed for a single product instance or multiple product instances.

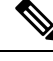

The Cisco DNA Center GUI provides an option to generate a SLAC only for an export-controlled license (HSECK9), and only for certain product instances. See Table 9: Product [Instances](#page-54-0) that Support SLAC [Generation](#page-54-0) for HSECK9 license on the Cisco DNA Center GUI, on page 53. **Note**

A trust code is *not* required.

#### **Considerations or Recommendations:**

This is the recommended topology if you are using Cisco DNA Center.

#### **Where to Go Next:**

To implement this topology, see Workflow for Topology: Connected to CSSM Through a [Controller,](#page-53-0) on page [52](#page-53-0) > Using Cisco DNA Center as a [Controller,](#page-53-1) on page 52.

### **Cisco vManage as a Controller**

#### **Overview:**

When you use Cisco vManage as a controller to manage a product instance, Cisco vManage connects to CSSM and is the interface for all communication to and from CSSM.

Cisco vManage records license usage, generates RUM reports, and sends RUM reports to CSSM every 24 hours - this is a fixed reporting interval determined by the policy and cannot be changed. The returning RUM ACK from CSSM is also sent to Cisco vManage.

When a product instance is managed by Cisco vManage, the product instance does not store license usage information or generate RUM reports.

In the Cisco vManage portal, you can assign licences to edge devices, view information about the licenses that are being used and the licenses that are available for assignment.

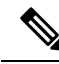

The Cisco vManage portal *does not* provide an option for SLAC installation. To use an export-controlled license or throughput greater than 250 Mbps, you must either request and install the SLAC by using the required CLI commands on the product instance, or download the file from CSSM and then install the same on the product instance. **Note**

If you have an HSECK9 license from an earlier licensing environment the same is supported after migration to Smart Licensing Using Policy. You do not have to install a SLAC again in this case.

For SLAC installation details, see Using Cisco vManage as a [Controller.](#page-54-1)

For more information about how Cisco vManage handles license management, see the License [Management](https://www.cisco.com/c/en/us/td/docs/routers/sdwan/configuration/sdwan-xe-gs-book/license-management.html) for Smart [Licensing](https://www.cisco.com/c/en/us/td/docs/routers/sdwan/configuration/sdwan-xe-gs-book/license-management.html) Using Policy section of the *Cisco SD-WAN Getting Started Guide*.

#### **Considerations or Recommendations:**

This is the recommended topology if you are using Cisco vManage.

**Cisco IOS XE Bengaluru 17.5.1a and later**: Cisco SD-WAN operates together with CSSM to provide license management through Cisco vManage for devices operating with Cisco SD-WAN.

**Cisco IOS XE Amsterdam 17.3.2 to Cisco IOS XE Bengaluru 17.4.x**: Cisco vManage is supported as a controller, but it does not support license management. Edge devices running in the Cisco SD-WAN controller mode do not support any other features or functions of Smart Licensing Using Policy, except HSECK9 license handling.

#### **Where to Go Next:**

To implement this topology, see Workflow for Topology: Connected to CSSM Through a [Controller,](#page-53-0) on page [52](#page-53-0) > Using Cisco vManage as a [Controller](#page-54-1).

### <span id="page-23-0"></span>**CSLU Disconnected from CSSM**

#### **Overview:**

Here, a product instance communicates with CSLU, and you have the option of implementing product instance-initiated communication or CSLU-initiated communication (as in the *Connected to CSSM Through CSLU* topology). The other side of the communication, between CSLU and CSSM, is offline. CSLU provides you with the option of working in a mode that is disconnected from CSSM.

Communication between CSLU and CSSM is sent and received in the form of signed files that are saved offline and then uploaded to or downloaded from CSLU or CSSM, as the case may be.

**Figure 4: Topology: CSLU Disconnected from CSSM**

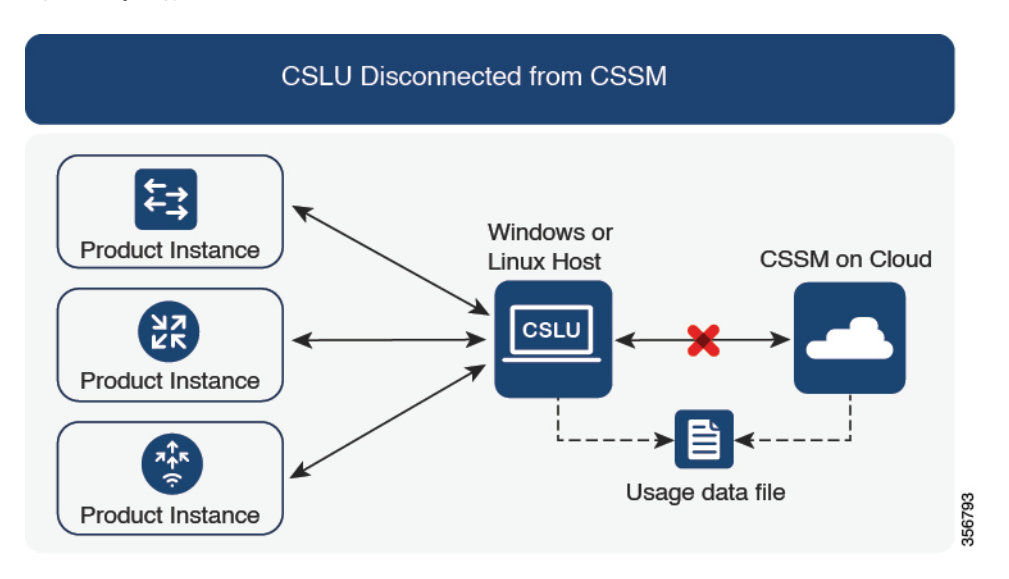

#### **Considerations or Recommendations:**

Choose the method of communication depending on your network's security policy.

#### **Release-Wise Changes and Enhancements:**

This section outlines important release-wise software changes and enhancements that affect this topology. **From Cisco IOS XE Cupertino 17.7.1a**:

• Trust code request and installation

If a trust code is not available on the product instance, the product instance detects and automatically includes a request for one, as part of a RUM report that is sent to CSLU, which you upload to CSSM. The ACK that you download from CSSM includes the trust code. If there is an existing factory-installed trust code, it is automatically overwritten. A trust code obtained this way can be used for communication with CSSM.

This is supported in a standalone, as well as a High Availability set-up. In a High Availability set-up, the active product instance requests the trust code for members or standbys where a trust code is not available.

In this release, this enhancement applies only to the product instance-initiated mode.

#### **From Cisco IOS XE Cupertino 17.9.1a**:

• Trust code request and installation

From this release, trust code request and installation is supported in the CSLU-initiated mode as well.

• Virtual Routing and Forwarding (VRF) Support

You can configure a VRF to send all licensing data to CSLU. For this, the product instance must be one that supports VRF, and when implementing this topology, you must implement the product instance-initiated mode.

• RUM report throttling

In the product instance-initiated mode, the minimum reporting frequency is throttled to one day. This means the product instance does not send more than one RUM report a day. This resolves the problem of too many RUM reports being generated and sent for certain licenses. It also resolvesthe memory-related issues and system slow-down caused by an excessive generation of RUM reports.

You can override the throttling restriction by entering the **license smart sync** command in privileged EXEC mode.

RUM report throttling also appliesto the Cisco IOS XE Amsterdam 17.3.6 and later releases of the 17.3.x train, and Cisco IOS XE Bengaluru 17.6.4 and later releases of the 17.6.x train. From 17.9.1, RUM report throttling is applicable to *all* subsequent releases.

#### **Where to Go Next:**

To implement this topology, see Workflow for Topology: CSLU [Disconnected](#page-56-0) from CSSM, on page 55.

### <span id="page-24-0"></span>**No Connectivity to CSSM and No CSLU**

#### **Overview:**

Here you have a product instance and CSSM disconnected from each other, and without any other intermediary utilities or components. All communication is in the form of uploaded and downloaded files. These files can be RUM reports, requests for UDI-tied trust codes and SLAC request files

#### **Figure 5: Topology: No Connectivity to CSSM and No CSLU**

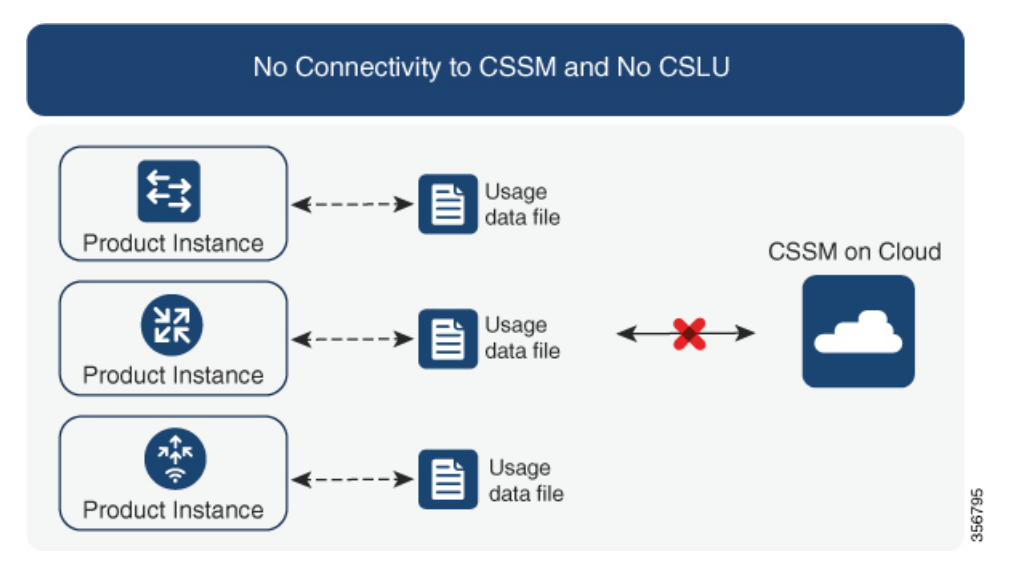

#### **Considerations or Recommendations:**

This topology is suited to a high-security deployment where a product instance cannot communicate online, with anything outside its network.

#### **Release-Wise Changes and Enahcements**

This section outlines the release-wise software changes and enhancements that affect this topology.

#### **From Cisco IOS XE Cupertino 17.7.1a**:

• Trust code request and installation

If a trust code is not available on the product instance, the product instance automatically includes a trust code request in the RUM report that you save, to upload to CSSM. The ACK that you then download from CSSM includes the trust code.

If there is a factory-installed trust code, it is automatically overwritten when you install the ACK. A trust code obtained this way can be used for secure communication with CSSM.

This is supported in a standalone, as well as a High Availability set-up. In a High Availability set-up, the active product instance requests the trust code for all connected product instances where a trust code is not available.

• SLAC request and installation

You can generate a SLAC request and save it in a file on the product instance. The saved file includes all the required details (UDI, license information etc). With this method you do not have to gather and enter the required details on the CSSM Web UI to generate a SLAC. You have to upload the SLAC request file to CSSM and download the file containing the SLAC code and install it on the product instance - as you would a RUM report and ACK.

Similarly, when you return a SLAC you do not have to locate the product instance in the correct Virtual Account. Simply upload the SLAC return file, as you would a RUM report.

#### **Where to Go Next:**

To implement this topology, see Workflow for Topology: No [Connectivity](#page-60-0) to CSSM and No CSLU, on page [59](#page-60-0).

### <span id="page-26-0"></span>**SSM On-Prem Deployment**

#### **Overview:**

SSM On-Prem is designed to work as an extension of CSSM that is deployed on your premises.

Here, a product instance is connected to SSM On-Prem, and SSM On-Prem becomes the single point of interface with CSSM. Each instance of SSM On-Prem must be made known to CSSM through a mandatory registration and synchronization of the local account in SSM On-Prem, with a Virtual Account in CSSM.

When you deploy SSM On-Prem to manage a product instance, the product instance can be configured to *push* the required information to SSM On-Prem. Alternatively, SSM On-Prem can be set-up to *pull* the required information from a product instance at a configurable frequency.

• Product instance-initiated communication (push): The product instance initiates communication with SSM On‐Prem, by connecting to a REST endpoint in SSM On‐Prem. Data that is sent includes RUM reports and requests for authorization codes, trust codes, and policies.

Options for communication between the product instance and SSM On-Prem in this mode:

- Use a CLI command to push information to SSM On-Prem as and when required.
- Use a CLI command and configure a reporting interval, to automatically send RUM reports to SSM On‐Prem at a scheduled frequency.
- SSM On-Prem-initiated communication (pull): To initiate the retrieval of information from a product instance, SSM On‐Prem NETCONF, RESTCONF, and native REST API options, to connect to the product instance. Supported workflows include receiving RUM reports from the product instance and sending the same to CSSM, authorization code installation, trust code installation, and application of policies.

Options for communication between the product instance and SSM On-Prem in this mode:

- Collect usage information from one or more product instances as and when required (on-demand).
- Collect usage information from one or more product instances at a scheduled frequency.

In SSM On-Prem, the reporting interval is set to the default policy on the product instance. You can change this, but only to report more frequently (a narrower interval), or you can install a custom policy if available.

After usage information is available in SSM On-Prem, you must synchronize the same with CSSM, to ensure that the product instance count, license count and license usage information is the same on both, CSSM and SSM On‐Prem. Options for usage synchronization between SSM On-Prem and CSSM – for the push *and* pull mode:

- Perform ad-hoc synchronization with CSSM (Synchronize now with Cisco).
- Schedule synchronization with CSSM for specified times.
- Communicate with CSSM through signed files that are saved offline and then upload to or download from SSM On-Prem or CSSM, as the case may be.

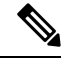

This topology involves two different kinds of synchronization between SSM On-Prem and CSSM. The first is where the *local account* is synchronized with CSSM - this is for the SSM On-Prem instance to be known to CSSM and is performed by using the **Synchronization** widget in SSM On-Prem. The second is where *license usage* is synchronized with CSSM, either by being connected to CSSM or by downloading and uploading files. You must synchronize the local account before you can synchronize license usage. **Note**

#### **Figure 6: Topology: SSM On-Prem Deployment**

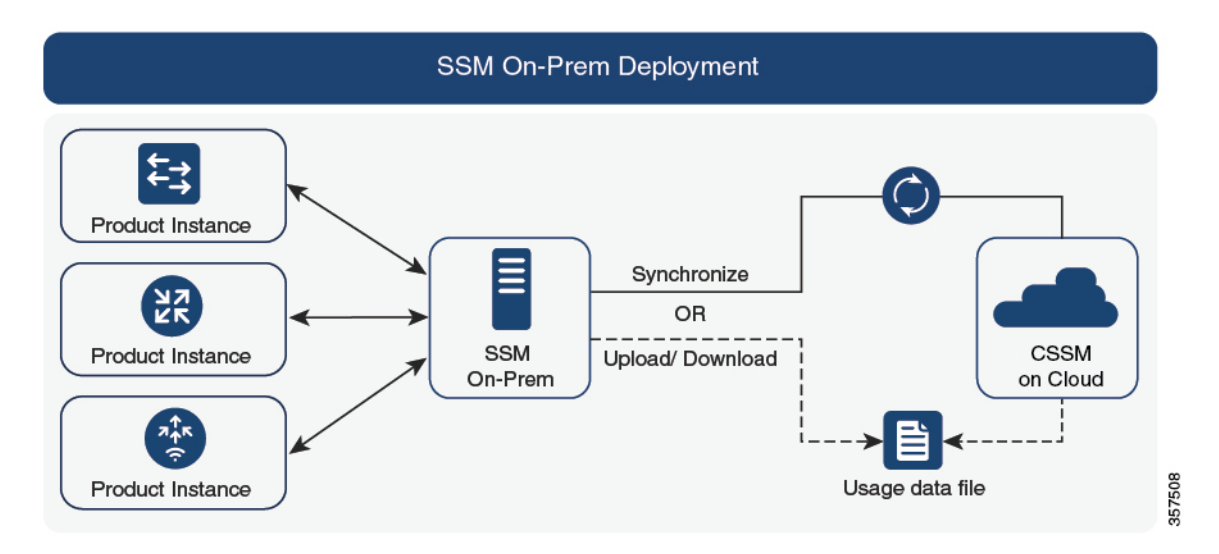

#### **Considerations or Recommendations:**

- This topology is suited to the following situations:
	- If you want to manage your product instances on your premises, as opposed communicating directly with CSSM for this purpose.
	- If your company's policies prevent your product instances from reporting license usage directly to Cisco (CSSM).
	- If your product instances are in an air-gapped network and cannot communicate online, with anything outside their network.
- Apart from support for Smart Licensing Using Policy, some of the key benefits of SSM On-Prem *Version 8* include:
	- Multi-tenancy: One tenant constitutes one Smart Account-Virtual Account pair. SSM On-Prem enables you to manage multiple pairs. Here you create local accounts that reside in SSM On-Prem. Multiple local accounts roll-up to a Smart Account-Virtual Account pair in CSSM. For more information, see the Cisco Smart [Software](https://www.cisco.com/web/software/286326948/157420/SSM_On-Prem_8_User_Guide.pdf) Manager On‐Prem User Guide > *About Accounts and Local Virtual Accounts*.

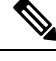

**Note** The relationship between CSSM and SSM On-Prem instances is still one-to-one.

- Scale: Supports up to a total of 300,000 product instances
- High-Availability: Enables you to run two SSM On‐Prem servers in the form of an active-standby cluster. For more information, see the Cisco Smart Software On-Prem Installation Guide > Appendix 4. Managing a High Availability (HA) Cluster in Your System.

High-Availability deployment is supported in the SSM On-Prem console and the required command details are available in the Cisco Smart [Software](https://www.cisco.com/web/software/286326948/157149/SSM_On-Prem_8_Console_Guide.pdf) On‐Prem Console Guide.

- Options for online and offline connectivity to CSSM.
- SSM On-Prem Limitations:
	- Proxy support for communication with CSSM, for the purpose of *license usage* synchronization is available only from Version 8 202108 onwards. The use of a proxy for *local account*synchronization, which is performed by using the **Synchronization** widget, is available from the introductory SSM On-Prem release where Smart Licensing Using Policy is supported.
	- SSM On-Prem-initiated communication is not supported on a product instance that is in a Network Address Translation (NAT) set-up. You must use product instance-initiated communication, and further, you must *enable* SSM On-Prem to support a product instance that is in a NAT setup. Details are provided in the workflow for this topology.

#### **Release-Wise Changes and Enhancements:**

This section outlines important release-wise software changes and enhancements that affect this topology.

#### **From Cisco IOS XE Cupertino 17.9.1a**:

• Virtual Routing and Forwarding (VRF) Support

You can configure a VRF to send all licensing data to CSLU. For this, the product instance must be one that supports VRF. and when implementing this topology, you must implement the product instance-initiated mode.

• RUM report throttling

In the product instance-initiated mode, the minimum reporting frequency is throttled to one day. This means the product instance does not send more than one RUM report a day. This resolves the problem of too many RUM reports being generated and sent for certain licenses. It also resolvesthe memory-related issues and system slow-down caused by an excessive generation of RUM reports.

You can override the throttling restriction by entering the **license smart sync** command in privileged EXEC mode.

RUM report throttling also applies to the Cisco IOS XE Amsterdam 17.3.6 and later releases of the 17.3.x train, and Cisco IOS XE Bengaluru 17.6.4 and later releases of the 17.6.x train. From 17.9.1, RUM report throttling is applicable to *all* subsequent releases.

#### **Where to Go Next:**

To implement this topology, see Workflow for Topology: SSM On-Prem [Deployment,](#page-61-0) on page 60.

If you are migrating from an existing version ofSSM On-Prem, the sequence in which you perform the various upgrade-related activities is crucial. See [Migrating](#page-157-0) to a Version of SSM On-Prem That Supports Smart [Licensing](#page-157-0) Using Policy, on page 156.

### <span id="page-29-0"></span>**Utility Mode**

#### **Overview:**

The utility mode topology applies only to product instances that uses post-paid licenses.

A product instance that uses post-paid licenses may be directly connected to CSSM, or connected to CSSM via CSLU, or connected to CSSM viaSSM On-Prem, or operate in a disconnected mode, to complete licensing workflows (like usage reporting). Any communication to and from the product instance is flagged, to indicate that the product instance is using post-paid licenses. This flagged communication is made possible by configuring a "utility mode" setting on the product instance. After usage information is processed by CSSM, you are billed according to usage.

Described below is an overview of how each available option to connect to CSSM works. Choose one that suits your network requirements:

• Connected Directly to CSSM:

Here, you establish a *direct* and *trusted* connection from a product instance to CSSM. The direct connection, requires network reachability to CSSM. For the product instance to then exchange messages and communicate with CSSM, configure one of the transport options available with this topology (described below). Lastly, the establishment of trust requires the generation of an ID token from the corresponding Smart Account and Virtual Account in CSSM, and installation on the product instance.

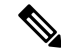

You can use only Smart transport when you implement this topology with the utility mode, that is,Smart transport directly, orSmart transport through an HTTP proxy. **Note**

For more details, see: [Connected](#page-18-0) Directly to CSSM, on page 17.

• Connected to CSSM Through CSLU:

Here, product instances in the network are connected to CSLU, and CSLU becomes the single point of interface with CSSM. A product instance can be configured to *push* the required information to CSLU. Alternatively, CSLU can be set-up to *pull* the required information from a product instance at a configurable frequency.

For more details, see: [Connected](#page-16-1) to CSSM Through CSLU, on page 15, or CSLU [Disconnected](#page-23-0) from [CSSM,](#page-23-0) on page 22

• SSM On-Prem Deployment:

Here, a product instance is connected to SSM On-Prem, and SSM On-Prem becomes the single point of interface with CSSM. Each instance of SSM On-Prem must be made known to CSSM through a mandatory registration and synchronization of the local account inSSM On-Prem, with a Virtual Account in CSSM.

SSM On-Prem [Deployment,](#page-26-0) on page 25

• No Connectivity to CSSM and No CSLU:

Here you have a product instance and CSSM disconnected from each other, and without any other intermediary utilities or components. All communication is in the form of uploaded and downloaded files. These files can be RUM reports, requests for UDI-tied trust codes and SLAC request files

No [Connectivity](#page-24-0) to CSSM and No CSLU, on page 23

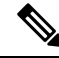

A product instance using post-paid licenses must send RUM reports and install a RUM [Report](#page-14-0) and Report [Acknowledgement](#page-14-0) every 30 days. To ensure timely reporting, we recommend a reporting interval of 7 days or less. **Note**

#### **Considerations or Recommendations:**

- When ordering post-paid licenses on [CCW,](https://apps.cisco.com/Commerce/home) note that you cannot order a post-paid HSECK9 license. This license can only be a prepaid one.
- You cannot send usage reports to a third-party billing platform. Supported alternatives that you can use are to implement CSLU, or SSM On-Prem, which in-turn will send it to CSSM.
- If you plan to implement CSLU or SSM On-Prem, ensure that you install the minimum required, MSLA-capable versions in the Smart Licensing Using Policy environment:
	- For CSLU: Version 2.0.0
	- For SSM On-Prem: Version 8, Release 202206

#### **Where to Go Next:**

Implement one of the supported topologies:

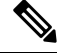

**Note** All the steps in a workflow apply to a product instance using post-paid licenses - unless indicated otherwise.

Workflow for Topology: [Connected](#page-51-0) Directly to CSSM, on page 50 Workflow for Topology: [Connected](#page-48-0) to CSSM Through CSLU, on page 47 Workflow for Topology: CSLU [Disconnected](#page-56-0) from CSSM, on page 55 Workflow for Topology: No [Connectivity](#page-60-0) to CSSM and No CSLU, on page 59 Workflow for Topology: SSM On-Prem [Deployment,](#page-61-0) on page 60

# <span id="page-30-0"></span>**Interactions with Other Features**

### **High Availability**

This section explains considerations that apply to a High Availability configuration, when running a software version that supports Smart Licensing Using Policy. The following High Availability set-ups are within the scope of this document:

A device stack with an active, a standby and one or more members

A dual-chassis set-up<sup>[9](#page-31-0)</sup> (could be fixed or modular), with the active in one chassis and a standby in the other chassis.

A dual-chassis and dual-RP set-up<sup>[10](#page-31-1)</sup>, on a modular chassis. Two chassis are involved here as well, with an active RP in one chassis, a standby RP in the other chassis. The dual-RP aspect refers to an additional in-chassis standby RP in just one of the chassis, which is the minimum requirement, or an in-chassis standby RP in each chassis.

**Note**

When you use Cisco vManage to manage a product instance, every single device requires a license - High Availability is not supported.

#### **Authorization Code Requirements in a High Availability Set-Up**

*If you are using a license that requires authorization before use* (whether SLAC or SLR, PLR, and so on.), and you have one of High Availability set-ups described above, the number of authorization codes that are required, corresponds to the number of UDIs.

- If the UDIs of the active and standby are the same, only one authorization code is required. This is the case when the UDI is on the chassis (and not the individual RPs).
- If two chassis are involved in your High Availability set-up, again each chassis will have its own UDI and therefore require its own authorization code.
- In case of a device stack, only the active requires an authorization code.

Use the **show license udi** command in privileged EXEC mode to display UDI information. All UDIs are displayed in case of High Availability set-ups.

#### **Trust Code Requirements in a High Availability Set-Up**

The number of trust codes required depends on the number of UDIs. The active product instance can submit requests for all devices in the High Availability set-up and install all the trust codes that are returned in an ACK.

#### **Policy Requirements in a High Availability Set-Up**

There are no policy requirements that apply exclusively to a High Availability set-up. As in the case of a standalone product instance, only one policy exists in a High Availability set-up as well, and this is on the active. The policy on the active applies to any standbys or members in the set-up.

#### **Product Instance Functions in a High Availability Set-Up**

This section explains general product instance functions in a High Availability set-up, as well as what the product instance does when a new standby or member is added to an existing High Available set-up.

For authorization and trust codes: The active product instance can request (if required) and install authorization codes and trust codes for standbys and members.

For policies: The active product instance synchronizes with the standby.

<span id="page-31-1"></span><span id="page-31-0"></span><sup>9</sup> The Cisco StackWise Virtual feature, which is available on Cisco Catalyst switches, is an example of such a set-up.

<sup>&</sup>lt;sup>10</sup> The Quad-Supervisor with Route Processor Redundancy, which is available on Cisco Catalyst switches, is an example of such a set-up.

For reporting: Only the active product instance reports usage. The active reports usage information for all devices (standbys or members – as applicable) in the High Availability set-up. In addition to scheduled reporting, the following events trigger reporting:

- The addition or removal of a standby. The RUM report includes information about newly added or removed standby or member.
- A switchover.
- A reload.

When one of the above events occur, the "Next report push" date of the **show license status** privileged EXEC command is updated. But it is the implemented topology and associated reporting method that determine if the report is sent by the product instance or not. For example, if you have implemented a topology where the product instance is disconnected (Transport Type is Off), then the product instance does notsend RUM reports even if the "Next report push" date is updated.

For a new member or standby addition:

- A product instance that is connected to CSLU, does not take any further action.
- A product instance that is directly connected to CSSM, performs trust synchronization. Trust synchronization involves the following:

Installation of trust code on the standby or member if not installed already.

If a trust code is already installed, the trust synchronization process ensures that the new standby or member is in the same Smart Account and Virtual Account as the active. If it is not, the new standby or member is *moved* to the same Smart Account and Virtual Account as the active.

Installation of an authorization code, policy, and purchase information, if applicable

Sending of a RUM report with current usage information.

### **Upgrades**

This section explains the following aspects:

• Migrating from earlier licensing models to Smart Licensing Using Policy.

After you upgrade from any earlier licensing model, to a software image that supports Smart Licensing Using Policy, Smart Licensing Using Policy is the only supported licensing model and the product instance continues to operate without any licensing changes. However, there may be other settings that you have to configure, to ensure all aspects of the licensing workflow continue to work as expected. This section provides an overview of such changes. The [Migrating](#page-68-0) to Smart Licensing Using Policy, on page [67](#page-68-0) section provides examples of migration scenarios.

• Upgrading in the Smart Licensing Using Policy environment - where the software version you are upgrading from and the software version you are upgrading to, both support Smart Licensing Using Policy.

### **Identifying the Current Licensing Model Before Upgrade**

Before you upgrade to Smart Licensing Using Policy, if you want to know the current licensing model that is effective on the product instance, enter the **show license all** command in privileged EXEC mode. This command displays information about the current licensing model for all except the RTU licensing model. The **show license right-to-use** privileged EXEC command displayslicense information only if the licensing model is RTU.

### **How Upgrade Affects Enforcement Types for Existing Licenses**

When you upgrade to a software version which supports Smart Licensing Using Policy, the way existing PLR, SLR, CSL, PAK, and RTU licenses are handled, depends on the enforcement type:

• An **unenforced** license that was being used before upgrade, continues to be available after the upgrade.

If you are using a PAK license, ensure that you are familiar with the changes in the way the system handles a PAK license and the options available to you. For detailed information, see: [Snapshots](#page-43-0) for PAK [Licenses](#page-43-0), on page 42.

- An **enforced**license that was being before upgrade, continues to be available after upgrade if the required authorization exists. This is authenticated by the system on upgrade. If the requisite authorization does not exist, you must install a SLAC before use. See Manually Requesting and [Auto-Installing](#page-198-0) a SLAC , on [page](#page-198-0) 197.
- An **export-controlled** license that was being used before upgrade, does, in general, continue to be available after upgrade if the required authorization exists.

However, there is an exception: Prior to upgrade, if a product instance was registered to a Smart Account and had only the export-control flag in CSSM enabled to allow throughput greater than 250 Mbps - and not an export-controlled license (HSECK9) license, you may have to perform a few more steps as part of the migration to Smart Licensing Using Policy. This is because *U.S. export control regulations no* longer allow the use of only the export control flag as a way of authorizing throughput greater than 250 *Mbps.*

- For a virtual product instance (A Cisco Cloud Services Router 1000v [CSR 1000v] or a Cisco Integrated Services Virtual Router [ISRv]), with throughput greater than 250 Mbps and with only the export-control flag enabled in CSSM, proceed as per the requirements for your set-up:
	- CSR 1000v or ISRv with throughput greater than 250 Mbps, in an **SLR** set-up: First update the SLR authorization code to include an applicable HSECK9 license and only then upgrade the product instance. This ensures uninterrupted throughput after upgrade.

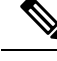

**Note**

In this scenario, if you upgrade the software image without updating the SLR authorization code to include an HSEK9 license first, the system sets the throughput to 250 Mbps after upgrade to Smart Licensing Using Policy - until SLAC is installed. Immediately after SLAC is installed, the system restores the value that you last configured.

For the product-specific HSECK9 license name information, see [HSECK9](#page-229-0) License Mapping Table for Routing Product Instances, on page 228. For a sample migration scenario, see [Example:](#page-102-0) Smart Licensing (SLR With Throughput >250 Mbps, Without [Export-Controlled](#page-102-0) License) to Smart [Licensing](#page-102-0) Using Policy, on page 101

• CSR 1000v or ISRv with throughput greater than 250 Mbps, connected to CSSM and in autonomous mode: Ensure that the throughput of greater than 250 Mbps is part of start-up configuration. Also ensure that you have a positive balance of the applicable HSECK9 license in the corresponding Smart Account and Virtual Account in CSSM. No further pre-upgrade

action is required. As long as the product instance is connected to CSSM, on upgrade, the product instance will automatically trigger the HSECK9 request and install SLAC.

- For a physical product instance (a Cisco 1000 Series Integrated Services Router (ISR 1000) or Cisco 4000 Series Integrated Services Router (ISR 4000) or Cisco 1000 Series Aggregation Services Router (ASR 1000)) with throughput greater than 250 Mbps, with only the export-control flag in CSSM, connected to CSSM and in autonomous mode: Ensure that the **license feature hseck9** command is configured in the start-up configuration, and you have a positive balance of the applicable HSECK9 license in the corresponding Smart Account and Virtual Account in CSSM. No further pre-upgrade action is required. As long as the product instance is connected to CSSM on upgrade, the product instance will automatically trigger the HSECK9 request and install SLAC.
- For physical or virtual product instances, with throughput greater than 250 Mbps with only the export-control flag in CSSM, operating in the SD-WAN controller mode: you must request and install SLAC after upgrade. After upgrade complete Generating and [Downloading](#page-196-0) SLAC from [CSSM](#page-196-0) to a File, on page 195 and then [Installing](#page-210-0) a File on the Product Instance, on page 209.

By contrast, note the following scenarios where an export-controlled license in the earlier licensing environment does not require you install a SLAC again after upgrade:

- If a product instance (such as a Cisco 1000 Series Integrated Services Router or a Cisco 4000 Series Integrated Services Router) had an HSECK9 license registered to a Smart Account, and had the export-control flag enabled in CSSM, the authorization code is honoured after upgrade to Smart Licensing Using Policy. You only have to synchronize license usage information with CSSM after upgrade. You do not have to install a SLAC again. See Example: Smart Licensing [\(Registered](#page-71-0) and [Authorized](#page-71-0) Licenses) to Smart Licensing Using Policy, on page 70.
- If a product instance had an HSECK9 PAK license before upgrade, you do not have to install a SLAC again after upgrade. See Example: Cisco Software [Licensing](#page-130-0) (PAK Licenses) to Smart [Licensing](#page-130-0) Using Policy, on page 129.

If you are using a PAK license, ensure that you are familiar with the changes in the way the system handles a PAK license and the options available to you. For detailed information, see: [Snapshots](#page-43-0) for PAK [Licenses](#page-43-0) , on page 42.

• If a product instance had anSLR authorization code that included an HSECK9 license, in such cases the license will be honoured after upgrade to Smart Licensing Using Policy, you do not have to install a SLAC again. See Example: Smart Licensing (SLR with [Export-Controlled](#page-86-0) License) to Smart [Licensing](#page-86-0) Using Policy, on page 85.

### **How Upgrade Affects Reporting for Existing Licenses**

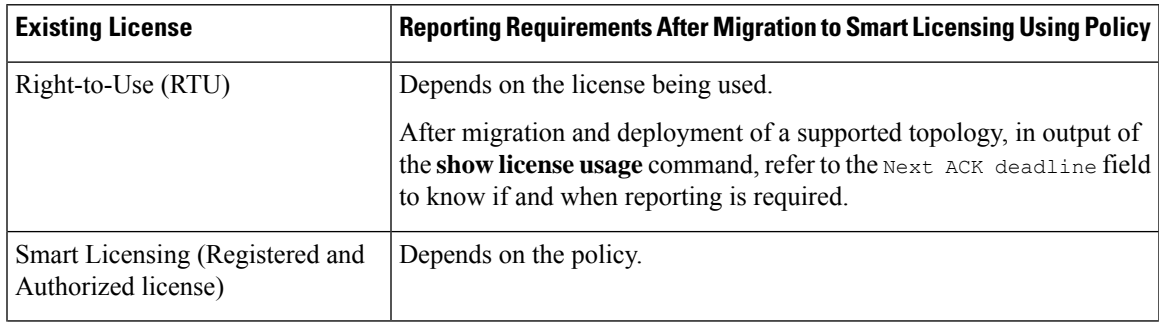

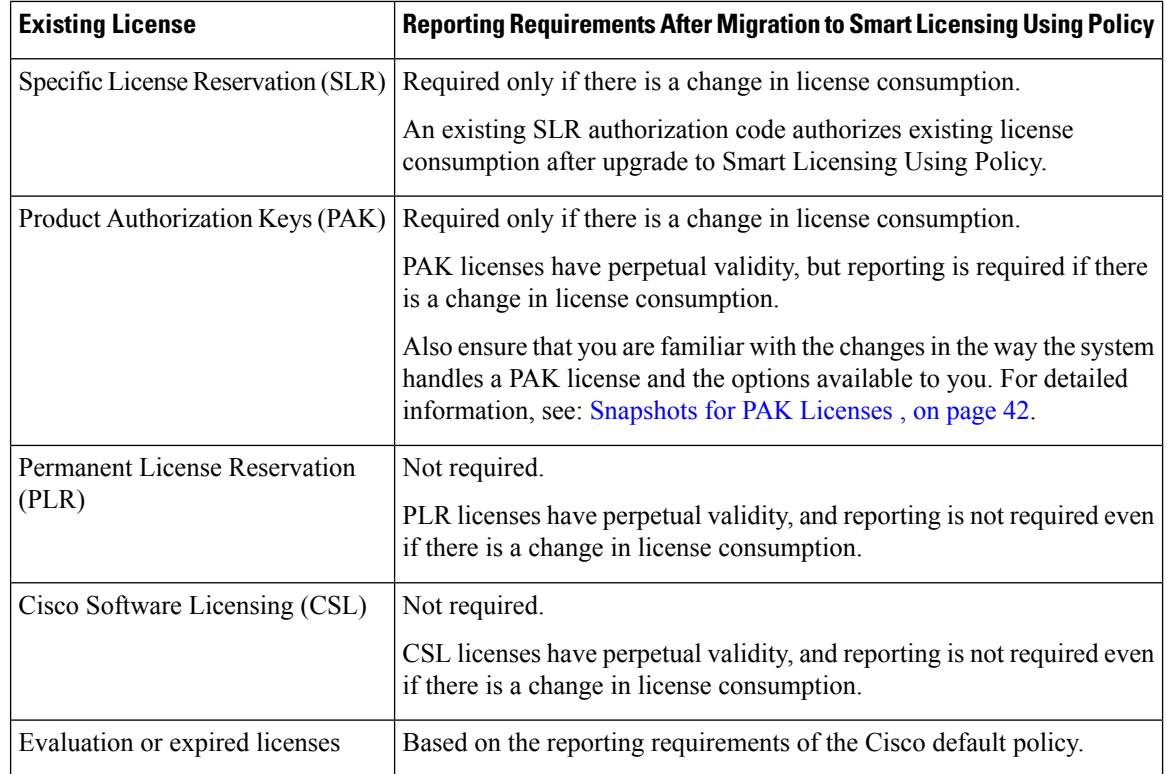

### **How Upgrade Affects Transport Type for Existing Licenses**

The transport type, if configured in your existing set-up, is retained after upgrade to Smart Licensing Using Policy.

When compared to the earlier version of Smart Licensing, additional transport types are available with Smart Licensing Using Policy. There is also a change in the default transport mode. The following table clarifies how this may affect upgrades:

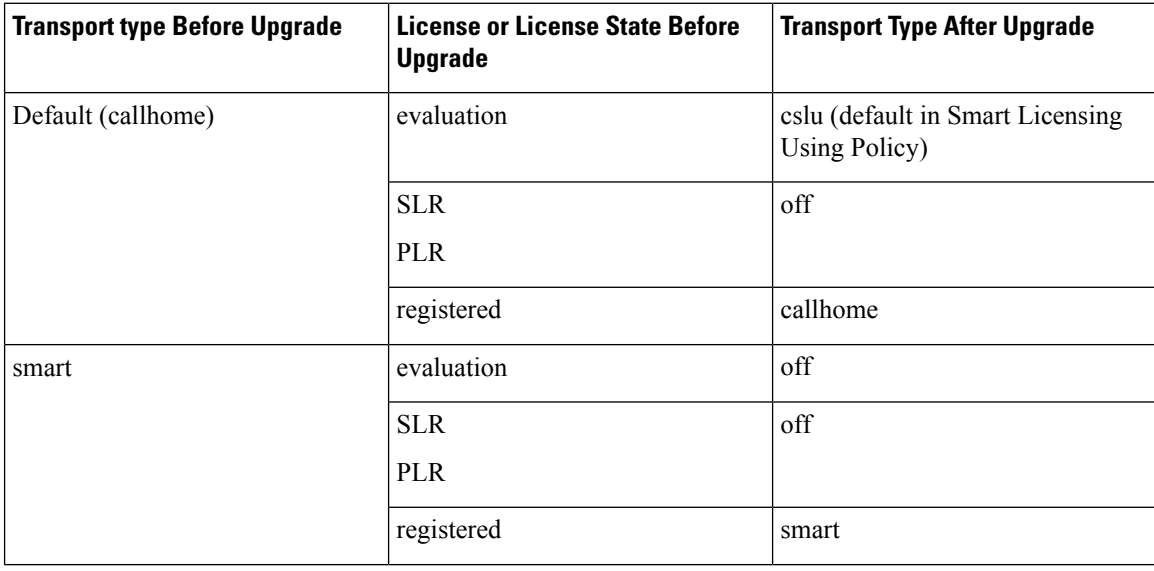
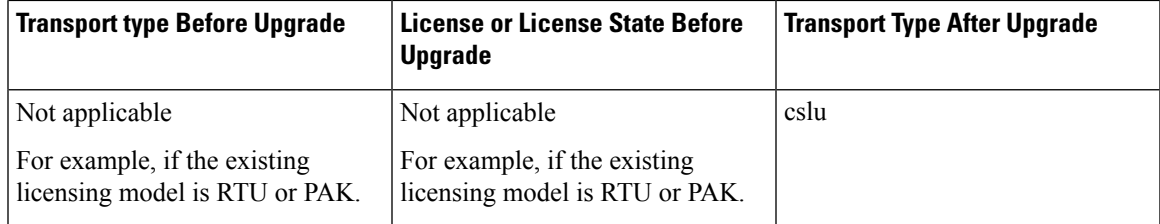

### **How Upgrade Affects the Token Registration Process**

In the earlier version of Smart Licensing, a token was used to register and connect to CSSM. ID token *registration* is not required in Smart Licensing Using Policy. The token generation feature is still available in CSSM, and is used to *establish trust*, in certain topologies in the Smart Licensing Using Policy environment.

### **In-Service Software Upgrade**

When you upgrade from one release to another, by using the ISSU method, enforcement, reporting, and transport aspects follow the same rules as with a regular upgrade (described above).

No additional considerations relating to Smart Licensing Using Policy, apply.

### **Upgrades Within the Smart Licensing Using Policy Environment**

This section covers any release-specific considerations or actions that apply when you upgrade the product instance from one release where Smart Licensing Using Policy is supported to another release where Smart Licensing Using Policy is supported.

Starting with Cisco IOS XE Cupertino 17.7.1a, RUM reports are stored in a format that reduces processing time. In order to ensure that there are no usage reporting inconsistencies resulting from the differences in the old and new formats, we recommend completing one round of usage reporting as a standard practice when upgrading from an earlier release that supports Smart Licensing Using Policy, to Cisco IOS XE Cupertino 17.7.1a or a later release.

### **Downgrades**

This section provides information about downgrades to an earlier licensing model. It also covers information relevant to downgrades within the Smart Licensing Using Policy environment.

### **New Deployment Downgrade**

This section describes considerations and actions that apply if a newly purchased product instance with a software version where Smart Licensing Using Policy is enabled by default, is downgraded to a software version where Smart Licensing Using Policy is not supported.

The outcome of the downgrade depends on whether a trust code (Trust [Code,](#page-15-0) on page 14) was installed while still operating in the Smart Licensing Using Policy environment, and further action may be required depending on the release you downgrade to.

If the topology you implemented while in the Smart Licensing Using Policy environment was "Connected Directly to CSSM", then a trust code installation can be expected or assumed, because it is required as part of topology implementation.For any of the other topologies, trust establishment is not mandatory. Downgrading product instances with one of these other topologies will therefore mean that you have to restore licenses to

a registered and authorized state by following the procedures that are applicable in the Smart Licensing environment. See the table below.

• If trust was established while in the Smart Licensing Using Policy environment, the product instance attempts to renew trust with CSSM after downgrade.

After a successful renewal, licenses are in a registered state and the earlier version of Smart Licensing is effective on the product instance.

• If trust was *not* established while in the Smart Licensing Using Policy environment, licenses on the product instance are in evaluation mode after downgrade, and the earlier version of Smart Licensing is effective on the product instance.

### **Downgrades Within the Smart Licensing Using Policy Environment**

This section covers any release-specific considerations or actions that apply when you downgrade the product instance from one release where Smart Licensing Using Policy is supported to another release where Smart Licensing Using Policy is supported.

Starting with Cisco IOS XE Cupertino 17.7.1a, RUM reports are stored in a format that reduces processing time. In order to ensure that there are no usage reporting inconsistencies resulting from the differences in the old and new formats, we recommend completing one round of usage reporting as a standard practice when downgrading from Cisco IOS XE Cupertino 17.7.1a or a later release to an earlier release supporting Smart Licensing Using Policy.

## **Changes in Traditional Licenses**

This section explains the changes that certain traditional licenses are undergoing, to continue to be supported in the Smart Licensing Using Policy environment. These changes may involve actions that the system performs automatically, actions that you must perform, or both, and have been called out accordingly.

### **Phasing Out of Device-Specific HSECK9 Licenses**

HSECK9 licenses are supported on various Cisco Aggregation, Integrated Services, and Cloud Services Routers. On Cisco 1000 Series Integrated Services Routers and Cisco 4000 Series Integrated Services Routers, the license name is tagged according to the router model (For example, a Cisco 4461 Integrated Services Router that is using an HSECK9 license, uses "ISR\_4400\_Hsec").

This section explains what is changing for these device-specific HSECK9 licenses, how it affects you, actions (if any) that you may have to take, and the options available to you as device-specific HSECK9 license holder.

For the list of device-specific HSECK9 licenses, see [HSECK9](#page-229-0) License Mapping Table for Routing Product [Instances,](#page-229-0) on page 228.

### **What is Changing for Device-Specific HSECK9 Licenses**

Device-specific HSECK9 licenses that are available on Cisco 1000 Series Integrated Services Routers and Cisco 4000 Series Integrated Services Routers, are being phased-out to simplify HSECK9 license management.

Starting with Cisco IOS XE Bengaluru 17.6.1a, instead of tagging HSECK9 licenses according to router model (for example, ISR\_4331\_Hsec), HSECK9 licenses are tagged as *Router US Export Lic for DNA (DNA\_HSEC)*. If you want to purchase new HSECK9 licensesfor these products, you should buy DNA\_HSEC. If the software version running on the product instance is Cisco IOS XE Bengaluru 17.6.1a or later, it has the following implications:

- A device-specific HSECK9 license that is already IN-USE, continues to be supported and no further action is required.
- An *unused* device-specific HSECK9 license in the Smart Account and Virtual Account in CSSM can still be used on the product instance. Mutiple options are available and you can proceed with the suitable one. For more information, see the [Available](#page-38-0) Options for an HSECK9 License section below.

For more information about ordering an HSECK9 license, see: Ordering [Information](#page-348-0) for HSECK9 Licenses, on [page](#page-348-0) 347.

### <span id="page-38-0"></span>**Product Instances Affected by this Change**

Cisco 1000 Series Integrated Services Routers and Cisco 4000 Series Integrated Services Routers

### **Available Options for an HSECK9 License**

The following table provides information about the options available to you as the holder of an unused device-specific HSECK9 license. It also covers additional scenarios where no action is required but have been provided for the purpose of clarification or confirmation.

Clarifications and definitions for important terms and abbreviations used in the tables below:

- Device-specific HSECK9 license: refers to HSECK9 license name that is tagged to the device model
- DNA\_HSEC: Router US Export Lic for DNA
- Honor (HSECK9 license): Means if the HSECK9 format exists on the product instance, then HSECK9 or export-controlled functionality is allowed. But you cannot install a new HSECK9 license in that form.
- SLP: Smart Licensing Using Policy
- SL: Smart License.
- PAK: Product Activation Key

I

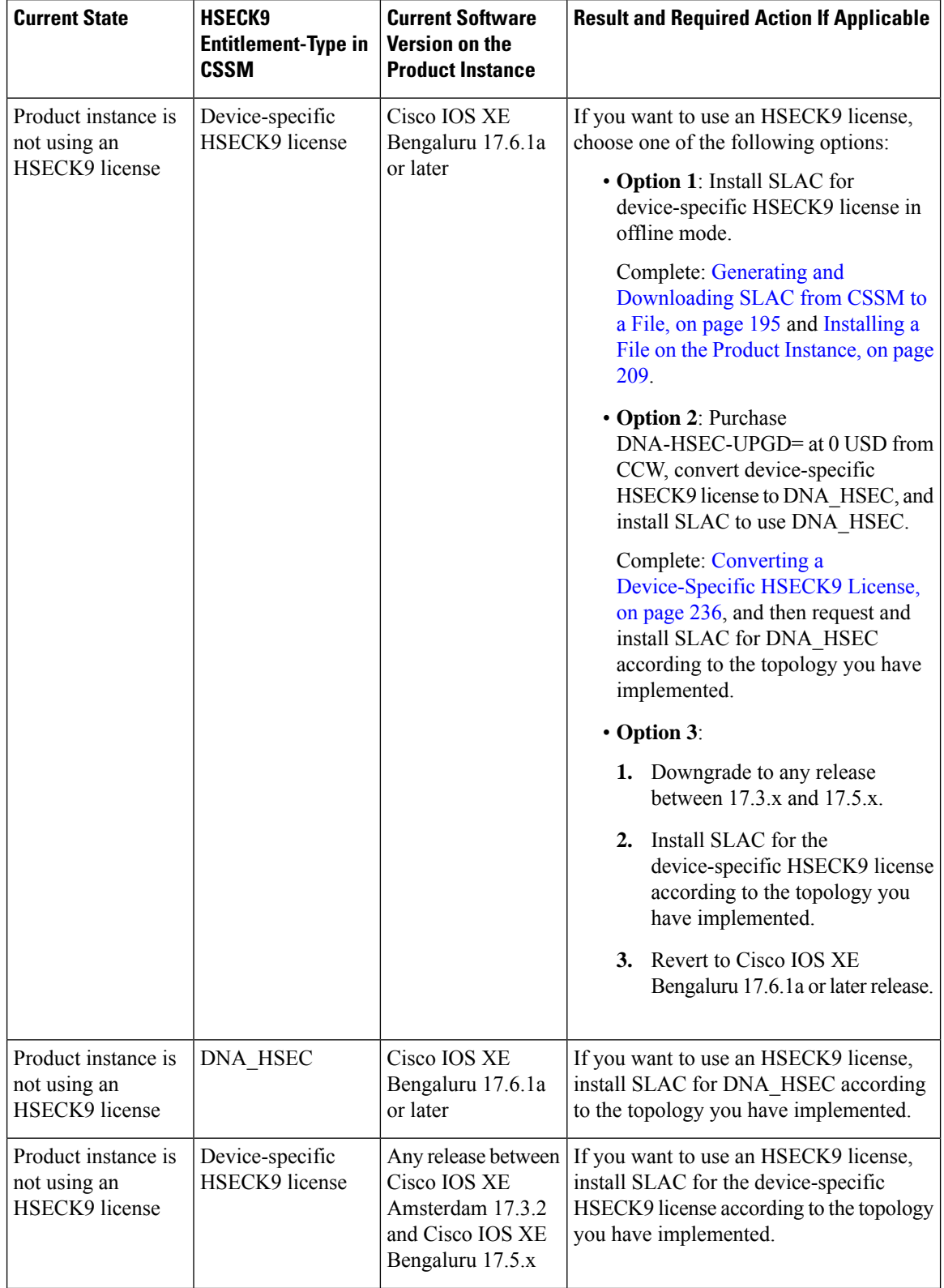

### **Table 7: Available Options for an HSECK9 License**

I

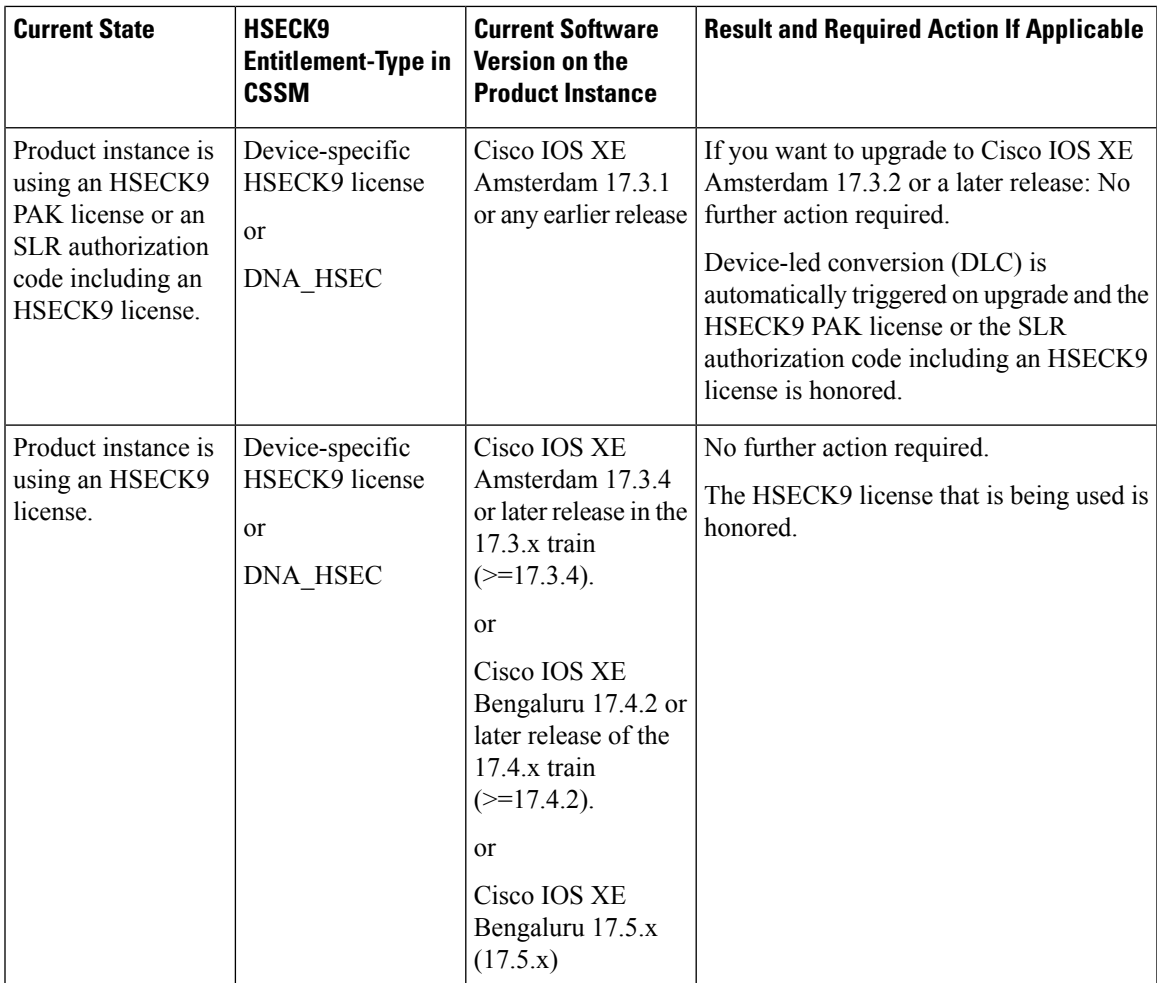

L

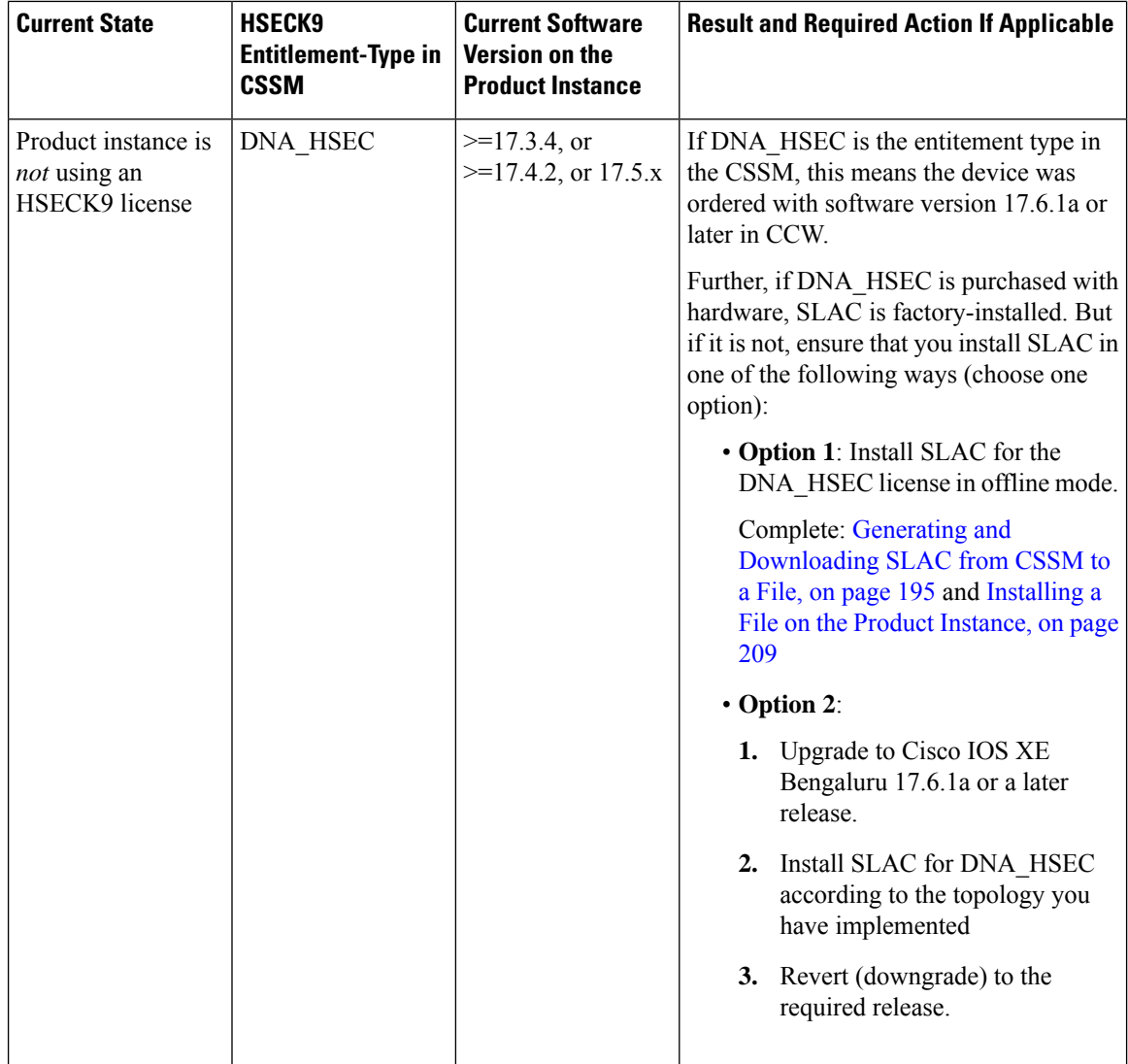

i.

 $\mathbf I$ 

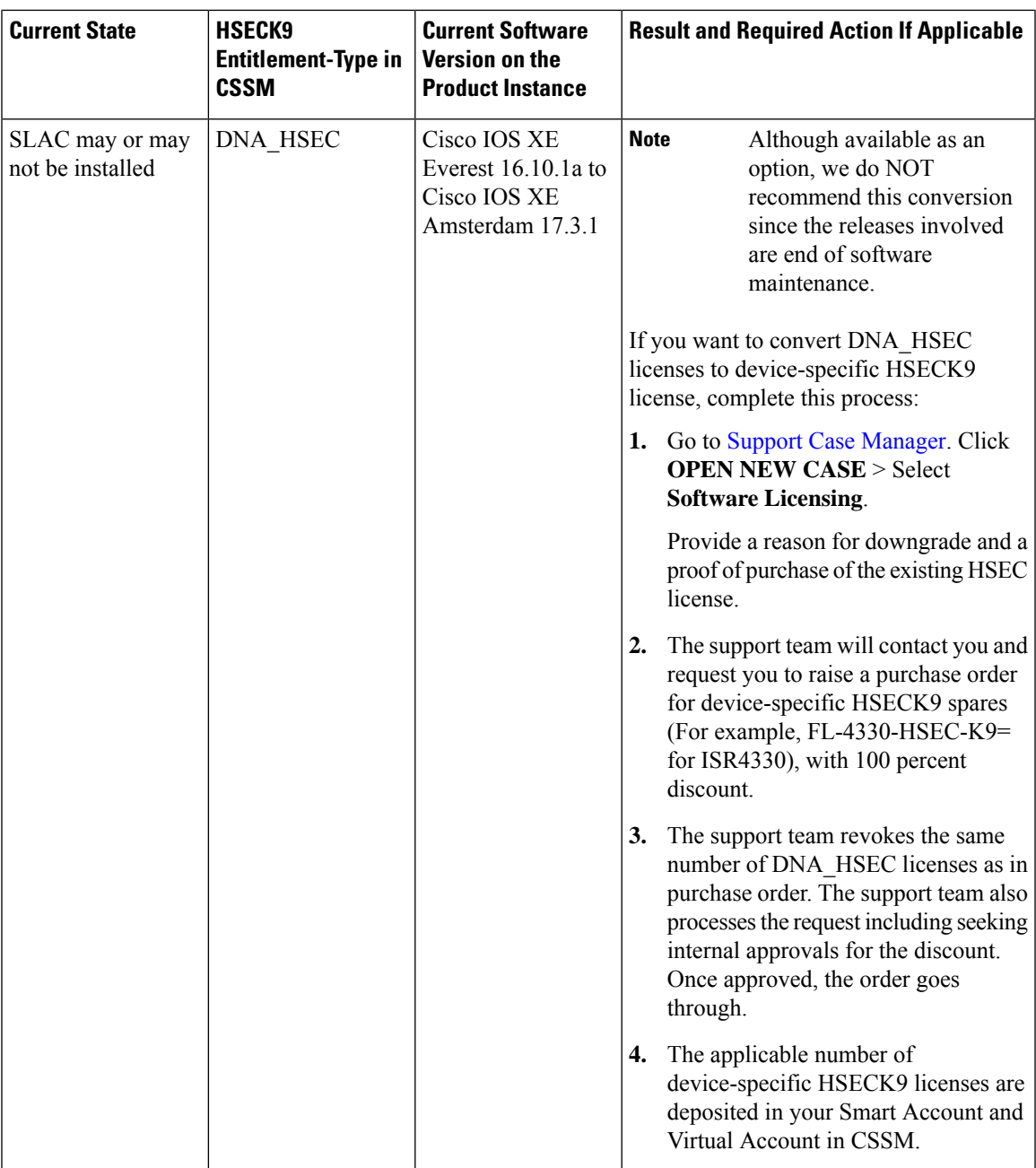

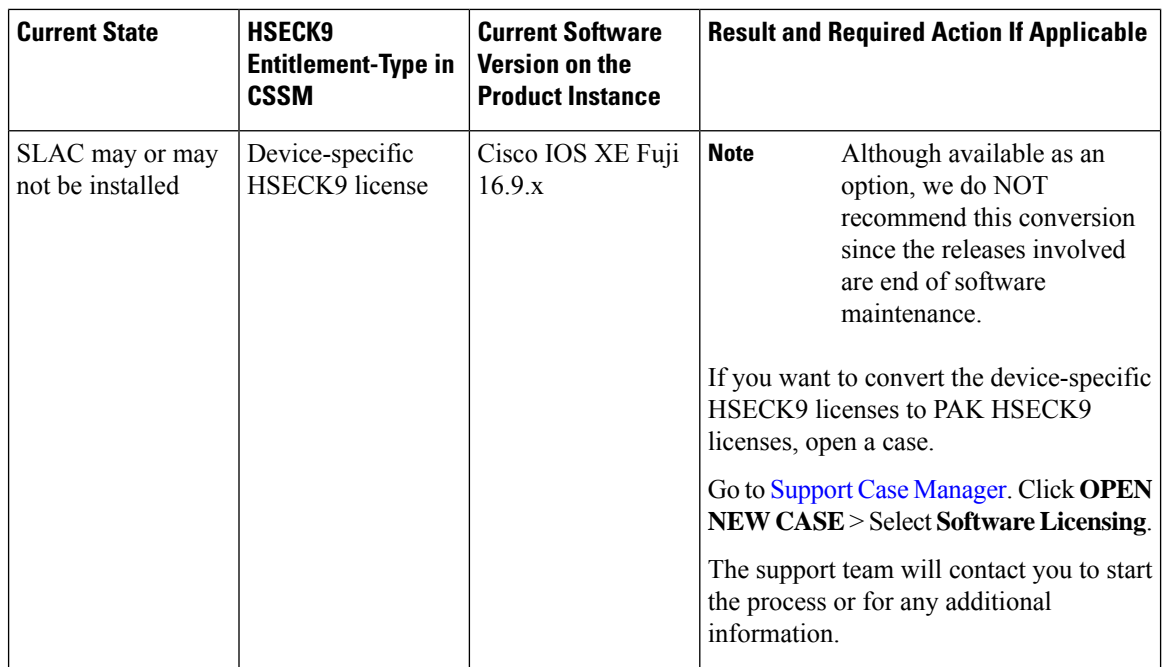

**Table 8: Licensing Model Where HSECK9 License is Used and Release Matrix**

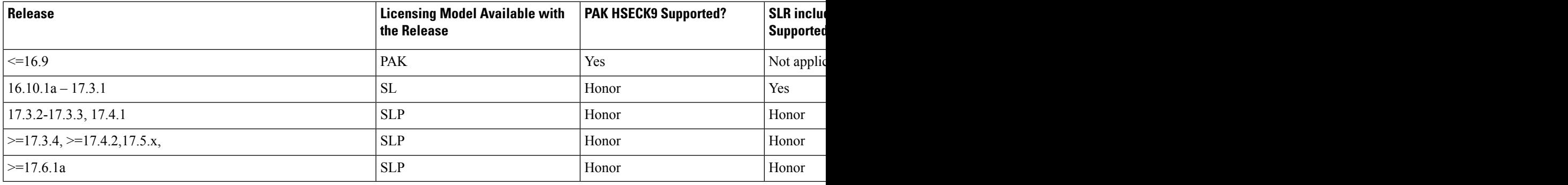

### **Snapshots for PAK Licenses**

There is a significant change in the way Product Activation Key (PAK) licenses are handled by the system. This section explains the change, how it affects you, actions (if any) that you may have to take, and the options available to you as a PAK license holder.

### **What is a PAK License**

A license issued by using PAK fulfilment is called a PAK license. For example, an "adventerprise" license available on Cisco ASR 1000 can be PAK-fulfilled, a "securityk9" license, which is available on a Cisco 4000 Series ISR can also be PAK fulfilled. Similarly, an HSECK9 license which is available on various Cisco routers, can be PAK-fulfilled.

### **What is Changing for PAK Licenses - Snapshots for PAK Licenses**

Starting with Cisco IOS XE Dublin 17.11.1a, the library that manages PAK licenses is deprecated from the software image.

In order to support and honor any existing PAK licenses, the system automatically performs the following actions in *select* release trains:

- The system takes a snapshot of the PAK license. This snapshot serves as a permanent record of the PAK license - as it is, at the time of the snapshot.
- The system automatically triggers a Device-Led Conversion (DLC) process. After DLC, the PAK-fulfilled license is available in your Smart Account.

For information about the DLC process, see: After [Upgrading](#page-69-0) the Software Version, on page 68. DLC is triggered for all topologies in the Smart Licensing Using Policy environment.

The system takes snapshots for a PAK license and automatically triggers DLC only in and until the following releases and trains:

- Cisco IOS XE Amsterdam 17.3.5 and later releases of the 17.3.x train.
- Cisco IOS XE Bengaluru 17.6.2 and later releases of the 17.6.x train.
- All releases ofsubsequent trains: Cisco IOS XE Cupertino 17.7.x, Cisco IOS XE Cupertino 17.8.x, Cisco IOS XE Cupertino 17.9.x, and until Cisco IOS XE Dublin 17.10.x.

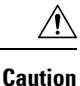

Starting with Cisco IOS XE Dublin 17.11.1a, the PAK-managing library is discontinued and the provision to *take* a snapshot is no longer available. DLC is not available either. Software images from Cisco IOS XE Dublin 17.11.1a onwards rely only on the snapshotted information about PAK licenses.

If you have a PAK license without a snapshot, and you want to upgrade to Cisco IOS XE Dublin 17.11.1a or a later release, you will have to upgrade twice. First upgrade to one of the above-mentioned releases where the system can take a snapshot of the PAK license and complete DLC, and then again upgrade to the required, later release.

Only permanent PAK licenses are honored; any evaluation PAK licenses are not.

Once a snapshot is taken, any changes to the PAK license are not supported. Even if you downgrade the software version (after the snapshot is taken) to an earlier release, make a change in the PAK license (including trying to return it), and then revert to the later release, the PAK license change is not supported.

To know if the PAK license on a product instance has been snapshotted, enter the **show platform software sl-infra pak-info** command in privileged EXEC mode. If a snapshot has been taken, the following information is displayed in the command's output:

```
Device# show platform software sl-infra pak-info
<output truncated>
Pak License Snapshot Information
=====================================
Platform Supports PAK License snapshot
PAK License Snapshot integrity check pass
PAK License Snapshot available
<output truncated>
```
#### **Product Instances that Support PAK Licenses**

The following product instances support PAK licenses. If you are using one of these product instances and a PAK license is being used on the product instance, refer to the *Available Options for a PAK License* section, to know more about what you can do.

- Cisco 1000 Series Integrated Services Routers
- Cisco 4000 Series Integrated Services Routers
- Cisco ASR 1000 Series Aggregation Services Routers
- Cisco Cloud Services Router 1000v
- Catalyst 8000V Edge Software (Only if it is a Cloud Services Router 1000v on which a .bin upgrade to Cisco IOS XE Bengaluru 17.4.1 or a later release has been performed)

### **Available Options for a PAK License**

If you have a PAK license, you can proceed in the following ways:

- **Note**
	- If there are multiple PAK licenses on the product instance, either continue using *all* of them or remove and return *all* of them. If you forsee the need for changes in the PAK licenses you have, remove all the PAKs license and start afresh by configuring Smart licenses on the product instance.
		- If you have a PAK license and you want to continue using it on the product instance, *without making any changes*, see: [Continue](#page-216-0) Using a PAK License, on page 215.
		- If you have a PAK license on a product instance and you want to remove it, see: [Removing](#page-218-0) a PAK [License,](#page-218-0) on page 217.
		- If you have a PAK license on a failed product instance, and you want to return or remove the license, see: [Removing](#page-219-0) a PAK License on a Failed Product Instance, on page 218.

### **Permanent License Reservation in the Smart Licensing Using Policy Environment**

### **What is a Permanent License Reservation**

A Permanent License Reservation (PLR) enables you to use an unlimited count of any license on the product instance. The PLR code is an authorization code generated by CSSM that must installed on the product instance in order to authorise any license request.

A PLR issuited to a high-security deployment or entirely air-gapped networks where a product instance cannot communicate online, with anything outside its network.

### **PLR Requirements in the Smart Licensing Using Policy Environment**

The use of PLR in the Smart Licensing Using Policy environment requires:

• Software version Cisco IOS XE Dublin 17.10.1a or later.

• Version 3 of the PLR code.

### **Product Instances that Support PLR in the Smart Licensing Using Policy Environment**

- Catalyst 8000V Edge Software
- Cisco Cloud Services Router 1000v (Has been .bin upgraded from a CSRv image to a Catalyst 8000V software image)

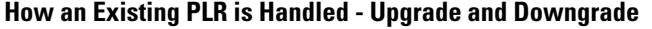

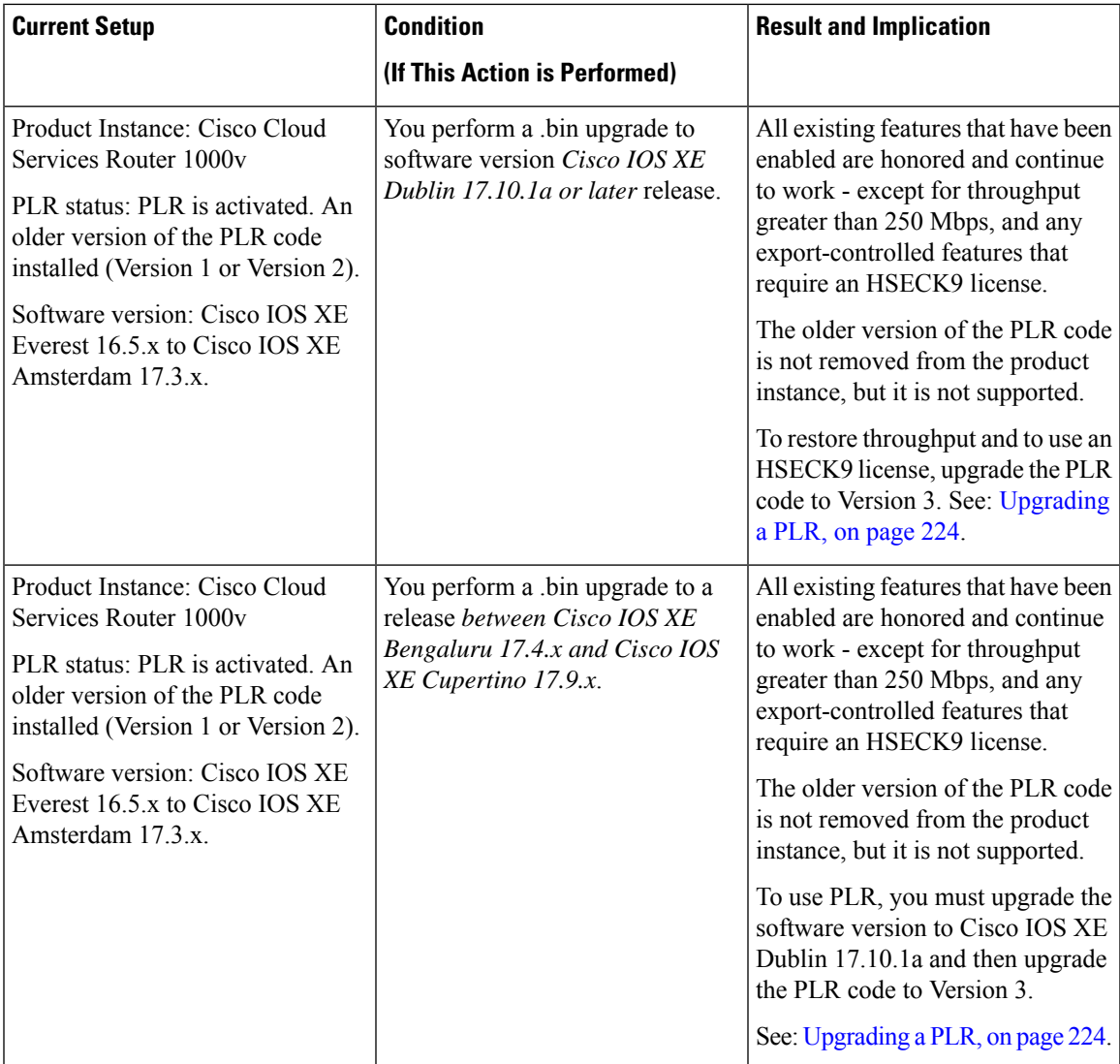

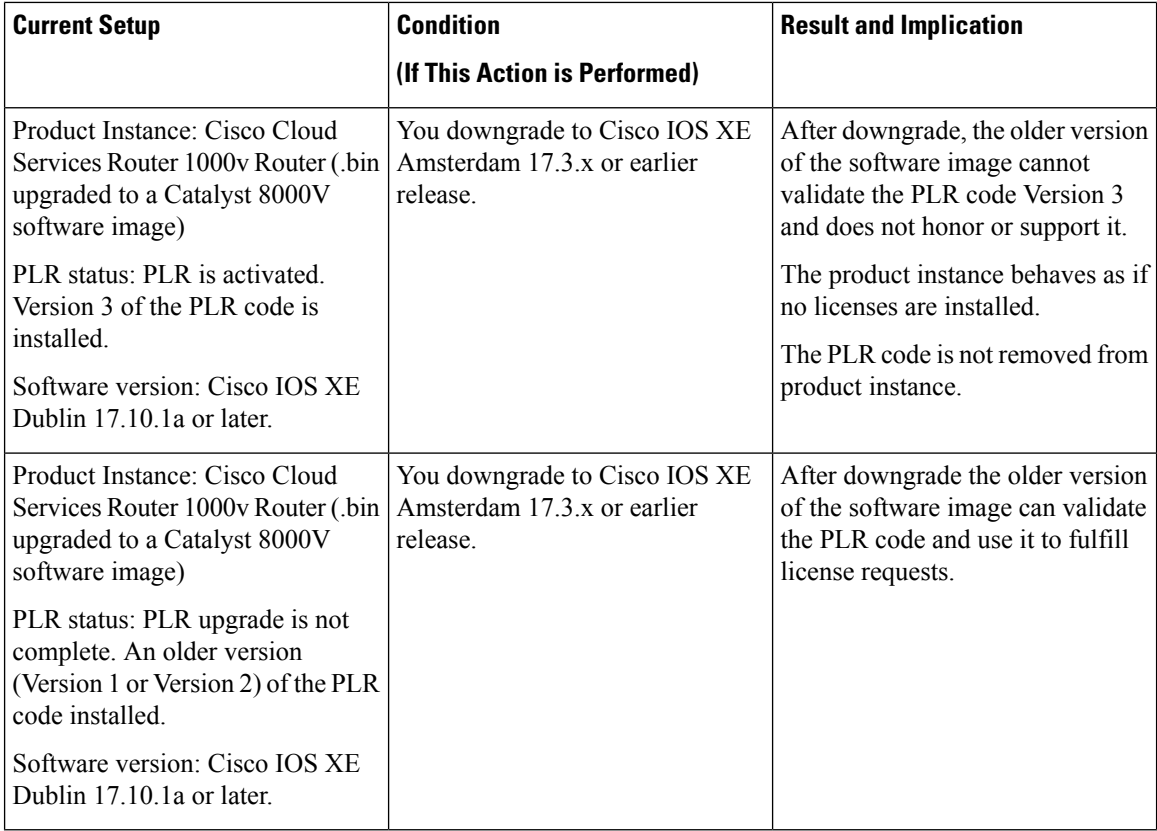

### **Activating, Upgrading to, Deactivating a PLR in the Smart Licensing Using Policy Environment**

- If you are implementing PLR on a Catalyst 8000V Edge Software, see: [Activating](#page-220-0) a PLR, on page 219.
- If you performing a .bin upgrade on a Cisco Cloud Services Router 1000v Router and want to continue using PLR, see: [Upgrading](#page-225-0) a PLR, on page 224.
- If you want to deactive a PLR, see: [Deactivating](#page-228-0) a PLR, on page 227.

<span id="page-48-2"></span>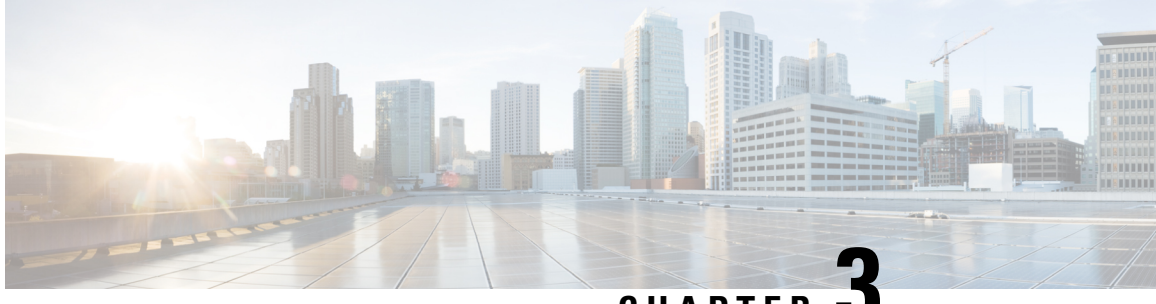

**CHAPTER 3**

# **How to Configure Smart Licensing Using Policy: Workflows by Topology**

This section provides sequential configuration information to implement Supported [Topologies](#page-16-0), in the simplest and fastest way.

- Workflow for Topology: [Connected](#page-48-0) to CSSM Through CSLU, on page 47
- Workflow for Topology: [Connected](#page-51-0) Directly to CSSM, on page 50
- Workflow for Topology: Connected to CSSM Through a [Controller,](#page-53-0) on page 52
- Workflow for Topology: CSLU [Disconnected](#page-56-0) from CSSM, on page 55
- Workflow for Topology: No [Connectivity](#page-60-0) to CSSM and No CSLU, on page 59
- Workflow for Topology: SSM On-Prem [Deployment,](#page-61-0) on page 60

## <span id="page-48-0"></span>**Workflow for Topology: Connected to CSSM Through CSLU**

<span id="page-48-1"></span>Depending on whether you want to implement a product instance-initiated or CSLU-initiated method of communication, complete the corresponding sequence of tasks:

- Tasks for Product [Instance-Initiated](#page-48-1) Communication
- Tasks for CSLU-Initiated [Communication](#page-50-0)

### **Tasks for Product Instance-Initiated Communication**

**Smart Account Set-Up** → **CSLU Installation** → **CSLU Preference Settings** → **Product Instance Configuration**

**1.** *Smart Account Set-Up*

Where task is performed: CSSM Web UI, <https://software.cisco.com/>

Ensure that you have a user role with proper access rights to a Smart Account and the required Virtual Accounts.

If you have an MSLA and are going to use the utility mode, also ensure that the licenses you use are deposited with subscription IDs in the corresponding Virtual Account in CSSM.

**2.** *CSLU Installation*

Where task is performed: A laptop, destop, or a Virtual Machine (VM) running Windows 10 or Linux.

Download the file from Smart [Software](https://software.cisco.com/download/home/286285506/type) Manager > **Smart Licensing Utility**.

Refer to Cisco Smart [License](https://www.cisco.com/web/software/286327971/158861/CSLU_Installation_Guide.pdf) Utility Quick Start Setup Guide and Cisco Smart [Licensing](https://www.cisco.com/web/software/286327971/158861/CSLU_User_Guide.pdf) Utility User [Guide](https://www.cisco.com/web/software/286327971/158861/CSLU_User_Guide.pdf) for help with installation and set-up.

**3.** *CSLU Preference Settings*

Where tasks are performed: CSLU Interface

- **a.** Logging into Cisco (CSLU [Interface\),](#page-163-0) on page 162
- **b.** [Configuring](#page-163-1) a Smart Account and a Virtual Account (CSLU Interface), on page 162
- **c.** Adding a [Product-Initiated](#page-164-0) Product Instance in CSLU (CSLU Interface), on page 163

### **4.** *Product Instance Configuration*

Where tasks are performed: Product Instance

- **a.** Ensuring Network Reachability for Product [Instance-Initiated](#page-164-1) Communication, on page 163
- **b.** Ensure that transport type is set to **cslu**.

CSLU is the default transport type. If you have configured a different option, enter the **license smart transport cslu** command in global configuration mode. Remember to save any changes to the configuration file

```
Device(config)# license smart transport cslu
Device(config)# exit
Device# copy running-config startup-config
```
- **c.** Specify how you want CSLU to be discovered (*choose one*):
	- Option 1:

No action required; Zero-touch DNS discovery of cslu-local.

If you have configured the name server with an entry where hostname cslu-local is mapped to the CSLU IP address (the windows host where you installed CSLU), no configuration is required. The product instance automatically discovers hostname cslu-local.

• Option 2:

Configure DNS discovery of your domain.

Enter the **ipdomain-name** *domain\_name* command in global configuration mode. In the example below, the name-server creates entry cslu-local.example.com.

Device(config)# **ip domain-name example.com**

• Option 3:

Configure a specific URL for CSLU.

Enter the **license smart url cslu** *http://<cslu\_ip\_or\_host>:8182/cslu/v1/pi* command in global configuration mode. For  $\langle \cosh u \rangle$  ip or hosts, enter the hostname or the IP address of the windows host where you have installed CSLU. 8182 is the port number and it is the only port number that CSLU uses.

Device(config)# **license smart url cslu http://192.168.0.1:8182/cslu/v1/pi**

**d.** Enable the utility mode only if you have an MSLA: [Enabling](#page-214-0) the Utility Mode, on page 213

### *Result:*

Since the product instance initiates communication, it automatically sends out the first RUM report at the scheduled time, as per the policy. Along with this first report, if applicable, it sends a request for a UDI-tied trust code. CSLU forwards the RUM report to CSSM and retrieves the ACK, which also contains the trust code. The ACK is applied to the product instance the next time the product instance contacts CSLU.

In Cisco IOS XE Amsterdam 17.3.6 and later releases of the 17.3.x train, Cisco IOS XE Bengaluru 17.6.4 and later releases of the 17.6.x train, and from Cisco IOS XE Cupertino 17.9.1a and all later releases, in the product instance-initiated mode, the product instance does not send more than one RUM report a day. You can override this for an on-demand synchronization between the product instance and CSLU, by entering the **license smart sync** command in privileged EXEC mode.

If the utility mode is enabled on the product instance, the RUM report that the product instance sendsto CSLU is flagged accordingly. The ACK from CSSM includes the subscription ID - as in Smart Account and Virtual account of the product instance. Subsequent RUM reports that are sent include the subscription ID for each license in use. In the utility mode, an ACK is required every 30 days.

<span id="page-50-0"></span>To know when the product instance will be sending the next RUM report, enter the **show license all** command in privileged EXEC mode and in the output, check the date in the Next report push field.

### **Tasks for CSLU-Initiated Communication**

### **Smart Account Set-Up** → **CSLU Installation** → **CSLU Preference Settings**→ **Product Instance Configuration** → **Usage Synchronization**

**1.** *Smart Account Set-Up*

Where task is performed: CSSM Web UI, <https://software.cisco.com/>

Ensure that you have a user role with proper access rights to a Smart Account and the required Virtual Accounts.

If you have an MSLA and are going to use the utility mode, also ensure that the licenses you use are deposited with subscription IDs in the corresponding Virtual Account in CSSM.

### **2.** *CSLU Installation*

Where task is performed: A laptop, destop, or a Virtual Machine (VM) running Windows 10 or Linux.

Download the file from Smart [Software](https://software.cisco.com/download/home/286285506/type) Manager > **Smart Licensing Utility**.

Refer to Cisco Smart [License](https://www.cisco.com/web/software/286327971/158861/CSLU_Installation_Guide.pdf) Utility Quick Start Setup Guide and Cisco Smart [Licensing](https://www.cisco.com/web/software/286327971/158861/CSLU_User_Guide.pdf) Utility User [Guide](https://www.cisco.com/web/software/286327971/158861/CSLU_User_Guide.pdf) for help with installation and set-up.

### **3.** *CSLU Preference Settings*

Where tasks are performed: CSLU interface

- **a.** Logging into Cisco (CSLU [Interface\),](#page-163-0) on page 162
- **b.** [Configuring](#page-163-1) a Smart Account and a Virtual Account (CSLU Interface), on page 162
- **c.** Adding a [CSLU-Initiated](#page-166-0) Product Instance in CSLU (CSLU Interface), on page 165

#### **4.** *Product Instance Configuration*

Where tasks is performed: Product Instance

**a.** Ensuring Network Reachability for CSLU-Initiated [Communication,](#page-168-0) on page 167

**b.** Enable the utility mode only if you have an MSLA: [Enabling](#page-214-0) the Utility Mode, on page 213

### **5.** *Usage Synchronization*

Where task is performed: CSLU Interface

Collecting Usage Reports: CSLU Initiated (CSLU [Interface\),](#page-167-0) on page 166

### *Result:*

Since CSLU is logged into CSSM, the reports are automatically sent to the associated Smart Account and Virtual Account in CSSM and CSSM will send an ACK to CSLU as well as to the product instance. It gets the ACK from CSSM and sends this back to the product instance for installation. The ACK from CSSM contains the trust code and SLAC if this was requested.

Trust code request and installtion is supported starting with Cisco IOS XE Cupertino 17.9.1a.

If the utility mode is enabled on the product instance, the RUM report CSLU retrieves from the product instance is flagged accordingly. The ACK from CSSM includes the subscription ID - as in Smart Account and Virtual account of the product instance. Subsequent RUM reports that are sent, will include the subscription ID for each license in use. In the utility mode, an ACK is required every 30 days.

### <span id="page-51-0"></span>**Workflow for Topology: Connected Directly to CSSM**

**Smart Account Set-Up** → **Product Instance Configuration** → **Trust Establishment with CSSM** → **Authorization Code Installation (Only if Applicable)**

**1.** *Smart Account Set-Up*

Where task is performed: CSSM Web UI, <https://software.cisco.com/>

Ensure that you have a user role with proper access rights to a Smart Account and the required Virtual Accounts.

If you have an MSLA and are going to use the utility mode, also ensure that the licenses you use are deposited with subscription IDs in the corresponding Virtual Account in CSSM.

**2.** *Product Instance Configuration*

Where tasks are performed: Product Instance

- **a.** Set-Up product instance connection to CSSM: Setting Up a [Connection](#page-174-0) to CSSM , on page 173
- **b.** Configure a connection method and transport type (choose one)
	- Option 1:

Smart transport: Set transport type to **smart** and configure the corresponding URL.

If the transport mode is set to **license smart transport smart**, and you configure **license smart url default**, the Smart URL (https://smartreceiver.cisco.com/licservice/license) is automatically configured. Remember to save any changes to the configuration file:

```
Device(config)# license smart transport smart
Device(config)# license smart url default
Device(config)# exit
Device# copy running-config startup-config
```
This option is supported in the utility mode.

• Option 2:

Smart transport through an HTTPs proxy: See the [Configuring](#page-177-0) Smart Transport Through an [HTTPs](#page-177-0) Proxy, on page 176 section.

This option is supported in the utility mode.

• Option 3:

Configure Call Home service for direct cloud access. See the Configuring the Call Home Service for Direct Cloud [Access,](#page-178-0) on page 177 section.

This option is *not* supported in the utility mode.

• Option 4:

Configure Call Home service for direct cloud access through an HTTPs proxy. See the [Configuring](#page-181-0) the Call Home Service for Direct Cloud Access [through](#page-181-0) an HTTPs Proxy Server, on page 180 section.

This option is *not* supported in the utility mode.

**c.** Enable the utility mode only if you have an MSLA: [Enabling](#page-214-0) the Utility Mode, on page 213

#### **3.** *Establishment of Trust with CSSM*

Where task is performed: CSSM Web UI and then Product Instance

- **a.** Generate one token for each *Virtual Account* you have. You can use the same token for all the product instances that are part of one Virtual Account: [Generating](#page-206-0) a New Token for a Trust Code from CSSM, on [page](#page-206-0) 205.
- **b.** Configure the token on the product instance to establish trust with CSSM: [Establishing](#page-207-0) Trust with an ID [Token,](#page-207-0) on page 206.

### **4.** *Authorization Code Installation (Only if Applicable)*

If you want to use a license that requires authorization before use (enforcement type: enforced or export-controlled), or configure a throughput greater than 250 Mbps (on supported product instances), you have to complete this step before this topology deployment is complete: Manually [Requesting](#page-198-0) and [Auto-Installing](#page-198-0) a SLAC , on page 197

### *Result:*

After establishing trust, CSSM returns a policy. The policy is automatically installed on all product instances of that Virtual Account. The policy specifies if and how often the product instance reports usage.

In Cisco IOS XE Amsterdam 17.3.6 and later releases of the 17.3.x train, Cisco IOS XE Bengaluru 17.6.4 and later releases of the 17.6.x train, and from Cisco IOS XE Cupertino 17.9.1a and all later releases, the product instance does not send more than one RUM report a day. You can override this for an on-demand synchronization between the product instance and CSSM, by entering the **license smart sync** command in privileged EXEC mode.

If the utility mode is enabled on the product instance, the RUM report that the product instance sends to CSSM is flagged accordingly. The ACK from CSSM includes the subscription ID - as in Smart Account and Virtual Account of the product instance. Subsequent RUM reports that are sent include the subscription ID for each license in use. In the utility mode, an ACK is required every 30 days.

To change the reporting interval configure the **license smartusage interval** command.For more information, see license smart (global [config\),](#page-246-0) on page 245.

## <span id="page-53-0"></span>**Workflow for Topology: Connected to CSSM Through a Controller**

Depending the controller you want to implement, complete the corresponding workflow.

### **Using Cisco DNA Center as a Controller**

To deploy Cisco DNA Center as the controller, complete the following workflow:

#### **Product Instance Configuration** → **Cisco DNA Center Configuration**

**1.** *Product Instance Configuration*

Where task is performed: Product Instance

Enable NETCONF. Cisco DNA Center uses the NETCONF protocol to provision configuration and retrieve the required information from the product instance - the product instance must therefore have NETCONF enabled, to facilitate this.

For more information, see the [Programmability](https://www.cisco.com/c/en/us/td/docs/ios-xml/ios/prog/configuration/173/b_173_programmability_cg.html) Configuration Guide, Cisco IOS XE Amsterdam 17.3.x. In the guide, go to *Model-Driven Programmability* > *NETCONF Protocol*.

### **2.** *Cisco DNA Center Configuration*

Where tasks is performed: Cisco DNA Center GUI

An outline of the tasks you must complete and the accompanying documentation reference is provided below. The document provides detailed steps you have to complete in the Cisco DNA Center GUI:

**a.** Set-up the Smart Account and Virtual Account.

Enter the same log in credentials that you use to log in to the CSSM Web UI. This enables Cisco DNA Center to establish a connection with CSSM.

See the *Cisco DNA Center [Administrator](https://www.cisco.com/c/en/us/support/cloud-systems-management/dna-center/products-maintenance-guides-list.html) Guide* of the required release (Release 2.2.2 onwards) > *Manage Licenses* > *Set Up License Manager*.

**b.** Add the required product instances to Cisco DNA Center inventory and assign them to a site.

This enables Cisco DNA Center to push any necessary configuration, including the required certificates, for Smart Licensing Using Policy to work as expected.

See the *Cisco DNA [Center](https://www.cisco.com/c/en/us/support/cloud-systems-management/dna-center/products-user-guide-list.html) User Guide* of the required release (Release 2.2.2 onwards) > *Display Your Network Topology* > *Assign Devices to a Site*.

**c.** Trigger the required workflows to install authorization codes if applicable.

See the *Cisco DNA Center [Administrator](https://www.cisco.com/c/en/us/support/cloud-systems-management/dna-center/products-maintenance-guides-list.html) Guide* of the required release (Release 2.2.2 onwards) > *Manage Licenses* > *Install the Authorization Code and Enable the High Security License*.

On the Cisco DNA Center GUI, you can generate the SLAC only for HSECK9 licenses, and only for these product instances:

Ш

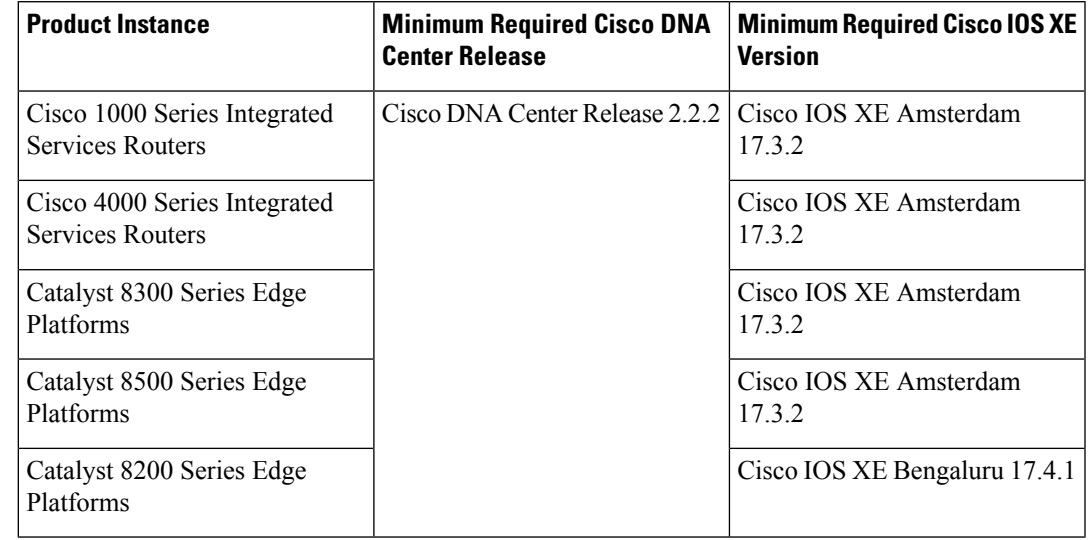

**Table 9: Product Instances that Support SLAC Generation for HSECK9 license on the Cisco DNA Center GUI**

### *Result:*

After you implement the topology, *you* must trigger the very first ad hoc report in Cisco DNA Center, to establish a mapping between the Smart Account and Virtual Account, and product instance. See the *[Cisco](https://www.cisco.com/c/en/us/support/cloud-systems-management/dna-center/products-maintenance-guides-list.html) DNA Center [Administrator](https://www.cisco.com/c/en/us/support/cloud-systems-management/dna-center/products-maintenance-guides-list.html) Guide* of the required release (Release 2.2.2 onwards) > *ManageLicenses* > *Upload Resource Utilization Details to CSSM*. Once this is done, Cisco DNA Center handles subsequent reporting based on the reporting policy.

If multiple policies are available, Cisco DNA Center maintains the narrowest reporting interval. You can change this, but only to report more frequently (a narrower interval).See the *Cisco DNA Center [Administrator](https://www.cisco.com/c/en/us/support/cloud-systems-management/dna-center/products-maintenance-guides-list.html) [Guide](https://www.cisco.com/c/en/us/support/cloud-systems-management/dna-center/products-maintenance-guides-list.html)* of the required release (Release 2.2.2 onwards) > *Manage Licenses* > *Modify License Policy*.

If you want to change the license level after this, see the *Cisco DNA Center [Administrator](https://www.cisco.com/c/en/us/support/cloud-systems-management/dna-center/products-maintenance-guides-list.html) Guide* of the required release (Release 2.2.2 onwards) > *Manage Licenses* > *Change License Level*.

### **Using Cisco vManage as a Controller**

To deploy Cisco vManage as the controller, complete the following workflow:

**Smart Account Set-Up** → **Product Instance Configuration** → **Cisco vManage Configuration** → **Authorization Code Installation (Only if Applicable)**

**1.** *Smart Account Set-Up*

Where tasks are performed: CSSM Web UI, <https://software.cisco.com/>

Ensure that you have a user role with proper access rights to a Smart Account and the required Virtual Accounts.

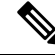

If you are migrating from an earlier release to the Connected to CSSM Through Controller topology (where Cisco vManage is deployed as the Controller), first check that all the licenses that you ordered are displayed in your Smart Accout and Virtual Account in CSSM. If licenses are missing, contact [Cisco](https://www.cisco.com/c/en/us/support/index.html) TAC for help with the correction, and only then proceed with topology implementation. **Note**

### **2.** *Product Instance Configuration*

Where tasks are performed: Product Instance

To use Cisco vManage to manage a product instance you must complete the standard bring-up process.

See the Cisco SD-WAN Getting Start Guide > Cisco [SD-WAN](https://www.cisco.com/c/en/us/td/docs/routers/sdwan/configuration/sdwan-xe-gs-book/cisco-sd-wan-overlay-network-bringup.html) Overlay Network Bring-Up Process.

### **3.** *Cisco vManage Configuration*

Where tasks are performed: Cisco vManage portal

See the Cisco SD-WAN Getting Start Guide > License [Management](https://www.cisco.com/c/en/us/td/docs/routers/sdwan/configuration/sdwan-xe-gs-book/license-management.html) for Smart Licensing Using Policy .

Cisco vManage Configuration applies only to Cisco IOS XE Bengaluru 17.5.1a and later releases.

From Cisco IOS XE Amsterdam 17.3.2 to Cisco IOS XE Bengaluru 17.4.x, Cisco vManage does not support license management. You can configure the product instance to operate in "controller mode", but usage reporting is not supported.

### **4.** *Authorization Code Installation (Only if Applicable)*

Where tasks are performed: Product Instance and CSSM Web UI

To use an export-controlled license or throughput greater than 250 Mbps, complete SLAC installation (*choose one*):

• Option 1:

Generate a SLAC in CSSM, download it to a file, and then install it.

- **a.** Generating and [Downloading](#page-196-0) SLAC from CSSM to a File, on page 195
- **b.** [Installing](#page-210-0) a File on the Product Instance, on page 209
- Option 2:

Establish connectivity to CSSM, establish trust, and then request and install SLAC. (The example here uses Smart transport for connectivity to CSSM, you can use any of the other options to connect directly to CSSM.)

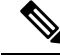

**Note**

Even though you are configuring a connection to CSSM and establishing trust, a product instance in the SD-WAN "controller mode" does not send RUM reports.

**a.** Set the transport type to **smart** and configure the corresponding URL. If the transport mode is set to **license smart transport smart**, and you configure **license smart url default**, the Smart URL (https://smartreceiver.cisco.com/licservice/license) is automatically configured. Remember to save any changes to the configuration file.

Device(config)# **license smart transport smart** Device(config)# **license smart url default** Device(config)# **exit** Device# **copy running-config startup-config**

**b.** Generate one token for each *Virtual Account* you have. You can use same token for all the product instances that are part of one Virtual Account: [Generating](#page-206-0) a New Token for a Trust Code from [CSSM,](#page-206-0) on page 205

Having downloaded the token, you can now install the trust code on the product instance: [Establishing](#page-207-0) Trust with an ID Token, on page 206.

```
Device# license smart trust idtoken NGMwMjk5mYtNZaxMS00NzMZmtgWm all force
```
**c.** Request and install SLAC: Manually Requesting and [Auto-Installing](#page-198-0) a SLAC , on page 197

```
Device# license smart authorization request add hseck9 local
Device(config)# exit
Device# copy running-config startup-config
```
### *Result:*

Cisco vManage records usage and automatically sends RUM reports to CSSM at the fixed reporting interval of 24 hours. You can assign licences to edge devices, view information about the licenses that are being used and the licenses that are available for assignment.

## <span id="page-56-0"></span>**Workflow for Topology: CSLU Disconnected from CSSM**

Depending on whether you want to implement a product instance-initiated or CSLU-initiated method of communication. Complete the corresponding table of tasks below.

- <span id="page-56-1"></span>• Tasks for Product [Instance-Initiated](#page-56-1) Communication
- Tasks for CSLU-Initiated [Communication](#page-58-0)

### **Tasks for Product Instance-Initiated Communication**

### **Smart Account Set-Up** → **CSLU Installation** → **CSLU Preference Settings** → **Product Instance Configuration**→ **Usage Synchronization**

**1.** *Smart Account Set-Up*

Where task is performed: CSSM Web UI, <https://software.cisco.com/>

Ensure that you have a user role with proper access rights to a Smart Account and the required Virtual Accounts.

If you have an MSLA and are going to use the utility mode, also ensure that the licenses you use are deposited with subscription IDs in the corresponding Virtual Account in CSSM.

**2.** *CSLU Installation*

Where task is performed: A laptop, destop, or a Virtual Machine (VM) running Windows 10 or Linux.

Download the file from Smart [Software](https://software.cisco.com/download/home/286285506/type) Manager > **Smart Licensing Utility**.

Refer to Cisco Smart [License](https://www.cisco.com/web/software/286327971/158861/CSLU_Installation_Guide.pdf) Utility Quick Start Setup Guide and Cisco Smart [Licensing](https://www.cisco.com/web/software/286327971/158861/CSLU_User_Guide.pdf) Utility User [Guide](https://www.cisco.com/web/software/286327971/158861/CSLU_User_Guide.pdf) for help with installation and set-up.

**3.** *CSLU Preference Settings*

Where tasks are performed: CSLU

- **a.** In the CSLU Preferences tab, click the **Cisco Connectivity** toggle switch to **off**. The field switches to "Cisco Is Not Available".
- **b.** [Configuring](#page-163-1) a Smart Account and a Virtual Account (CSLU Interface), on page 162
- **c.** Adding a [Product-Initiated](#page-164-0) Product Instance in CSLU (CSLU Interface), on page 163

### **4.** *Product Instance Configuration*

Where tasks are performed: Product Instance

- **a.** Ensuring Network Reachability for Product [Instance-Initiated](#page-164-1) Communication, on page 163
- **b.** Ensure that transport type is set to **cslu**.

CSLU is the default transport type. If you have configured a different option, enter the **license smart transport cslu** command in global configuration mode. Remember to save any changes to the configuration file.

```
Device(config)# license smart transport cslu
Device(config)# exit
Device# copy running-config startup-config
```
- **c.** Specify how you want CSLU to be discovered (*choose one*)
	- Option 1:

No action required. Name server configured for Zero-touch DNS discovery of cslu-local

Here, if you have configured DNS (The name server IP address is configured on the product instance), and the DNS server has an entry where hostname cslu-local is mapped to the CSLU IP address, then no further action is required. The product instance automatically discovers hostname cslu-local.

• Option 2:

No action required. Name server and domain configured for Zero-touch DNS discovery of cslu-local.<domain>

Here if you have configured DNS, (The name server IP address and domain is configured on the product instance), and the DNS server has an entry where cslu-local.<domain> is mapped to the CSLU IP address, then no further action is required. The product instance automatically discovers hostname cslu-local.

• Option 3:

Configure a specific URL for CSLU.

Enter the **license smart url cslu** *http://<cslu\_ip\_or\_host>:8182/cslu/v1/pi* command in global configuration mode. For  $\langle$ cslu ip or host>, enter the hostname or the IP address of the windows host where you have installed CSLU. 8182 is the port number and it is the only port number that CSLU uses.

Device(config)# **license smart url cslu http://192.168.0.1:8182/cslu/v1/pi**

**d.** Enable the utility mode only if you have an MSLA: [Enabling](#page-214-0) the Utility Mode, on page 213

### **5.** *Usage Synchronization*

Where tasks are performed: CSLU and CSSM

Since the product instance initiates communication, it automatically sends out the first RUM report at the scheduled time, as per the policy. You can also enter the **license smart sync** privileged EXEC command to trigger this. Along with this first report, if applicable, it sends a request for a UDI-tied trust code.

If the utility mode is enabled on the product instance, the RUM report that the product instance sends to CSLU is flagged accordingly.

Since CSLU is disconnected from CSSM, perform the following tasksto send the RUM Reportsto CSSM.

- **a.** Export to CSSM (CSLU [Interface\),](#page-172-0) on page 171
- **b.** Uploading Data or Requests to CSSM and [Downloading](#page-209-0) a File, on page 208
- **c.** Import from CSSM (CSLU [Interface\),](#page-172-1) on page 171

#### *Result:*

The ACK you have imported from CSSM contains the trust code if this was requested. The ACK is applied to the product instance the next time the product instance contacts CSLU.

In Cisco IOS XE Amsterdam 17.3.6 and later releases of the 17.3.x train, Cisco IOS XE Bengaluru 17.6.4 and later releases of the 17.6.x train, and from Cisco IOS XE Cupertino 17.9.1a and all later releases, in the product instance-initiated mode, the product instance does not send more than one RUM report a day. You can override this for an on-demand synchronization between the product instance and CSLU, by entering the **license smart sync** command in privileged EXEC mode.

If RUM report was flagged with the utility mode the ACK from CSSM includes the subscription ID - as in Smart Account and Virtual account of the product instance. Subsequent RUM reports that are sent include the subscription ID for each license in use. In the utility mode, an ACK is required every 30 days.

<span id="page-58-0"></span>To know when the product instance will be sending the next RUM report, enter the **show license all** command in privileged EXEC mode and in the output, check the date for the Next report push field.

### **Tasks for CSLU-Initiated Communication**

### **Smart Account Set-Up** → **CSLU Installation** → **CSLU Preference Settings** → **Product Instance Configuration** → **Usage Synchronization**

**1.** *Smart Account Set-Up*

Where task is performed: CSSM Web UI, <https://software.cisco.com/>

Ensure that you have a user role with proper access rights to a Smart Account and the required Virtual Accounts.

If you have an MSLA and are going to use the utility mode, also ensure that the licenses you use are deposited with subscription IDs in the corresponding Virtual Account in CSSM.

### **2.** *CSLU Installation*

Where task is performed: A laptop, destop, or a Virtual Machine (VM) running Windows 10 or Linux.

Download the file from Smart [Software](https://software.cisco.com/download/home/286285506/type) Manager > **Smart Licensing Utility**.

Refer to Cisco Smart [License](https://www.cisco.com/web/software/286327971/158861/CSLU_Installation_Guide.pdf) Utility Quick Start Setup Guide and Cisco Smart [Licensing](https://www.cisco.com/web/software/286327971/158861/CSLU_User_Guide.pdf) Utility User [Guide](https://www.cisco.com/web/software/286327971/158861/CSLU_User_Guide.pdf) for help with installation and set-up.

**3.** *CSLU Preference Settings*

Where tasks is performed: Product Instance

- **a.** In the CSLU Preferences tab, click the **Cisco Connectivity** toggle switch to **off**. The field switches to "Cisco Is Not Available".
- **b.** [Configuring](#page-163-1) a Smart Account and a Virtual Account (CSLU Interface), on page 162
- **c.** Adding a [CSLU-Initiated](#page-166-0) Product Instance in CSLU (CSLU Interface), on page 165

#### **4.** *Product Instance Configuration*

Where tasks is performed: Product Instance

- **a.** Ensuring Network Reachability for CSLU-Initiated [Communication,](#page-168-0) on page 167
- **b.** Enable the utility mode only if you have an MSLA: [Enabling](#page-214-0) the Utility Mode, on page 213.

### **5.** *Usage Synchronization*

Where tasks are performed: CSLU and CSSM

Collect usage data from the product instance. Since CSLU is disconnected from CSSM, you then save usage data which CSLU has collected from the product instance to a file. Along with this first report, if applicable, an authorization code and a UDI-tied trust code request is included in the RUM report. Then, from a workstation that is connected to Cisco, upload it to CSSM. After this, download the ACK from CSSM. In the workstation where CSLU is installed and connected to the product instance, upload the file to CSLU.

If the utility mode is enabled on the product instance, the RUM report that CSLU retrieves is flagged accordingly.

- **a.** Collecting Usage Reports: CSLU Initiated (CSLU [Interface\),](#page-167-0) on page 166
- **b.** Export to CSSM (CSLU [Interface\),](#page-172-0) on page 171
- **c.** Uploading Data or Requests to CSSM and [Downloading](#page-209-0) a File, on page 208
- **d.** Import from CSSM (CSLU [Interface\),](#page-172-1) on page 171

### *Result:*

The ACK you have imported from CSSM contains the trust code and SLAC if this was requested. The uploaded ACK is applied to the product instance the next time CSLU runs an update.

Trust code request and installtion is supported starting with Cisco IOS XE Cupertino 17.9.1a.

If RUM report was flagged with the utility mode the ACK from CSSM includes the subscription ID - as in Smart Account and Virtual account of the product instance. Subsequent RUM reports that are sent, will include the subscription ID for each license in use. In the utility mode, an ACK is required every 30 days.

## <span id="page-60-0"></span>**Workflow for Topology: No Connectivity to CSSM and No CSLU**

The list of tasks required to set-up this topology is a small one. See, the *Results* section at the end of the workflow to know how you can complete requisite usage reporting after you have implemented this topology.

### **Smart Account Set-UpProduct Instance Configuration**→ **Authorization Code Installation (Only if Applicable)**

**1.** *Smart Account Set-Up*

Where task is performed: CSSM Web UI, <https://software.cisco.com/>

Ensure that you have a user role with proper access rights to a Smart Account and the required Virtual Accounts.

If you have an MSLA and are going to use the utility mode, also ensure that the licenses you use are deposited with subscription IDs in the corresponding Virtual Account in CSSM.

### **2.** *Product Instance Configuration*

Where task is performed: Product Instance

**a.** Set transport type to **off**.

Enter the **license smart transport off** command in global configuration mode. Remember to save any changes to the configuration file.

Device(config)# **license smart transport off** Device(config)# **exit** Device# **copy running-config startup-config**

**b.** Enable utility mode if you have an MSLA

To enable the utility mode, enter the **license smart utility** command in global configuration mode. Save changes to the configuration file:

```
Device (config)# license smart utility
Device(config)# exit
Device# copy running-config startup-config
```
### **3.** *Authorization Code Installation (Only if Applicable)*

Where tasks is performed: CSSM Web UI and Product Instance

If you want to use an export-controlled license or throughput greater than 250 Mbps, installSLAC (*choose one*):

• Option 1:

Generate and download a SLAC in the CSSM Web UI and install it on the prodoct instance. Here you have to enter the product instance information in the CSSM Web UI to generate SLAC:

- **a.** Generating and [Downloading](#page-196-0) SLAC from CSSM to a File
- **b.** [Installing](#page-210-0) a File on the Product Instance, on page 209
- Option 2:

Generate and save the SLAC request to a file, upload it to the CSSM Web UI, download the SLAC code from the CSSM Web UI, and install it on the product instance:

**Note** This option is supported starting with Cisco IOS XE Cupertino 17.7.1a only.

- **a.** [Generating](#page-200-0) and Saving a SLAC Request on the Product Instance, on page 199
- **b.** Uploading Data or Requests to CSSM and [Downloading](#page-209-0) a File, on page 208
- **c.** [Installing](#page-210-0) a File on the Product Instance, on page 209

### *Result:*

Since you will have disabled all communication to and from the product instance, to report license usage you must save RUM reports to a file (on your product instance) and upload it to CSSM (from a workstation that has connectivity to the internet, and Cisco):

**1.** Generate and save RUM reports

Enter the **license smart saveusage** command in provileged EXEC mode. In the example below, all RUM reports are saved to the flash memory of the product instance, in file  $all$  rum.txt.

Starting with Cisco IOS XE Cupertino 17.7.1a, configuring this command automatically includes a trust code request in the RUM report - if a trust code does not already exist on the product instance.

If the utility mode is enabled on the product instance, the RUM report is flagged accordingly.

In the example below, the file is first save to bootflash and then copied to a TFTP location:

Device# **license smart save usage all file bootflash:all\_rum.txt** Device# **copy bootflash:all\_rum.txt tftp://10.8.0.6/all\_rum.txt**

See the license smart [\(privileged](#page-261-0) EXEC), on page 260 command for command syntax details.

- **2.** Upload usage data to CSSM: Uploading Data or Requests to CSSM and [Downloading](#page-209-0) a File, on page 208
- **3.** Install the ACK on the product instance: [Installing](#page-210-0) a File on the Product Instance, on page 209

If the RUM report included a flag for the utility mode, the ACK from CSSM includes the subscription ID - as in Smart Account and Virtual account of the product instance. Subsequent RUM reports that are saved will include the subscription ID for each license in use. In the utility mode, an ACK is required every 30 days.

## <span id="page-61-0"></span>**Workflow for Topology: SSM On-Prem Deployment**

Depending on whether you want to implement a product instance-initiated (push) or SSM On-Prem-initiated (pull) method of communication, complete the corresponding sequence of tasks:

### **Tasks for Product Instance-Initiated Communication**

**Smart Account Set-Up** → **SSM On-Prem Installation and Configuration** → **Addition and Validation of Product Instances (Only if Applicable)** → **Product Instance Configuration**→ **Initial Usage Synchronization**

**1.** *Smart Account Set-Up*

Where task is performed: CSSM Web UI, <https://software.cisco.com/>

Ensure that you have a user role with proper access rights to a Smart Account and the required Virtual Accounts.

If you have an MSLA and are going to use the utility mode, also ensure that the licenses you use are deposited with subscription IDs in the corresponding Virtual Account in CSSM.

### **2.** *SSM On-Prem Installation and Configuration*

Where task is performed: A physical server such as a Cisco UCS C220 M3 Rack Server, or a hardware-based server that meets the necessary requirements.

Download the file from Smart [Software](https://software.cisco.com/download/home/286285506/type) Manager > **Smart Software Manager On-Prem**.

Refer to the *Cisco Smart Software On*‐*Prem [Installation](https://www.cisco.com/web/software/286326948/157149/SSM_On-Prem_8_Installation_Guide.pdf) Guide* and the *Cisco Smart [Software](https://www.cisco.com/web/software/286326948/157420/SSM_On-Prem_8_User_Guide.pdf) On*‐*Prem User [Guide](https://www.cisco.com/web/software/286326948/157420/SSM_On-Prem_8_User_Guide.pdf)* for help with installation.

Installation is complete when you have deployed SSM On-Prem, configured a common name on SSM On-Prem (**Security Widget** > **Certificates**), synchronized the NTP server (**Settings** widget > **Time Settings**), and created, registered, and synchronized (**Synchronization** widget) the SSM On-Prem local account with your Smart Account and Virtual Account in CSSM.

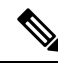

Licensing functions in the **On-Prem Licensing Workspace** are greyed-out until you complete the creation, registration, and synchronization of the local account with your Smart Account in CSSM. The *local account* synchronization with CSSM is for the SSM On-Prem instance to be known to CSSM, and is different from usage synchronization which is performed in **4. Initial Usage Synchronization** below. **Note**

#### **3.** *Addition and Validation of Product Instances*

Where tasks are performed: SSM On-Prem UI

This step ensures that the product instances are validated and mapped to the applicable Smart Account and Virtual account in CSSM. This step is required only in the following cases:

- If you want your product instances to be added and validated in SSM On-Prem before they are reported in CSSM (for added security).
- If you want to use a license that requires authorization before use (enforcement type: enforced or export-controlled), or to configure throughput greater than 250 Mbps. Such a product instance must be added to SSM On-Prem before you can request the necessary SLAC in Step 3 d below.
- If you have created local virtual accounts (in addition to the default local virtual account) in SSM On-Prem. In this case you must provide SSM On-Prem with the Smart Account and Virtual Account information for the product instances in these local virtual accounts, so that SSM On-Prem can report usage to the correct license pool in CSSM.
- If you have an MSLA and are going to use the utility mode, completing this step ensures correct subscription selection.
- **a.** [Assigning](#page-182-0) a Smart Account and Virtual Account (SSM On-Prem UI), on page 181
- **b.** [Validating](#page-183-0) Devices (SSM On-Prem UI), on page 182

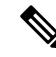

If your product instance is in a NAT set-up, also enable support for a NAT Setup when you enable device validation – both toggle switches are in the same window. **Note**

#### **4.** *Product Instance Configuration*

Where tasks are performed: Product Instance and the SSM On-Prem UI

Remember to save any configuration changes on the product instance, by entering the **copy running-config startup-config** command in privileged EXEC mode.

- **a.** Ensuring Network Reachability for Product [Instance-Initiated](#page-183-1) Communication, on page 182
- **b.** [Retrieving](#page-186-0) the Transport URL (SSM On-Prem UI), on page 185
- **c.** Setting the Transport Type, URL, and [Reporting](#page-211-0) Interval, on page 210

The transport type configuration for CSLU and SSM On-Prem are the same (license smart transport **cslu** command in global configuration mode), but the URLs are different.

- **d.** Complete this sub-step only if you want to use a license that requires authorization before use (enforcement type: enforced or export-controlled), or to configure a throughput greater than 250 Mbps, on supported product instances (choose one option):
	- Option 1:

SSM On-Prem is connected to CSSM: Submitting an [Authorization](#page-187-0) Code Request (SSM On-Prem UI, [Connected](#page-187-0) Mode), on page 186

• Option 2:

SSM On-Prem is not connected to CSSM: Submitting an [Authorization](#page-188-0) Code Request (SSM On-Prem UI, [Disconnected](#page-188-0) Mode), on page 187 .

**e.** Enable the utility mode only if you have an MSLA: [Enabling](#page-214-0) the Utility Mode, on page 213

#### **5.** *Initial Usage Synchronization*

Where tasks are performed: Product instance, SSM On-Prem, CSSM

**a.** Synchronize the product instance with SSM On-Prem.

On the product instance, enter the **license smart sync** {**all**| **local**} command, in privileged EXEC mode. This synchronizes the product instance with SSM On-Prem, to send and receive any pending data. For example:

Device# license smart sync local

If the utility mode is enabled on the product instance, the RUM report that the product instance sends to SSM On-Prem is flagged accordingly.

You can verify this in the SSM On-Prem UI. Log in and select the **Smart Licensing** workspace. Navigate to the **Inventory** > **SL Using Policy** tab. In the **Alerts** column of the corresponding product instance, the following message is displayed: Usage report from product instance.

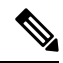

If you have not performed Step 2 above (Addition and Validation of Product Instances), completing this sub-step will add the product instance to the SSM On-Prem database. **Note**

- **b.** Synchronize usage information with CSSM (*choose one*)
	- Option 1:

SSM On-Prem is connected to CSSM: In the SSM On-Prem UI, Smart Licensing workspace, nagivate to **Reports** > **Usage Schedules** > **Synchronize now with Cisco**.

• Option 2:

SSM On-Prem is not connected to CSSM: See [Exporting](#page-189-0) and Importing Usage Data (SSM [On-Prem](#page-189-0) UI), on page 188.

### *Result:*

You have completed initial usage synchronization. Product instance and license usage information is now displayed in SSM On-Prem.

If the RUM report to CSSM wasflagged with the utility mode, the ACK from CSSM includesthe subscription ID - as in Smart Account and Virtual account of the product instance. Subsequent RUM reports that are sent include the subscription ID for each license in use. In the utility mode, an ACK is required every 30 days.

For subsequent reporting, you have the following options:

• To synchronize data between the product instance and SSM On-Prem:

Schedule periodic synchronization between the product instance and the SSM On-Prem, by configuring the reporting interval. Enter the **license smart usage interval** *interval\_in\_days* command in global configuration mode.

In Cisco IOS XE Amsterdam 17.3.6 and later releases of the 17.3.x train, Cisco IOS XE Bengaluru 17.6.4 and later releases of the 17.6.x train, and from Cisco IOS XE Cupertino 17.9.1a and all later releases, in the product instance-initiated mode, the product instance does not send more than one RUM report a day. You can override this for an on-demand synchronization between the product instance and SSM On-Prem, by entering the **license smart sync** command in privileged EXEC mode.

To know when the product instance will be sending the next RUM report, enter the **show license all** command in privileged EXEC mode and in the output, check the Next report push: field.

- To synchronize usage information with CSSM, schedule periodic synchronization, or, upload and download the required files:
	- Schedule periodic synchronization with CSSM. In the SSM On-Prem UI, navigate to **Reports** > **Usage Schedules** > **Synchronization schedule with Cisco**. Enter the following frequency information and save:
		- Days: Refers to how *often* synchronization occurs. For example, if you enter 2, synchronization occurs once every two days.
		- **Time of Day:**: Refers to the time at which synchronization occurs, in the 24-hour notation system. For example, if you enter 14 hours and 0 minutes, synchronization occurs at 2 p.m. (1400) in your local time zone.

• Upload and download the required files for reporting: [Exporting](#page-189-0) and Importing Usage Data (SSM [On-Prem](#page-189-0) UI), on page 188).

### **Tasks for SSM On-Prem Instance-Initiated Communication**

**SSM On-Prem Installation and Configuration** → **Product Instance Addition** → **Product Instance Configuration**→ **Initial Usage Synchronization**

**1.** *SSM On-Prem Installation and Configuration*

Where task is performed: A physical server such as a Cisco UCS C220 M3 Rack Server, or a hardware-based server that meets the necessary requirements.

Download the file from Smart [Software](https://software.cisco.com/download/home/286285506/type) Manager > **Smart Software Manager On-Prem**.

Refer to the *Cisco Smart Software On*‐*Prem [Installation](https://www.cisco.com/web/software/286326948/157149/SSM_On-Prem_8_Installation_Guide.pdf) Guide* and the *Cisco Smart [Software](https://www.cisco.com/web/software/286326948/157420/SSM_On-Prem_8_User_Guide.pdf) On*‐*Prem User [Guide](https://www.cisco.com/web/software/286326948/157420/SSM_On-Prem_8_User_Guide.pdf)* for help with installation.

Installation is complete when you have deployed SSM On-Prem, configured a common name on SSM On-Prem (**Security Widget** > **Certificates**), synchronized the NTP server (**Settings** widget > **Time Settings**), and created, registered, and synchronized (**Synchronization** widget) the SSM On-Prem local account with your Smart Account and Virtual Account in CSSM.

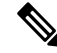

Licensing functions in the **On-Prem Licensing Workspace** are greyed-out until you complete the creation, registration, and synchronization of the local account with your Smart Account in CSSM. The *local account* synchronization with CSSM is for the SSM On-Prem instance to be known to CSSM, and is different from usage synchronization which is performed in **4. Initial Usage Synchronization** below. **Note**

#### **2.** *Product Instance Addition*

Where task is performed: SSM On-Prem UI

Depending on whether you want to add a single product instance or multiple product instances, follow the corresponding sub-steps: Adding One or More Product [Instances](#page-190-0) (SSM On-Prem UI), on page 189.

### **3.** *Product Instance Configuration*

Where tasks are performed: Product Instance and the SSM On-Prem UI

Remember to save any configuration changes on the product instance, by entering the **copy running-config startup-config** command in privileged EXEC mode.

- **a.** Ensuring Network Reachability for SSM [On-Prem-Initiated](#page-191-0) Communication, on page 190
- **b.** Enable the utility mode only if you have an MSLA: [Enabling](#page-214-0) the Utility Mode, on page 213
- **c.** Complete this sub-step only if you want to use a license that requires authorization before use (enforcement type: enforced or export-controlled), or to configure throughput greater than 250 Mbps (on supported product instances): Submitting an [Authorization](#page-188-0) Code Request (SSM On-Prem UI, [Disconnected](#page-188-0) Mode), on page 187.

The uploaded codes are now applied to the product instances the next time SSM On-Prem runs an update. An initial usage synchronization with the product instance is being performed inStep 4 below so this will be completed then.

#### **4.** *Initial Usage Synchronization*

Where tasks are performed: SSM On-Prem, and CSSM

**a.** Retrieve usage information from the product instance.

In the SSM On-Prem UI, navigate to **Reports** > **Synchronisation pull schedule with the devices** > **Synchronise now with the device**.

If the utility mode is enabled on the product instance, the RUM report that SSM On-Prem retrieves, is flagged accordingly.

In the **Alerts** column, the following message is displayed: Usage report from product instance.

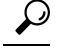

It takes 60 seconds before synchronization is triggered. To view progress, navigate to the **On-Prem Admin Workspace**, and click the **Support Centre** widget. The system logs here display progress. **Tip**

- **b.** Synchronize usage information with CSSM (*choose one*)
	- Option 1:

SSM On-Prem is connected to CSSM: In the SSM On-Prem UI, Smart Licensing workspace, nagivate to **Reports** > **Usage Schedules** > **Synchronize now with Cisco**.

• Option 2:

SSM On-Prem is not connected to CSSM. See: Exporting and [Importing](#page-189-0) Usage Data (SSM [On-Prem](#page-189-0) UI), on page 188.

### *Result:*

You have completed initial usage synchronization. Product instance and license usage information is now displayed in SSM On-Prem. SSM On-Prem automatically sends the ACK back to the product instance. To verify that the product instance has received the ACK, enter the **show license status** command in privileged EXEC mode, and in the output, check the date for the Last ACK received field.

If the RUM report to CSSM wasflagged with the utility mode, the ACK from CSSM includesthe subscription ID - as in Smart Account and Virtual account of the product instance. Subsequent RUM reports that are sent include the subscription ID for each license in use. In the utility mode, an ACK is required every 30 days.

For subsequent reporting, you have the following options:

- To retrieve usage information from the product instance, you can:
	- In the SSM On-Prem UI, Smart Licensing workspace, nagivate to **Reports** > **Usage Schedules** > **Synchronize now with Cisco**.
	- Schedule periodic retrieval of information from the product instance by configuring a frequency. In the SSM On-Prem UI, Smart Licensing workspace, nagivate to **Reports** > **Usage Schedules** > **Synchronisation pull schedule with the devices**. Enter values in the following fields:
		- Days: Refers to how *often* synchronization occurs. For example, if you enter 2, synchronization occurs once every two days.
		- **Time of Day:**: Refers to the time at which synchronization occurs, in the 24-hour notation system. For example, if you enter 14 hours and 0 minutes, synchronization occurs at 2 p.m. (1400).
- Collect usage data from the product instance without being connected to CSSM. In the SSM On-Prem UI, Smart Licensing workspace, nagivate to **Inventory** > **SL Using Policy** tab. Select one or more product instances by enabling the coresponding check box. Click **Actions for Selected...** > **Collect Usage**. On-Prem connects to the selected Product Instance(s) and collects the usage reports. These usage reports are then stored in On-Prem's local library. These reports can then be transferred to Cisco if On-Prem is connected to Cisco, or (if you are not connected to Cisco) you can manually trigger usage collection by selecting **Export/Import All..** > **Export Usage to Cisco**.
- To synchronize usage information with CSSM, you can:
	- Schedule periodic synchronization with CSSM. In the SSM On-Prem UI, navigate to **Reports** > **Usage Schedules** > **Synchronization schedule with Cisco**. Enter the following frequency information and save:
		- Days: Refers to how *often* synchronization occurs. For example, if you enter 2, synchronization occurs once every two days.
		- **Time of Day:**: Refers to the time at which synchronization occurs, in the 24-hour notation system. For example, if you enter 14 hours and 0 minutes, synchronization occurs at 2 p.m. (1400).
	- Upload and download the required files for reporting: [Exporting](#page-189-0) and Importing Usage Data (SSM [On-Prem](#page-189-0) UI), on page 188).

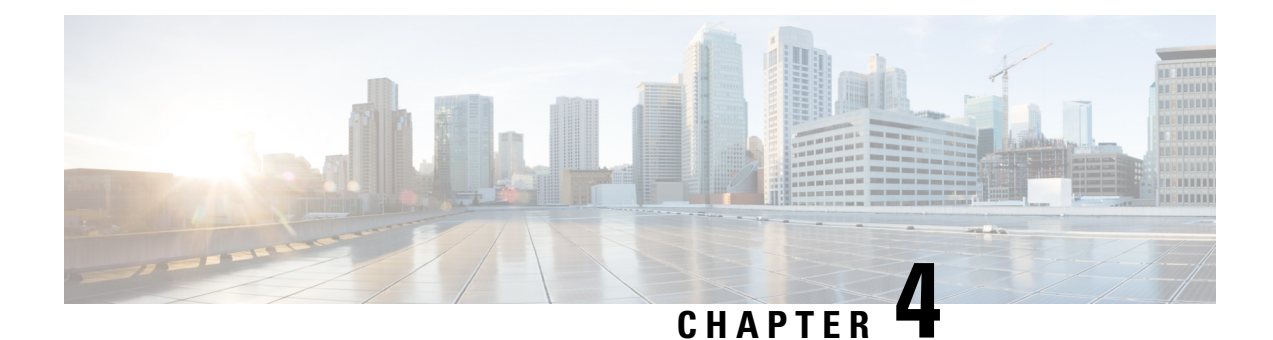

# **Migrating to Smart Licensing Using Policy**

To migrate to Smart Licensing Using Policy, you must upgrade the software version (image) on the product instance and any other components that are part of your pre-ugrade set up, to a supported version.

### **Before you Begin**

Ensure that you have read the [Upgrades](#page-32-0) section, to understand how Smart Licensing Using Policy handles all earlier licensing models.

The release in which Smart Licensing Using Policy was introduced is the *minimum* required software version for that product instance. Information about the introductory release for supported routing products is provided here: [Supported](#page-5-0) Products, on page 4.

Note that all the licenses that you are using prior to migration will be available after upgrade. This means that not only registered and authorized licenses (including reserved licenses), but also evaluation licenses, will all be migrated. Default licenses like ipbasek9 and internal\_service, will be migrated but not displayed in **show** command outputs. (They do not have entitlement tags and are always available, by default).

The advantage with migrating registered and authorized licenses is that you will have fewer configuration steps to complete after migration, because your configuration is retained after upgrade (transport type configuration and configuration for connection to CSSM, all authorization codes). This ensures a smoother transition to the Smart Licensing Using Policy environment.

- Upgrading Other [Components,](#page-68-0) on page 67
- [Upgrading](#page-69-1) the Software Version, on page 68
- After [Upgrading](#page-69-0) the Software Version, on page 68
- Sample Migration [Scenarios,](#page-70-0) on page 69

## <span id="page-68-0"></span>**Upgrading Other Components**

If your pre-upgrade set-up includes Cisco DNA Centre, or Cisco vManage, or SSM On-Prem, ensure that you have checked the following before you migrate to Smart Licensing Using Policy:

• If the component is running a compatible version or if it requires an upgrade.

For each component, information about the version that is compatible with Smart Licensing Using Policy (if applicable) is provided here: [Architecture,](#page-6-0) on page 5.

• If upgrade must follow a prescribed sequence. This is to ensure that you upgrade the component and the product instance in the correct order.

### **Cisco DNA Centre**

For Cisco DNA Centre, see Cisco DNA Center [Upgrade](https://www.cisco.com/c/en/us/td/docs/cloud-systems-management/network-automation-and-management/dna-center/upgrade/b_cisco_dna_center_upgrade_guide.html) Guide.

### **Cisco vManage**

For Cisco vManage, see Cisco [SD-WAN](https://www.cisco.com/c/en/us/td/docs/routers/sdwan/configuration/sdwan-xe-gs-book.html) Getting Started Guide.

### **SSM On-Prem**

For SSM On-Prem, see SSM On-Prem 8 [Installation](https://www.cisco.com/web/software/286326948/161890/SSM_On-Prem_8_Installation_Guide.pdf) Guide.

## <span id="page-69-1"></span>**Upgrading the Software Version**

Information about the upgrade procedures for supported product instances is provided in the table below:

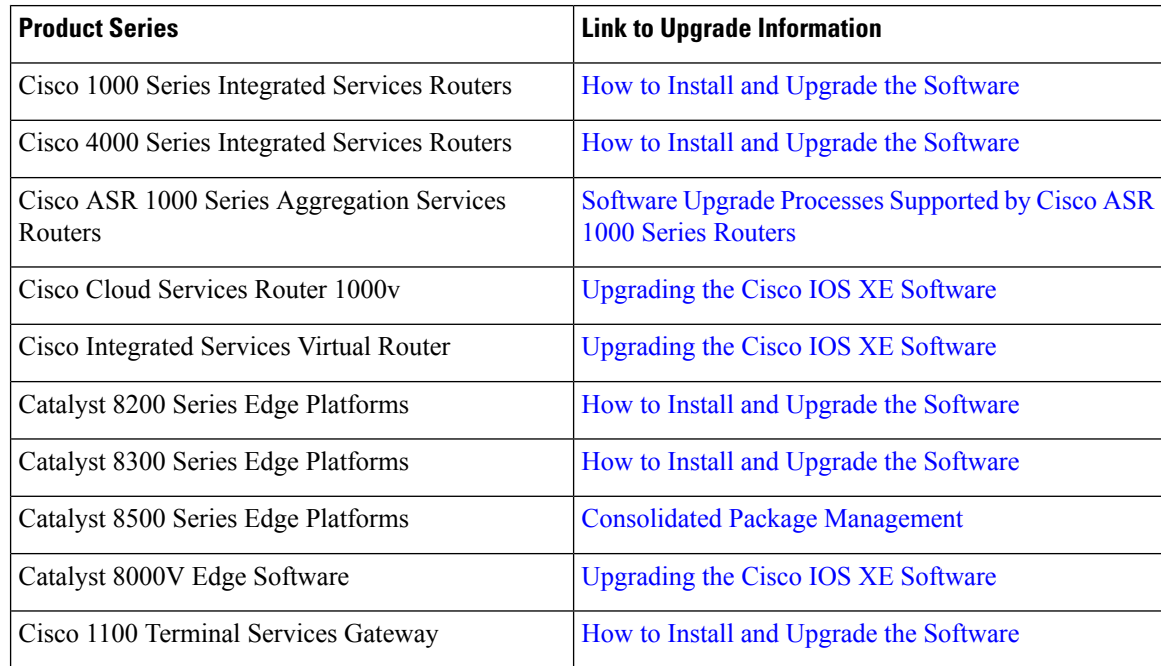

## <span id="page-69-0"></span>**After Upgrading the Software Version**

• Complete topology implementation.

If a transport mode is available in your pre-upgrade set-up, this is retained after you upgrade. Only in some cases, like with evaluation licenses or with licensing models where the notion of a transport type does not exist, the default (**cslu**) is applied - in these cases you may have a few more steps to complete before you are set to operate in the Smart Licensing Using Policy environment.

No matter which licensing model you upgrade from, you can change the topology after upgrade. If you do, then complete implmentation for the corresponding toplogy as described here: How to [Configure](#page-48-2) Smart Licensing Using Policy: [Workflows](#page-48-2) by Topology, on page 47.

• Check if any of the product instances require SLAC after upgrade.

For export-controlled or enforced licenses, SLAC installation *after* upgrade is required *only in certain cases*. See: How Upgrade Affects [Enforcement](#page-33-0) Types for Existing Licenses, on page 32.

• Check if device-led conversion (DLC) applies and is completed.

DLC is the process of converting traditional licenses to Smart Licenses, without manual intervention. So a DLC is applicable only when migrating licenses that are *not Smart* licenses, that is, Right-To-Use (RTU) licenses and Product Authorization Keys (PAK) licenses. Once DLC is complete, the consumption of these converted licenses is reflected in CSSM.

The DLC process is triggered automatically on the product instance only when you upgrade to a release that supports Smart Licensing Using Policy. DLC is supported for all topologies.

DLC data is collected one hour after the product instance is upgraded to a software version that supports Smart Licensing Using Policy. This DLC data is also automatically included in the RUM report. So if DLC applies to your upgrade scenario, you can wait for the product instance to finish collecting DLC data (**show platform software licensedlc** privileged EXEC command) before you send the initial usage report to CSSM. If you send the initial usage report before the DLC data collection is completed, simply follow the reporting method that applies to the topology you implement, and complete another round of reporting to send DLC data. CSSM generates an ACK after processing DLC data. The DLC process is complete after the ACK is installed on the product instance. The amount of time the DLC process takes, depends on the number of licenses.

DLC itself requires no action from you.

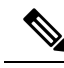

Cisco 1000 Series Integrated Services Routers, Cisco 4000 Series Integrated Services Routers, Cisco 1000 Series Aggregation Services Routers support DLC. **Note**

Cisco Cloud Services Routers 1000v and Cisco Integrated Services Virtual Routers do not support DLC.

• Synchronize license usage with CSSM.

No matter which licensing model you are upgrading from and no matter which topology you implement, synchronize your usage information with CSSM. For this you have to follow the reporting method that applies to the topology you implement. This initial synchronization ensures that up-to-date usage information isreflected in CSSM and a custom policy (if available), is applied. The policy that is applicable after this synchronization also indicates subsequent reporting requirements. These rules are also tabled here: How Upgrade Affects [Reporting](#page-34-0) for Existing Licenses, on page 33.

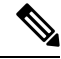

**Note**

After initial usage synchronization is completed, reporting is required only if the policy, or, system messages indicate that it is.

## <span id="page-70-0"></span>**Sample Migration Scenarios**

Sample migration scenarios have been provided considering the various existing licensing models and licenses. All scenarios provide sample outputs before and after migration, any CSSM Web UI changes to look out for (as an indicator of a successful migration or further action), and how to identify and complete any necessary post-migration steps.

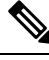

For SSM On-Prem, the sequence in which you perform the various upgrade-related activities is crucial. So only for this scenario, the migration sequence has been provided. **Note**

### **Example: Smart Licensing (Registered and Authorized Licenses) to Smart Licensing Using Policy**

The following is an example of a **Cisco 4461 Integrated Services Router** with authorized and registered licenses, migrating from Smart Licensing to Smart Licensing Using Policy. The software version on the product instance is upgraded from Cisco IOS XE Gibraltar 16.12.4 to Cisco IOS XE Amsterdam 17.3.2. The following is a summary of what to expect after upgrade for this example:

• Enforcement type after migration: All the licenses in this scenario are registered and authorised (implying that any license that requires authorization before use hasthis already). Accordingly, the export-controlled license (ISR\_4400\_Hsec) will be available and have enforcement type: EXPORT RESTRICTED, after migration. Further, SLAC installation after upgrade is not required. See the point about an HSECK9 license registered to a Smart Account, and with the export-control flag enabled in CSSM here: [How](#page-33-0) Upgrade Affects [Enforcement](#page-33-0) Types for Existing Licenses, on page 32.

All remaining registered and authorized licenses will have enforcement type: NOT ENFORCED after migration.

- Transport type after migration: Call Home is the configured transport type before migration. Since the licenses are registered, the transport type (**callhome**) and the configuration to connect to CSSM isretained after migration.
- Device-Led Conversion (DLC): DLC does not apply to the licenses in this scenario, because they are licenses from the earlier Smart Licensing environment (they are already Smart licenses).
- Reporting after migration: For this example, refer to the sample output under *show version Before and After Migration*. The system messages that are displayed after software version upgrade show that the product instance has retained the connection to CSSM after migration and has already successfully synchronized with CSSM (reporting, authorization code, and policy). But a separate synchronization will be performed for this example, for the sake of clarity and completion.

Subsequent reporting depends on the policy. After initial synchronization is completed, refer to the output of **show license status** command to know if and by when reporting is required. In the output check fields Next report push and Next ACK deadline. You will also receive system messages when reporting is required.

### **Show Commands Before and After Migration**

**show version** Before and After Migration

```
---------------------------------------------------------------------------------------------------------
show version Before Migration
```
The output here showsthe software version before upgrade, followed by an excerpt of licensing-related system messages that were displayed when this earlier software version was loaded:

---------------------------------------------------------------------------------------------------------
```
Device# show version
Cisco IOS XE Software, Version 16.12.04
Cisco IOS Software [Gibraltar], ISR Software
(X86_64_LINUX_IOSD-UNIVERSALK9-M), Version 16.12.4, RELEASE SOFTWARE (fc5)
Technical Support: http://www.cisco.com/techsupport
Copyright (c) 1986-2020 by Cisco Systems, Inc.
Compiled Thu 09-Jul-20 21:44 by mcpre
<output truncated>
*Jul 23 13:36:25.062: %SMART_LIC-5-IN_COMPLIANCE: All entitlements and licenses in use on
this device are authorized
*Jul 23 13:36:25.064: %SMART_LIC-5-END_POINT_RESET: End Point list reset
*Jul 23 13:36:25.065: %SMART_LIC-6-AUTH_RENEW_SUCCESS: Authorization renewal successful.
State=authorized for udi PID:ISR4461/K9, SN:FDO222815Y4
```
**show version After Migration**

--------------------------------------------------------------------------------------------------------- ----------------------------------------------------------------------------------------------------

The output here shows the software version after migration, followed by an excerpt of the licensing-related system messages after system restart with the new image.

```
Device# show version
Cisco IOS Software [Amsterdam], ISR Software
(X86_64_LINUX_IOSD-UNIVERSALK9-M), Version 17.3.2, RELEASE SOFTWARE (fc3)
Technical Support: http://www.cisco.com/techsupport
Copyright (c) 1986-2020 by Cisco Systems, Inc.
Compiled Sat 31-Oct-20 13:21 by mcpre
<output truncated>
<output truncated>
Press RETURN to get started!
*Jan 15 03:21:10.823: %CALL_HOME-6-CALL_HOME_ENABLED: Call-home is enabled by Smart Agent
for Licensing.
*Jan 15 03:21:15.341: %SMART_LIC-6-REPORTING_REQUIRED: A Usage report acknowledgement will
be required
in 365 days.
*Jan 15 03:21:29.510: %SMART_LIC-6-TRUST_INSTALL_SUCCESS: A new licensing trust code was
successfully
installed on PID:ISR4461/K9,S:FDO222815Y4.
*Jan 15 03:21:31.981: %SMART_LIC-6-AUTHORIZATION_INSTALL_SUCCESS: A new licensing
authorization code was
successfully installed on PID:ISR4461/K9, SN:FDO222815Y4
*Jan 15 03:26:07.805: %SIP-1-LICENSING: SIP service is Up. License report acknowledged.
*Jan 15 03:26:07.812: %SMART_LIC-6-EXPORT_CONTROLLED: Usage of export controlled features
is allowed
for feature hseck9
*Jan 15 03:26:08.282: %SMART_LIC-6-POLICY_INSTALL_SUCCESS: A new licensing policy was
successfully installed
<output truncated>
```
**show license summary** Before and After Migration

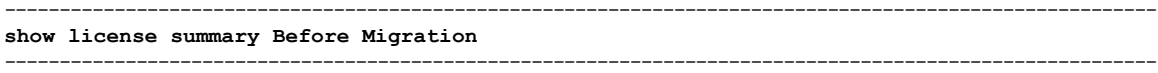

The output before migration shows that all licenses are REGISTERED and AUTHORIZED. Therefore, they will all be migrated and displayed as IN USE after migration.

```
Device# show license summary
Smart Licensing is ENABLED
Registration:
 Status: REGISTERED
 Smart Account: Eg-SA-01
 Virtual Account: Eg-VA-01
 Export-Controlled Functionality: ALLOWED
 Last Renewal Attempt: None
 Next Renewal Attempt: Jul 14 02:15:39 2021 UTC
License Authorization:
 Status: AUTHORIZED
 Last Communication Attempt: SUCCEEDED
 Next Communication Attempt: Feb 14 02:37:24 2021 UTC
License Usage:
 License Entitlement tag Count Status
  -------------------------------------------------------------------------
 ISR_4400_Application (ISR_4400_Application) 1 AUTHORIZED
 ISR_4400_UnifiedComm... (ISR_4400_UnifiedCommun...) 1 AUTHORIZED
 ISR_4400_Security (ISR_4400_Security) 1 AUTHORIZED
 Booster Performance ... (ISR 4460 BOOST) 1 AUTHORIZED
 ISR_4400_Hsec (ISR_4400_Hsec) 1 AUTHORIZED
---------------------------------------------------------------------------------------------------------
show license summary After Migration
```
The output after migration shows that all five licenses have been migrated and are displayed with status IN USE.

---------------------------------------------------------------------------------------------------------

```
Device# show license summary
```

```
License Usage:
 License Entitlement Tag Count Status
  ----------------------------------------------------------------
 hseck9 (ISR_4400_Hsec) 1 IN USE<br>Booster Performance ... (ISR 4460 BOOST) 1 IN USE
  Booster Performance ... (ISR_4460_BOOST) 1 IN USE
  ISR_4400_Application (ISR_4400_Application) 1 IN USE
 ISR_4400_UnifiedComm... (ISR_4400_UnifiedCommun...) 1 IN USE
 ISR_4400_Security (ISR_4400_Security) 1 IN USE
```
**show license status** Before and After Migration

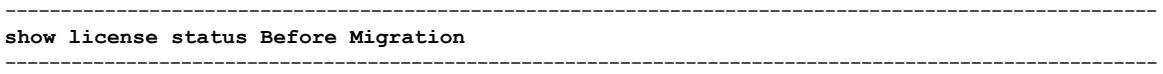

The output before migration shows that Call Home is the configured transport type. Since all the licenses here have status REGISTERED, the transport type configuration will be retained as is after migration.

```
Device# show license status
Smart Licensing is ENABLED
Utility:
 Status: DISABLED
Data Privacy:
 Sending Hostname: yes
   Callhome hostname privacy: DISABLED
    Smart Licensing hostname privacy: DISABLED
```

```
Version privacy: DISABLED
Transport:
  Type: Callhome
Registration:
 Status: REGISTERED
  Smart Account: Eg-SA-01
 Virtual Account: Eg-VA-01
 Export-Controlled Functionality: ALLOWED
  Initial Registration: SUCCEEDED on Jan 15 02:15:40 2021 UTC
  Last Renewal Attempt: None
 Next Renewal Attempt: Jul 14 02:15:39 2021 UTC
 Registration Expires: Jan 15 01:12:26 2022 UTC
License Authorization:
  Status: AUTHORIZED on Jan 15 02:37:24 2021 UTC
  Last Communication Attempt: SUCCEEDED on Jan 15 02:37:24 2021 UTC
 Next Communication Attempt: Feb 14 02:37:23 2021 UTC
 Communication Deadline: Apr 15 01:34:11 2021 UTC
License Conversion:
  Automatic Conversion Enabled: False
  Status: Not started
Export Authorization Key:
 Features Authorized:
    <none>
---------------------------------------------------------------------------------------------------------
show license status After Migration
```
The output after migration shows that the product instance is now in the Smart Licensing Using Policy environment (Smart Licensing Using Policy: Status: ENABLED).

The transport type is retained ( $T_{\text{YPE}}$ : Callhome). Since the product instance has been able to communicate with CSSM at system restart (after software image upgrade), the following events have already occurred:

---------------------------------------------------------------------------------------------------------

- A RUM report has been sent, and an ACK received (Last report push: Jan 15 03:22:05 2021 UTC, Last ACK received: Jan 15 03:26:07 2021 UTC).
- A policy that was returned with the ACK has been installed (Policy in use: Installed On Jan 15 03:26:08 2021 UTC) .
- A trust code that was returned with the ACK has also been installed (Trust Code Installed: Jan 15 03:21:29 2021 UTC).

Device# **show license status**

```
Utility:
 Status: DISABLED
```
**Smart Licensing Using Policy: Status: ENABLED**

```
Data Privacy:
 Sending Hostname: yes
   Callhome hostname privacy: DISABLED
   Smart Licensing hostname privacy: DISABLED
  Version privacy: DISABLED
```

```
Transport:
 Type: Callhome
Policy:
 Policy in use: Installed On Jan 15 03:26:08 2021 UTC
  Policy name: SLP Policy
  Reporting ACK required: yes (Customer Policy)
 Unenforced/Non-Export Perpetual Attributes:
   First report requirement (days): 30 (Customer Policy)
   Reporting frequency (days): 60 (Customer Policy)
   Report on change (days): 60 (Customer Policy)
  Unenforced/Non-Export Subscription Attributes:
   First report requirement (days): 120 (Customer Policy)
   Reporting frequency (days): 150 (Customer Policy)
   Report on change (days): 120 (Customer Policy)
 Enforced (Perpetual/Subscription) License Attributes:
   First report requirement (days): 0 (CISCO default)
    Reporting frequency (days): 90 (Customer Policy)
   Report on change (days): 60 (Customer Policy)
  Export (Perpetual/Subscription) License Attributes:
   First report requirement (days): 0 (CISCO default)
    Reporting frequency (days): 30 (Customer Policy)
   Report on change (days): 30 (Customer Policy)
Miscellaneous:
  Custom Id: <empty>
Usage Reporting:
  Last ACK received: Jan 15 03:26:07 2021 UTC
 Next ACK deadline: Mar 16 03:26:07 2021 UTC
 Reporting push interval: 30 days
 Next ACK push check: < none>
 Next report push: Feb 14 03:22:05 2021 UTC
 Last report push: Jan 15 03:22:05 2021 UTC
 Last report file write: <none>
Trust Code Installed: Jan 15 03:21:29 2021 UTC
```
**show license usage** Before and After Migration

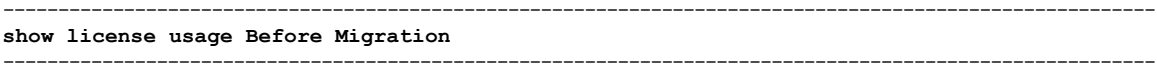

The output before migration shows all the licenses that are being used.

All licenses that have export status NOT RESTRICTED will have enforcement type NOT ENFORCED after migration.

Licensesthat have exportstatus RESTRICTED - ALLOWED, will continue to display the same after migration, and also have enforcement type EXPORT RESTRICTED.

Device# **show license usage**

```
License Authorization:
 Status: AUTHORIZED on Jan 15 02:37:24 2021 UTC
ISR_4400_Application (ISR_4400_Application):
 Description: AppX License for Cisco ISR 4400 Series
 Count: 1
 Version: 1.0
```

```
Status: AUTHORIZED
  Export status: NOT RESTRICTED
ISR_4400_UnifiedCommunication (ISR_4400_UnifiedCommunication):
 Description: Unified Communications License for Cisco ISR 4400 Series
  Count: 1
  Version: 1.0
 Status: AUTHORIZED
 Export status: NOT RESTRICTED
ISR_4400_Security (ISR_4400_Security):
  Description: Security License for Cisco ISR 4400 Series
  Count: 1
 Version: 1.0
 Status: AUTHORIZED
 Export status: NOT RESTRICTED
Booster Performance License for 4460 Series (ISR_4460_BOOST):
  Description: Booster Performance License for 4460 Series
  Count: 1
 Version: 1.0
 Status: AUTHORIZED
 Export status: NOT RESTRICTED
ISR_4400_Hsec (ISR_4400_Hsec):
  Description: U.S. Export Restriction Compliance license for 4400 series
  Count: 1
 Version: 1.0
 Status: AUTHORIZED
 Export status: RESTRICTED - ALLOWED
  Feature Name: hseck9
  Feature Description: Export Controlled Feature hseck9
---------------------------------------------------------------------------------------------------------
show license usage After Migration
---------------------------------------------------------------------------------------------------------
```
The output after migration shows the licenses being used (Status: IN USE) and their enforcement type.

Licenses that do not require authorization are displayed with Enforcement type: NOT ENFORCED.

The export-controlled license which requires authorization before use is also correctly displayed with Enforcement type: EXPORT RESTRICTED and Export status: RESTRICTED - ALLOWED, which means that the required authorization is in place.

```
Device# show license usage
License Authorization:
 Status: Not Applicable
hseck9 (ISR 4400 Hsec):
 Description: hseck9
  Count: 1
  Version: 1.0
 Status: IN USE
 Export status: RESTRICTED - ALLOWED
  Feature Name: hseck9
 Feature Description: hseck9
 Enforcement type: EXPORT RESTRICTED
 License type: Perpetual
Booster Performance License for 4460 Series (ISR_4460_BOOST):
  Description: Booster Performance License for 4460 Series
  Count: 1
```
Version: 1.0 **Status: IN USE** Export status: NOT RESTRICTED Feature Name: booster performance Feature Description: booster performance **Enforcement type: NOT ENFORCED** License type: Perpetual ISR\_4400\_Application (ISR\_4400\_Application): Description: AppX License for Cisco ISR 4400 Series Count: 1 Version: 1.0 **Status: IN USE** Export status: NOT RESTRICTED Feature Name: appxk9 Feature Description: appxk9 **Enforcement type: NOT ENFORCED** License type: Perpetual ISR\_4400\_UnifiedCommunication (ISR\_4400\_UnifiedCommunication): Description: Unified Communications License for Cisco ISR 4400 Series Count: 1 Version: 1.0 **Status: IN USE** Export status: NOT RESTRICTED Feature Name: uck9 Feature Description: uck9 **Enforcement type: NOT ENFORCED** License type: Perpetual ISR 4400 Security (ISR 4400 Security): Description: Security License for Cisco ISR 4400 Series Count: 1 Version: 1.0 **Status: IN USE** Export status: NOT RESTRICTED Feature Name: securityk9 Feature Description: securityk9 **Enforcement type: NOT ENFORCED**

**show platform hardware throughput level** Before and After Migration

-------------------------------------------------------------------------------------------------------- **show platform hardware throughput level Before Migration** ----------------------------------------------------------------------------------------------------

The output before migration shows that the throughput level is unthrottled. On a Cisco ISR 4000 Series router, the Booster Performance license enables unthrottled Cisco Express Forwarding (CEF) throughput. There will therefore be no change in this configuration after migration.

```
Device# show platform hardware throughput level
The current throughput level is unthrottled
---------------------------------------------------------------------------------------------------------
```
**show platform hardware throughput level After Migration**

--------------------------------------------------------------------------------------------------------- The output after migration shows that the same throughput level configuration is the retained after migration.

Device# **show platform hardware throughput level** The current throughput level is unthrottled

**show platform software cerm-information** Before and After Migration

```
---------------------------------------------------------------------------------------------------------
show platform software cerm-information Before Migration
---------------------------------------------------------------------------------------------------------
```
The output before migration shows that CERM functionality is disabled. There will be no change in this configuration after migration.

---------------------------------------------------------------------------------------------------------

```
Device# show platform software cerm-information
Crypto Export Restrictions Manager(CERM) Information:
CERM functionality: DISABLED
```

```
---------------------------------------------------------------------------------------------------------
show platform software cerm-information After Migration
```
The output after migration shows that the same CERM configuration is retained after migration.

```
Device# show platform software cerm-information
Crypto Export Restrictions Manager(CERM) Information:
CERM functionality: DISABLED
```
**show license authorization** Before and After Migration

```
---------------------------------------------------------------------------------------------------------
show license authorization Before Migration
---------------------------------------------------------------------------------------------------------
```
The **show license authorization** command is not available in the Smart Licensing environment. But for the purpose of verification before migration, the **show license usage** output above shows that the required authorization is in place. You could also use the **show license reservation** command to note the authorization code before migration, and check that the same is displayed after migration.

-------------------------------------------------------------------------------------------------------- **show license authorization After Migration**

-

---------------------------------------------------------------------------------------------------------

The output after migration shows that the authorization code has been migrated and honored (Status: SMART) AUTHORIZATION INSTALLED on Jan 15 03:21:31 2021 UTC). If you have noted the authorization code before migration you can check that against the Last Confirmation code: field here - it will be the same.

```
Device# show license authorization
Overall status:
  Active: PID:ISR4461/K9,SN:FDO222815Y4
      Status: SMART AUTHORIZATION INSTALLED on Jan 15 03:21:31 2021 UTC
      Last Confirmation code: 30bdf595
Authorizations:
  ISR_4400_Hsec (ISR_4400_Hsec):
   Description: U.S. Export Restriction Compliance license for 4400 series
    Total available count: 1
    Enforcement type: EXPORT RESTRICTED
   Term information:
      Active: PID:ISR4461/K9,SN:FDO222815Y4
       Authorization type: SMART AUTHORIZATION INSTALLED
        License type: PERPETUAL
          Term Count: 1
```

```
Purchased Licenses:
 No Purchase Information Available
Derived Licenses:
 Entitlement Tag: regid.2017-12.com.cisco.ISR_4460_BOOST,
1.0_79633860-0c9a-472c-9306-bb2dfd1b030d
 Entitlement Tag: regid.2015-01.com.cisco.ISR_4400_Application,
1.0_da87444e-68bb-4821-8aab-63f8531a0430
 Entitlement Tag: regid.2014-12.com.cisco.ISR_4400_UnifiedCommunication,
1.0_ee2d8156-7e01-4f48-8cad-4859385e6524
 Entitlement Tag: regid.2014-12.com.cisco.ISR_4400_Security,
1.0_02ea4d4a-2469-46c1-afaf-d6cdfa1980aa
```
### **Required Tasks After Migration**

As stated in the introduction above, the product instance has already synchronized with CSSM immediately after upgrade and no further action is actually required after migration here, until the next reporting and ACK deadline (Next ACK deadline: Mar 16 03:26:07 2021 UTC). For the sake of clarity and completion the applicable steps are displayed here:

**1.** Complete topology implementation.

In this example, we're retaining the pre-migration configuration ( The [Connected](#page-18-0) Directly to CSSM, on [page](#page-18-0) 17 topology with the transport type **callhome**. The corresponding workflow to refer to is: [Workflow](#page-51-0) for Topology: [Connected](#page-51-0) Directly to CSSM, on page 50.

Smart Account set-up, product instance connection to CSSM, a connection method and transport type, and trust establishment with CSSM are all already complete. This completes topology implementation.

**2.** Synchronize license usage with CSSM, verify synchronization, and check subsequent reporting requirements.

For this topology you can synchronize usage by entering the **license smart sync** command in privileged EXEC mode. This manually synchronizes (sends and receives) any pending data with CSSM.

The sample configuration below shows this, followed by system messages that show successful synchronization, and confirm that the use of export-controlled features is allowed:

```
Device# license smart sync local
Device#
*Jan 15 03:55:42.205: %SIP-1-LICENSING: SIP service is Up. License report acknowledged.
*Jan 15 03:55:42.211: %SMART_LIC-6-EXPORT_CONTROLLED: Usage of export controlled features
is allowed for feature hseck9
*Jan 15 03:55:42.686: %SMART_LIC-6-POLICY_INSTALL_SUCCESS: A new licensing policy was
successfully installed
```
Verify synchronization by entering the **show license all** command in privileged EXEC mode. In the sample output below, the following fields help verify synchronization:

- The updated timestamp here: Policy in use: Installed On Jan 15 03:55:42 2021 UTC
- The updated timestamp here: Last ACK received: Jan 15 03:55:42 2021 UTC

Check subsequent reporting requirements also, by entering the **show license all** command in privileged EXEC mode.

In the *Connected Directly to CSSM* topology, the *product instance* sends the next RUM report to CSSM, based on the policy. In the sample output, the following fields provide this information:

• Next ACK deadline: Mar 16 03:55:42 2021 UTC • Next report push: Feb 14 03:51:41 2021 UTC Device# show license all Smart Licensing Status ====================== Smart Licensing is ENABLED License Conversion: Automatic Conversion Enabled: False Status: Not started Export Authorization Key: Features Authorized:  $<$ none $>$ Utility: Status: DISABLED Smart Licensing Using Policy: Status: ENABLED Data Privacy: Sending Hostname: yes Callhome hostname privacy: DISABLED Smart Licensing hostname privacy: DISABLED Version privacy: DISABLED Transport: Type: Callhome Miscellaneous: Custom Id: <empty> Policy: **Policy in use: Installed On Jan 15 03:55:42 2021 UTC** Policy name: SLP Policy Reporting ACK required: yes (Customer Policy) Unenforced/Non-Export Perpetual Attributes: First report requirement (days): 30 (Customer Policy) Reporting frequency (days): 60 (Customer Policy) Report on change (days): 60 (Customer Policy) Unenforced/Non-Export Subscription Attributes: First report requirement (days): 120 (Customer Policy) Reporting frequency (days): 150 (Customer Policy) Report on change (days): 120 (Customer Policy) Enforced (Perpetual/Subscription) License Attributes: First report requirement (days): 0 (CISCO default) Reporting frequency (days): 90 (Customer Policy) Report on change (days): 60 (Customer Policy) Export (Perpetual/Subscription) License Attributes: First report requirement (days): 0 (CISCO default) Reporting frequency (days): 30 (Customer Policy) Report on change (days): 30 (Customer Policy) Usage Reporting: **Last ACK received: Jan 15 03:55:42 2021 UTC Next ACK deadline: Mar 16 03:55:42 2021 UTC** Reporting push interval: 30 days Next ACK push check: < none> **Next report push: Feb 14 03:51:41 2021 UTC**

**Last report push: Jan 15 03:51:41 2021 UTC** Last report file write: <none> Trust Code Installed: Jan 15 03:21:29 2021 UTC License Usage ============= hseck9 (ISR 4400 Hsec): Description: hseck9 Count: 1 Version: 1.0 Status: IN USE Export status: RESTRICTED - ALLOWED Feature Name: hseck9 Feature Description: hseck9 Enforcement type: EXPORT RESTRICTED License type: Perpetual Booster Performance License for 4460 Series (ISR\_4460\_BOOST): Description: Booster Performance License for 4460 Series Count: 1 Version: 1.0 Status: IN USE Export status: NOT RESTRICTED Feature Name: booster performance Feature Description: booster\_performance Enforcement type: NOT ENFORCED License type: Perpetual ISR\_4400\_Application (ISR\_4400\_Application): Description: AppX License for Cisco ISR 4400 Series Count: 1 Version: 1.0 Status: IN USE Export status: NOT RESTRICTED Feature Name: appxk9 Feature Description: appxk9 Enforcement type: NOT ENFORCED License type: Perpetual ISR 4400 UnifiedCommunication (ISR 4400 UnifiedCommunication): Description: Unified Communications License for Cisco ISR 4400 Series Count: 1 Version: 1.0 Status: IN USE Export status: NOT RESTRICTED Feature Name: uck9 Feature Description: uck9 Enforcement type: NOT ENFORCED License type: Perpetual ISR 4400 Security (ISR 4400 Security): Description: Security License for Cisco ISR 4400 Series Count: 1 Version: 1.0 Status: IN USE Export status: NOT RESTRICTED Feature Name: securityk9 Feature Description: securityk9 Enforcement type: NOT ENFORCED License type: Perpetual Product Information

```
===================
UDI: PID:ISR4461/K9,SN:FDO222815Y4
Agent Version
 =============
Smart Agent for Licensing: 5.0.6 rel/47
License Authorizations
======================
Overall status:
  Active: PID:ISR4461/K9,SN:FDO222815Y4
      Status: SMART AUTHORIZATION INSTALLED on Jan 15 03:21:31 2021 UTC
      Last Confirmation code: 30bdf595
Authorizations:
  ISR_4400_Hsec (ISR_4400_Hsec):
   Description: U.S. Export Restriction Compliance license for 4400 series
   Total available count: 1
   Enforcement type: EXPORT RESTRICTED
   Term information:
      Active: PID:ISR4461/K9,SN:FDO222815Y4
        Authorization type: SMART AUTHORIZATION INSTALLED
        License type: PERPETUAL
          Term Count: 1
Purchased Licenses:
  No Purchase Information Available
Derived Licenses:
 Entitlement Tag:
regid.2017-12.com.cisco.ISR_4460_BOOST,1.0_79633860-0c9a-472c-9306-bb2dfd1b030d
  Entitlement Tag:
regid.2015-01.com.cisco.ISR_4400_Application,1.0_da87444e-68bb-4821-8aab-63f8531a0430
 Entitlement Tag:
regid.2014-12.com.cisco.ISR_4400_UnifiedCommunication,1.0_ee2d8156-7e01-4f48-8cad-4859385e6524
  Entitlement Tag:
regid.2014-12.com.cisco.ISR_4400_Security,1.0_02ea4d4a-2469-46c1-afaf-d6cdfa1980aa
```
### **CSSM Web UI Before and After Migration**

Log in to the CSSM Web UI at <https://software.cisco.com> and click **Smart Software Licensing**. In the applicableSmart Account and Virtual Account, go to **Inventory** > **ProductInstances**to display all the product instances.

### **CSSM Web UI Before Migration**

In theSmart Licensing environment, registered licenses are displayed with the hostname of the product instance in the **Name** column. Click on the product instance name to display detailed license usage information, as show in the next screenshot.

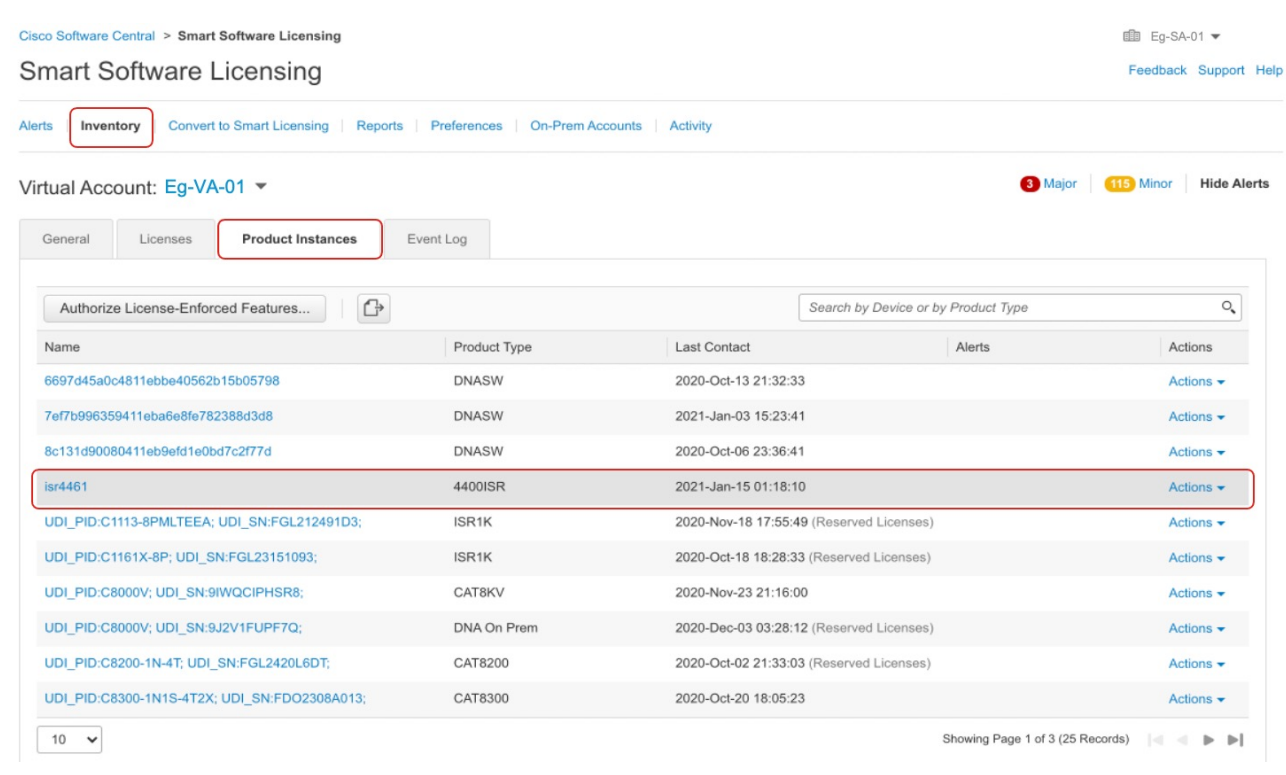

### isr4461

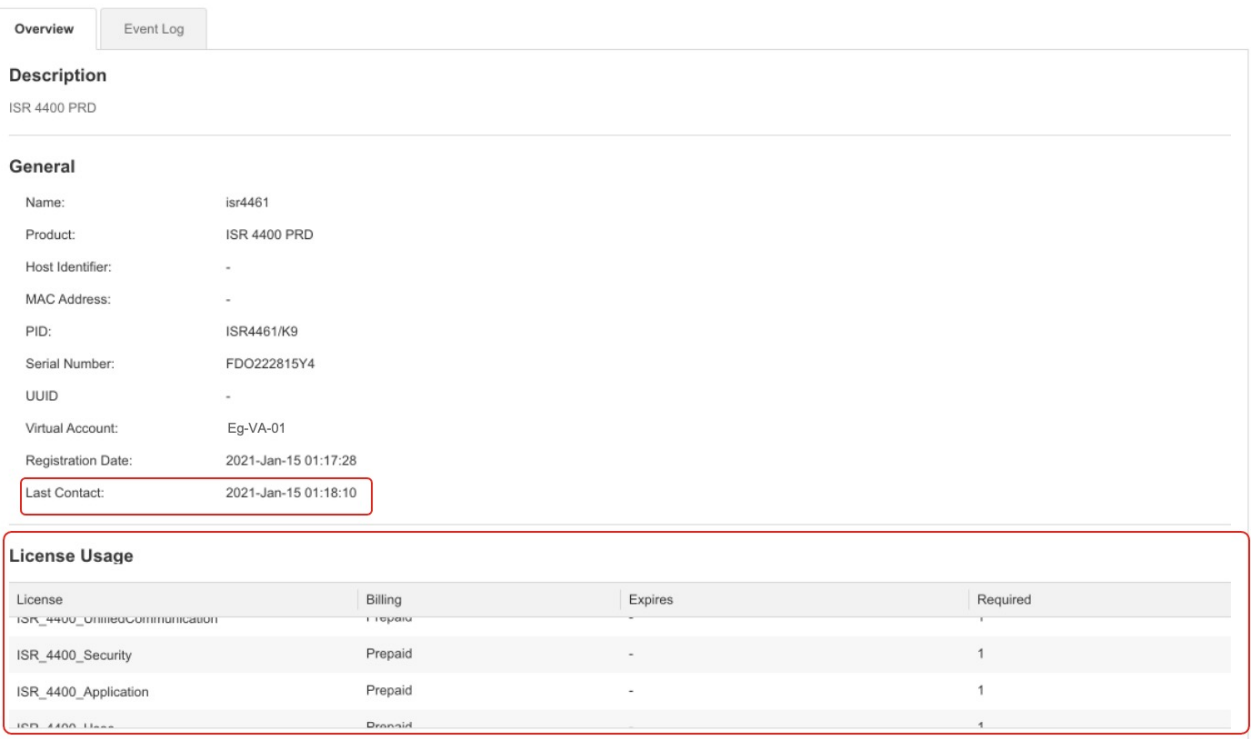

Showing all 4 Rows

L

 $\bullet$  ×

# **CSSM Web UI After Migration**

After upgrade to Smart Licensing Using Policy, registered licenses are displayed with the UDI of the product instance in the **Name** column. In this example, the UDI is PID:ISR4461/K9,SN:FDO222815Y4. Click on the UDI to display detailed license usage information, as show in the next screenshot.

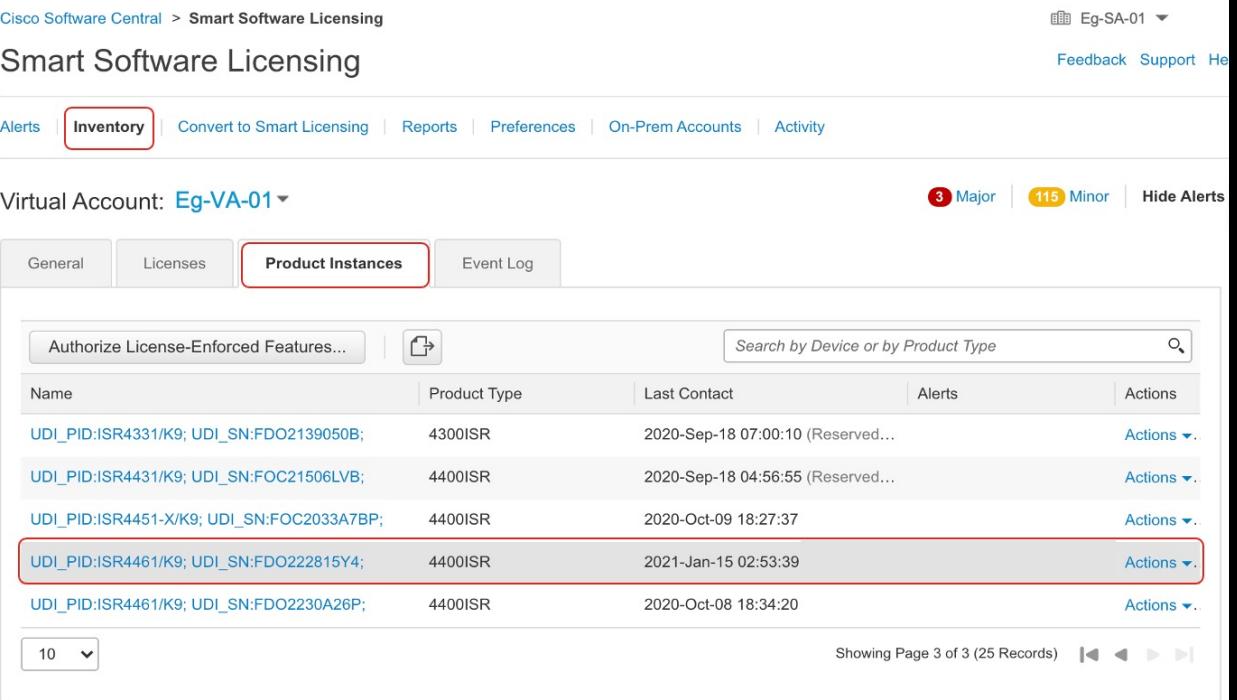

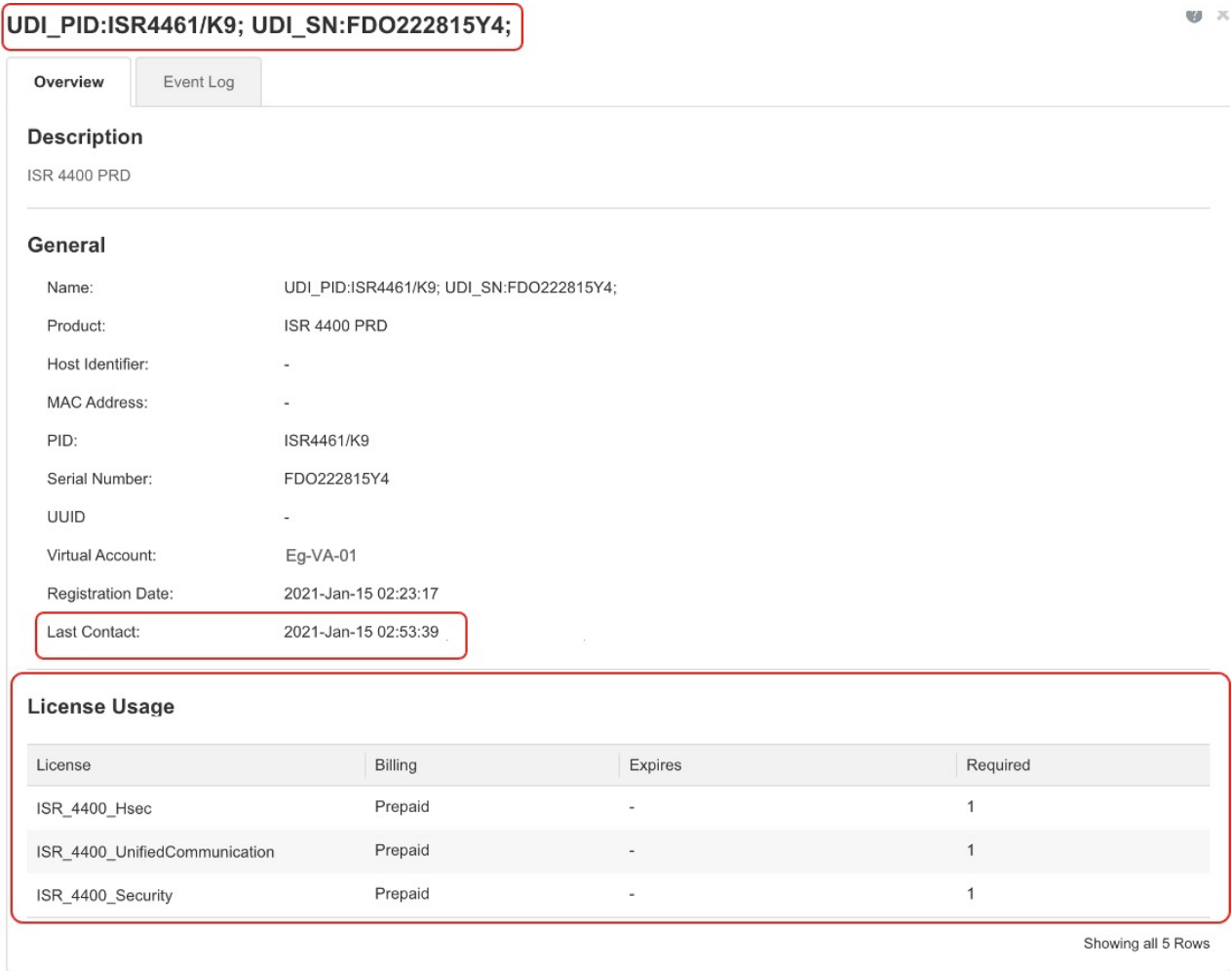

The following is a continuation of the license usage information (scrolled-down) - to display all the available licenses.

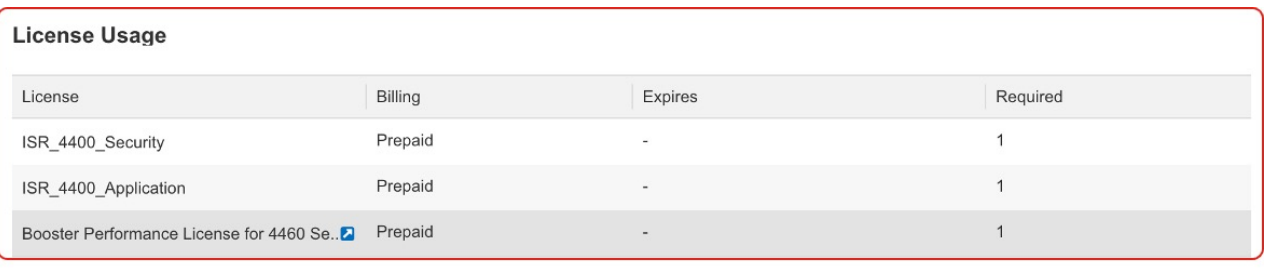

Showing all 5 Rows

I

# **Example: Smart Licensing (SLR with Export-Controlled License) to Smart Licensing Using Policy**

The following is an example of a **Cisco 1000 Series Integrated Services Router** migrating from Smart Licensing, where Specific License Reservation (SLR) is being used, to Smart Licensing Using Policy. More specifically, this is a case of an SLR with an export-controlled license, which means the SLR authorization code includes the HSECK9 authorization. The software version on the product instance is upgraded from Cisco IOS XE Gibraltar 16.12.4 to Cisco IOS XE Bengaluru 17.4.1.

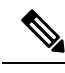

- **Note**
- The notion of "reservation" does not apply in the Smart Licensing Using Policy environment. The SLR equivalent here, is to implement the *No Connectivity to CSSM and No CSLU* topology. Once implemented, the product instance and CSSM are disconnected from each other, and the product instance cannot communicate online, with anything outside its network. When you upgrade from SLR, any existingSLR authorization codes are migrated - this includes authorization codes for export-controlled licenses as well. After migration, your topology itself enables you to operate in an air-gapped network and provides a way of meeting reporting requirements. No license reservation, registration, etc., applies.
- Enforcement type after migration: Two of the three licenses being used on the product instance are authorized (with an SLR authorization code). One of authorized licenses is an export-controlled license (ISR\_1100\_8P\_Hsec). This license has the necessary authorization and will therefore be available after migration and have enforcement type: EXPORT RESTRICTED, after migration. See the point about a product instance with an SLR authorization code that includes an HSECK9 license here: How [Upgrade](#page-33-0) Affects [Enforcement](#page-33-0) Types for Existing Licenses, on page 32. SLAC installation after upgrade is not required.

The third and remaining license, which does not have an SLR authorization code (**show license usage**: ISR\_1100\_8P\_UnifiedCommunication, Reservation status: NOT INSTALLED) is not an export-controlled license (**show license usage**: Export status: NOT RESTRICTED). This will also be migrated and will have enforcement type NOT ENFORCED after migration.

- Transport type after migration: Since this an upgrade from SLR, when the software version is upgraded, the transport type will be set **off**.
- Device-Led Conversion (DLC): DLC does not apply to the licenses in this scenario, because they are authorized and reserved licenses from the earlier Smart Licensing environment (they are already Smart licenses).
- Reporting after migration: For initial synchronization, the RUM report will be manually uploaded to CSSM and the corresponding ACK will be installed on the product instance. This initial synchronization will also address usage reporting requirement for the ISR 1100 8P UnifiedCommunication license, which did not have an authorization code in the pre-upgrade environment.

The same reporting method applies to subsequent reporting - if reporting is required. After initial synchronization, refer to the output of **show license status** or **show license all** commands to know if and by when reporting is required. In the output check fields Next report push and Next ACK deadline. You will also receive system messages when reporting is required.

# **Show Commands Before and After Migration**

**show version** Before and After Migration

-------------------------------------------------------------------------------------------------------- **show version Before Migration**

---------------------------------------------------------------------------------------------------------

The output here shows the software version before upgrade.

```
Device# show version
Cisco IOS XE Software, Version 16.12.04 Cisco IOS Software [Gibraltar],
ISR Software (ARMV8EL_LINUX_IOSD-UNIVERSALK9-M), Version 16.12.4, RELEASE SOFTWARE (fc4)
Technical Support: http://www.cisco.com/techsupport
Copyright (c) 1986-2020 by Cisco Systems, Inc.
Compiled Thu 25-Jun-20 12:56 by mcpre
<output truncated>
---------------------------------------------------------------------------------------------------------
```

```
show version After Migration
```
---------------------------------------------------------------------------------------------------------

The output here shows the software version after migration, and an excerpt of the licensing-related system messages that are displayed when the system restarts with the new image.

```
Device# show version
```

```
Cisco IOS XE Software, Version 17.4.1a Cisco IOS Software [Bengaluru],
ISR Software (ARMV8EL LINUX IOSD-UNIVERSALK9-M), Version 17.4.1a, RELEASE SOFTWARE (fc4)
Technical Support: http://www.cisco.com/techsupport
Copyright (c) 1986-2020 by Cisco Systems, Inc.
Compiled Thu 17-Dec-20 22:38 by mcpre
<output truncated>
```
<output truncated> Press RETURN to get started!

```
*Jan 19 07:09:06.615: %SMART_LIC-6-RESERVED_INSTALLED:
Specific License Reservation Authorization code installed for
udi PID:C1111-8PLTEEAWB,SN:FGL214391JK
*Jan 19 07:09:06.616: %SMART LIC-6-EXPORT CONTROLLED:
Usage of export controlled features is not allowed
*Jan 19 07:09:07.174: %SMART_LIC-6-EXPORT_CONTROLLED:
Usage of export controlled features is allowed for feature hseck9
*Jan 19 07:09:09.163: %SMART_LIC-6-REPORTING_REQUIRED:
A Usage report acknowledgement will be required in 365 days.
<output truncated>
```
**show license summary** Before and After Migration

```
---------------------------------------------------------------------------------------------------------
show license summary Before Migration
---------------------------------------------------------------------------------------------------------
```
The output before migration shows that two licenses are AUTHORIZED, and one license is NOT AUTHORIZED. The uck9 license is *not* an export-controlled or enforced license, so all licenses will be migrated and all of the them will be displayed as IN USE.

Device# **show license summary**

```
Smart Licensing is ENABLED
License Reservation is ENABLED
Registration:
 Status: REGISTERED - SPECIFIC LICENSE RESERVATION
  Export-Controlled Functionality: ALLOWED
```
Ш

```
License Authorization:
 Status: NOT AUTHORIZED
License Usage:
 License Entitlement tag Count Status
  --------------------------------------------------------------------------
  Cisco 1100 Series wi... (ISR_1100_8P_Foundation...) 1 AUTHORIZED
                       (ISR_1100_8P_UnifiedCom...) 1 NOT AUTHORIZED
 hseck9 (ISR_1100_8P_Hsec) 1 AUTHORIZED
---------------------------------------------------------------------------------------------------------
```
**show license summary After Migration**

The output after migration shows that all three licenses have been migrated and are displayed with status IN USE.

---------------------------------------------------------------------------------------------------------

Device# **show license summary**

License Reservation is ENABLED

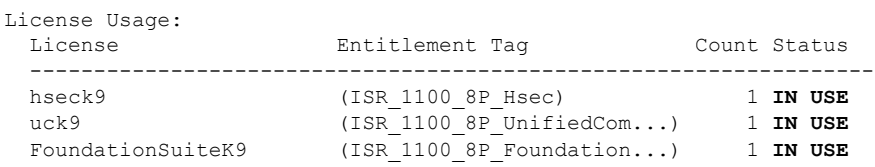

**show license status** Before and After Migration

```
---------------------------------------------------------------------------------------------------------
show license status Before Migration
```
The output before migration shows that default transport type is displayed - but because the licenses on this product instance are reserved licenses (SLR is effective), the transport type will be set to *off* after migration, to continue operating in an air-gapped network.

---------------------------------------------------------------------------------------------------------

```
Device# show license status
Smart Licensing is ENABLED
Utility:
 Status: DISABLED
License Reservation is ENABLED
Data Privacy:
 Sending Hostname: yes
   Callhome hostname privacy: DISABLED
   Smart Licensing hostname privacy: DISABLED
 Version privacy: DISABLED
Transport:
 Type: Callhome
Registration:
  Status: REGISTERED - SPECIFIC LICENSE RESERVATION
  Export-Controlled Functionality: ALLOWED
 Initial Registration: SUCCEEDED on Jan 19 06:27:47 2021 UTC
License Authorization:
```

```
Status: NOT AUTHORIZED
License Conversion:
 Automatic Conversion Enabled: False
  Status: Not started
Export Authorization Key:
 Features Authorized:
    <none>
```
**show license status After Migration**

The output after migration shows that the product instance is now in the Smart Licensing Using Policy environment (Smart Licensing Using Policy: Status: ENABLED).

The transport type is set to Off ( $_{\text{Type:}$  Transport  $_{\text{Off}}$ ). This means the product instance cannot communicate with CSSM or anything outside the network.

---------------------------------------------------------------------------------------------------------

---------------------------------------------------------------------------------------------------------

For now, the default policy is effective. (When no other policy is available, the product instance applies the Table 6: [Policy:](#page-14-0) Cisco default policy). If a custom policy is available in CSSM the same will be installed after initial synchronization. The synchronization will also address the reporting that the current policy requires (Next ACK deadline: Jan 19 07:09:09 2022 UTC).

```
Device# show license status
```

```
Utility:
 Status: DISABLED
```
# **Smart Licensing Using Policy:**

**Status: ENABLED** License Reservation is ENABLED

```
Data Privacy:
  Sending Hostname: yes
   Callhome hostname privacy: DISABLED
   Smart Licensing hostname privacy: DISABLED
 Version privacy: DISABLED
```
#### Transport:

### **Type: Transport Off**

```
Policy:
 Policy in use: Merged from multiple sources.
  Reporting ACK required: yes (CISCO default)
  Unenforced/Non-Export Perpetual Attributes:
   First report requirement (days): 365 (CISCO default)
   Reporting frequency (days): 0 (CISCO default)
   Report on change (days): 90 (CISCO default)
  Unenforced/Non-Export Subscription Attributes:
   First report requirement (days): 90 (CISCO default)
    Reporting frequency (days): 90 (CISCO default)
   Report on change (days): 90 (CISCO default)
  Enforced (Perpetual/Subscription) License Attributes:
   First report requirement (days): 0 (CISCO default)
   Reporting frequency (days): 0 (CISCO default)
    Report on change (days): 0 (CISCO default)
  Export (Perpetual/Subscription) License Attributes:
   First report requirement (days): 0 (CISCO default)
   Reporting frequency (days): 0 (CISCO default)
    Report on change (days): 0 (CISCO default)
```

```
Miscellaneous:
 Custom Id: <empty>
Usage Reporting:
 Last ACK received: < none>
  Next ACK deadline: Jan 19 07:09:09 2022 UTC
 Reporting push interval: 30 days
 Next ACK push check: < none>
 Next report push: Jan 19 07:11:09 2021 UTC
 Last report push: < none>
  Last report file write: <none>
Trust Code Installed: <none>
```
**show license usage** Before and After Migration

```
---------------------------------------------------------------------------------------------------------
show license usage Before Migration
---------------------------------------------------------------------------------------------------------
```
The output before migration shows all the licenses that are being used.

All licenses that have export status NOT RESTRICTED will have enforcement type NOT ENFORCED after migration. (This includes the one that has status NOT AUTHORIZED before migration).

The licenses that has export status RESTRICTED - ALLOWED, will continue to display the same after migration, and also have enforcement type EXPORT RESTRICTED.

All available authorization codes will be migrated. This includes the SLR authorization code for the ISR\_1100\_8P\_FoundationSuite license (Reservation status: SPECIFIC INSTALLED), and the SLR authorization code for the export-controlled ISR\_1100\_8P\_Hsec license (Reservation status: SPECIFIC EXPORT AUTHORIZATION KEY INSTALLED).

An SLR authorization code is not installed for the ISR 1100 8P\_UnifiedCommunication license (Reservation status: NOT INSTALLED) there is therefore no code to migrate - but the license will be migrated.

Device# **show license usage**

License Authorization: Status: NOT AUTHORIZED

Cisco 1100 Series with 8 LAN Ports, Cisco One Foundation Suite (ISR 1100 8P FoundationSuite):

```
Description: Cisco 1100 Series with 8 LAN Ports, Cisco One Foundation Suite
 Count: 1
 Version: 1.0
 Status: AUTHORIZED
 Export status: NOT RESTRICTED
 Reservation:
   Reservation status: SPECIFIC INSTALLED
   Total reserved count: 1
(ISR_1100_8P_UnifiedCommunication):
 Description:
 Count: 1
 Version: 1.0
 Status: NOT AUTHORIZED
 Export status: NOT RESTRICTED
 Reservation:
   Reservation status: NOT INSTALLED
```

```
hseck9 (ISR 1100 8P Hsec):
 Description: Export Controlled Feature hseck9
 Count: 1
 Version: 1.0
 Status: AUTHORIZED
 Export status: RESTRICTED - ALLOWED
  Feature Name: hseck9
 Feature Description: Export Controlled Feature hseck9
 Reservation:
    Reservation status: SPECIFIC EXPORT AUTHORIZATION KEY INSTALLED
    Total reserved count: UNLIMITED
---------------------------------------------------------------------------------------------------------
show license usage After Migration
```
The output after migration shows that all licenses that were being used, have been migrated, and all available authorization codes have also been migrated.

---------------------------------------------------------------------------------------------------------

```
Device# show license usage
License Authorization:
 Status: Not Applicable
hseck9 (ISR 1100 8P Hsec):
 Description: hseck9
  Count: 1
 Version: 1.0
  Status: IN USE
 Export status: RESTRICTED - ALLOWED
 Feature Name: hseck9
 Feature Description: hseck9
 Enforcement type: EXPORT RESTRICTED
 License type: Perpetual
 Reservation:
   Reservation status: SPECIFIC EXPORT AUTHORIZATION KEY INSTALLED
   Total reserved count: UNLIMITED
uck9 (ISR 1100 8P UnifiedCommunication):
 Description: uck9
  Count: 1
 Version: 1.0
 Status: IN USE
 Export status: NOT RESTRICTED
 Feature Name: uck9
  Feature Description: uck9
 Enforcement type: NOT ENFORCED
 License type: Perpetual
 Reservation:
   Reservation status: NOT INSTALLED
FoundationSuiteK9 (ISR_1100_8P_FoundationSuite):
  Description: FoundationSuiteK9
  Count: 1
 Version: 1.0
 Status: IN USE
 Export status: NOT RESTRICTED
  Feature Name: FoundationSuiteK9
 Feature Description: FoundationSuiteK9
 Enforcement type: NOT ENFORCED
 License type: Perpetual
 Reservation:
   Reservation status: SPECIFIC INSTALLED
    Total reserved count: 1
```
**show platform hardware throughput level** and **show platform hardware throughput crpto** Before and After Migration

-------------------------------------------------------------------------------------------------------- **show platform hardware throughput level and show platform hardware throughput crypto Before Migration** ----------------------------------------------------------------------------------------------------

The output before migration shows that the Cisco Express Forwarding (CEF) throughput and crypto throughput is unthrottled. The available HSECK9 license authorizes the use of unthrottled crypto throughput. There will therefore be no change in this configuration after migration.

Device# **show platform hardware throughput level** The current throughput level is unthrottled

Device# **show platform hardware throughput crypto** The current crypto level is unthrottled

-------------------------------------------------------------------------------------------------------- **show platform hardware throughput level and show platform hardware throughput crypto After Migration** ----------------------------------------------------------------------------------------------------

The output after migration shows that the CEF throughput and crypto configuration is the same after migration.

```
Device# show platform hardware throughput level
The current throughput level is unthrottled
```
Device# **show platform hardware throughput crypto** The current crypto level is unthrottled

**show platform software cerm-information** Before and After Migration

-------------------------------------------------------------------------------------------------------- **show platform software cerm-information Before Migration** ----------------------------------------------------------------------------------------------------

The output before migration shows the throughput level is unthrottled. There will be no change in this configuration after migration.

---------------------------------------------------------------------------------------------------------

---------------------------------------------------------------------------------------------------------

```
Device# show platform software cerm-information
Crypto Export Restrictions Manager(CERM) Information:
CERM functionality: DISABLED
```
**show platform software cerm-information After Migration**

The output after migration shows the CERM configuration is the same after migration.

Device# **show platform software cerm-information** Crypto Export Restrictions Manager(CERM) Information: CERM functionality: DISABLED

**show license authorization** After Migration

```
---------------------------------------------------------------------------------------------------------
show license authorization Before Migration
---------------------------------------------------------------------------------------------------------
```
The **show license authorization** command is not available in the Smart Licensing environment. But for the purpose of verification before migration, the **show license usage** output above shows that the required authorization is in place. You could also use the **show license reservation** command to note the authorization code before migration, and check that the same is displayed after migration..

```
---------------------------------------------------------------------------------------------------------
show license authorization After Migration
---------------------------------------------------------------------------------------------------------
```
The output after migration shows that all available authorization codes have been migrated and honored (Status: SPECIFIC INSTALLED on Jan 19 05:59:54 2021 UTC, Last Confirmation code: 0708eeec).

```
Device# show license authorization
Overall status:
 Active: PID:C1111-8PLTEEAWB,SN:FGL214391JK
      Status: SPECIFIC INSTALLED on Jan 19 05:59:54 2021 UTC
      Last Confirmation code: 0708eeec
Specified license reservations:
  Cisco 1100 Series with 8 LAN Ports,
Cisco One Foundation Suite (ISR_1100_8P_FoundationSuite):
   Description: Cisco 1100 Series with 8 LAN Ports,
Cisco One Foundation Suite
   Total reserved count: 1
   Enforcement type: NOT ENFORCED
   Term information:
      Active: PID:C1111-8PLTEEAWB,SN:FGL214391JK
       Authorization type: SPECIFIC INSTALLED on Jan 19 05:59:54 2021 UTC
       License type: PERPETUAL
         Term Count: 1
  ISR_1100_8P_Hsec (ISR_1100_8P_Hsec):
   Description: Cisco 1100 Series with 8 LAN Ports,
U.S. Export Restriction Compliance license
   Total reserved count: 1
   Enforcement type: EXPORT RESTRICTED
   Term information:
      Active: PID:C1111-8PLTEEAWB,SN:FGL214391JK
        Authorization type: SPECIFIC INSTALLED on Jan 19 05:59:54 2021 UTC
        License type: PERPETUAL
         Term Count: 1
Purchased Licenses:
  No Purchase Information Available
Derived Licenses:
 Entitlement Tag: regid.2017-08.com.cisco.ISR_1100_8P_Hsec,
1.0_34a5e7e7-722a-41ab-bdad-d53d5a3cac14
 Entitlement Tag: regid.2018-12.com.cisco.ISR_1100_8P_UnifiedCommunication,
1.0_55775cb5-538d-482e-b57f-fc8af02f93a3
 Entitlement Tag: regid.2017-04.com.cisco.ISR_1100_8P_FoundationSuite,
1.0_6f4a1f6f-b607-45cb-8bd0-d672ac06a314
```
# **Required Tasks After Migration**

**1.** Complete topology implementation.

In this example, we're implementing the No [Connectivity](#page-24-0) to CSSM and No CSLU topology. The corresponding workflow to follow is: Workflow for Topology: No [Connectivity](#page-60-0) to CSSM and No CSLU, on [page](#page-60-0) 59.

When migrating from SLR, the transport type is automatically set to **off**. The sample output of the **show license status** command after migration shows that this is done.

An export-controlled license is being used and the corresponding authorization code for this has been migrated. SLAC does not have to be installed again after upgrade.

This completes topology implementation to work in an air-gapped network.

**2.** Synchronize license usage with CSSM, verify synchronization, and check subsequent reporting requirements.

For this topology, the RUM report must be saved to a file (on the product instance) and uploaded it to CSSM (from a workstation that has connectivity to the internet, and CSSM). The ACK must then be downloaded and installed on the product instance.

**a.** Synchronize license usage with CSSM

In the sample configuration shown below, the RUM report issaved to the flash memory of the product instance, in a file called *usage\_report*. It is then transferred to a TFTP location for upload to CSSM:

```
Device# license smart save usage unreported file usage_report
Device# dir bootflash:
Directory of bootflash:/
```
 drwx 40960 Jan 19 2021 07:26:57 +00:00 tracelogs **-rw- 3950 Jan 19 2021 07:26:26 +00:00 usage\_report** drwx 4096 Jan 19 2021 07:09:15 +00:00 .installer drwx 4096 Jan 19 2021 07:08:36 +00:00 license\_evlog drwx 4096 Jan 19 2021 07:08:23 +00:00 .geo -rw- 30 Jan 19 2021 07:08:21 +00:00 throughput\_monitor\_params drwx 4096 Jan 19 2021 04:17:00 +00:00 .rollback\_timer -rw- 542523052 Jan 19 2021 04:14:17 +00:00 c1100-universalk9.16.12.04.SPA.bin

```
2908606464 bytes total (1558736896 bytes free)
<output truncated>
```

```
Device# copy bootflash:usage_report tftp://10.8.0.6//user01/usage_report
Address or name of remote host [10.8.0.6]?
Destination filename [/user01/usage report]?
!!
3950 bytes copied in 0.012 secs (329167 bytes/sec)
```
In the screenshots and sample configuration shown below, the RUM report is uploaded to CSSM. After it is processed, the ACK is downloaded and installed on the product instance.

The ACK is also furnished with a custom policy - as shown in the system messages that are displayed after the ACK is installed on the product instance.

• Log in to the CSSM Web UI and select the **Smart Software Licensing** link.

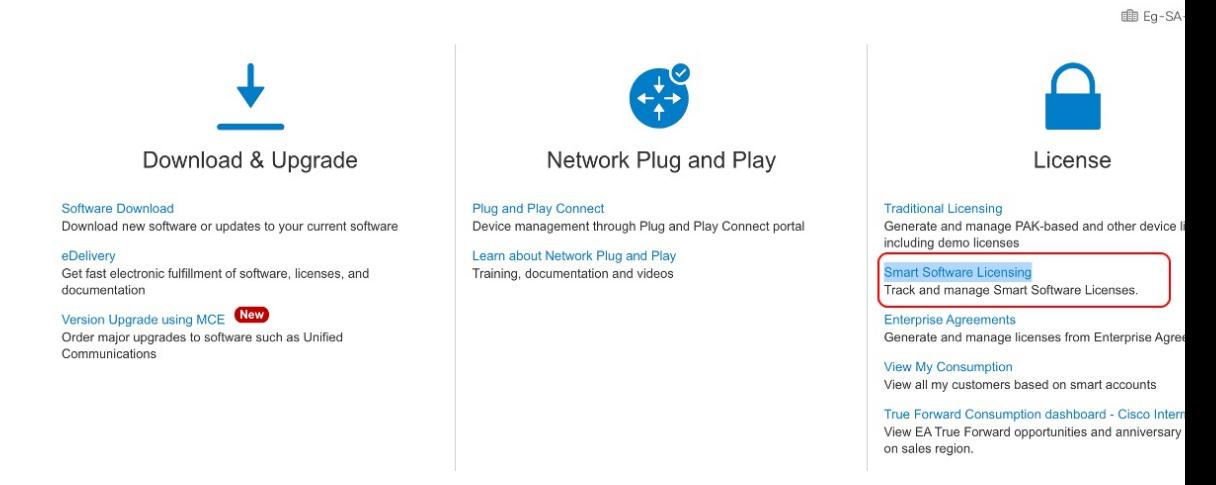

• Click**Reports** > **Usage Data Files** > **Upload Usage Data**, to upload the RUM report.

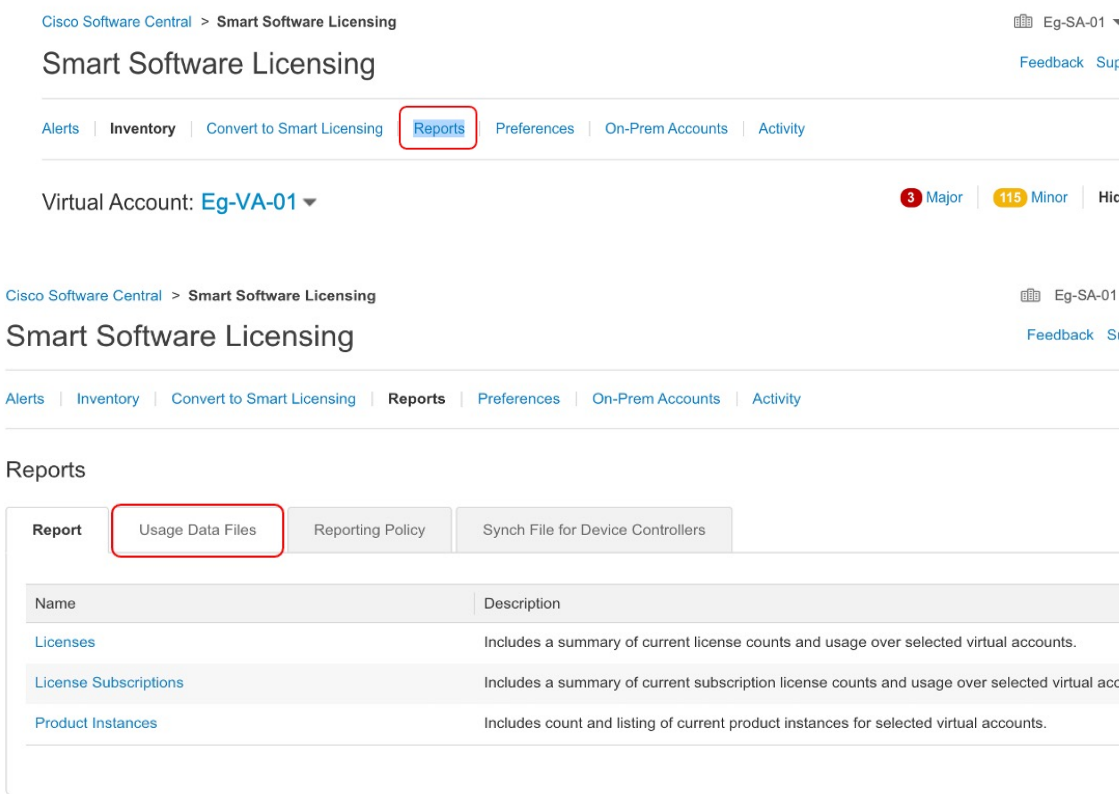

П

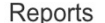

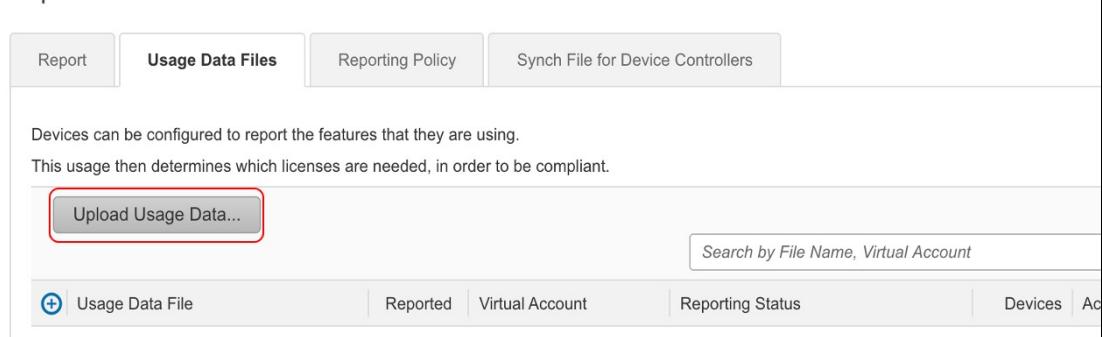

• Click **Browse** to locate the file, and the click **Upload Data**, to upload the RUM report:

# **Upload Usage Data**

Please select the Usage File you wish to upload.

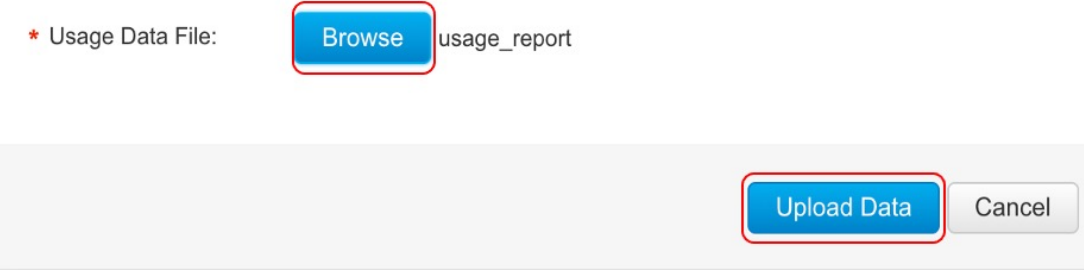

• Select the Virtual Account that will receive the RUM report and then wait for the ACK to appear in the Acknowledgement column:

# **Select Virtual Accounts**

Some of the usage data files do not include the name of the virtual account that the data refers to, or the virtual account is unrecognized.

Please select an account:

A Select one account for all files: Select a virtual account per file:

Eg-VA-01

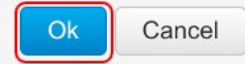

 $\times$ 

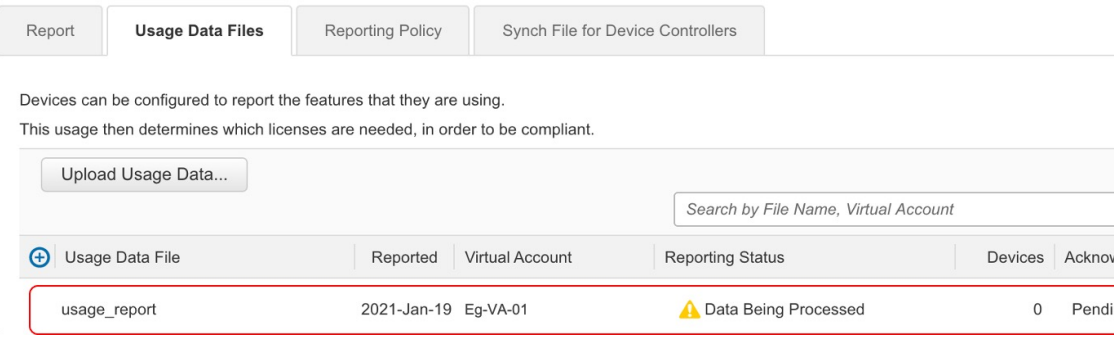

• Wait for the reporting status to change to **No Errors** and then download the ACK:

#### Reports Report **Usage Data Files** Reporting Policy Synch File for Device Controllers Devices can be configured to report the features that they are using. This usage then determines which licenses are needed, in order to be compliant. Upload Usage Data.. Search by File Name, Virtual Account **+** Usage Data File Reported Virtual Account **Reporting Status** Devices Acknowled Download 2021-Jan-19 Eg-VA-01 No Errors usage report

• Copy the file from the downloaded location, save it in the flash memory of the product instance (**copy** *source* **bootflash:***file-name*), and install the ACK on the product instance:

Device# **copy tftp://10.8.0.6//user01 bootflash:ACK\_usage\_report.txt**

```
Device# license smart import bootflash: ACK_usage_report.txt
Import Data Successful
Device#
*Jan 19 07:50:33.311: %SIP-1-LICENSING: SIP service is Up. License report
acknowledged.
*Jan 19 07:50:33.667: %SMART_LIC-6-EXPORT_CONTROLLED: Usage of export controlled
features is allowed for feature hseck9
*Jan 19 07:50:34.131: %SMART_LIC-6-POLICY_INSTALL_SUCCESS: A new licensing policy
was successfully installed
```
**b.** Verify synchronization and check updated policy to know about subsequent reporting requirements.

In the sample output below, the following fields help verify synchronization:

- The updated timestamp here: Policy in use: Installed On Jan 19 07:50:34 2021 UTC
- The updated timestamp here: Last ACK received: Jan 19 07:50:33 2021 UTC

If subsequent reporting is required, this is indicated in the policy and system messages are displayed. You then have to upload the RUM report as shown in Step 2 above (including all substeps). In the sample output, the following fields provide information about if and when reporting is required:

```
• Next report push: Jan 19 07:51:04 2021 UTC
```
• Next ACK deadline: Feb 18 07:50:34 2021 UTC Device# **show license all** Smart Licensing Status ====================== Smart Licensing is ENABLED License Reservation is ENABLED License Conversion: Automatic Conversion Enabled: False Status: Not started Export Authorization Key: Features Authorized: <none>  $U + i 1 i + v \cdot$ Status: DISABLED Smart Licensing Using Policy: Status: ENABLED Data Privacy: Sending Hostname: yes Callhome hostname privacy: DISABLED Smart Licensing hostname privacy: DISABLED Version privacy: DISABLED Transport: Type: Transport Off Miscellaneous: Custom Id: <empty> Policy: **Policy in use: Installed On Jan 19 07:50:34 2021 UTC** Policy name: SLP Policy **Reporting ACK required: yes (Customer Policy)** Unenforced/Non-Export Perpetual Attributes: First report requirement (days): 30 (Customer Policy) Reporting frequency (days): 60 (Customer Policy) Report on change (days): 60 (Customer Policy) Unenforced/Non-Export Subscription Attributes: First report requirement (days): 120 (Customer Policy) Reporting frequency (days): 150 (Customer Policy) Report on change (days): 120 (Customer Policy) Enforced (Perpetual/Subscription) License Attributes: First report requirement (days): 0 (CISCO default) Reporting frequency (days): 90 (Customer Policy) Report on change (days): 60 (Customer Policy) Export (Perpetual/Subscription) License Attributes: First report requirement (days): 0 (CISCO default) Reporting frequency (days): 30 (Customer Policy) Report on change (days): 30 (Customer Policy) Usage Reporting: **Last ACK received: Jan 19 07:50:33 2021 UTC Next ACK deadline: Feb 18 07:50:34 2021 UTC** Reporting push interval: 30 days Next ACK push check: < none> **Next report push: Jan 19 07:51:04 2021 UTC** Last report push: < none> Last report file write: <none>

```
Trust Code Installed: <none>
License Usage
=============
hseck9 (ISR 1100 8P Hsec):
 Description: hseck9
  Count: 1
  Version: 1.0
  Status: IN USE
  Export status: RESTRICTED - ALLOWED
 Feature Name: hseck9
  Feature Description: hseck9
 Enforcement type: EXPORT RESTRICTED
  License type: Perpetual
  Reservation:
    Reservation status: SPECIFIC EXPORT AUTHORIZATION KEY INSTALLED
    Total reserved count: UNLIMITED
uck9 (ISR_1100_8P_UnifiedCommunication):
  Description: uck9
  Count: 1
  Version: 1.0
  Status: IN USE
 Export status: NOT RESTRICTED
  Feature Name: uck9
  Feature Description: uck9
  Enforcement type: NOT ENFORCED
 License type: Perpetual
 Reservation:
   Reservation status: NOT INSTALLED
FoundationSuiteK9 (ISR 1100 8P FoundationSuite):
 Description: FoundationSuiteK9
  Count: 1
 Version: 1.0
  Status: IN USE
  Export status: NOT RESTRICTED
 Feature Name: FoundationSuiteK9
 Feature Description: FoundationSuiteK9
 Enforcement type: NOT ENFORCED
 License type: Perpetual
  Reservation:
    Reservation status: SPECIFIC INSTALLED
   Total reserved count: 1
Product Information
===================
UDI: PID:C1111-8PLTEEAWB,SN:FGL214391JK
Agent Version
=============
Smart Agent for Licensing: 5.0.6 rel/47
License Authorizations
       ======================
Overall status:
 Active: PID:C1111-8PLTEEAWB,SN:FGL214391JK
      Status: SPECIFIC INSTALLED on Jan 19 05:59:54 2021 UTC
      Last Confirmation code: 0708eeec
Specified license reservations:
  Cisco 1100 Series with 8 LAN Ports, Cisco One Foundation Suite
```
Ш

```
(ISR_1100_8P_FoundationSuite):
    Description: Cisco 1100 Series with 8 LAN Ports, Cisco One Foundation Suite
    Total reserved count: 1
    Enforcement type: NOT ENFORCED
    Term information:
     Active: PID:C1111-8PLTEEAWB,SN:FGL214391JK
        Authorization type: SPECIFIC INSTALLED on Jan 19 05:59:54 2021 UTC
        License type: PERPETUAL
          Term Count: 1
  ISR_1100_8P_Hsec (ISR_1100_8P_Hsec):
   Description: Cisco 1100 Series with 8 LAN Ports, U.S. Export Restriction Compliance
license
    Total reserved count: 1
    Enforcement type: EXPORT RESTRICTED
    Term information:
     Active: PID:C1111-8PLTEEAWB,SN:FGL214391JK
        Authorization type: SPECIFIC INSTALLED on Jan 19 05:59:54 2021 UTC
        License type: PERPETUAL
          Term Count: 1
Purchased Licenses:
 No Purchase Information Available
Derived Licenses:
 Entitlement Tag:
regid.2017-08.com.cisco.ISR_1100_8P_Hsec,1.0_34a5e7e7-722a-41ab-bdad-d53d5a3cac14
 Entitlement Tag:
regid.2018-12.com.cisco.ISR_1100_8P_UnifiedCommunication,1.0_55775cb5-538d-482e-b57f-fc8af02f93a3
 Entitlement Tag:
regid.2017-04.com.cisco.ISR_1100_8P_FoundationSuite,1.0_6f4a1f6f-b607-45cb-8bd0-d672ac06a314
```
### **CSSM Web UI Before and After Migration**

Log in to the CSSM Web UI at <https://software.cisco.com> and click **Smart Software Licensing**. In the applicableSmart Account and Virtual Account, go to **Inventory** > **ProductInstances**to display all the product instances.

# **CSSM Web UI Before Migration**

From the **Product Instances** tab, click on the UDI to display detailed license usage information as shown below.

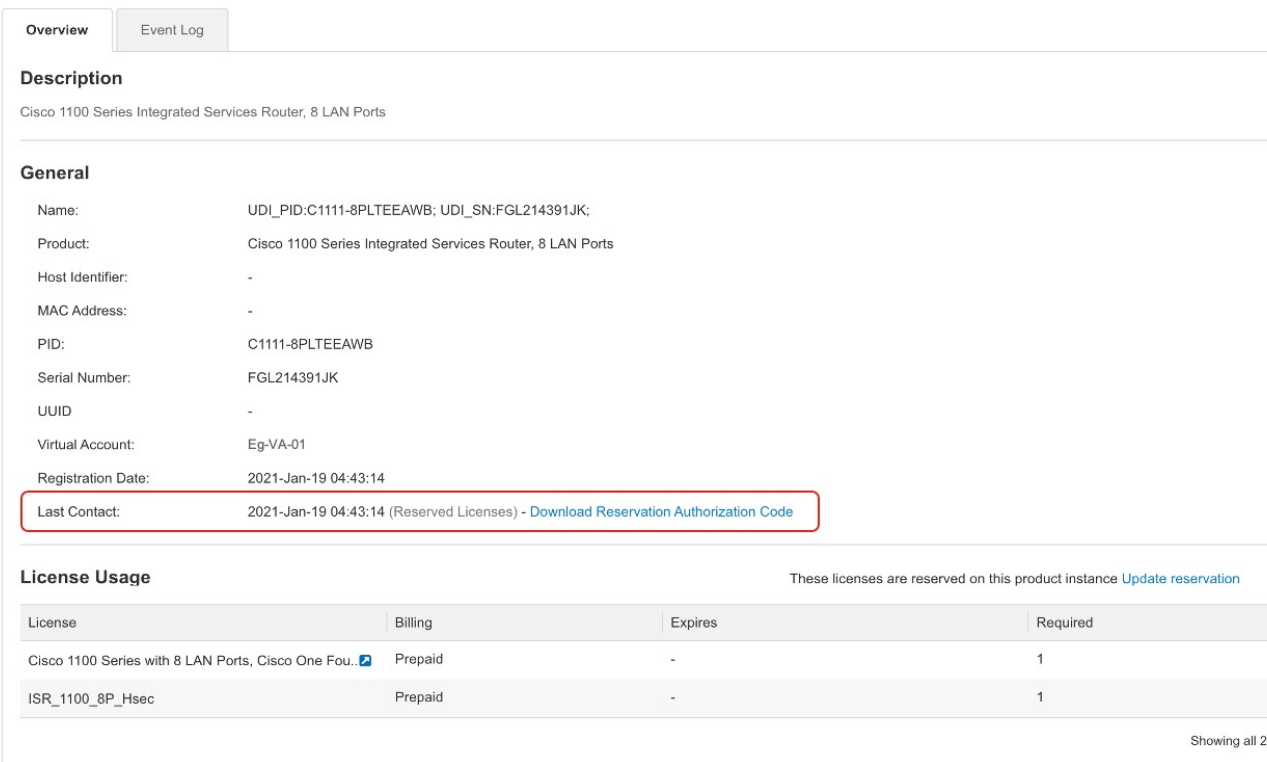

# UDI\_PID:C1111-8PLTEEAWB; UDI\_SN:FGL214391JK;

# **CSSM Web UI After Migration**

From the **Product Instances** tab, click on the UDI to display detailed license usage information as shown below.

After upgrade to Smart Licensing Using Policy, and after the requisite RUM report is uploaded the **Last Contact** field is updated.

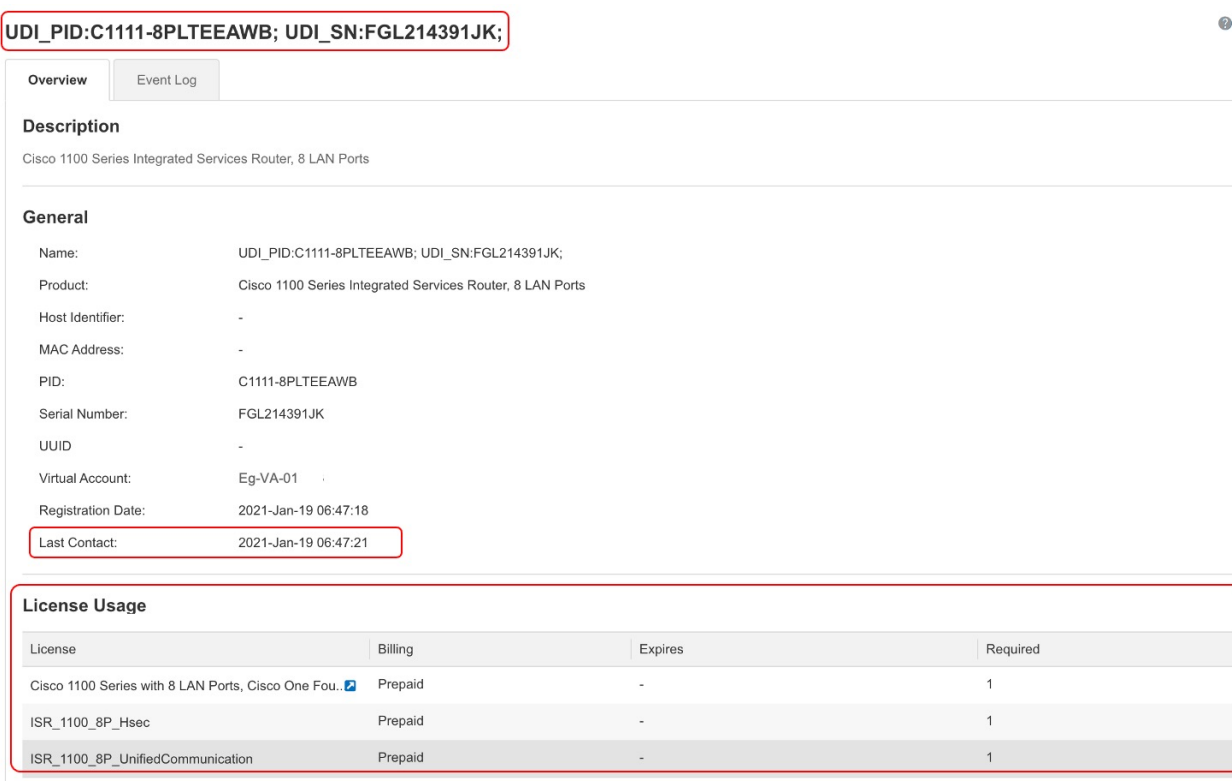

# **Example: Smart Licensing (SLR With Throughput >250 Mbps, Without Export-Controlled License) to Smart Licensing Using Policy**

The following is an example of a **Cisco Cloud Services Router 1000v** migrating from Smart Licensing, where Specific License Reservation (SLR) licenses are being used, to Smart Licensing Using Policy. The software version on the product instance is upgraded from Cisco IOS XE Gibraltar 16.12.2 (CSRv .bin image) to Cisco IOS XE Bengaluru 17.6.1 (Catalyst 8000V software image) for Smart Licensing Using Policy support.

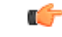

All Cisco Cloud Services Routers 1000v and Cisco Integrated Services Virtual Routers where throughput greater than 250 Mbps is configured, have the export-control flag in CSSM enabled to allow throughput greater than 250 Mbps- and not an HSECK9 license. The product instance in this example also hasthroughput greater than 250 Mbps, further, it is using reserved licenses. So its SLR code does not include an HSECK9 license, rather, the export-control flag in CSSM is enabled. **Important**

U.S. export control regulations no longer allow the use of the export control flag as a way of authorizing *throughput greater than 250 Mbps.* SLAC installation is therefore required in the Smart Licensing Using Policy environment. (See [Authorization](#page-11-0) Code, on page 10).

If throughput is lesser than or equal to 250 Mbps, SLAC installation is not required.

When upgrading a product instance as in this example, we recommend updating the SLR authorization code to include the applicable HSECK9 license *before* upgrading the product instance, so that you have uninterrupted throughput after upgrade. This example shows you how to do it this way. If you upgrade the software image without performing this task first, the system sets the throughput *to* 250 Mbps after upgrade to Smart Licensing Using Policy - until SLAC is installed. Immediately after SLAC is installed, the system restores the value that you last configured.

The following is a summary of what to expect after upgrade for this example:

- Enforcement type after migration: The reserved licenses on the product instance are being updated prior to upgrade, to include an HSECK9 license in the SLR authorization code. See section *Required Tasks Before Migration* below. Two licenses are therefore available on the product instance before upgrade. The HSECK9 license will be available after migration and have enforcement type: EXPORT RESTRICTED. The remaining license will be available with enforcement type: NOT ENFORCED, after migration.
- Transport type after migration: Since this an upgrade from SLR, when the software version is upgraded, the transport type will be set **off**.
- Device-Led Conversion (DLC): DLC does not apply to the licenses in this scenario, because they are authorized and reserved licenses from the earlier Smart Licensing environment (they are already Smart licenses).
- Reporting after migration: For initial synchronization, the RUM report will be manually uploaded to CSSM and the corresponding ACK will be installed on the product instance.

The same reporting method applies to subsequent reporting - if reporting is required. After initial synchronization, refer to the output of **show license status** or **show license all** commands to know if and by when reporting is required. In the output check fields Next report push and Next ACK deadline. You will also receive system messages when reporting is required.

### **Required Tasks Before Migration**

When using throughput greater than 250 Mbps with the export control flag enabled in CSSM, ensure uninterrupted throughput on upgrade to Smart Licensing Using Policy, by adding an HSECK9 license to the SLR code *before* you upgrade the software version on the product instance.

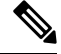

At this point the product instance is still in the earlier Smart Licensing environment, therefore the corresponding commands apply. **Note**

**1.** Display licenses that are currently available on the product instance.

```
Device# show version
Cisco IOS XE Software, Version 16.12.02
Cisco IOS Software [Gibraltar], Virtual XE Software (X86_64_LINUX_IOSD-UNIVERSALK9-M),
Version 16.12.2, RELEASE SOFTWARE (fc1)
Copyright (c) 1986-2021 by Cisco Systems, Inc.
Compiled Thu 22-Jul-21 10:23 by mcpre
<output truncated>
Device# show license summary
Smart Licensing is ENABLED
License Reservation is ENABLED
Registration:
  Status: REGISTERED - SPECIFIC LICENSE RESERVATION
 Export-Controlled Functionality: ALLOWED
License Authorization:
```
Ш

```
Status: AUTHORIZED - RESERVED
License Usage:
 License Entitlement tag Count Status
  -----------------------------------------------------------------------------
  CSR 1KV AX 10G (ax_10G) 1 AUTHORIZED
Device# show license reservation
License reservation: ENABLED
Overall status:
 Active: PID:CSR1000V,SN:95QS2T1KUJX
     Reservation status: SPECIFIC INSTALLED on Jul 09 21:10:37 2021 UTC
     Export-Controlled Functionality: ALLOWED
     Last Confirmation code: 4372613e
Specified license reservations:
 CSR 1KV AX 10G (ax_10G):
   Description: CSR 1KV AX 10G
   Total reserved count: 1
   Term information:
     Active: PID:CSR1000V,SN:95QS2T1KUJX
       License type: PERPETUAL
         Term Count: 1
```
- **2.** Update the reservation code in CSSM.
	- **a.** Log in to the CSSM Web UI at <https://software.cisco.com> and click **Smart Software Licensing**.

Log in using the username and password provided by Cisco.

- **b.** In the corresponding Smart Account and Virtual Account, navigate to **Inventory** > **Licences**, ensure that a positive balance of the applicable DNA HSECK9 license (Router US Export Lic for DNA) is available.
- **c.** Click the **Product Instances** tab use the search function to locate the product instance

In this example, we're using the serial number (95QS2T1KUJX) to locate the product instance.

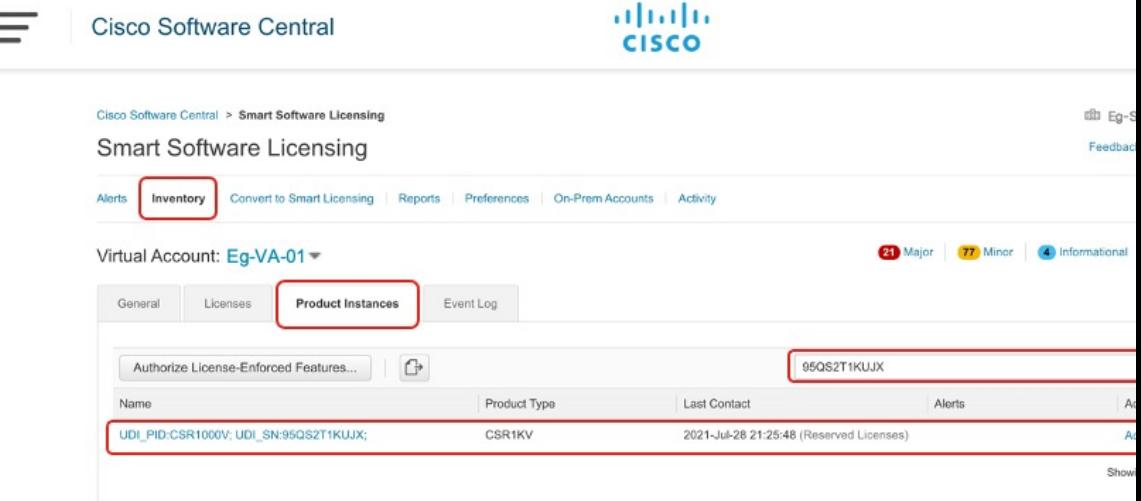

**d.** From the **Actions** column of the located product instance, select **Update Reserved Licenses**. The **Update Reservation License** window is displayed.

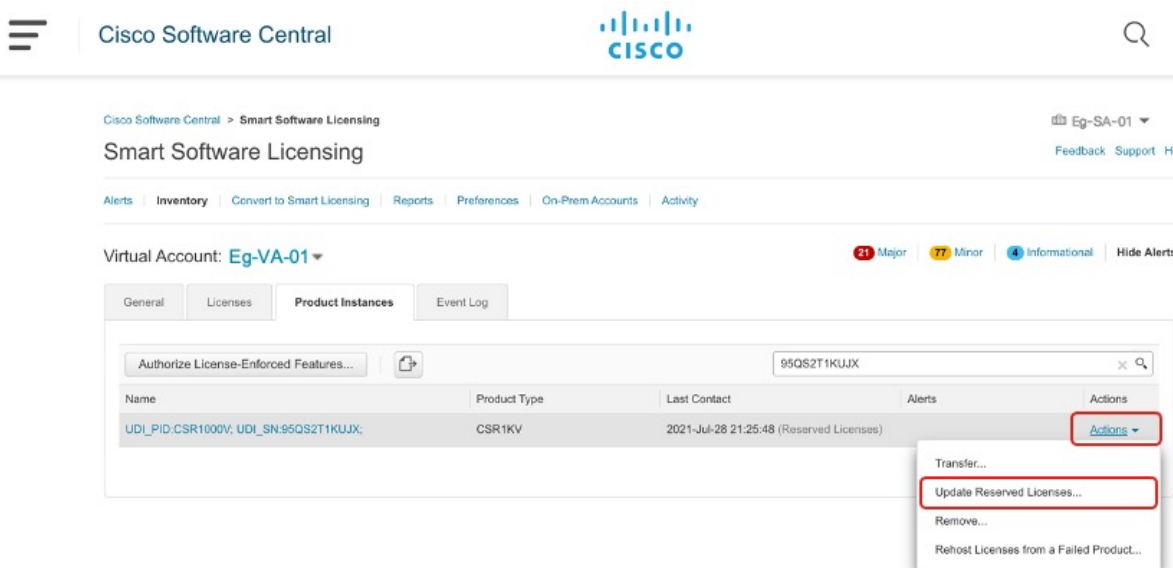

### **e.** Select the **Reserve a specific license** radio button.

A table with all available licenses on the product instance is displayed and an HSECK9 license is automaticaly included in the list since this Smart Account and Virtual Account has a positive balance of HSECK9 licenses.

Ensure that you select the correct HSECK9 license for a product instance, see [HSECK9](#page-229-0) License Mapping Table for Routing Product [Instances,](#page-229-0) on page 228.

In this example, the "Router US Export Lic for DNA" is selected. (All virtual platforms use this HSECK9 license; this is also called the "DNA\_HSEC"license). Other product instances, such as an ISR 1000 or ISR 4000 may require a different product-specific HSECK9 license.

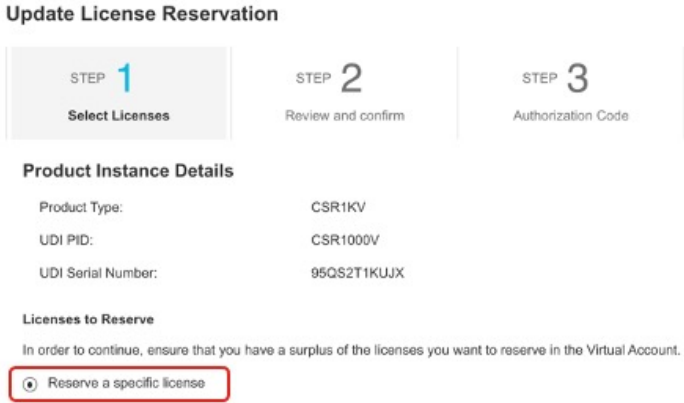

Can

# **f.** In the corresponding **Reserve** column, enter **1** and click **Next**.

### **Update License Reservation**

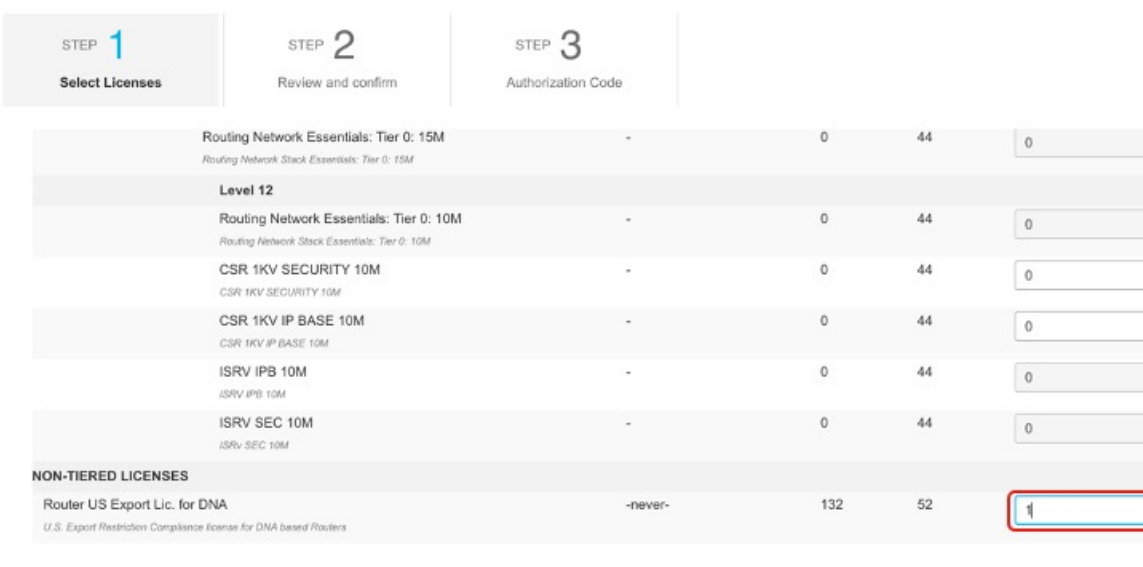

Can

**g.** Click **Generate Authorization Code**.

I

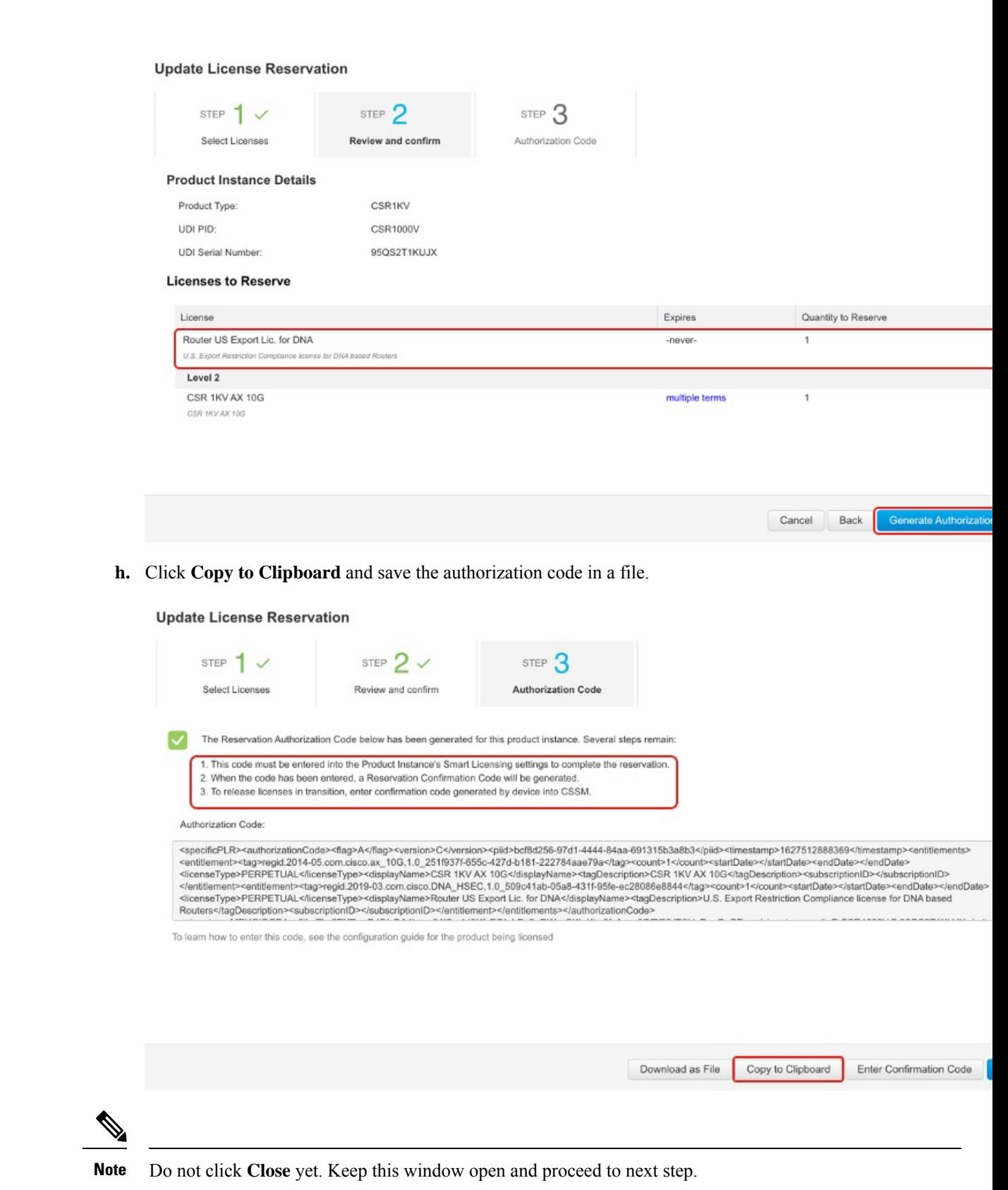
- **3.** Save and install the authorization code on the product instance.
	- **a.** On the product instance, enter the **copy***source***bootflash:***file name* command in privileged EXEC mode, to save the authorization code file in the bootflash of the product instance. For example:

```
Device# copy tftp://10.8.0.6/bootflash:slr_code_02
```
**b.** On the product instance, enter the **license smart reservationinstall file**{**bootflash:***filename* command in privileged EXEC mode, to install the authorization code. For example:

```
Device# license smart reservation install file bootflash:slr_code_02
Reservation install file successful
Last Confirmation code UDI: PID:CSR1000V,SN:95QS2T1KUJX
   Confirmation code: 3290c177
```
- **c.** Copy the confirmation code.
- **4.** Enter the confirmation code in CSSM, and then verify the list of licences on the product instance
	- **a.** Go back to the **Update Reservation License** window in the CSSM Web UI and click **Enter Confirmation Code**.

The **Enter Confirmation Code** window is displayed.

**b.** Paste the confirmation code and click **OK**.

#### **Enter Confirmation Code**

To complete the pending License Reservation, enter the Reservation Confirmation Code that was generated by the Product Instance Reservation Authorization Code was installed.

\* Reservation Confirmation Code:

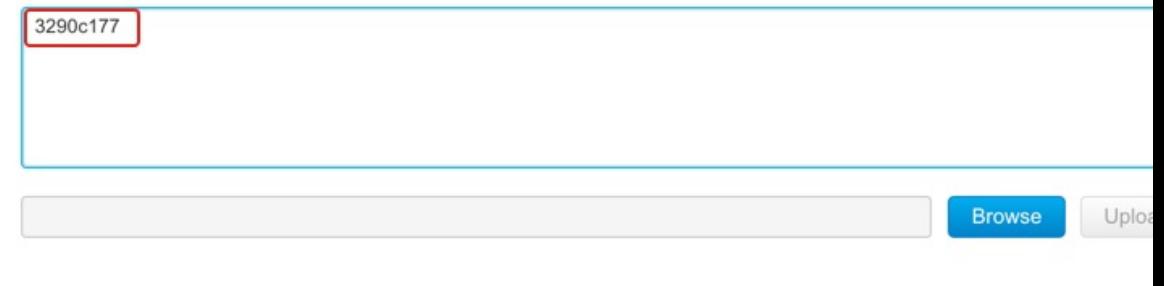

Cancel

**c.** On the product instance, enter the **show license reservation** command in privileged EXEC mode.

Along with the existing ax\_10G license, a DNA\_HSEC license and the new confirmation code is displayed:

```
Device# show license reservation
License reservation: ENABLED
Overall status:
 Active: PID:CSR1000V,SN:95QS2T1KUJX
     Reservation status: SPECIFIC INSTALLED on Jul 28 20:46:46 2021 UTC
     Export-Controlled Functionality: ALLOWED
     Last Confirmation code: 3290c177
```

```
Specified license reservations:
 CSR 1KV AX 10G (ax_10G):
   Description: CSR 1KV AX 10G
   Total reserved count: 1
   Term information:
     Active: PID:CSR1000V,SN:95QS2T1KUJX
       License type: PERPETUAL
         Term Count: 1
 Router US Export Lic. for DNA (DNA_HSEC):
   Description: U.S. Export Restriction Compliance license for DNA based Routers
   Total reserved count: 1
   Term information:
     Active: PID:CSR1000V,SN:95QS2T1KUJX
       License type: PERPETUAL
         Term Count: 1
```
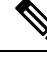

**Note**

This is now a product instance where the SLR authorization code includes authorization for an HSECK9 license and will be honored after upgrade. SLAC installation after upgrade is therefore not required.

**5.** Reload the device with a software version that supports Smart Licensing Using Policy.

The product instance comes up with the previously configured (pre-upgrade) throughput. See section *Show Commands After Migration* below.

#### **Show Commands After Migration**

**show version** After Migration

```
---------------------------------------------------------------------------------------------------------
show version After Migration
---------------------------------------------------------------------------------------------------------
```
The output here shows the software version after upgrade. Further, note that the software version installed is the Catalyst 8000V software image.

```
Device# show version
Cisco IOS XE Software, Version 17.6.1
Cisco IOS Software [Bengaluru], Virtual XE Software (X86 64 LINUX IOSD-UNIVERSALK9-M),
Version 17.6.1
Copyright (c) 1986-2021 by Cisco Systems, Inc.
Compiled Sat 24-Jul-21 11:21 by mcpre
<output truncated>
ROM: IOS-XE ROMMON
Router uptime is 1 minute
Uptime for this control processor is 2 minutes
```

```
System returned to ROM by reload
System image file is "bootflash:c8000v-universalk9.SSA.bin"
Last reload reason: Reload Command
```
**show show license summary** After Migration

---------------------------------------------------------------------------------------------------------

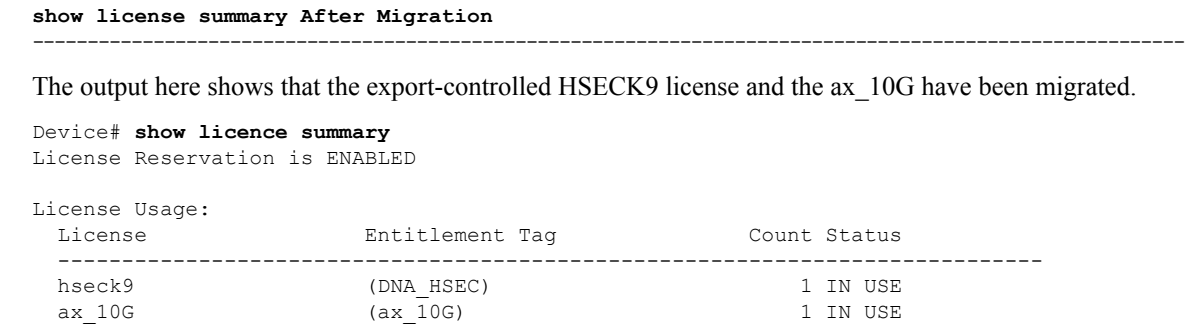

**show license usage** After Migration

```
---------------------------------------------------------------------------------------------------------
show license usage After Migration
---------------------------------------------------------------------------------------------------------
```
The output here shows the enforcement types for the all the migrated licenses. The HSECK9 licenses has Enforcement type: EXPORT RESTRICTED. The ax\_10G, which is not an export-controlled license has enforcement type Enforcement type: NOT ENFORCED.

```
Device# show license usage
License Authorization:
 Status: Not Applicable
hseck9 (DNA_HSEC):
 Description: hseck9
 Count: 1
 Version: 1.0
 Status: IN USE
 Export status: RESTRICTED - ALLOWED
 Feature Name: hseck9
 Feature Description: hseck9
 Enforcement type: EXPORT RESTRICTED
 License type: Export
 Reservation:
   Reservation status: SPECIFIC EXPORT AUTHORIZATION KEY INSTALLED
   Total reserved count: UNLIMITED
ax_10G (ax_10G):
 Description: ax_10G
  Count: 1
  Version: 1.0
 Status: IN USE
 Export status: NOT RESTRICTED
 Feature Name: ax_10G
 Feature Description: ax_10G
 Enforcement type: NOT ENFORCED
 License type: Subscription
 Reservation:
   Reservation status: SPECIFIC INSTALLED
   Total reserved count: 1
```
**show license authorization** After Migration

**show license authorization After Migration** ---------------------------------------------------------------------------------------------------- The output here shows that the SLR authorization code included as part of an HSECK9 license has been honored (Last Confirmation code: 3290c177). Device# **show license authorization** Overall status: Active: PID:CSR1000V,SN:95QS2T1KUJX Status: SPECIFIC INSTALLED on Jul 28 20:46:46 2021 UTC **Last Confirmation code: 3290c177** Specified license reservations: **CSR 1KV AX 10G (ax\_10G)**: Description: CSR 1KV AX 10G Total reserved count: 1 Enforcement type: NOT ENFORCED Term information: Active: PID:CSR1000V,SN:95QS2T1KUJX Authorization type: SPECIFIC INSTALLED on Jul 28 20:46:46 2021 UTC License type: PERPETUAL Term Count: 1 **Router US Export Lic. for DNA (DNA\_HSEC)**: Description: U.S. Export Restriction Compliance license for DNA based Routers Total reserved count: 1 Enforcement type: EXPORT RESTRICTED Term information: Active: PID:CSR1000V,SN:95QS2T1KUJX Authorization type: SPECIFIC INSTALLED on Jul 28 20:46:46 2021 UTC License type: PERPETUAL Term Count: 1 Purchased Licenses: No Purchase Information Available Derived Licenses: Entitlement Tag: regid.2019-03.com.cisco.DNA\_HSEC,1.0\_509c41ab-05a8-431f-95fe-ec28086e8844 Entitlement Tag: regid.2014-05.com.cisco.ax\_10G,1.0\_251f937f-655c-427d-b181-222784aae79a

---------------------------------------------------------------------------------------------------------

#### **show platform hardware throughput level** After Migration

-------------------------------------------------------------------------------------------------------- **show platform hardware throughput level After Migration** ----------------------------------------------------------------------------------------------------

---------------------------------------------------------------------------------------------------------

---------------------------------------------------------------------------------------------------------

The output here shows that throughput of 1250 Mbps has been retained after migration.

```
Device# show platform hardware throughput level
The current throughput level is 10000000 kb/s
```
**show license status** After Migration

**show license status After Migration**

The output after migration shows that the product instance is now in the Smart Licensing Using Policy environment (Smart Licensing Using Policy: Status: ENABLED).

The transport type is set to Off ( $_{\text{Type}}$ :  $_{\text{Transport Off}}$ ). This means the product instance cannot communicate with CSSM or anything outside the network.

For now, the default policy is effective. (When no other policy is available, the product instance applies the Table 6: [Policy:](#page-14-0) Cisco default policy). If a custom policy is available in CSSM the same will be installed after initial synchronization. The synchronization will also address the reporting that the current policy requires (Next ACK deadline: Oct 26 21:17:32 2021 UTC).

```
Device# show license status
Utility:
 Status: DISABLED
Smart Licensing Using Policy:
 Status: ENABLED
Account Information:
  Smart Account: < none>
  Virtual Account: <none>
License Reservation is ENABLED
Data Privacy:
 Sending Hostname: yes
   Callhome hostname privacy: DISABLED
    Smart Licensing hostname privacy: DISABLED
 Version privacy: DISABLED
Transport:
 Type: Transport Off
Policy:
  Policy in use: Merged from multiple sources.
  Reporting ACK required: yes (CISCO default)
  Unenforced/Non-Export Perpetual Attributes:
   First report requirement (days): 365 (CISCO default)
   Reporting frequency (days): 0 (CISCO default)
   Report on change (days): 90 (CISCO default)
  Unenforced/Non-Export Subscription Attributes:
   First report requirement (days): 90 (CISCO default)
   Reporting frequency (days): 90 (CISCO default)
   Report on change (days): 90 (CISCO default)
  Enforced (Perpetual/Subscription) License Attributes:
   First report requirement (days): 0 (CISCO default)
   Reporting frequency (days): 0 (CISCO default)
   Report on change (days): 0 (CISCO default)
  Export (Perpetual/Subscription) License Attributes:
    First report requirement (days): 0 (CISCO default)
   Reporting frequency (days): 0 (CISCO default)
   Report on change (days): 0 (CISCO default)
Miscellaneous:
 Custom Id: <empty>
Usage Reporting:
  Last ACK received: < none>
  Next ACK deadline: Oct 26 21:17:32 2021 UTC
 Reporting push interval: 30 days
  Next ACK push check: <none>
  Next report push: Jul 28 21:19:32 2021 UTC
 Last report push: < none>
  Last report file write: <none>
```
Trust Code Installed: <none>

#### **Required Tasks After Migration**

**1.** Complete topology implementation.

In this example, we're implementing the No [Connectivity](#page-24-0) to CSSM and No CSLU topology. The corresponding workflow to follow is: Workflow for Topology: No [Connectivity](#page-60-0) to CSSM and No CSLU, on [page](#page-60-0) 59.

When migrating from SLR, the transport type is automatically set to **off**. The sample output of the **show license status** command after migration shows that this is done.

An export-controlled license is being used and the corresponding authorization code for this has been migrated. SLAC does not have to be installed again after upgrade.

This completes topology implementation to work in an air-gapped network.

**2.** Synchronize license usage with CSSM, verify synchronization, and check subsequent reporting requirements.

For this topology, the RUM report must be saved to a file (on the product instance) and uploaded it to CSSM (from a workstation that has connectivity to the internet, and CSSM). The ACK must then be downloaded and installed on the product instance.

- **a.** Synchronize usage information with CSSM.
	- In the sample configuration shown below, the RUM report is saved to the flash memory of the product instance, in a file called *usage\_report*. It is then transferred to a TFTP location for upload to CSSM:

```
Device# license smart save usage unreported file usage_report
Device# dir bootflash:
Directory of bootflash:/
23 -rw- 3950 Jan 19 2021 07:26:26 +00:00 usage_report
```
<output truncated>

```
Device# copy bootflash:usage_report tftp://10.8.0.6//user01/usage_report
Address or name of remote host [10.8.0.6]?
Destination filename [/user01/usage report]?
!!
3950 bytes copied in 0.012 secs (329167 bytes/sec)
```
- Upload the RUM report to CSSM. After it is processed, download the ACK. See [Uploading](#page-209-0) Data or Requests to CSSM and [Downloading](#page-209-0) a File, on page 208
- Copy the file from the downloaded location, save it in the flash memory of the product instance (**copy** *source* **bootflash:***file-name*), and install the ACK on the product instance:

Device# **copy tftp://10.8.0.6//user01 bootflash:ACK\_usage\_report.txt** Device# **license smart import bootflash: ACK\_usage\_report.txt** Import Data Successful

**b.** Verify synchronization and check updated policy to know about subsequent reporting requirements.

In the output of the **show license all** privileged EXEC command, the updated time stamp in the Last ACK received: field of helps verify that synchronization is complete.

If subsequent reporting is required, this is indicated in the policy and system messages are displayed. You then have to upload the RUM report as shown in Step 2 above (including all substeps). The following fields of the **show license all** privileged EXEC command provide information about if and when reporting is required:

- Next ACK deadline:
- Next report push:

#### **CSSM Web UI Before and After Migration**

Log in to the CSSM Web UI at <https://software.cisco.com> and click **Smart Software Licensing**. In the applicableSmart Account and Virtual Account, go to **Inventory** > **ProductInstances**to display all the product instances.

#### **CSSM Web UI Before Migration**

From the **Product Instances** tab, click on the UDI to display detailed license usage information as shown below.

In the Smart Licensing environment, SLR licenses are displayed with the label "(Reserved Licenses)" in the Last Contact field:

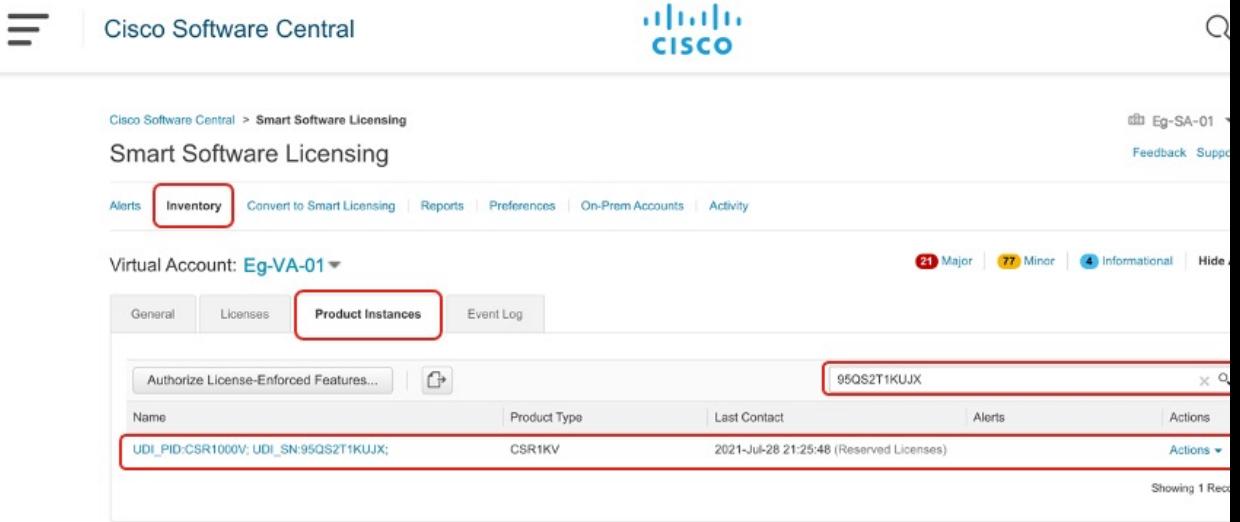

#### **CSSM Web UI After Migration**

From the **Product Instances** tab, click on the UDI to display detailed license usage information.

# **Note**

Even though a Catalyst 8000V software image is installed on the product instance, the PID does not change. So the PID for this product instance continues to be PID:CSR1000V,SN:95QS2T1KUJX. You can also verify this with the **show license udi** command before and after upgrade.

After upgrade to Smart Licensing Using Policy, and after the requisite RUM report is uploaded the **Last Contact** field is updated.

# **Example: Smart Licensing (Evaluation Licenses) to Smart Licensing Using Policy**

The following is an example of a **Cisco 4351 Integrated Services Router** with evaluation licenses, migrating from Smart Licensing to Smart Licensing Using Policy. The software version on the product instance is upgraded from Cisco IOS XE Gibraltar 16.12.4 to Cisco IOS XE Bengaluru 17.4.1a. The following is a summary of what to expect after upgrade for this example:

• Enforcement type after migration: Before migration, all the licenses are in evaluation mode. All licenses that are being used will be migrated and they will all have enforcement type NOT ENFORCED after migration.

A SLAC is being installed *after* migration in this example, to use an export-controlled license in the Smart Licensing UsingPolicy environment.See the detailed steps undersubsection *RequiredTasks After Migration* below. This is only to illustration how to request and install SLAC after upgrade and is not a requirement.

• Transport type after migration: When migrating evaluation licenses the system automatically sets the default transport type (**cslu**). This can be changed depending on the topology that is finally implemented; any one of the Supported [Topologies,](#page-16-0) on page 15 may be implemented.

The *Connected Directly to CSSM* topology (using transport type **smart** to connect to CSSM) is being implemented in this example.

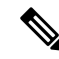

In this example, all the licenses being used on the product instance are in evaluation mode, and hence the automatic setting of the default transport type. If yours is a scenario where even one of the licenses being used is registered and authorized, the transport type configuration will be retained, and evaluation licenses, if any, are also migrated, as unenforced licenses (An export-controlled license, that is HSECK9, does not support evaluation mode). **Note**

- Device-Led Conversion (DLC): DLC does not apply to the licenses in this scenario, because they are evaluation licenses from the earlier Smart Licensing environment (they are already Smart licenses).
- Reporting after migration:For initial synchronization, a topology will be implemented after the software version is upgraded and the corresponding reporting method will be followed. If a custom policy is available in CSSM, it will be installed on the product instance as part of this synchronization. Subsequent reporting requirements will then depend on the updated policy. If a custom policy is not available, subsequent reporting requirements will be as per the default policy.

---------------------------------------------------------------------------------------------------------

---------------------------------------------------------------------------------------------------------

#### **Show Commands Before and After Migration**

**show version** Before and After Migration

**show version Before Migration**

The output here shows the software version before upgrade.

```
Device# show version
Cisco IOS XE Software, Version 16.12.04
Cisco IOS Software [Gibraltar], ISR Software (X86_64_LINUX_IOSD-UNIVERSALK9-M),
Version 16.12.4, RELEASE SOFTWARE (fc5)
Technical Support: http://www.cisco.com/techsupport
Copyright (c) 1986-2020 by Cisco Systems, Inc.
Compiled Thu 09-Jul-20 21:44 by mcpre
---------------------------------------------------------------------------------------------------------
```
#### **show version After Migration**

The output here shows the software version after migration, followed by an excerpt of the licensing-related system messages that are displayed when the system restarts with the new image.

---------------------------------------------------------------------------------------------------------

```
Device# show version
Cisco IOS XE Software, Version 17.4.1a
Cisco IOS Software [Bengaluru], ISR Software (X86_64_LINUX_IOSD-UNIVERSALK9-M),
Version 17.4.1a, RELEASE SOFTWARE (fc4)
Technical Support: http://www.cisco.com/techsupport
Copyright (c) 1986-2020 by Cisco Systems, Inc.
Compiled Fri 18-Dec-20 05:04 by mcpre
```

```
Press RETURN to get started!
*Jan 21 01:06:50.905: %ISR_THROUGHPUT-6-LEVEL:
Throughput level has been set to 400000 kbps
*Jan 21 01:06:53.874: %SMART_LIC-6-AGENT_ENABLED:
Smart Agent for Licensing is enabled
*Jan 21 01:06:54.485: %SMART_LIC-6-EXPORT_CONTROLLED:
Usage of export controlled features is not allowed
*Jan 21 01:07:34.924: %SYS-5-RESTART: System restarted --
*Jan 21 01:08:05.933: %CALL HOME-6-CALL HOME ENABLED:
Call-home is enabled by Smart Agent for Licensing.
*Jan 21 01:08:07.186: %SMART_LIC-6-REPORTING_REQUIRED:
A Usage report acknowledgement will be required in 365 days.
*Jan 21 01:10:32.210: %SMART_LIC-3-COMM_FAILED:
Communications failure with the Cisco Smart License Utility (CSLU) :
Unable to resolve server hostname/domain name
```
**show license summary** Before and After Migration

-------------------------------------------------------------------------------------------------------- **show license summary Before Migration**

The output before migration shows that all licenses are in Evaluation or EVAL MODE. They will all be displayed as IN USE after migration (There is no notion of an evaluation mode in the Smart Licensing Using Policy environment).

---------------------------------------------------------------------------------------------------------

```
Device# show license summary
Smart Licensing is ENABLED
Registration:
 Status: UNREGISTERED
 Export-Controlled Functionality: NOT ALLOWED
License Authorization:
  Status: EVAL MODE
  Evaluation Period Remaining: 89 days, 23 hours, 58 minutes, 0 seconds
License Usage:
  License Entitlement tag Count Status
                               --------------------------------------------------------------------------
                          (ISR_4351_Application) 1 EVAL MODE
```
(ISR\_4351\_UnifiedCommun...) 1 **EVAL MODE** (ISR\_4351\_Security) 1 **EVAL MODE** (ISR\_4351\_400M\_Performance) 1 **EVAL MODE** ----------------------------------------------------------------------------------------------------

```
show license summary After Migration
```
The output after migration shows that all four licenses have been migrated and are displayed with status IN USE.

---------------------------------------------------------------------------------------------------------

Device# **show license summary**

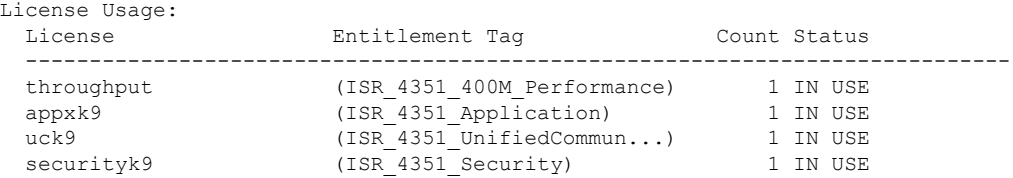

**show license status** Before and After Migration

```
---------------------------------------------------------------------------------------------------------
show license status Before Migration
---------------------------------------------------------------------------------------------------------
```
The output before migration shows that the licenses are unregistered.

Evaluation licenses are unregistered and therefore the default transport type in theSmart Licensing environment is effective (**callhome**). After migration, the default in the Smart Licensing Using Policy will be effective.

```
Device# show license status
Smart Licensing is ENABLED
Utility:
 Status: DISABLED
Data Privacy:
 Sending Hostname: yes
   Callhome hostname privacy: DISABLED
   Smart Licensing hostname privacy: DISABLED
 Version privacy: DISABLED
Transport:
 Type: Callhome
Registration:
 Status: UNREGISTERED
 Export-Controlled Functionality: NOT ALLOWED
License Authorization:
  Status: EVAL MODE
 Evaluation Period Remaining: 89 days, 23 hours, 57 minutes, 0 seconds
License Conversion:
 Automatic Conversion Enabled: False
  Status: Not started
Export Authorization Key:
 Features Authorized:
   <none>
```
-------------------------------------------------------------------------------------------------------- **show license status After Migration** ----------------------------------------------------------------------------------------------------

The output after migration shows that the product instance is now in the Smart Licensing Using Policy environment (Smart Licensing Using Policy: Status: ENABLED).

The transport type is set to CSLU  $(\text{Type:} \text{cslu})$ , which is the default in the Smart Licensing Using Policy environment.

For now, the default policy is effective. (When no other policy is available, the product instance applies the Table 6: [Policy:](#page-14-0) Cisco default policy). A custom policy, if available, will be applied after a topology is implemented and initial synchronization is completed.

```
Device# show license status
Utility:
 Status: DISABLED
Smart Licensing Using Policy:
 Status: ENABLED
Data Privacy:
  Sending Hostname: yes
   Callhome hostname privacy: DISABLED
    Smart Licensing hostname privacy: DISABLED
  Version privacy: DISABLED
Transport:
  Type: cslu
  Cslu address: <empty>
  Proxy:
   Not Configured
Policy:
  Policy in use: Merged from multiple sources.
  Reporting ACK required: yes (CISCO default)
  Unenforced/Non-Export Perpetual Attributes:
   First report requirement (days): 365 (CISCO default)
   Reporting frequency (days): 0 (CISCO default)
   Report on change (days): 90 (CISCO default)
  Unenforced/Non-Export Subscription Attributes:
   First report requirement (days): 90 (CISCO default)
   Reporting frequency (days): 90 (CISCO default)
   Report on change (days): 90 (CISCO default)
  Enforced (Perpetual/Subscription) License Attributes:
   First report requirement (days): 0 (CISCO default)
   Reporting frequency (days): 0 (CISCO default)
   Report on change (days): 0 (CISCO default)
  Export (Perpetual/Subscription) License Attributes:
   First report requirement (days): 0 (CISCO default)
   Reporting frequency (days): 0 (CISCO default)
   Report on change (days): 0 (CISCO default)
Miscellaneous:
 Custom Id: <empty>
Usage Reporting:
  Last ACK received: < none>
  Next ACK deadline: Jan 21 01:08:07 2022 UTC
 Reporting push interval: 30 days
  Next ACK push check: < none>
```
Next report push: Jan 21 01:10:07 2021 UTC Last report push: < none>

Last report file write: <none> Trust Code Installed: <none>

Device# **show license usage**

**show license usage** Before and After Migration

```
---------------------------------------------------------------------------------------------------------
show license usage Before Migration
                                                                    ----------------------------------------------------------------------------------------------------
```
The output before migration shows that all the licenses being used have Export status: NOT RESTRICTED. The export status will be the same after migration. Additionally they will all have enforcement type NOT ENFORCED.

```
License Authorization:
 Status: EVAL MODE
 Evaluation Period Remaining: 89 days, 23 hours, 55 minutes, 44 seconds
(ISR_4351_Application):
 Description:
  Count: 1
 Version: 1.0
 Status: EVAL MODE
 Export status: NOT RESTRICTED
(ISR_4351_UnifiedCommunication):
 Description:
 Count: 1
 Version: 1.0
 Status: EVAL MODE
 Export status: NOT RESTRICTED
(ISR_4351_Security):
 Description:
 Count: 1
 Version: 1.0
 Status: EVAL MODE
 Export status: NOT RESTRICTED
(ISR_4351_400M_Performance):
 Description:
 Count: 1
 Version: 1.0
  Status: EVAL MODE
 Export status: NOT RESTRICTED
---------------------------------------------------------------------------------------------------------
show license usage After Migration
```
---------------------------------------------------------------------------------------------------------

The output after migration shows that all the licenses are unenforced (Export status: NOT RESTRICTED, Enforcement type: NOT ENFORCED).

```
Device# show license usage
License Authorization:
 Status: Not Applicable
throughput (ISR_4351_400M_Performance):
  Description: throughput
```

```
Count: 1
```

```
Version: 1.0
 Status: IN USE
 Export status: NOT RESTRICTED
 Feature Name: throughput
 Feature Description: throughput
 Enforcement type: NOT ENFORCED
 License type: Perpetual
appxk9 (ISR_4351_Application):
 Description: appxk9
 Count: 1
  Version: 1.0
 Status: IN USE
 Export status: NOT RESTRICTED
 Feature Name: appxk9
 Feature Description: appxk9
 Enforcement type: NOT ENFORCED
 License type: Perpetual
uck9 (ISR 4351 UnifiedCommunication):
 Description: uck9
 Count: 1
 Version: 1.0
 Status: IN USE
 Export status: NOT RESTRICTED
 Feature Name: uck9
 Feature Description: uck9
 Enforcement type: NOT ENFORCED
 License type: Perpetual
securityk9 (ISR 4351 Security):
 Description: securityk9
 Count: 1
 Version: 1.0
 Status: IN USE
 Export status: NOT RESTRICTED
 Feature Name: securityk9
 Feature Description: securityk9
 Enforcement type: NOT ENFORCED
 License type: Perpetual
```
**show platform hardware throughput level** Before and After Migration

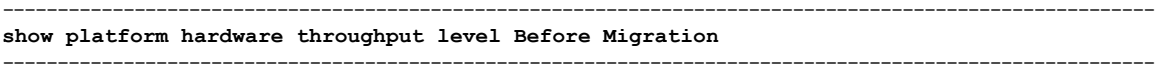

This command displays the currently configured throughput. The sample output shows that the throughput is set to 400000 kbps. This is authorised by the performance license (in the **show license** output, see Feature: throughput), which allows for increased throughput. The configured throughput will therefore be retained after migration.

---------------------------------------------------------------------------------------------------------

```
Device# show platform hardware throughput level
The current throughput level is 400000 kb/s
---------------------------------------------------------------------------------------------------------
```

```
show platform hardware throughput level After Migration
```
The output after migration shows the throughput configuration is the same after migration.

Device# **show platform hardware throughput level** The current throughput level is 400000 kb/s

**show platform software cerm-information** Before and After Migration

```
show platform software cerm-information Before Migration
```
The output before migration shows that CERM functionality is enabled. Without an HSECK9 license, only 1000 secure tunnels and 250 Mbps of crypto bandwidth is supported. There will be no change in this configuration after migration.

---------------------------------------------------------------------------------------------------------

---------------------------------------------------------------------------------------------------------

Device# **show platform software cerm-information** Crypto Export Restrictions Manager(CERM) Information: CERM functionality: ENABLED ---------------------------------------------------------------- Resource Maximum Limit Available ---------------------------------------------------------------- Number of tunnels 1000 Number of TLS sessions 1000 1000 Resource reservation information: D - Dynamic ----------------------------------------------------------------------- Client Tunnels TLS Sessions ----------------------------------------------------------------------- VOICE 0 0 IPSEC 0 N/A SSLVPN 0 N/A Statistics information: Failed tunnels: 0 Failed sessions: 0 Failed encrypt pkts: 0 Failed encrypt pkt bytes: 0 Failed decrypt pkts: 0 Failed decrypt pkt bytes: 0 ----------------------------------------------------------------------------------------------------

---------------------------------------------------------------------------------------------------------

**show platform software cerm-information After Migration**

The output after migration shows the CERM configuration is the same after migration.

Device# **show platform software cerm-information**

Crypto Export Restrictions Manager(CERM) Information: CERM functionality: ENABLED ---------------------------------------------------------------- Resource Maximum Limit Available ---------------------------------------------------------------- Number of tunnels 1000 1000 Number of TLS sessions 1000 1000 Resource reservation information: D - Dynamic ----------------------------------------------------------------------- Client Tunnels TLS Sessions -----------------------------------------------------------------------

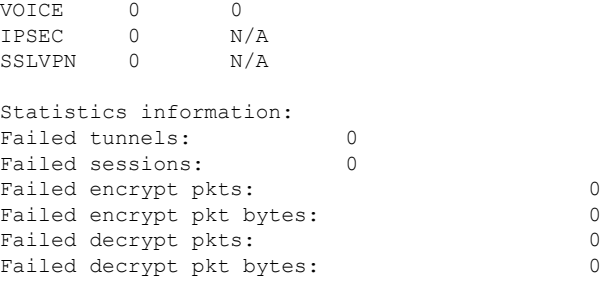

#### **Required Tasks After Migration**

**1.** Complete topology implementation.

In this example, we're implementing the [Connected](#page-18-0) Directly to CSSM, on page 17 topology with the transport type **smart**. The corresponding workflow to follow is: Workflow for Topology: [Connected](#page-51-0) [Directly](#page-51-0) to CSSM, on page 50.

**a.** Set-Up Smart Account.

In this example, the evaluation licenses are already in the Smart Licensing environment. Smart Account and Virtual Account set-up is already complete.

**b.** Set-Up product instance connection to CSSM

The sample configuration shows the required configuration for a source interface for HTTP connections, and two name servers, for name and address resolution:

Device(config)# **ip http client source-interface gigabitethernet 0/0/2** Device(config)# **ip name-server 209.165.201.1 209.165.200.225**

Refer to Setting Up a [Connection](#page-174-0) to CSSM , on page 173 for any other steps that may be required for your set-up.

**c.** Configure a connection method and transport type.

The sample configuration below shows the required configuration to use Smart transport:

Device(config)# **license smart transport smart** Device(config)# **license smart url default** Device(config)# **exit** Device# **copy running-config startup-config**

**d.** Establish trust with CSSM.

The following steps show how the token is generated and installed, and how successful trust establishment results in the provision of a policy from CSSM. (After successful trust establishment, the policy is automatically installed on all product instances of that Virtual Account):

Log in to the CSSM Web UI at <https://software.cisco.com> and click on **Smart Software Licensing**:

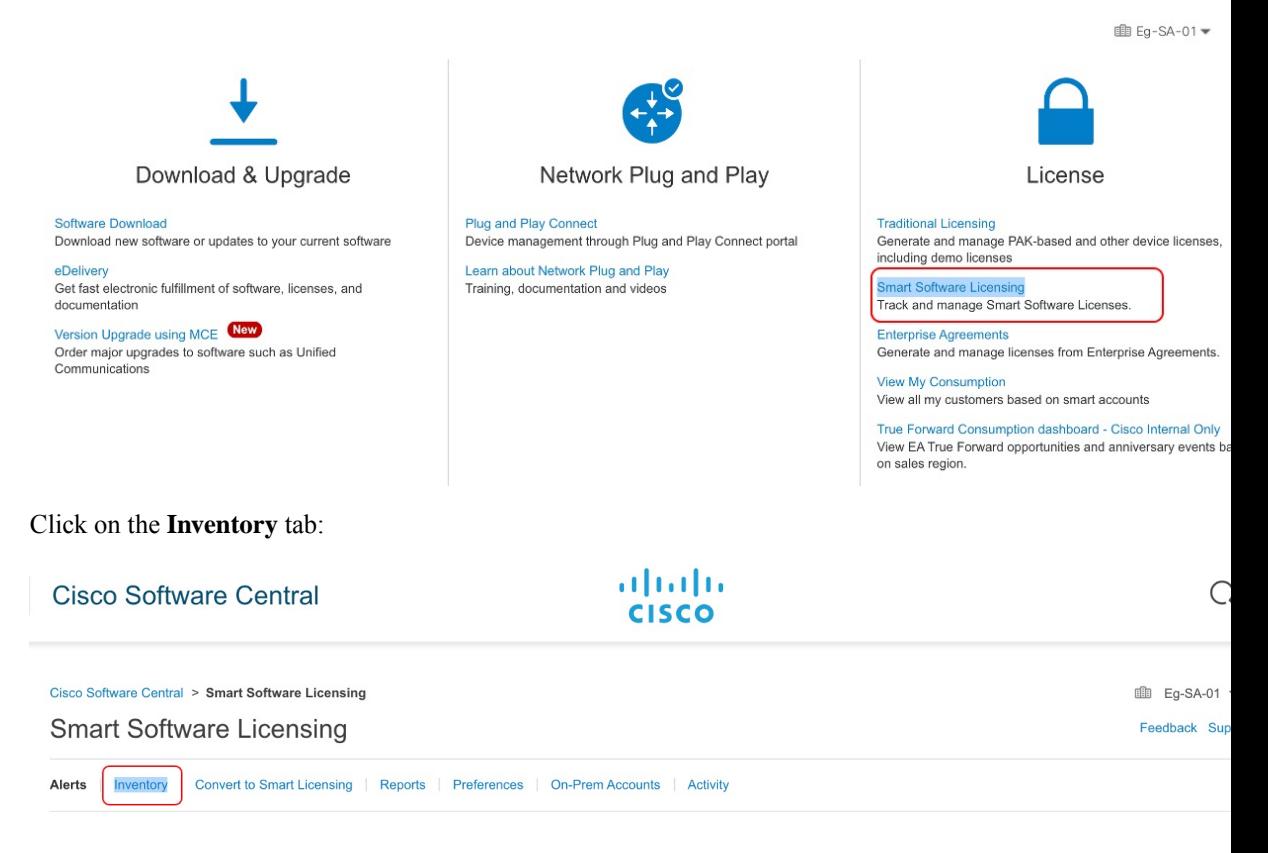

Ensure that the correct Virtual Account is selected, and click on the **General** tab:

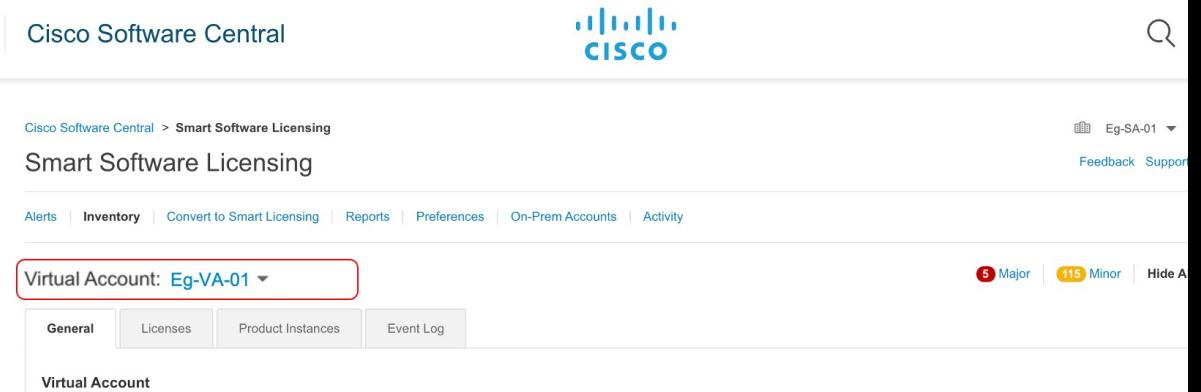

#### Click on **New Token**; the **Create Registration Token** window is displayed.

#### **Product Instance Registration Tokens**

The registration tokens below can be used to register new product instances to this virtual account.

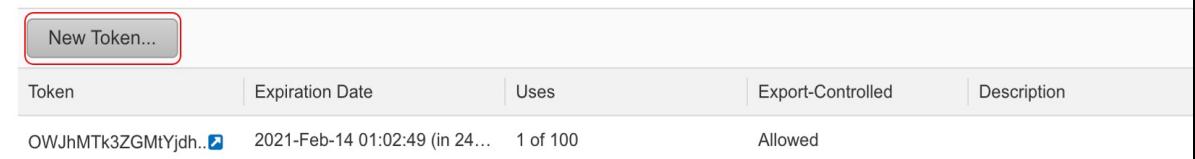

Enter the number of days for which the token must be active, and enable the export-controlled functionality check box.

#### **Create Registration Token**

This will create a token that is used to register product instances, so that they can use licenses from this virtual account. Once it's crea the Smart Licensing configuration for your products and enter the token, to register them with this virtual account.

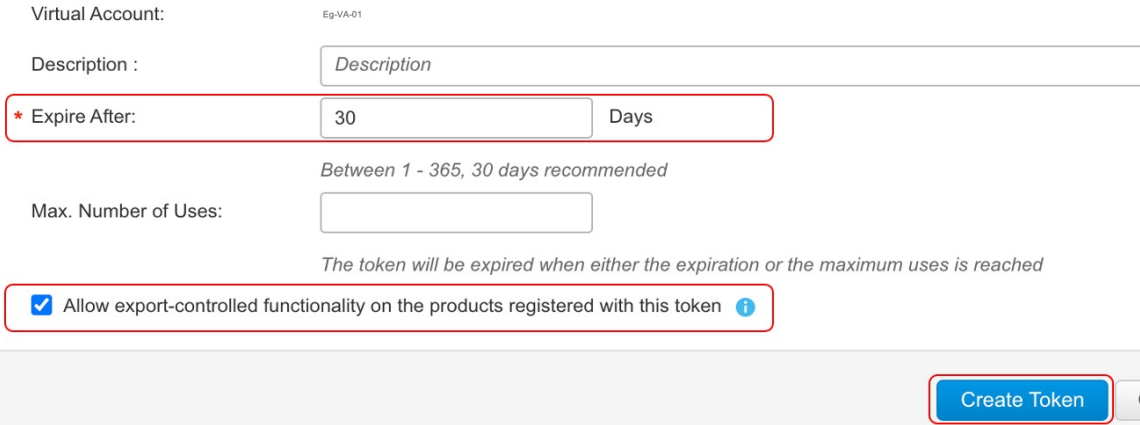

The export-controlled functionality check box is being checked here because a SLAC is being installed after this. (SLAC installation steps are shown below). If an export-controlled license is not required, the checkbox may be left unchecked. **Note**

Copy the token to clipboard. Alternatively, you can also click **Actions** and download the token as a .txt file.

### **Token**

Q X

OWJhMTk3ZGMtYjdhMy00MDA0LTg3ZDYtNTIwN2M0NzMyMjM3LTE 2MTMyNjQ1%0ANjk0Mjh8cnljbDILVTdjT2xqMmhJUzFBOVJ5czcwQ2 s2RW9paitCTmlyV09t%0AanVBZz0%3D%0A

Press ctrl + c to copy selected text to clipboard.

Install the trust code.

The sample configuration below shows the required configuration to install the trust code.

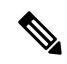

The system messages that are displayed after trust code installation show: a) successful trust code installation, b) new policy installation, and c) license usage synchronization with CSSM (since communication with CSSM has been restored, the product instance has automatically send the requisite RUM report): **Note**

```
Device# license smart trust idtoken
$T2xqMmhJUzFBOVJ5czcwQ2s2RW9paitCTmlyV09t%0AanVBZz0%3D%0A local
*Jan 21 03:37:14.577: %SMART_LIC-5-COMM_RESTORED: Communications with Cisco Smart
Software Manager (CSSM) restored
*Jan 21 03:37:15.404: %SMART_LIC-6-POLICY_INSTALL_SUCCESS: A new licensing policy
was successfully installed
*Jan 21 03:37:15.588: %SMART_LIC-6-TRUST_INSTALL_SUCCESS: A new licensing trust code
was successfully installed on P:ISR4351/K9,S:FDO21512BJB.
*Jan 21 03:42:03.106: %SIP-1-LICENSING: SIP service is Up. License report acknowledged.
*Jan 21 03:42:03.761: %SMART_LIC-6-POLICY_INSTALL_SUCCESS: A new licensing policy
was successfully installed
```
**2.** Synchronize license usage with CSSM, verify synchronization, and check subsequent reporting requirements.

System messages in the previous step show that synchronization is complete. In the sample output below, the following fields help verify synchronization:

- The updated timestamp here: Policy in use: Installed On Jan 21 03:42:03 2021 UTC
- The updated timestamp here: Last ACK received: Jan 21 03:42:02 2021 UTC

In the *Connected Directly to CSSM* topology, the *product instance* sends the next RUM report to CSSM, based on the policy. In the sample output, the following fields provide this information:

```
• Next report push: Feb 20 03:38:01 2021 UTC
  • Next ACK deadline: Mar 22 03:42:02 2021 UTC
Device# show license status
Utility:
 Status: DISABLED
Smart Licensing Using Policy:
 Status: ENABLED
Data Privacy:
 Sending Hostname: yes
   Callhome hostname privacy: DISABLED
   Smart Licensing hostname privacy: DISABLED
 Version privacy: DISABLED
Transport:
 Type: Smart
 URL: https://smartreceiver.cisco.com/licservice/license
 Proxy:
   Not Configured
Policy:
 Policy in use: Installed On Jan 21 03:42:03 2021 UTC
 Policy name: SLP Policy
 Reporting ACK required: yes (Customer Policy)
 Unenforced/Non-Export Perpetual Attributes:
   First report requirement (days): 30 (Customer Policy)
   Reporting frequency (days): 60 (Customer Policy)
   Report on change (days): 60 (Customer Policy)
 Unenforced/Non-Export Subscription Attributes:
   First report requirement (days): 120 (Customer Policy)
   Reporting frequency (days): 150 (Customer Policy)
   Report on change (days): 120 (Customer Policy)
  Enforced (Perpetual/Subscription) License Attributes:
```

```
First report requirement (days): 0 (CISCO default)
   Reporting frequency (days): 90 (Customer Policy)
   Report on change (days): 60 (Customer Policy)
 Export (Perpetual/Subscription) License Attributes:
   First report requirement (days): 0 (CISCO default)
   Reporting frequency (days): 30 (Customer Policy)
   Report on change (days): 30 (Customer Policy)
Miscellaneous:
 Custom Id: <empty>
Usage Reporting:
 Last ACK received: Jan 21 03:42:02 2021 UTC
 Next ACK deadline: Mar 22 03:42:02 2021 UTC
 Reporting push interval: 30 days
 Next ACK push check: < none>
 Next report push: Feb 20 03:38:01 2021 UTC
 Last report push: Jan 21 03:38:01 2021 UTC
 Last report file write: <none>
```
**Trust Code Installed: Jan 21 03:37:15 2021 UTC**

**3.** Manually request and auto-install SLAC to use an export-controlled license. The **license smart authorization request** is supported on all enterprise routing product instances. (Additionally, alternative commands are available for certain product instances. For details, see Manually [Requesting](#page-198-0) and [Auto-Installing](#page-198-0) a SLAC , on page 197)

```
Device# license smart authorization request add hseck9 local
Device#
*Jan 21 03:58:37.558: %SMART_LIC-6-AUTHORIZATION_INSTALL_SUCCESS:
A new licensing authorization code was successfully installed on
PID:ISR4351/K9,SN:FDO21512BJB
*Jan 21 03:58:39.196: %SMART_LIC-6-POLICY_INSTALL_SUCCESS: A new licensing policy was
successfully installed
*Jan 21 03:59:37.087: %SMART_LIC-6-EXPORT_CONTROLLED: Usage of export controlled features
is allowed for feature hseck9
*Jan 21 04:04:10.751: %SIP-1-LICENSING: SIP service is Up. License report acknowledged.
*Jan 21 04:04:10.979: %SMART_LIC-6-EXPORT_CONTROLLED: Usage of export controlled features
is allowed for feature hseck9
*Jan 21 04:04:11.614: %SMART_LIC-6-POLICY_INSTALL_SUCCESS: A new licensing policy was
successfully installed
Device# show license summary
License Usage:
 License Entitlement Tag Count Status
  -----------------------------------------------------------------------------
 throughput (ISR_4351_400M_Performance) 1 IN USE<br>
hseck9 (ISR_4351_Hsec) 1 IN USE
 hseck9 (ISR_4351_Hsec) 1 IN USE<br>appxk9 (ISR_4351_Application) 1 IN USE
 appxk9 (ISR_4351_Application) 1 IN USE<br>uck9 (ISR_4351_UnifiedCommun...) 1 IN USE<br>securityk9 (ISR_4351_Security) 1 IN USE
 uck9 (ISR_4351_UnifiedCommun...)
 securityk9 (ISR 4351 Security)
Device# show license all
Smart Licensing Status
======================
Smart Licensing is ENABLED
License Conversion:
```

```
Automatic Conversion Enabled: False
Status: Not started
```

```
Export Authorization Key:
 Features Authorized:
```
<none> Utility: Status: DISABLED Smart Licensing Using Policy: Status: ENABLED Data Privacy: Sending Hostname: yes Callhome hostname privacy: DISABLED Smart Licensing hostname privacy: DISABLED Version privacy: DISABLED Transport: Type: Smart URL: https://smartreceiver.cisco.com/licservice/license Proxy: Not Configured Miscellaneous: Custom Id: <empty> Policy: Policy in use: Installed On Jan 21 04:04:11 2021 UTC Policy name: SLE Policy Reporting ACK required: yes (Customer Policy) Unenforced/Non-Export Perpetual Attributes: First report requirement (days): 30 (Customer Policy) Reporting frequency (days): 60 (Customer Policy) Report on change (days): 60 (Customer Policy) Unenforced/Non-Export Subscription Attributes: First report requirement (days): 120 (Customer Policy) Reporting frequency (days): 150 (Customer Policy) Report on change (days): 120 (Customer Policy) Enforced (Perpetual/Subscription) License Attributes: First report requirement (days): 0 (CISCO default) Reporting frequency (days): 90 (Customer Policy) Report on change (days): 60 (Customer Policy) Export (Perpetual/Subscription) License Attributes: First report requirement (days): 0 (CISCO default) Reporting frequency (days): 30 (Customer Policy) Report on change (days): 30 (Customer Policy) Usage Reporting: Last ACK received: Jan 21 04:04:10 2021 UTC Next ACK deadline: Mar 22 04:04:10 2021 UTC Reporting push interval: 30 days Next ACK push check: < none> Next report push: Feb 20 04:00:10 2021 UTC Last report push: Jan 21 04:00:10 2021 UTC Last report file write: < none> Trust Code Installed: Jan 21 03:37:15 2021 UTC License Usage ============= throughput (ISR\_4351\_400M\_Performance): Description: throughput Count: 1 Version: 1.0 Status: IN USE Export status: NOT RESTRICTED

Feature Name: throughput Feature Description: throughput Enforcement type: NOT ENFORCED License type: Perpetual **hseck9 (ISR\_4351\_Hsec): Description: hseck9 Count: 1 Version: 1.0 Status: IN USE Export status: RESTRICTED - ALLOWED Feature Name: hseck9 Feature Description: hseck9 Enforcement type: EXPORT RESTRICTED License type: Perpetual** appxk9 (ISR\_4351\_Application): Description: appxk9 Count: 1 Version: 1.0 Status: IN USE Export status: NOT RESTRICTED Feature Name: appxk9 Feature Description: appxk9 Enforcement type: NOT ENFORCED License type: Perpetual uck9 (ISR 4351 UnifiedCommunication): Description: uck9 Count: 1 Version: 1.0 Status: IN USE Export status: NOT RESTRICTED Feature Name: uck9 Feature Description: uck9 Enforcement type: NOT ENFORCED License type: Perpetual securityk9 (ISR 4351 Security): Description: securityk9 Count: 1 Version: 1.0 Status: IN USE Export status: NOT RESTRICTED Feature Name: securityk9 Feature Description: securityk9 Enforcement type: NOT ENFORCED License type: Perpetual Product Information =================== UDI: PID:ISR4351/K9,SN:FDO21512BJB Agent Version ============= Smart Agent for Licensing: 5.0.6 rel/47 License Authorizations ====================== Overall status: Active: PID:ISR4351/K9,SN:FDO21512BJB **Status: SMART AUTHORIZATION INSTALLED on Jan 21 03:58:37 2021 UTC Last Confirmation code: 76c6a69b**

```
Authorizations:
  ISR_4351_Hsec (ISR_4351_Hsec):
   Description: U.S. Export Restriction Compliance license for 4350 series
   Total available count: 1
   Enforcement type: EXPORT RESTRICTED
   Term information:
     Active: PID:ISR4351/K9,SN:FDO21512BJB
        Authorization type: SMART AUTHORIZATION INSTALLED
        License type: PERPETUAL
          Term Count: 1
Purchased Licenses:
 No Purchase Information Available
Derived Licenses:
 Entitlement Tag:
regid.2015-01.com.cisco.ISR_4351_400M_Performance,1.0_79a9ccb4-d7c3-46fd-9980-7efe247c90e5
 Entitlement Tag:
regid.2015-01.com.cisco.ISR_4351_Application,1.0_601ccfff-5601-4293-98d2-2f653d864ce0
 Entitlement Tag:
regid.2014-12.com.cisco.ISR_4351_UnifiedCommunication,1.0_a04fec0e-e944-4096-bcf8-05d6e9a0a6d3
  Entitlement Tag:
regid.2014-12.com.cisco.ISR_4351_Security,1.0_df7d8d7f-b71a-4d3d-a9ab-aec7828a37a7
```
#### **CSSM Web UI Before and After Migration**

Log in to the CSSM Web UI at <https://software.cisco.com> and click **Smart Software Licensing**. In the applicableSmart Account and Virtual Account, go to **Inventory** > **ProductInstances**to display all the product instances.

#### **CSSM Web UI Before Migration**

In the **Product Instances** tab area, use the search function to locate the product instance. You will see that no search results are found. This is because all the licenses on this product instance are evaluation licenses, which means the product instance had had no prior communication with CSSM.

(The notion of evaluation licenses does not exist in the Smart Licensing Using Policy environment and all the evaluation licenses will be migrated - this is displayed in the post-migration screenshot.)

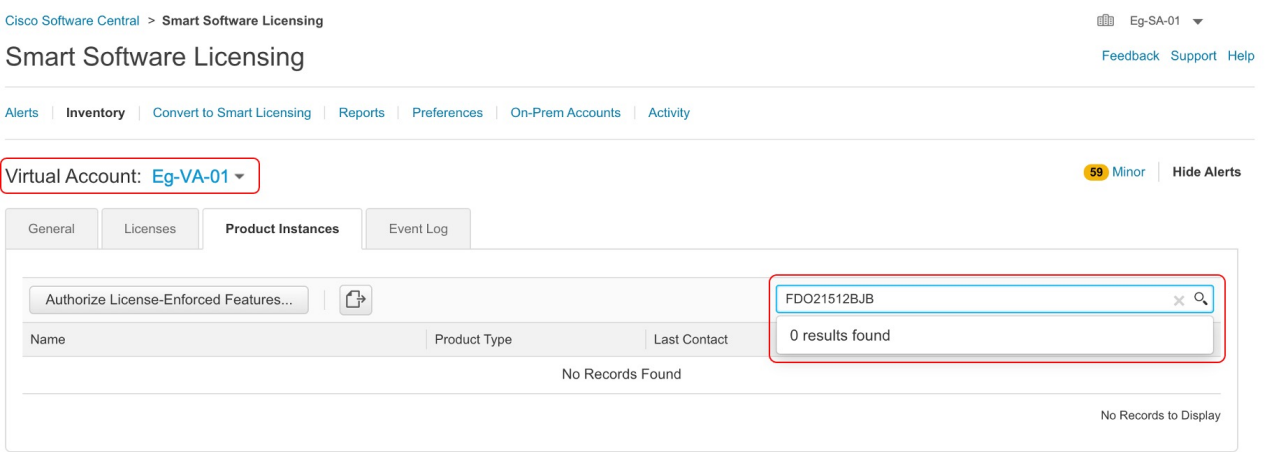

#### **CSSM Web UI After Migration**

From the **Product Instances** tab, click on the UDI to display detailed license usage information as shown below.

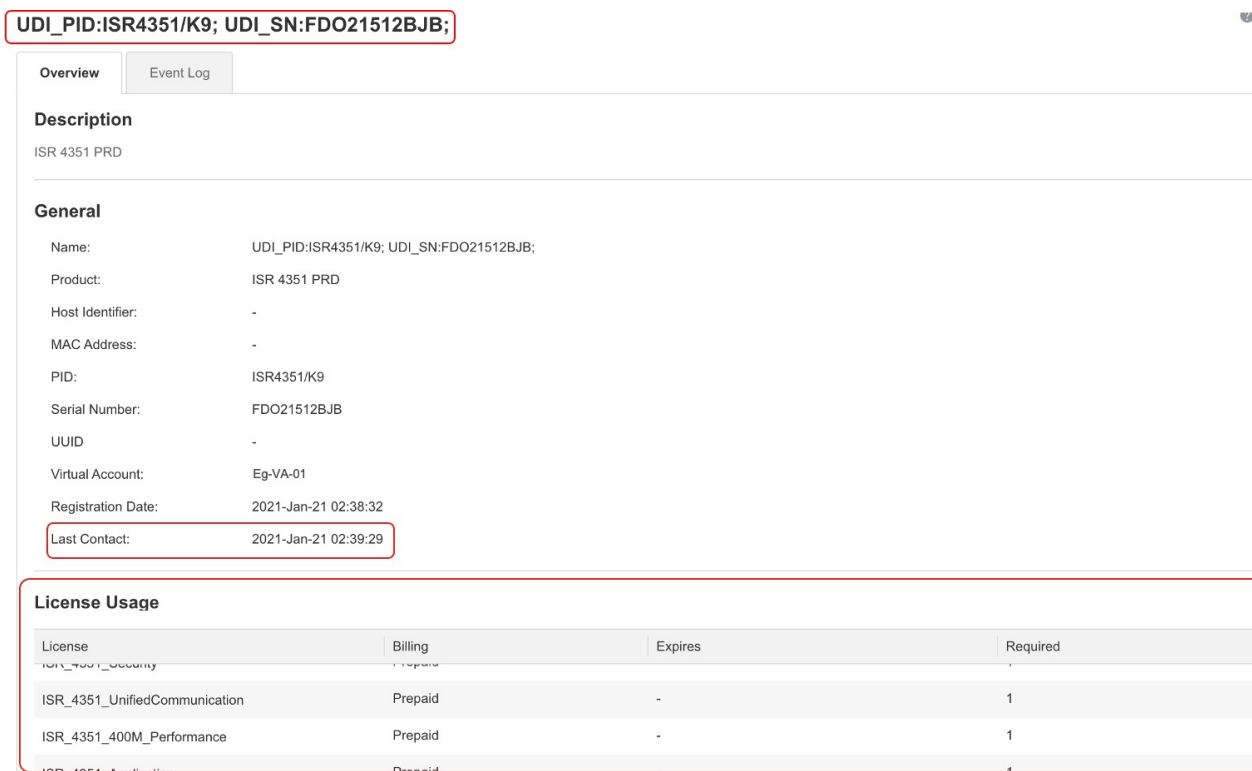

## **Example: Cisco Software Licensing (PAK Licenses) to Smart Licensing Using Policy**

The following is an example of a **Cisco 1000 Series Integrated Services Router** with Product Authorization Keys (PAK) licenses, which falls under the Cisco Software Licensing (CSL) licensing model, to Smart Licensing Using Policy. The software version on the product instance is upgraded from Cisco IOS XE Fuji 16.9.1 to Cisco IOS XE Amsterdam 17.3.2.

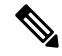

While this example is meant to highlight migration of PAK licenses, there are also Right-to-Use (RTU) licenses available on the product instance. The example clarifies what happens to the RTU licenses in the course of the migration process as well. **Note**

Also ensure that you are familiar with the changes in the way the system handles aPAK license and the options available to you. For detailed information, see: [Snapshots](#page-43-0) for PAK Licenses , on page 42.

The following is a summary of what to expect after upgrade for this example:

- Enforcement type after migration: A total of seven licenses are available on the product instance prior to migration. Only three of these are licenses are being used (**show license feature**, Enabled = yes) and and the enforcement type for these will be as follows:
	- hseck9: This is an HSECK9 PAK license and is an export-controlled license. It will be honored after migration and will have enforcement type EXPORT RESTRICTED. A SLAC does not have to be installed after migration. See this point about an HSECK9 PAK license here: How [Upgrade](#page-33-0) Affects [Enforcement](#page-33-0) Types for Existing Licenses, on page 32.
	- appxk9 and securityk9: These two remaining licenses that are being used, are RTU licenses. These will also be migrated will have enforcement type NOT ENFORCED after migration.

In this example, the  $appxk9$  and  $securityk9$  are RTU licenses - but they can also be PAK licenses. You can use the **show license feature** command to clarify. If the RightToUse column in the output displays  $y$ es, it means that they are RTU licenses. If the  $R$   $\dot{x}$  displays column in the output displays no, they are PAK licenses.

ipbasek9 and internal\_services: These are default licenses that are always available on the product instance. They will be migrated, but not displayed.

FoundationSuiteK9 and throughput: These are RTU licenses. RTU licenses that are *not* being used (**show license feature**: Enabled = no, and **show license**: License State: Active, Not in Use, EULA not accepted), will not be migrated.

• Transport type after migration: A transport type is not applicable to PAK licenses. The default transport type (**cslu**) istherefore effective after migration. After the software image is upgraded, you can implement a topology that uses CSLU, or you can implement any one of the othersupported topologies and configure the transport type accordingly.

The *Connected Directly to CSSM* topology with transport type **smart** is implemented in this example.

- Device-Led Conversion (DLC): DLC applies to this scenario, because PAK and RTU licenses are not *Smart* licenses. The *Required Tasks After Migration* section below shows how to verify the status of the DLC.
- Reporting after migration: License usage information and DLC data is being sent as part of the initial synchronization.

After initial synchronization is completed, subsequent reporting for PAK licenses is required only if there is a change in license consumption. The output of the **show license status** command (Next report push and Next ACK deadline fields) can be used to know if and by when reporting is required. You will also receive system messages when reporting is required. The topology you implement determines the reporting *method* you can use.

#### **Show Commands Before and After Migration**

The licensing related commands available in the Cisco Software Licensing environment (with PAK licenses in this case), and in the Smart Licensing Using Policy environment are not all the same. Where the same command is not available, the closest equivalents have been used in the sample output below.

---------------------------------------------------------------------------------------------------------

---------------------------------------------------------------------------------------------------------

**show version** Before and After Migration

**show version Before Migration**

The output here shows the software version before upgrade.

```
Device# show version
Cisco IOS XE Software, Version 16.09.01
Cisco IOS Software [Fuji], ISR Software (ARMV8EB_LINUX_IOSD-UNIVERSALK9_IAS-M), Version
16.9.1, RELEASE SOFTWARE (fc2)
Technical Support: http://www.cisco.com/techsupport
Copyright (c) 1986-2018 by Cisco Systems, Inc.
Compiled Tue 17-Jul-18 17:13 by mcpre
<output truncated>
---------------------------------------------------------------------------------------------------------
```
**show version After Migration**

The output here shows the software version after migration, followed by an excerpt of the licensing-related system messages that are displayed when the system restarts with the new image.

---------------------------------------------------------------------------------------------------------

```
Device# show version
Cisco IOS XE Software, Version 17.03.02
Cisco IOS Software [Amsterdam], ISR Software (ARMV8EL_LINUX_IOSD-UNIVERSALK9-M), Version
17.3.2, RELEASE SOFTWARE (fc3)
Technical Support: http://www.cisco.com/techsupport
Copyright (c) 1986-2020 by Cisco Systems, Inc.
Compiled Sat 31-Oct-20 11:31 by mcpre
<output truncated>
Press RETURN to get started!
*Jan 20 00:05:21.185: %ISR_THROUGHPUT-6-UNTHROTTLED: Crypto level is unthrottled
*Jan 20 00:05:23.766: %SMART_LIC-6-AGENT_ENABLED: Smart Agent for Licensing is enabled
*Jan 20 00:05:26.654: %SMART_LIC-6-EXPORT_CONTROLLED: Usage of export controlled features
is not allowed
*Jan 20 00:05:32.135: %SMART_LIC-6-EXPORT_CONTROLLED: Usage of export controlled features
is allowed for feature hseck9
*Jan 20 00:05:39.261: %SYS-5-RESTART: System restarted --
*Jan 20 00:06:10.308: %CALL_HOME-6-CALL_HOME_ENABLED: Call-home is enabled by Smart Agent
for Licensing.
*Jan 20 00:06:11.574: %SMART_LIC-6-REPORTING_REQUIRED: A Usage report acknowledgement will
be required in 365 days.
<output truncated>
```
#### **show license feature** Before Migration and **show license summary** After Migration

-------------------------------------------------------------------------------------------------------- **show license feature Before Migration** ----------------------------------------------------------------------------------------------------

The output before migration shows all the licenses available on the product instance.

Note the licenses that are enabled (Enabled = yes). These are all the licenses that will be available after migration.

In addition, the two default licenses (ipbasek9 and internal\_service) will be available after upgrade but not displayed. Default licenses will be available irrespective of whether they are enabled or not.

Device# **show license feature**

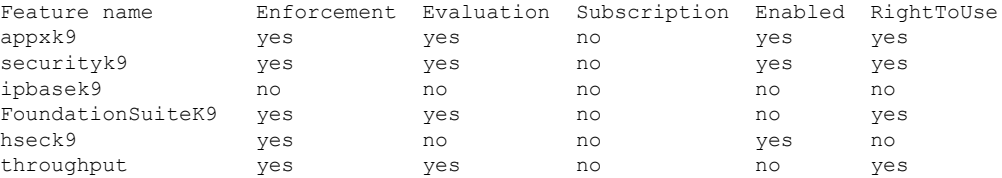

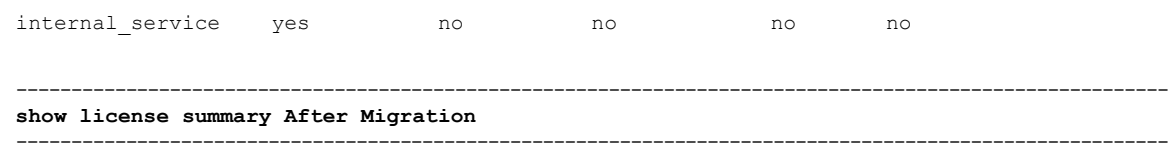

The output after migration showsthat the three licensesthat were enabled, have been migrated and are displayed with status IN USE.

Device# **show license summary**

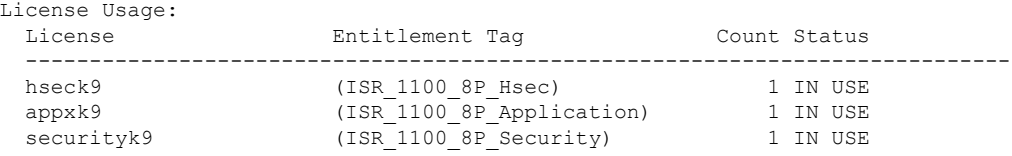

**show license** Before Migration and **show license usage** After Migration

-------------------------------------------------------------------------------------------------------- **show license Before Migration** ----------------------------------------------------------------------------------------------------

The output before migration shows the state of all the licenses that are available on the product instance.

Licenses that are displayed with License State: Active, Not in Use, EULA not accepted will not be migrated. All other licenses, including the default ipbasek9 and internal service will be migrated.

```
Device# show license
```

```
Index 1 Feature: appxk9
Period left: Life time
License Type: Permanent
License State: Active, In Use
License Count: Non-Counted
License Priority: Medium
Index 2 Feature: securityk9
Period left: Life time
License Type: Permanent
License State: Active, In Use
License Count: Non-Counted
License Priority: Medium
Index 3 Feature: ipbasek9
Index 4 Feature: FoundationSuiteK9
Period left: Not Activated
Period Used: 0 minute 0 second
License Type: EvalRightToUse
License State: Active, Not in Use, EULA not accepted
License Count: Non-Counted
License Priority: None
Index 5 Feature: hseck9
Period left: Life time
License Type: Permanent
       License State: Active, In Use
License Count: Non-Counted
License Priority: Medium
Index 6 Feature: throughput
Period left: Not Activated
Period Used: 0 minute 0 second
License Type: EvalRightToUse
```
**License State: Active, Not in Use, EULA not accepted** License Count: Non-Counted License Priority: None Index 7 Feature: internal\_service ---------------------------------------------------------------------------------------------------- **show license usage After Migration** ----------------------------------------------------------------------------------------------------

The output after migration shows that the HSECK9 PAK license is honored (Export status: RESTRICTED - ALLOWED), and has enforcement type: EXPORT RESTRICTED.

All the other licenses are unenforced and have enforcement type: NOT ENFORCED.

```
Device# show license usage
License Authorization:
 Status: Not Applicable
hseck9 (ISR 1100 8P Hsec):
 Description: hseck9
  Count: 1
 Version: 1.0
 Status: IN USE
 Export status: RESTRICTED - ALLOWED
 Feature Name: hseck9
 Feature Description: hseck9
 Enforcement type: EXPORT RESTRICTED
 License type: Perpetual
appxk9 (ISR_1100_8P_Application):
  Description: appxk9
  Count: 1
  Version: 1.0
 Status: IN USE
 Export status: NOT RESTRICTED
  Feature Name: appxk9
 Feature Description: appxk9
 Enforcement type: NOT ENFORCED
  License type: Perpetual
securityk9 (ISR 1100 8P Security):
 Description: securityk9
  Count: 1
  Version: 1.0
  Status: IN USE
 Export status: NOT RESTRICTED
 Feature Name: securityk9
  Feature Description: securityk9
  Enforcement type: NOT ENFORCED
  License type: Perpetual
```
**show license all** Before and After Migration

-------------------------------------------------------------------------------------------------------- **show license all Before Migration** ----------------------------------------------------------------------------------------------------

The output before migration shows detailed information for all the available licenses on the product instance.

Device# **show license all**

```
License Store: Primary License Storage
```
StoreIndex: 0 Feature: hseck9 Version: 1.0 License Type: Permanent License State: Active, In Use Lock type: Node locked Vendor info: <UDI><PID>C1111-8PLTEEAWB</PID><SN>FGL214391J3</SN></UDI> License Addition: Exclusive License Generation version: 0x8100000 License Count: Non-Counted License Priority: Medium StoreIndex: 1 Feature: securityk9 Version: 1.0 License Type: Permanent License State: Active, In Use Lock type: Node locked Vendor info: <UDI><PID>C1111-8PLTEEAWB</PID><SN>FGL214391J3</SN></UDI> License Addition: Exclusive License Generation version: 0x8100000 License Count: Non-Counted License Priority: Medium StoreIndex: 2 Feature: appxk9 Version: 1.0 License Type: Permanent License State: Active, In Use Lock type: Node locked Vendor info: <UDI><PID>C1111-8PLTEEAWB</PID><SN>FGL214391J3</SN></UDI> License Addition: Exclusive License Generation version: 0x8100000 License Count: Non-Counted License Priority: Medium License Store: Built-In License Storage StoreIndex: 0 Feature: appxk9 Version: 1.0 License Type: EvalRightToUse License State: Inactive Evaluation total period: 8 weeks 4 days Evaluation period left: 8 weeks 4 days Period used: 0 minute 0 second Lock type: Non Node locked Vendor info: <UDI><PID>NOTLOCKED</PID><SN>NOTLOCKED</SN></UDI><T>RTU</T> License Addition: Additive License Generation version: 0x8200000 License Count: Non-Counted License Priority: None StoreIndex: 1 Feature: securityk9 Version: 1.0 License Type: EvalRightToUse License State: Inactive Evaluation total period: 8 weeks 4 days Evaluation period left: 8 weeks 4 days Period used: 0 minute 0 second Lock type: Non Node locked Vendor info: <UDI><PID>NOTLOCKED</PID><SN>NOTLOCKED</SN></UDI><T>RTU</T> License Addition: Additive License Generation version: 0x8200000 License Count: Non-Counted License Priority: None StoreIndex: 2 Feature: FoundationSuiteK9 Version: 1.0 License Type: EvalRightToUse License State: Active, Not in Use, EULA not accepted Evaluation total period: 8 weeks 4 days Evaluation period left: 8 weeks 4 days Period used: 0 minute 0 second Lock type: Non Node locked Vendor info: <UDI><PID>NOTLOCKED</PID><SN>NOTLOCKED</SN></UDI><T>RTU</T> License Addition: Additive License Generation version: 0x8200000 License Count: Non-Counted License Priority: None

```
StoreIndex: 3 Feature: throughput Version: 1.0
License Type: EvalRightToUse
License State: Active, Not in Use, EULA not accepted
    Evaluation total period: 8 weeks 4 days
           Evaluation period left: 8 weeks 4 days
    Period used: 0 minute 0 second
Lock type: Non Node locked
Vendor info: <UDI><PID>NOTLOCKED</PID><SN>NOTLOCKED</SN></UDI><T>RTU</T>
License Addition: Additive
License Generation version: 0x8200000
License Count: Non-Counted
License Priority: None
---------------------------------------------------------------------------------------------------------
```
#### **show license all After Migration**

The output after migration shows that the product instance is now in the Smart Licensing Using Policy environment (Smart Licensing Using Policy: Status: ENABLED).

Since PAK licenses do not have a transport type in the pre-upgrade environment, the default transport type is effective after upgrade (Type: cslu).

---------------------------------------------------------------------------------------------------------

For now, the default policy is effective (Under Policy: see CISCO default). When no other policy is available, the product instance applies the Table 6: [Policy:](#page-14-0) Cisco default policy). A custom policy, if available, will be applied after a topology is implemented and initial synchronization is completed.

Under License Authorizations, you can ignore status: NOT INSTALLED, since SLAC installation is not required for an HSECK9PAK license. (Under License Usage, note Export status: RESTRICTED - ALLOWED. This shows that the license is honored after migration.

```
Device# show license all
Smart Licensing Status
=====================
Smart Licensing is ENABLED
License Conversion:
 Automatic Conversion Enabled: False
 Status: Not started
Export Authorization Key:
 Features Authorized:
    <none>
Utility:
 Status: DISABLED
Smart Licensing Using Policy:
 Status: ENABLED
Data Privacy:
 Sending Hostname: yes
   Callhome hostname privacy: DISABLED
   Smart Licensing hostname privacy: DISABLED
 Version privacy: DISABLED
Transport:
  Type: cslu
  Cslu address: <empty>
 Proxy:
   Not Configured
```
Miscellaneous: Custom Id: <empty> Policy: Policy in use: Merged from multiple sources. Reporting ACK required: yes (CISCO default) Unenforced/Non-Export Perpetual Attributes: First report requirement (days): 365 (CISCO default) Reporting frequency (days): 0 (CISCO default) Report on change (days): 90 (CISCO default) Unenforced/Non-Export Subscription Attributes: First report requirement (days): 90 (CISCO default) Reporting frequency (days): 90 (CISCO default) Report on change (days): 90 (CISCO default) Enforced (Perpetual/Subscription) License Attributes: First report requirement (days): 0 (CISCO default) Reporting frequency (days): 0 (CISCO default) Report on change (days): 0 (CISCO default) Export (Perpetual/Subscription) License Attributes: First report requirement (days): 0 (CISCO default) Reporting frequency (days): 0 (CISCO default) Report on change (days): 0 (CISCO default) Usage Reporting: Last ACK received: < none> Next ACK deadline: Jan 20 00:06:11 2022 UTC Reporting push interval: 30 days Next ACK push check: <none> Next report push: Jan 20 00:08:11 2021 UTC Last report push: < none> Last report file write: < none> Trust Code Installed: <none> License Usage ============= hseck9 (ISR 1100 8P Hsec): Description: hseck9 Count: 1 Version: 1.0 Status: IN USE Export status: RESTRICTED - ALLOWED Feature Name: hseck9 Feature Description: hseck9 Enforcement type: EXPORT RESTRICTED License type: Perpetual appxk9 (ISR 1100 8P Application): Description: appxk9 Count: 1 Version: 1.0 Status: IN USE Export status: NOT RESTRICTED Feature Name: appxk9 Feature Description: appxk9 Enforcement type: NOT ENFORCED License type: Perpetual securityk9 (ISR 1100 8P Security): Description: securityk9 Count: 1 Version: 1.0 Status: IN USE

```
Export status: NOT RESTRICTED
  Feature Name: securityk9
 Feature Description: securityk9
 Enforcement type: NOT ENFORCED
 License type: Perpetual
Product Information
===================
UDI: PID:C1111-8PLTEEAWB,SN:FGL214391J3
Agent Version
=============
Smart Agent for Licensing: 5.0.6 rel/47
License Authorizations
 ======================
Overall status:
 Active: PID:C1111-8PLTEEAWB,SN:FGL214391J3
     Status: NOT INSTALLED
     Status:PAK
Legacy License Info:
  regid.2017-04.com.cisco.ISR_1100_8P_Application,
  1.0_c4cf42aa-2d60-4f4e-83dd-c5c9672132c9:
   DisplayName: appxk9
   Description: appxk9
   Total available count: 1
   Term information:
      Active: PID:C1111-8PLTEEAWB,SN:FGL214391J3
       License type: PERPETUAL
          Term Count: 1
  regid.2017-04.com.cisco.ISR_1100_8P_Security,
  1.0_6b61b693-0daa-42d4-8cee-930de5c1b37c:
   DisplayName: securityk9
   Description: securityk9
   Total available count: 1
   Term information:
      Active: PID:C1111-8PLTEEAWB,SN:FGL214391J3
       License type: PERPETUAL
          Term Count: 1
  regid.2017-08.com.cisco.ISR_1100_8P_Hsec,
  1.0_34a5e7e7-722a-41ab-bdad-d53d5a3cac14:
   DisplayName: hseck9
   Description: hseck9
   Total available count: 1
   Term information:
      Active: PID:C1111-8PLTEEAWB,SN:FGL214391J3
       License type: PERPETUAL
          Term Count: 1
```
**show platform hardware throughput crypto** Before and After Migration

-------------------------------------------------------------------------------------------------------- **show platform hardware throughput crypto Before Migration** ----------------------------------------------------------------------------------------------------

The output before migration shows that the crypto throughput is unthrottled. The available HSECK9 PAK license authorizes the use of unthrottled crypto throughput. There will therefore be no change in this

configuration after migration. (On a Cisco 1000 Series Integrated Services Router, throughput is unthrottled by default. The HSECK9 license provides unthrottled *crypto* throughput).

Device# **show platform hardware throughput crypto** The current crypto level is unthrottled

-------------------------------------------------------------------------------------------------------- **show platform hardware throughput crypto After Migration**

---------------------------------------------------------------------------------------------------------

The output after migration shows that crypto throughput configuration is the same after migration.

Device# **show platform hardware throughput crypto** The current crypto level is unthrottled

**show platform software cerm-information** Before and After Migration

-------------------------------------------------------------------------------------------------------- **show platform software cerm-information Before Migration** ----------------------------------------------------------------------------------------------------

---------------------------------------------------------------------------------------------------------

The output before migration shows that CERM functionality is enabled. There will be no change in this configuration after migration.

```
Device# show platform software cerm-information
Crypto Export Restrictions Manager(CERM) Information:
CERM functionality: DISABLED
---------------------------------------------------------------------------------------------------------
show platform software cerm-information After Migration
```
The output after migration shows the CERM configuration is the same after migration.

```
Device# show platform software cerm-information
Crypto Export Restrictions Manager(CERM) Information:
CERM functionality: DISABLED
```
#### **Required Tasks After Migration**

**1.** Complete topology implementation.

In this example, we're implementing the [Connected](#page-18-0) Directly to CSSM, on page 17 topology with the transport type **smart**. The corresponding workflow to refer to is: Workflow for Topology: [Connected](#page-51-0) [Directly](#page-51-0) to CSSM, on page 50.

**a.** Set-Up Smart Account.

The Smart Account and Virtual Account set-up is already completed and not shown in this example.

**b.** Set-Up product instance connection to CSSM

Refer to Setting Up a [Connection](#page-174-0) to CSSM, on page 173 for steps that may be required for your set-up.

**c.** Configure a connection method and transport type.

The sample configuration below shows the required configuration to use Smart transport:

Device(config)# **license smart transport smart** Device(config)# **license smart url default**

Device(config)# **exit** Device# **copy running-config startup-config**

**d.** Establish trust with CSSM.

The token *generation* process is not shown here, but must be completed. See [Generating](#page-206-0) a New Token for a Trust Code from [CSSM,](#page-206-0) on page 205. Generate one token for each *Virtual Account* you have. You can use same token for all the product instances that are part of one Virtual Account, as long as it has not expired. Token expiry corresponds to the **Expire After** field that you fill when generating a token.

Install the trust code.

The sample configuration below shows how to install the trust code, followed by system messages. The system messages show confirmation that the use of export-controlled features is allowed, new policy installation, and successful trust code installation:

```
Device# license smart trust idtoken
V0p1dCtxVXY2ZUxBQ29XYUU2Zys3dzI2aU5ZNDc1%0AQW9URT0%3D%0A all
Device#
*Jan 20 02:47:00.173: %SMART_LIC-6-EXPORT_CONTROLLED: Usage of exportcontrolled
features is allowed for feature hseck9
*Jan 20 02:47:00.202: %SMART_LIC-6-POLICY_INSTALL_SUCCESS: A new licensing policy
was successfully installed
*Jan 20 02:47:00.392: %SMART_LIC-6-TRUST_INSTALL_SUCCESS: A new licensing trust code
was successfully installed on P:C1111-8PLTEEAWB, S:FGL214391J3.
```
This completes topology implementation.

**2.** Check the status of the DLC.

You can monitor DLC progress by entering the **show platform software licensedlc** command in command in privileged EXEC mode. DLC is complete when the output displays the following: DLC Process Status: Completed, DLC Conversion Status: SUCCESS. The DLC data will be sent to CSSM as part of usage reporting, in the next step.

The first instance of the sample output below shows the status of the DLC process soon after the software version was upgraded. The second instance of the sample output shows the status of the DLC process after around an hour.

```
Device# show platform software license dlc
Index 1 Feature: appxk9
Permanent License: 1
EVAL RTU License: 0
RTU License: 0
Paper License: 0
Index 2 Feature: securityk9
Permanent License: 1
EVAL RTU License: 0
RTU License: 0
Paper License: 0
Index 3 Feature: hseck9
Permanent License: 1
EVAL RTU License: 0
RTU License: 0
Paper License: 0
```
**DLC Process Status: Not Complete**

<<<<AFTER APPROXIMATELY AN HOUR>>>>>

Device# **show platform software license dlc** Index 1 Feature: appxk9

```
Permanent License: 1
EVAL RTU License: 0
RTU License: 0<br>Paper License: 0
Paper License:
Index 2 Feature: securityk9
 Permanent License: 1
EVAL RTU License: 0
RTU License: 0
Paper License: 0
Index 3 Feature: hseck9
Permanent License: 1
EVAL RTU License: 0
RTU License: 0
Paper License: 0
DLC Process Status: Completed
DLC Conversion Status: SUCCESS
```
**3.** Synchronize license usage with CSSM, verify synchronization, and check subsequent reporting requirements.

For this topology you can synchronize usage by entering the **license smart sync** command in privileged EXEC mode. This manually synchronizes (sends and receives) any pending data with CSSM.

The sample configuration below shows this, followed by system messages that show successful synchronization and confirm that the use of export-controlled features is allowed.

The successful synchronization is indicated by successful policy installation. (A custom policy can be enclosed in a RUM ACK and a RUM ACK is sent by CSSM in response to a RUM report that has been sent).

```
Device# license smart sync all
*Jan 20 02:51:36.650: %SMART_LIC-6-EXPORT_CONTROLLED: Usage of export controlled features
is allowed for feature hseck9
*Jan 20 02:51:36.689: %SMART_LIC-6-POLICY_INSTALL_SUCCESS: A new licensing policy was
successfully installed
```
Verify synchronization by entering the **show license all** command in privileged EXEC mode. In the sample output below, the following fields help verify synchronization:

- The updated timestamp here: Policy in use: Installed On Jan 20 02:51:36 2021 UTC
- The updated timestamp here: Last ACK received: Jan 20 02:51:36 2021 UTC

In the *Connected Directly to CSSM* topology, the *product instance* sends the next RUM report to CSSM, based on the policy. In the sample output, the following fields provide this information:

```
• Next ACK deadline: Feb 19 02:51:36 2021 UTC
   • Next report push: Feb 19 02:47:36 2021 UTC
Device# show license all
Smart Licensing Status
======================
Smart Licensing is ENABLED
License Conversion:
 Automatic Conversion Enabled: False
 Status: Successful on Jan 20 03:17:23 2021 UTC
Export Authorization Key:
  Features Authorized:
```

```
<none>
Utility:
 Status: DISABLED
Smart Licensing Using Policy:
 Status: ENABLED
Data Privacy:
  Sending Hostname: yes
   Callhome hostname privacy: DISABLED
   Smart Licensing hostname privacy: DISABLED
 Version privacy: DISABLED
Transport:
 Type: Smart
  URL: https://smartreceiver.cisco.com/licservice/license
  Proxy:
   Not Configured
Miscellaneous:
 Custom Id: <empty>
Policy:
 Policy in use: Installed On Jan 20 02:51:36 2021 UTC
  Policy name: SLP Policy
 Reporting ACK required: yes (Customer Policy)
 Unenforced/Non-Export Perpetual Attributes:
   First report requirement (days): 30 (Customer Policy)
   Reporting frequency (days): 60 (Customer Policy)
   Report on change (days): 60 (Customer Policy)
  Unenforced/Non-Export Subscription Attributes:
   First report requirement (days): 120 (Customer Policy)
   Reporting frequency (days): 150 (Customer Policy)
   Report on change (days): 120 (Customer Policy)
 Enforced (Perpetual/Subscription) License Attributes:
   First report requirement (days): 0 (CISCO default)
   Reporting frequency (days): 90 (Customer Policy)
   Report on change (days): 60 (Customer Policy)
  Export (Perpetual/Subscription) License Attributes:
   First report requirement (days): 0 (CISCO default)
   Reporting frequency (days): 30 (Customer Policy)
   Report on change (days): 30 (Customer Policy)
Usage Reporting:
  Last ACK received: Jan 20 02:51:36 2021 UTC
 Next ACK deadline: Feb 19 02:51:36 2021 UTC
 Reporting push interval: 30 days
 Next ACK push check: < none>
 Next report push: Feb 19 02:47:36 2021 UTC
 Last report push: Jan 20 02:47:36 2021 UTC
 Last report file write: <none>
Trust Code Installed: Jan 20 02:47:00 2021 UTC
License Usage
=============
hseck9 (ISR 1100 8P Hsec):
 Description: hseck9
 Count: 1
 Version: 1.0
  Status: IN USE
  Export status: RESTRICTED - ALLOWED
```
Feature Name: hseck9 Feature Description: hseck9 Enforcement type: EXPORT RESTRICTED License type: Perpetual appxk9 (ISR 1100 8P Application): Description: appxk9 Count: 1 Version: 1.0 Status: IN USE Export status: NOT RESTRICTED Feature Name: appxk9 Feature Description: appxk9 Enforcement type: NOT ENFORCED License type: Perpetual securityk9 (ISR 1100 8P Security): Description: securityk9 Count: 1 Version: 1.0 Status: IN USE Export status: NOT RESTRICTED Feature Name: securityk9 Feature Description: securityk9 Enforcement type: NOT ENFORCED License type: Perpetual Product Information =================== UDI: PID:C1111-8PLTEEAWB,SN:FGL214391J3 Agent Version ============= Smart Agent for Licensing: 5.0.6 rel/47 License Authorizations ====================== Overall status: Active: PID:C1111-8PLTEEAWB,SN:FGL214391J3 Status: NOT INSTALLED Status:PAK Legacy License Info: regid.2017-04.com.cisco.ISR\_1100\_8P\_Application,1.0\_c4cf42aa-2d60-4f4e-83dd-c5c9672132c9: DisplayName: appxk9 Description: appxk9 Total available count: 1 Term information: Active: PID:C1111-8PLTEEAWB,SN:FGL214391J3 License type: PERPETUAL Term Count: 1 regid.2017-04.com.cisco.ISR\_1100\_8P\_Security,1.0\_6b61b693-0daa-42d4-8cee-930de5c1b37c: DisplayName: securityk9 Description: securityk9 Total available count: 1 Term information: Active: PID:C1111-8PLTEEAWB,SN:FGL214391J3 License type: PERPETUAL Term Count: 1
Ш

```
regid.2017-08.com.cisco.ISR_1100_8P_Hsec,1.0_34a5e7e7-722a-41ab-bdad-d53d5a3cac14:
 DisplayName: hseck9
 Description: hseck9
 Total available count: 1
 Term information:
   Active: PID:C1111-8PLTEEAWB,SN:FGL214391J3
     License type: PERPETUAL
       Term Count: 1
```
Migration for this scenario is complete.

#### **CSSM Web UI Before and After Migration**

Log in to the CSSM Web UI at <https://software.cisco.com> and click **Smart Software Licensing**.

### **CSSM Web UI Before Migration**

In the applicableSmart Account and Virtual Account, go to **Inventory** > **Licenses**to display available licenses.

The following screenshot shows how licenses are displayed for the product instance, before upgrade.

Since they are not Smart licenses, they are displayed as Insufficient Licenses. For this same reason, their count is negative.

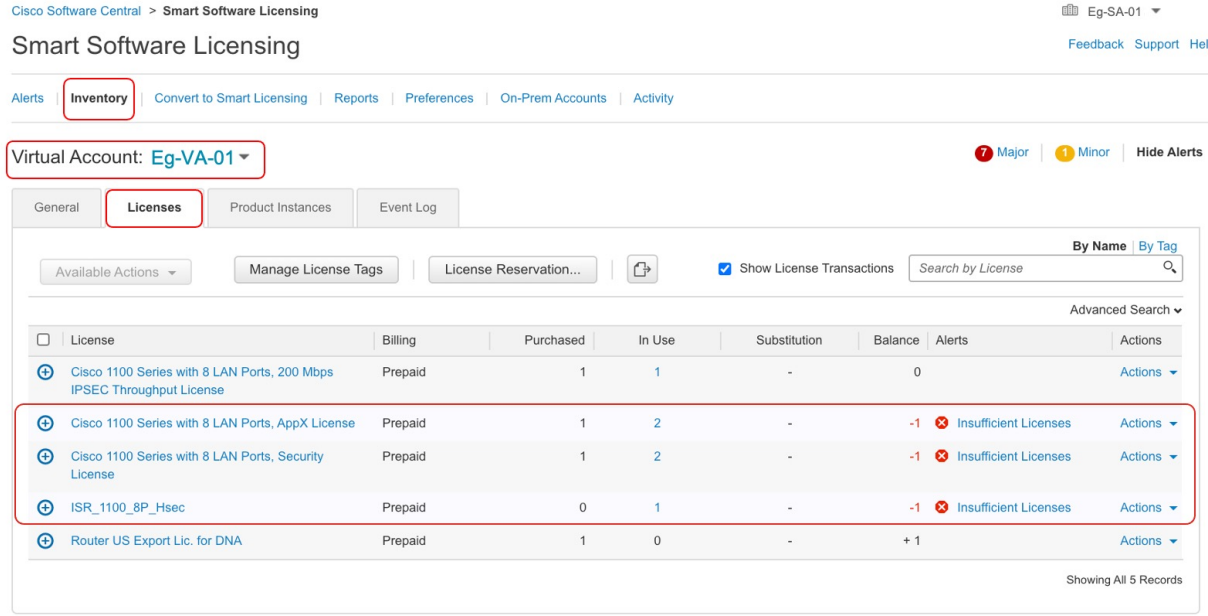

### **CSSM Web UI After Migration**

In the applicableSmart Account, go to **Convert toSmart Licensing** > **Conversion History** to verify conversion status.

The following screenshot shows how licenses are displayed for the product instance, after upgrade.

Successful DLC is reflected in the "Conversion Status" column.

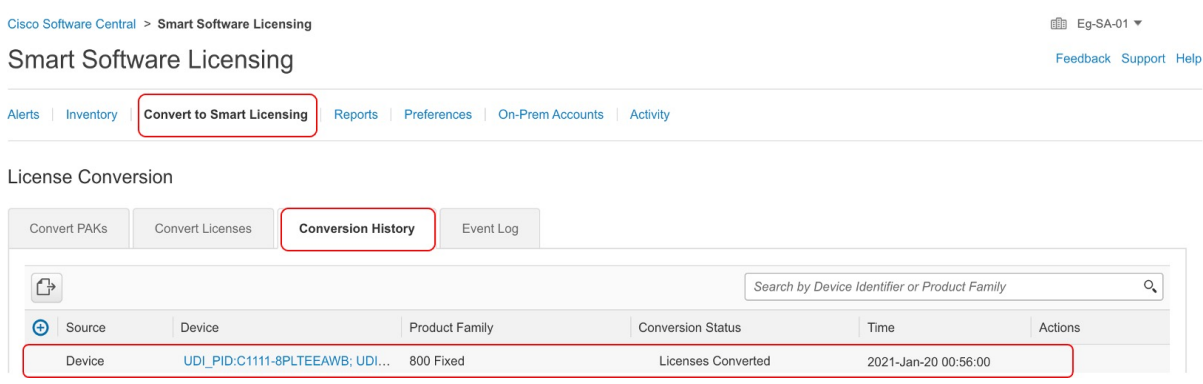

Click on the product instance in the **Device** column displays license usage details for that product instance – this is displayed in the following screenshot. (The **Alerts** column no longer displays "Insufficient Licenses" and the count for all licenses is updated in the **Balance** column):

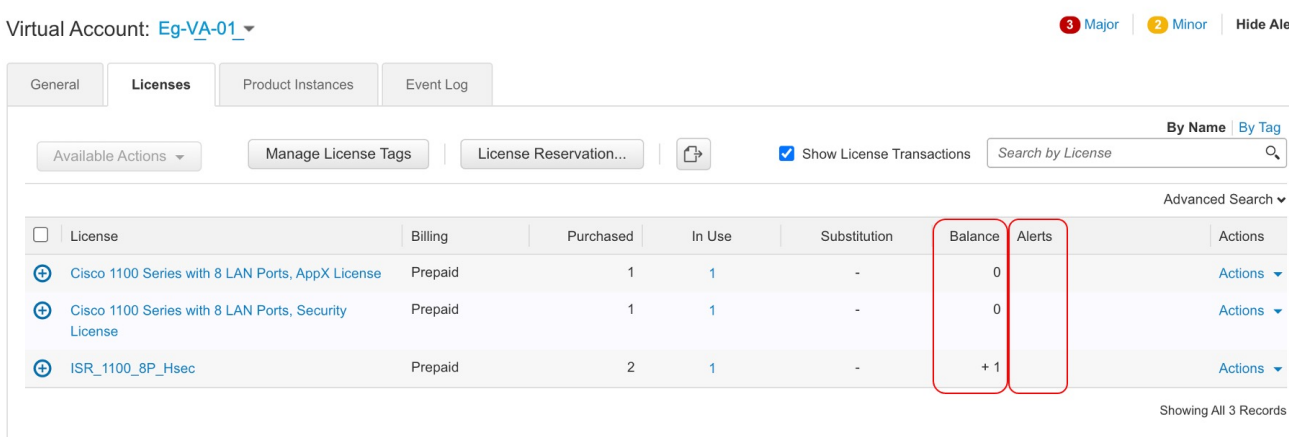

### **Example: Cisco Software Licensing (RTU Licenses) to Smart Licensing Using Policy**

The following is an example of a **Cisco 4351 Integrated Services Router** with Right-to-Use (RTU) licenses, which falls under the Cisco Software Licensing (CSL) licensing model, to Smart Licensing Using Policy. The software version on the product instance is upgraded from Cisco IOS XE Gibraltar 16.19.6 to Cisco IOS XE Bengaluru 17.3.2. The following is a summary of what to expect after upgrade for this example:

• Enforcement type after migration: A total of 10 licenses are available on the product instance prior to migration.

appxk9, uck9, securityk9, and throughput: Only these four licenses are being used (**show license feature**, Enabled = yes) and will be migrated. They are all RTU licenses(**show license feature** RightToUse = yes). Since none of them are export-controlled, they willl have enforcement type NOT ENFORCED after migration.

ipbasek9 and internal\_services: These are default licenses that are always available on the product instance. They will be migrated, but not displayed.

FoundationSuiteK9, AdvUCSuiteK9, cme-srst: These are RTU licenses. RTU licenses that are *not* being used (**show license feature**: Enabled = no, and **show license**: License State: Active, Not in Use, EULA not accepted), will not be migrated.

hseck9: This is an export-controlled license and requires a PAK license in the RTU environment - but in this example, the requisite PAK license is not available. This license will therefore not be migrated.

• Transport type after migration: A transport type is not applicable to RTU licenses. The default transport type (**cslu**) istherefore effective after migration. After the software image is upgraded, you can implement a topology that uses CSLU, or any one of the other supported topologies and configure the transport type accordingly.

The *Connected to CSSM Through CSLU (with product instance-initiated communication)* topology with transport type **cslu** is implemented in this example.

- Device-Led Conversion (DLC): DLC applies to this scenario, because RTU licenses are not *Smart* licenses. The *Required Tasks After Migration* section below shows how to verify the status of the DLC.
- Reporting after migration: License usage information and DLC data is being sent as part of the initial synchronization.

After initial synchronization is completed, subsequent reporting for RTU licenses depends on the license being used. The output of the **show license status** command (Next report push and Next ACK deadline fields) can be used to know if and by when reporting is required. You will also receive system messages when reporting is required. The topology you implement determines the reporting *method* you can use.

#### **Show Commands Before and After Migration**

The licensing related commands available in the Cisco Software Licensing environment (with RTU licenses in this case) and in the Smart Licensing Using Policy environment are not all the same. Where the same command is not available, the closest equivalents have been used in the sample output below.

---------------------------------------------------------------------------------------------------------

---------------------------------------------------------------------------------------------------------

**show version** Before and After Migration

**show version Before Migration**

The output here shows the software version before upgrade.

```
Device# show version
Cisco IOS XE Software, Version 16.09.06
Cisco IOS Software [Fuji],
ISR Software (X86_64_LINUX_IOSD-UNIVERSALK9-M),
Version 16.9.6, RELEASE SOFTWARE (fc2)
Technical Support: http://www.cisco.com/techsupport
Copyright (c) 1986-2020 by Cisco Systems, Inc.
Compiled Thu 27-Aug-20 02:41 by mcpre
```
<output truncated>

-------------------------------------------------------------------------------------------------------- **show version After Migration**

---------------------------------------------------------------------------------------------------------

The output here shows the software version after migration, followed by an excerpt of the licensing-related system messages that are displayed when the system restarts with the new image.

```
Device# show version
Cisco IOS XE Software, Version 17.03.02
Cisco IOS Software [Amsterdam],
```
ISR Software (X86\_64\_LINUX\_IOSD-UNIVERSALK9-M), Version 17.3.2, RELEASE SOFTWARE (fc3) Technical Support: http://www.cisco.com/techsupport Copyright (c) 1986-2020 by Cisco Systems, Inc. Compiled Sat 31-Oct-20 13:21 by mcpre

<output truncated>

Press RETURN to get started!

\*Jan 29 18:18:31.506: %ISR\_THROUGHPUT-6-LEVEL: Throughput level has been set to 400000 kbps \*Jan 29 18:18:34.482: %SMART\_LIC-6-AGENT\_ENABLED: Smart Agent for Licensing is enabled \*Jan 29 18:18:34.980: %SMART\_LIC-6-EXPORT\_CONTROLLED: Usage of export controlled features is not allowed. \*Jan 29 18:19:04.089: %SYS-5-RESTART: System restarted -- \*Jan 29 18:19:41.554: %CALL\_HOME-6-CALL\_HOME\_ENABLED: Call-home is enabled by Smart Agent for Licensing. \*Jan 29 18:19:42.803: %SMART\_LIC-6-REPORTING\_REQUIRED: A Usage report acknowledgement will be required in 365 days.

**show license feature** Before Migration and **show license summary** After Migration

-------------------------------------------------------------------------------------------------------- **show license feature Before Migration** ----------------------------------------------------------------------------------------------------

The output before migration shows all the licenses available on the product instance.

Note the licenses that are enabled (Enabled = yes). These are all the licenses that will be available after migration.

In addition, the two default licenses (ipbasek9 and internal\_service) will be available after upgrade but not displayed. Default licenses are available irrespective of whether they are enabled or not.

```
Device# show license feature
```
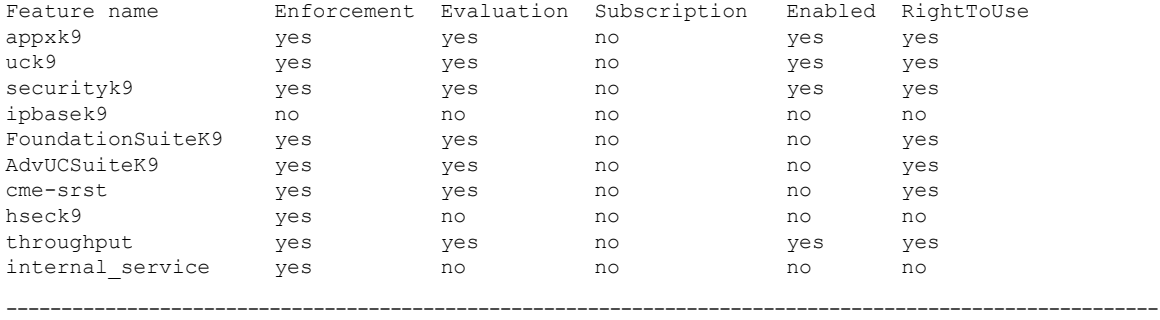

**show license summary After Migration**

The output after migration shows that all the licenses that were enabled (Enabled = yes) before upgrade have been migrated and are displayed with status IN USE.

---------------------------------------------------------------------------------------------------------

The default licenses (ipbasek9, internal service) are not displayed even though they are also migrated.

Device# **show license summary**

```
License Usage:
 License Entitlement Tag Count Status
```
Ш

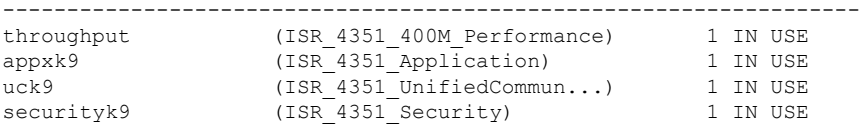

**show license** Before Migration and **show license all** After Migration

```
---------------------------------------------------------------------------------------------------------
show license Before Migration
---------------------------------------------------------------------------------------------------------
```
The output before migration shows the state of all the licenses that are available on the product instance.

Note all licenses that have License State: Active, In Use. These are the licenses that are displayed with Enabled = yes in the sample output of the **show license feature** privileged EXEC command above. These and the default licenses will be migrated.

Licenses that are displayed with License State: Active, Not in Use, EULA not accepted will not be migrated.

```
Device# show license
```
Index 1 Feature: appxk9 Period left: 8 weeks 3 days Period Used: 5 minutes 27 seconds License Type: EvalRightToUse License State: Active, In Use License Count: Non-Counted License Priority: Low Index 2 Feature: uck9 Period left: 8 weeks 3 days Period Used: 5 minutes 27 seconds License Type: EvalRightToUse License State: Active, In Use License Count: Non-Counted License Priority: Low Index 3 Feature: securityk9 Period left: 8 weeks 3 days Period Used: 5 minutes 27 seconds License Type: EvalRightToUse License State: Active, In Use License Count: Non-Counted License Priority: Low Index 4 Feature: ipbasek9 Index 5 Feature: FoundationSuiteK9 Period left: Not Activated Period Used: 0 minute 0 second License Type: EvalRightToUse License State: Active, Not in Use, EULA not accepted License Count: Non-Counted License Priority: None Index 6 Feature: AdvUCSuiteK9 Period left: Not Activated Period Used: 0 minute 0 second License Type: EvalRightToUse License State: Active, Not in Use, EULA not accepted License Count: Non-Counted License Priority: None Index 7 Feature: cme-srst Period left: Not Activated Period Used: 0 minute 0 second

```
License Type: EvalRightToUse
License State: Active, Not in Use, EULA not accepted
License Count: 0/0 (In-use/Violation)
License Priority: None
Index 8 Feature: hseck9
Index 9 Feature: throughput
Period left: 8 weeks 3 days
       Period Used: 5 minutes 26 seconds
License Type: EvalRightToUse
License State: Active, In Use
License Count: Non-Counted
License Priority: Low
Index 10 Feature: internal_service
---------------------------------------------------------------------------------------------------------
show license all After Migration
---------------------------------------------------------------------------------------------------------
```
The output after migration shows that the product instance is now in the Smart Licensing Using Policy environment (Smart Licensing Using Policy: Status: ENABLED).

Section Transport: Since RTU licenses do not have a transport type in the pre-upgrade environment, the default transport type is effective after upgrade  $(\text{Type:} \text{ cslu})$ .

Section Policy: For now, the default policy is effective (Under Policy: see CISCO default). When no other policy is available, the product instance applies the Table 6: [Policy:](#page-14-0) Cisco default policy). A custom policy, if available, will be applied after a topology is implemented and initial synchronization is completed.

Section License Usage: There are no export-controlled and all licenses have Enforcement type: NOT ENFORCED.

```
Device# show license all
Smart Licensing Status
======================
Smart Licensing is ENABLED
License Conversion:
 Automatic Conversion Enabled: False
  Status: Not started
Export Authorization Key:
 Features Authorized:
   <none>
Utility:
 Status: DISABLED
Smart Licensing Using Policy:
 Status: ENABLED
Data Privacy:
 Sending Hostname: yes
   Callhome hostname privacy: DISABLED
    Smart Licensing hostname privacy: DISABLED
 Version privacy: DISABLED
Transport:
 Type: cslu
 Cslu address: <empty>
 Proxy:
   Not Configured
```

```
Miscellaneous:
```
Ш

Custom Id: <empty>

```
Policy:
  Policy in use: Merged from multiple sources.
  Reporting ACK required: yes (CISCO default)
  Unenforced/Non-Export Perpetual Attributes:
   First report requirement (days): 365 (CISCO default)
   Reporting frequency (days): 0 (CISCO default)
   Report on change (days): 90 (CISCO default)
  Unenforced/Non-Export Subscription Attributes:
    First report requirement (days): 90 (CISCO default)
   Reporting frequency (days): 90 (CISCO default)
   Report on change (days): 90 (CISCO default)
  Enforced (Perpetual/Subscription) License Attributes:
   First report requirement (days): 0 (CISCO default)
   Reporting frequency (days): 0 (CISCO default)
   Report on change (days): 0 (CISCO default)
  Export (Perpetual/Subscription) License Attributes:
   First report requirement (days): 0 (CISCO default)
   Reporting frequency (days): 0 (CISCO default)
   Report on change (days): 0 (CISCO default)
Usage Reporting:
  Last ACK received: <none>
  Next ACK deadline: Jan 29 18:19:42 2022 UTC
 Reporting push interval: 30 days
 Next ACK push check: < none>
  Next report push: Jan 29 18:21:42 2021 UTC
  Last report push: < none>
  Last report file write: <none>
Trust Code Installed: <none>
License Usage
=============
throughput (ISR_4351_400M_Performance):
 Description: throughput
  Count: 1
 Version: 1.0
 Status: IN USE
 Export status: NOT RESTRICTED
 Feature Name: throughput
  Feature Description: throughput
  Enforcement type: NOT ENFORCED
 License type: Perpetual
appxk9 (ISR_4351_Application):
  Description: appxk9
  Count: 1
  Version: 1.0
 Status: IN USE
  Export status: NOT RESTRICTED
  Feature Name: appxk9
  Feature Description: appxk9
  Enforcement type: NOT ENFORCED
  License type: Perpetual
uck9 (ISR 4351 UnifiedCommunication):
  Description: uck9
  Count: 1
  Version: 1.0
  Status: IN USE
  Export status: NOT RESTRICTED
```

```
Feature Name: uck9
 Feature Description: uck9
 Enforcement type: NOT ENFORCED
 License type: Perpetual
securityk9 (ISR 4351 Security):
 Description: securityk9
  Count: 1
 Version: 1.0
 Status: IN USE
 Export status: NOT RESTRICTED
  Feature Name: securityk9
 Feature Description: securityk9
 Enforcement type: NOT ENFORCED
 License type: Perpetual
Product Information
==================
UDI: PID:ISR4351/K9,SN:FDO210305DQ
Agent Version
 =============
Smart Agent for Licensing: 5.0.6 rel/47
License Authorizations
=====================
Overall status:
 Active: PID:ISR4351/K9,SN:FDO210305DQ
     Status: NOT INSTALLED
Purchased Licenses:
 No Purchase Information Available
Derived Licenses:
 Entitlement Tag: regid.2015-01.com.cisco.ISR_4351_400M_Performance,
1.0_79a9ccb4-d7c3-46fd-9980-7efe247c90e5
 Entitlement Tag: regid.2015-01.com.cisco.ISR_4351_Application,
1.0_601ccfff-5601-4293-98d2-2f653d864ce0
 Entitlement Tag: regid.2014-12.com.cisco.ISR_4351_UnifiedCommunication,
1.0_a04fec0e-e944-4096-bcf8-05d6e9a0a6d3
 Entitlement Tag: regid.2014-12.com.cisco.ISR_4351_Security,
1.0_df7d8d7f-b71a-4d3d-a9ab-aec7828a37a7
```
#### **show platform hardware throughput level** Before and After Migration

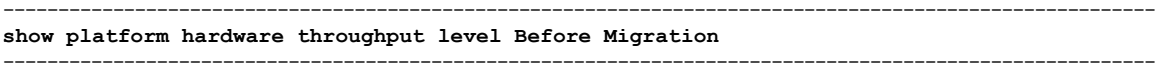

This command displays the currently configured throughput. The sample output shows that the throughput is set to 400000 kbps. This is authorised by the performance license (in the **show license** output, see Feature: throughput), which allows for increased throughput. The configured throughput will therefore be retained after migration.

```
Device# show platform hardware throughput level
The current throughput level is 400000 kbps
---------------------------------------------------------------------------------------------------------
```

```
show platform hardware throughput level After Migration
---------------------------------------------------------------------------------------------------------
```
The sample output shows that throughput configuration is retained after migration.

```
Device# show platform hardware throughput level
The current throughput level is 400000 kbps
```
#### **Required Tasks After Migration**

**1.** Complete topology implementation.

In this example, we're implementing the [Connected](#page-16-0) to CSSM Through CSLU, on page 15 (Product Instance-Initiated Communication) topology with the transport type **cslu**. The corresponding workflow to refer to is: Workflow for Topology: [Connected](#page-48-0) to CSSM Through CSLU, on page 47 > Tasks for Product Instance-Initiated Communication.

**a.** CSLU Installation

CSLU installation is not shown here, but must be completed

Download the file from Smart [Software](https://software.cisco.com/download/home/286285506/type) Manager > **Smart Licensing Utility**.

Refer to Cisco Smart [License](https://www.cisco.com/web/software/286327971/154599/CSLU_Quick_Start.pdf) Utility Quick Start Setup Guide for help with installation and set-up.

**b.** CSLU Preference Settings

CSLU settings are not shown here, but must be completed

Logging into Cisco (CSLU [Interface\),](#page-163-0) on page 162

[Configuring](#page-163-1) a Smart Account and a Virtual Account (CSLU Interface), on page 162

Adding a [Product-Initiated](#page-164-0) Product Instance in CSLU (CSLU Interface), on page 163

**c.** Product Instance Configuration

Configure all required commands to ensure network reachability. Refer to [Ensuring](#page-164-1) Network Reachability for Product [Instance-Initiated](#page-164-1) Communication, on page 163 for steps that may be required for your set-up.

Device(config)# ip route 192.168.0.1 255.255.0.0 192.168.255.1

Ensure that transport type is set to **cslu**.

CSLU is the default transport type, since this has not been changed, it does not have to be reconfigured. (See the sample output of the **show license all** privileged EXEC command above).

Specify how you want CSLU to be discovered, and synchronize with CSLU to send and receive pending data.

In this example, we're configuring the CSLU URL. Enter the **license smart url cslu** *http://<cslu\_ip\_or\_host>:8182/cslu/v1/pi* command in global configuration mode. For  $\le$ cslu ip or host>, enter the hostname or the IP address of the windows host where you have installed CSLU. 8182 is the port number and it is the only port number that CSLU uses.

The system message that is displayed after configuration is completed, shows that the communication with CSLU is established now.

Device(config)# **license smart url cslu http://192.168.0.1:8182/cslu/v1/pi** \*Jan 29 18:36:35.457: %SMART\_LIC-5-COMM\_RESTORED: Communications with Cisco Smart License Utility (CSLU) restored.

This completes topology implementation.

**2.** Check the status of the DLC.

You can monitor DLC progress by entering the **show platform software licensedlc** command in command in privileged EXEC mode. DLC is complete when the output displays the following: DLC Process Status: Completed, DLC Conversion Status: SUCCESS. The DLC data will be sent to CSSM as part of usage reporting, in the next step.

The first instance of the sample output below shows the status of the DLC process soon after the software version was upgraded. The second instance of the sample output shows the status of the DLC process after around an hour.

Device# **show platform software license dlc**

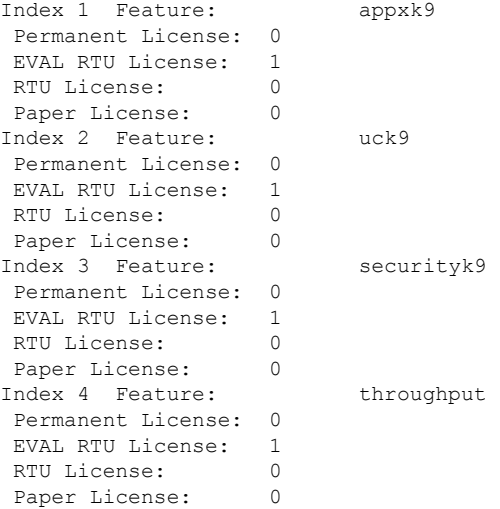

**DLC Process Status: Not Complete**

<<<<AFTER 1 HOUR>>>>>

Device# **show platform software license dlc**

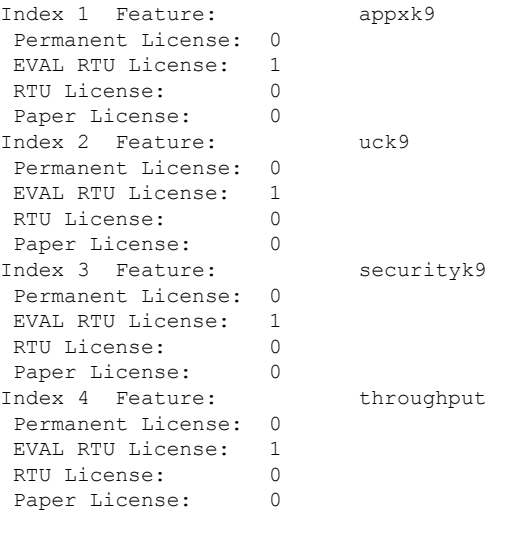

**DLC Process Status: Completed**

**Smart Licensing Using Policy for Cisco Enterprise Routing Platforms**

**DLC Conversion Status: SUCCESS**

**3.** Synchronize license usage with CSSM, verify synchronization, and check subsequent reporting requirements.

For this topology you can synchronize usage by entering the **license smart sync** command in privileged EXEC mode. This manually synchronizes (sends and receives) any pending data with CSLU. CSLU in turn synchronizes with CSSM.

The sample configuration below shows this, followed by system messages that show successful synchronization.

```
Device# license smart sync all
*Jan 29 18:40:37.836: %SIP-1-LICENSING: SIP service is Up. License report acknowledged.
*Jan 29 18:40:38.484: %SMART_LIC-6-POLICY_INSTALL_SUCCESS: A new licensing policy was
successfully installed
```
Verify synchronization by entering the **show license status** (or even **show license all**) command in privileged EXEC mode.

In the sample output below, the following fields help verify that synchronization has been completed:

- The updated timestamp here: Policy in use: Installed On Jan 29 18:40:38 2021 UTC
- The updated timestamp here: Last ACK received: Jan 29 18:40:37 2021 UTC

In the *Connected to CSSM Through CSLU* topology with Product Instance-Initiated Communication, the *product instance* sends the next RUM report to CSSM, based on the policy. In the sample output, the following fields provide this information:

**Note**

- Reporting is not required until the policy or system messages indicate that it is. Here, after initial synchronization, the updated policy shows that reporting is not required.
	- Next report push: <none>

```
• Next ACK deadline: <none>
Device# show license status
Utility:
  Status: DISABLED
Smart Licensing Using Policy:
 Status: ENABLED
Data Privacy:
 Sending Hostname: yes
   Callhome hostname privacy: DISABLED
   Smart Licensing hostname privacy: DISABLED
 Version privacy: DISABLED
Transport:
 Type: cslu
 Cslu address: http://192.168.0.1:8182/cslu/v1/pi
 Proxy:
   Not Configured
```

```
Policy:
 Policy in use: Installed On Jan 29 18:40:38 2021 UTC
 Policy name: SLP Policy
 Reporting ACK required: yes (Customer Policy)
 Unenforced/Non-Export Perpetual Attributes:
   First report requirement (days): 25 (Customer Policy)
   Reporting frequency (days): 25 (Customer Policy)
   Report on change (days): 25 (Customer Policy)
 Unenforced/Non-Export Subscription Attributes:
   First report requirement (days): 15 (Customer Policy)
   Reporting frequency (days): 15 (Customer Policy)
   Report on change (days): 15 (Customer Policy)
 Enforced (Perpetual/Subscription) License Attributes:
   First report requirement (days): 0 (CISCO default)
   Reporting frequency (days): 35 (Customer Policy)
   Report on change (days): 35 (Customer Policy)
 Export (Perpetual/Subscription) License Attributes:
   First report requirement (days): 0 (CISCO default)
   Reporting frequency (days): 30 (Customer Policy)
   Report on change (days): 30 (Customer Policy)
Miscellaneous:
  Custom Id: <empty>
Usage Reporting:
 Last ACK received: Jan 29 18:40:37 2021 UTC
 Next ACK deadline: <none>
 Reporting push interval: 0 (no reporting)
```
**Next ACK push check: <none> Next report push: <none>** Last report push: Jan 29 18:36:38 2021 UTC Last report file write: <none>

Trust Code Installed: <none>

### **CSSM Web UI and CSLU UI Before and After Migration**

### **CSSM Web UI Before Migration**

Log in to the CSSM Web UI at <https://software.cisco.com> and click **Smart Software Licensing**.

In the applicableSmart Account and Virtual Account, go to **Inventory** > **Licenses**to display available licenses.

The following screenshot shows how licenses are displayed for the product instance, before upgrade.

Since they are not Smart licenses, they are displayed as Insufficient Licenses. For this same reason, their count is negative.

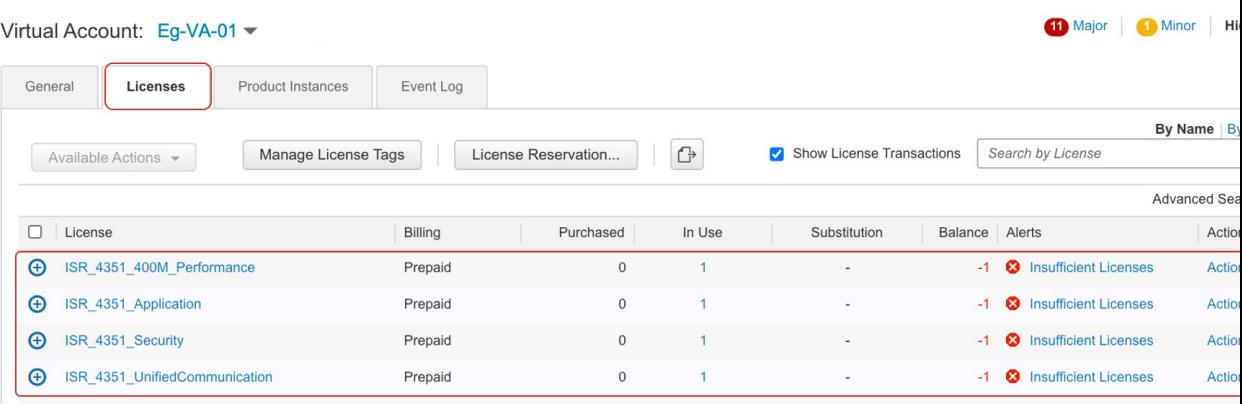

Next, click on the **Product Instances** tab to display information about the product instance that will be migrated.

#### Virtual Account: Eg-VA-01 -

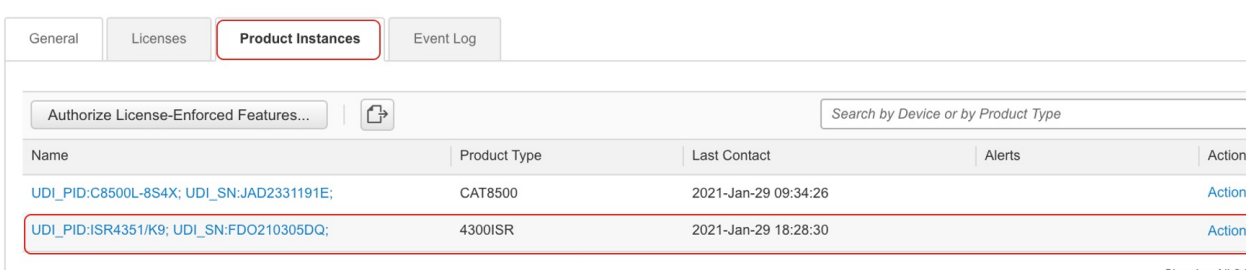

Showing All 2

11 Major | 1 Minor | 1

### **CSLU UI After Migration**

In the *CSLU UI*, click the **Inventory** tab to display the Product Instances table.

See the **Alerts** column for the product instance (ISR4351/K9:FDO210305DQ in this example) that was migrated. Information about successful DLC converation is provided here - this displayed in the following screenshot:

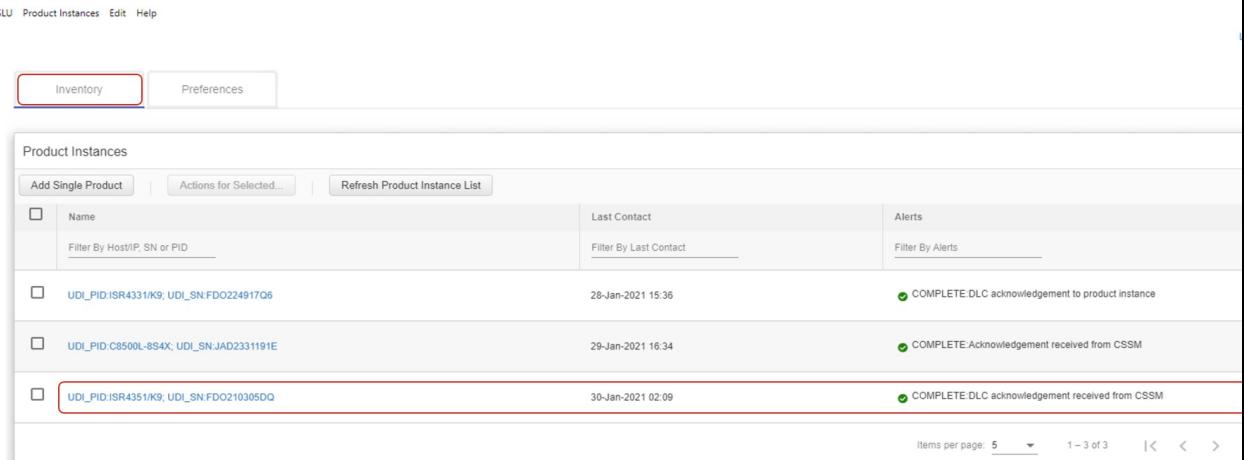

Click on the product instance in the **Name** column to display license usage details for the product instance – this is displayed in the following screenshot:

#### UDI\_PID:ISR4351/K9; UDI\_SN:FDO210305DQ;

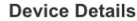

 $\vee$ 

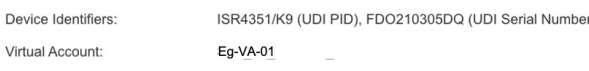

#### **Conversion Status**

Conversion initiated 2021-Jan-29 19:11:29 by System

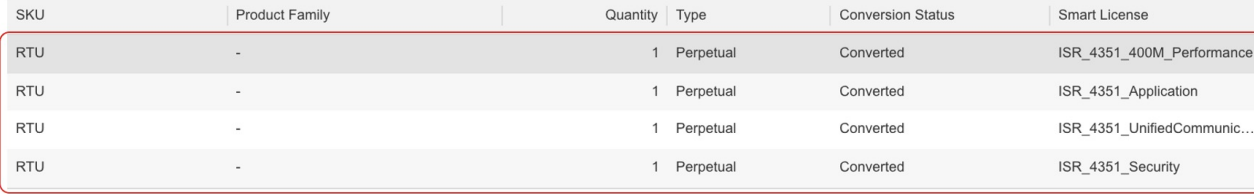

You can also verify the same on the CSSM Web UI: Log in to the CSSM Web UI at <https://software.cisco.com> and click **Smart Software Licensing**. In the applicable Smart Account, go to **Convert to Smart Licensing** > **Conversion History** to verify conversion status. Successful DLC is reflected in the "Conversion Status" column.

### **Migrating to a Version of SSM On-Prem That Supports Smart Licensing Using Policy**

If you are using a version of SSM On-Prem that is earlier than the minimum required version (See [SSM](#page-9-0) [On-Prem,](#page-9-0) on page 8), you can use this section as an outline of the process and sequence you have to follow to update the SSM On-Prem version, the product instance, and any other tasks like SLAC installation, if applicable.

**1.** Upgrade SSM On-Prem.

Upgrade to the minimum required Version 8, Release 202102 or a later version.

Refer to the Cisco Smart Software Manager On-Prem [Migration](https://www.cisco.com/web/software/286285517/154234/Smart_Software_Manager_satellite_Migration_Guide.pdf) Guide.

**2.** Generate SLAC in CSSM and import it into SSM On-Prem (Only if Applicable).

If you are using a CSR 1000v or ISRv *with throughput greater than 250 Mbps*, an HSECK9 license will be required in the Smart Licensing Using Policy environment. (U.S. export control regulations no longer allow the use of the export control flag to authorize throughput greater than 250 Mbps).

Complete this procedure before you upgrade the product instanceSubmitting an [Authorization](#page-188-0) Code Request (SSM On-Prem UI, [Disconnected](#page-188-0) Mode), on page 187.

**3.** Upgrade the product instance.

For information about the minimum required software version, see SSM [On-Prem,](#page-9-0) on page 8.

For information about the upgrade procedure, see [Upgrading](#page-69-0) the Software Version, on page 68.

**4.** Re-Register a local account with CSSM

Online and Offline options are available. Refer to the Cisco Smart Software Manager On-Prem Migration [Guide](https://www.cisco.com/web/software/286285517/154234/Smart_Software_Manager_satellite_Migration_Guide.pdf) > *Re-Registering a local Account (Online Mode)* or *Manually Re-Registering a Local Account (Offline Mode)* .

Once re-registration is complete, the following events occur automatically:

- SSM On-Prem responds with new transport URL that points to the tenant in SSM On-Prem.
- The transport type configuration on the product instance changes from from **call-home** or **smart**, to **cslu**. The transport URL is also updated automatically.
- **5.** Request and install SLAC on applicable product instances: Manually Requesting and [Auto-Installing](#page-198-0) a [SLAC](#page-198-0) , on page 197.

If you performed step 2 for a product instance, you must complete this step to request and install SLAC on the product instance (for an HSECK9 license).

- **6.** Save configuration changes on the product instance, by entering the **copy running-config startup-config** command in privileged EXEC mode.
- **7.** Clear older On-Prem Smart Licensing certificates on the product instance and reload the product instance. Do not save configuration changes after this.

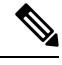

This step is required only if the software version running on the product instance is Cisco IOS XE Amsterdam 17.3.x or Cisco IOS XE Bengaluru 17.4.x. **Note**

Enter the **licence smart factory reset** and then the **reload** commands in privileged EXEC mode.

Device# **licence smart factory reset** Device# **reload**

**8.** If Device-Led Conversion (DLC) applies, wait an hour for DLC data collection to be completed.

If the product instance was using Right-To-Use (RTU) or Product Authorization Keys (PAK) licenses prior to product instance upgrade, wait for an hour before you proceed to the next step. By waiting for an hour, you can send DLC data as part of initial usage report. If you do not wait, you have to repeat Step 9 and Step 10.

If the product instance was NOT using PAK or RTU licenses prior to product instance upgrade, skip this step and proceed to the next step.

- **9.** Perform usage synchronization.
	- **a.** On the product instance, enter the **license smart sync** {**all**|**local**} command, in privileged EXEC mode. This synchronizes the product instance with SSM On-Prem, to send and receive any pending data.

Device(config)# license smart sync local

You can verify this in the SSM On-Prem UI. Go to **Inventory** > **SL Using Policy**. In the **Alerts** column, the following message is displayed: Usage report from product instance.

- **b.** Synchronize usage information with CSSM (*choose one*).
	- Option 1:

SSM On-Prem is connected to CSSM: In the SSM On-Prem UI, Smart Licensing workspace, nagivate to **Reports** > **Usage Schedules** > **Synchronize now with Cisco**.

• Option 2:

SSM On-Prem is not connected to CSSM. See: [Exporting](#page-189-0) and Importing Usage Data (SSM [On-Prem](#page-189-0) UI), on page 188.

After you synchronize usage with CSSM, wait for a few minutes for the device to receive the ACK from SSM On-Prem. To verify that the product instance has received the ACK, enter the **show license status** command in privileged EXEC mode, and in the output, check the date for the Last ACK received field.

- **10.** If DLC was applicable in Step 8, verify DLC completion and synchronize the local account.
	- **a.** Verify DLC completion.

In SSM On-Prem UI, navigate to the **On-Prem Admin Workspace**, and click the **Support Centre** widget. Look for the following events in the **Event Log** tab: DLC request sent to CSSM and DLC acknowledgement received from CSSM.

On the product instance, enter the **show license all** privileged EXEC command and check the timestamp in the License Conversion section of the output.

```
Device# show license all
Smart Licensing Status
=======================
Smart Licensing is ENABLED
License Conversion:
 Automatic Conversion Enabled: False
 Status: Successful on Aug 11 05:42:21 2021 UTC
```
<output truncated>

On the product instance, enter the the **show platform software license dlc** privileged EXEC command, check DLC Process Status and DLC Conversion Status fields; they should display Completed and SUCCESS, respectively.

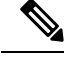

**Note**

If DLC was applicable and *you did not wait for one hour* before usage synchronization, then DLC data is not included in the RUM report and status "Completed" is not displayed in the output below. You then have to repeat Steps 9 and 10 before you can see this status.

```
Device# show platform software license dlc
Index 1 Feature: appxk9
Permanent License: 1
EVAL RTU License: 0
RTU License: 0<br>Paper License: 0
Paper License:
Index 2 Feature: securityk9
Permanent License: 1
EVAL RTU License: 0<br>RTU License: 0
RTU License: 0<br>Paper License: 0
Paper License: 0
Index 3 Feature: hseck9
Permanent License: 1
EVAL RTU License: 0
RTU License: 0
Paper License: 0
```
**DLC Process Status: Completed**

**DLC Conversion Status: SUCCESS**

**b.** Synchronize the local account in SSM On-Prem with CSSM, by using the **Synchronization** widget in SSM On-Prem.

#### *Result:*

You have completed migration, initial usage synchronization, and DLC - if applicable. Product instance and license usage information is now displayed in SSM On-Prem.

For subsequent reporting, you have the following options:

- To synchronize data between the product instance and SSM On-Prem:
	- Schedule periodic synchronization between the product instance and SSM On-Prem, by configuring the reporting interval. Enter the **license smart usage interval** *interval\_in\_days* command in global configuration mode.

To know when the product instance will be sending the next RUM report, enter the **show license all** command in privileged EXEC mode and in the output, check the Next report push: field.

- Enter the **license smartsync** privileged EXEC command, for ad hoc or on-demand synchronization between the product instance and SSM On-Prem.
- To synchronize usage information with CSSM:
	- Schedule periodic synchronization with CSSM. In the SSM On-Prem UI, navigate to **Reports** > **Usage Schedules** > **Synchronization schedule with Cisco**. Enter the following frequency information and save:
		- Days: Refers to how *often* synchronization occurs. For example, if you enter 2, synchronization occurs once every two days.
		- **Time of Day:**: Refers to the time at which synchronization occurs, in the 24-hour notation system. For example, if you enter 14 hours and 0 minutes, synchronization occurs at 2 p.m. (1400) in your local time zone.
	- Upload and download the required files for reporting: Exporting and [Importing](#page-189-0) Usage Data (SSM [On-Prem](#page-189-0) UI), on page 188).

 $\mathbf I$ 

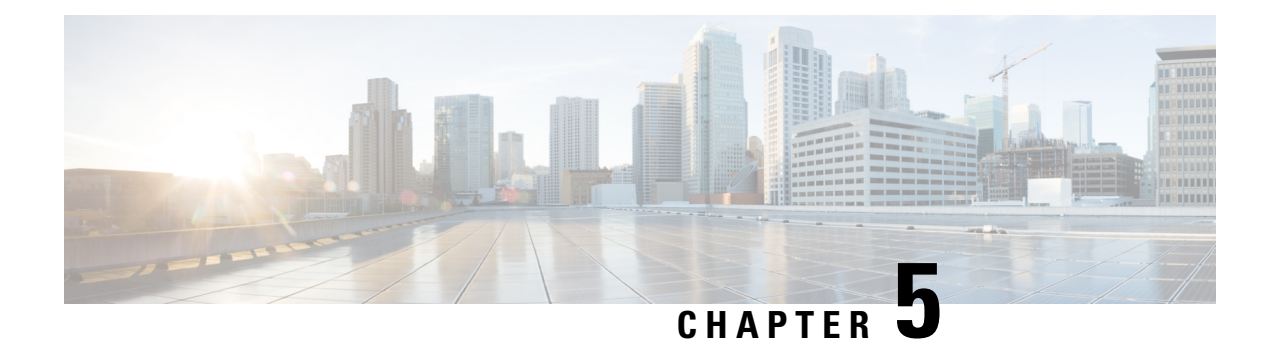

# **Task Library for Smart Licensing Using Policy**

This section is a group of tasks that apply to Smart Licensing Using Policy.

If you are implementing a particular topology, refer to the corresponding workflow. See *How to Configure Smart Licensing Using Policy: Workflows by Topology* to know the sequential order of tasks that apply.

- Logging into Cisco (CSLU [Interface\),](#page-163-0) on page 162
- [Configuring](#page-163-1) a Smart Account and a Virtual Account (CSLU Interface), on page 162
- Adding a [Product-Initiated](#page-164-0) Product Instance in CSLU (CSLU Interface), on page 163
- Ensuring Network Reachability for Product [Instance-Initiated](#page-164-1) Communication, on page 163
- Adding a [CSLU-Initiated](#page-166-0) Product Instance in CSLU (CSLU Interface), on page 165
- [Collecting](#page-167-0) Usage Reports: CSLU Initiated (CSLU Interface), on page 166
- Ensuring Network Reachability for CSLU-Initiated [Communication,](#page-168-0) on page 167
- Export to CSSM (CSLU [Interface\),](#page-172-0) on page 171
- Import from CSSM (CSLU [Interface\),](#page-172-1) on page 171
- [Requesting](#page-173-0) SLACs for Multiple Product Instances (CSLU Interface), on page 172
- Setting Up a [Connection](#page-174-0) to CSSM , on page 173
- [Configuring](#page-177-0) Smart Transport Through an HTTPs Proxy, on page 176
- [Configuring](#page-178-0) the Call Home Service for Direct Cloud Access, on page 177
- [Configuring](#page-181-0) the Call Home Service for Direct Cloud Access through an HTTPs Proxy Server, on page [180](#page-181-0)
- [Assigning](#page-182-0) a Smart Account and Virtual Account (SSM On-Prem UI), on page 181
- [Validating](#page-183-0) Devices (SSM On-Prem UI), on page 182
- Ensuring Network Reachability for Product [Instance-Initiated](#page-183-1) Communication, on page 182
- [Retrieving](#page-186-0) the Transport URL (SSM On-Prem UI), on page 185
- Submitting an [Authorization](#page-187-0) Code Request (SSM On-Prem UI, Connected Mode), on page 186
- Submitting an [Authorization](#page-188-0) Code Request (SSM On-Prem UI, Disconnected Mode), on page 187
- Exporting and [Importing](#page-189-0) Usage Data (SSM On-Prem UI), on page 188
- Adding One or More Product [Instances](#page-190-0) (SSM On-Prem UI), on page 189
- Ensuring Network Reachability for SSM [On-Prem-Initiated](#page-191-0) Communication, on page 190
- Generating and [Downloading](#page-196-0) SLAC from CSSM to a File, on page 195
- Manually Requesting and [Auto-Installing](#page-198-0) a SLAC , on page 197
- [Generating](#page-200-0) and Saving a SLAC Request on the Product Instance, on page 199
- Removing and Returning an [Authorization](#page-201-0) Code, on page 200
- Entering a Return Code in CSSM and [Removing](#page-205-0) the Product Instance, on page 204
- [Generating](#page-206-0) a New Token for a Trust Code from CSSM, on page 205
- [Establishing](#page-207-0) Trust with an ID Token, on page 206
- [Downloading](#page-208-0) a Policy File from CSSM, on page 207
- Uploading Data or Requests to CSSM and [Downloading](#page-209-0) a File, on page 208
- [Installing](#page-210-0) a File on the Product Instance, on page 209
- Setting the Transport Type, URL, and [Reporting](#page-211-0) Interval, on page 210
- [Enabling](#page-214-0) the Utility Mode, on page 213
- [Continue](#page-216-0) Using a PAK License, on page 215
- [Removing](#page-218-0) a PAK License, on page 217
- [Removing](#page-219-0) a PAK License on a Failed Product Instance, on page 218
- [Activating](#page-220-0) a PLR, on page 219
- [Upgrading](#page-225-0) a PLR, on page 224
- [Deactivating](#page-228-0) a PLR, on page 227
- HSECK9 License Mapping Table for Routing Product [Instances,](#page-229-0) on page 228
- Converting a [Device-Specific](#page-237-0) HSECK9 License, on page 236
- Sample Resource Utilization [Measurement](#page-245-0) Report, on page 244

### <span id="page-163-0"></span>**Logging into Cisco (CSLU Interface)**

Depending on your needs, when working in CSLU, you can either be in connected or disconnected mode. To work in the connected mode, complete these steps to connect with Cisco.

### **Procedure**

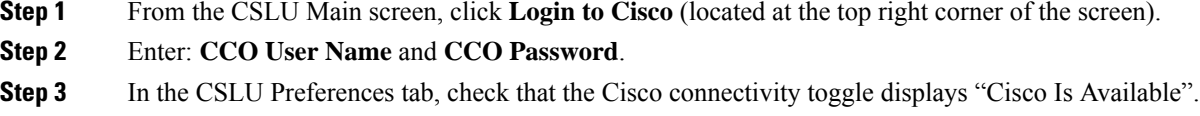

### <span id="page-163-1"></span>**Configuring a Smart Account and a Virtual Account (CSLU Interface)**

Both the Smart Account and Virtual Account are configured through the Preferences tab. Complete the following steps to configure both Smart and Virtual Accounts for connecting to Cisco.

### **Procedure**

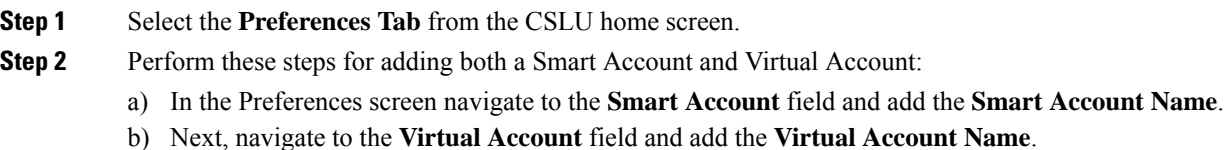

**Smart Licensing Using Policy for Cisco Enterprise Routing Platforms**

Ш

If you are connected to CSSM (In the Preferences tab, **Cisco is Available**), you can select from the list of available SA/VAs.

If you are not connected to CSSM (In thePreferencestab, **Cisco Is Not Available**), enter theSA/VAs manually.

**Note** SA/VA names are case sensitive.

**Step 3** Click **Save**. The SA/VA accounts are saved to the system

Only one SA/VA pair can reside on CSLU at a time. You cannot add multiple accounts. To change to another SA/VA pair, repeat Steps 2a and 2b then Save. A new SA/VA account pair replaces the previous saved pair

### <span id="page-164-0"></span>**Adding a Product-Initiated Product Instance in CSLU (CSLU Interface)**

Complete these steps to add a device-created Product Instance using the Preferences tab.

### **Procedure**

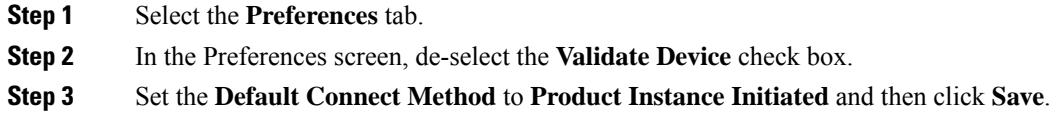

### <span id="page-164-1"></span>**Ensuring Network Reachability for Product Instance-Initiated Communication**

This task provides *possible* configurations that may be required to ensure network reachability for product instance-initiated communication. Steps marked as "(Required)" are required for all product instances, all other steps my be required or optional, depending the kind of product instance and network requirements. Configure the applicable commands:

### **Before you begin**

Supported topologies: Connected to CSSM Through CSLU (product instance-initiated communication).

### **Procedure**

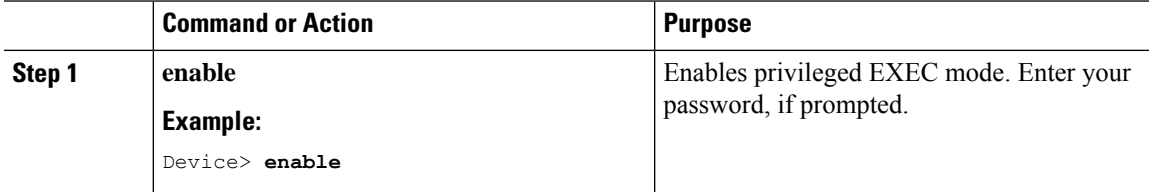

 $\mathbf I$ 

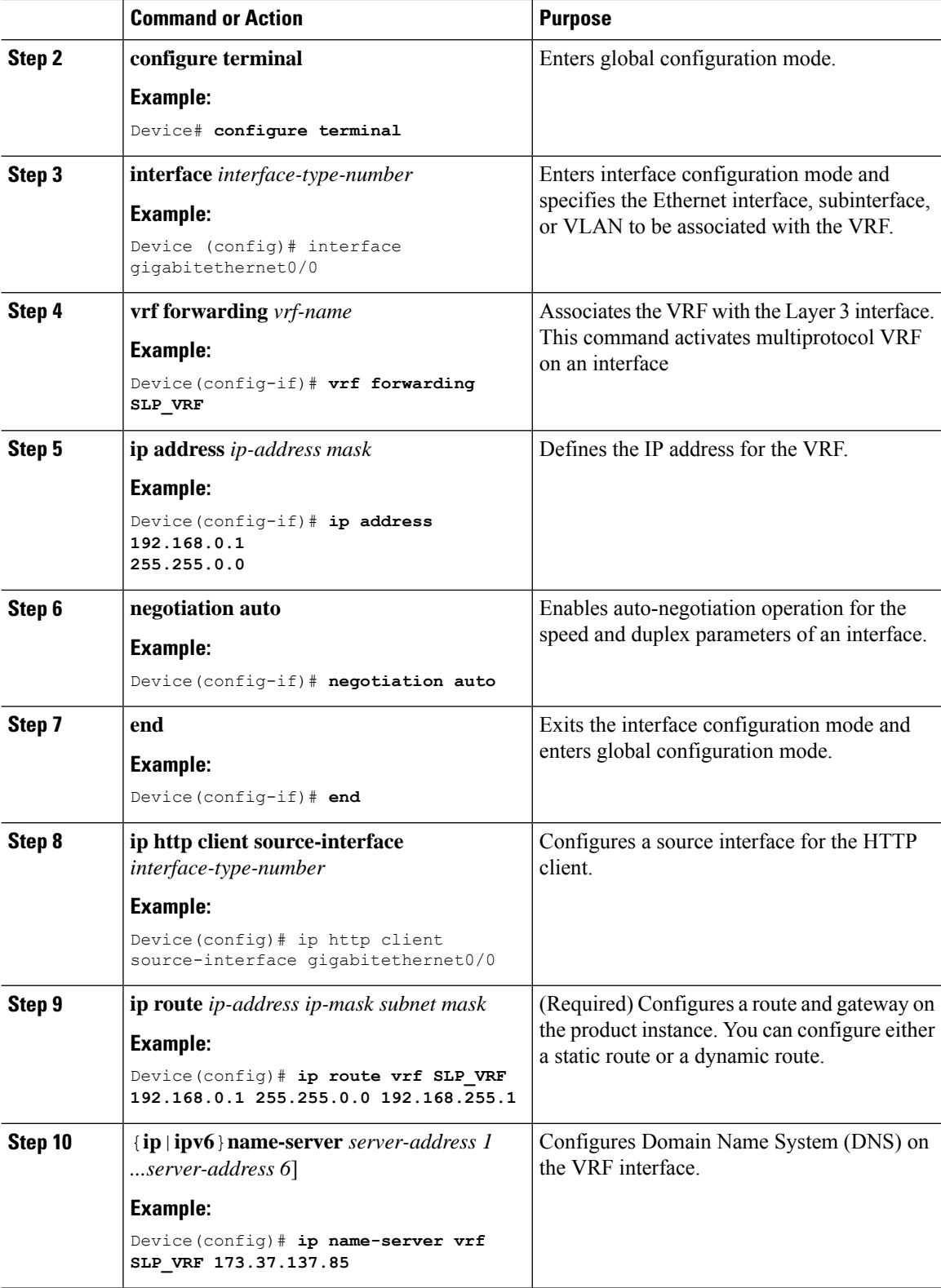

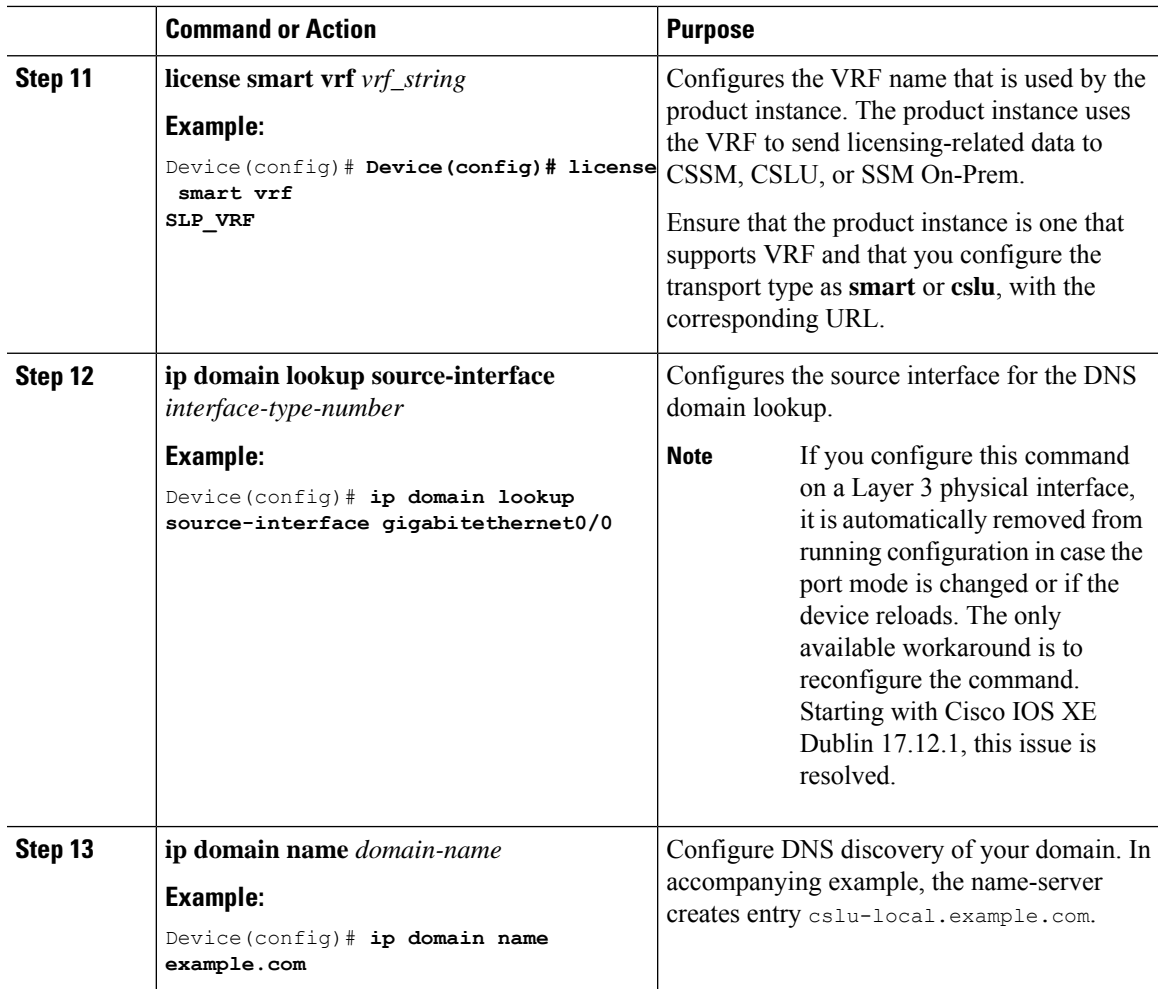

# <span id="page-166-0"></span>**Adding a CSLU-Initiated Product Instance in CSLU (CSLU Interface)**

Using the CSLU interface, you can configure the connect method to be CSLU Initiated. This connect method (mode) enables CSLU to retrieve product instance information from the product instance.

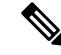

**Note** The default Connect Method is set in the **Preferences** tab.

Complete these steps to add a product instance from the **Inventory** tab

### **Procedure**

**Step 1** Go to the **Inventory** tab and from the Product Instances table, select **Add Single Product**.

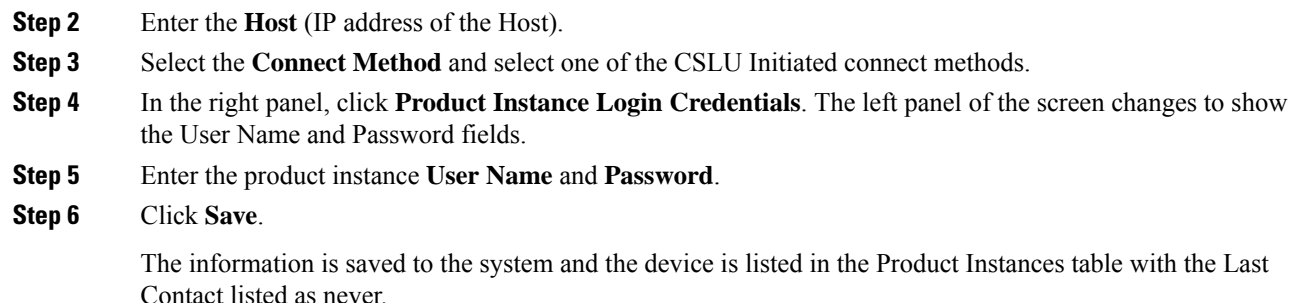

### <span id="page-167-0"></span>**Collecting Usage Reports: CSLU Initiated (CSLU Interface)**

CSLU also allows you to manually trigger the gathering of usage reports from devices.

After configuring and selecting a product instance (selecting **Add Single Product**, filling in the **Host** name and selecting a CSLU-initiated connect method), click **ActionsforSelected** > **Collect Usage**. CSLU connects to the selected product instances and collects the usage reports. These usage reports are stored in CSLU's local library. These reports can then be transferred to Cisco if CSLU is connected to Cisco, or (if you are not connected to Cisco) you can manually trigger usage collection by selecting **Data** > **Export to CSSM**.

If you are working in CSLU-initiated mode, complete these steps to configure CSLU to collect RUM reports from product instances.

#### **Procedure**

- **Step 1** Click the **Preference** tab and enter a valid**Smart Account** and **Virtual Account**, and then selectan appropriate CSLU-initiated collect method. (If there have been any changes in Preferences, make sure you click **Save**).
- **Step 2** Click the **Inventory** tab and select one or more product instances.

### **Step 3** Click **Actions for Selected** > **Collect Usage**.

RUM reports are retrieved from each selected device and stored in the CSLU local library. The Last Contacted column is updated to show the time the report was received, and the Alerts column shows the status.

If CSLU is currently logged into Cisco the reports will be automatically sent to the associated Smart Account and Virtual Account in Cisco and Cisco will send an acknowledgement to CSLU as well as to the product instance. The acknowledgement will be listed in the alerts column of the Product Instance table. To manually transfer usage reports Cisco, from the CSLU main screen select **Data** > **Export to CSSM**.

**Step 4** From the **Export to CSSM** modal, select the local directory where the reports are to be stored. (<CSLU\_WORKING\_Directory>/data/default/rum/unsent)

> At this point, the usage reports are saved in your local directory (library). To upload these usage reports to Cisco, follow the steps described in Uploading Data or Requests to CSSM and [Downloading](#page-209-0) a File, on page [208.](#page-209-0)

Ш

The Windows operating system can change the behavior of a usage report file properties by dropping the extension when that file is renamed. The behavior change happens when you rename the downloaded file and the renamed file drops the extension. For example, the downloaded default file named  $UD_{\text{xxx}}$ . tar is renamed to  $UD_{\text{yy}}$ . The file loses its TAR extension and cannot function. To enable the usage file to function normally, after re-naming a usage report file, you must also add the TAR extension back to the file name, for example  $UD_{YYY}$ .tar. **Note**

### <span id="page-168-0"></span>**Ensuring Network Reachability for CSLU-Initiated Communication**

This task provides *possible* configurations that may be required to ensure network reachability for CSLU-initiated communication. Steps marked as "(Required)" are required for all product instances, all other steps may be required or optional, depending the kind of product instance and network requirements. Configure the applicable commands:

### **Before you begin**

Supported topologies: Connected to CSSM Through CSLU (CSLU-initiated communication).

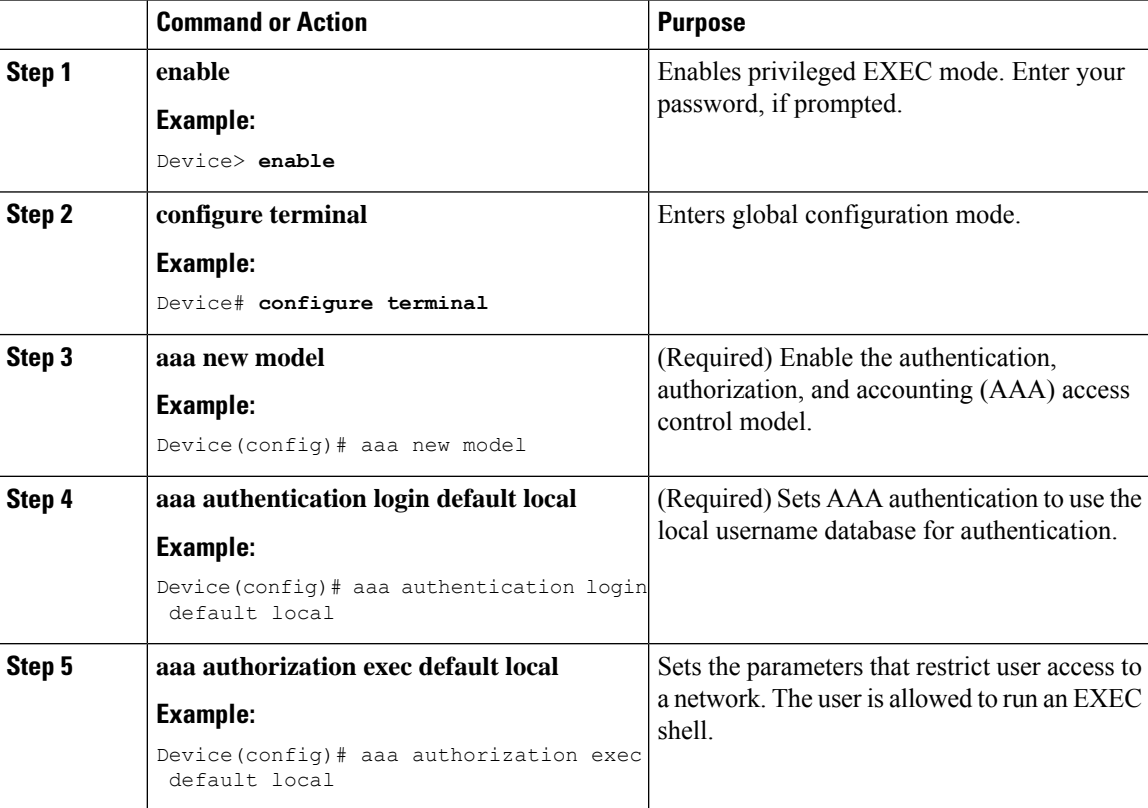

### **Procedure**

 $\mathbf I$ 

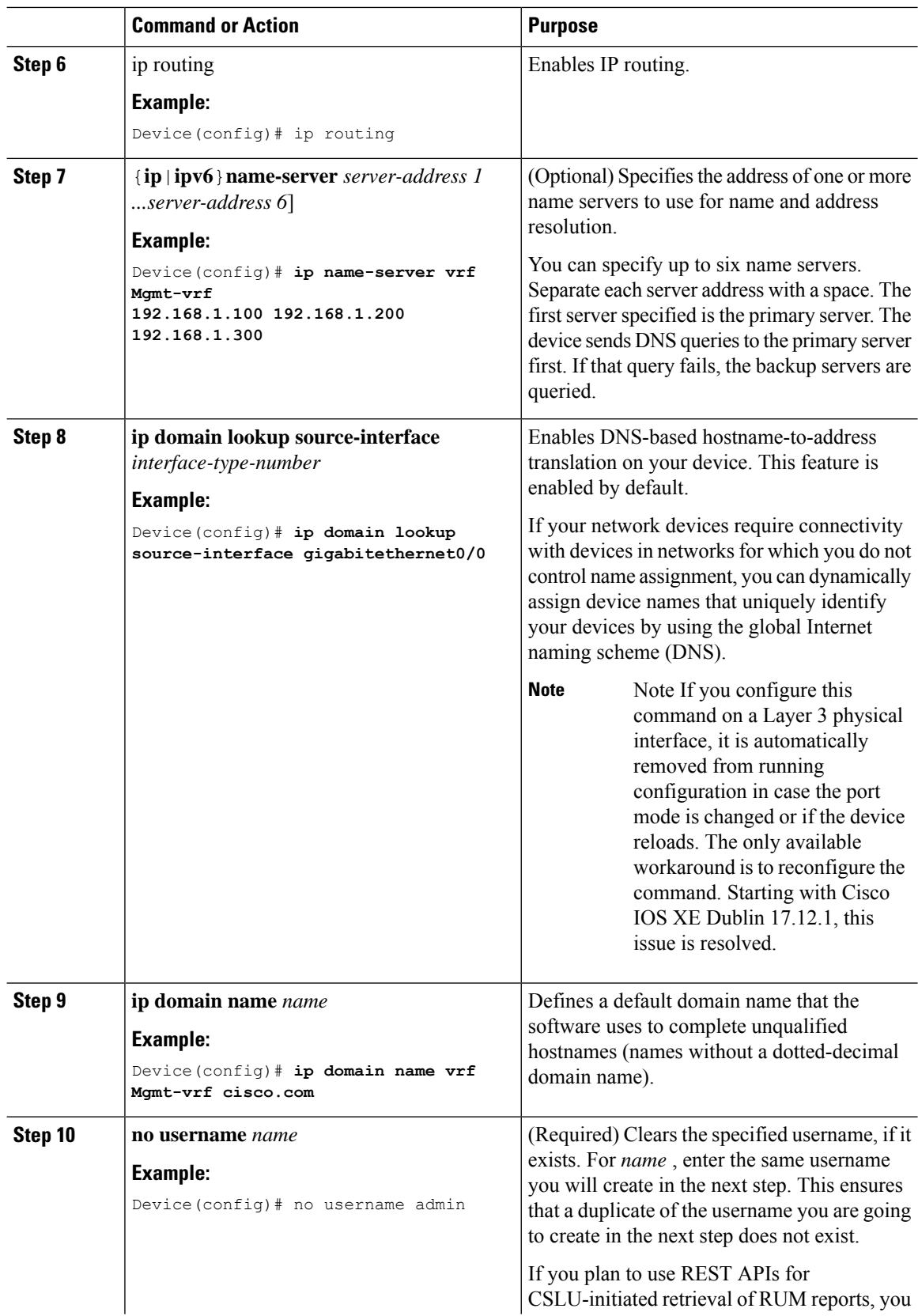

 $\mathbf I$ 

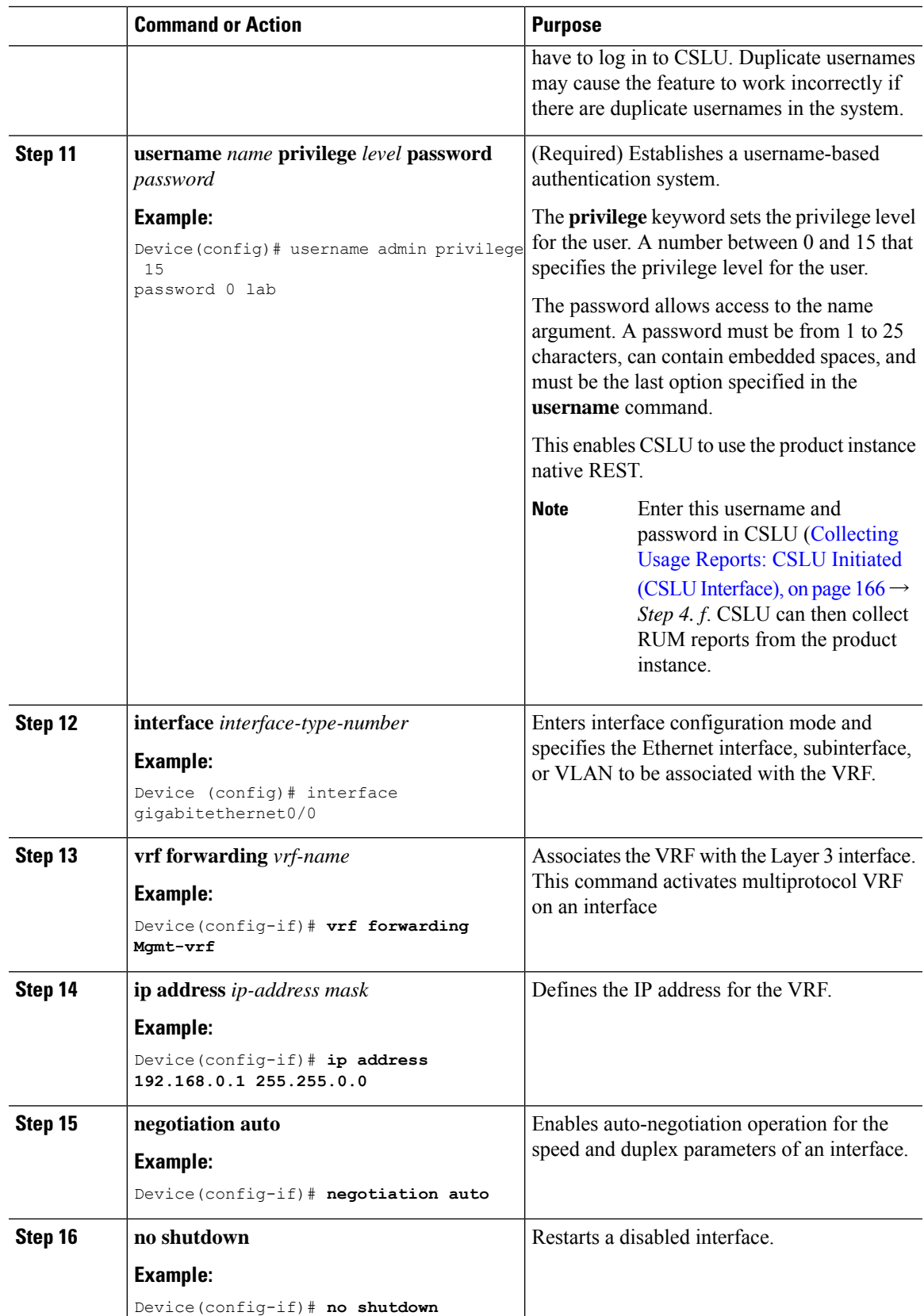

L

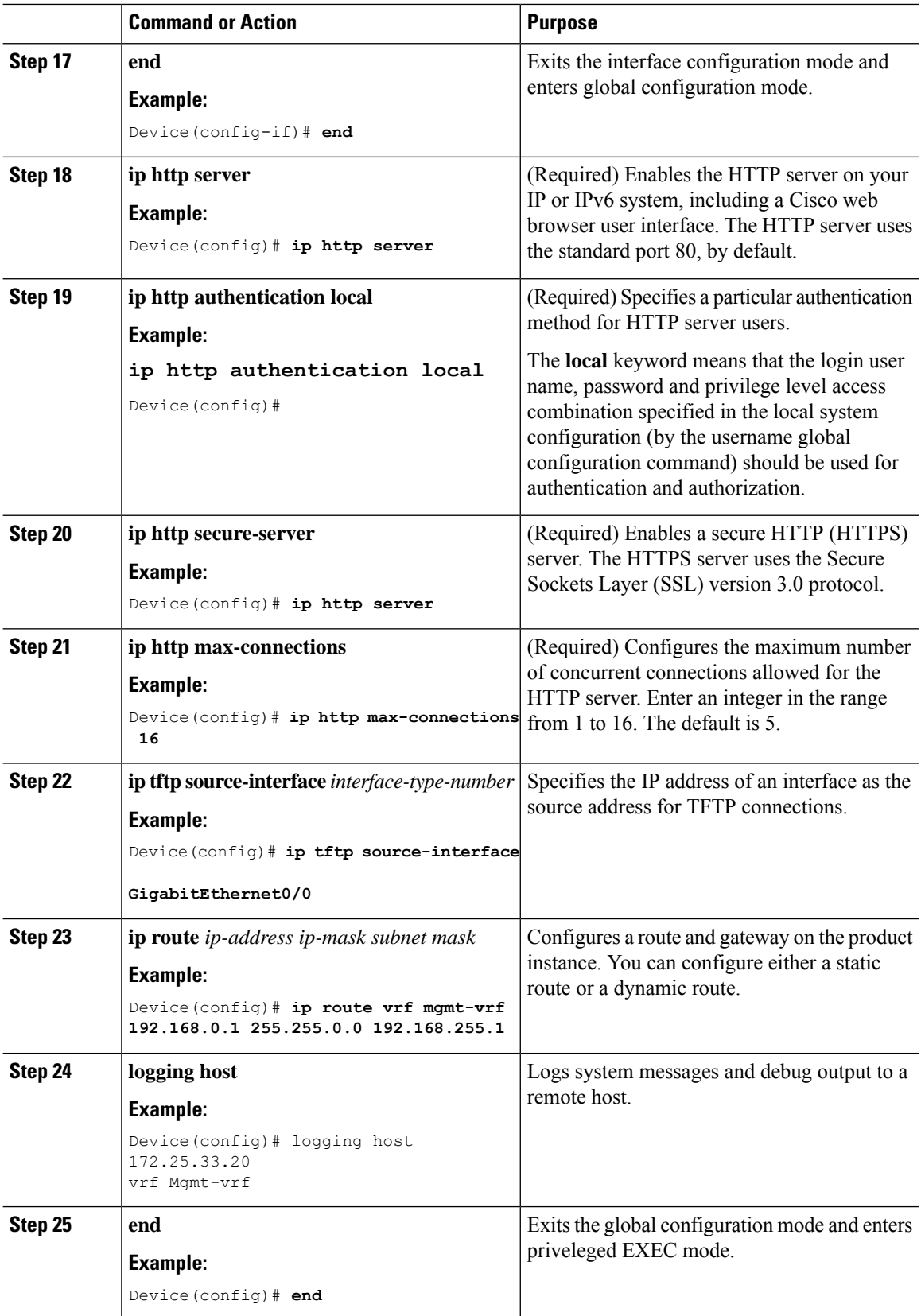

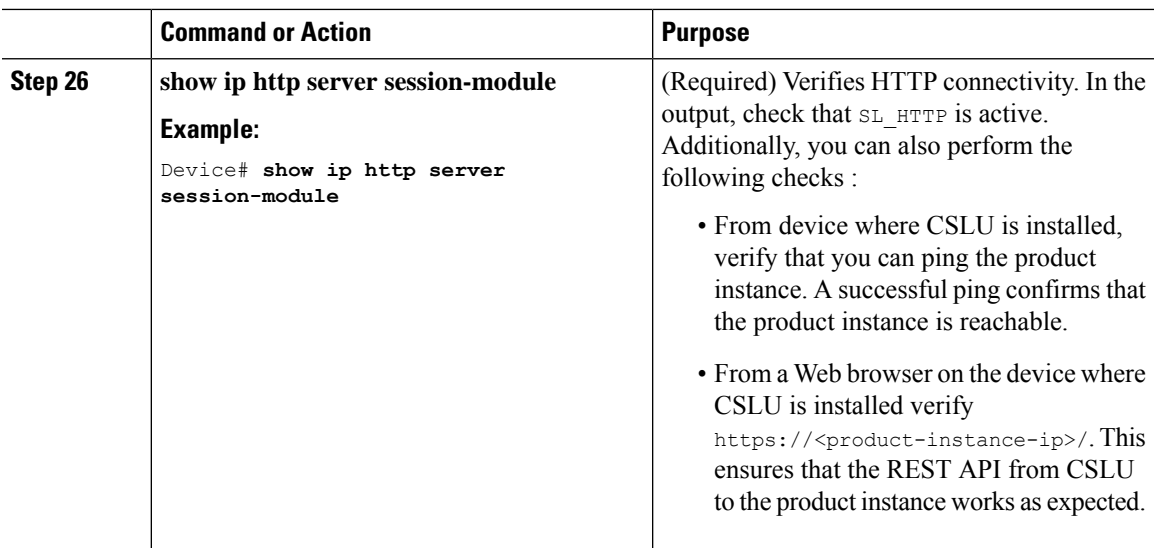

### <span id="page-172-0"></span>**Export to CSSM (CSLU Interface)**

This option can be used as a part of a manual download procedure when you want the workstation isolated for security purposes.

### **Procedure**

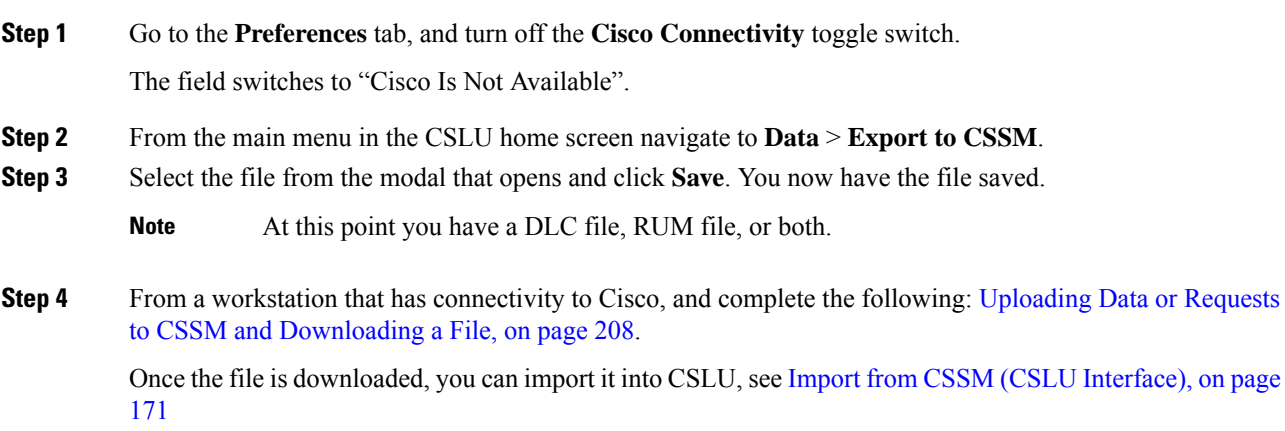

# <span id="page-172-1"></span>**Import from CSSM (CSLU Interface)**

Once you have received the ACK or other file (such as an authorization code) from Cisco, you are ready to upload that file to your system. This procedure can be used for workstations that are offline. Complete these steps to select and upload files from Cisco.

### **Procedure**

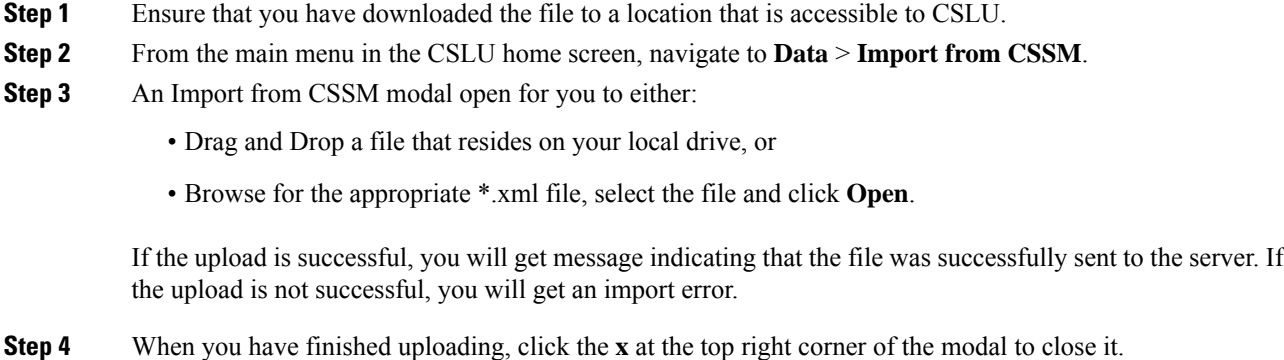

# <span id="page-173-0"></span>**Requesting SLACs for Multiple Product Instances (CSLU Interface)**

The **Authorization Code Request** menu option is specifically used to manually request SLACs for multiple Product Instances.

### **Before you begin**

Supported topologies:

- Connected to CSSM Through CSLU
- CSLU Disconnected from CSSM

#### **Procedure**

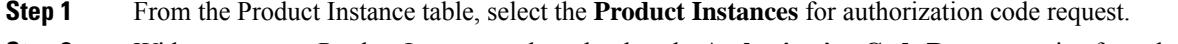

- **Step 2** With one or more Product Instances selected, select the **Authorization Code Request** option from the Available Actions menu.
- **Step 3** In the modal it describes that steps to take, click **Accept**

The upload modal opens to select a CSV file for uploading. (local)

- **Step 4** Next, follow these steps that are also described in the modal.
	- a) Upload the file to Cisco by following this directory path:**software.cisco.com** > **SmartSoftware Licensing** > **Inventory** > **Product Instances** > **Authorize License Enforced Features**
	- b) Follow the steps shown on the screen:
		- **1.** Select **Multiple Product Instances**.

If multiple Product Instances, you can click **Choose File** to upload or **Download a Template** (csv file template) for future uploads.

- **2.** In the next panel, **select licenses**.
- **3.** Review and Confirm your **license selections**
- **4.** Create the **Authorization Code** to be downloaded
- c) After the file and selected licenses have uploaded to Cisco, **download the authorization codes** (as a file) for those Product Instances selected back to CSLU.

**Step 5** Select **Upload From Cisco (in the CSLU interface)**

If CSLU is In Product-Initiated mode: The uploaded codes are now applied to the Product Instances the next time the Product Instance contacts CSLU.

If CSLU is in a CSLU initiated mode: The uploaded codes are now applied to the Product Instances the next time the CSLU runs an update.

### <span id="page-174-0"></span>**Setting Up a Connection to CSSM**

The following steps show how to set up a Layer 3 connection to CSSM to verify network reachability. Steps marked as "(Required)" are required for all product instances, all other steps may be required or optional, depending the kind of product instance and network requirements. Configure the applicable commands:

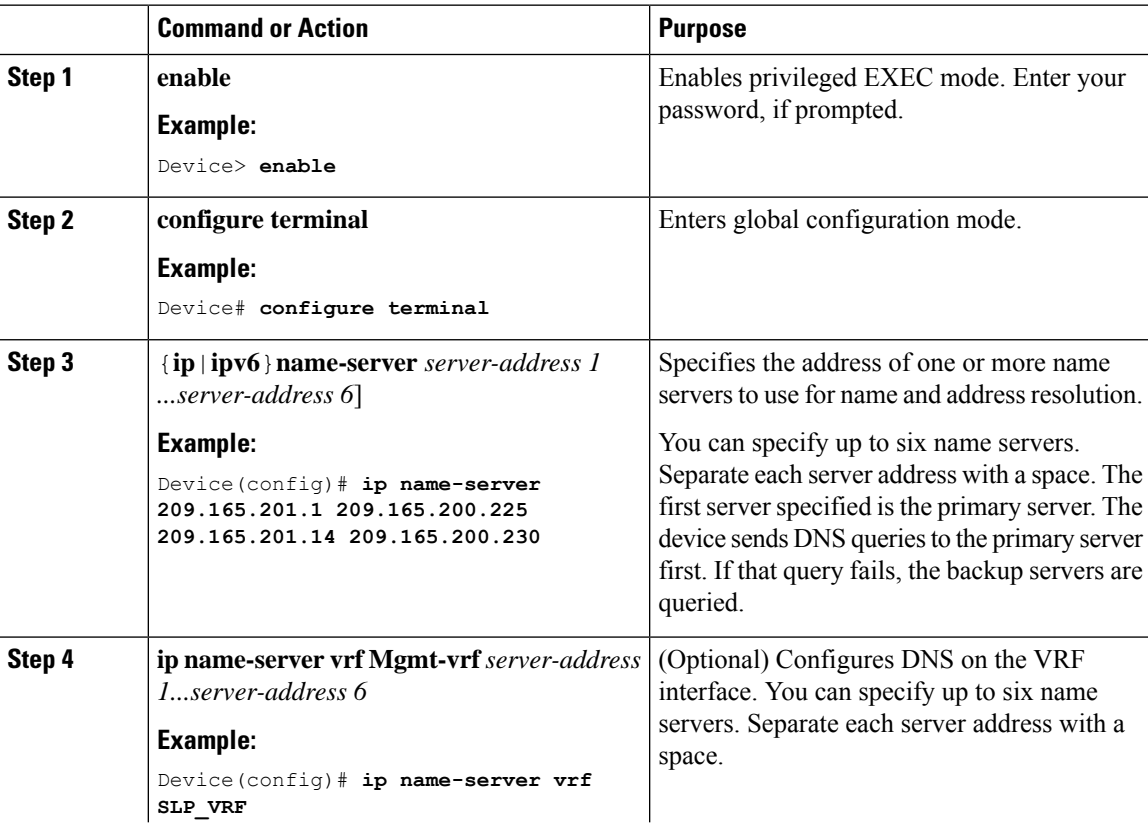

### **Procedure**

 $\mathbf I$ 

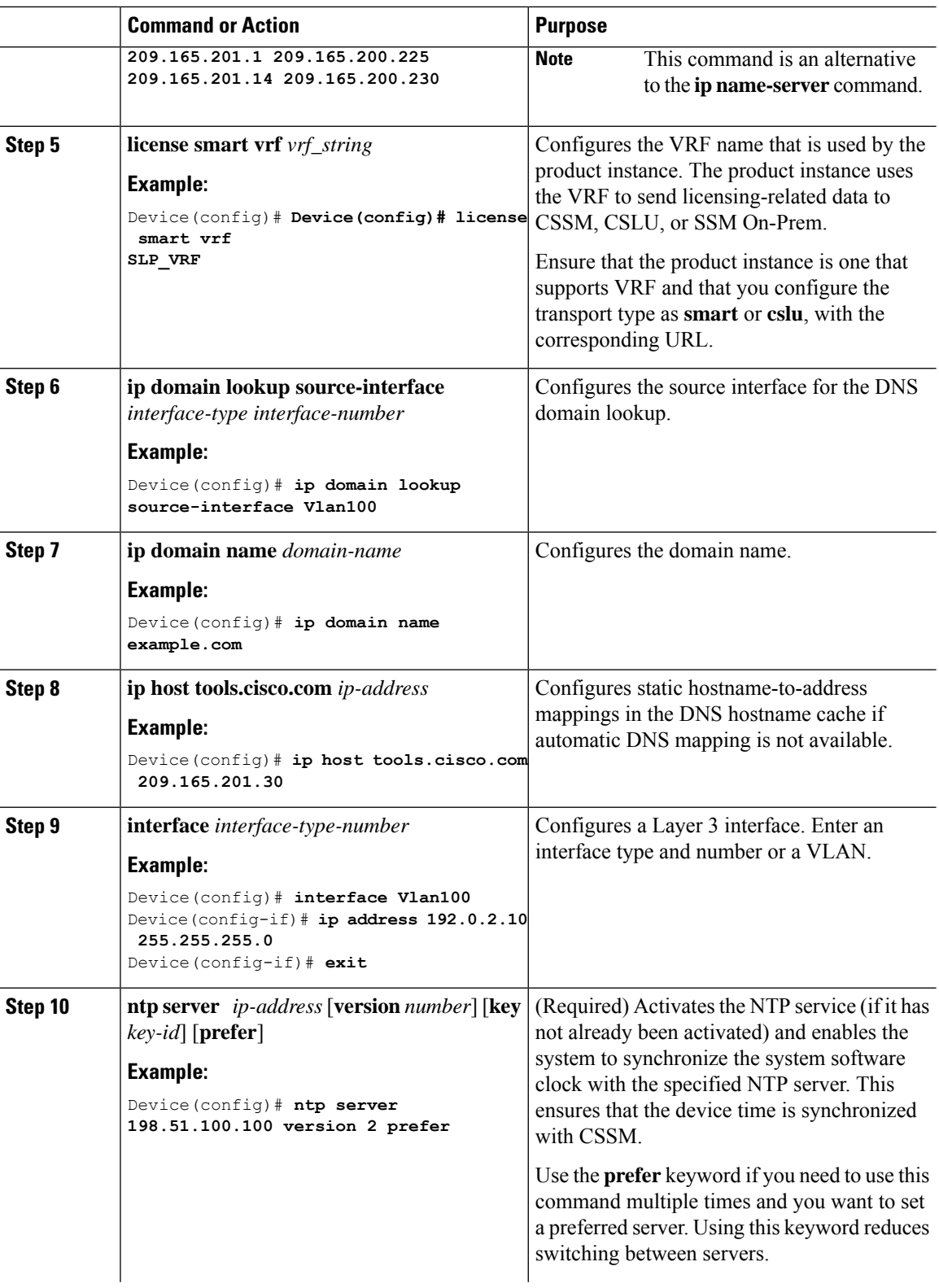

I

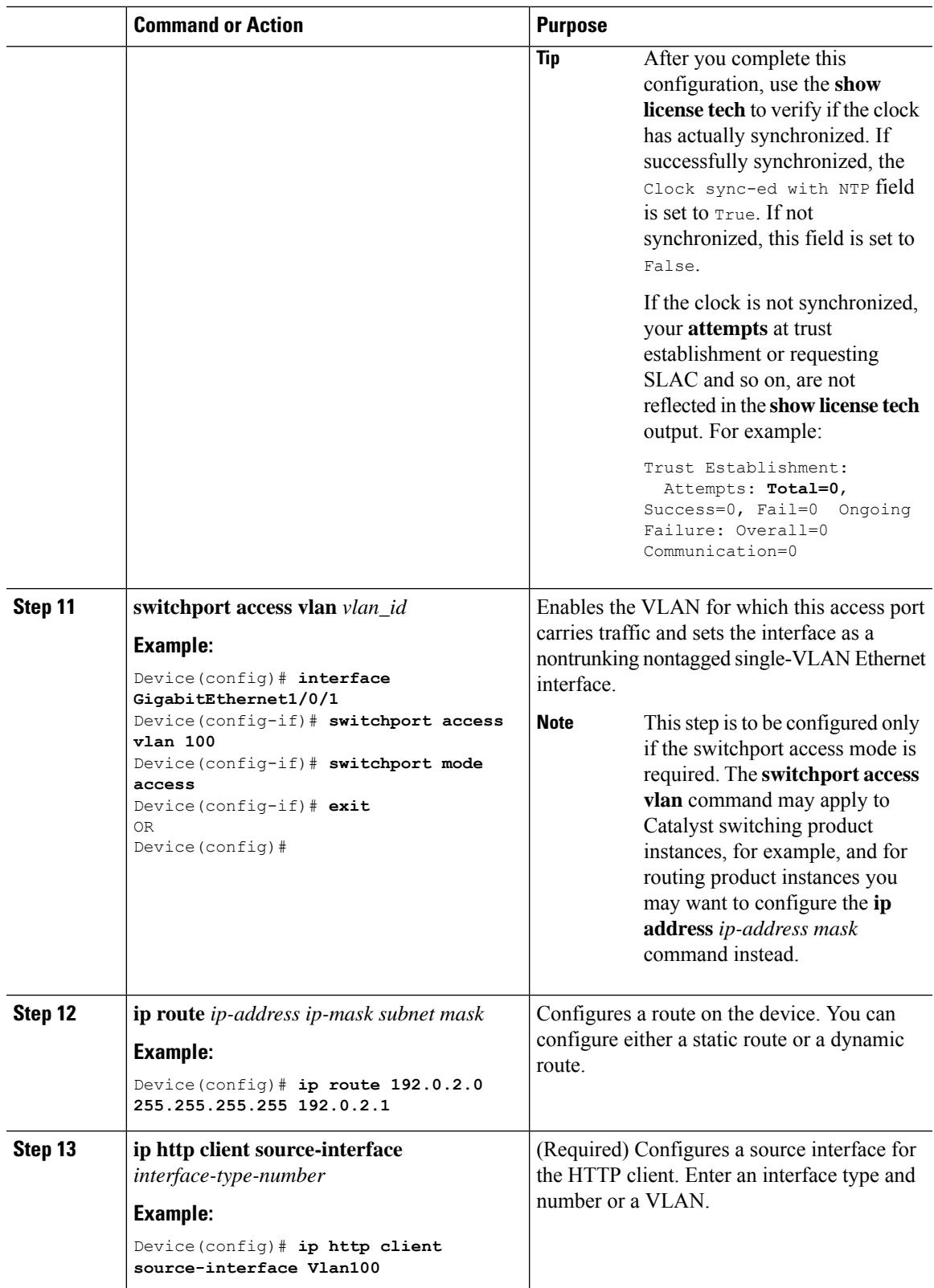

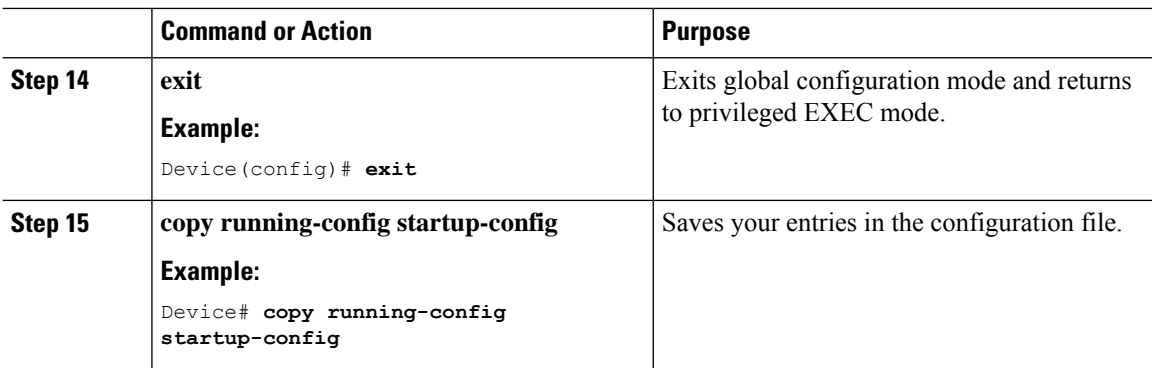

# <span id="page-177-0"></span>**Configuring Smart Transport Through an HTTPs Proxy**

To use a proxy server to communicate with CSSM when using the Smart transport mode, complete the following steps:

## $\mathscr{D}_{\mathscr{A}}$

**Note** *Authenticated* HTTPs proxy configurations are not supported.

### **Procedure**

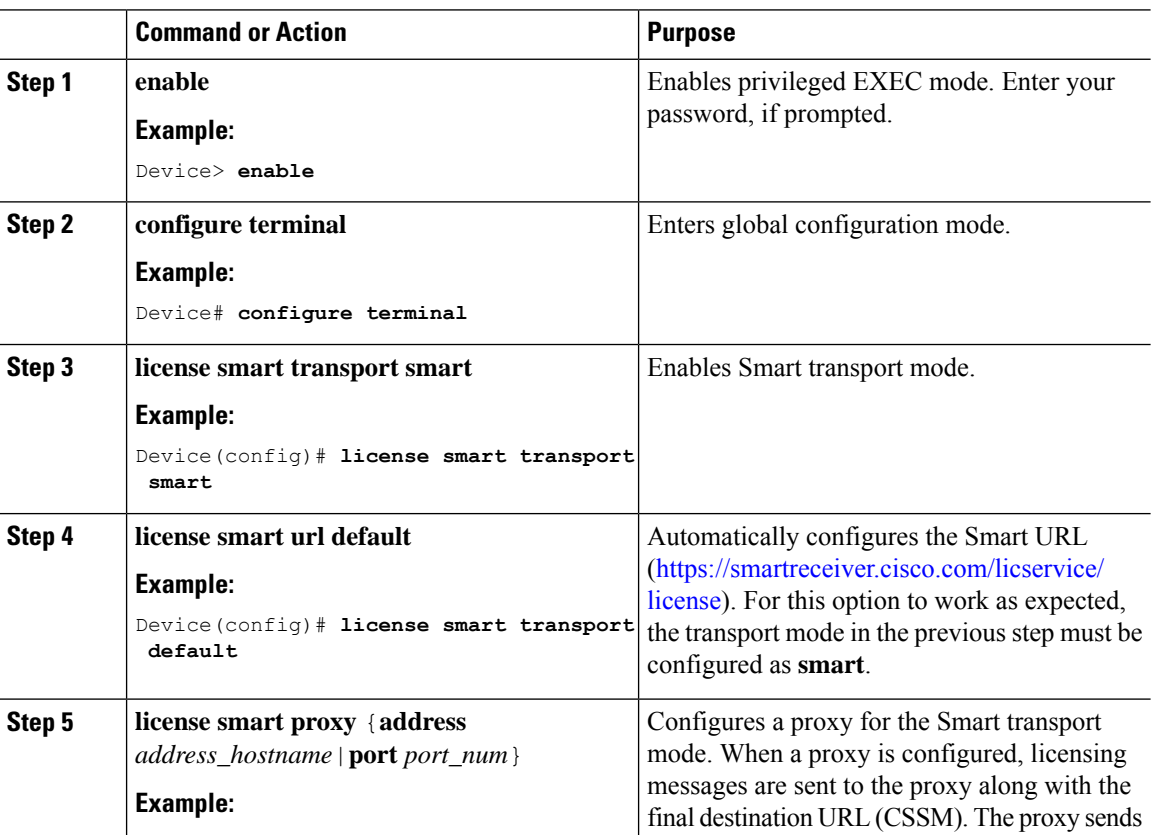

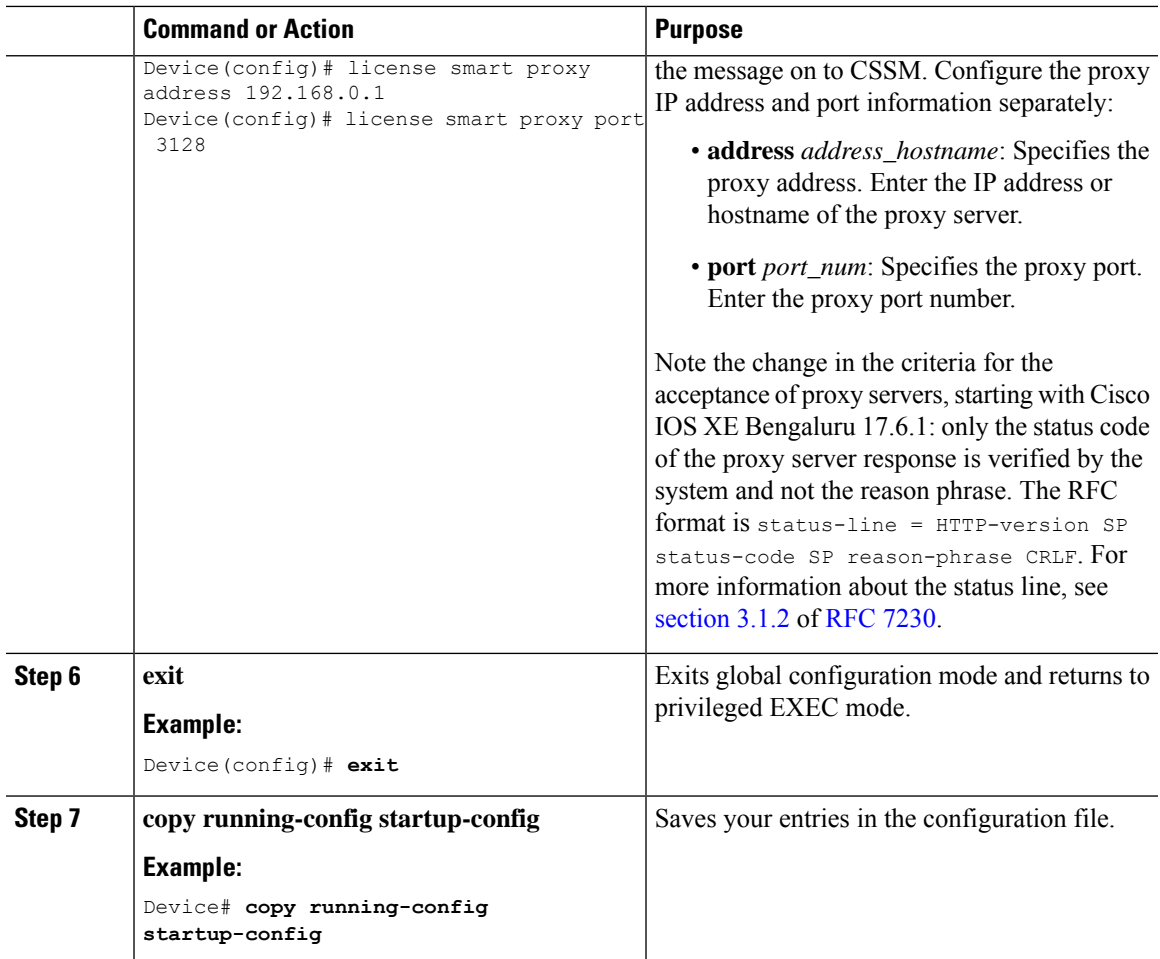

# <span id="page-178-0"></span>**Configuring the Call Home Service for Direct Cloud Access**

The Call Home service provides email-based and web-based notification of critical system events to CSSM. To configure the transport mode, enable the Call Home service, and configure a destination profile (A destination profile contains the required delivery information for an alert notification. At least one destination profile is required.), complete the following steps:

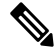

**Note** All steps are required unless specifically called-out as "(Optional)".

### **Procedure**

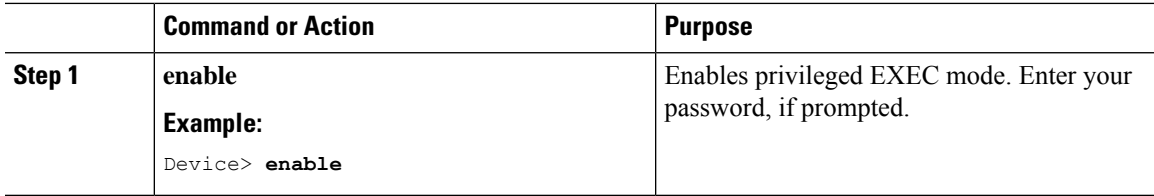

 $\mathbf I$ 

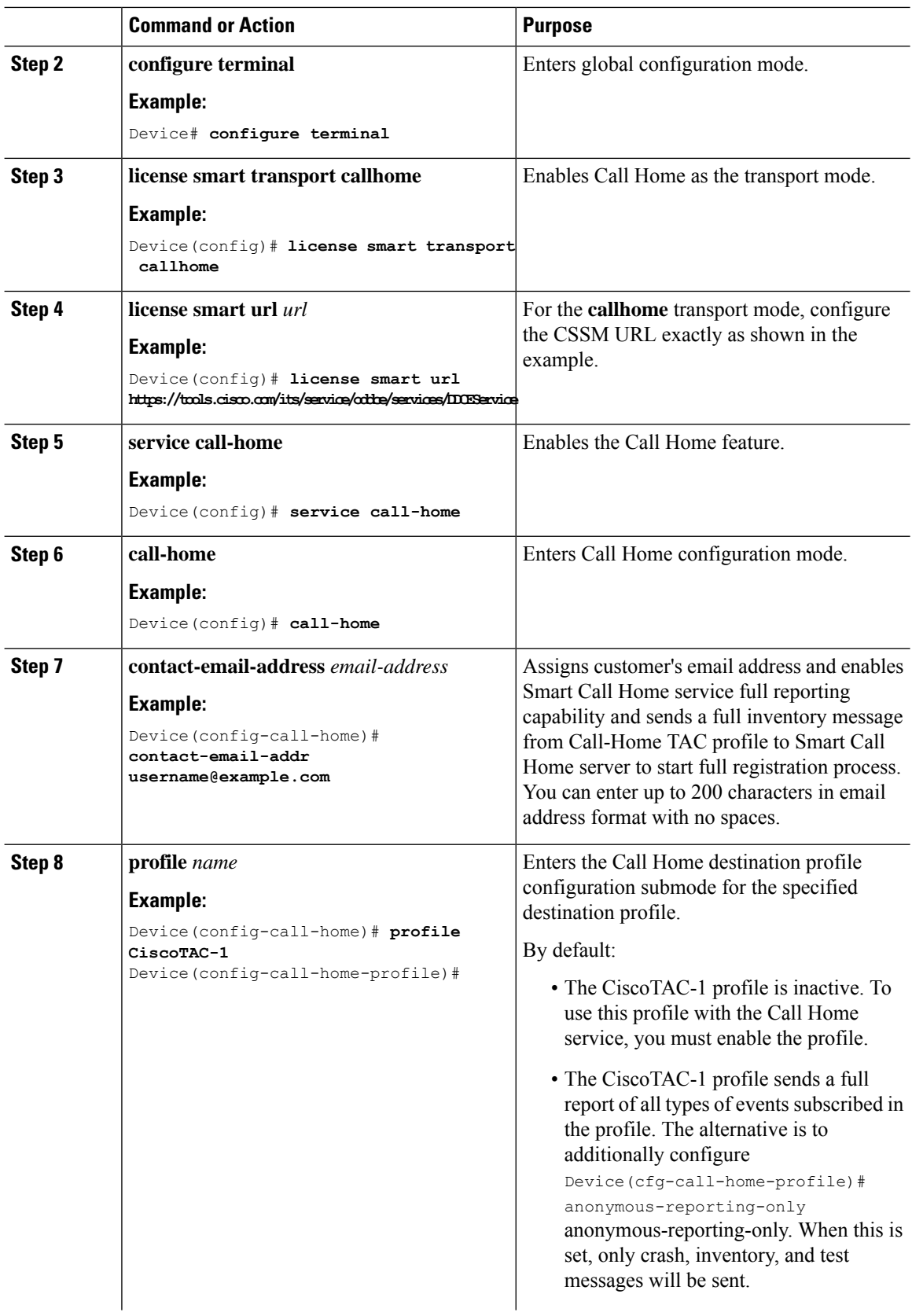
$\mathbf l$ 

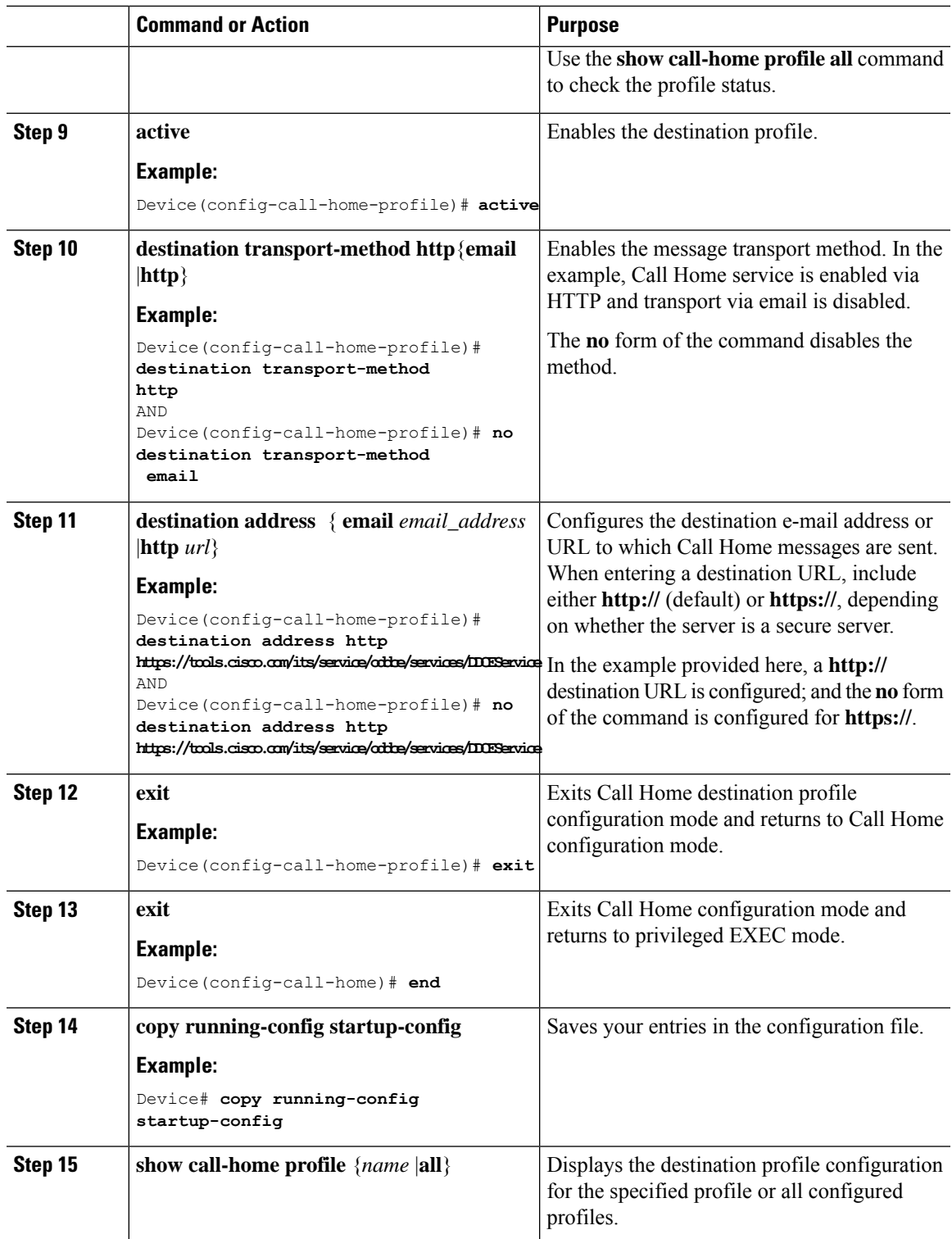

# **Configuring the Call Home Service for Direct Cloud Access through an HTTPs Proxy Server**

The Call Home service can be configured through an HTTPs proxy server. This configuration requires no user authentication to connect to CSSM.

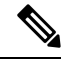

**Note** Authenticated HTTPs proxy configurations are not supported.

To configure and enable the Call Home service through an HTTPs proxy, complete the following steps:

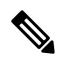

**Note** All steps are required unless specifically called-out as "(Optional)".

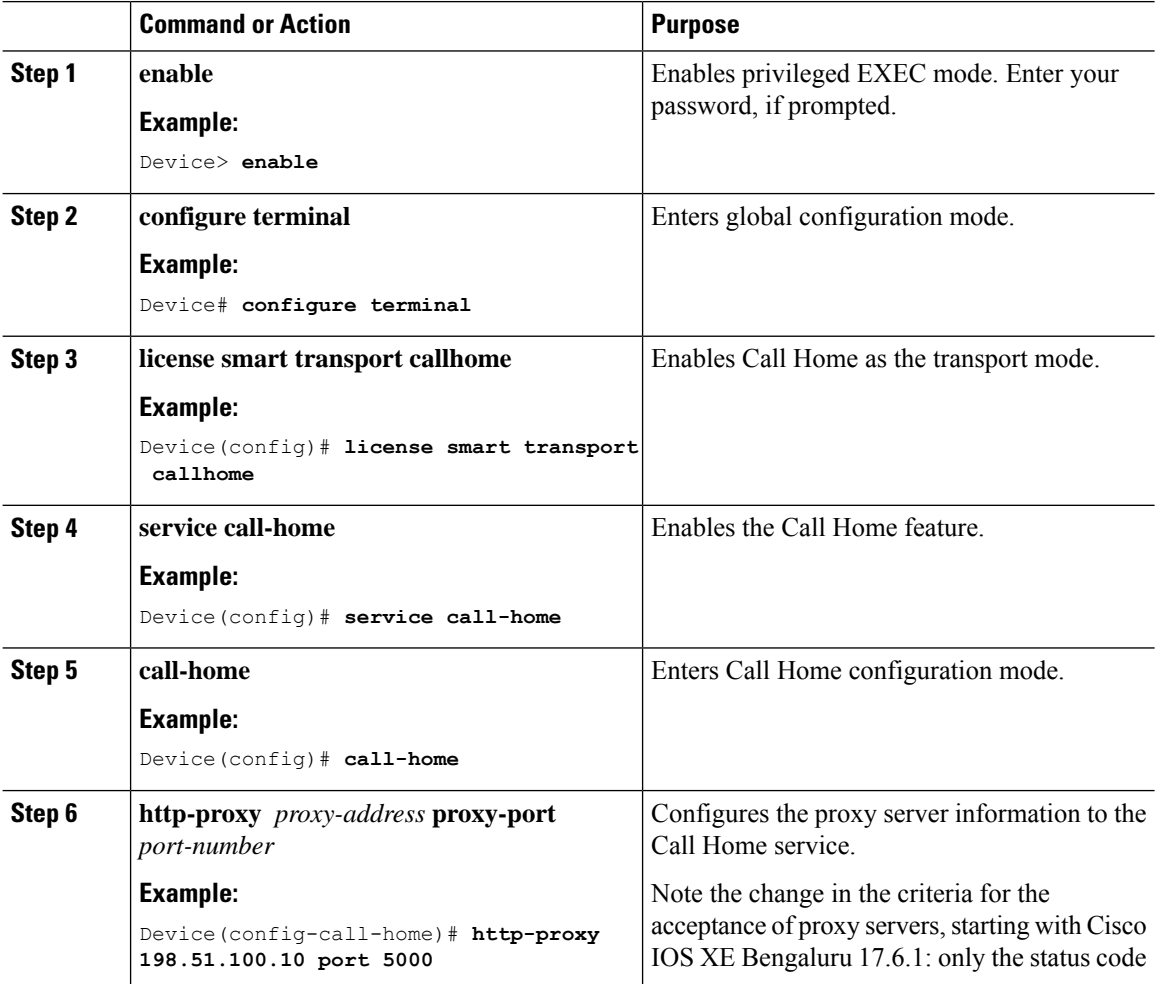

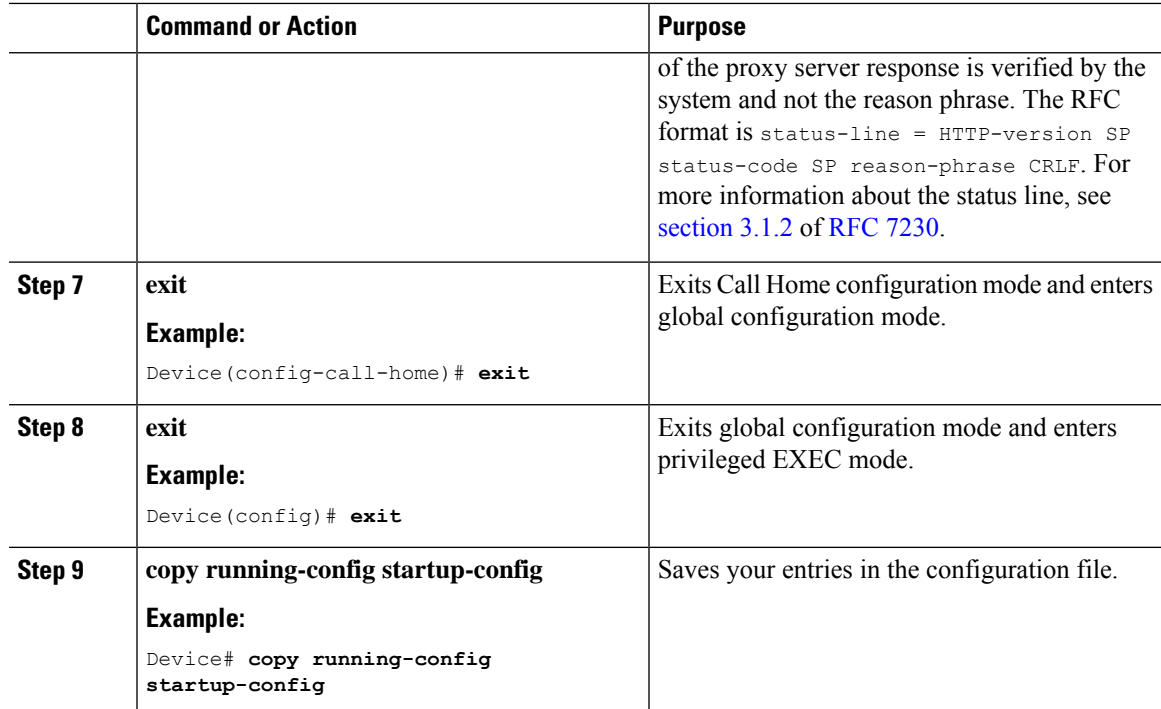

# <span id="page-182-0"></span>**Assigning a Smart Account and Virtual Account (SSM On-Prem UI)**

You can use this procedure to import one or more product instances along with corresponding Smart Account and Virtual Account information, into theSSM On-Prem database. This enablesSSM On-Prem to map product instances that are part of local virtual accounts (other than the default local virtual account), to the correct license pool in CSSM:

## **Before you begin**

Supported topologies: SSM On-Prem Deployment (product instance-initiated communication).

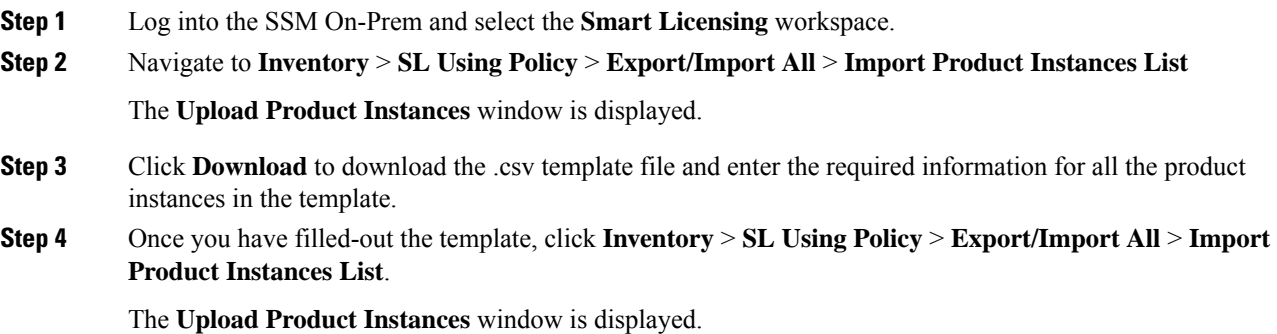

**Step 5** Now, click **Browse** and upload the filled-out .csv template.

Smart Account and Virtual Account information for all uploaded product instances is now available in SSM On-Prem.

## **Validating Devices (SSM On-Prem UI)**

When device validation is enabled, RUM reports from unknown product instances (not in the SSM On-Prem database) are rejected.

By default, devices are not validated. Complete the following steps to enable it:

#### **Before you begin**

Supported topologies: SSM On-Prem Deployment (product instance-initiated communication).

### **Procedure**

**Step 1** In the **On-Prem License Workspace** window, click **Admin Workspace** and log in, if prompted.

The **On-Prem Admin Workspace** window is displayed.

**Step 2** Click the **Settings** widget.

The **Settings** window is displayed.

**Step 3** Navigate to the **CSLU** tab and turn-on the **Validate Device** toggle switch.

RUM reports from unknown product instances will now be rejected. If you haven't already, you must now add the required product instances to the SSM On-Prem database before sending RUM reports. See [Assigning](#page-182-0) a Smart Account and Virtual Account (SSM [On-Prem](#page-182-0) UI), on page 181

# **Ensuring Network Reachability for Product Instance-Initiated Communication**

This task provides *possible* configurations that may be required to ensure network reachability for product instance-initiated communication. Steps marked as "(Required)" are required for all product instances, all other steps my be required or optional, depending the kind of product instance and network requirements. Configure the applicable commands:

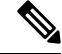

Ensure that you configure steps 14, 15, and 16 exactly as shown below. These commands must be configured to ensure that the correct trustpoint is used and that the necessary certificates are accepted for network reachability. **Note**

## **Before you begin**

Supported topologies: SSM On-Prem Deployment(product instance-initiated communication).

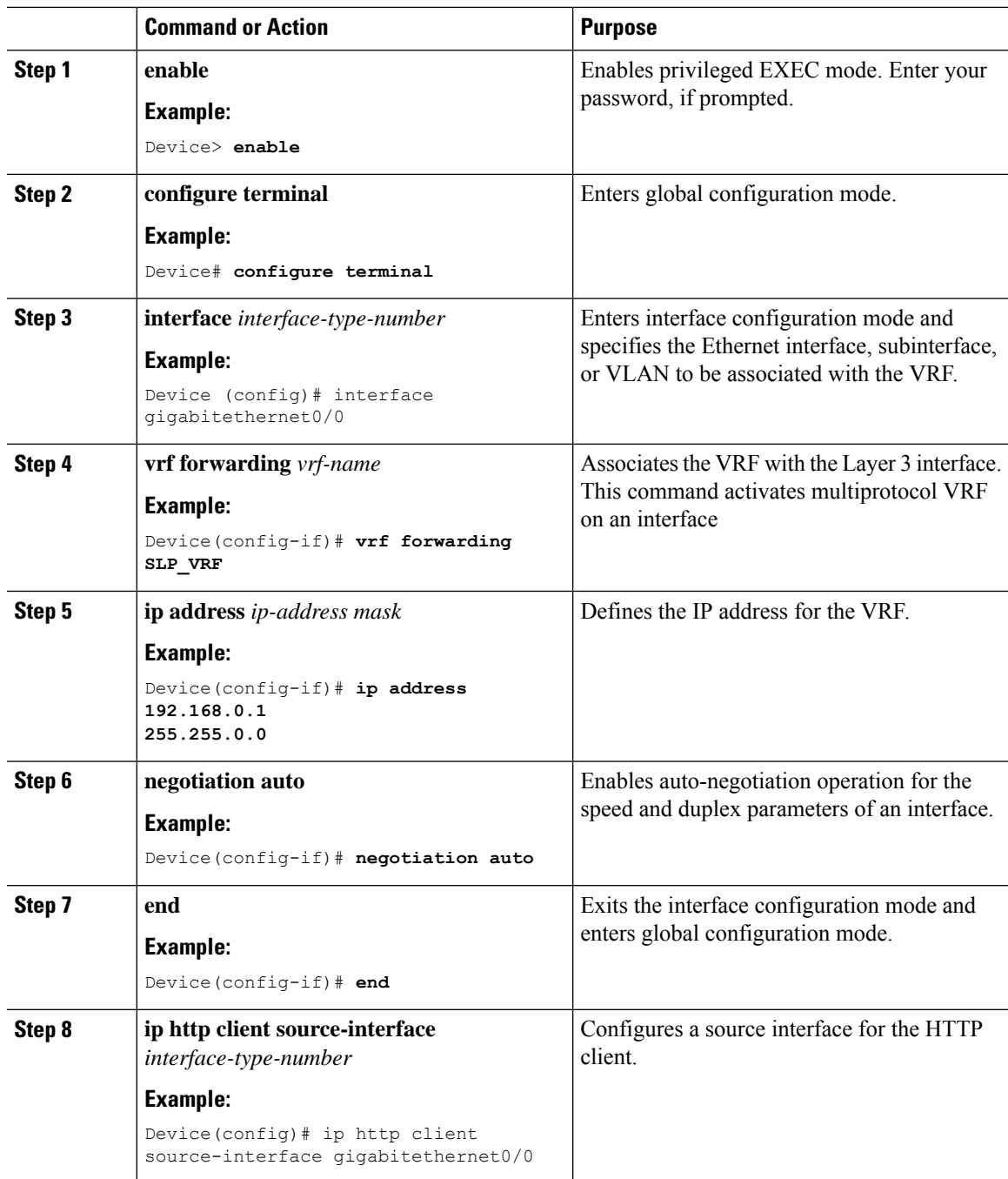

 $\mathbf I$ 

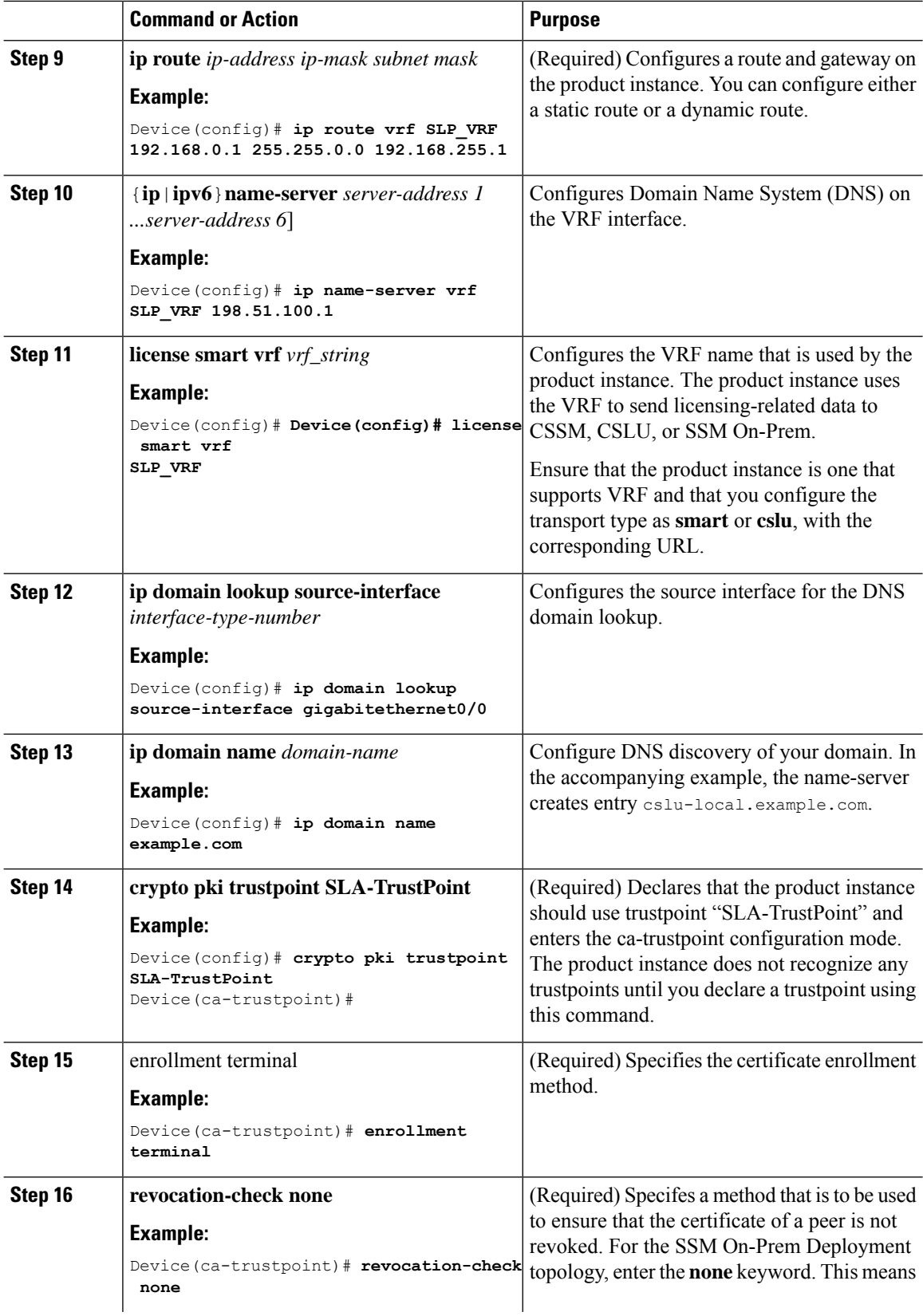

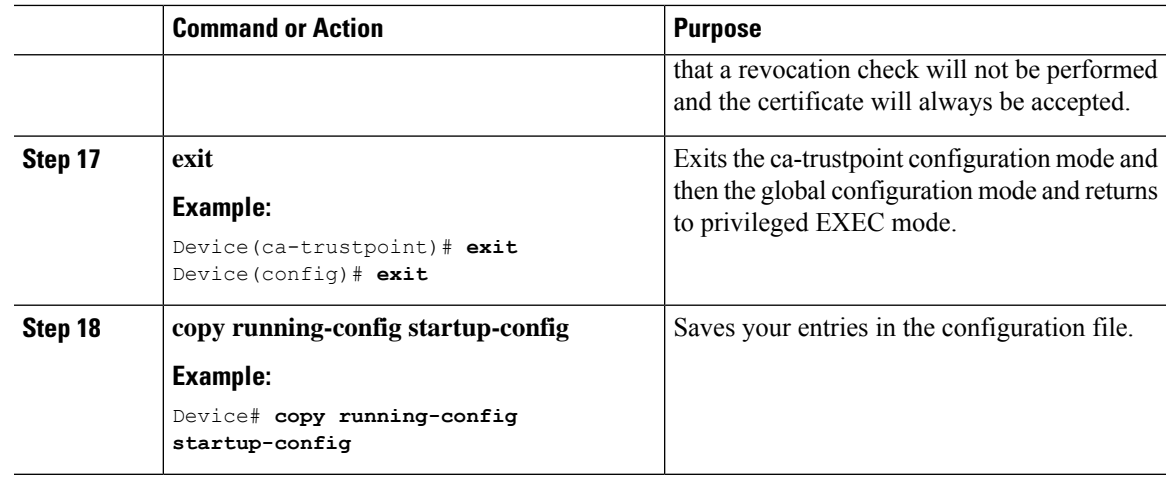

## <span id="page-186-0"></span>**Retrieving the Transport URL (SSM On-Prem UI)**

You must configure the transport URL on the product instance when you deploy the product instance-initiated communication with SSM On-Prem deployment. This task show you how to easily copy the complete URL including the tenant ID from SSM On-Prem.

### **Before you begin**

Supported topologies: SSM On-Prem Deployment (product instance-initiated communication).

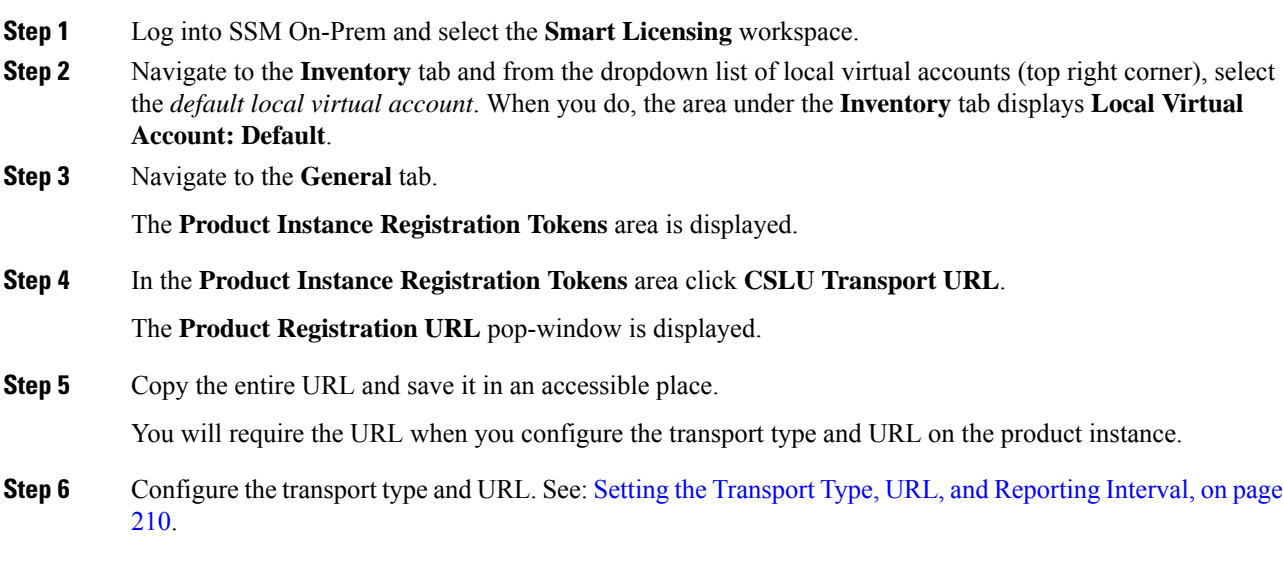

# **Submitting an Authorization Code Request (SSM On-Prem UI, Connected Mode)**

This procedure shows you how to install SLAC for export-controlled and enfored licenses when SSM On-Prem is connected to CSSM. Here you begin by sending the SLAC request from the product instance, to SSM On-Prem. You must then synchronize SSM On-Prem with CSSM. CSSM processes the request and the response is send back to SSM On-Prem. Finally, the response is sent from SSM On-Prem to the product instance and the SLAC is installed on the device.

#### **Before you begin**

Supported topologies: SSM On-Prem Deployment (Product instance-initiated communication).

Ensure that you have an adequate positive balance of the necessary export-controlled or enforced licenses in your Smart Account and Virtual Account in CSSM.

#### **Procedure**

**Step 1** On the product instance, configure the following command: **license smart authorization request** {**add** | **replace**} *feature\_name* {**all** | **local** }

This sends the SLAC request to SSM On-Prem.

Specify if you want to add to or replace an existing SLAC:

- **add**: Adds the requested license to an existing SLAC. The new authorization code will contain all the licences of the existing SLAC, and the requested license.
- **replace**: Replaces the existing SLAC. The new SLAC will contain only the requested license. All licenses in the existing SLAC are returned. When you enter this keyword, the product instance checks if these existing licenses are in-use. If they are, an error message is displayed, telling you to first disable the corresponding feature.

For *feature\_name*, enter the name of the license for which you want to request an addition or a replacement of the SLAC. For example, enter hseck9 for the HSECK9 license.

Specify the device by entering one of these options:

- **all**: Gets the authorization code for *all* devices in a High Availability set-up
- **local**: Gets the authorization code for the *active* device in a High Availability set-up. This is the default option.
- **Step 2** Log into SSM On-Prem.
- **Step 3** In the SSM On-Prem UI, Smart Licensing workspace, nagivate to **Reports** > **Usage Schedules** > **Synchronize now with Cisco**

The SLAC request is sent to CSSM. CSSM processes the request and sends a SLAC response back to SSM On-Prem, which sends the response to the product instance. It is automatically installed on the product instance.

You can monitor the event log in SSM On-Prem UI to know when the SLAC has been sent to the product instance.

**Step 4** On the product instance, enter the **show license authorization**command in privileged EXEC mode to display SLAC information.

## <span id="page-188-0"></span>**Submitting an Authorization Code Request (SSM On-Prem UI, Disconnected Mode)**

With the SSM On-Prem Deployment topology, if SSM On-Prem is not connected to CSSM, the authorization codes required for export-controlled and enfored licenses must be generated in CSSM and imported intoSSM On-Prem before the product instance can request the same.

This procedure shows you the steps you have to complete in SSM On-Prem (to submit the request and then import SLAC), points you to the procedure you have to complete in CSSM (to generate and download SLAC), and to the procedure you have to complete on the product instance (to finally request and install SLAC).

#### **Before you begin**

Supported topologies:

- SSM On-Prem Deployment (SSM On-Prem-initiated communication)
- SSM On-Prem Deployment (Product instance-initiated communication).

Ensure that you have an adequate positive balance of the necessary export-controlled or enforced licenses in your Smart Account and Virtual Account in CSSM.

#### **Procedure**

- **Step 1** Log into SSM On-Prem and select **Smart Licensing**.
- **Step 2** Navigate to **Inventory** > **SL** Using **Policy**. Select all the product instances for which you want to request SLAC.
- **Step 3** Click **Actions for Selected…** > **Authorization Code Request**.

The **Authorization Request Information** pop-up window is displayed.

**Step 4** Click **Accept** and save the .csv file when prompted.

The generated .csv file contains the list of selected product instances along with required device information, in the required format, to generate the SLAC in CSSM. Save this file in a location that is accessible when you are working on the CSSM Web UI (in the next step).

**Step 5** Complete this task in CSSM: Uploading Data or Requests to CSSM and [Downloading](#page-209-0) a File, on page 208.

You can use the above procedure to generate SLAC for a single product instance and for multiple product instances. For the SSM On-Prem Deployment topology, follow the steps to generate SLAC for multiple product instances.

**Step 6** Return to the SSM On-Prem UI and navigate to **Inventory** > **SL Using Policy**.

## **Step 7** Click **Export/Import All…** > **Import From Cisco**.

Import the file download from CSSM at the end of the procedure in Step 5 above.

To verify import, under **Inventory** > **SL Using Policy**, see the Alerts column. The following message is displayed: Authorization message received from CSSM.

**Step 8** Complete this task on the product instance: Manually Requesting and [Auto-Installing](#page-198-0) a SLAC, on page 197.

This task shows you how to request and install SLAC from SSM On-Prem.

## **Exporting and Importing Usage Data (SSM On-Prem UI)**

You can use this procedure to complete usage synchronization between SSM On-Prem and CSSM when SSM On-Prem is disconnected from CSSM.

### **Before you begin**

Supported topologies:

- SSM On-Prem Deployment (SSM On-Prem-initiated communication)
- SSM On-Prem Deployment (product instance-initiated communication).

Reporting data must be available in SSM On-Prem. You must have either pushed the nessary reporting data from the product instance to SSM On-Prem (product instance-initiated communication) or retrieved the necessary reporting data from the product instance (SSM On-Prem-initiated communication).

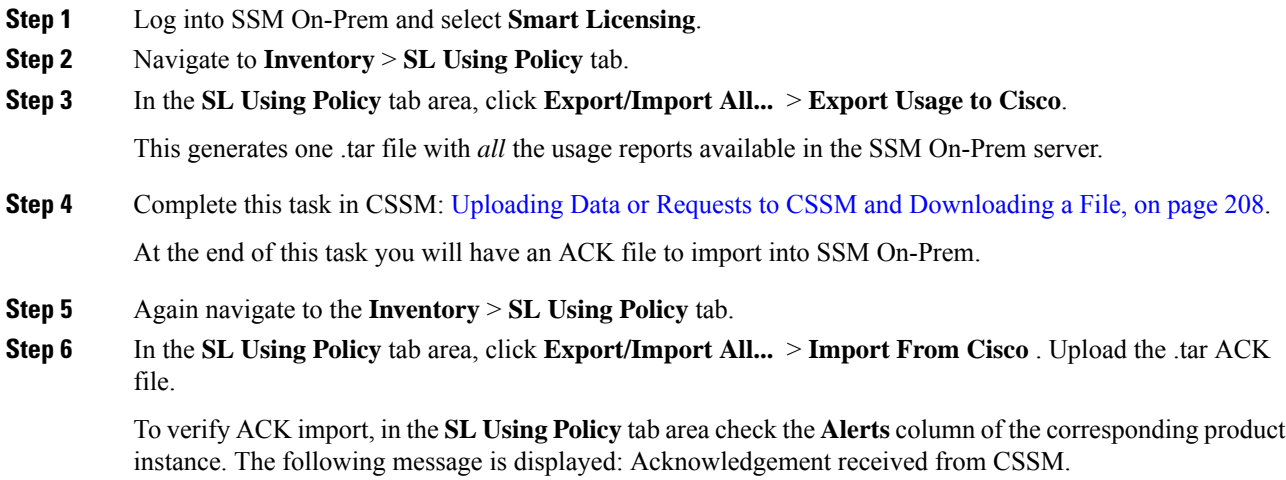

## <span id="page-190-0"></span>**Adding One or More Product Instances (SSM On-Prem UI)**

You can use this procedure to add one product instance or to import and add multiple product instances. It enables SSM On-Prem to retrieve information from the product instance.

#### **Before you begin**

Supported topologies: SSM On-Prem Deployment (SSM On-Prem-initiated communication).

#### **Procedure**

- **Step 1** Log into the SSM On-Prem UI and click **Smart Licensing**.
- **Step 2** Navigate to **Inventory** tab. Select a local virtual account from the drop-down list in the top right corner.
- **Step 3** Navigate to the **SL Using Policy** tab.
- **Step 4** Add a single product or import multiple product instances (*choose one*).
	- **To add a single product instance**:
	- **a.** In the **SL Using Policy** tab area, click **Add Single Product**.
	- **b.** In the **Host** field, enter the IP address of the host (product instance).
	- **c.** From the **Connect Method** dropdown list, select an appropriate SSM On-Prem-initiated connect method.

The available connect methods for SSM On-Prem-initiated communication are: NETCONF, RESTCONF, and REST API.

**d.** In the right panel, click **Product Instance Login Credentials**.

The **Product Instance Login Credentials** window is displayed

- You need the login credentials if a product instance requires a SLAC. Further, you must have also added a valid Smart Account and Virtual Account before any SLAC requests can be serviced. **Note**
- **e.** Enter the **User ID** and **Password**, and click **Save**.

This is the same user ID and password that you configured as part of commands required to establish network reachability (Ensuring Network Reachability for SSM [On-Prem-Initiated](#page-191-0) Communication, on [page](#page-191-0) 190).

Once validated, the product instance is displayed in the listing in the **SL Using Policy** tab area.

#### • **To import multiple product instances:**

**a.** In **SL Using Policy** tab, click **Export/Import All...** > **Import Product Instances List**.

The **Upload Product Instances** window is displayed.

- **b.** Click **Download** to download the predefined .csv template.
- **c.** Enter the required information for all the product instances in the .csv template.

In the template, ensure that you provide **Host**, **Connect Method** and **Login Credentials** for all product instances.

The available connect methods for SSM On-Prem-initiated communication are: NETCONF, RESTCONF, and REST API.

Login credentials refer to the user ID and password that you configured as part of commands required to establish network reachability (Ensuring Network Reachability for SSM [On-Prem-Initiated](#page-191-0) [Communication,](#page-191-0) on page 190).

**d.** Again navigate to **Inventory** > **SL Using Policy** tab. Click **Export/Import All....** > **Import Product Instances List**.

The **Upload Product Instances** window is displayed.

**e.** Now upload the filled-out .csv template.

Once validated, the product instances are displayed in the listing in the **SL Using Policy** tab.

## <span id="page-191-0"></span>**Ensuring Network Reachability for SSM On-Prem-Initiated Communication**

This task provides *possible* configurations that may be required to ensure network reachability for SSM On-Prem-initiated communication. Steps marked as "(Required)" are required for all product instances, all other steps may be required or optional, depending the kind of product instance and network requirements. Configure the applicable commands:

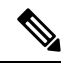

Ensure that you configure steps 25, 26, and 27 exactly as shown below. These commands must be configured to ensure that the correct trustpoint is used and that the necessary certificates are accepted for network reachability. **Note**

### **Before you begin**

Supported topologies: SSM On-Prem Deployment (SSM On-Prem-initiated communication).

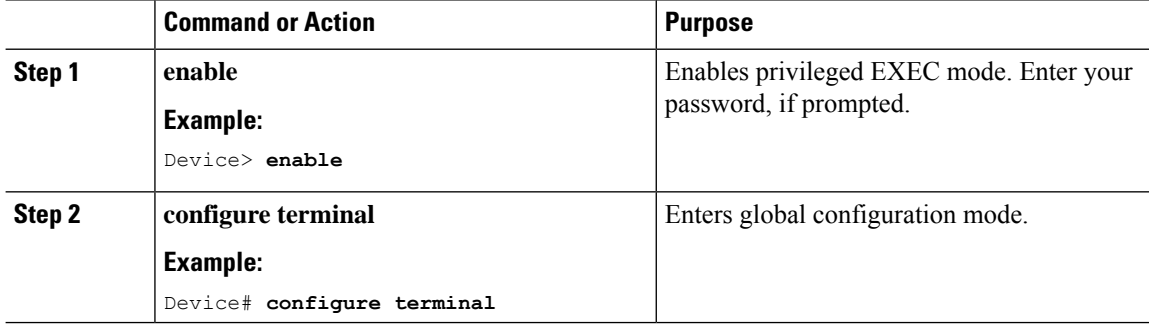

 $\mathbf l$ 

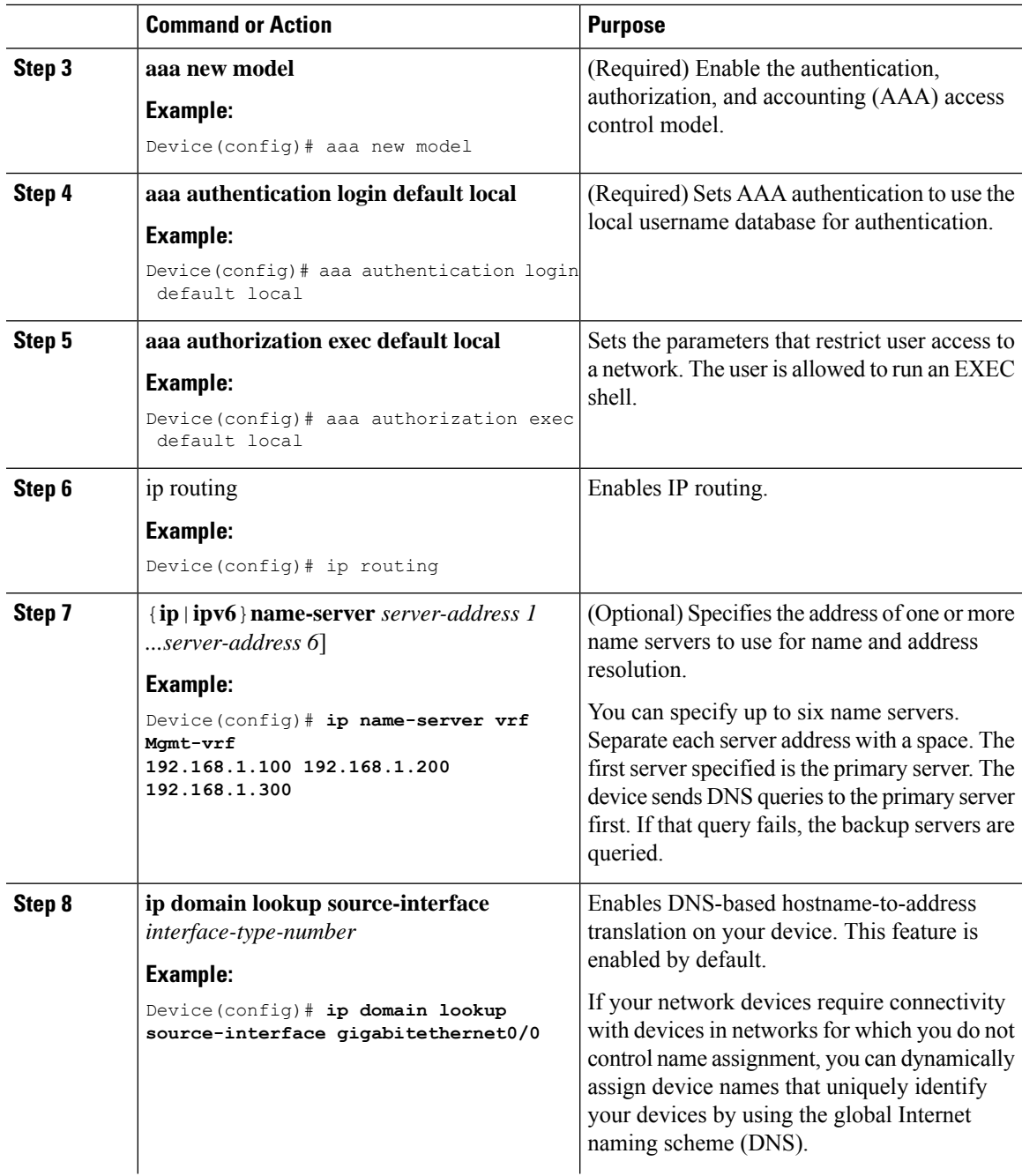

L

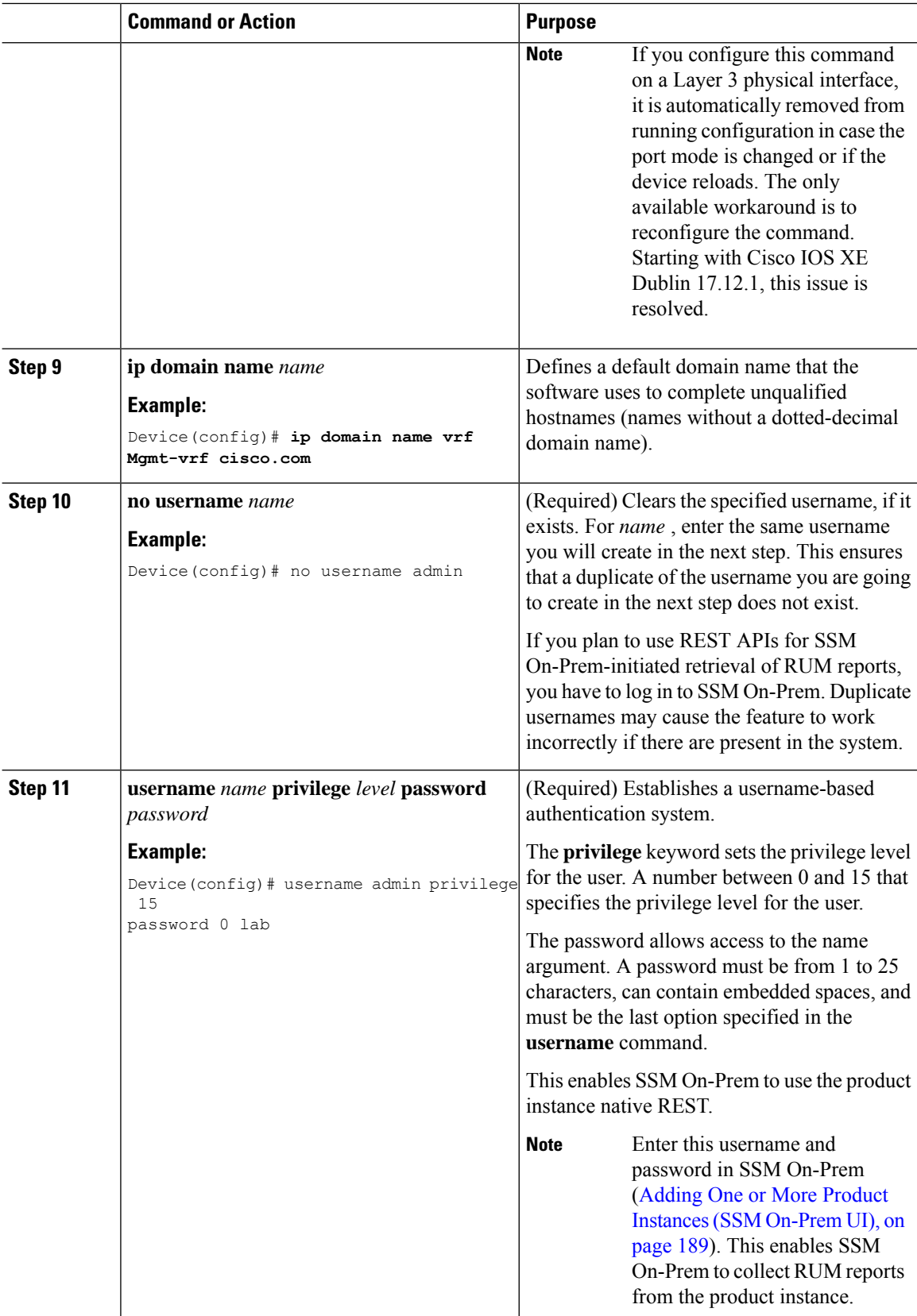

 $\mathbf l$ 

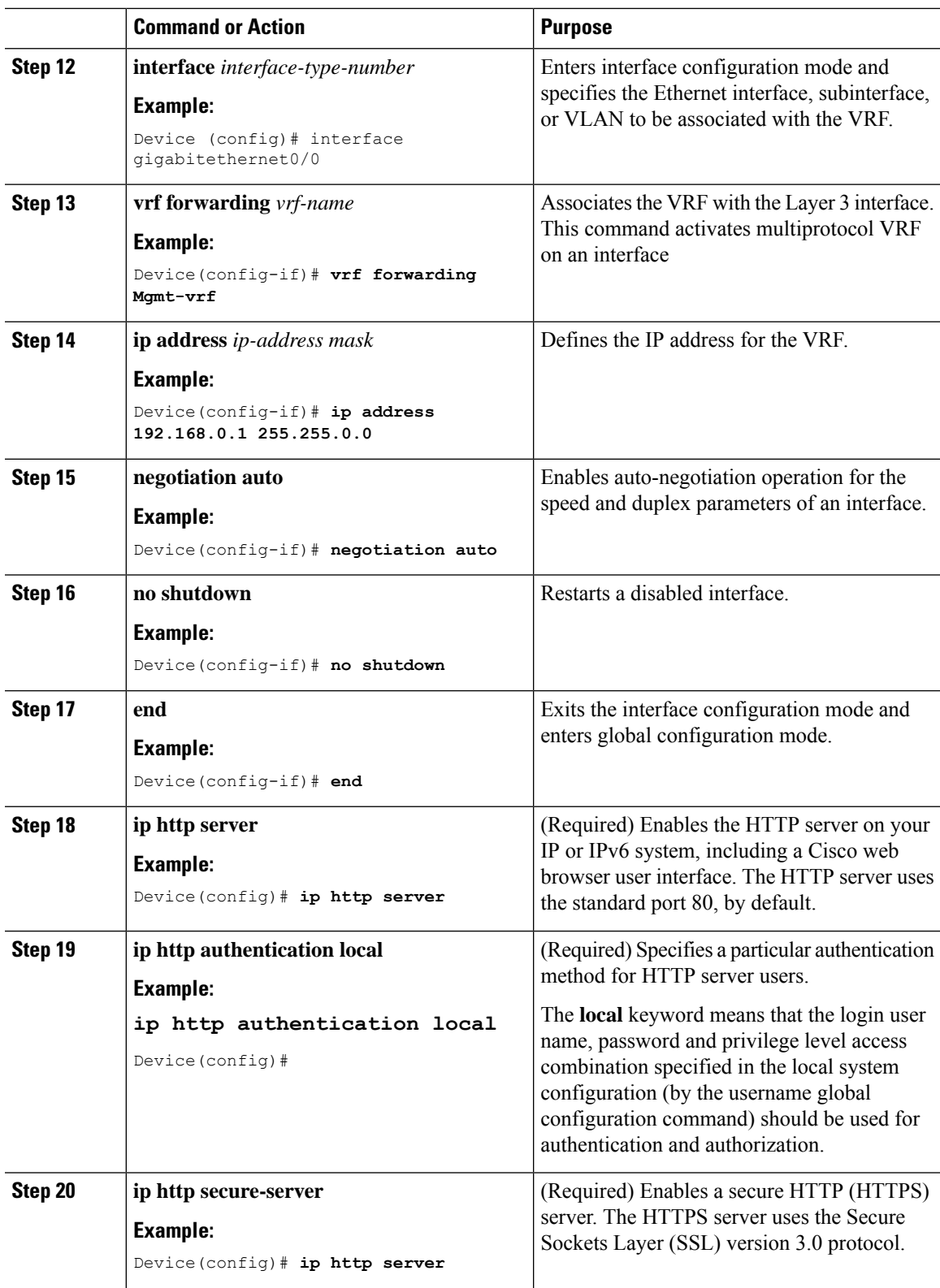

 $\mathbf I$ 

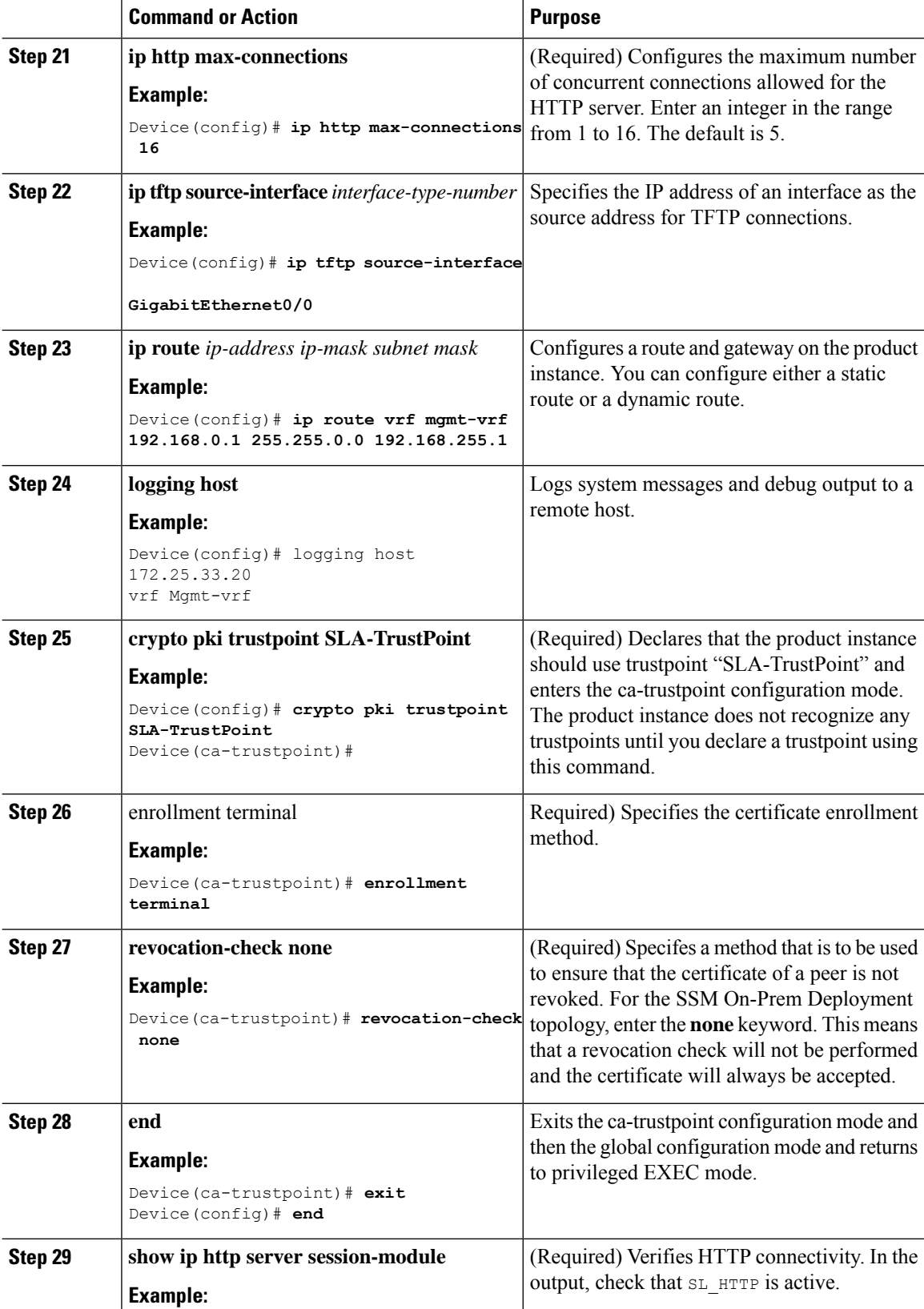

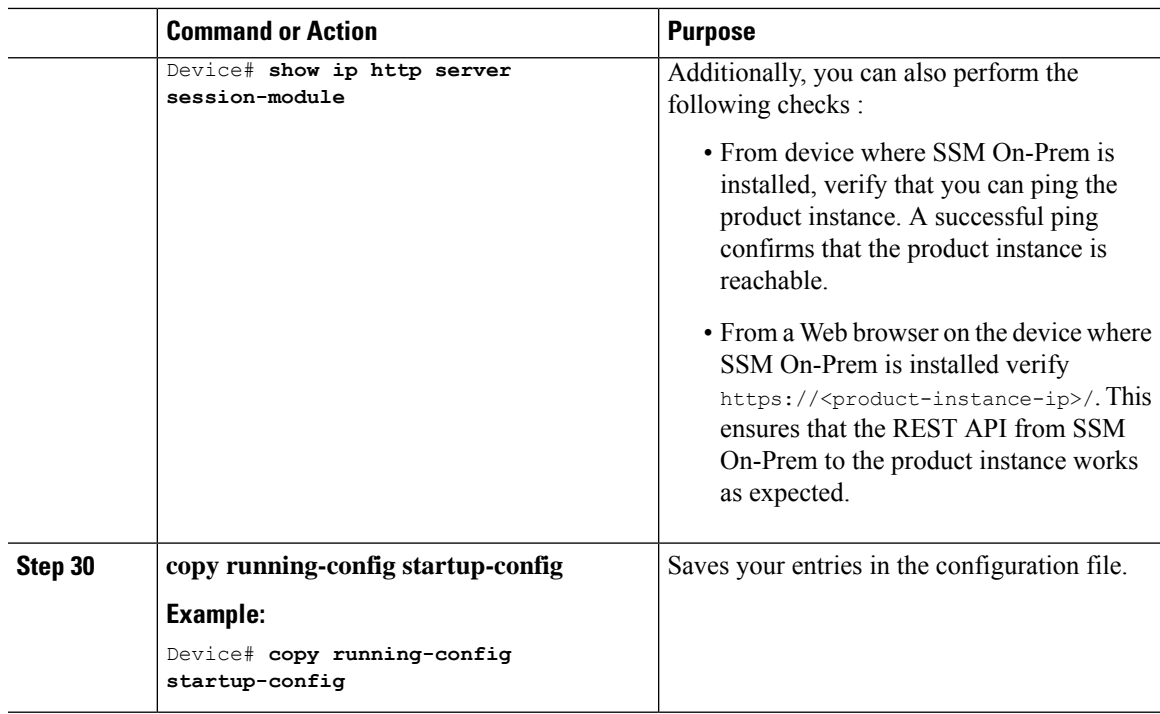

## <span id="page-196-0"></span>**Generating and Downloading SLAC from CSSM to a File**

To generate a SLAC in CSSM and download it to a file, perform the following steps in CSSM:

### **Before you begin**

Supported topologies:

- No Connectivity to CSSM and No CSLU
- CSLU Disconnected from CSSM
- SSM On-Prem Deployment (product instance-initiated and SSM On-Prem-initiated communication)

You can use this procedure to generate SLAC for a single product instance and for multiple product instances.

If it is for a single product instance, you will require the PID and Serial number to complete this task. On the product instance, enter the **show license udi** command in privileged EXEC mode and keep this information handy.

If it is for multiple product instances, have the .csv file (with necessary product instance information) saved in an accessible location.

## **Procedure**

**Step 1** Log in to the CSSM Web UI at <https://software.cisco.com>, and click **Manage licenses**.

Log in using the username and password provided by Cisco. The**SmartSoftware Licensing** page is displayed.

- **Step 2** Click the **Inventory** tab.
- **Step 3** Click the **Product Instances** tab.
- **Step 4** Click the **Authorize License Enforced Features** tab.
- **Step 5** Generate SLAC for a single product instance or for multiple product instances (*choose one*).

• **To generate SLAC for a single product instance:**

**a.** Enter the **PID** and **Serial Number**.

**Note** Do not populate any of the other fields.

**b.** Choose the license, and in the corresponding **Reserve** column, and enter **1**.

Ensure that you choose the correct license for a PID. See the [HSECK9](#page-229-0) License Mapping Table for Routing Product [Instances,](#page-229-0) on page 228 for reference.

- **c.** Click **Next**
- **d.** Click **Generate Authorization Code**.
- **e.** Download the authorization code and save as a .csv file.
- **f.** Install the file on the product instance. See [Installing](#page-210-0) a File on the Product Instance, on page 209.
- To generate SLAC for multiple product instances (you will have a .csv file to upload in this case):
- **a.** From the dropdown list that says "Single Device" (by default), change the selection to "Multiple Devices".
- **b.** Click **Browse** and navigate to the .csv file, which contains the list of product instances that require SLAC.
- **c.** Once uploaded, the list of devices is displayed in CSSM. All the devices will have the checkbox enabled (implying that you want to request a SLAC for all of them), and click **Next**.
- **d.** Specify the quantity licenses required for each product instance, and click **Next**.
	- If you are requesting SLAC for export-controlled or enforced licenses in the Smart Licensing Using Policy environment only one SLAC is required for each product instance. **Note**
- **e.** From the **Device Type** dropdown list, select **DNA On-Prem**, and click **Continue**.
- **f.** Click **Reserve Licenses**.

The **Download Authorization Codes** button is displayed.

- **g.** Click **Download Authorization Codes** to download this .csv file, which has SLACs for all product insances in step c. above. Click **Close**.
- **h.** You can now import this .csv file to SSM On-Prem. Return to Submitting an [Authorization](#page-188-0) Code Request (SSM On-Prem UI, [Disconnected](#page-188-0) Mode), on page 187 and complete the remaining steps to import this file.

Ш

## <span id="page-198-0"></span>**Manually Requesting and Auto-Installing a SLAC**

To request CSSM, or CSLU, or SSM On-Prem for a SLAC and have it automatically installed on the product instance, perform the following steps on the product instance:

#### **Before you begin**

Supported topologies:

- Connected to CSSM Through CSLU
- Connected Directly to CSSM
- SSM On-Prem Deployment (product instance-initiated communication)

Before you proceed, check the following as well:

- The product instance on which you are requesting the SLAC is connected CSSM, CSLU, or SSM On-Prem.
- The transport type is set accordingly (**smart** for CSSM, and **cslu** for CSLU). Enter the **show license all** command in privileged EXEC mode. In the output, check field  $\text{transport}:$ .
- If you are directly connected to CSSM, a trust code is installed. Enter the **show license all** command in privileged EXEC mode. In the output check field Trust Code Installed:
- In case of an SSM On-Prem Deployment where SSM On-Prem is in a disconnected mode, the product instance requests SSM On-Prem for SLAC in this task, so the required SLAC file must be available in the SSM On-Prem server before you begin with this task. See Submitting an [Authorization](#page-188-0) Code Request (SSM On-Prem UI, [Disconnected](#page-188-0) Mode), on page 187

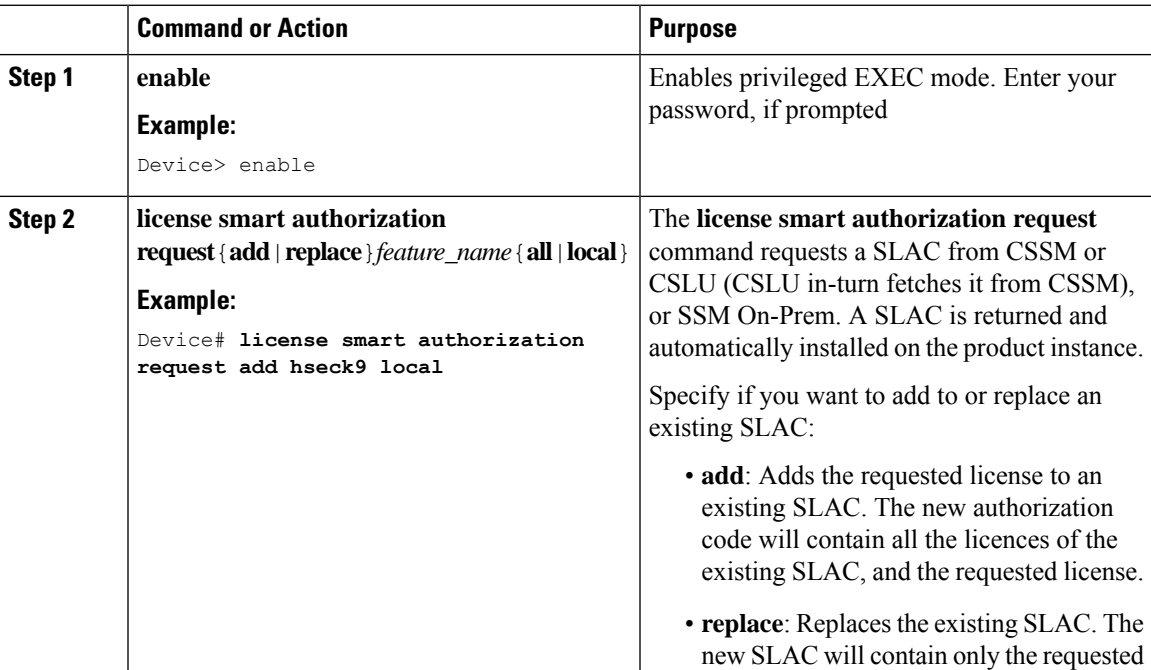

I

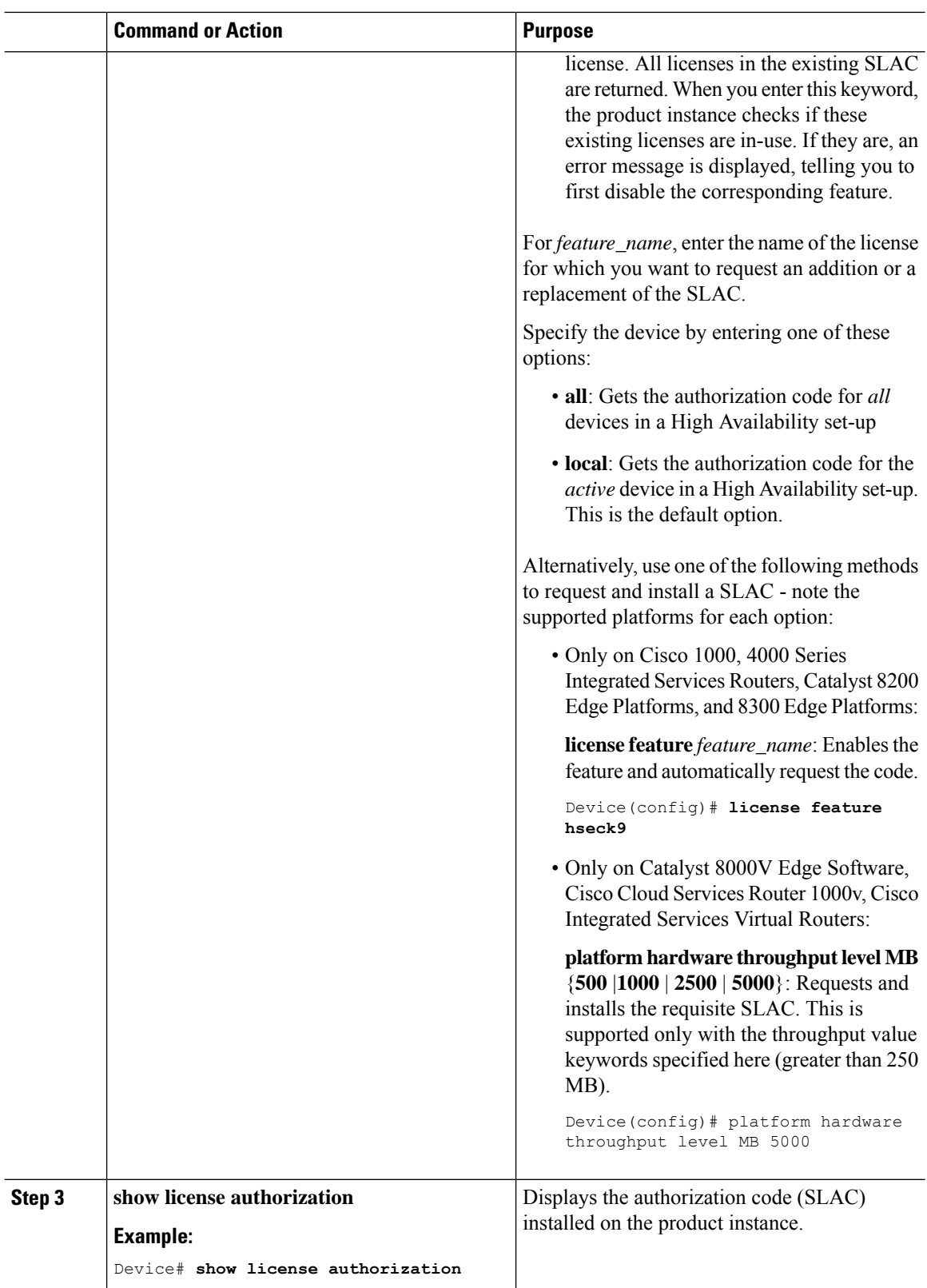

## **Generating and Saving a SLAC Request on the Product Instance**

To generate and then save a SLAC request for an HSECK9 key to a file on the product instance, complete the following task:

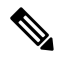

**Note** This method of requesting a SLAC is supported starting with Cisco IOS XE Cupertino 17.7.1a only.

### **Before you begin**

Supported topologies: No Connectivity to CSSM and No CSLU

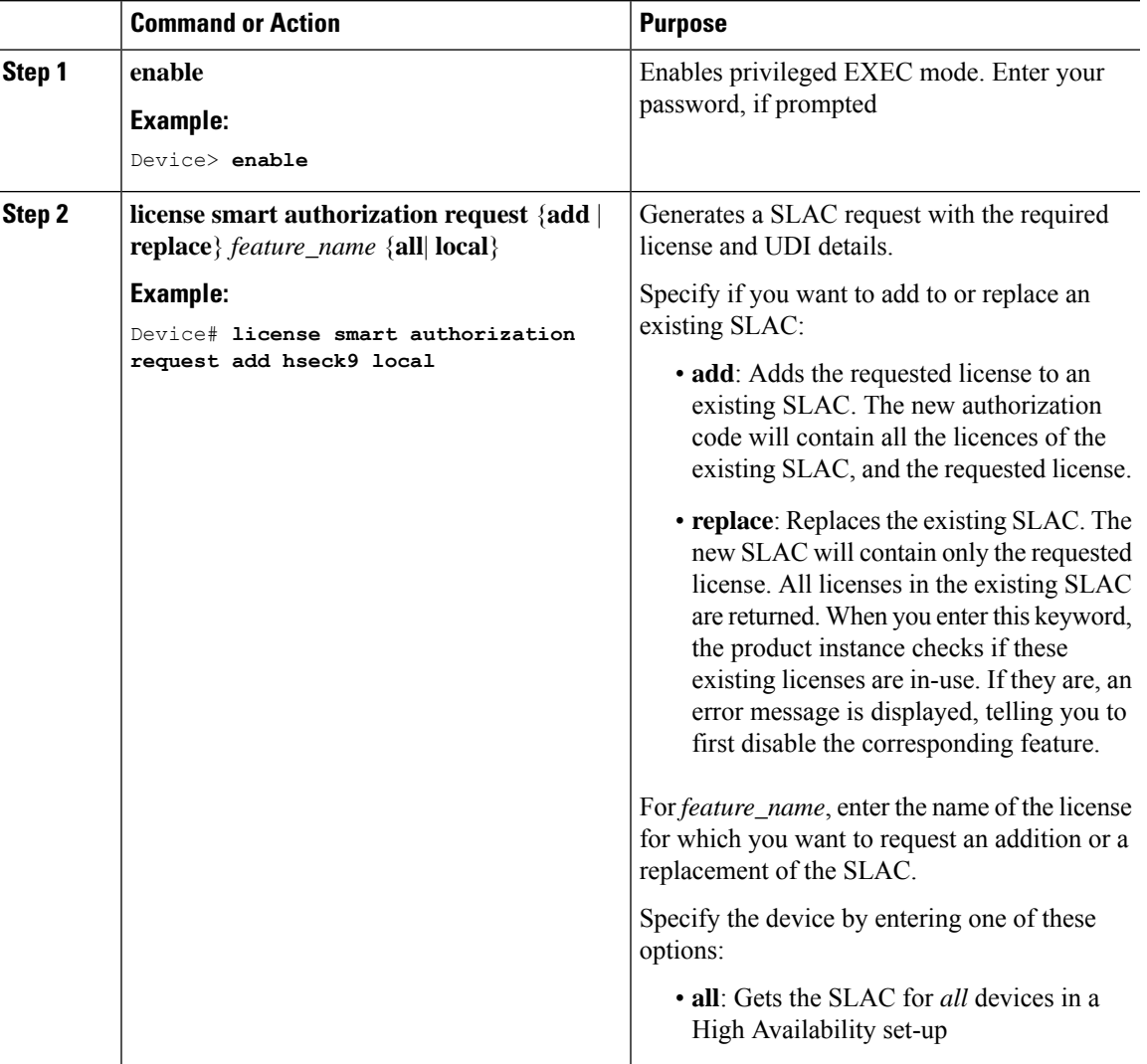

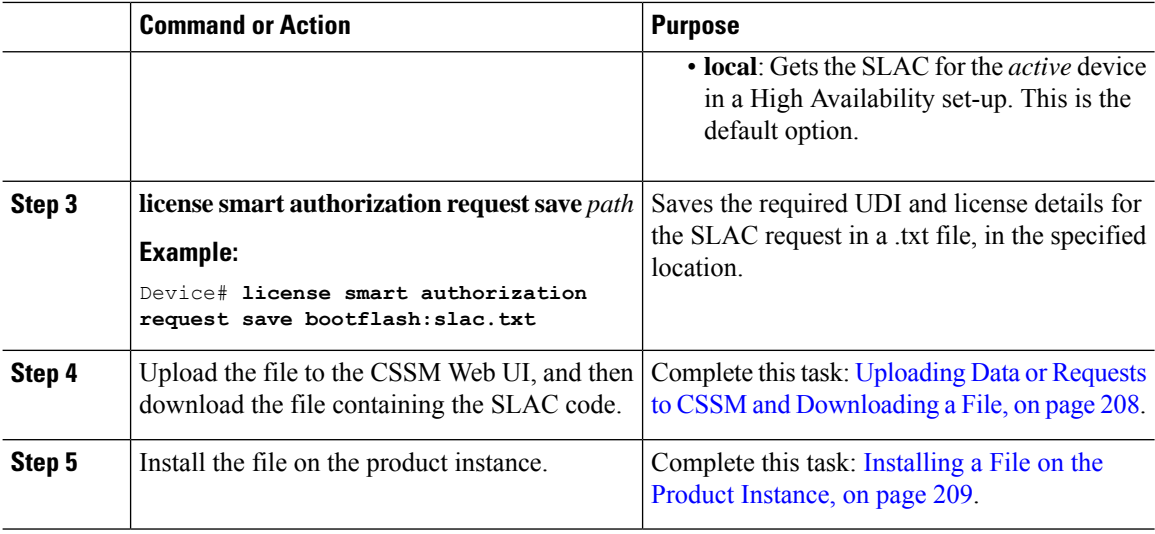

## **Removing and Returning an Authorization Code**

This task shows how you can remove an authorization code for a license and return it to your license pool in CSSM. The authorization code on the device can be any one of the following: aSmart Licensing Authorization Code (SLAC), a Specific License Reservation (SLR) authorization code, a Product Activation Key (PAK), a Permanent License Reservation (PLR) authorization code.

You may want to remove and return an authorization code on a product instance under these circumstances:

- You no longer want to use the cryptographic feature, which requires an HSECK9 license.
- You want to return a device for Return Material Authorization (RMA), or decommission it permanently. As part of the RMA or decommision process you must perform a factory reset. But before you perform a factory reset, remove the authorization code and return the license to your license pool in CSSM.

**Note**

Not all authorization codes require you to perform the entire procedure. Further, on some product instances, you cannot remove and return the code yourself. Note the specific guidelines provided under "**Before you begin**" for each kind of authorization code and the differences in the prerequisites between product instances.

#### **Before you begin**

Supported topologies: all

- To return *a SLAC* for an HSECK9 license:
	- On Cisco 1000, 4000 Series Integrated Services Routers, first disable the HSECK9 license for which SLAC is installed. Next, save configuration changes and reload the device for the status of the HSECK9 license to be displayed as NOT IN USE.

```
Device# configure terminal
Enter configuration commands, one per line. End with CNTL/Z.
Device(config)# no license feature hseck9
% use 'write' command to disable 'hseck9' license on next boot
Device(config)# end
```
.

```
Device# copy running-config startup-config
Destination filename [startup-config]?
Building configuration...
[OK]Device# reload
Proceed with reload? [confirm]
.
.
.
Device# show license summary
Account Information:
 Smart Account: Eg-SA As of Jan 29 07:10:00 2023 UTC
 Virtual Account: Eg-VA
License Usage:
 License Entitlement tag Count Status
  -----------------------------------------------------------------------------
 hseck9 (ISR_4331_Hsec) 0 NOT IN USE<br>booster performance (ISR_4331_BOOST) 1 IN USE
 booster performance (ISR 4331 BOOST) 1 IN USE
 appxk9 (ISR 4331 Application) 1 IN USE
 uck9 (ISR 4331 UnifiedCommun...) 1 IN USE
 securityk9 (ISR 4331 Security) 1 IN USE
```
After the above prerequsite is met, perform the remaining steps to remove and return the SLAC as show in the procedure below.

• On Cisco Catalyst 8200 and 8300 Edge Platforms, first configure the throughput to lesser than 250 Mbps. This can be a tier-based value or a numeric value. Next, disable the HSECK9 license for which SLAC is installed. Lastly, save configuration changes and reload the device for the status of the HSECK9 license to be displayed as NOT IN USE.

```
Device# configure terminal
Enter configuration commands, one per line. End with CNTL/Z.
Device(config)# platform hardware throughput crypto ?
 100M 100 mbps bidirectional thput
  10M 10 mbps bidirectional thput
  15M 15 mbps bidirectional thput
  1G 2 gbps aggregate thput
  2.5G 5 gbps aggregate thput
  250M 250 mbps bidirectional thput
  25M 25 mbps bidirectional thput
  500M 1gbps aggregate thput
 50M 50 mbps bidirectional thput
  T0 T0(up to 15 mbps) bidirectional thput
  T1 T1(up to 100 mbps) bidirectional thput
  T2 T2(up to 2 gbps) aggregate thput
  T3 T3(up to 5 gbps) aggregate thput
Device(config)# platform hardware throughput crypto 10M
Device(config)# no license feature hseck9
% use 'write' command to disable 'hseck9' license on next boot
Device(config)# end
Device# copy running-config startup-config
Destination filename [startup-config]?
Building configuration...
[OK]*Jan 31 05:13:22.556: %SYS-6-PRIVCFG_ENCRYPT_SUCCESS: Successfully encrypted private
config file
*Jan 31 05:13:22.563: %CRYPTO_SL_TP_LEVELS-6-VAR_NEW_VALUE: Setting crypto bidir
throughput to: 10000 kbps
Device# reload
Proceed with reload? [confirm]
```
.

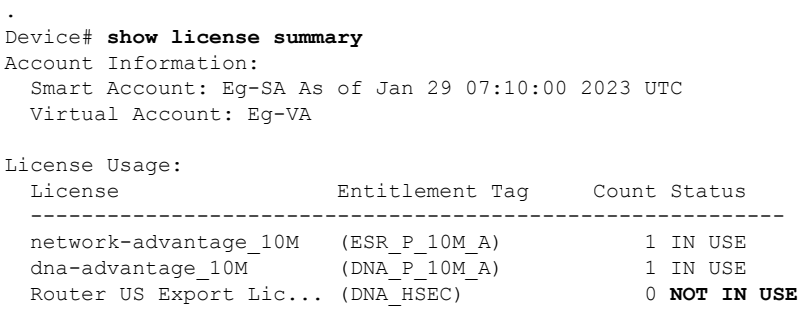

After the above prerequsite is met, perform the remaining steps to remove and return the SLAC as show in the procedure below.

• On Catalyst 8000V Edge Software, (including Cisco Cloud Services Router 1000v and Cisco Integrated Services Virtual Routers where the .bin image is upgraded to a Catalyst 8000V software image), first configure the throughput to lesser than 250 Mbps. This can be a tier-based value or a numeric value. You do not have to reload the device for the changes to take effect.

```
Device# configure terminal
Enter configuration commands, one per line. End with CNTL/Z.
Device(config)# platform hardware throughput level MB ?
 100 Mbps
 1000 Mbps
 10000 Mbps
 15 Mbps
 25 Mbps
 250 Mbps
 2500 Mbps
 50 Mbps
 500 Mbps
 5000 Mbps
 T0 Tier0(up to 15M throughput)
 T1 Tier1(up to 100M throughput)
 T2 Tier2(up to 1G throughput)
 T3 Tier3 (up to 10G throughput)
 T4 Tier4(unthrottled)
Device(config)# platform hardware throughput level MB T1
The current throughput level is 100000 kb/s
```
After the above prerequsite is met, perform the remaining steps to remove and return the SLAC as show in the procedure below.

• On Catalyst 8500 Edge Platforms, you cannot disable the HSECK9 license yourself. To return a SLAC, you must open a case instead. Go to Support Case [Manager.](https://mycase.cloudapps.cisco.com/case) Click **Open New Case** and select **Software Licensing**. Select the applicable category and click **Open Case**. Ensure that you provide the Smart Account, Virtual Account, device UDI information in the case. The licensing team will contact you to start the process or for any additional information.

The steps in the procedure below do not apply to this platform.

- To return *an SLR authorization code*, complete the procedure below. The steps are the same regardless of whether the SLR authorization code includes an HSECK9 license or not.
- To return *a PAK*, see: [Removing](#page-218-0) a PAK License, on page 217.

Device(config)# **end**

 $\overline{\phantom{a}}$ 

• To return *a PLR authorization code*, see: [Deactivating](#page-228-0) a PLR, on page 227.

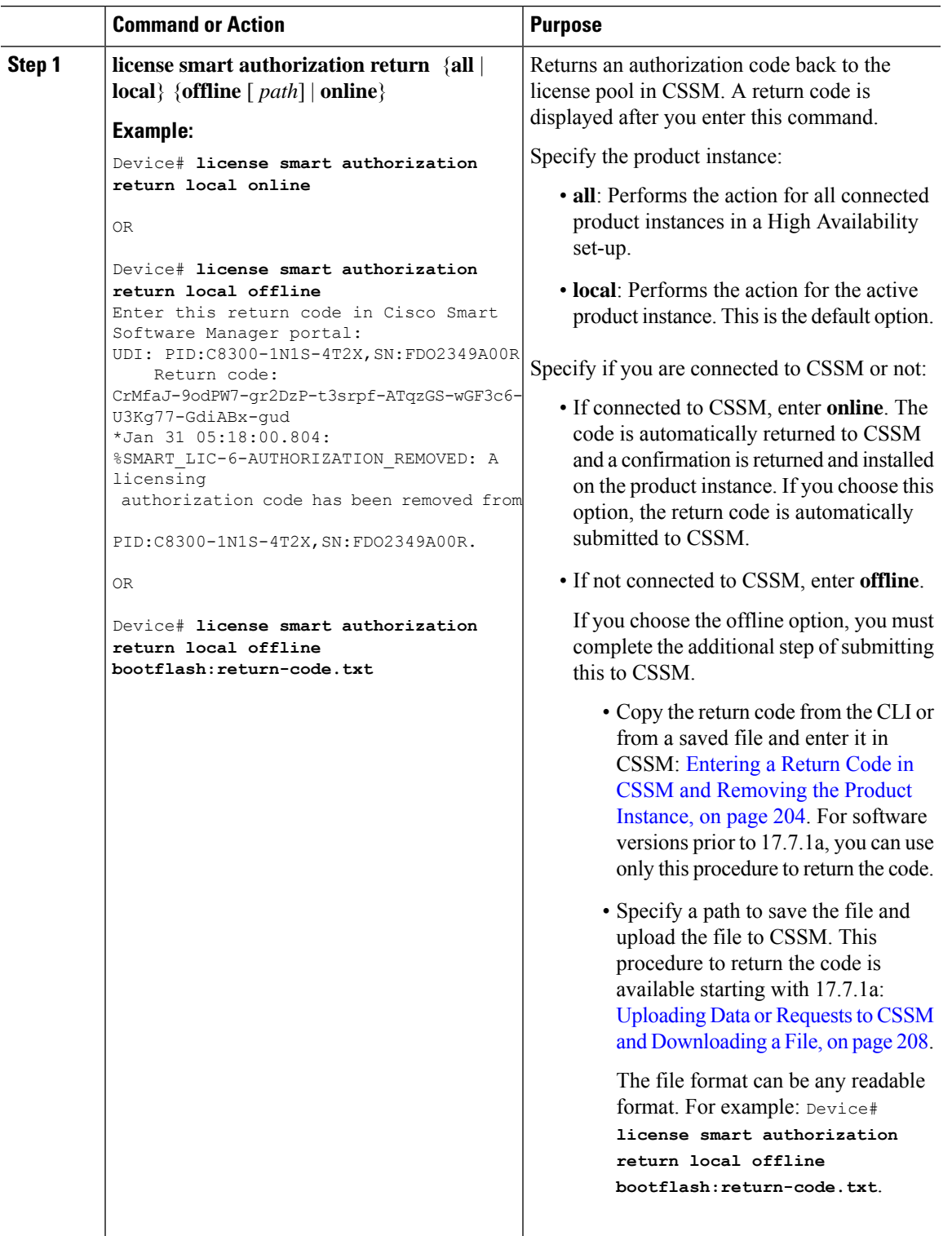

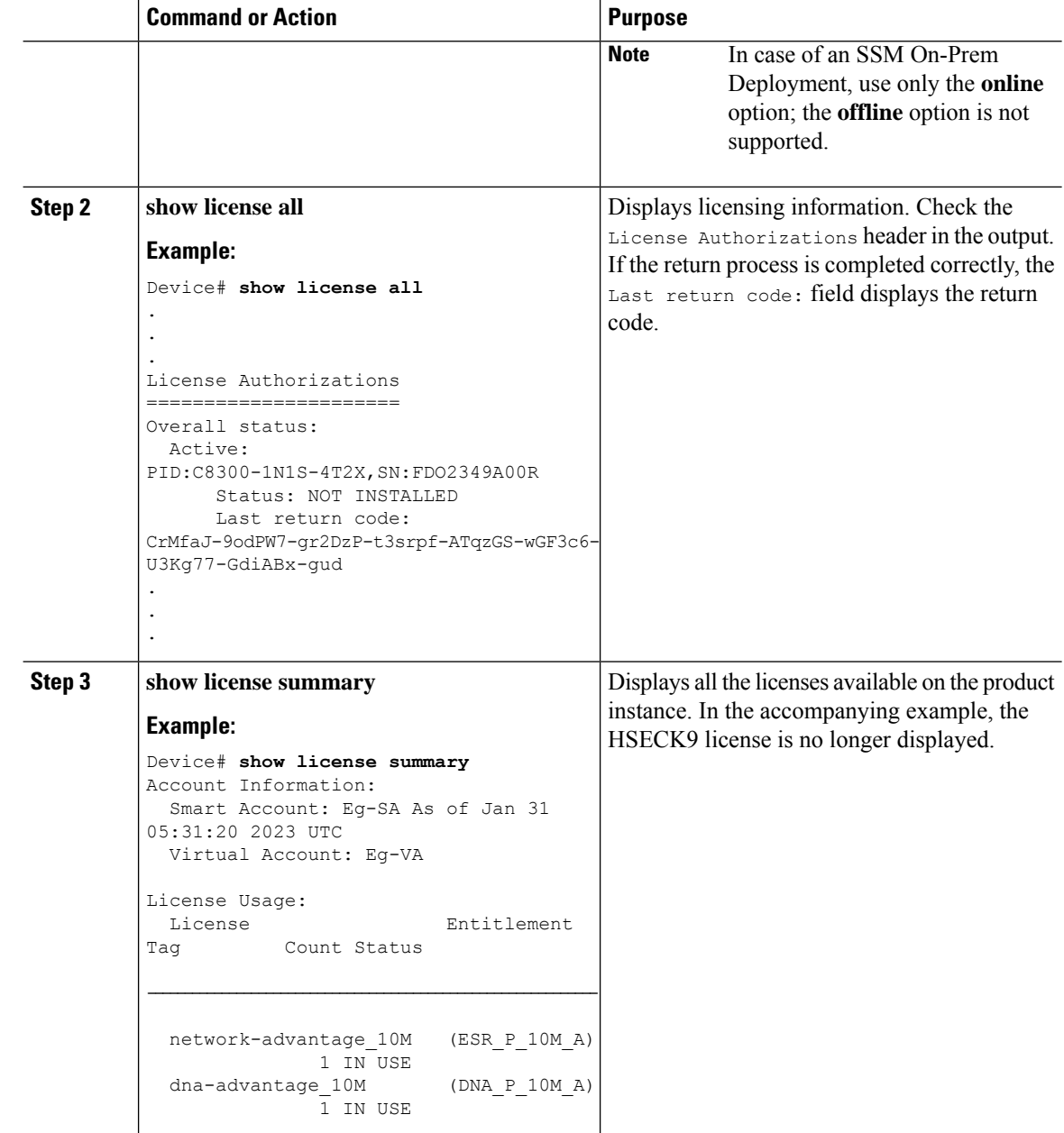

# <span id="page-205-0"></span>**Entering a Return Code in CSSM and Removing the Product Instance**

If you return an authorization code by configuring configured **license smart authorization return** {**all**|**local**}**offline**, you must manully enter the return code in CSSM, to complete the return process.

You can use this procedure for all authorization codes (SLAC, SLR, PLR, etc.)

### **Before you begin**

Supported topologies: No Connectivity to CSSM and No CSLU

#### **Procedure**

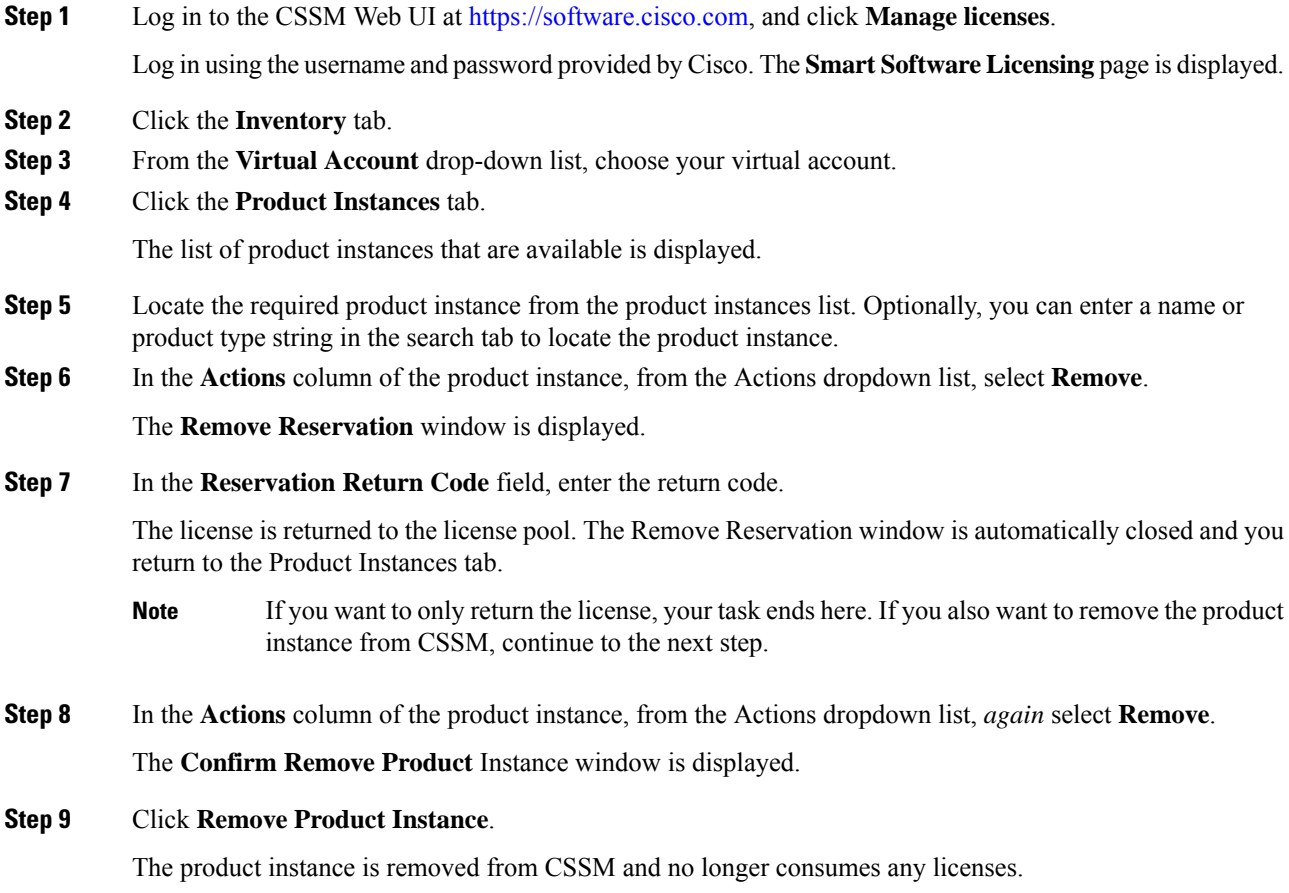

# <span id="page-206-0"></span>**Generating a New Token for a Trust Code from CSSM**

To generate a token to request a trust code, complete the following steps.

Generate one token for each *Virtual Account* you have. You can use same token for all the product instances that are part of one Virtual Account.

## **Before you begin**

Supported topologies: Connected Directly to CSSM

## **Procedure**

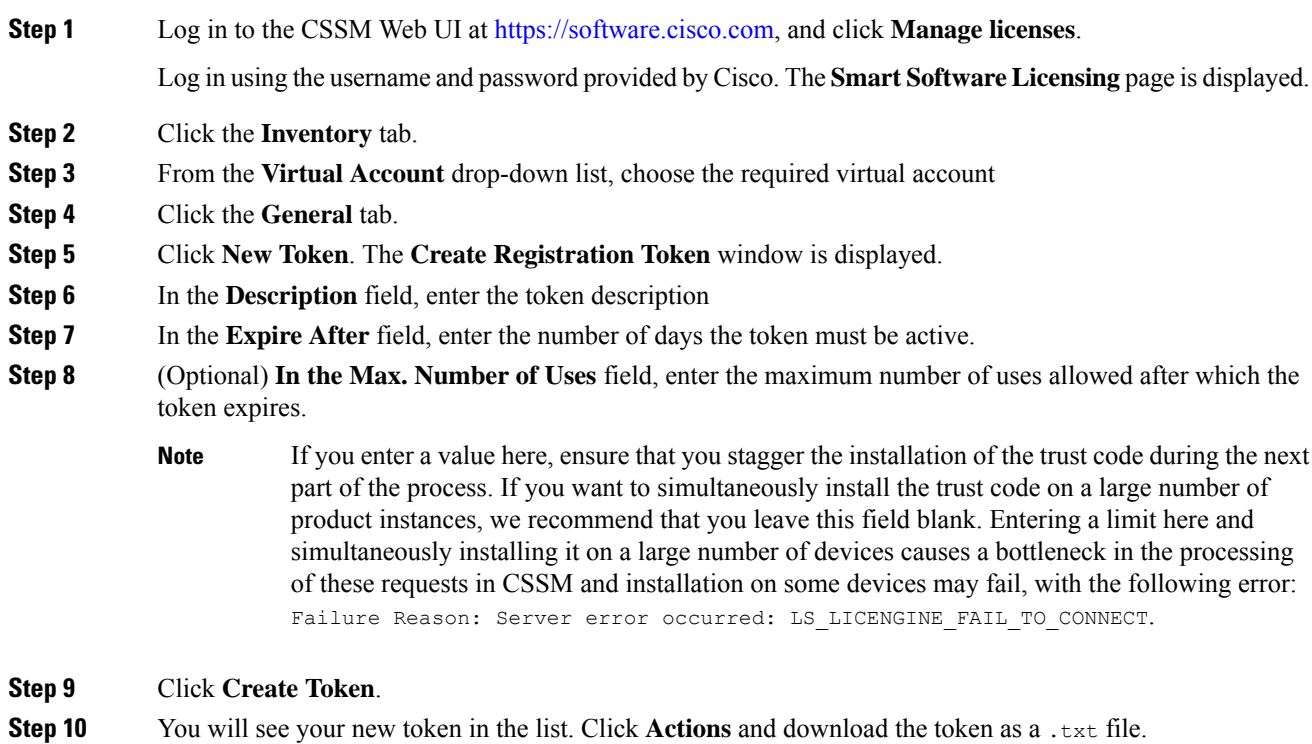

# **Establishing Trust with an ID Token**

To establish a trusted connection with CSSM, complete the following steps:

#### **Before you begin**

Supported topologies: Connected Directly to CSSM

Before you peform this task, ensure that you have generated and downloaded an ID token file from CSSM: [Generating](#page-206-0) a New Token for a Trust Code from CSSM, on page 205.

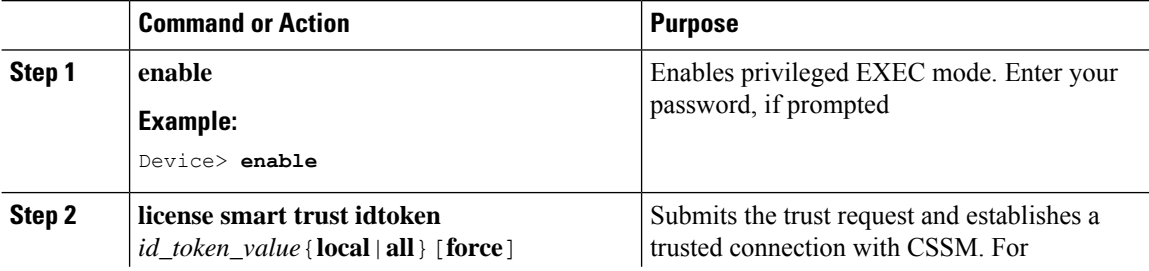

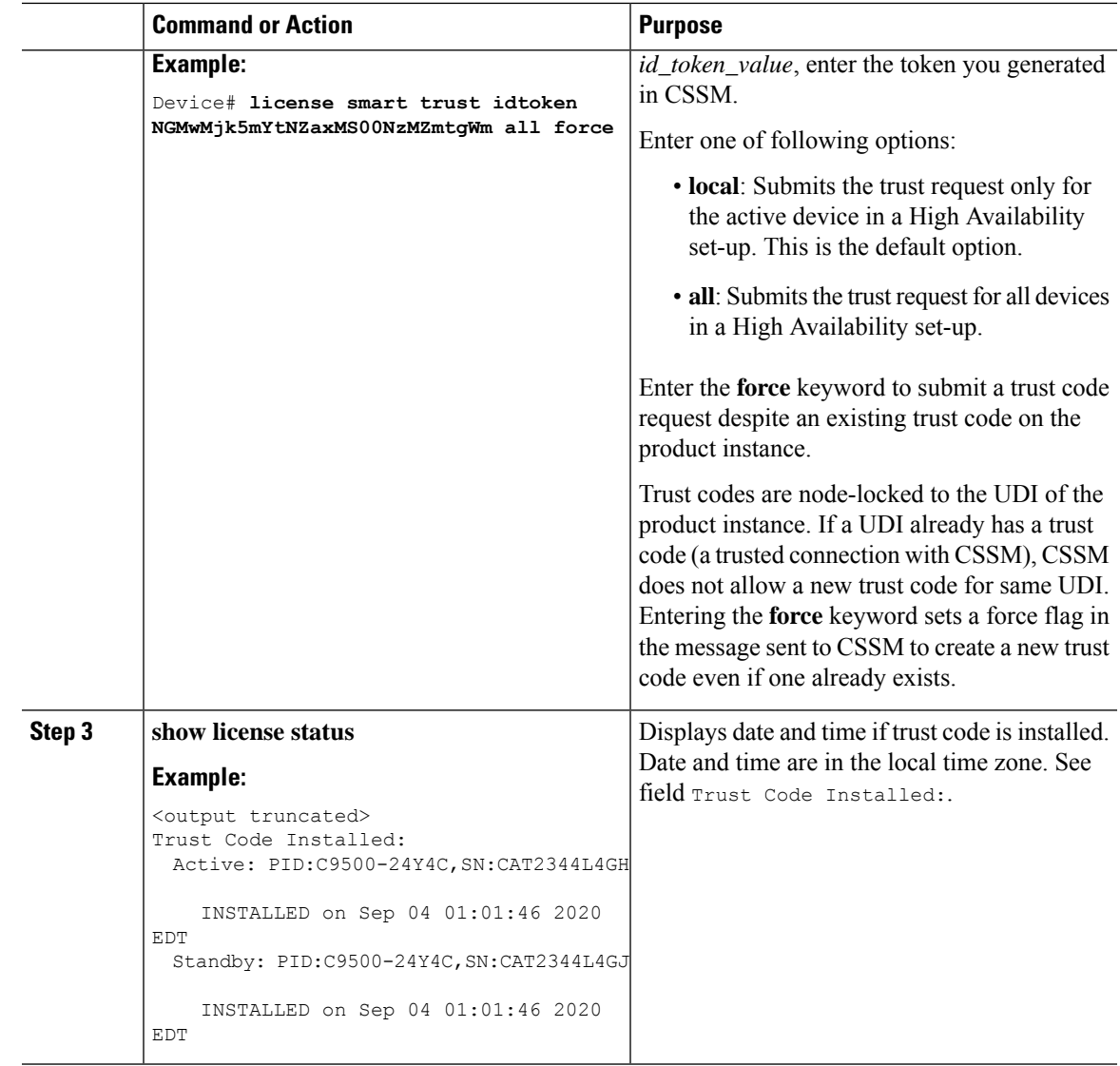

## <span id="page-208-0"></span>**Downloading a Policy File from CSSM**

If you have requested a custom policy or if you want to apply a policy that is different from the default that is applied to the product instance, complete the following task:

### **Before you begin**

Supported topologies:

- No Connectivity to CSSM and No CSLU
- CSLU Disconnected from CSSM

### **Procedure**

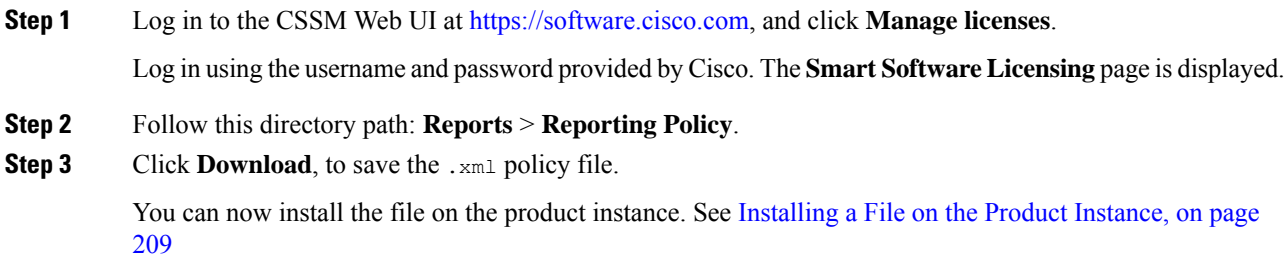

## <span id="page-209-0"></span>**Uploading Data or Requests to CSSM and Downloading a File**

You can use this task to:

- To upload a RUM report to CSSM and download an ACK.
- To upload a SLAC request file and download a SLAC code file.

This method is supported starting with Cisco IOS XE Cupertino 17.7.1a

• To upload a SLAC return file.

This method is supported starting with Cisco IOS XE Cupertino 17.7.1a

To upload a file to CSSM and download file when the product instance is not connected to CSSM or when CSLU or SSM On-Prem are not connect to CSSM, complete the following task:

#### **Before you begin**

Supported topologies:

- No Connectivity to CSSM and No CSLU
- CSLU Disconnected from CSSM
- SSM On-Prem Deployment (Product instance-initiated communication and SSM On-Prem-initiated communication)

### **Procedure**

**Step 1** Log in to the CSSM Web UI at [https://software.cisco.com,](https://software.cisco.com) and click **Manage licenses**.

Log in using the username and password provided by Cisco. The**SmartSoftware Licensing** page is displayed.

- **Step 2** Select the **Smart Account** (upper left-hand corner of the screen) that will receive the report.
- **Step 3** Select **Smart Software Licensing** → **Reports** → **Usage Data Files**.
- **Step 4** Click **Upload Usage Data**. Browse to the file location (RUM report in tar format), select, and click **Upload Data**.

Upload a RUM report (.tar format), or a SLAC request file (.txt format), or a SLAC return request file  $(x<sub>tx</sub> t *format*).$ 

You cannot delete a file after it has been uploaded. You can however upload another file, if required.

- **Step 5** From the Select Virtual Accounts pop-up, select the **Virtual Account** that will receive the uploaded file. The file is uploaded to Cisco and is listed in the Usage Data Files table in the Reports screen showing the File Name, time is was Reported, which Virtual Account it was uploaded to, the Reporting Status, Number of Product Instances reported, and the Acknowledgement status.
- **Step 6** In the Acknowledgement column, click **Download** to save the ACK or SLAC file for the report or request you uploaded.

You may have to wait for the file to appear in the Acknowledgement column. If there many RUM reports or requests to process, CSSM may take a few minutes.

After you download the file, import and install the file on the product instance, or transfer it to CSLU or SSM On-Prem.

## <span id="page-210-0"></span>**Installing a File on the Product Instance**

To install a SLAC, or policy, or ACK on the product instance, complete the following task:

#### **Before you begin**

Supported topologies: No Connectivity to CSSM and No CSLU

You must have the corresponding file saved in a location that is accessible to the product instance.

- For a SLAC, see Generating and [Downloading](#page-196-0) SLAC from CSSM to a File, on page 195 or [Uploading](#page-209-0) Data or Requests to CSSM and [Downloading](#page-209-0) a File, on page 208 (There are multiple ways to obtain a SLAC file in an air-gapped network).
- For a policy, see [Downloading](#page-208-0) a Policy File from CSSM, on page 207.
- For an ACK, see Uploading Data or Requests to CSSM and [Downloading](#page-209-0) a File, on page 208.

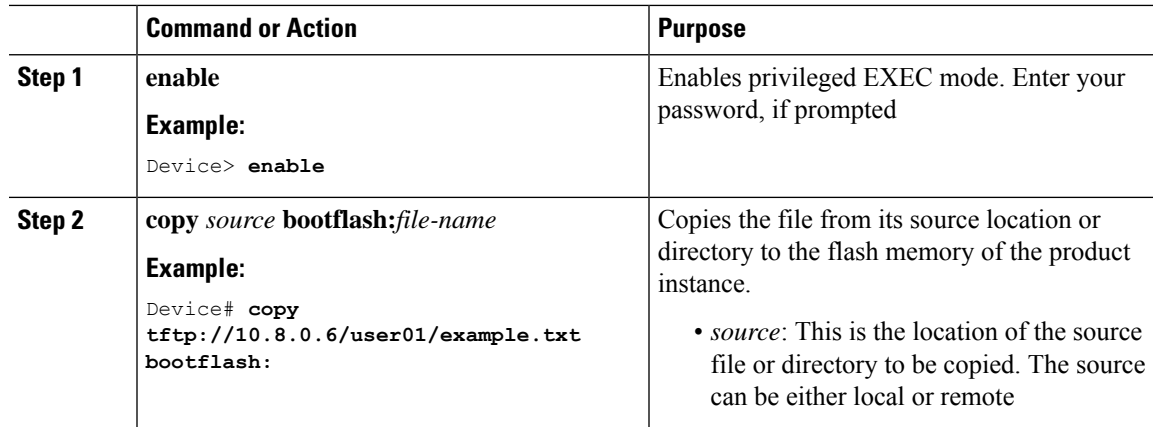

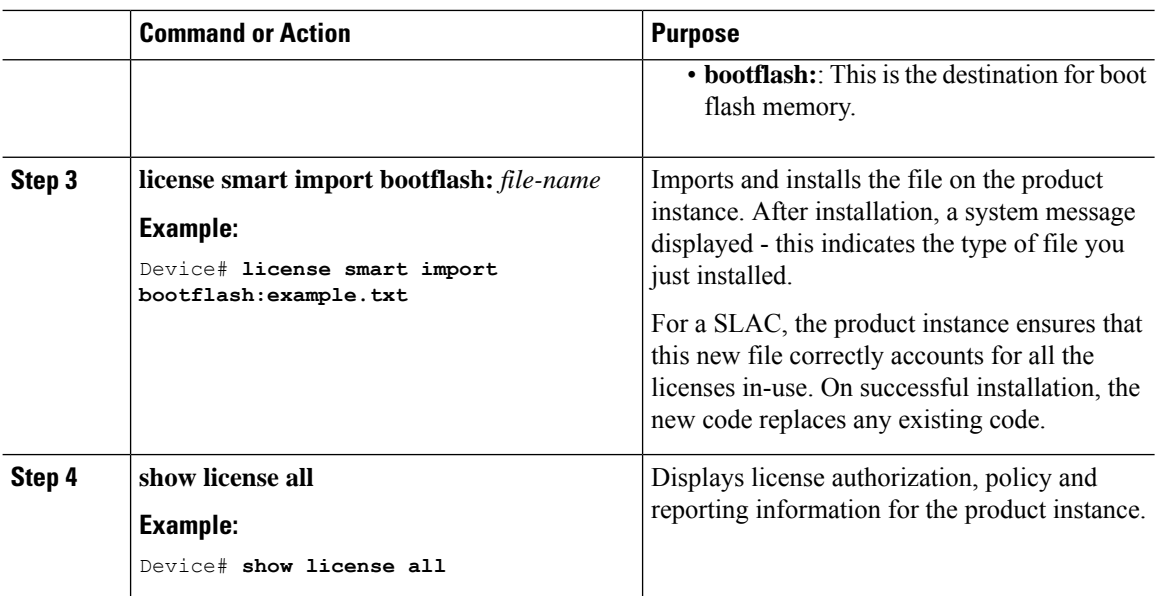

# <span id="page-211-0"></span>**Setting the Transport Type, URL, and Reporting Interval**

To configure the mode of transport for a product instance, complete the following task:

## **Before you begin**

Supported topologies: all

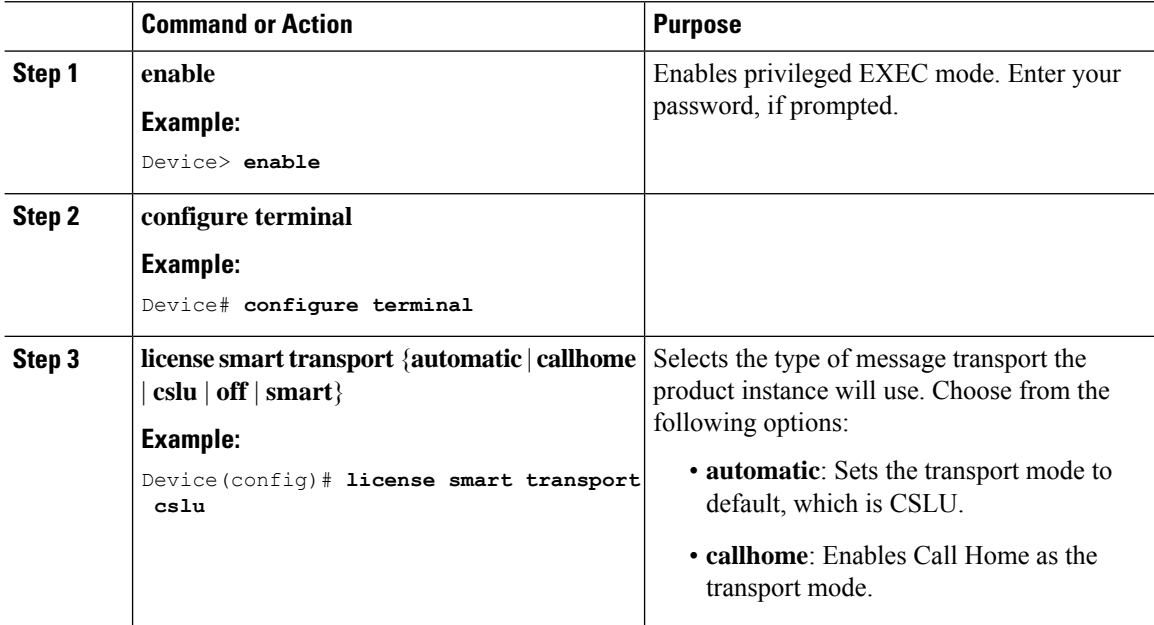

 $\mathbf l$ 

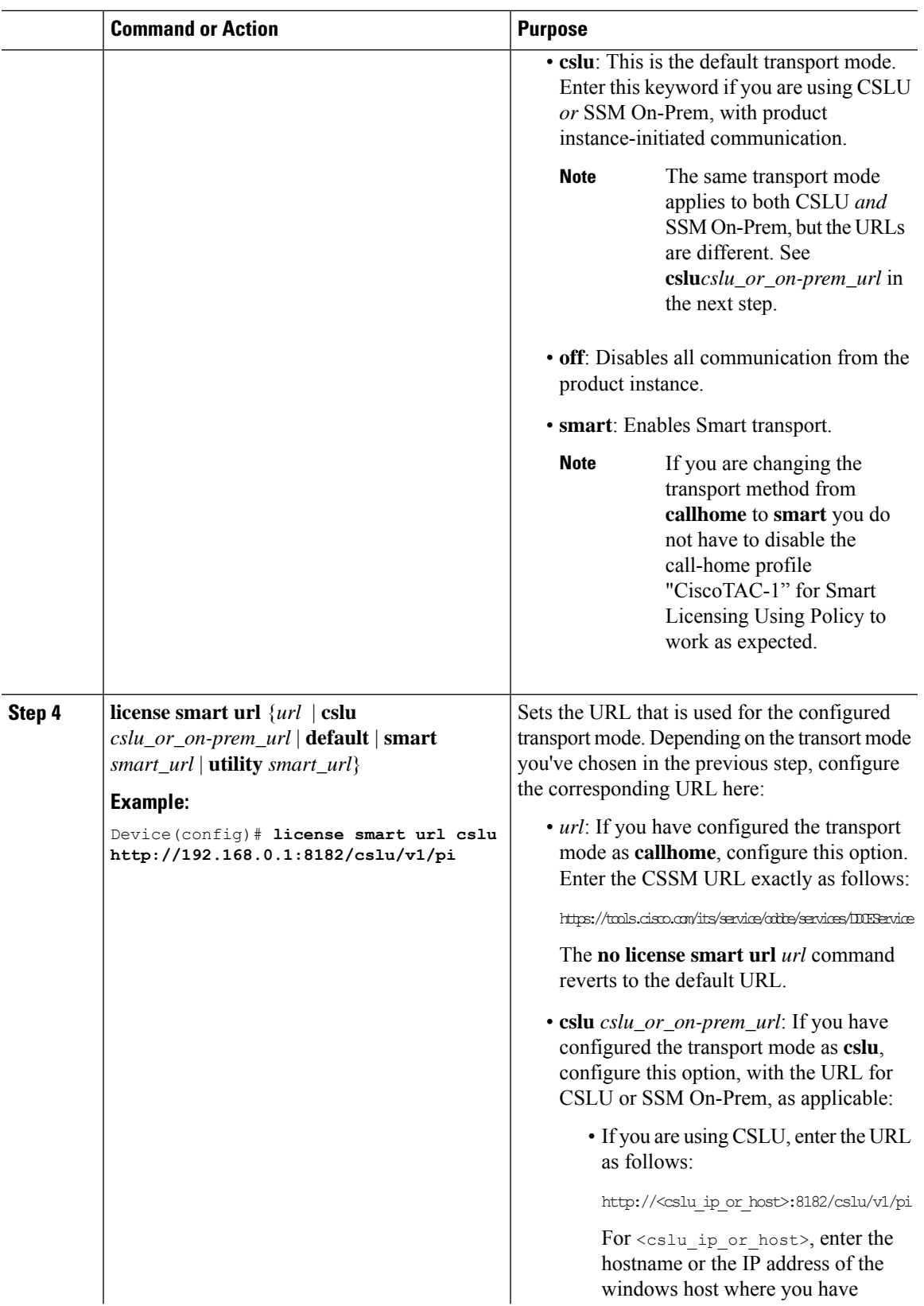

 $\mathbf I$ 

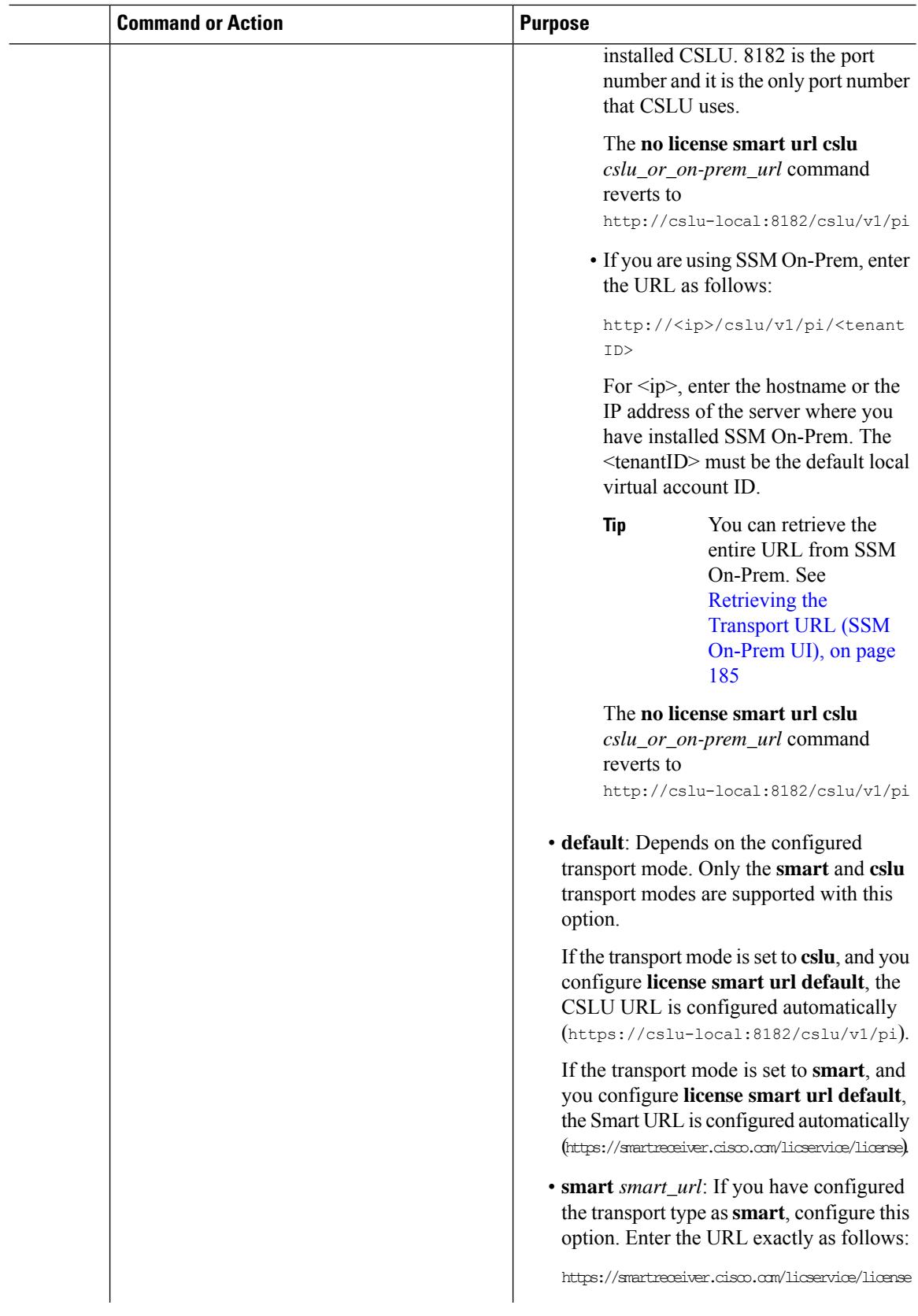

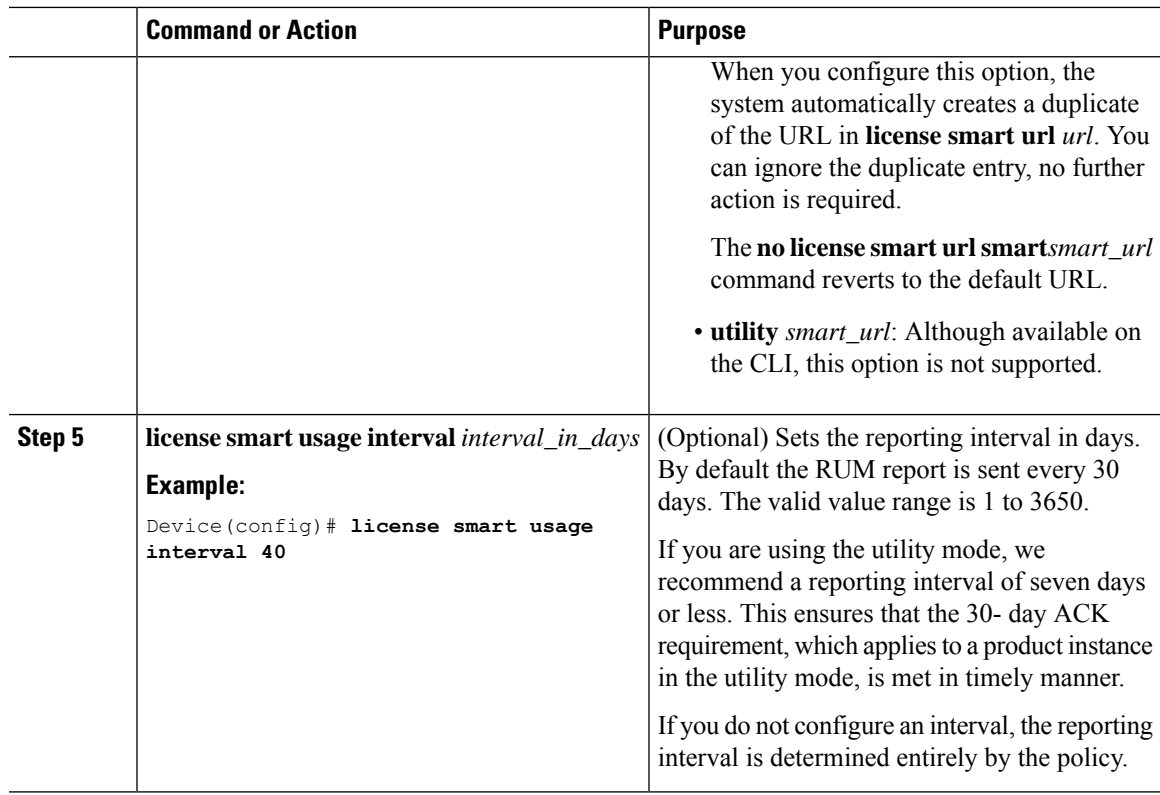

## **Enabling the Utility Mode**

You must enable this mode on the product instance for all supported topologies - only if you have an MSLA.

### **Before you begin**

Supported topologies:

- Connected Directly to CSSM
- Connected to CSSM Through CSLU, CSLU Disconnected from CSSM (Product Instance-Initiated and CSLU-Initiated Communication)
- SSM On-Prem Deployment (Product Instance-Initiated and SSM On-Prem-Initiated Communication)
- No Connectivity to CSSM and No CSLU

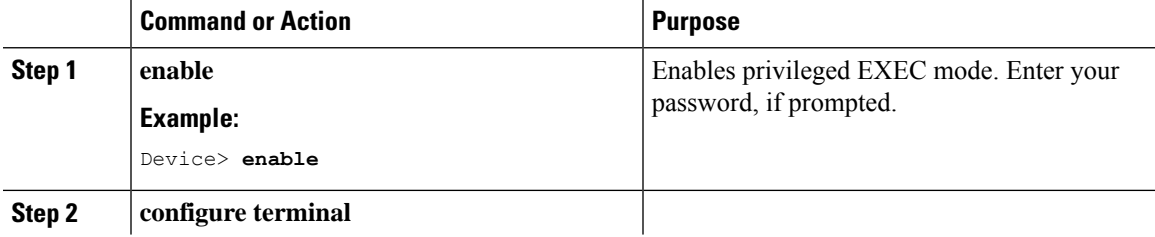

 $\mathbf I$ 

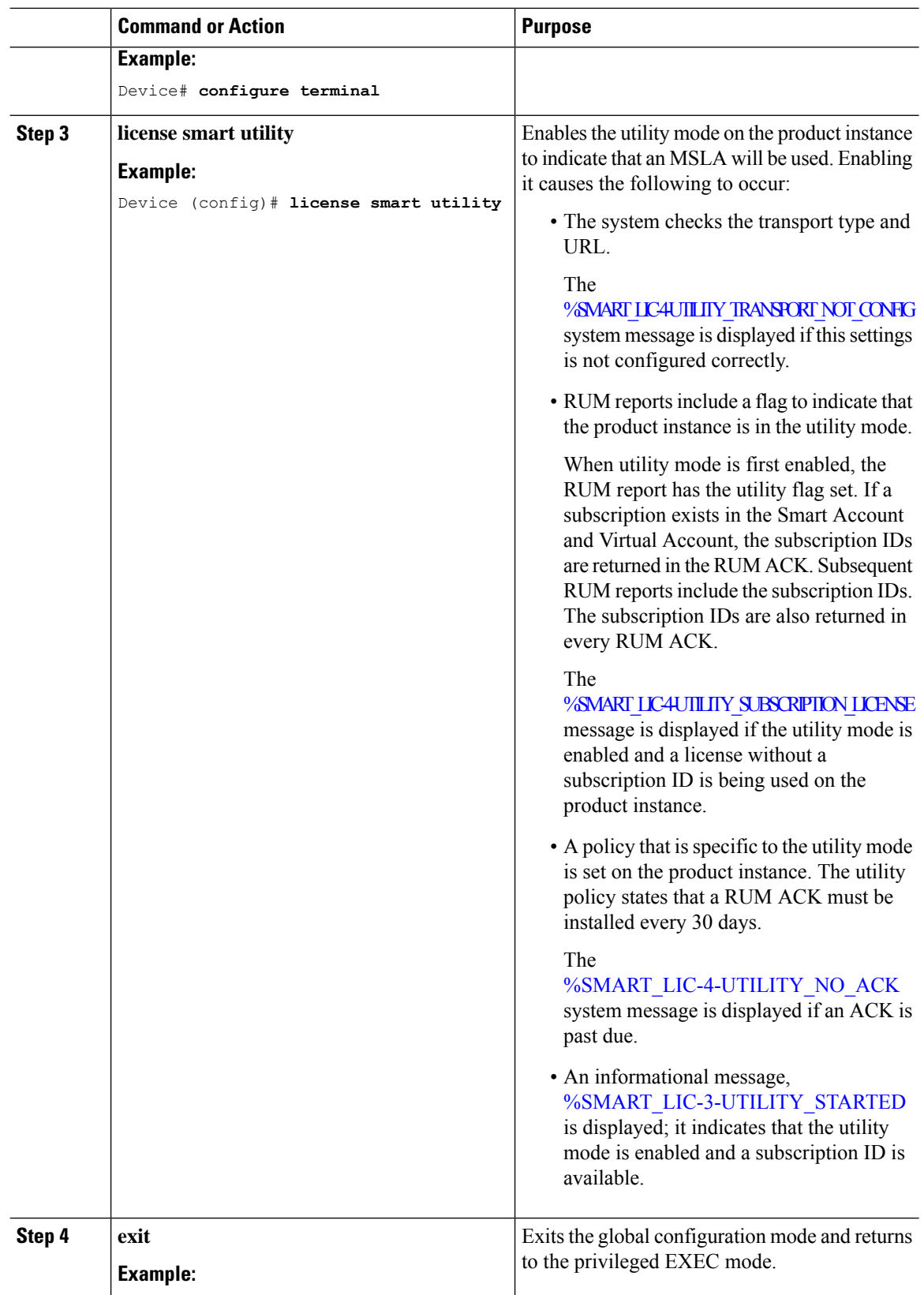
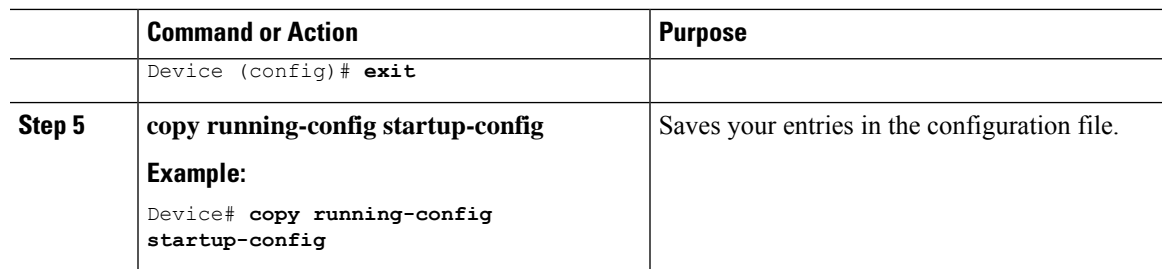

## **Continue Using a PAK License**

If you have a PAK license and you want to continue using it on the product instance, complete the following steps:

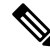

**Note** This procedure is applicable to all licenses that are PAK-fufilled - including HSECK9.

#### **Before you begin**

Supported topologies: all

#### **Procedure**

**Step 1** Upgrade the software version on the product instance to a release where the system takes a snapshot of the PAK license.

For the system to take snapshot of the PAK license, you must upgrade to one of the following releases:

- Cisco IOS XE Amsterdam 17.3.5 and later releases of the 17.3.x train.
- Cisco IOS XE Bengaluru 17.6.2 and later releases of the 17.6.x train.
- Cisco IOS XE Cupertino 17.7.1 and later releases of the 17.7.x train, and all releases of subsequent trains, that is, Cisco IOS XE Cupertino 17.8.x, Cisco IOS XE Cupertino 17.9.x, and until Cisco IOS XE Dublin 17.10.x.

For upgrade information, see:

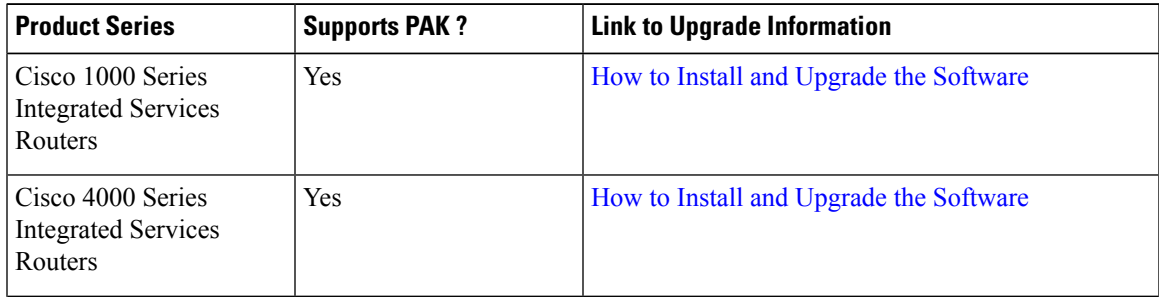

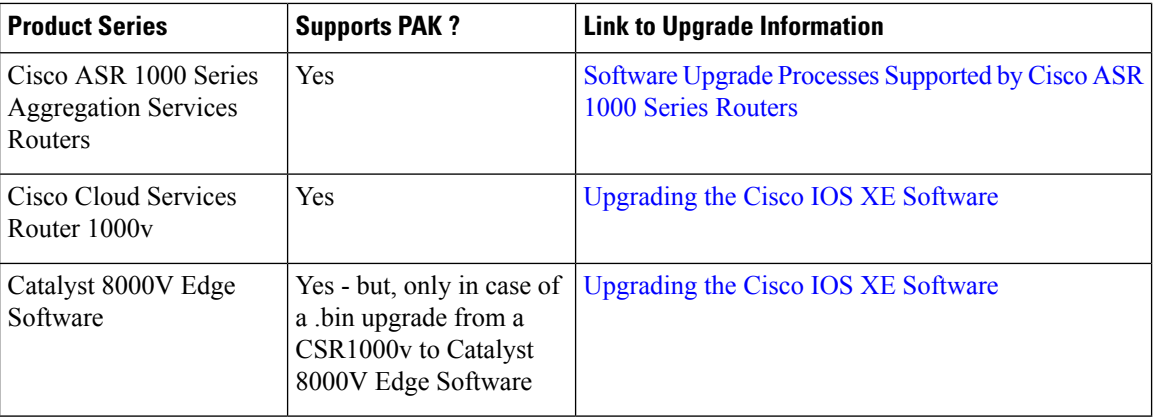

After upgrade, enter the **show platform software sl-infra pak-info** command in privileged EXEC mode to display and verify that a snapshot has been taken.

#### **Step 2** Verify that DLC is completed.

The system triggers the DLC. After DLC, the PAK-fulfilled license is available in your Smart Account. On the product instance, enter the **show license all** command to verify that it continues to be *identified* as a PAK-fulfilled license. For example, an HSECK9 PAK that has been snapshotted, continues to be displayed with Status:PAK.

The DLC process is triggered automatically on the product instance when you upgrade to a release that supports Smart Licensing Using Policy. DLC data is collected one hour after the product instance is upgraded to a software version that supports Smart Licensing Using Policy.

The DLC process is completed after an ACK is installed on the product instance. (The ACK is available once usage synchronization is completed - this is the next step.)

Device# **show platform software license dlc**

<output truncated> DLC Process Status: Completed DLC Conversion Status: SUCCESS

#### **Step 3** Synchronize license usage with CSSM.

Follow the method that applies to the topology you have implemented and ensure that a RUM report is sent to CSSM.

#### **Results:**

- A snaphot of the PAK license is available and continues to be honored even after the PAK-managing library is discontinued.
- The license count is deposited in the Smart Account and Virtual Account in CSSM.
- Usage of the license is reported to CSSM.

### **Removing a PAK License**

If you have a PAK license on a product instance and you want to remove the license, complete the following steps:

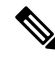

**Note** This procedure is applicable to all licenses that are PAK-fufilled - including HSECK9.

After you have completed this task, multiple options are available with respect to what you can do with the device and the license that is returned to the license pool in CSSM. These are described in the "**Results**" section at the end of the task.

#### **Before you begin**

Supported topologies: all

#### **Procedure**

#### **Step 1** Verify that DLC is completed.

The system triggers the DLC. After DLC, the PAK-fulfilled license is available in your Smart Account. On the product instance, enter the **show license all** command to verify that it continues to be *identified* as a PAK-fulfilled license. For example, an HSECK9 PAK, continues to be displayed with status:PAK.

The DLC process is triggered automatically on the product instance when you upgrade to a release that supports Smart Licensing Using Policy. DLC data is collected one hour after the product instance is upgraded to a software version that supports Smart Licensing Using Policy.

The DLC process is completed after an ACK is installed on the product instance. (The ACK is available once usage synchronization is completed - this is the next step.)

Device# **show platform software license dlc**

<output truncated>

DLC Process Status: Completed

DLC Conversion Status: SUCCESS

#### **Step 2** Perform factory reset

Depending on your product instance, refer to the corresponding link:

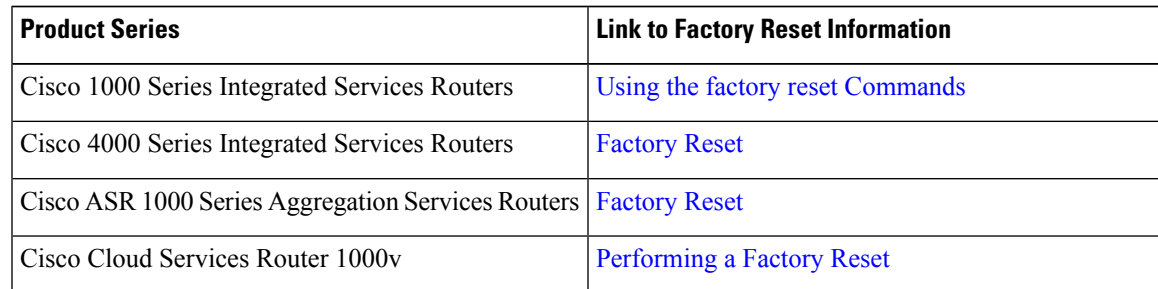

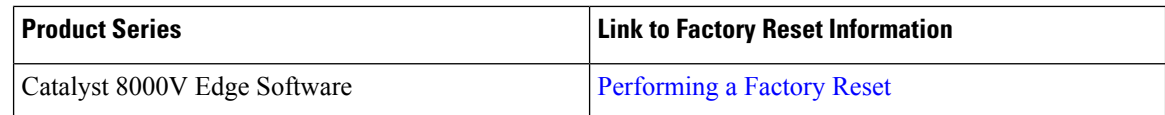

**Step 3** Reload the product instance if the PAK license included an HSECK9 license.

This step is not required if the PAK license did not include an HSECK9 license.

After you have performed factory reset in the previous step, this reload enables the device to come-up without the HSECK9 license.

**Step 4** Synchronize license usage with CSSM

Follow the method that applies to the topology you have implemented and ensure that a RUM report is sent to CSSM. Sending the RUM report accomplishes the following:

- Notifies CSSM that no licenses are being consumed on the product instance.
- The PAK-fulfilled license is returned to the license pool in CSSM and is *available* as a Smart license. For example, if what you had was a "PAK-fulfilled securityk9" license, it is now available for use as a "securityk9" license.

#### **Results:**

You now have the following options:

• Use the PAK-fulfilled license, on *the same* product instance, as a regular Smart license.

To use the license on the product instance, configure the license using the applicable commands. Reporting requirements for the license will be the same as any other license - as per the policy, or, if system messages indicate that it is.

• Use the PAK-fulfilled license, on *another* product instance, as a regular Smart license.

To use the license on another product instance, configure the license using the applicable commands for that product instance. Reporting requirements for the license will be the same as any other license - as per the policy, or, if system messages indicate that it is.

- Continue using the product instance.
- Remove the product instance from CSSM if you want to decommission the product instance or perform a Return Material Authrization (RMA).

### **Removing a PAK License on a Failed Product Instance**

This task shows you how to return a PAK license on a product instance, which is not working at all (you cannot access the console to configure any Cisco IOS commands).

To return a PAK license on a failed product instance, you must open a case. Go to Support Case [Manager](https://mycase.cloudapps.cisco.com/case). Click **OPEN NEW CASE** > Select **Software Licensing**.

After you have opened a case, the support team will contact you to initiate the return process and remove the product instance from CSSM.

## **Activating a PLR**

To activate PLR on a supporting product instance, complete the following steps:

Some of the steps in this procedure must be performed on the product instance and some of them, on the CSSM Web UI. Steps that must be performed on the CSSM Web UI are prefixed with "(CSSM)" to avoid confusion. All other steps must be performed on the product instance.

### **Before you begin**

- Supported topologies: Not applicable
- Ensure that you have a user role with proper access rights to a Smart Account and the required Virtual Accounts in CSSM.
- Ensure that your Smart Account is enabled for PLR.

To check if it is enabled, login to CSSM [https://software.cisco.com,](https://software.cisco.com) and click **Manage licenses**. Click the **Inventory** tab. Select your Virtual Account. Click the **Licenses** tab. If the **License Reservation** button is enabled, then your Smart account is enabled for PLR. If it is greyed-out or not available, open a case in Support Case [Manager](https://mycase.cloudapps.cisco.com/case) (SCM).

• Ensure that the software version running on the product instance is Cisco IOS XE Dublin 17.10.1a or later. Enter the **show version** command in privileged EXEC mode, to confirm.

#### **Procedure**

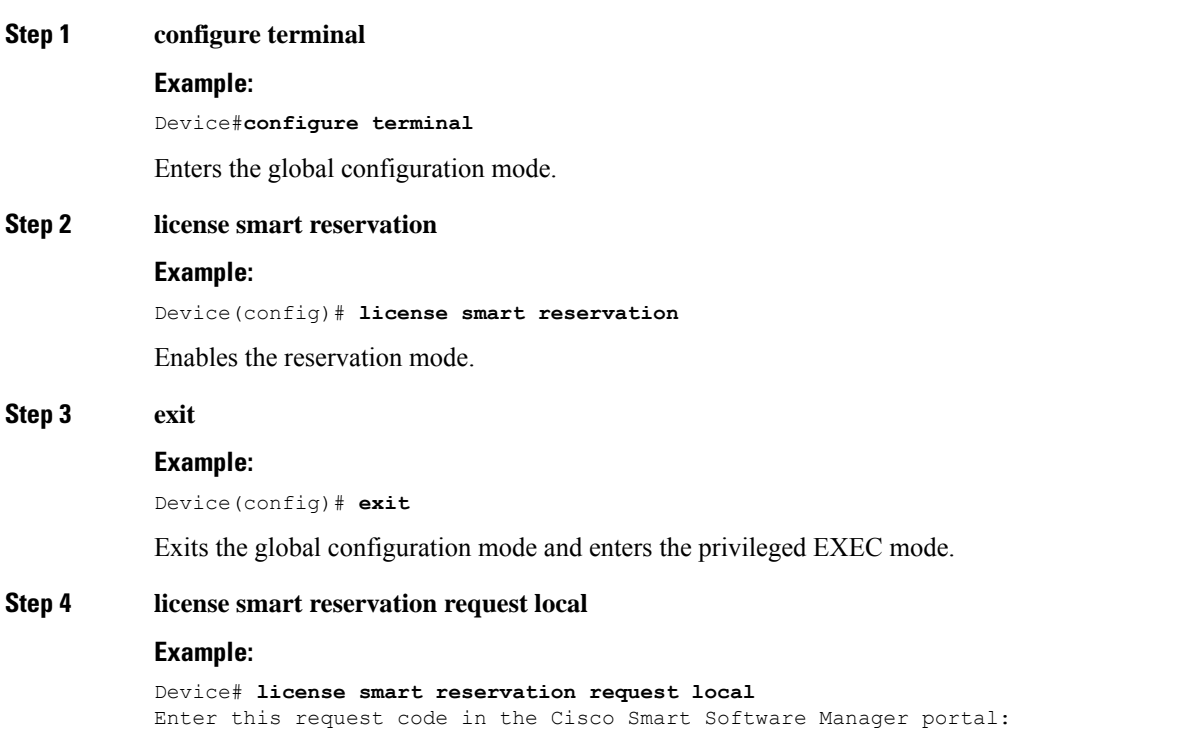

UDI: PID:C8000V,SN:96QKIABBZ1H Request code: DB-ZC8000V:96QKIABBZ1H-AYk3ndtp6-F1

Generates a reservation request code on the product instance.

You have to paste this in the CSSM Web UI, in a later step. You can save it in a .txt or other accessible file.

**Step 5** (CSSM) Go to <https://software.cisco.com> and click **Manage licenses**. Log in using the username and password provided by Cisco.

#### **Example:**

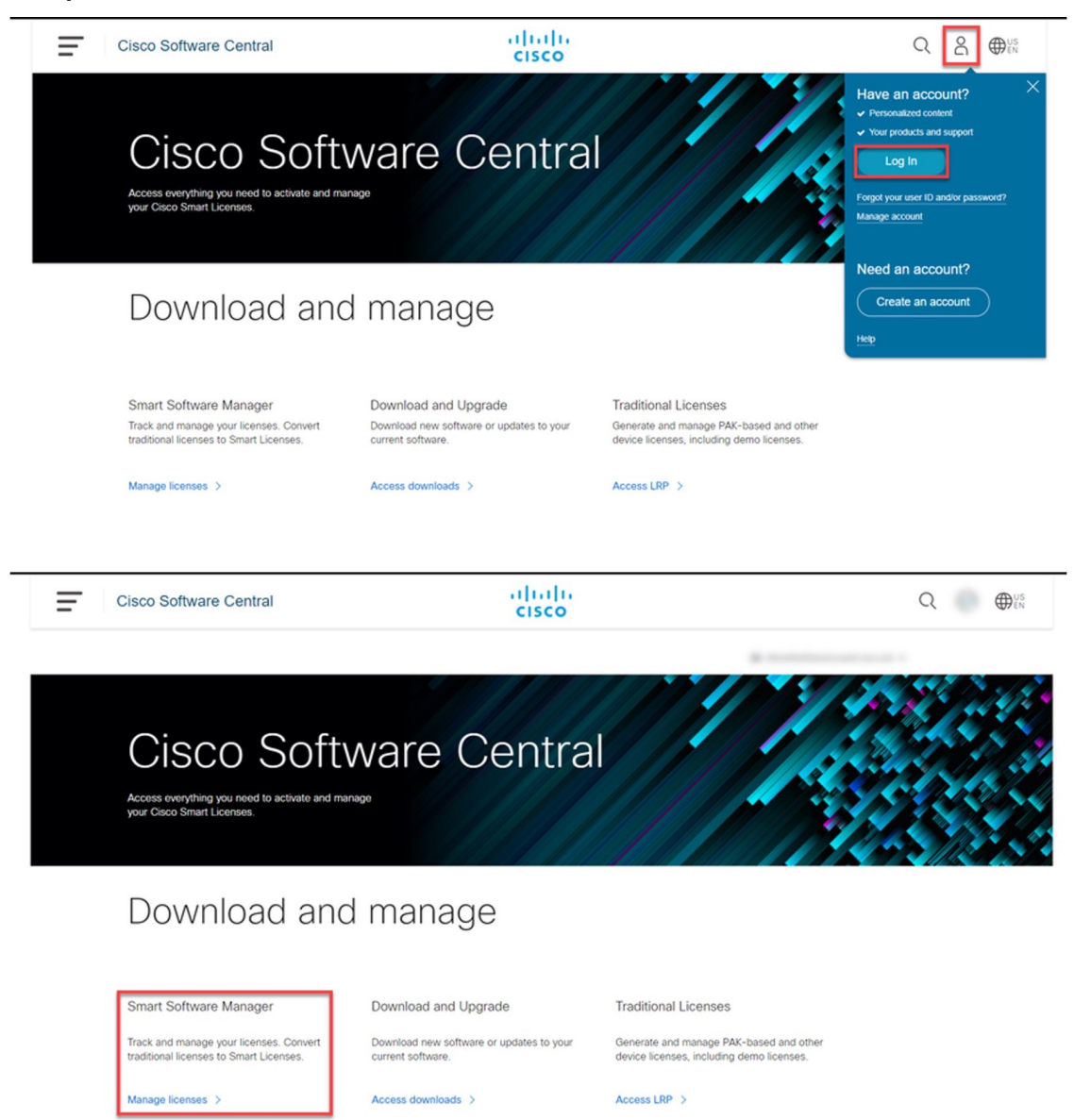

The **Smart Software Licensing** page is displayed.

**Step 6** (CSSM) Click the **Inventory** tab. Select your Virtual Account. Click the **Licenses** tab, and then click the **License Reservation** button.

#### **Example:**

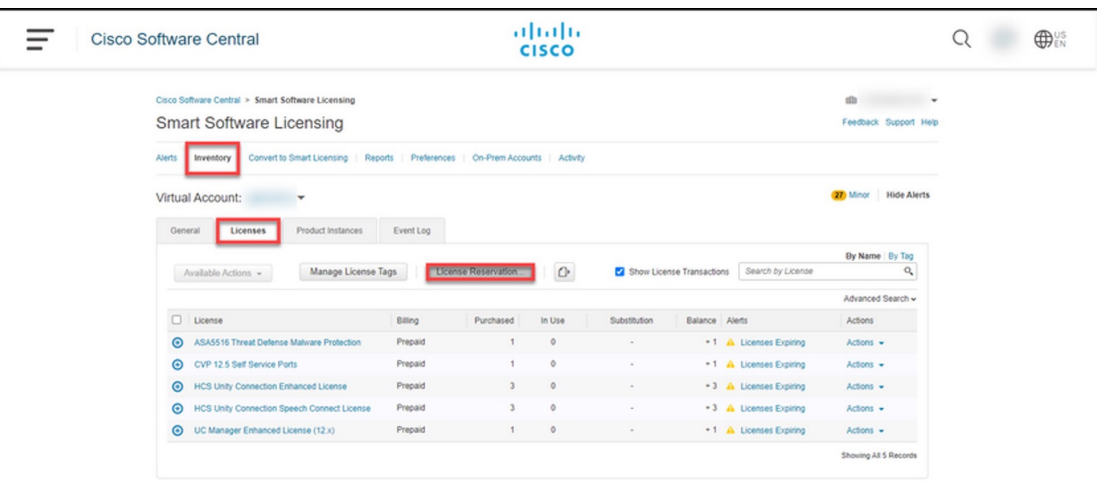

The system displays the **Smart License Reservation** dialog box.

- If theSmart Account and Virtual Account are not enabled forPLR, then the **License Reservation** button is not enabled. If this is the case, you must open a support case in Support Case [Manager](https://mycase.cloudapps.cisco.com/case) [\(SCM\),](https://mycase.cloudapps.cisco.com/case) to get it enabled. **Tip**
- **Step 7** (CSSM)For**Step1: Enter Request Code**, enter the request code in the **Reservation Request Code** text box. Click **Next**.

#### **Example:**

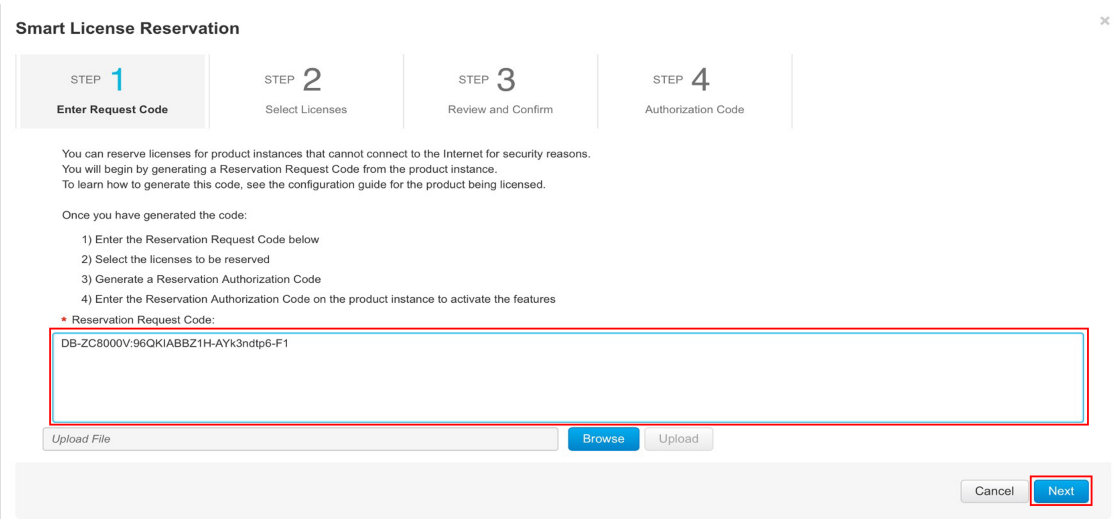

Enter the reservation request code that you generated on the product instance in Step 3.

After you click **Next**, the system displays the **Step 2: Select Licenses** dialog box.

**Step 8** (CSSM) For **Step 2: Select Licenses**, select **C8000v PLR**. Click **Next**.

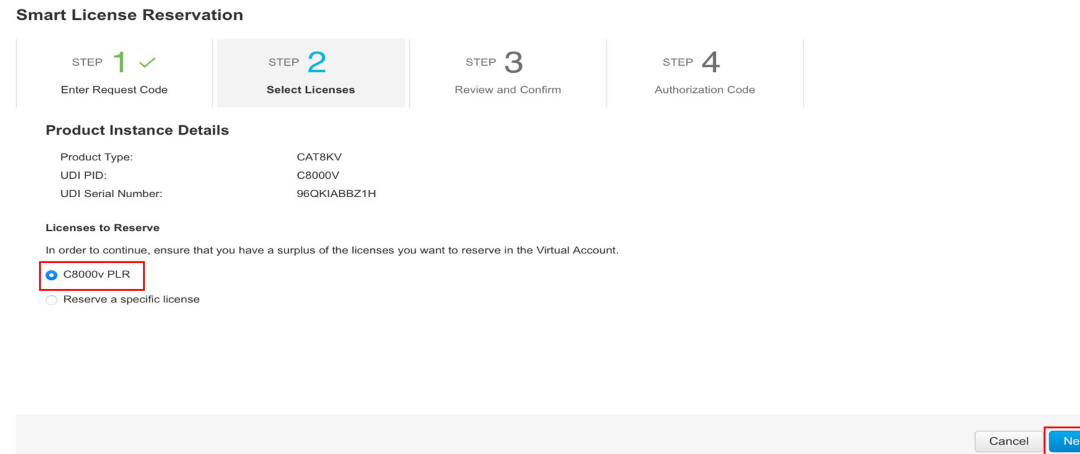

After you click **Next**, the system displays a list of licenses for selection.

### **Step 9** (CSSM) Enter the **Quantity to Reserve** as 1 and leave the **Expires** column blank. Click **Next**.

#### **Example:**

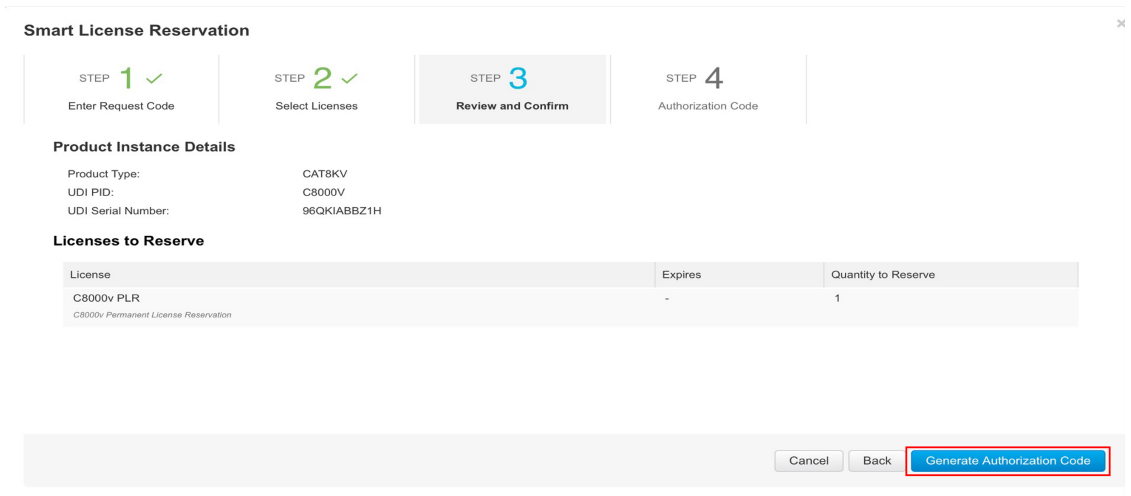

After you click **Next**, the system displays the **Step 3: Review and Confirm** dialog box.

- **Step 10** (CSSM) In the **Step 3: Review and Confirm** dialog box, click the **Generate Authorization Code** button. After you click the **Generate Authorization Code**button, the system displays the **Step 4: Authorization Code** dialog box. **Step 11** (CSSM) In the **Step 4: Authorization Code** dialog box, either click **Copy to Clipboard** or **Download as**
- **File**. Click **Close**.

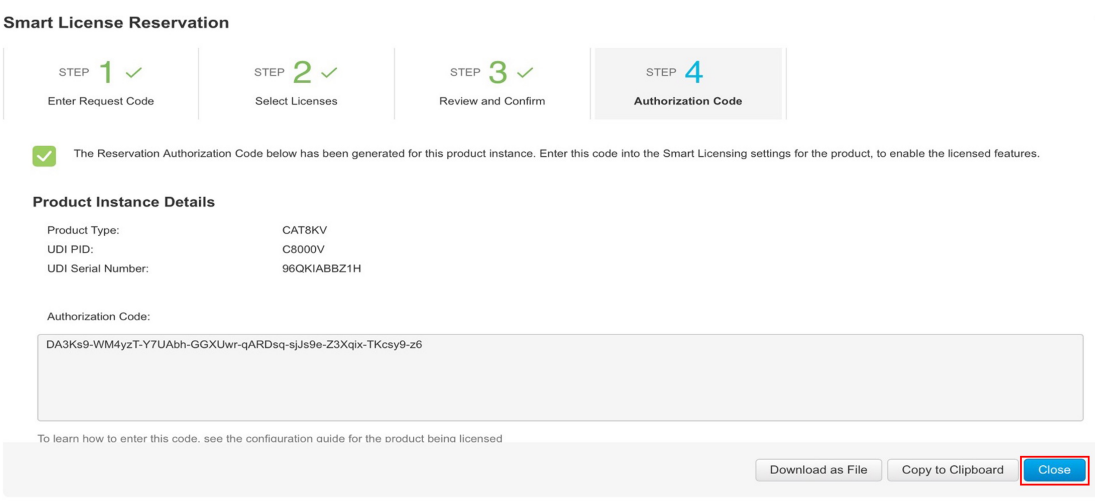

Copies the PLR authorization code to clipboard or downloads it as a file.

If you download it to a file, you must transfer the saved file to a flash drive or network resource (for example, a TFTP server), because you must install it on the product instance in the next step.

#### **Step 12 license smart reservation install** *PLR-Code*

#### **Example:**

```
Device# license smart reservation install
DA3Ks9-WM4yzT-Y7UAbh-GGXUwr-qARDsq-sjJs9e-Z3Xqix-TKcsy9-z6
Reservation install successful
```
Installs Version 3 of the PLR code and displays a success message.

**Tip** Version 3 of the PLR code always starts with the letter "D" and is 58 characters long.

#### **Step 13 show license reservation**

#### **Example:**

```
Device# show license reservation
License reservation: ENABLED
Overall status:
  Active: PID:C8000V,SN:96QKIABBZ1H
  Reservation status: UNIVERSAL INSTALLED on Oct 25 17:50:48 2022 UTC
```
#### Displays license reservation information.

When a PLR code is installed on the product instance, the reservation status in the output of this command displays UNIVERSAL INSTALLED.

#### **Step 14 configure terminal**

#### **Example:**

Device# **configure terminal**

Enters the global configuration mode.

```
Step 15 platform hardware throughput level MB \{100 | 1000 | 10000 | 15 | 25 | 50 | 250 | 2500 | 50 | 500 | 5000\}Example:
```
Device(config)# **platform hardware throughput level MB 1000**

Configures the throughput level.

At a minimum, you must have configured a network-stack license already. Otherwise the command is not recognized as a valid one on the command line interface.

If you configure a throughput that is greater than 250 Mbps, you do not have to install SLAC. The PLR code authorizes a throughput of greater than 250 Mbps. **Note**

**Step 16 exit**

#### **Example:**

Device(config)# **exit**

Exits the global configuration mode and enters the privileged EXEC mode.

**Step 17 show platform hardware throughput level MB**

#### **Example:**

Device# **show platform hardware throughput level MB** The current throughput level is 2000000 kb/s

Displays the currently running throughput on the device.

### **Upgrading a PLR**

To upgrade the PLR version code to continue using PLR in the Smart Licensing Using Policy environement, complete the following steps:

Some of the steps in this procedure must be performed on the product instance and some of them, on the CSSM Web UI. Steps that must be performed on the CSSM Web UI are prefixed with "(CSSM)" to avoid confusion. All other steps must be performed on the product instance.

#### **Before you begin**

- Supported topologies: Not applicable
- The following settings are assumed because you have an existing, older version of the PLR code:
	- You have a user role with proper access rights to a Smart Account and the required Virtual Accounts in CSSM.
	- Your Smart Account is enabled for PLR.
- Ensure that you have performed a .bin upgrade of the software version on the product instance to Cisco IOS XE Dublin 17.10.1a or later. Enter the **show version**command in privileged EXEC mode, to confirm.

If the throughput level on the product instance was greater than 250 Mbps before upgrade, then on upgrade, it is set *to* 250 Mbps. A system message as shown below is also displayed, but you can ignore it. The procedure below shows you how to upgrade the PLR code to Version 3, which automatically restores throughput. **Note**

```
%SMART_LIC-6-RESERVE_AUTH_FAILED: Failed to validate the Universal
Reservation
Authorization Code for udi PID:CSR1000V,SN:9QLBLATKXM4. Changing to
the unregistered state.
```
#### **Procedure**

**Step 1** (CSSM) Go to <https://software.cisco.com> and click **Manage licenses**. Log in using the username and password provided by Cisco.

Logs in to the CSSM Web UI.

**Step 2** (CSSM) Click the **Inventory** tab. Select your Virtual Account. Click the **Product Instances** tab.

A list of product instances is displayed.

**Step 3** (CSSM) Locate the product instance for which you are upgrading the PLR code and click on the corresponding **Actions** dropdown.

A list of available actions is displayed.

#### **Step 4** (CSSM) Select **Upgrade Auth Code**.

#### **Example:**

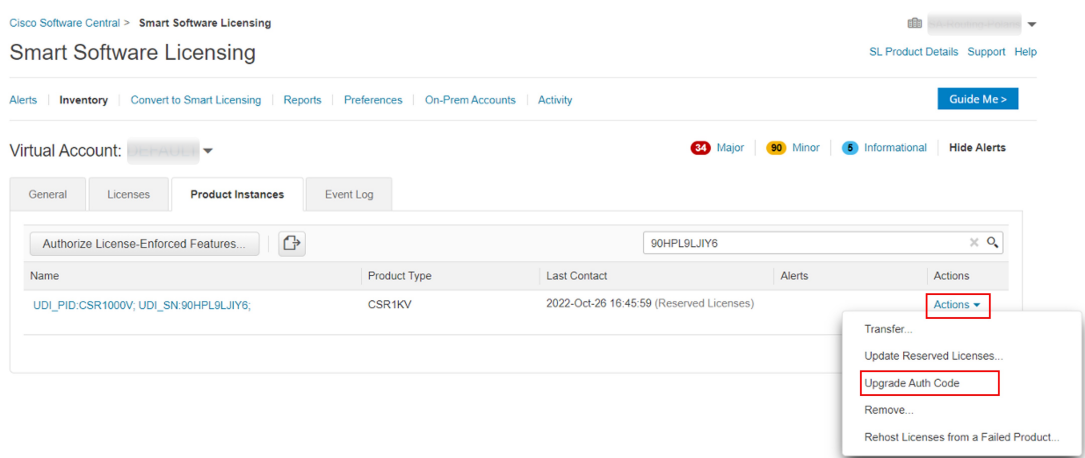

The **Product Instance Details** pop-up window is displayed.

**Step 5** (CSSM) either click **Copy to Clipboard** or **Download as File**. Click **Close**. **Example:**

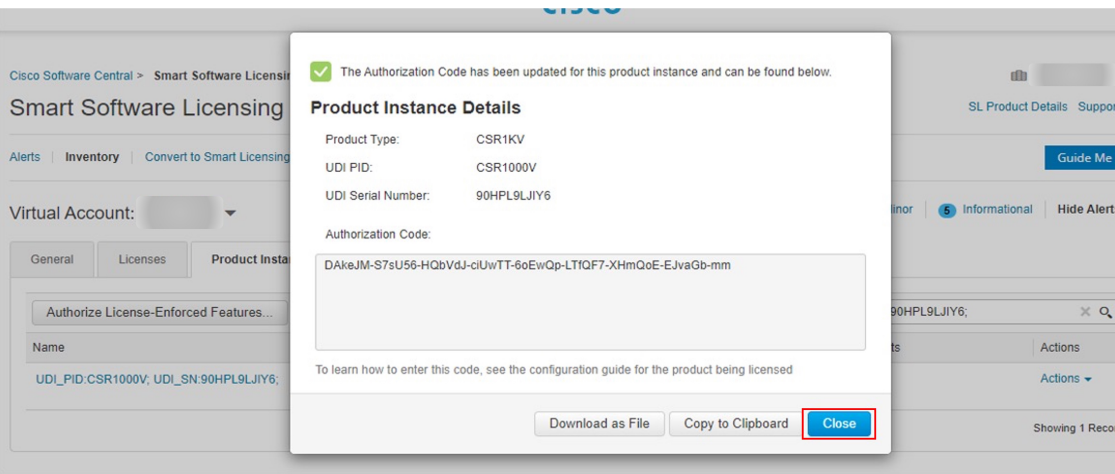

Copies the PLR authorization code to clipboard or downloads it as a file.

If you download it to a file, you must transfer the saved file to a flash drive or network resource (for example, a TFTP server), because you must install it on the product instance in the next step.

#### **Step 6 license smart reservation install** *PLR-Code*

#### **Example:**

```
Device# license smart reservation
DA3Ks9-WM4yzT-Y7UAbh-GGXUwr-qARDsq-sjJs9e-Z3Xqix-TKcsy9-z6
```
Reservation install successful

Installs Version 3 of the PLR code and displays a success message. Any existing older PLR code version is deleted during the process.

If the throughput level on the product instance was greater than 250 Mbps before software version upgrade, the throughput level is now restored.

**Tip** Version 3 of the PLR code always starts with the letter "D" and is 58 characters long.

#### **Step 7 show platform hardware throughput level MB**

#### **Example:**

```
Device# show platform hardware throughput level MB
The current throughput level is 2000000 kb/s
```
Displays the currently running throughput on the device.

#### **Step 8 show license reservation**

#### **Example:**

```
Device# show license reservation
License reservation: ENABLED
Overall status:
      Active: PID:CSR1000V,SN:9QLBLATKXM4
      Status: UNIVERSAL INSTALLED on Oct 25 20:54:08 2022 UTC
```
Displays license reservation information.

When a PLR code is installed on the product instance, the reservation status in the output of this command displays UNIVERSAL INSTALLED.

### **Deactivating a PLR**

To deactivate PLR on a supporting product instance, complete the following steps:

Some of the steps in this procedure must be performed on the product instance and some of them, on the CSSM Web UI. Steps that must be performed on the CSSM Web UI are prefixed with "(CSSM)" to avoid confusion. All other steps must be performed on the product instance.

#### **Before you begin**

Supported topologies: Not applicable

#### **Procedure**

#### **Step 1 license smart reservation return local**

#### **Example:**

```
Device# license smart reservation return local
This command will remove the license authorization code.
Some features may not function properly.
```
Do you want to continue? [yes/no]: Enter this return code in Cisco Smart Software Manager portal: UDI: PID:CSR1000V,SN:9QLBLATKXM4 Return code: CNcjZD-aGrAPP-SpCkkD-nZtES8-46zCDq-jZP

Generates a reservation return request code on the product instance.

You have to paste this in the CSSM Web UI, in a later step. You can save it in a .txt or other accessible file.

**Step 2** (CSSM) Go to <https://software.cisco.com> and click **Manage licenses**. Log in using the username and password provided by Cisco.

Logs in to the CSSM Web UI.

**Step 3** (CSSM) Click the **Inventory** tab. Select your Virtual Account. Click the **Product Instances** tab.

A list of product instances is displayed.

- **Step 4** (CSSM) Locate the product instance for which you are upgrading the PLR code and click on the corresponding **Actions** dropdown.
- **Step 5** (CSSM) Select **Remove Product Instance**. Paste the return code you generated in Step 1 in the text box. Click **Remove**.

If greater than 250 Mbps throughput was running with PLR, then throughput is set to 250 Mbps. It throughput was less than or equal to 250 Mbps, it remains unchanged.

#### **Step 6 configure terminal**

Device# **configure terminal** Enters the global configuration mode. **Step 7 no license smart reservation Example:** Device (config)# **no license smart reservation** Disables the reservation mode. **Step 8 exit Example:** Device (config)# **exit** Exits the global configuration mode and enters the privileged EXEC mode.

## <span id="page-229-0"></span>**HSECK9 License Mapping Table for Routing Product Instances**

When you generate a SLAC in CSSM (Generating and [Downloading](#page-196-0) SLAC from CSSM to a File, on page [195\)](#page-196-0), you must select the correct license name for the PID. This table is provides a ready reference of the PID ↔ license name mapping for Cisco Aggregation, Integrated, and Cloud Service Routers.

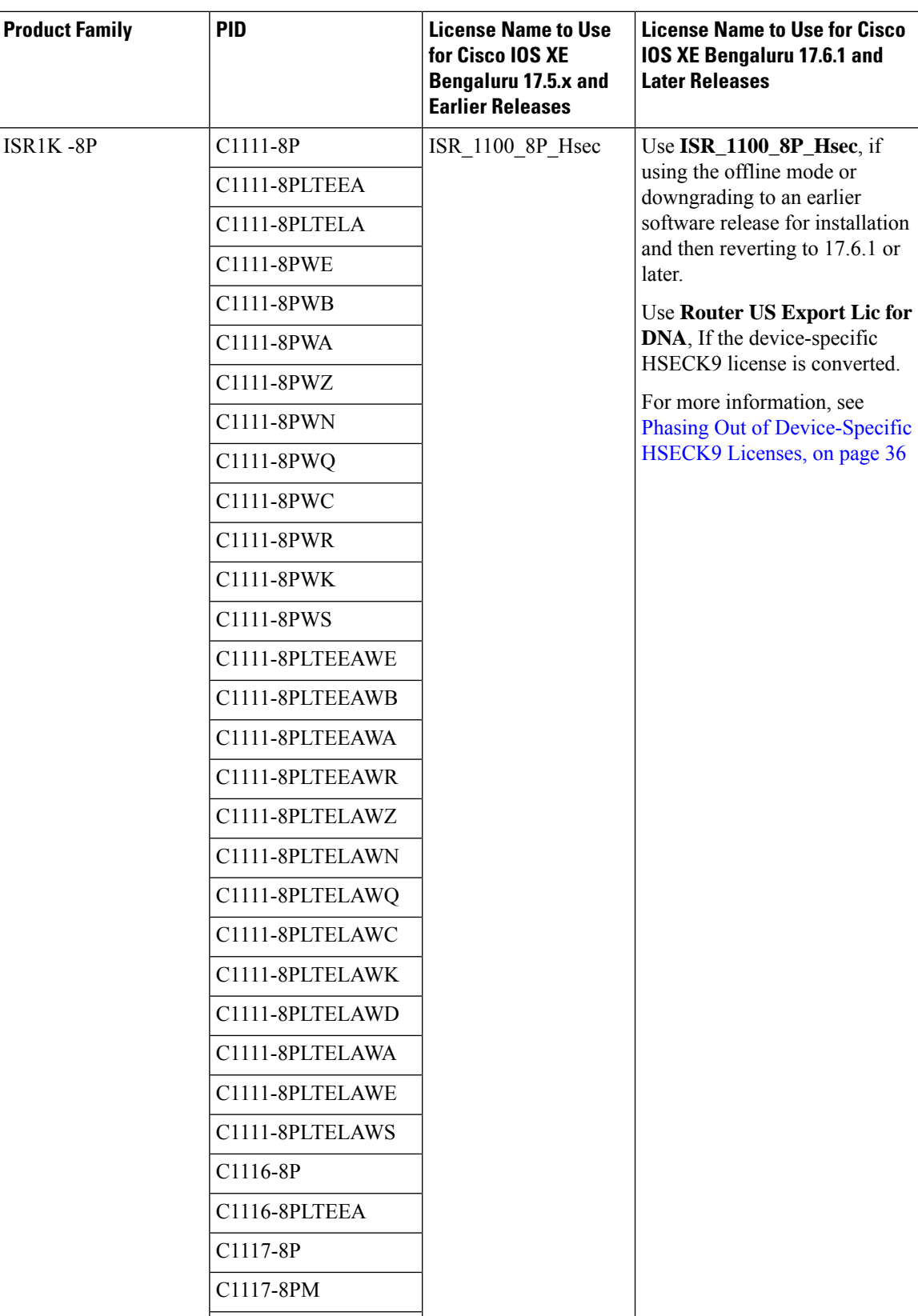

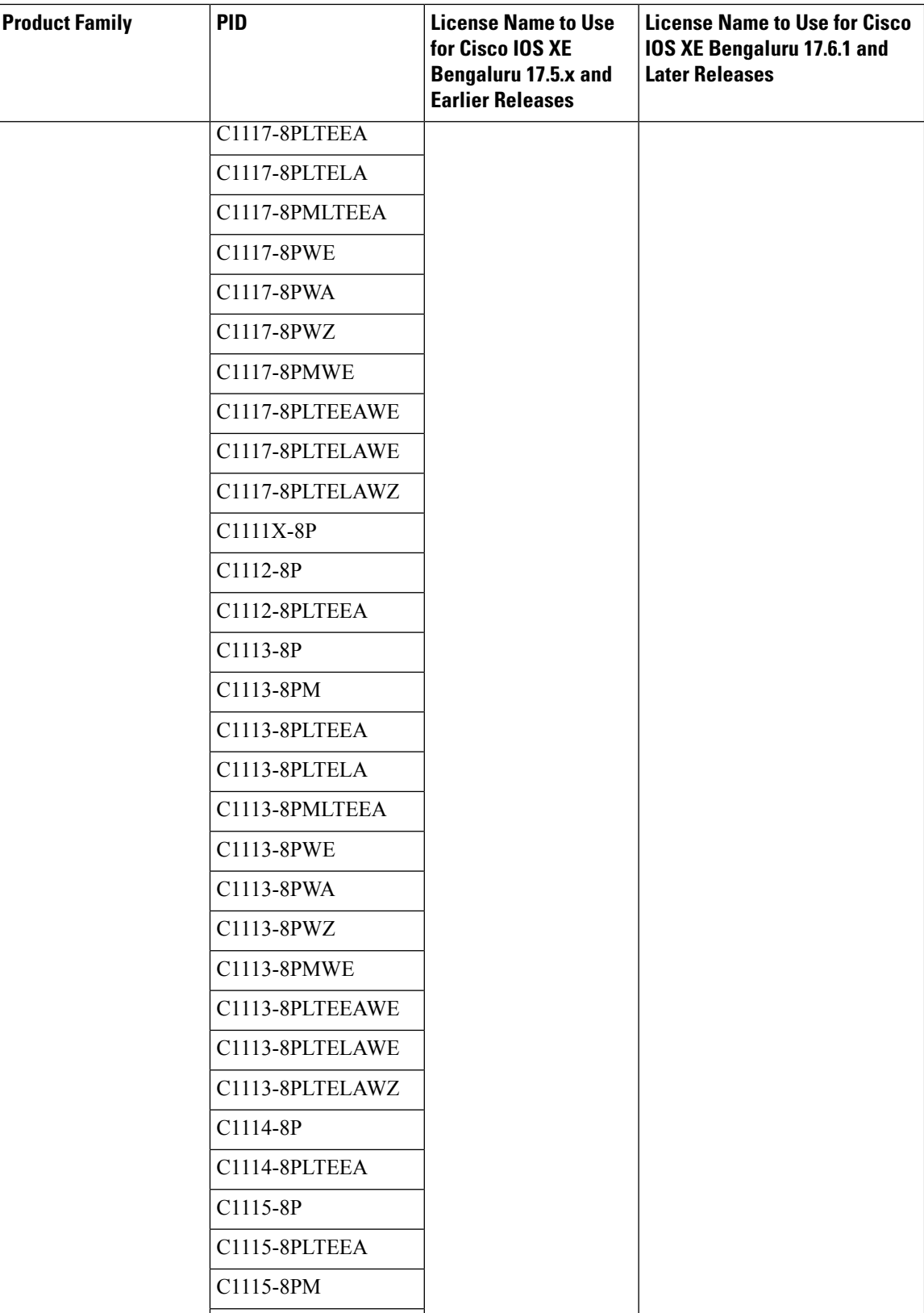

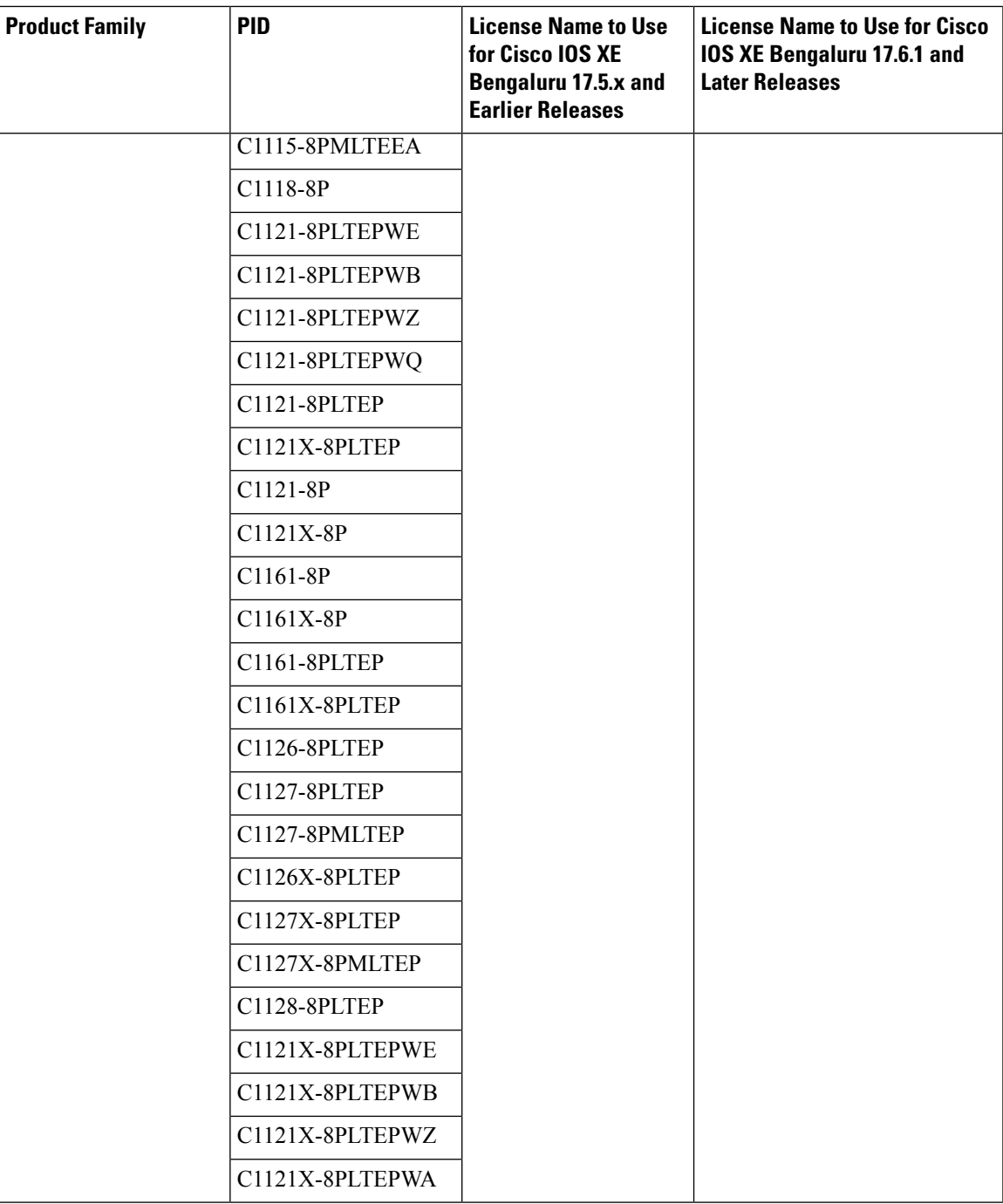

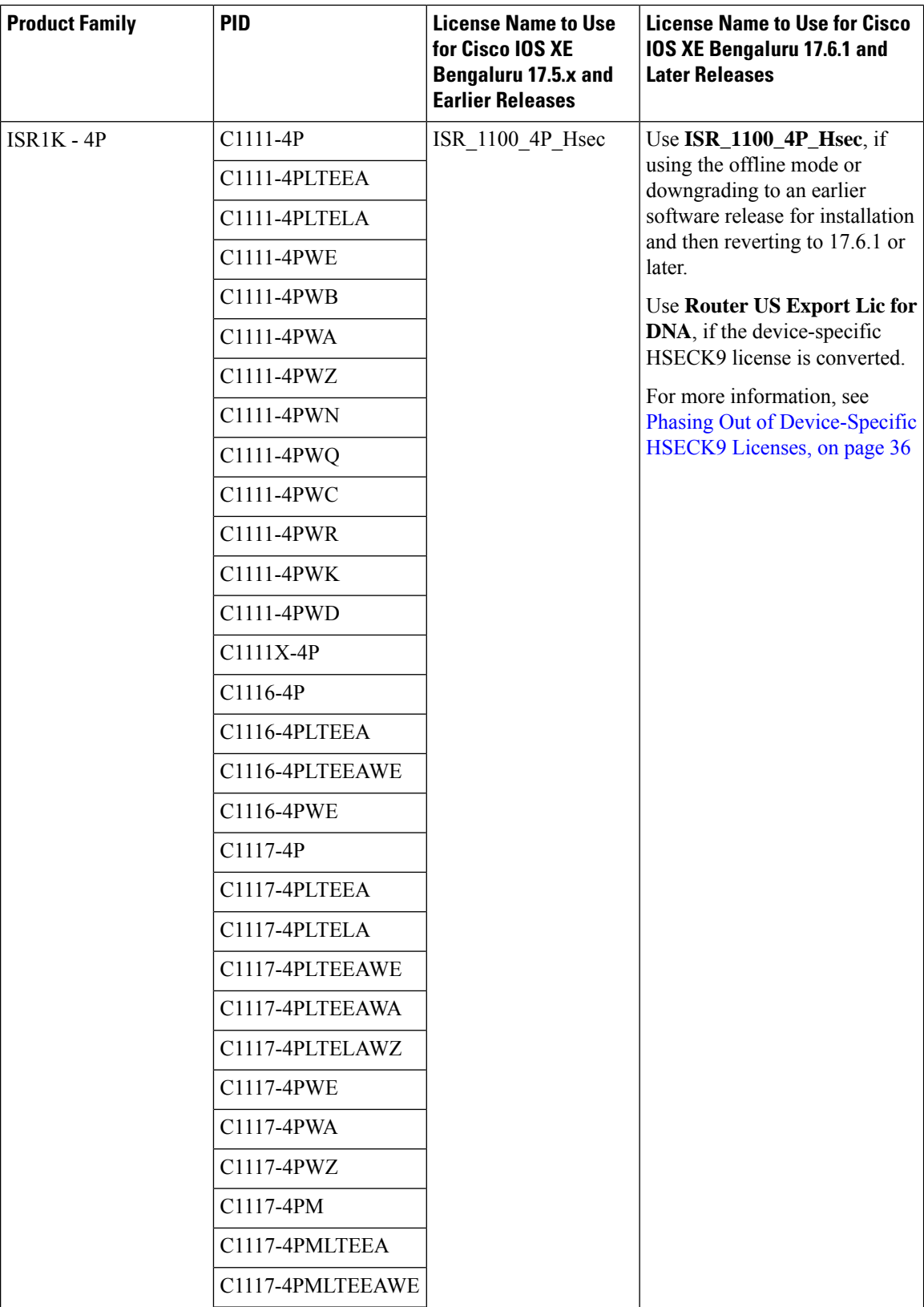

 $\overline{\phantom{a}}$ 

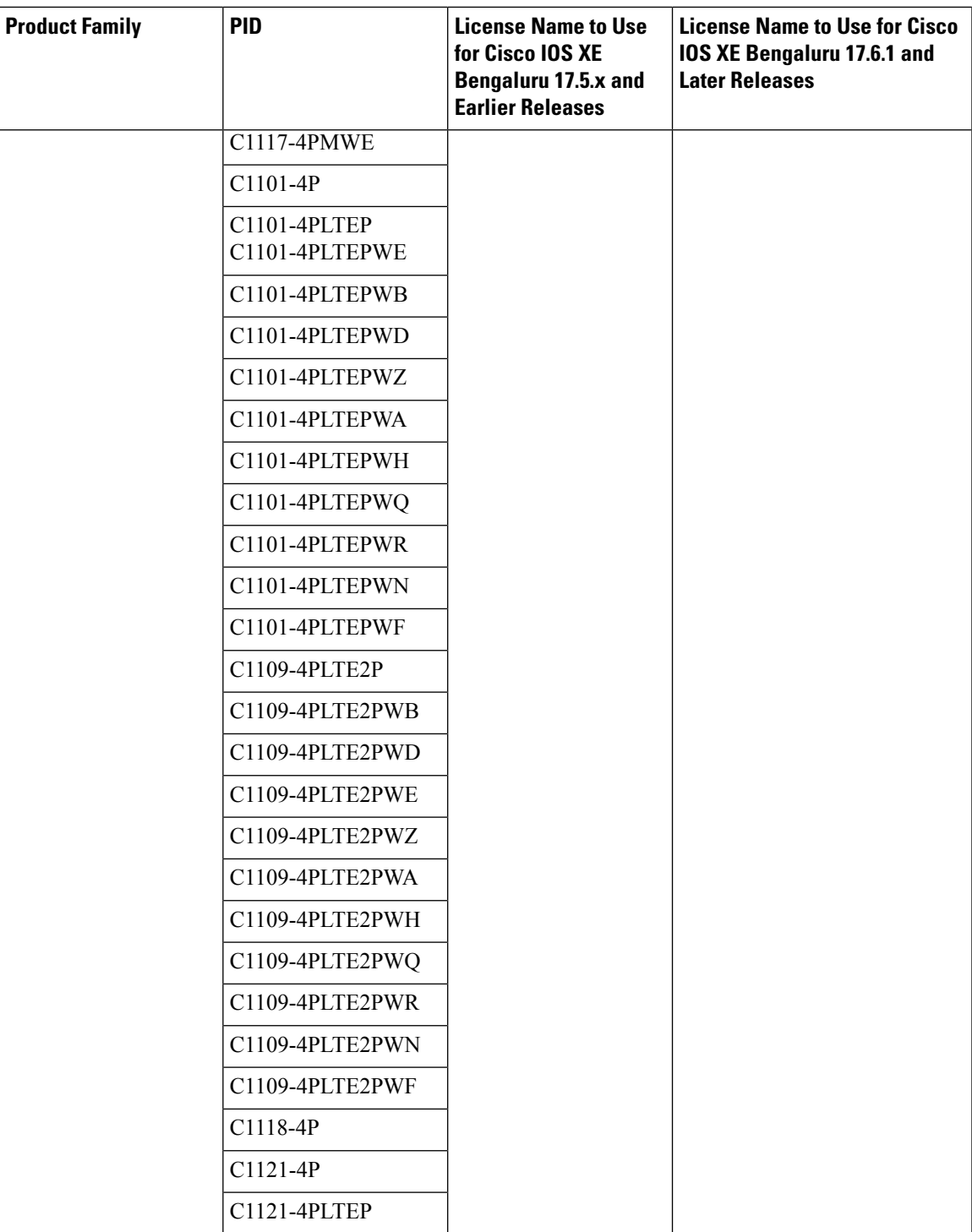

 $\mathbf I$ 

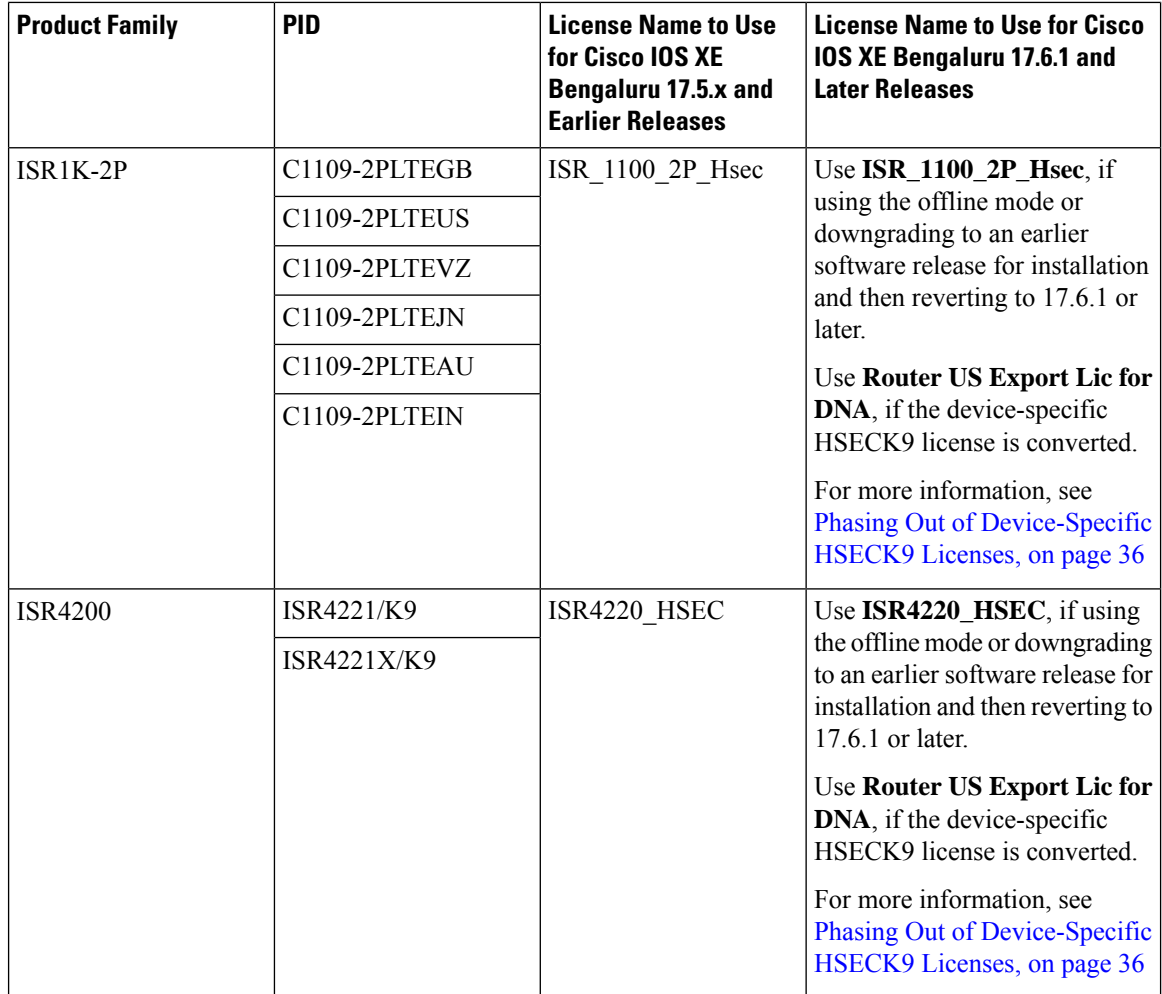

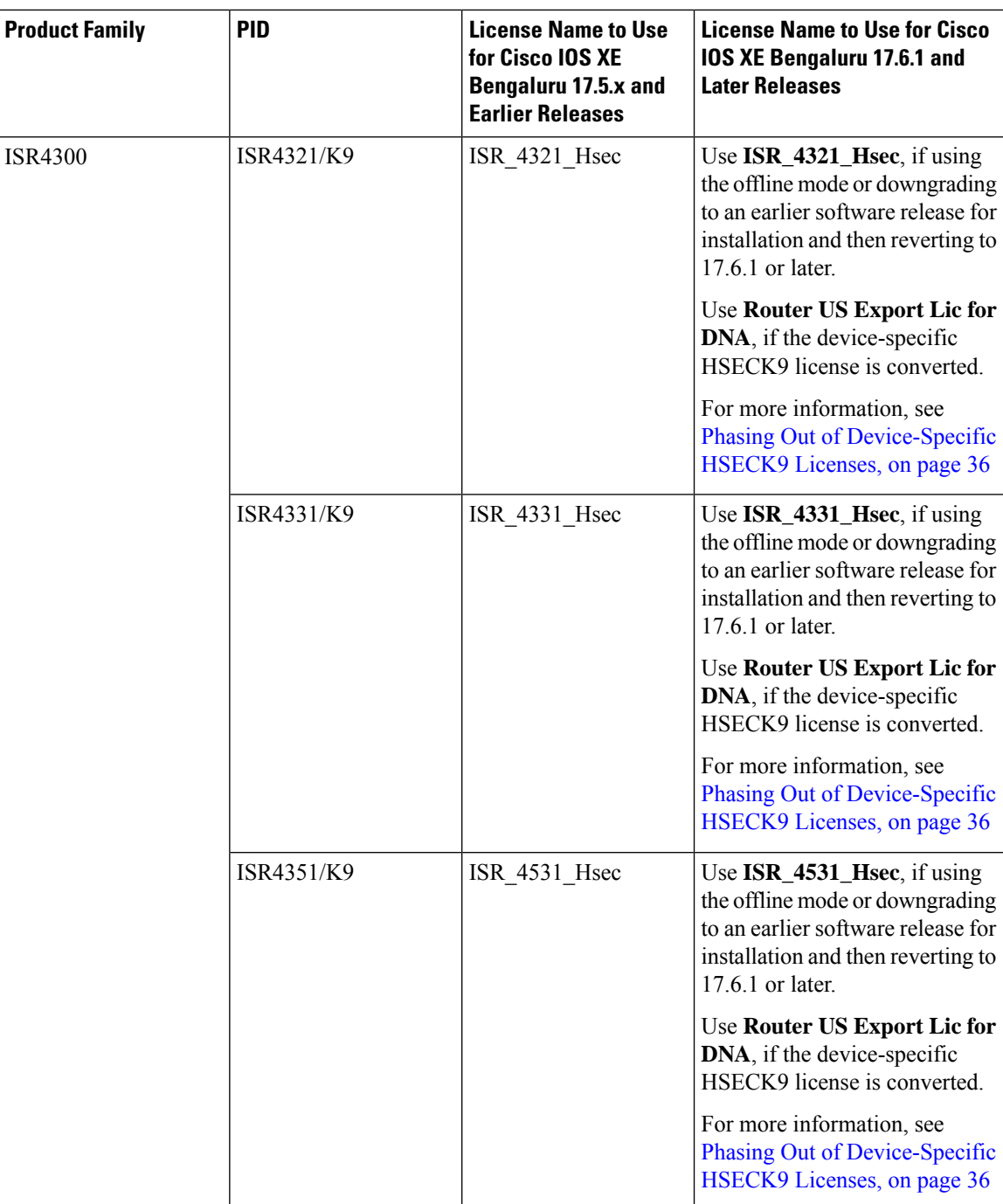

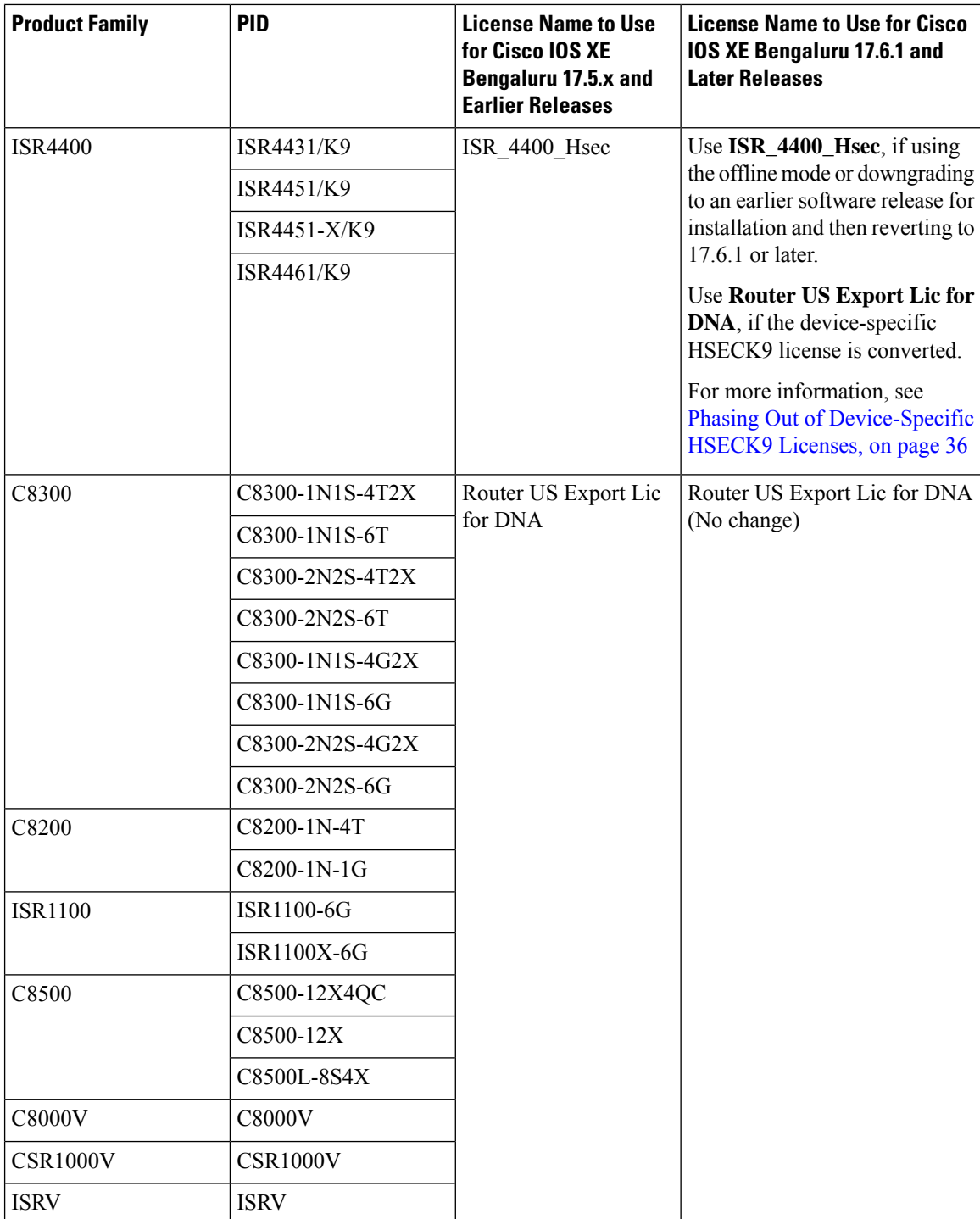

# **Converting a Device-Specific HSECK9 License**

This task shows you how to convert *unused* device-specific HSECK9 licenses like *ISR\_1100\_8P\_Hsec* or *ISR\_4321\_Hsec* to *Router US ExportLic for DNA* (DNA\_HSEC) license.For the complete list of device-specific HSECK9 licenses that you can convert, see: HSECK9 License Mapping Table for Routing Product [Instances,](#page-229-0) on [page](#page-229-0) 228.

To perform this task you will require a device from which you can access the internet.

#### **Before you begin**

Depending on the number of device-specific HSECK9 licenses you want to convert, order the corresponding number of spare upgrade-license PIDs on Cisco commerce [workspace](https://apps.cisco.com/Commerce/home) (CCW). Use part number DNA-HSEC-UPGD=. The unit list price for this PID is USD 0.00.

 $\hat{\mathscr{D}}$ 

**Note**

Ensure that the correct Smart Account and Virtual Account is mentioned in the order. The account must be the same as the Virtual Account where the device-specific HSECK9 license (which you are going to convert) is deposited.

**Procedure**

#### **Step 1** Go to <https://software.cisco.com> and click **Manage licenses**.

Log in by the using username and password provided by Cisco.

The **Smart Software Licensing** page is displayed.

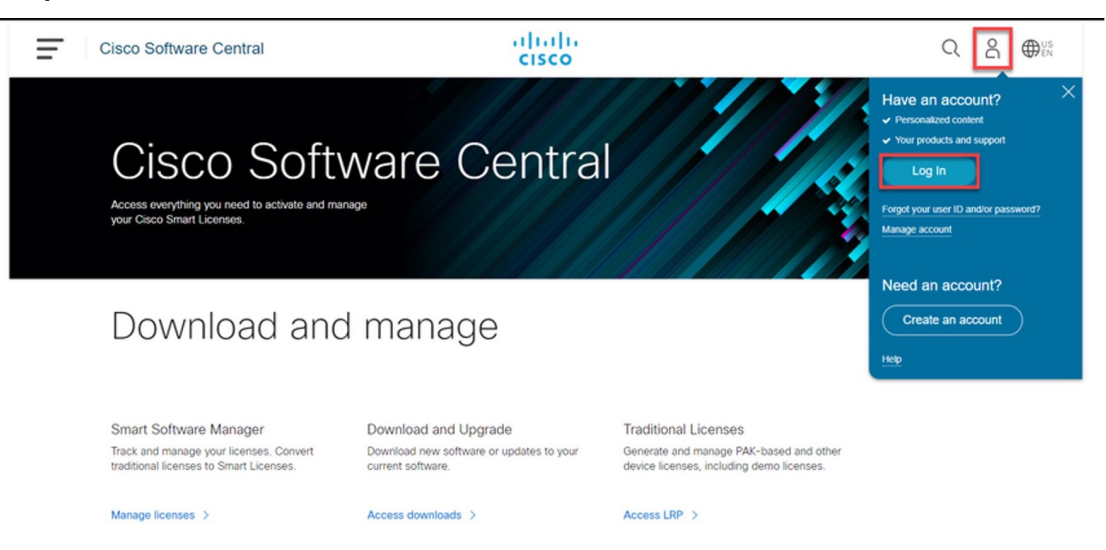

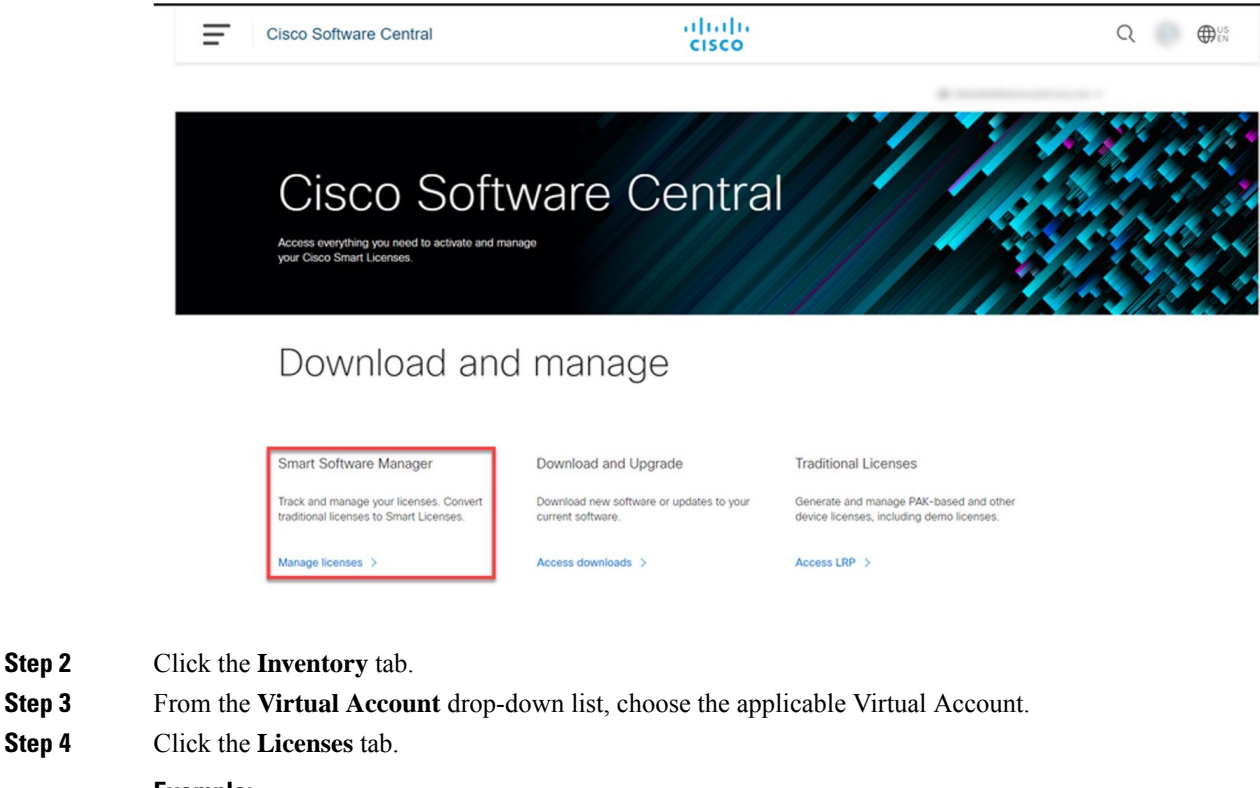

#### **Example:**

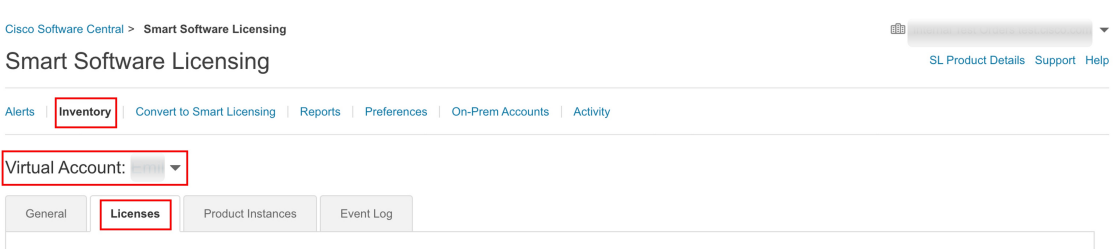

**Step 5** Ensure that the device-specific HSECK9 license and the *Router US Export Lic for DNA* licenses are in this same Virtual Account.

> Use the search bar and locate the device-specific HSECK9 license. In the accompanying sample screenshot this is the "ISR\_1100\_8P\_Hsec" HSECK9 license and there are two of them.

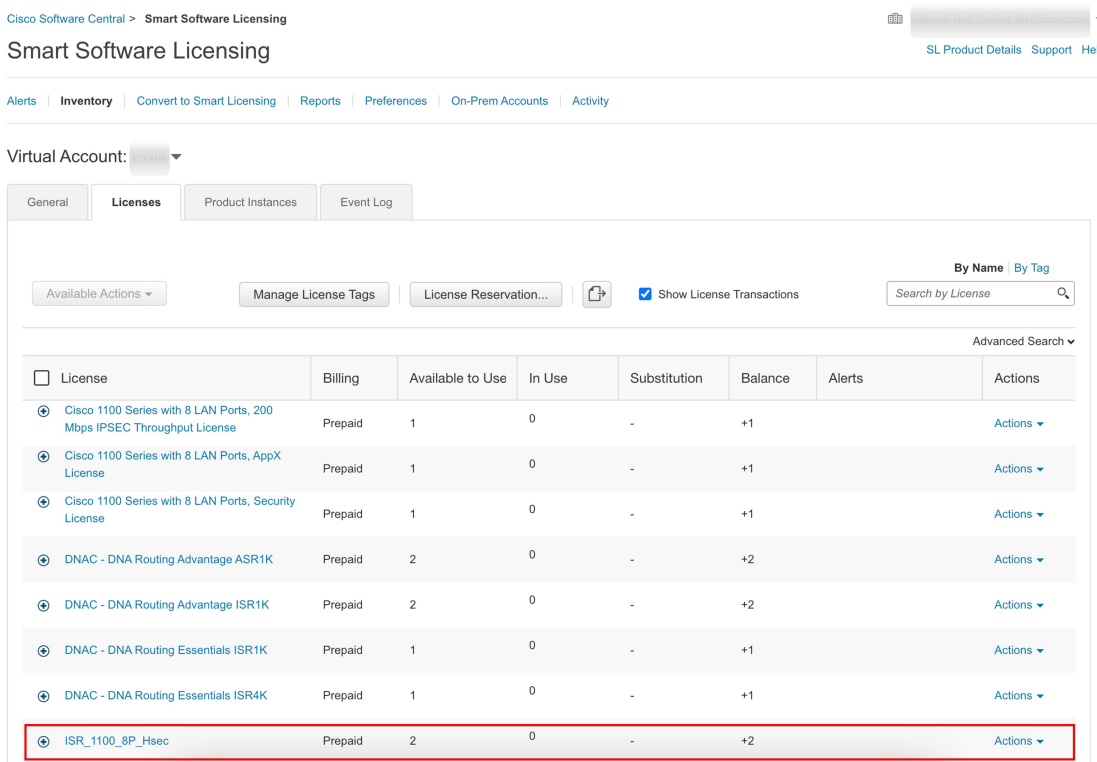

Again use the search bar and locate *Router US Export Lic for DNA*. In the **Alerts** column for this license check that "Upgrade Pending" is displayed. This confirms that you have the correct spare upgrade-license PID. Further, the **Available to Use** column displays the number of PIDs that are pending upgrade, within parentheses. In the accompanying sample screenshot there is one license pending.

#### step

**Note**

Although there are two device-specific HSECK9 licenses in the sample screenshot, only one of them is converted in this example, because only one upgrade-license PID is available. Also note that if there are different device-specific HSECK9 licenses in your virtual account (for example, ISR\_1100\_8P\_Hsec *and* ISR4220\_HSEC) you can choose the one you want to convert to DNA\_HSEC.

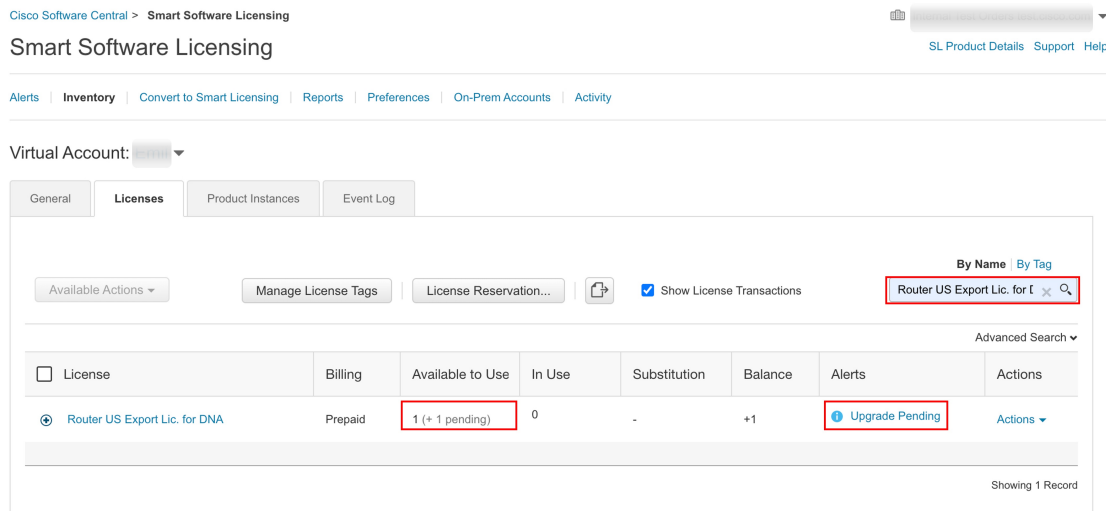

### **Step 6** Click **Upgrade Pending**.

#### **Example:**

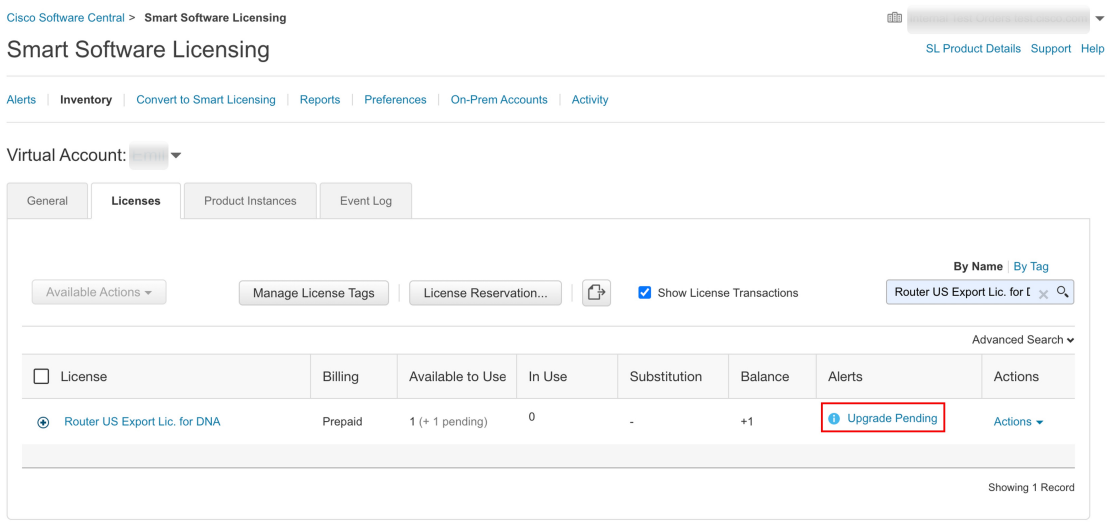

The **Upgrade Licences** pop-up window is displayed. Below the *Quantity* field, the number of available upgrade licenses is displayed.

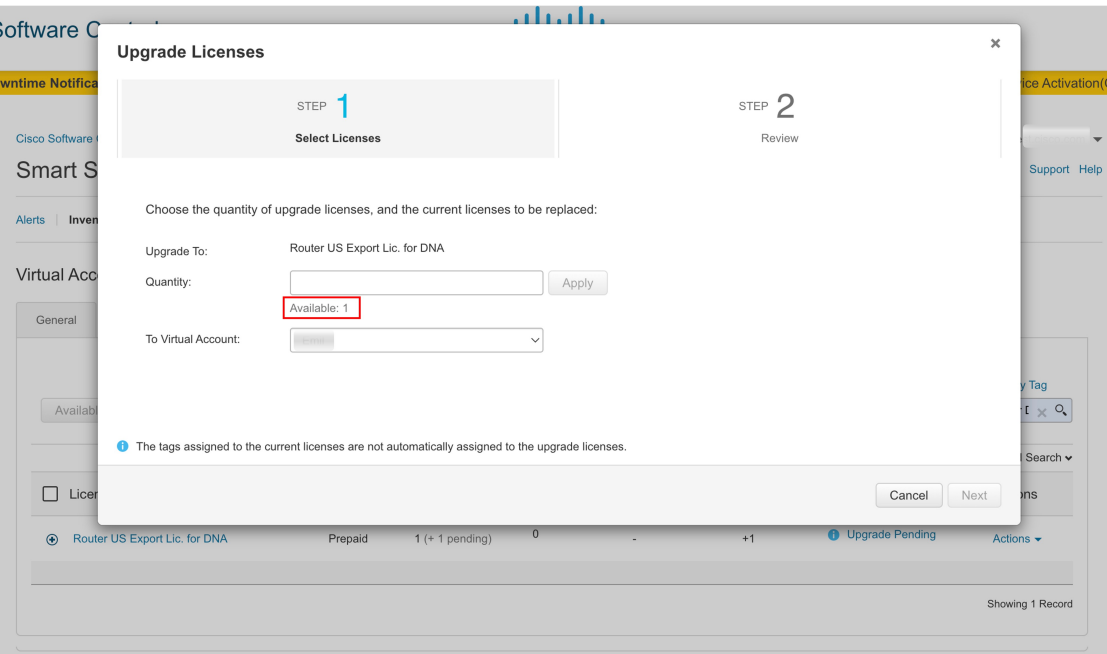

**Step 7** In the **Quantity** field, enter the number of upgrade licenses that you want to convert and then click **Apply**.

The quantity of *Router US Export Lic for DNA* licenses and number of device-specific HSECK9 licenses that will be replaced are displayed in a table in the same window.

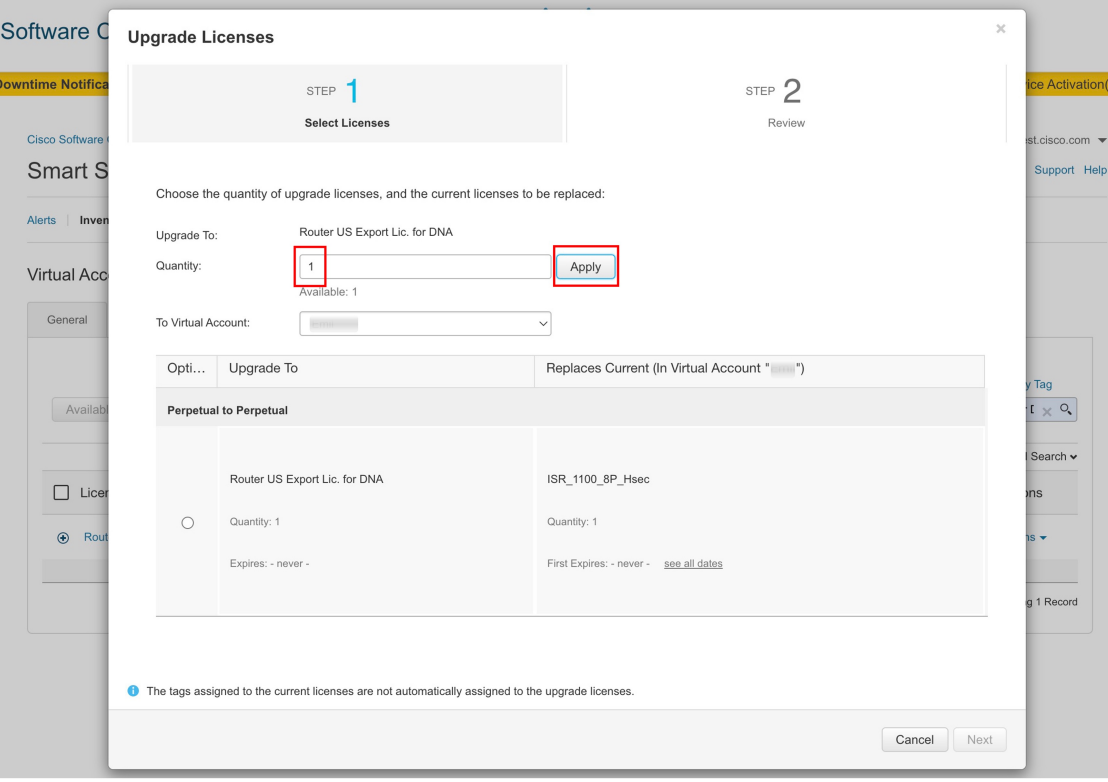

**Step 8** Select the radio button and click **Next**.

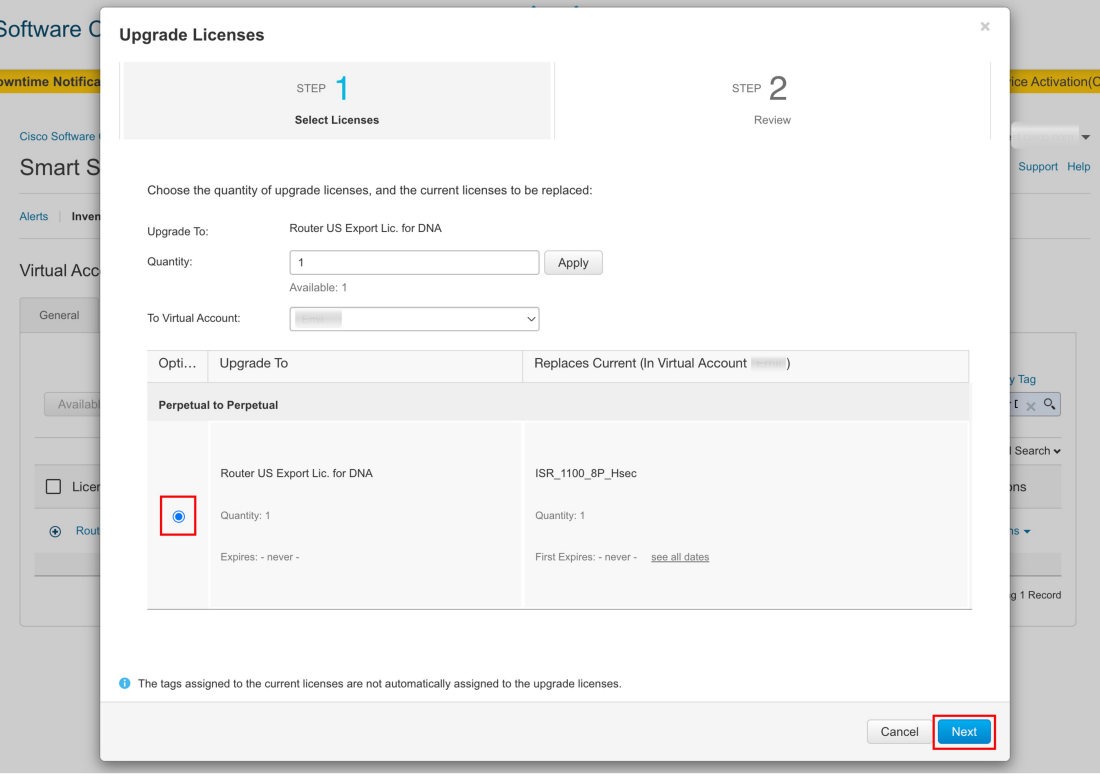

**Step 9** Review all the information and click **Submit**.

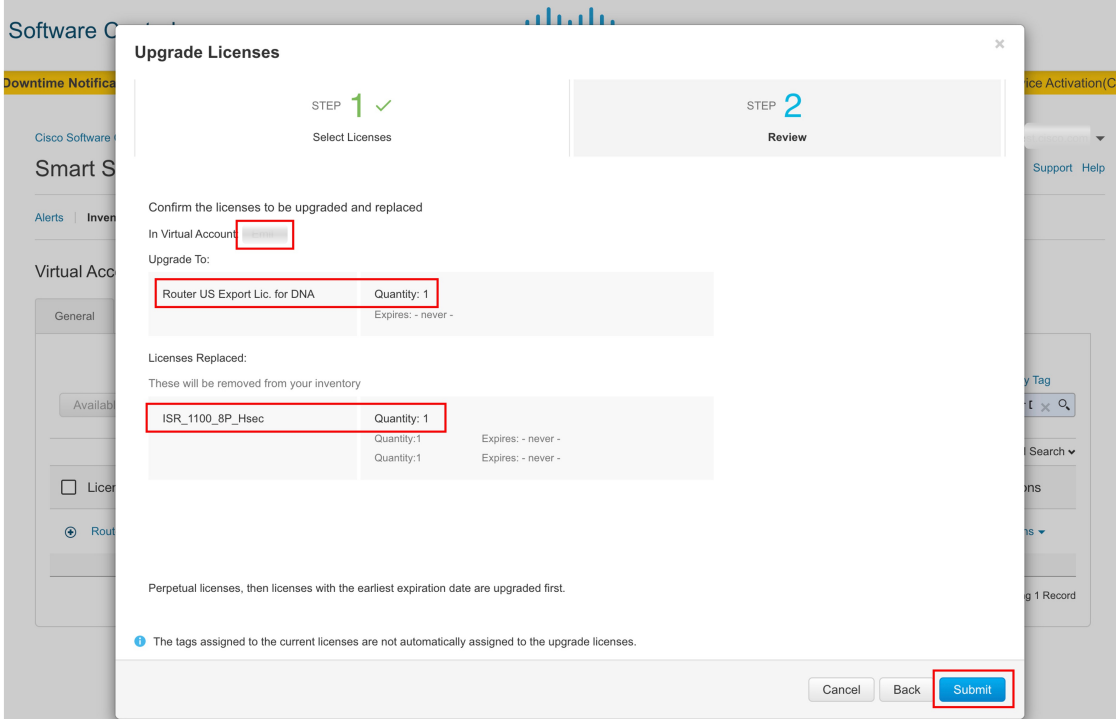

**Step 10** In the **Licenses** tab, again use the search bar and locate *Router US Export Lic for DNA*. Check the **Available to Use** column for an updated count.

> In the accompanying sample screenshot the number of *Router US Export Lic for DNA* licenses has increased from one to two.

#### **Example:**

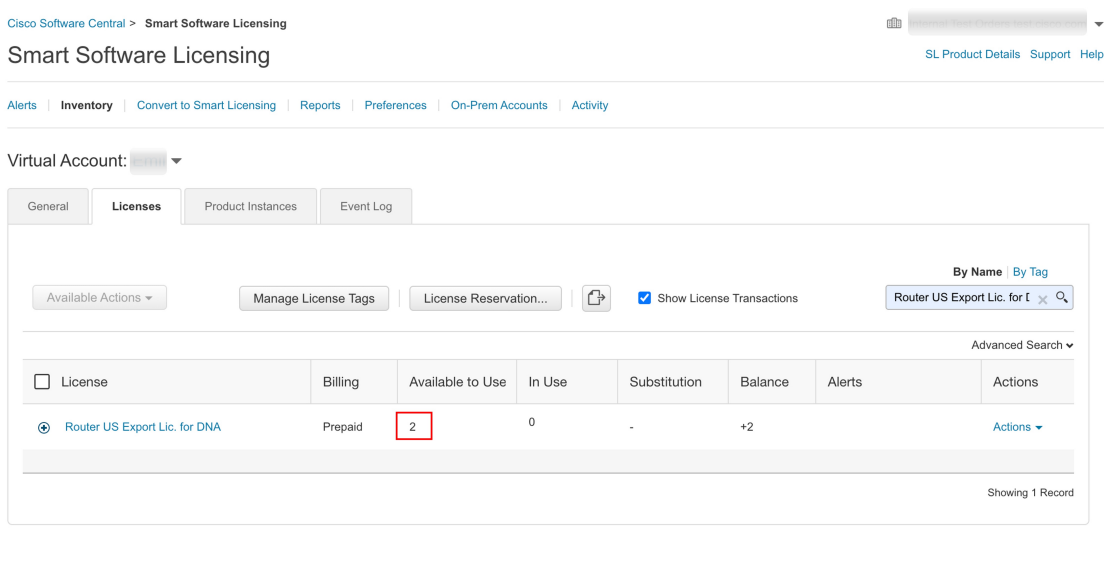

#### **What to do next**

To use the *Router US Export Lic for DNA* HSECK9 license, install SLAC (on the device) according to the topology you have implemented.

### **Sample Resource Utilization Measurement Report**

The following is a sample Resource Utilization Measurement (RUM) report, in XML format (See [RUM](#page-14-0) Report and Report [Acknowledgement](#page-14-0)). Several such reports may be concatenated to form one report.

<u>ultantana nyanggyithay ay any ang ang ang ang ang ang mga managay ng mga mga mga pagginagay ay ang ang a</u>

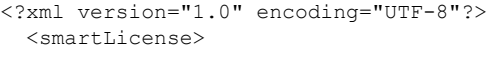

</smartLicense>

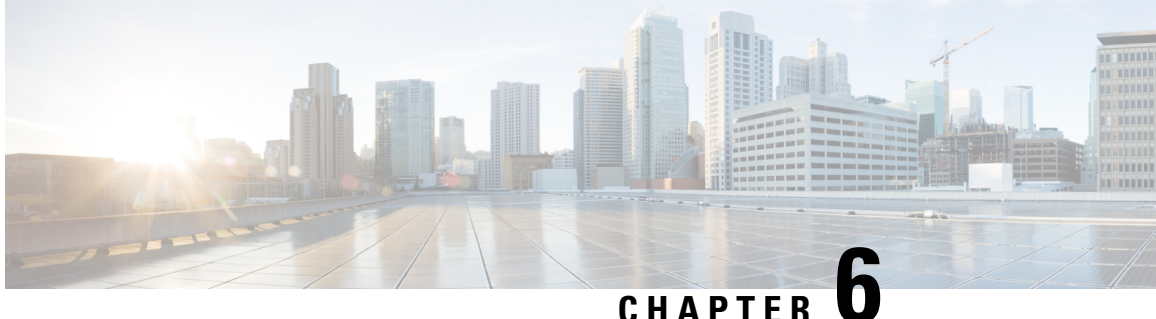

# **Command Reference for Smart Licensing Using Policy**

This section provides complete command syntax information for Smart Licensing commands.

- license smart (global [config\),](#page-246-0) on page 245
- license smart [\(privileged](#page-261-0) EXEC), on page 260
- show [license](#page-268-0) all, on page 267
- show license [authorization,](#page-274-0) on page 273
- show [license](#page-282-0) data, on page 281
- show license [eventlog,](#page-283-0) on page 282
- show license history [message,](#page-286-0) on page 285
- show license [reservation,](#page-286-1) on page 285
- show [license](#page-287-0) rum, on page 286
- show [license](#page-294-0) status, on page 293
- show license [summary,](#page-303-0) on page 302
- show [license](#page-305-0) tech, on page 304
- show [license](#page-316-0) udi, on page 315
- show [license](#page-317-0) usage, on page 316
- show [platform](#page-320-0) software sl-infra, on page 319

### <span id="page-246-0"></span>**license smart (global config)**

To configure licensing-related settings such as the mode of transport and URL that the product instance uses to communicate with Cisco Smart Software Manager (CSSM), or Cisco Smart Licensing Utility (CSLU), or Smart Software Manager On-Prem (SSM On-Prem), the usage reporting interval, the information that must be exluded or included in a license usage report (RUM report), a VRF to send licensing data, enter the **license smart** command in global configuration mode. Use the **no** form of the command to revert to default values.

**license smart** { **custom\_id** *ID* | **enable** | **privacy** { **all** | **hostname** | **version** } | **proxy** { **address** *address\_hostname* | **port** *port* } | **reservation** | **server-identity-check** | **transport** { **automatic** | **callhome** | **cslu** | **off** |**smart** } |**url** { *url* | **cslu***cslu\_or\_on-prem\_url* |**default** |**smart***smart\_url* |**utility** *secondary\_url* } | **usage** { **customer-tags** { **tag1** | **tag2** | **tag3** | **tag4** } *tag\_value* | **interval** *interval\_in\_days* } | **utility** [ **customer\_info** { **city** *city* | **country** *country* | **id** *id* | **name** *name* | **postalcode** *postalcode* | **state** *state* | **street** *street* } ] | **vrf** *vrf\_string* }

**no license smart** { **custom\_id** | **enable** | **privacy** { **all** | **hostname** | **version** } | **proxy** { **address** *address\_hostname* | **port** *port* } | **reservation** | **server-identity-check** | **transport** | **url** { *url* | **cslu** *cslu\_or\_on-prem\_url* | **default** | **smart** *smart\_url* | **utility** *secondary\_url* } | **usage** { **customer-tags** { **tag1** | **tag2** | **tag3** | **tag4** } *tag\_value* |**interval***interval\_in\_days* } |**utility** [ **customer\_info** { **city** *city* | **country** *country* | **id** *id* | **name** *name* | **postalcode** *postalcode* | **state** *state* | **street** *street* } ] | **vrf** *vrf\_string* }

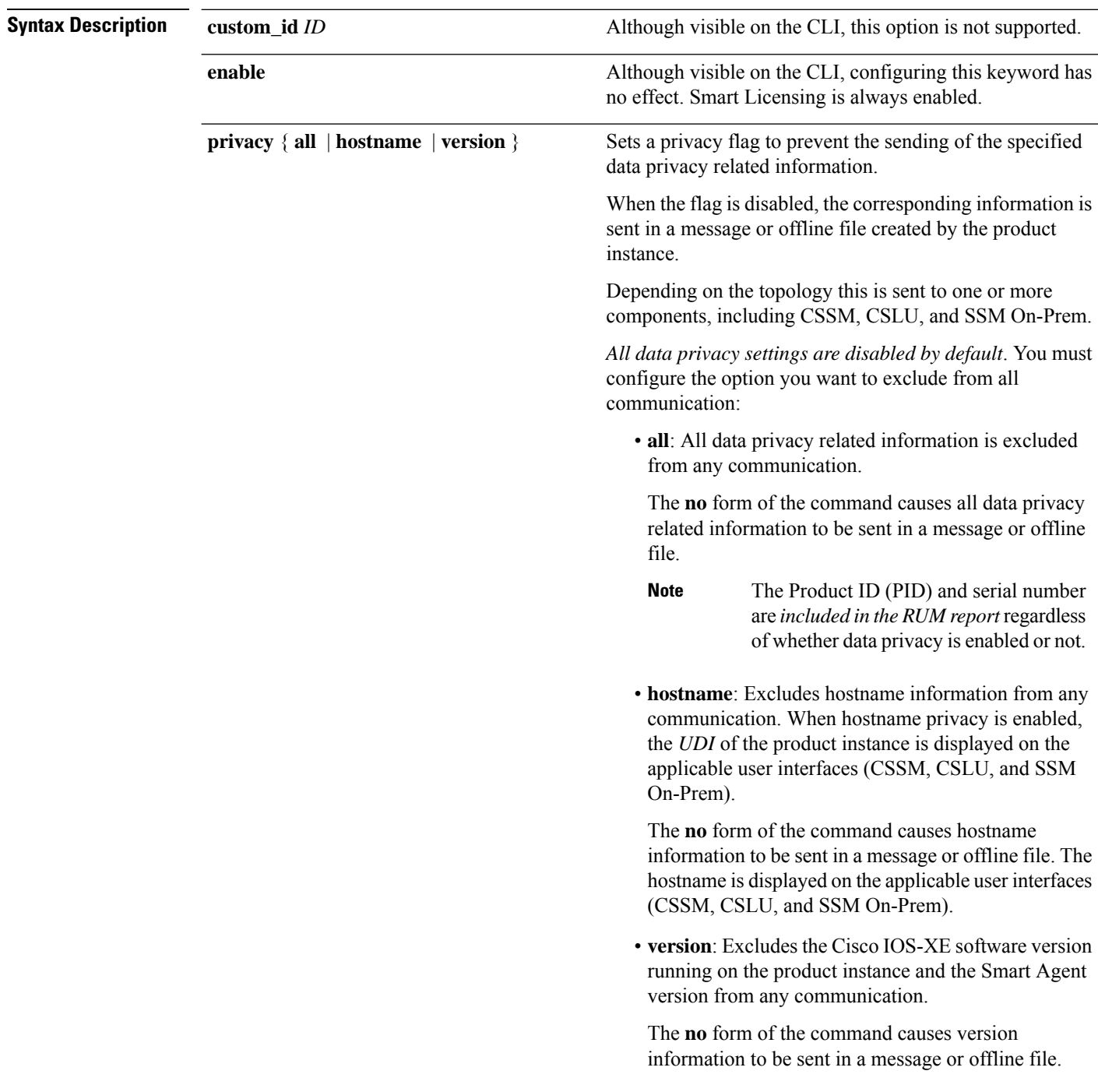

 $\mathbf l$ 

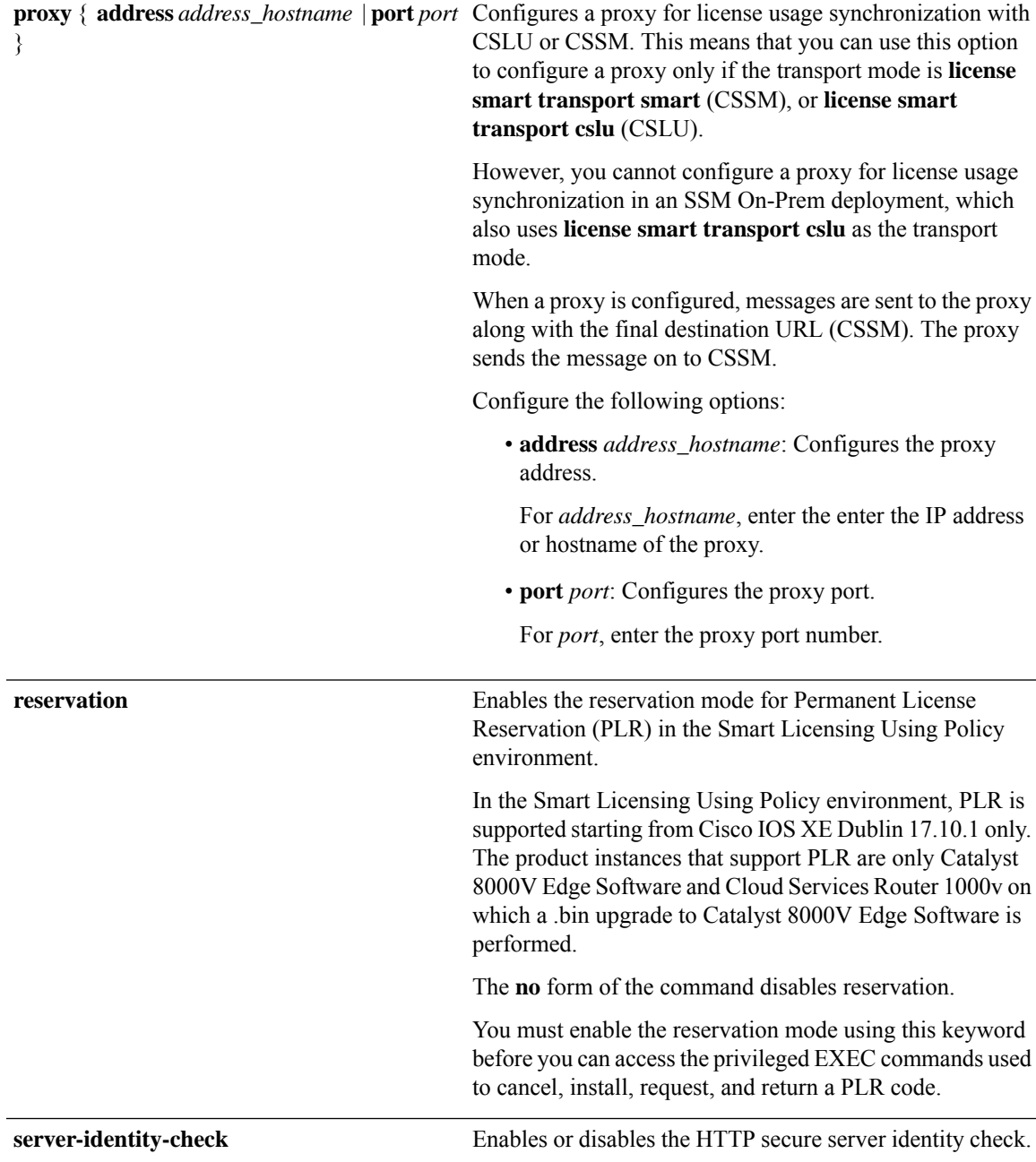

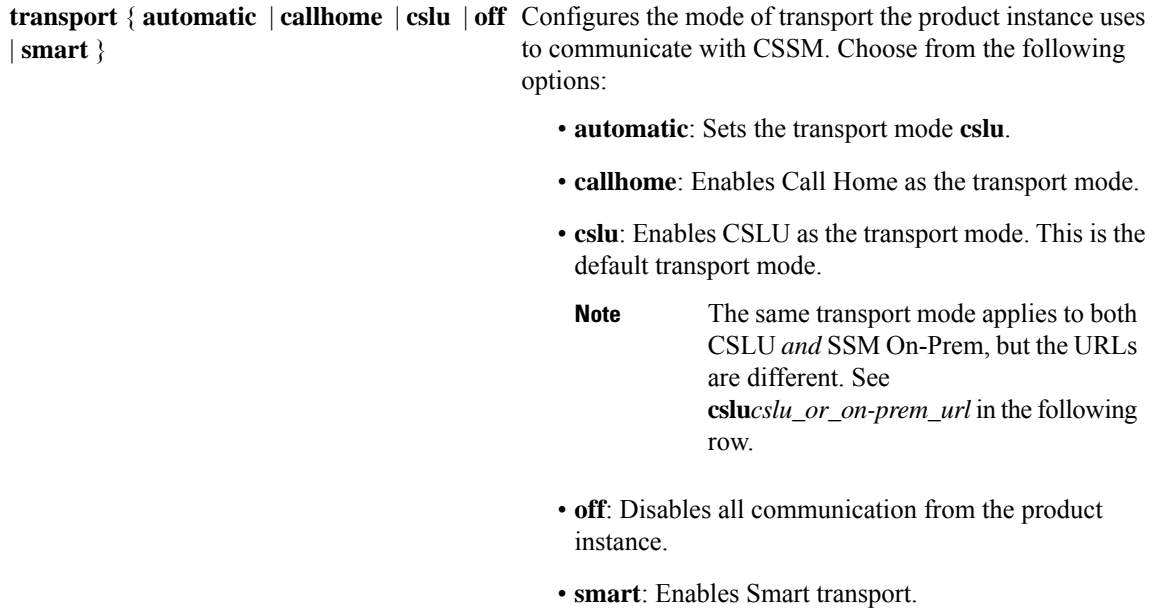

 $\overline{\phantom{a}}$ 

**url** { *url* | **cslu** *cslu\_or\_on-prem\_url* | **default** | **smart** *smart\_url* | **utility** *secondary\_url* }

Sets URL that is used for the configured transport mode. Choose from the following options:

• *url*: If you have configured the transport mode as **callhome**, configure this option. Enter the CSSM URL exactly as follows:

https://tools.cisco.com/its/service/oddce/services/DDCEService

The **no license smart url** *url* command reverts to the default URL.

- **cslu** *cslu\_or\_on-prem\_url*: If you have configured the transport mode as **cslu**, configure this option, with the URL for CSLU or SSM On-Prem, as applicable:
	- If you are using CSLU, enter the URL as follows:

http://<cslu\_ip\_or\_host>:8182/cslu/v1/pi

For <cslu\_ip\_or\_host>, enter the hostname or the IP address of the windows host where you have installed CSLU. 8182 is the port number and it is the only port number that CSLU uses.

#### The **no license smart url cslu**

*cslu\_or\_on-prem\_url* command reverts to http://cslu-local:8182/cslu/v1/pi

• If you are using SSM On-Prem, enter the URL as follows:

http://<ip>/cslu/v1/pi/<tenant ID>

For  $\langle ip \rangle$ , enter the hostname or the IP address of the server where you have installed SSM On-Prem. The <tenantID> must be the default local virtual account ID.

You can retrieve the entire URL from SSM On-Prem. See [Retrieving](#page-186-0) **Tip** the [Transport](#page-186-0) URL (SSM On-Prem UI), on [page](#page-186-0) 185

The **no license smart url cslu** *cslu\_or\_on-prem\_url* command reverts to http://cslu-local:8182/cslu/v1/pi

• **default**: Depends on the configured transport mode. Only the **smart** and **cslu**transport modes are supported with this option.

If the transport mode is set to **cslu**, and you configure **license smart url default**, the CSLU URL is configured automatically (https://cslu-local:8182/cslu/v1/pi).

If the transport mode isset to **smart**, and you configure
# **license smarturldefault**, theSmart URL is configured automatically

(https://smartreceiver.cisco.com/licservice/license).

• **smart** *smart\_url*: If you have configured the transport type as **smart**, configure this option. Enter the URL exactly as follows:

https://smartreceiver.cisco.com/licservice/license

When you configure this option, the system automatically creates a duplicate of the URL in **license smart url** *url*. You can ignore the duplicate entry, no further action is required.

The **no license smart url smart***smart\_url* command reverts to the default URL.

• **utility** *smart\_url*: Although available on the CLI, this option is not supported.

I

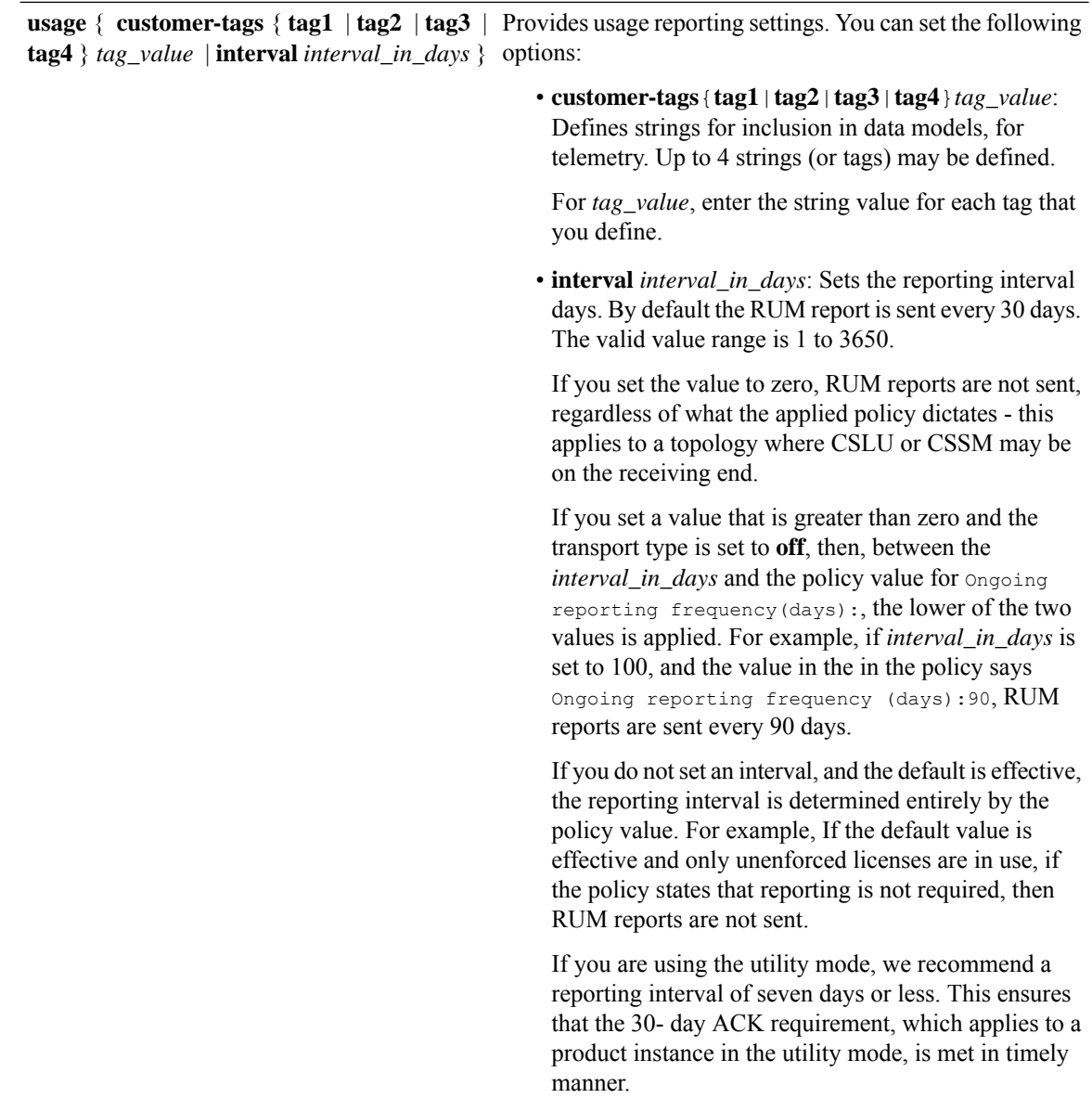

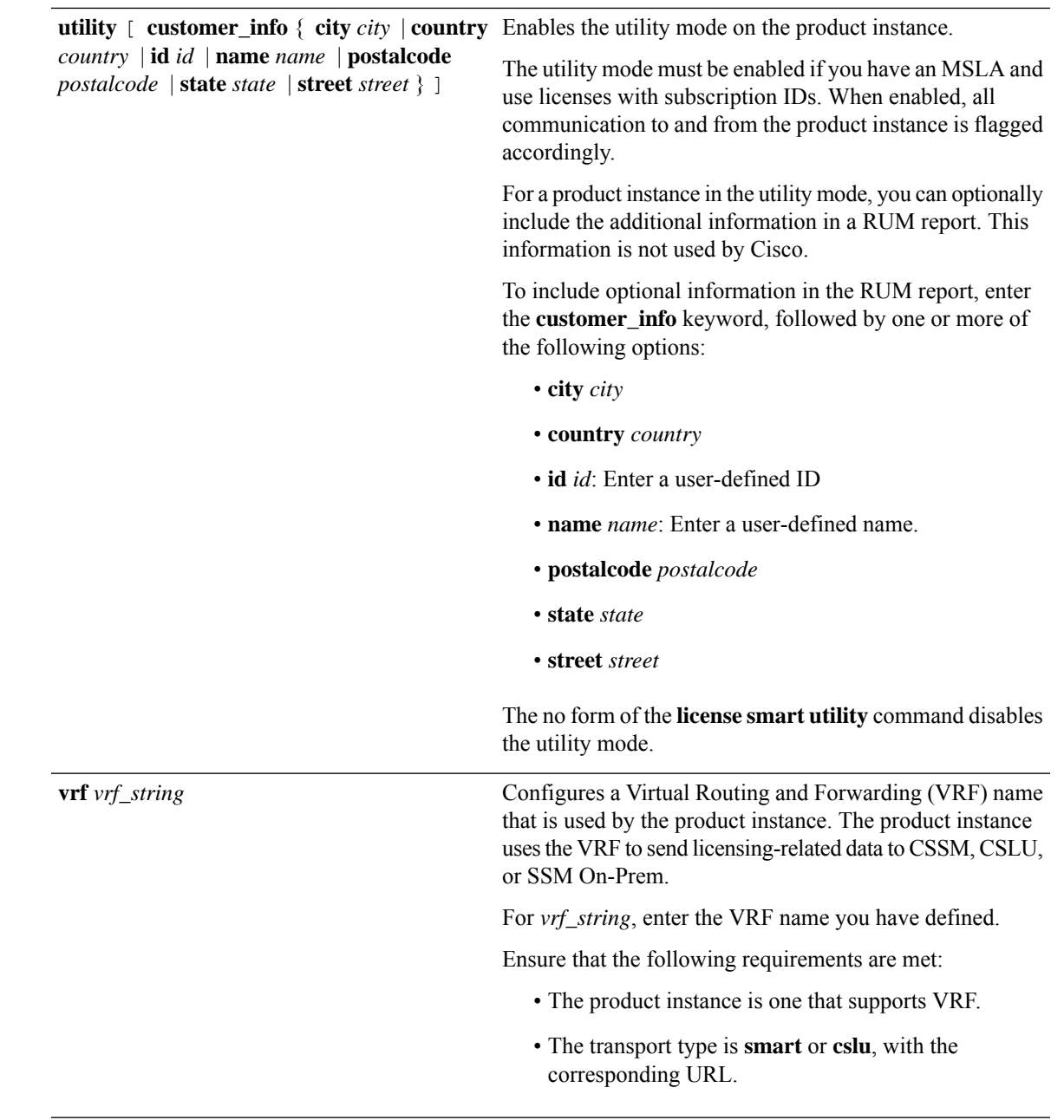

**Command Default** Starting from Cisco IOS XE Amsterdam 17.3.2, Smart Licensing Using Policy is enabled by default. **Command Modes** Global config (Device(config)# )

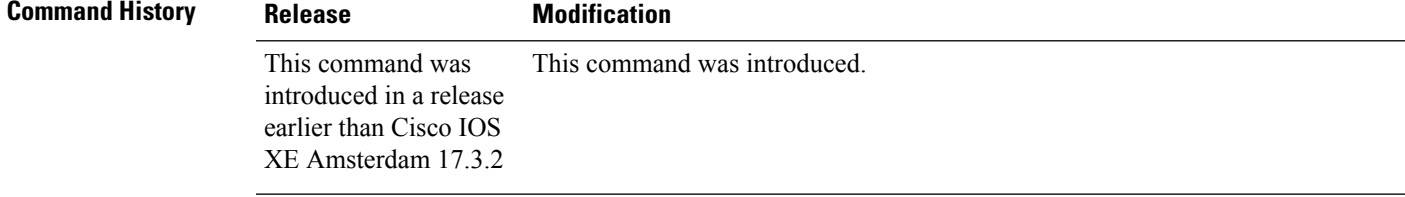

I

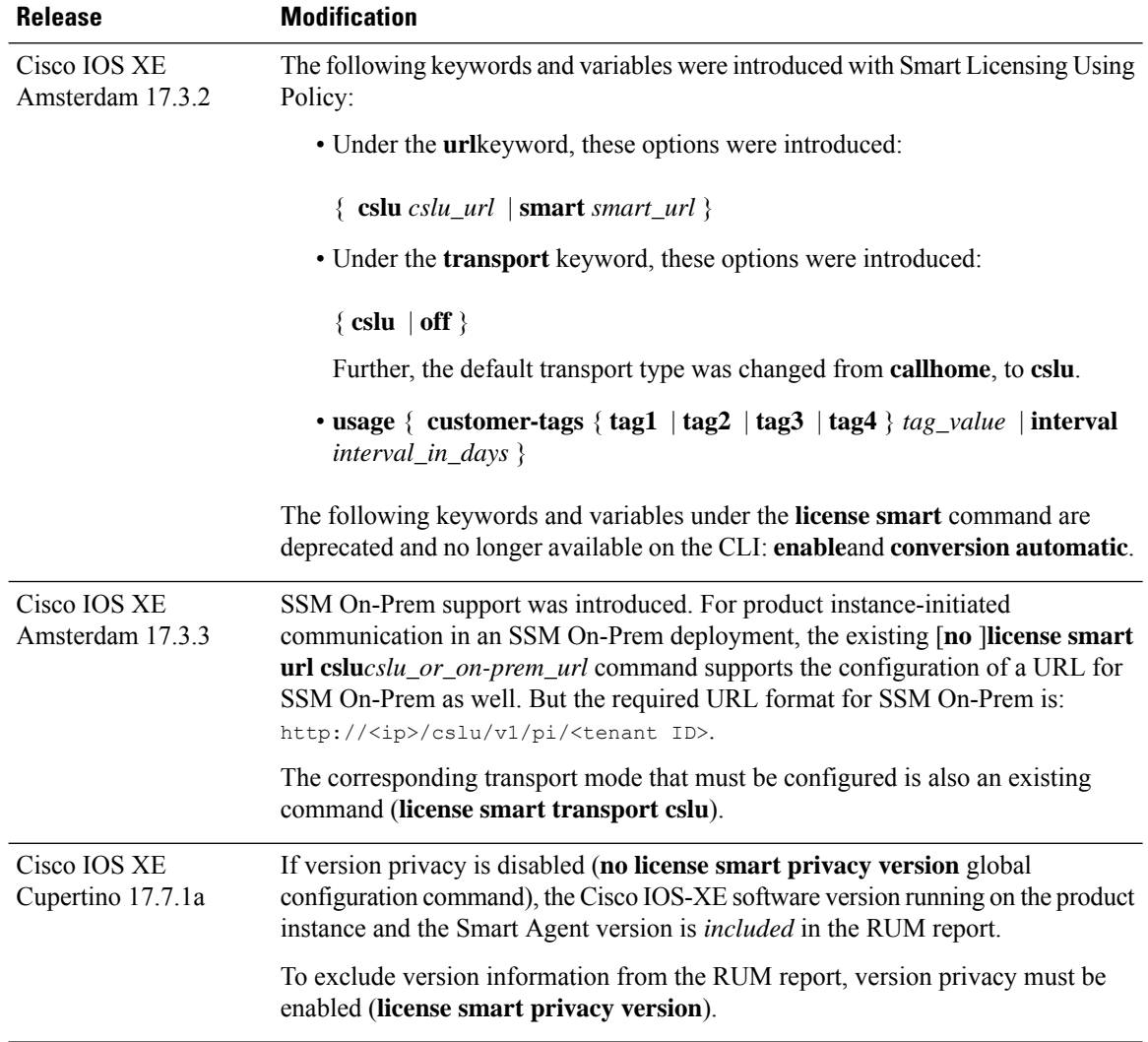

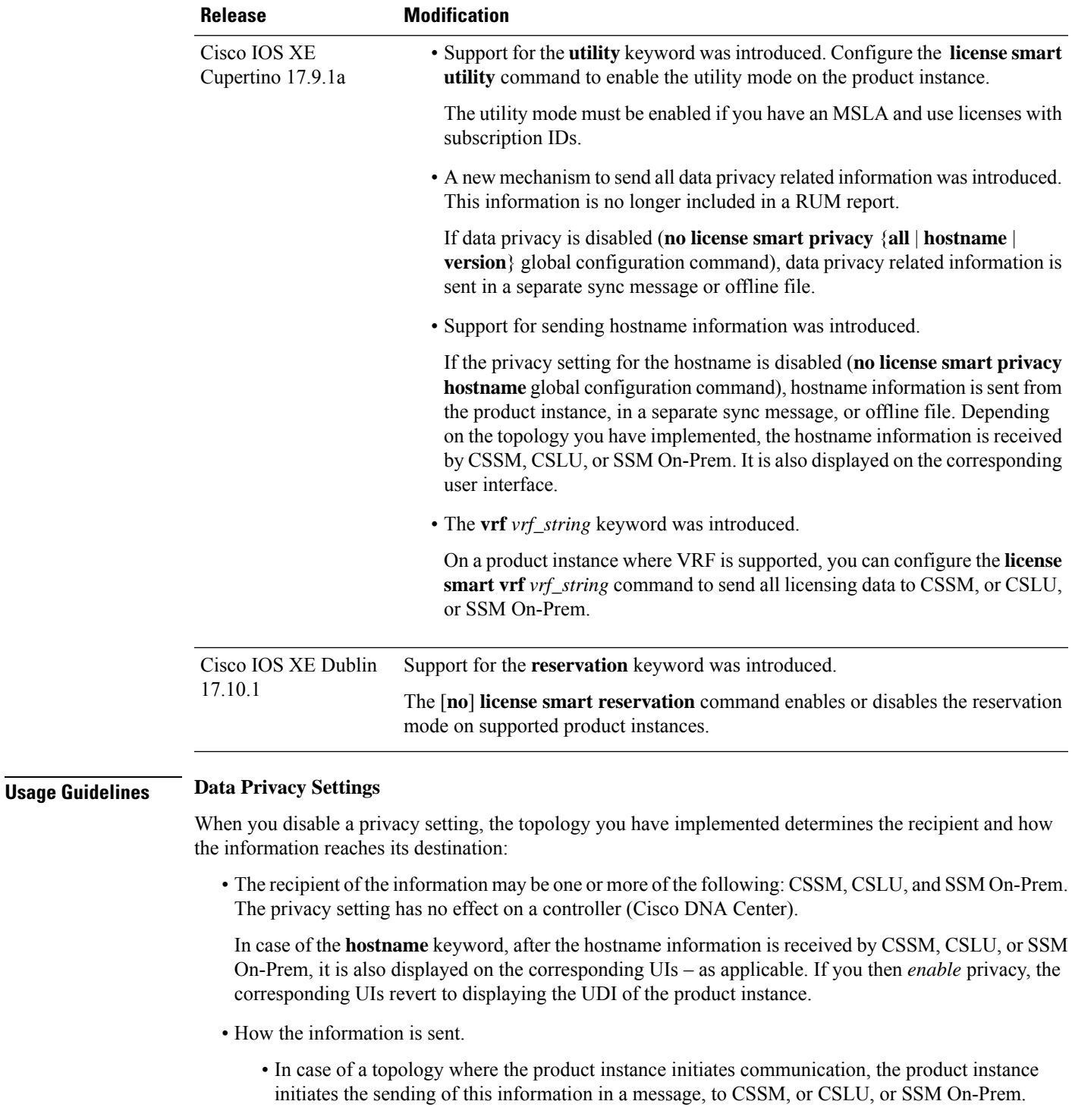

The product instance sends the hostname sent every time one of the following events occur: the product instance boots up, the hostname changes, there is a switchover in a High Availability set-up.

• In case of a topology where CSLU or SSM On-Prem initiate communication, the corresponding component initiates the retrieval of privacy information from the product instance.

The hostname is retrieved at the frequency you configure in CSLU or SSM On-Prem.

• In case of a topology where the product instance is in an air-gapped network, privacy information isincluded in the offline file that is generated when you enter the **license smartsaveusage** privileged EXEC command.

For all topologies, data privacy related information is *not* included in the RUM report. **Note**

Data privacy related information it is not stored by the product instance *prior* to sending or saving. This ensures that if and when information is sent, it is consistent with the data privacy setting at the time of sending or saving.

#### **Communication failure and reporting**

The reporting interval that you configure (**license smartusage interval***interval\_in\_days* command), determines the date and time at which the product instance sends out the RUM report. If the scheduled interval coincides with a communication failure, the product instance attempts to send out the RUM report for up to four hours after the scheduled time has expired. If it is still unable to send out the report (because the communication failure persists), the system resets the interval to 15 minutes. Once the communication failure is resolved, the system reverts the reporting interval to the value that you last configured.

The system message you may see in case of a communicatin failure is %SMART\_LIC-3-COMM\_FAILED. See the *Troubleshooting Smart Licensing Using Policy* section for information about resolving this error and restoring the reporting interval value.

#### **Proxy server acceptance**

When configuring the **license smart proxy** {**address** *address\_hostname* | **port***port*} command, note the change in the criteria for the acceptance of proxy servers, starting with Cisco IOS XE Bengaluru 17.6.1: only the status code of the proxy server response is verified by the system and not the reason phrase. The RFC format is status-line = HTTP-version SP status-code SP reason-phrase CRLF, where the status code is a three-digit numeric code. For more information about the status line, see [section](https://datatracker.ietf.org/doc/html/rfc7230#section-3.1.2) 3.1.2 of RFC [7230](https://tools.ietf.org/html/rfc7230).

#### **Setting the Utility Mode**

If the utility mode is enabled (**license smart utility** ) and a license without a subscription ID is in use, the [%SMART\\_LIC-4-UTILITY\\_SUBSCRIPTION\\_LICENSE](#page-334-0) system message is generated - once, for every license, and 30 days after the use of the license without the subscription ID is detected.

To remedy the situation, ensure that subscription IDs are deposited in the correct Smart Account and Virtual Account in CSSM. This enables all communication to be flagged accordingly.

To support the utility mode, the transport type must be set to one of the following options only:

- **smart**, if the product instance is directly connected to CSSM).
- **cslu**, if the product instance is connected to CSSM via CSLU or SSM On-Prem.
- **off**, if the product instance is in an air-gapped network.

### **Using a VRF**

When you use the **license smart vrf** *vrf\_string* global configuration command, the topology you implement must be one where the product instance is connected to CSSM, or CSLU, or SSM-OnPrem. (The supported transport types when using a VRF are **smart** and **cslu** only.)

Further, if connected to CSSM via CSLU or SSM On-Prem, you must implement a topology where the product instance initiates communication. CSLU or SSM On-Prem can be connected to CSSM or disconnected from it.

In order to use a VRF to send licensing data, other supporting VRF configuration may also be required. This will depend on your network. For more information, see IP Routing: [Protocol-Independent](https://www.cisco.com/c/en/us/td/docs/ios-xml/ios/iproute_pi/configuration/xe-17/iri-xe-17-book/m_mp-multi-vrf-vrf-lite.html) Configuration [Guide,](https://www.cisco.com/c/en/us/td/docs/ios-xml/ios/iproute_pi/configuration/xe-17/iri-xe-17-book/m_mp-multi-vrf-vrf-lite.html) Cisco IOS XE 17.

Sample VRF configuration is provided in the *Examples* section below.

### **Examples**

- [Examples](#page-258-0) for Data Privacy, on page 257
- [Examples](#page-259-0) for Transport Type and URL, on page 258
- <span id="page-258-0"></span>• Examples for Usage [Reporting](#page-260-0) Options, on page 259
- [Example](#page-260-1) for Using VRF, on page 259

### **Examples for Data Privacy**

The following examples show how to configure data privacy related information using **license smart privacy** command in global configuration mode. The accompanying **show license status** output displays the privacy options that are enabled and those that are disabled.

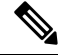

**Note** The output of the **show** command only tells you if a particular option is enabled or disabled.

Here, no data privacy related information information is sent:

```
Device# configure terminal
Device(config)# license smart privacy all
Device(config)# exit
Device# show license status
<output truncated>
Data Privacy:
  Sending Hostname: no
    Callhome hostname privacy: ENABLED
    Smart Licensing hostname privacy: ENABLED
  Version privacy: ENABLED
Transport:
  Type: Callhome
<output truncated>
```
Here, hostname is included and version information is excluded in the message initiated from the product instance. The product instance is directly connected to CSSM (transport type is **smart**, with the corresponding URL).

```
Device# configure terminal
Device(config)# license smart privacy version
Device(config)# no license smart privacy hostname
```

```
Device(config)# exit
Device# show license all
<output truncated>
Data Privacy:
 Sending Hostname: no
   Callhome hostname privacy: DISABLED
   Smart Licensing hostname privacy: ENABLED
 Version privacy: DISABLED
Transport:
  Type: Smart
  URL: https://smartreceiver.cisco.com/licservice/license
 Proxy:
   Not Configured
 VRF:
   Not Configured
<output truncated>
```
# <span id="page-259-0"></span>**Examples for Transport Type and URL**

The following examples show how to configure some of the transport types using the **license smart transport** and the **license smart url** commands in global configuration mode. The accompanying **show license all** output displays configured information.

#### Transport **cslu**:

```
Device# configure terminal
Device(config)# license smart transport cslu
Device(config)# license smart url default
Device(config)# exit
Device# show license all
<output truncated>
Transport:
 Type: cslu
 Cslu address: http://192.168.0.1:8182/cslu/v1/pi
 Proxy:
   Not Configured
<output truncated>
```
#### Transport **smart**:

```
Device# configure terminal
Device(config)# license smart transport smart
Device(config)# license smart url smart https://smartreceiver.cisco.com/licservice/license
Device(config)# exit
Device# show license all
<output truncated>
Transport:
 Type: Smart
 URL: https://smartreceiver-stage.cisco.com/licservice/license
 Proxy:
   Not Configured
<output truncated>
```
#### <span id="page-260-0"></span>**Examples for Usage Reporting Options**

The following examples show how to configure some of the usage reporting settings using the **license smart usage** command in global configuration mode. The accompanying **show running-config** output displays configured information.

Configuring the **customer-tag** option:

```
Device# configure terminal
Device(config)# license smart usage customer-tags tag1 SA/VA:01
Device(config)# exit
Device# show running-config | include tag1
license smart usage customer-tags tag1 SA/VA:01
```
Configuring a narrower reporting interval than the currently applied policy:

```
Device# show license status
<output truncated>
Usage Reporting:
Last ACK received: Sep 22 13:49:38 2020 PST
Next ACK deadline: Dec 21 12:02:21 2020 PST
Reporting push interval: 30 days
Next ACK push check: Sep 22 12:20:34 2020 PST
Next report push: Oct 22 12:05:43 2020 PST
Last report push: Sep 22 12:05:43 2020 PST
Last report file write: <none>
<output truncated>
```

```
Device# configure terminal
Device(config)# license smart usage interval 20
Device(config)# exit
Device# show license status
<output truncated>
```

```
Usage Reporting:
Last ACK received: Sep 22 13:49:38 2020 PST
Next ACK deadline: Nov 22 12:02:21 2020 PST
Reporting push interval: 20 days
Next ACK push check: Sep 22 12:20:34 2020 PST
Next report push: Oct 12 12:05:43 2020 PST
Last report push: Sep 22 12:05:43 2020 PST
Last report file write: <none>
<output truncated>
```
#### **Example for Using VRF**

Here, *SLP\_VRF* is used to send licensing data from the product instance. The **license smart vrf** *vrf\_string* command is used to specify the VRF that will be used to send licensing data. The rest of the supporting configuration is for example purposes.

```
Device (config)# vrf definition SLP_VRF
Device(config-vrf)# address-family ipv4
Device(config-vrf-af)# exit
Device(config-vrf)# interface GigabitEthernet 0/0/0
Device (config-if)# no shutdown
Device (config-if)# vrf forwarding SLP_VRF
Device (config-if)# ip address 192.168.0.47 255.255.0.0
Device (config-if)# exit
Device (config)# ip route vrf SLP_VRF 0.0.0.0 0.0.0.0 192.168.0.1
Device (config)# ip name-server vrf SLP_VRF 173.37.137.85
```

```
Device (config)# license smart transport smart
Device (config)# license smart url https://smartreceiver.cisco.com/licservice/license
Device (config)# license smart vrf SLP_VRF
Device (config)# ip http client source-interface GigabitEthernet 0/0/0
```
# **license smart (privileged EXEC)**

To configure licensing functionssuch asrequesting or returning authorization codes,saving Resource Utilization Measurement reports (RUM reports), importing a file on to a product instance, establishing trust with Cisco Smart Software Manager (CSSM), synchronizing the product instance with CSSM, or Cisco Smart License Utility (CSLU), or Smart Software Manager On-Prem (SSM On-Prem), and removing licensing information from the product instance, enter the **license smart** command in privileged EXEC mode with the corresponding keyword or argument.

**license smart** { **authorization** { **request** { **add** | **replace** | **save** *filepath\_filename* } *feature\_name* { **all** | **local** } [ *request\_count* ] | **return**{ **all** |**local** } { **offline** [ *filepath\_filename* ] | **online** } } | **clear eventlog** | **export return** { **all** | **local** } *feature\_name* | **factory reset** | **import** *filepath\_filename* | **renew** { **ID** | **auth** } | **reservation** { **cancel** [ **all** | **local** ] | **install** { *plr\_code* | **file** *filepath\_filename* } | **request** { **all** | **local** | **universal** } | **return** [ **all** | **authorization** { *return\_code* | **file** *filepath\_filename* } | **local** ] } | **save** { **trust-request** *filepath\_filename* | **usage** { **all** | **days** *days* | **rum-id** *rum-ID* | **unreported** } { **file** *filepath\_filename* } } | **sync** { **all** | **local** } | **trust idtoken** *id token\_value* { **local** | **all** } [{ **force** }] }

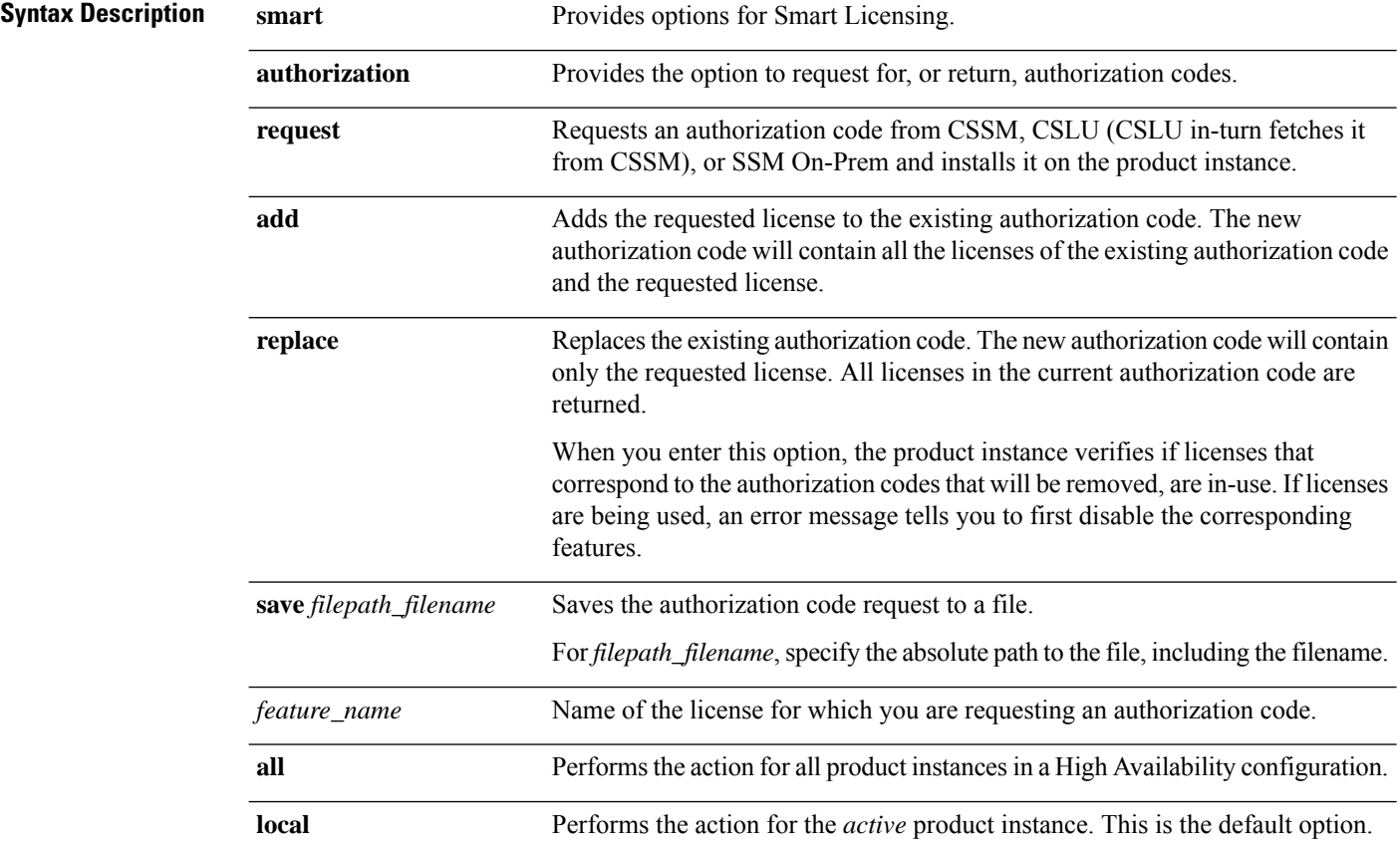

 $\mathbf l$ 

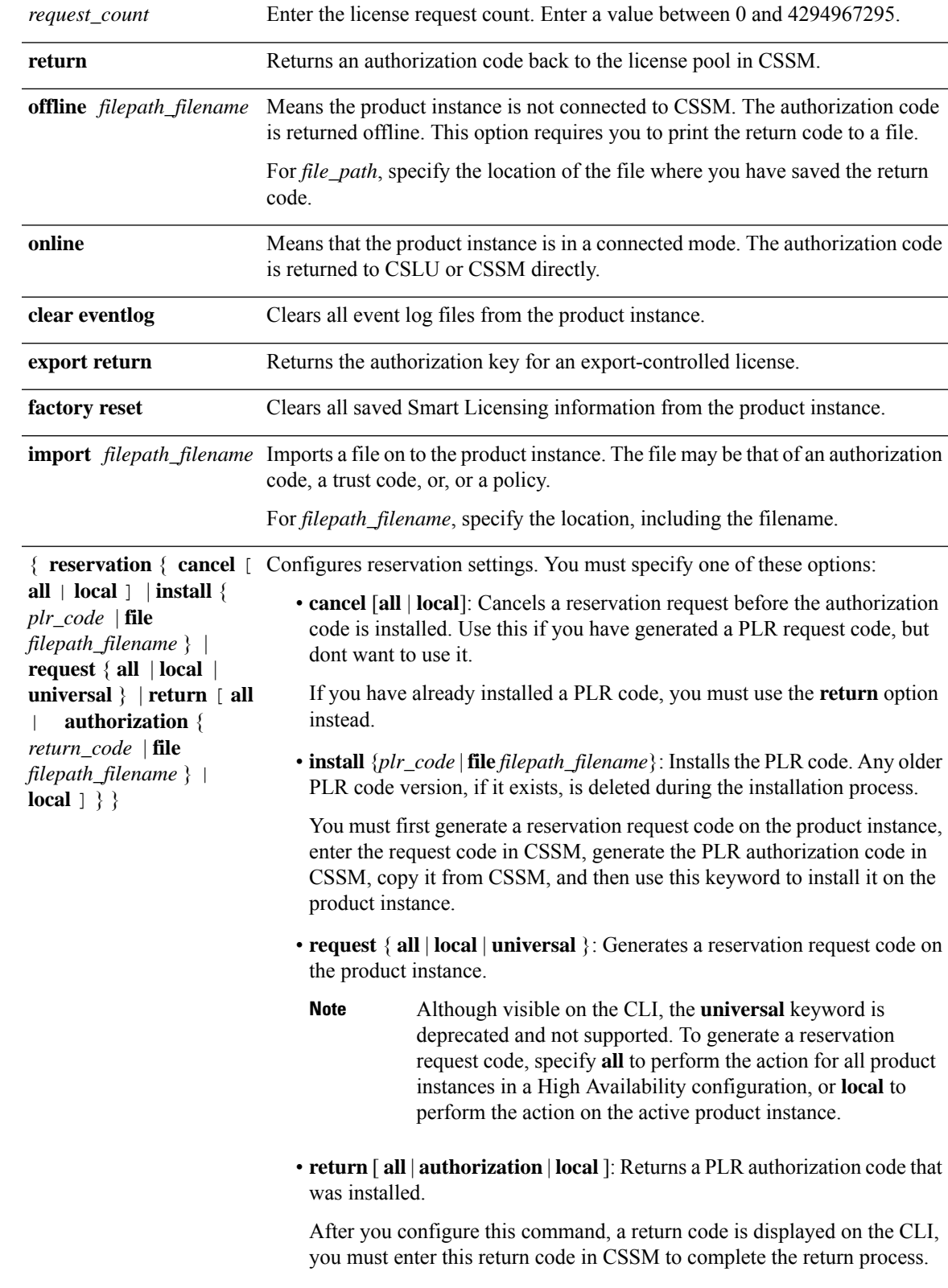

I

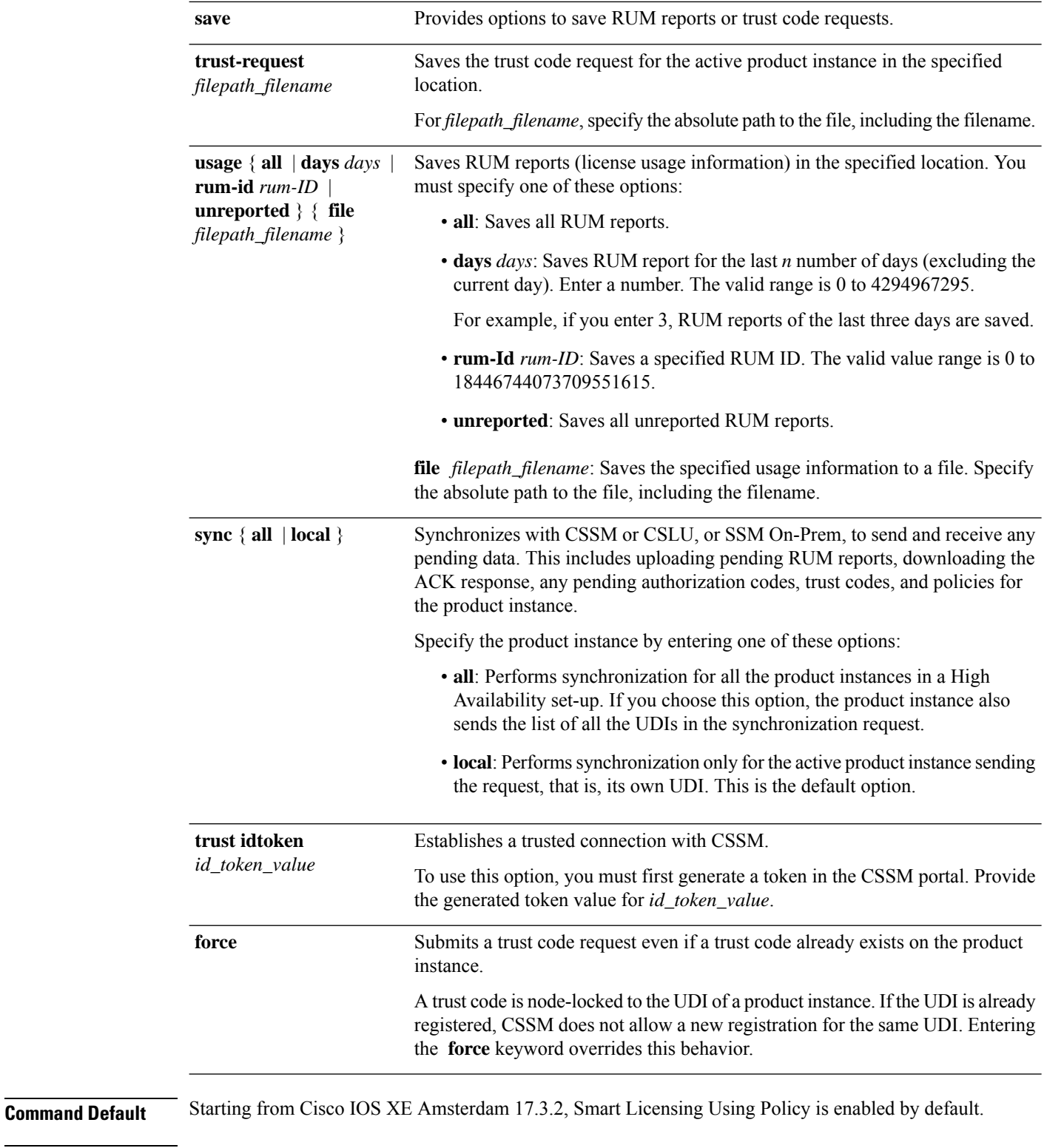

**Command Modes** Privileged EXEC (Device# )

 $\mathbf l$ 

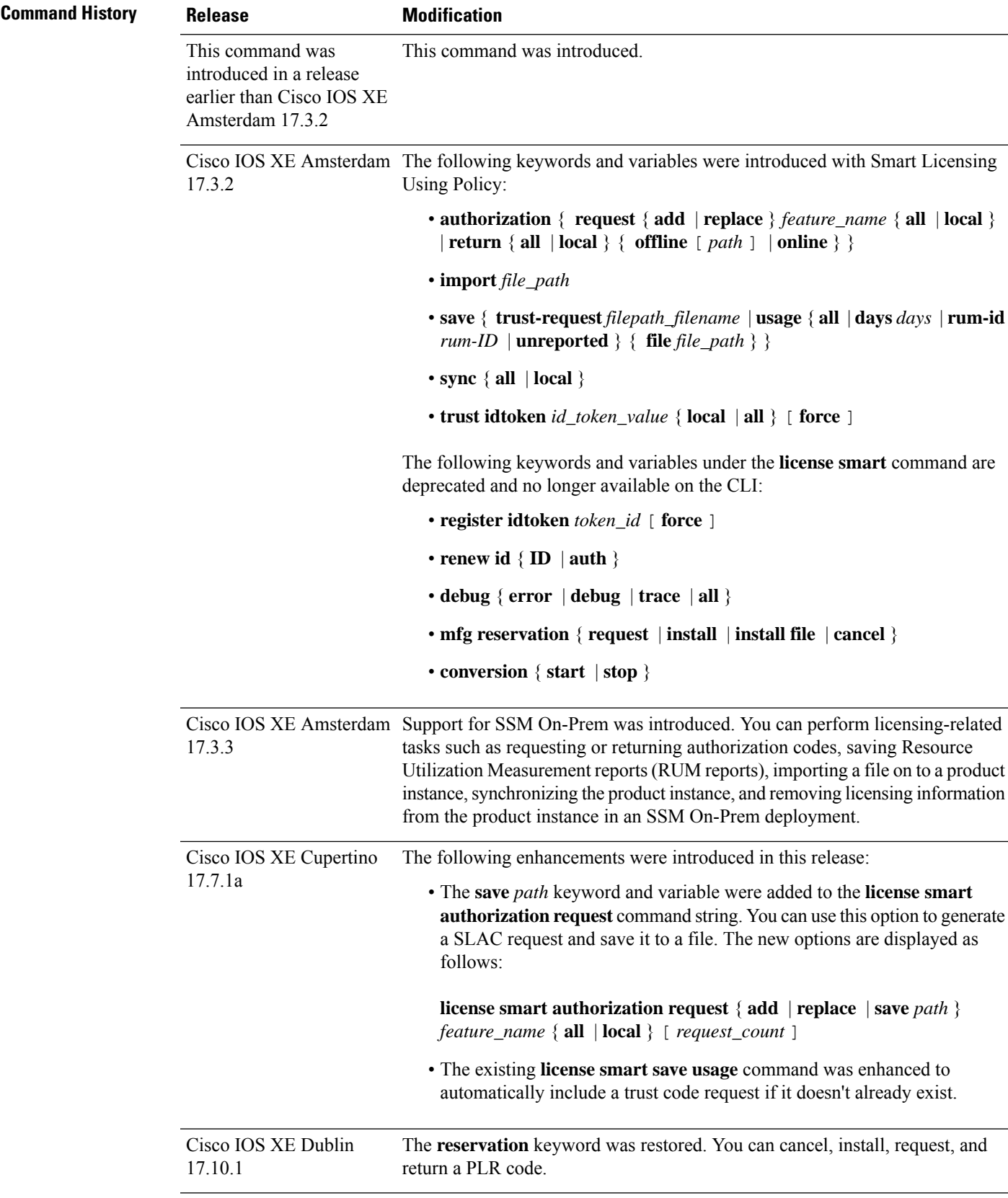

## **Usage Guidelines Requesting a Trust Code in an Air-Gapped Network**

Starting with Cisco IOS XE Cupertino 17.7.1a if a trust code is not available on the product instance, the product instance automatically includes a trust code request in the RUM report when you enter the **license smart save usage** command. This supported in a standalone set-up, as well as a High Availability set-up. In a High Availability set-up, the active product instance requeststhe trust code for all connected product instances where a trust code is not available. CSSM includes the trust code in the ACK which is available for download from the CSSM Web UI. You then have to install the ACK on the product instance. You can verify trust code installation by entering the **show license status** command in privileged EXEC mode - check for the updated timestamp in the Trust Code Installed field.

### **Overwriting a Trust Code**

Use cases for the **force** option when configuring the **license smart trust idtoken** command:

- You use same token for all the product instances that are part of one Virtual Account. If the product instance has moved from one account to another (for instance, because it was added to a High Availability set-up, which is part of another Virtual Account), then there may be an existing trust code you have to overwrite.
- There is already a factory-installed trust code on the product instance, but you want to implement a topology where the product instance is directly connected to CSSM. A factory-installed trust code cannot be used for secure communication with CSSM. You must generate an ID token in the CSSM Web UI and download a trust code file. When you install this new trust code, you must overwrite the existing factory-installed trust code.

### **Requesting and Returning SLAC in an Air-Gapped Network**

Starting with Cisco IOS XE Cupertino 17.7.1a, you can request and install a SLAC without having to enter the required PIDs or generating a SLAC in the CSSM Web UI. Instead, save a SLAC request in a file on the product instance by configuring the **license smart authorization request** command, followed by the **license smart authorization request save** commands. Upload the SLAC request file, to CSSM (in the same location and just as you would, a RUM report). After the request is processed, a SLAC file is available on the CSSM Web UI. Download, and import the SLAC file into the product instance.

Similarly, to return a SLAC configure the **license smart authorization return** command with the **offline** keyword to save the file. Upload the file to CSSM (in the same location and just as you would, a RUM report).

You can verify authorization code installation by entering the **show license authorization** command in privileged EXEC mode.

#### **Removing Licensing Information**

Entering the **licence smart factory reset** command removes all licensing information (except the licenses in-use) from the product instance, including any authorization codes, RUM reports etc. Therefore, we recommend the use of this command only if the product instance is being returned (Return Material Authrization, or RMA), or being decommissioned permanently. We also recommend that you send a RUM report to CSSM, before you remove licensing information from the product instance - this is to ensure that CSSM has up-to-date usage information.

### **Authorization Codes in an SSM On-Prem Deployment**

Before you enter the **license smart authorization request** command on the product instance to request SSM On-Prem for SLAC, ensure that the following requirements are met.

• The product instance must be added to SSM On-Prem. The process of addition validates and maps the product instance to the applicable Smart Account and Virtual account in CSSM. See [Assigning](#page-182-0) a Smart Account and Virtual Account (SSM [On-Prem](#page-182-0) UI), on page 181.

• The authorization codes required for export-controlled and enfored licenses must be generated in CSSM and imported into SSM On-Prem. See Submitting an [Authorization](#page-188-0) Code Request (SSM On-Prem UI, [Disconnected](#page-188-0) Mode), on page 187.

## **Examples**

- Example: Requesting a SLAC and Returning a SLAC [\(Connected](#page-266-0) Directly to CSSM), on page 265
- Example: Requesting a SLAC and Returning a SLAC (No [Connectivity](#page-267-0) to CSSM and No CSLU), on [page](#page-267-0) 266
- Example: Saving Licensing Usage [Information,](#page-268-0) on page 267
- <span id="page-266-0"></span>• [Example:](#page-268-1) Installing a Trust Code, on page 267

# **Example: Requesting a SLAC and Returning a SLAC (Connected Directly to CSSM)**

The following example shows how to request CSSM for a SLAC and also how to return a SLAC to CSSM. Here the product instance is a Cisco 4000 Series Integrated Services Router and is configured to communicate with CSSM.

Requesting and installing a SLAC:

```
Device# license smart authorization request add hseck9 all
*Sep 23 17:41:10.938: %SMART_LIC-6-AUTHORIZATION_INSTALL_SUCCESS: A new licensing
authorization code
was successfully installed on PID:ISR4331/K9,SN:FDO224917Q6
*Sep 23 17:41:12.929: %SMART_LIC-6-POLICY_INSTALL_SUCCESS: A new licensing policy was
successfully
installed
Device# show license authorization
Overall status:
  Active: PID:ISR4331/K9,SN:FDO224917Q6
Status: SMART AUTHORIZATION INSTALLED on Sep 23 17:41:10 2020 UTC
      Last Confirmation code: 5fd33d79
Authorizations:
 ISR 4331 Hsec (ISR 4331 Hsec):
   Description: U.S. Export Restriction Compliance license for 4330 series
   Total available count: 1
   Enforcement type: EXPORT RESTRICTED
   Term information:
      Active: PID:ISR4331/K9,SN:FDO224917Q6
        Authorization type: SMART AUTHORIZATION INSTALLED
        License type: PERPETUAL
          Term Count: 1
Purchased Licenses:
 No Purchase Information Available
Returning a SLAC to CSSM:
Device# license smart authorization return all online
Enter this return code in Cisco Smart Software Manager portal:
UDI: PID:ISR4331/K9,SN:FDO224917Q6
   Return code: CPo1Sb-CHc1jc-dFu2Fj-R9qkZc-V46wAG-7KWxKB-8vmQgp-4xZAE4-BAS
```
\*Sep 23 17:46:12.284: %SMART\_LIC-6-AUTHORIZATION\_REMOVED: A licensing authorization code

```
has been
removed from PID:ISR4331/K9,SN:FDO224917Q6.
```
# **Example: Requesting a SLAC and Returning a SLAC (No Connectivity to CSSM and No CSLU)**

The following example shows how to request CSSM for a SLAC and also how to return a SLAC to CSSM from a product instance in an air-gapped network. Here the product instance is a Cisco 4000 Series Integrated Services Router. The software version running on the product instance is Cisco IOS XE Cupertino 17.7.1a, which introduces support for a more simplified way of requesting and returning SLAC in an air-gapped network.

Requesting a SLAC

```
Device# license smart authorization request add hseck9 local
Device# license smart authorization request save bootflash:slac.txt
```
After the above steps, upload the file to CSSM and download the file containing the SLAC code, and install it on the product instance. For the steps you have to complete in CSSM, see [Uploading](#page-209-0) Data or Requests to CSSM and [Downloading](#page-209-0) a File, on page 208. Once the file is downloaded, continue as follows:

Device# **copy tftp://10.8.0.6/user01/slac\_code.txt bootflash:** Device# **license smart import bootflash:slac\_code.txt**

Returning a SLAC

```
Device# show license summary
Account Information:
 Smart Account: Eg-SA As of Oct 29 17:19:04 2021 UTC
 Virtual Account: EG-VA
License Usage:
 License Entitlement Tag Count Status
  -----------------------------------------------------------------------------
 booster_performance (ISR_4431_BOOST) 1 IN USE<br>appxk9 (ISR_4400_Application) 1 IN USE<br>AdvUCSuiteK9 (ISR_4400_AdvancedUCSuite) 1 IN USE
  appxk9 (ISR 4400 Application) 1 IN USE
  AdvUCSuiteK9 (ISR_4400_AdvancedUCSuite) 1 IN USE
 Router US Export Lic... (DNA HSEC) 0 NOT IN USE
 ISR 4400 Hsec (ISR 4400 Hsec) 0 NOT IN USE
```
Device# **license smart authorization return local offline bootflash:auth\_return.txt** \*Nov 3 05:12:06.515: %SMART\_LIC-6-AUTHORIZATION\_REMOVED: A licensing authorization code has been removed from PID:ISR4431/K9, SN:FOC22446T0U.

After the above steps, upload the file to CSSM. For the steps you have to complete in CSSM, see Uploading Data or Requests to CSSM and [Downloading](#page-209-0) a File, on page 208. A file is available for download after this, but import and installation of this file is optional.

```
Device# show license authorization
Overall status:
 Active: PID:ISR4431/K9,SN:FOC22446T0U
     Status: NOT INSTALLED
      Last return code: CqAMzh-nsjvdh-ZZCnYK-4pELCF-cZgySA-yBiYgg-qBxfdM-ykmGMs-QAT
Purchased Licenses:
 No Purchase Information Available
Device# show license summary
Account Information:
```

```
Smart Account: Eg-SA As of Nov 03 05:02:01 2021 UTC
Virtual Account: Eg-VA
```
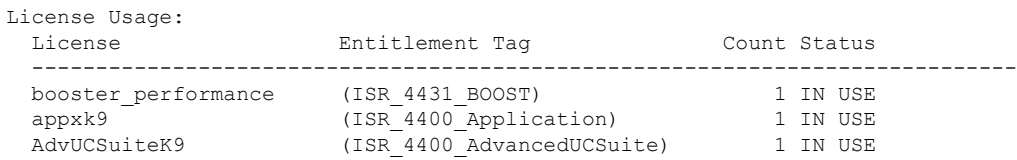

### <span id="page-268-0"></span>**Example: Saving Licensing Usage Information**

The following example shows how you can save license usage information on the product instance. You can use this option to fulfil reporting requirements in an air-gapped network. In the example, the file is first save to flash memory and then copied to a TFTP location:

```
Device> enable
Device# license smart save usage unreported file flash:RUM-unrep.txt
Device# copy flash:RUM-unrep.txt tftp://192.168.0.1//auto/tftp-user/user01/
Address or name of remote host [192.168.0.1]?
Destination filename [//auto/tftp-user/user01/RUM-unrep.txt]?
!!
15128 bytes copied in 0.161 secs (93963 bytes/sec)
```
<span id="page-268-1"></span>After you save RUM reports to a file, you must upload it to CSSM (from a workstation that has connectivity to the internet, and Cisco).

#### **Example: Installing a Trust Code**

The following example shows how to install a trust code even if one is already installed on the product instance. This requires connectivity to CSSM. The accompanying **show license status** output shows sample output after successful installation:

Before you can install a trust code, you must generate an ID token and download the corresponding file from CSSM.

Use the **show license status** command (Trust Code Installed:) to verify results.

```
Device> enable
Device# license smart trust idtoken
NGMwMjk5mYtNZaxMS00NzMZmtgWm local force
Device# show license status
<output truncated>
Trust Code Installed:
 Active: PID:C9500-24Y4C,SN:CAT2344L4GH
   INSTALLED on Sep 04 01:01:46 2020 EDT
  Standby: PID:C9500-24Y4C,SN:CAT2344L4GJ
   INSTALLED on Sep 04 01:01:46 2020 EDT
<output truncated>
```
# **show license all**

To display all licensing information enter the **show license all** command in Privileged EXEC mode. This command displays status, authorization, UDI, and usage information, all combined.

**show license all**

This command has no arguments or keywords.

# **Command Modes** Privileged EXEC (Device# )

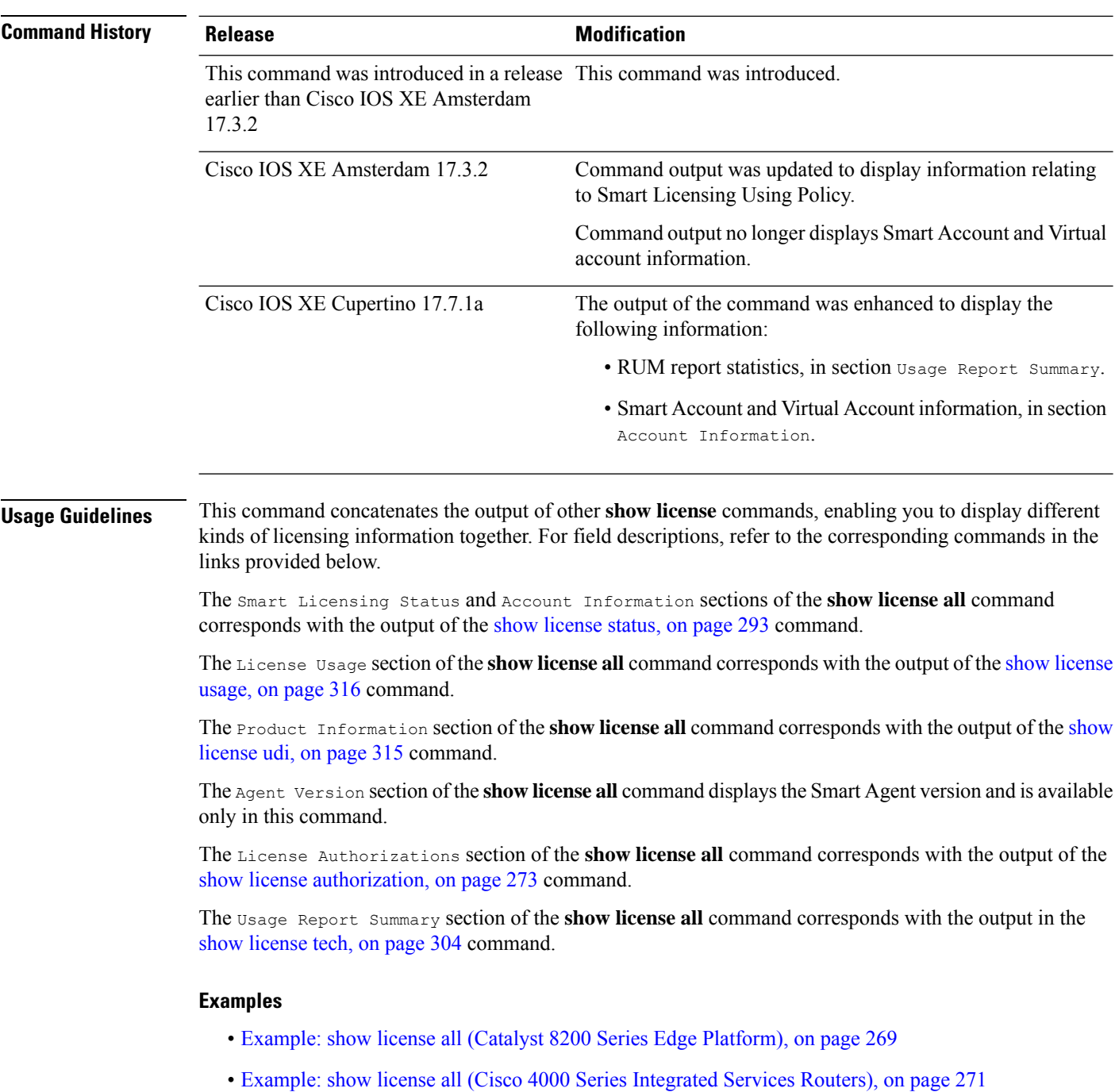

## <span id="page-270-0"></span>**Example: show license all (Catalyst 8200 Series Edge Platform)**

The following is sample output of the **show license all** command, on a product instance where the software version is Cisco IOS XE Cupertino 17.7.1a. Note the addition of the two new sections in this release: Account Information and Usage Report Summary:

```
Device# show license all
Smart Licensing Status
=====================
Smart Licensing is ENABLED
License Conversion:
 Automatic Conversion Enabled: True
 Status: Not started
Export Authorization Key:
  Features Authorized:
    <none>
Utility:
 Status: DISABLED
Smart Licensing Using Policy:
 Status: ENABLED
Account Information:
  Smart Account: < none>
  Virtual Account: < none>
Data Privacy:
  Sending Hostname: yes
   Callhome hostname privacy: DISABLED
   Smart Licensing hostname privacy: DISABLED
  Version privacy: DISABLED
Transport:
  Type: cslu
  Cslu address: <empty>
 Proxy:
   Not Configured
  VRF:
   Not Configured
Miscellaneous:
 Custom Id: <empty>
Policy:
  Policy in use: Merged from multiple sources.
  Reporting ACK required: yes (CISCO default)
  Unenforced/Non-Export Perpetual Attributes:
   First report requirement (days): 365 (CISCO default)
   Reporting frequency (days): 0 (CISCO default)
   Report on change (days): 90 (CISCO default)
  Unenforced/Non-Export Subscription Attributes:
   First report requirement (days): 90 (CISCO default)
   Reporting frequency (days): 90 (CISCO default)
   Report on change (days): 90 (CISCO default)
  Enforced (Perpetual/Subscription) License Attributes:
    First report requirement (days): 0 (CISCO default)
   Reporting frequency (days): 0 (CISCO default)
```

```
Report on change (days): 0 (CISCO default)
  Export (Perpetual/Subscription) License Attributes:
   First report requirement (days): 0 (CISCO default)
   Reporting frequency (days): 0 (CISCO default)
   Report on change (days): 0 (CISCO default)
Usage Reporting:
 Last ACK received: < none>
 Next ACK deadline: Jan 30 10:27:22 2022 UTC
 Reporting push interval: 30 days
 Next ACK push check: < none>
 Next report push: Nov 01 15:11:57 2021 UTC
 Last report push: < none>
 Last report file write: < none>
Trust Code Installed: <none>
License Usage
=============
network-advantage_250M (ESR_P_250M_A):
 Description: network-advantage_250M
  Count: 1
 Version: 1.0
 Status: IN USE
 Export status: NOT RESTRICTED
 Feature Name: network-advantage_250M
 Feature Description: network-advantage_250M
 Enforcement type: NOT ENFORCED
 License type: Perpetual
dna-advantage 250M (DNA P 250M A):
 Description: dna-advantage 250M
  Count: 1
 Version: 1.0
 Status: IN USE
 Export status: NOT RESTRICTED
 Feature Name: dna-advantage_250M
 Feature Description: dna-advantage_250M
 Enforcement type: NOT ENFORCED
 License type: Subscription
Product Information
===================
UDI: PID:C8200-1N-4T,SN:FGL2447LGZ1
Agent Version
=============
Smart Agent for Licensing: 5.3.15_rel/49
License Authorizations
=====================
Overall status:
 Active: PID:C8200-1N-4T,SN:FGL2447LGZ1
     Status: NOT INSTALLED
Purchased Licenses:
 No Purchase Information Available
Usage Report Summary:
=====================
Total: 6, Purged: 0
Total Acknowledged Received: 0, Waiting for Ack: 0
Available to Report: 6 Collecting Data: 2
```
# <span id="page-272-0"></span>**Example: show license all (Cisco 4000 Series Integrated Services Routers)**

The following is sample output from the **show license all** command.

```
Device# show license all
```

```
Smart Licensing Status
======================
Smart Licensing is ENABLED
License Reservation is ENABLED
Registration:
  Status: REGISTERED - SPECIFIC LICENSE RESERVATION
  Export-Controlled Functionality: ALLOWED
 Initial Registration: SUCCEEDED on Sep 23 22:08:22 2020 UTC
License Authorization:
 Status: AUTHORIZED - RESERVED on Sep 23 22:08:22 2020 UTC
License Conversion:
 Automatic Conversion Enabled: False
 Status: Not started
Export Authorization Key:
 Features Authorized:
   <none>
Utility:
 Status: DISABLED
Data Privacy:
 Sending Hostname: yes
   Callhome hostname privacy: DISABLED
   Smart Licensing hostname privacy: DISABLED
 Version privacy: DISABLED
Transport:
 Type: Callhome
Miscellaneus:
 Custom Id: <empty>
License Usage
==============
ISR_4400_Application (ISR_4400_Application):
  Description: AppX License for Cisco ISR 4400 Series
 Count: 1
 Version: 1.0
 Status: AUTHORIZED
 Export status: NOT RESTRICTED
 Reservation:
   Reservation status: SPECIFIC INSTALLED
   Total reserved count: 1
ISR_4400_UnifiedCommunication (ISR_4400_UnifiedCommunication):
  Description: Unified Communications License for Cisco ISR 4400 Series
  Count: 1
 Version: 1.0
 Status: AUTHORIZED
 Export status: NOT RESTRICTED
 Reservation:
```

```
Reservation status: SPECIFIC INSTALLED
    Total reserved count: 1
ISR 4400 Security (ISR 4400 Security):
 Description: Security License for Cisco ISR 4400 Series
  Count: 1
  Version: 1.0
 Status: AUTHORIZED
 Export status: NOT RESTRICTED
 Reservation:
   Reservation status: SPECIFIC INSTALLED
   Total reserved count: 1
ISR 4431 1G Performance (ISR 4431 1G Performance):
  Description: Performance on Demand License for 4430 Series
 Count: 1
  Version: 1.0
  Status: AUTHORIZED
 Export status: NOT RESTRICTED
 Reservation:
   Reservation status: SPECIFIC INSTALLED
   Total reserved count: 1
hseck9 (ISR 4400 Hsec):
 Description: Export Controlled Feature hseck9
  Count: 1
 Version: 1.0
 Status: AUTHORIZED
 Export status: RESTRICTED - ALLOWED
 Feature Name: hseck9
 Feature Description: Export Controlled Feature hseck9
 Reservation:
   Reservation status: SPECIFIC EXPORT AUTHORIZATION KEY INSTALLED
    Total reserved count: UNLIMITED
Product Information
=================
UDI: PID:ISR4431/K9,SN:FOC21030CHG
Agent Version
=============
Smart Agent for Licensing: 4.11.5 rel/41
Reservation Info
================
License reservation: ENABLED
Overall status:
 Active: PID:ISR4431/K9,SN:FOC21030CHG
      Reservation status: SPECIFIC INSTALLED on Sep 23 22:08:22 2020 UTC
      Export-Controlled Functionality: ALLOWED
      Last Confirmation code: ea24d89a
Specified license reservations:
  ISR_4400_Application (ISR_4400_Application):
   Description: AppX License for Cisco ISR 4400 Series
    Total reserved count: 1
   Term information:
      Active: PID:ISR4431/K9,SN:FOC21030CHG
       License type: PERPETUAL
         Term Count: 1
  ISR_4400_Hsec (ISR_4400_Hsec):
   Description: U.S. Export Restriction Compliance license for 4400 series
    Total reserved count: 1
```

```
Term information:
   Active: PID:ISR4431/K9,SN:FOC21030CHG
     License type: PERPETUAL
       Term Count: 1
ISR_4400_Security (ISR_4400_Security):
 Description: Security License for Cisco ISR 4400 Series
 Total reserved count: 1
 Term information:
   Active: PID:ISR4431/K9,SN:FOC21030CHG
     License type: PERPETUAL
       Term Count: 1
ISR 4400 UnifiedCommunication (ISR 4400 UnifiedCommunication):
 Description: Unified Communications License for Cisco ISR 4400 Series
 Total reserved count: 1
 Term information:
   Active: PID:ISR4431/K9,SN:FOC21030CHG
     License type: PERPETUAL
       Term Count: 1
ISR_4431_1G_Performance (ISR 4431 1G Performance):
 Description: Performance on Demand License for 4430 Series
 Total reserved count: 1
 Term information:
   Active: PID:ISR4431/K9,SN:FOC21030CHG
     License type: PERPETUAL
       Term Count: 1
```
# <span id="page-274-0"></span>**show license authorization**

To display authorization-related information for (export-controlled and enforced) licenses, enter the **show license authorization** command in privileged EXEC mode.

## **show license authorization**

This command has no arguments or keywords.

**Command Modes** Privileged EXEC (Device#)

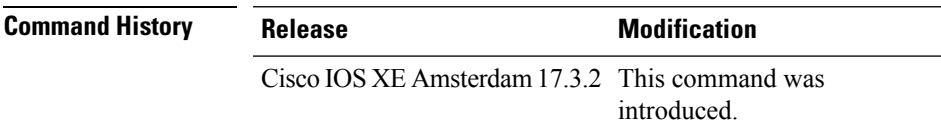

# **Examples**

The following are sample outputs of the **show license authorization** command, on various Cisco product instances. See Table 10: show license authorization Field [Descriptions,](#page-275-0) on page 274 for information about fields shown in the display.

- HSECK9 on Cisco 4000 Series [Integrated](#page-277-0) Services Router, on page 276
- HSECK9 PAK on Cisco 1000 Series [Integrated](#page-278-0) Services Router, on page 277
- HSECK9 SLR on Cisco 1000 Series [Integrated](#page-279-0) Services Router, on page 278
- No HSEC, SLAC on Cisco 4000 Series [Integrated](#page-281-0) Services Router, on page 280

<span id="page-275-0"></span>For information about *when* SLAC is required, see [Authorization](#page-11-0) Code, on page 10.

**Table 10: show license authorization Field Descriptions**

| <b>Field</b>   |                                                                                                    | <b>Description</b>                                                                                                    |
|----------------|----------------------------------------------------------------------------------------------------|----------------------------------------------------------------------------------------------------|
| Overall Status | Header for UDI information for all product instances in the set-up, the type of authorization<br>that is installed, and configuration errors, if any.<br>In a High Availability set-up, all UDIs in the set-up are listed. |                                                                                                    |
|                | Active:<br>Status:                                                                                                    | The active product instance UDI, followed by the status of the<br>authorization code installation for this UDI.<br>If the status indicates that the authorization code is installed and there<br>is a confirmation code, this is also displayed.  |
|                | Standby:<br>Status:                                                                                                    | The standby product instance UDI, followed by the status of the<br>authorization code installation for this UDI.<br>If the status indicates that the authorization code is installed and there<br>is a confirmation code, this is also displayed. |
|                | Member:<br>Status:                                                                                                    | The member product instance UDI, followed by the status of the<br>authorization code installation for this UDI.<br>If the status indicates that the authorization code is installed and there<br>is a confirmation code, this is also displayed.  |
|                | ERROR:                                                                                                    | Configuration errors or discrepancies in the High Availability set-up,<br>if any.                                                                                                    |

 $\mathbf I$ 

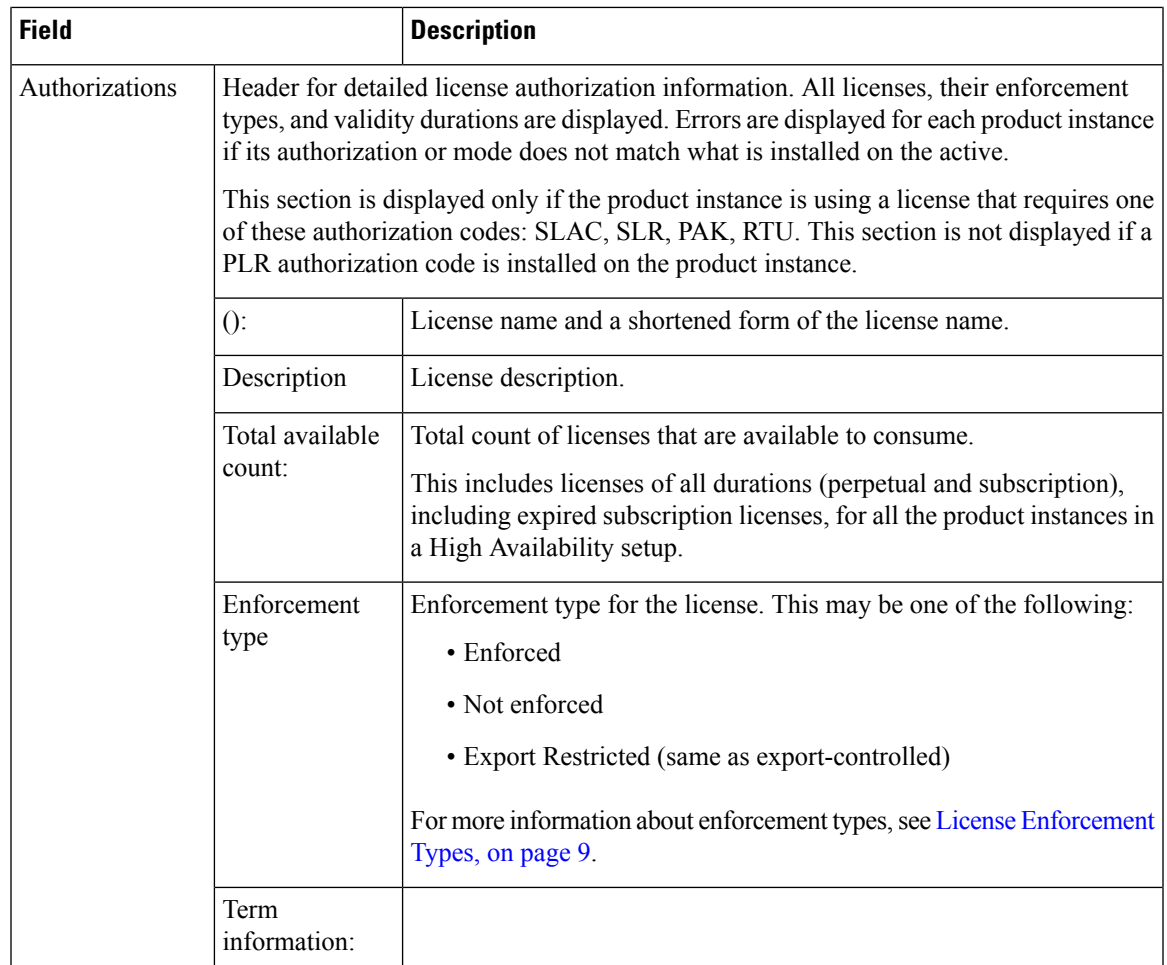

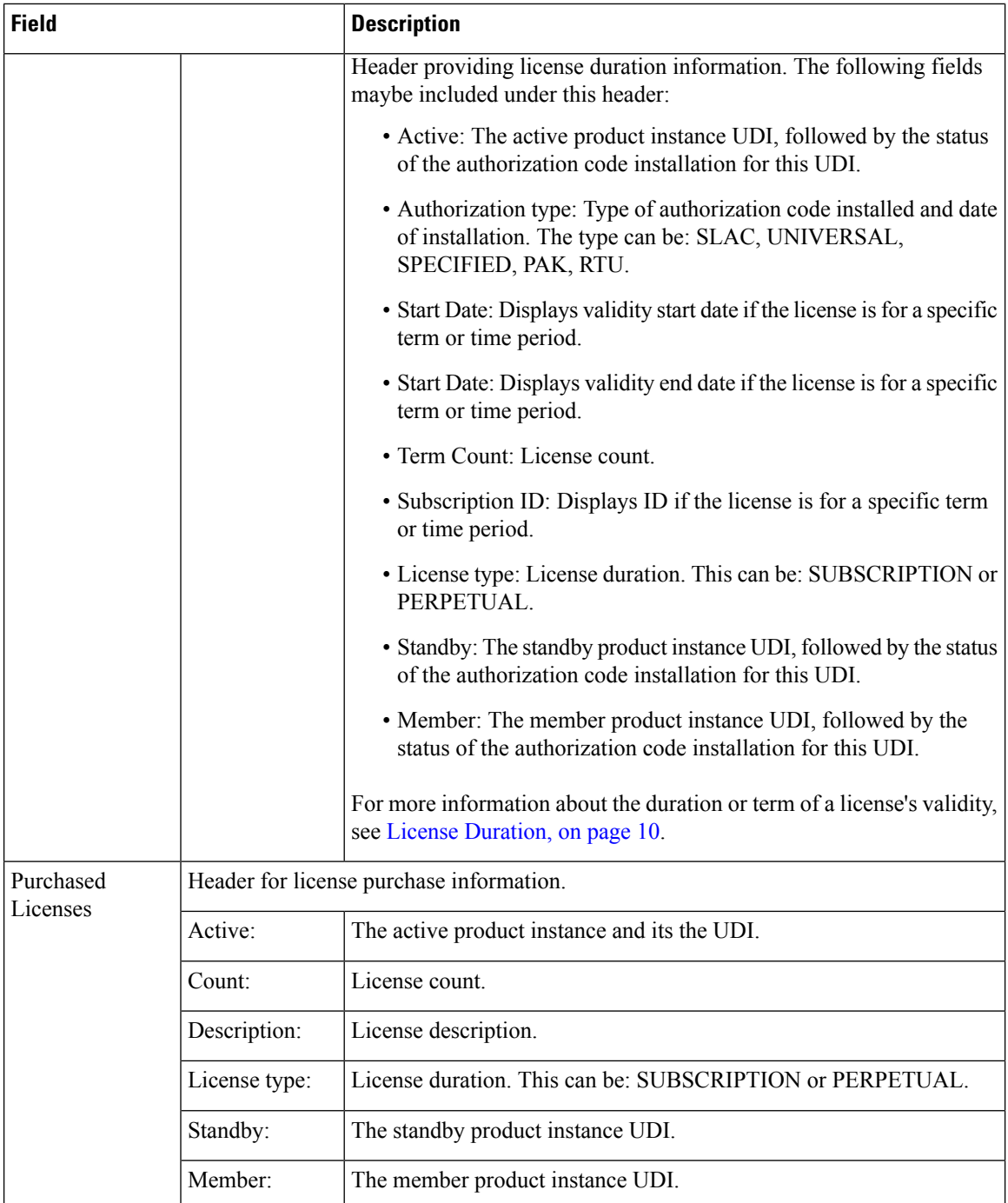

# <span id="page-277-0"></span>**HSECK9 on Cisco 4000 Series Integrated Services Router**

The following sample output of the **show license authorization**command shows an export-controlled license (HSECK9) with SLAC installed on a Cisco 4000 Series Integrated Services Router.

```
Device# show license authorization
```
Overall status:

```
Active: PID:ISR4331/K9,SN:FDO224917Q6
  Status: SMART AUTHORIZATION INSTALLED on Sep 23 17:41:10 2020 UTC
      Last Confirmation code: 5fd33d79
Authorizations:
  ISR_4331_Hsec (ISR_4331_Hsec):
    Description: U.S. Export Restriction Compliance license for 4330 series
   Total available count: 1
   Enforcement type: EXPORT RESTRICTED
   Term information:
      Active: PID:ISR4331/K9,SN:FDO224917Q6
        Authorization type: SMART AUTHORIZATION INSTALLED
        License type: PERPETUAL
         Term Count: 1
Purchased Licenses:
 No Purchase Information Available
```
#### <span id="page-278-0"></span>**HSECK9 PAK on Cisco 1000 Series Integrated Services Router**

Device# **show license authorization**

The following sample output of the **show license authorization** command shows an HSECK9 PAK license on a Cisco 4000 Series Integrated Services Router.

In the output, fields status: NOT INSTALLED and Status: PAK show that SLAC is not installed, and that the product instance has been migrated from an earlier Cisco Software Licensing (CSL) licensing model with PAK licences, to Smart Licensing Using Policy. The Legacy License Info section also shows this.

An HSECK9 PAK license is honored after migration and does not require SLAC installation. See: How Upgrade Affects [Enforcement](#page-33-0) Types for Existing Licenses, on page 32.

The accompanying **show licenseusage** command output for the same product instance helps confirm that the necessary authorization is present (Export status: RESTRICTED - ALLOWED and License type: Perpetual).

```
Overall status:
 Active: PID:C1111-8PLTEEAWB,SN:FGL214391J3
     Status: NOT INSTALLED
     Status:PAK
Legacy License Info:
 regid.2017-04.com.cisco.ISR_1100_8P_Application,1.0_c4cf42aa-2d60-4f4e-83dd-c5c9672132c9:
   DisplayName: appxk9
   Description: appxk9
   Total available count: 1
   Term information:
     Active: PID:C1111-8PLTEEAWB,SN:FGL214391J3
       License type: PERPETUAL
          Term Count: 1
  regid.2017-04.com.cisco.ISR_1100_8P_Security,1.0_6b61b693-0daa-42d4-8cee-930de5c1b37c:
    DisplayName: securityk9
   Description: securityk9
   Total available count: 1
   Term information:
     Active: PID:C1111-8PLTEEAWB,SN:FGL214391J3
       License type: PERPETUAL
```

```
Term Count: 1
  regid.2017-08.com.cisco.ISR_1100_8P_Hsec,1.0_34a5e7e7-722a-41ab-bdad-d53d5a3cac14:
   DisplayName: hseck9
    Description: hseck9
   Total available count: 1
    Term information:
      Active: PID:C1111-8PLTEEAWB,SN:FGL214391J3
       License type: PERPETUAL
         Term Count: 1
Device# show license usage
License Authorization:
 Status: Not Applicable
hseck9 (ISR 1100 8P Hsec):
 Description: hseck9
 Count: 1
 Version: 1.0
 Status: IN USE
 Export status: RESTRICTED - ALLOWED
 Feature Name: hseck9
 Feature Description: hseck9
 Enforcement type: EXPORT RESTRICTED
 License type: Perpetual
appxk9 (ISR 1100 8P Application):
 Description: appxk9
  Count: 1
 Version: 1.0
 Status: IN USE
 Export status: NOT RESTRICTED
 Feature Name: appxk9
 Feature Description: appxk9
 Enforcement type: NOT ENFORCED
 License type: Perpetual
securityk9 (ISR 1100 8P Security):
 Description: securityk9
  Count: 1
 Version: 1.0
 Status: IN USE
 Export status: NOT RESTRICTED
 Feature Name: securityk9
 Feature Description: securityk9
 Enforcement type: NOT ENFORCED
 License type: Perpetual
```
# <span id="page-279-0"></span>**HSECK9 SLR on Cisco 1000 Series Integrated Services Router**

The following sample output of the **show license authorization** command on a Cisco 1000 Series Integrated Services Router shows a Specific License Reservation (SLR) authorization code that includes an HSECK9 license.

In the output, fields Status: SPECIFIC INSTALLED on Jan 19 05:59:54 2021 UTC and Last Confirmation code: 0708eeec show that an SLR authorization code has been installed. The Specified license reservations section shows that and HSECK9 license (ISR\_1100\_8P\_Hsec) is included. This shows that the product instance has been migrated from the earlier Smart Licensing environment with reserved licenses (or SLR licenses), to Smart Licensing Using Policy, and includes an HSECK9 license.

A SLAC does not have to be installed again in thisscenario.See: How Upgrade Affects [Enforcement](#page-33-0) Types for Existing [Licenses,](#page-33-0) on page 32.

The accompanying **show license usage** command output for the same product instance helps confirm that the necessary authorization is present (Export status: RESTRICTED - ALLOWED).

```
Device# show license authorization
Overall status:
 Active: PID:C1111-8PLTEEAWB,SN:FGL214391JK
      Status: SPECIFIC INSTALLED on Jan 19 05:59:54 2021 UTC
      Last Confirmation code: 0708eeec
Specified license reservations:
  Cisco 1100 Series with 8 LAN Ports, Cisco One Foundation Suite
(ISR_1100_8P_FoundationSuite):
    Description: Cisco 1100 Series with 8 LAN Ports, Cisco One Foundation Suite
   Total reserved count: 1
   Enforcement type: NOT ENFORCED
   Term information:
      Active: PID:C1111-8PLTEEAWB,SN:FGL214391JK
        Authorization type: SPECIFIC INSTALLED on Jan 19 05:59:54 2021 UTC
        License type: PERPETUAL
          Term Count: 1
  ISR_1100_8P_Hsec (ISR_1100_8P_Hsec):
   Description: Cisco 1100 Series with 8 LAN Ports, U.S. Export Restriction Compliance
license
   Total reserved count: 1
   Enforcement type: EXPORT RESTRICTED
   Term information:
      Active: PID:C1111-8PLTEEAWB,SN:FGL214391JK
        Authorization type: SPECIFIC INSTALLED on Jan 19 05:59:54 2021 UTC
        License type: PERPETUAL
          Term Count: 1
Purchased Licenses:
 No Purchase Information Available
Derived Licenses:
 Entitlement Tag:
regid.2017-08.com.cisco.ISR_1100_8P_Hsec,1.0_34a5e7e7-722a-41ab-bdad-d53d5a3cac14
 Entitlement Tag:
regid.2018-12.com.cisco.ISR_1100_8P_UnifiedCommunication,1.0_55775cb5-538d-482e-b57f-fc8af02f93a3
 Entitlement Tag:
regid.2017-04.com.cisco.ISR_1100_8P_FoundationSuite,1.0_6f4a1f6f-b607-45cb-8bd0-d672ac06a314
Device# show license usage
License Authorization:
  Status: Not Applicable
hseck9 (ISR_1100_8P_Hsec):
  Description: hseck9
  Count: 1
  Vecsion: 1.0
  Status: IN USE
 Export status: RESTRICTED - ALLOWED
 Feature Name: hseck9
 Feature Description: hseck9
 Enforcement type: EXPORT RESTRICTED
```

```
License type: Perpetual
  Reservation:
   Reservation status: SPECIFIC EXPORT AUTHORIZATION KEY INSTALLED
   Total reserved count: UNLIMITED
uck9 (ISR 1100 8P UnifiedCommunication):
  Description: uck9
  Count: 1
 Version: 1.0
 Status: IN USE
 Export status: NOT RESTRICTED
 Feature Name: uck9
  Feature Description: uck9
 Enforcement type: NOT ENFORCED
 License type: Perpetual
 Reservation:
   Reservation status: NOT INSTALLED
FoundationSuiteK9 (ISR_1100_8P_FoundationSuite):
 Description: FoundationSuiteK9
  count: 1
 Version: 1.0
 Status: IN USE
 Export status: NOT RESTRICTED
 Feature Name: FoundationSuiteK9
 Feature Description: FoundationSuiteK9
 Enforcement type: NOT ENFORCED
 License type: Perpetual
 Reservation:
   Reservation status: SPECIFIC INSTALLED
   Total reserved count: 1
```
#### <span id="page-281-0"></span>**No HSEC, SLAC on Cisco 4000 Series Integrated Services Router**

The following sample output of the **show license authorization** command a Cisco 4000 Series Integrated Services Router that is not using export-controlled functionality or throughput greater than 250 Mbps.

In the output, field Status: NOT INSTALLED shows that SLAC is not installed.

The accompanying **show license usage** command output for the same product instance helps verify that all the licenses being used on this product instance are unenforced (all of them have Enforcement type: NOT ENFORCED), therefore not requiring SLAC installation.

```
Device# show license authorization
Overall status:
 Active: PID:ISR4351/K9,SN:FDO21512BJB
      Status: NOT INSTALLED
Purchased Licenses:
 No Purchase Information Available
Derived Licenses:
 Entitlement Tag:
regid.2015-01.com.cisco.ISR_4351_400M_Performance,1.0_79a9ccb4-d7c3-46fd-9980-7efe247c90e5
 Entitlement Tag:
regid.2015-01.com.cisco.ISR_4351_Application,1.0_601ccfff-5601-4293-98d2-2f653d864ce0
 Entitlement Tag:
regid.2014-12.com.cisco.ISR_4351_UnifiedCommunication,1.0_a04fec0e-e944-4096-bcf8-05d6e9a0a6d3
 Entitlement Tag:
```
regid.2014-12.com.cisco.ISR\_4351\_Security,1.0\_df7d8d7f-b71a-4d3d-a9ab-aec7828a37a7

ш

```
Device# show license usage
License Authorization:
 Status: Not Applicable
throughput (ISR_4351_400M_Performance):
 Description: throughput
  Count: 1
 Version: 1.0
 Status: IN USE
  Export status: NOT RESTRICTED
  Feature Name: throughput
 Feature Description: throughput
 Enforcement type: NOT ENFORCED
 License type: Perpetual
appxk9 (ISR_4351_Application):
  Description: appxk9
  Count: 1
  Version: 1.0
 Status: IN USE
 Export status: NOT RESTRICTED
  Feature Name: appxk9
 Feature Description: appxk9
 Enforcement type: NOT ENFORCED
 License type: Perpetual
uck9 (ISR 4351 UnifiedCommunication):
 Description: uck9
  Count: 1
  Version: 1.0
 Status: IN USE
 Export status: NOT RESTRICTED
  Feature Name: uck9
 Feature Description: uck9
 Enforcement type: NOT ENFORCED
 License type: Perpetual
securityk9 (ISR 4351 Security):
 Description: securityk9
  Count: 1
  Version: 1.0
 Status: IN USE
 Export status: NOT RESTRICTED
  Feature Name: securityk9
  Feature Description: securityk9
  Enforcement type: NOT ENFORCED
```
# **show license data**

To display license data conversion information, enter the **show license data** command in privileged EXEC mode.

**show license data conversion Syntax Description conversion** Displaysinformation about the license conversion.

License type: Perpetual

# **Command Modes** Privileged EXEC (Device#)

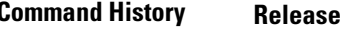

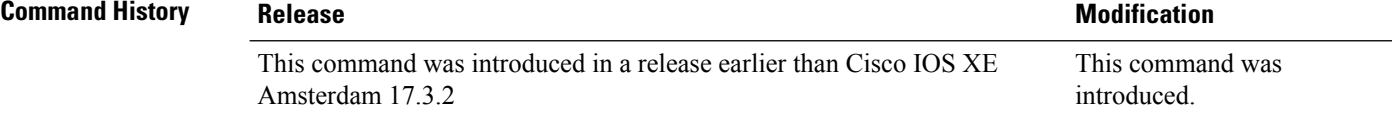

### **show license data conversion**

The following is sample output from the **show license data conversion** command.

```
Device# show license data conversion
Smart Licensing Data - Conversion
================================
HETHER CHARGES IN THE RESIDENCE.
```
# **show license eventlog**

To display event logs relating to Smart Licensing Using Policy, enter the **show license eventlog** command in privileged EXEC mode.

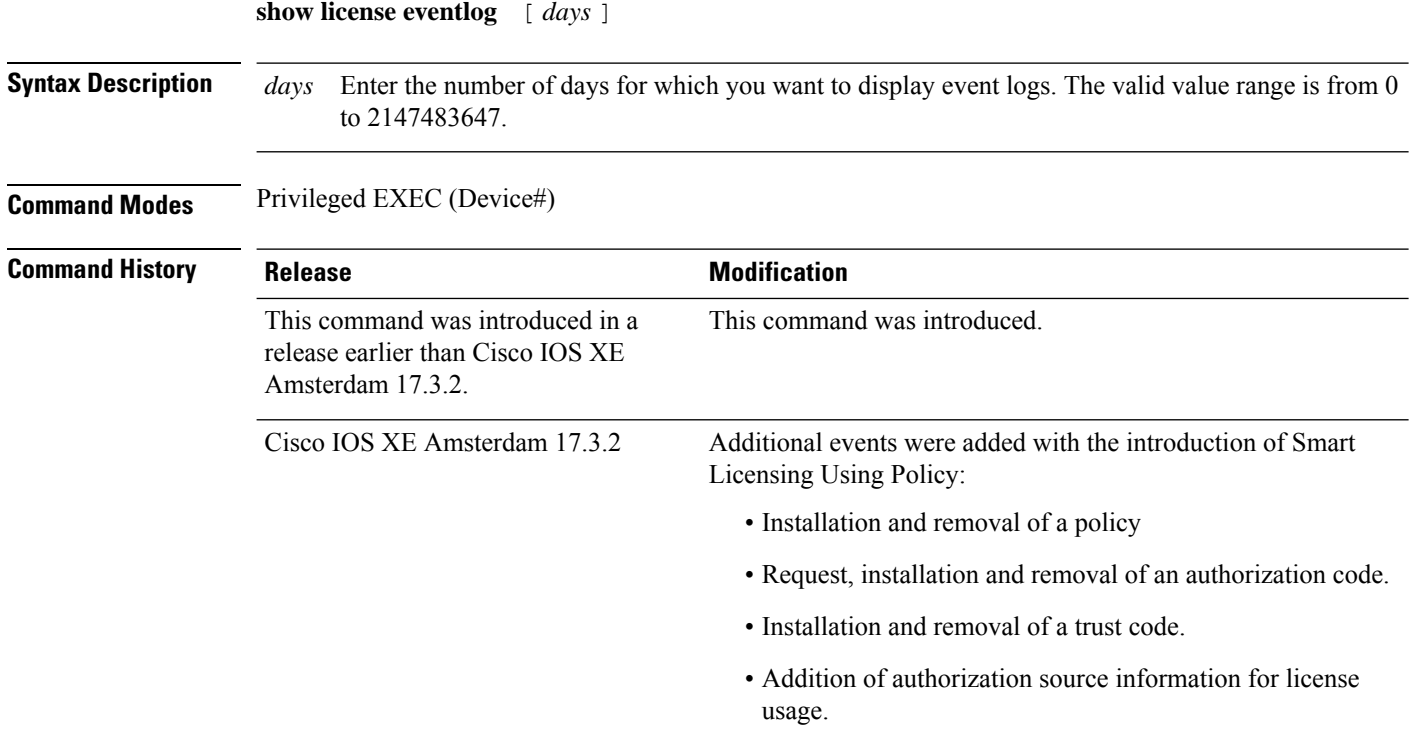

## **Examples**

• [Example:](#page-284-0) Event log for one day, on page 283

• [Example:](#page-284-1) All event logs , on page 283

## <span id="page-284-0"></span>**Example: Event log for one day**

The following issample output from the **show license eventlog** command. The command is configured to display events for one day.

```
Device# show license eventlog 1
```
Load for five secs: 0%/0%; one minute: 0%; five minutes: 0% No time source, 12:50:20.640 EDT Fri Sep 11 2020

```
**** Event Log ****
```
2020-09-11 00:50:17.693 EDT SAEVT\_PLATFORM eventSource="INFRA\_SL" eventName="INFRA\_SL\_EVLOG\_ERM\_RESET" MSG="ERM-Reset: Client 0, AP-GROUP group, 2 features air-network-advantage,air-dna-advantage" 2020-09-11 00:50:17.695 EDT SAEVT\_ENDPOINT\_USAGE count="0" entitlementTag="regid.2018-06.com.cisco.DNA\_NWStack,1.0\_e7244e71-3ad5-4608-8bf0-d12f67c80896" 2020-09-11 00:50:17.695 EDT SAEVT\_ENDPOINT\_USAGE count="0" entitlementTag="regid.2017-08.com.cisco.AIR-DNA-A,1.0\_b6308627-3ab0-4a11-a3d9-586911a0d790" 2020-09-11 00:50:50.175 EDT SAEVT\_POLL\_MESSAGE messageType="LICENSE\_USAGE" 2020-09-11 08:50:17.694 EDT SAEVT\_PLATFORM eventSource="INFRA\_SL" eventName="INFRA\_SL\_EVLOG\_ERM\_RESET" MSG="ERM-Reset: Client 0, AP-GROUP group, 2 features air-network-advantage,air-dna-advantage" 2020-09-11 08:50:17.696 EDT SAEVT\_ENDPOINT\_USAGE count="0" entitlementTag="regid.2018-06.com.cisco.DNA\_NWStack,1.0\_e7244e71-3ad5-4608-8bf0-d12f67c80896" 2020-09-11 08:50:17.696 EDT SAEVT\_ENDPOINT\_USAGE count="0" entitlementTag="regid.2017-08.com.cisco.AIR-DNA-A,1.0\_b6308627-3ab0-4a11-a3d9-586911a0d790" 2020-09-11 08:50:52.804 EDT SAEVT\_POLL\_MESSAGE messageType="LICENSE\_USAGE"

### <span id="page-284-1"></span>**Example: All event logs**

The following issample output from the **show license eventlog** command. The command is configured to display all events.

```
Device# show license eventlog
**** Event Log ****
2020-09-22 20:23:27.699 UTC SAEVT_INIT_START version="4.13.23_rel/62"
2020-09-22 20:23:27.701 UTC SAEVT_INIT_CRYPTO success="False" error="Crypto Initialization
has not been completed"
2020-09-22 20:23:27.702 UTC SAEVT_HA_EVENT eventType="SmartAgentEvtHArmfRegister"
2020-09-22 20:23:32.840 UTC SAEVT_READY
2020-09-22 20:23:32.841 UTC SAEVT_ENABLED
2020-09-22 20:23:33.455 UTC SAEVT_EXPORT_FLAG exportAllowed="False"
2020-09-22 20:23:35.806 UTC SAEVT_HA_EVENT eventType="SmartAgentEvtHArmfInitialize"
2020-09-22 20:23:35.815 UTC SAEVT_HA_CHASSIS_ROLE udi="PID:ISR4331/K9,SN:FDO224917Q6"
2020-09-22 20:23:35.816 UTC SAEVT_HA_EVENT eventType="SmartAgentEvtHAchkptRegister"
2020-09-22 20:23:49.682 UTC SAEVT_HA_ROLE udi="PID:ISR4331/K9,SN:FDO224917Q6" haRole="Active"
2020-09-22 20:23:49.735 UTC SAEVT_HA_CHASSIS_ROLE udi="PID:ISR4331/K9,SN:FDO224917Q6"
haRole="Active"
2020-09-22 20:23:49.737 UTC SAEVT_HA_ROLE udi="PID:ISR4331/K9,SN:FDO224917Q6" haRole="Active"
2020-09-22 20:23:50.043 UTC SAEVT_INIT_CONFIG_READ_BEGIN
2020-09-22 20:23:54.353 UTC SAEVT_INIT_CONFIG_READ_DONE
2020-09-22 20:23:55.112 UTC SAEVT_INIT_SYSTEM_INIT
2020-09-22 20:23:56.114 UTC SAEVT_INIT_CRYPTO success="False" error="Crypto Initialization
has not been completed"
2020-09-22 20:24:26.120 UTC SAEVT_INIT_CRYPTO success="True"
```
2020-09-22 20:24:26.133 UTC SAEVT\_COMM\_RESTORED 2020-09-22 20:24:26.402 UTC SAEVT\_INIT\_COMPLETE 2020-09-22 20:25:26.132 UTC SAEVT\_PRIVACY\_CHANGED enabled="True" 2020-09-22 20:31:34.912 UTC SAEVT\_HOSTNAME\_CHANGE 2020-09-22 20:35:30.873 UTC SAEVT\_CONFIG\_PERSISTED 2020-09-22 20:39:27.795 UTC SAEVT\_INIT\_START version="4.13.23\_rel/62" 2020-09-22 20:39:27.798 UTC SAEVT\_INIT\_CRYPTO success="False" error="Crypto Initialization has not been completed" 2020-09-22 20:39:27.798 UTC SAEVT\_HA\_EVENT eventType="SmartAgentEvtHArmfRegister" 2020-09-22 20:39:33.333 UTC SAEVT\_READY 2020-09-22 20:39:33.334 UTC SAEVT\_ENABLED 2020-09-22 20:39:33.914 UTC SAEVT\_EXPORT\_FLAG exportAllowed="False" 2020-09-22 20:39:36.300 UTC SAEVT\_HA\_EVENT eventType="SmartAgentEvtHArmfInitialize" 2020-09-22 20:39:36.311 UTC SAEVT\_HA\_CHASSIS\_ROLE udi="PID:ISR4331/K9,SN:FDO224917Q6" 2020-09-22 20:39:36.312 UTC SAEVT\_HA\_EVENT eventType="SmartAgentEvtHAchkptRegister" 2020-09-22 20:39:52.391 UTC SAEVT\_TAG\_EXPORT exportAllowed="False" count="0" entitlementTag="regid.2015-02.com.cisco.ISR\_4331\_Hsec,1.0\_7998f136-248d-4ee9-94be-2b561c04a51e" 2020-09-22 20:39:53.058 UTC SAEVT\_HA\_ROLE udi="PID:ISR4331/K9,SN:FDO224917Q6" haRole="Active" 2020-09-22 20:39:53.300 UTC SAEVT\_HA\_CHASSIS\_ROLE udi="PID:ISR4331/K9,SN:FDO224917Q6" haRole="Active" 2020-09-22 20:39:53.300 UTC SAEVT\_HA\_ROLE udi="PID:ISR4331/K9,SN:FDO224917Q6" haRole="Active" 2020-09-22 20:39:55.146 UTC SAEVT\_INIT\_CONFIG\_READ\_BEGIN 2020-09-22 20:40:01.700 UTC SAEVT\_TAG\_AUTHORIZED count="1" entitlementTag="regid.2017-05.com.cisco.ISR\_4331\_BOOST,1.0\_d5ca3d93-a3a9-480d-98f7-c7b06ddcc973" 2020-09-22 20:40:01.704 UTC SAEVT\_HOSTNAME\_CHANGE 2020-09-22 20:40:02.140 UTC SAEVT\_TAG\_AUTHORIZED count="1" entitlementTag="regid.2015-01.com.cisco.ISR\_4331\_Application,1.0\_4dd5e243-4754-4fed-b8aa-cdd9ff0e82c0" 2020-09-22 20:40:02.142 UTC SAEVT\_PLATFORM eventSource="INFRA\_SL" eventName="INFRA\_SL\_EVLOG\_LICENSE\_REQUEST" MSG="License appxk9, dev ISR4331, count 1, reslt 0, alt 0" 2020-09-22 20:40:02.374 UTC SAEVT\_TAG\_AUTHORIZED count="1" entitlementTag="regid.2014-12.com.cisco.ISR\_4331\_UnifiedCommunication,1.0\_fc59e79d-8a80-469b-b1fb-0307e6e76108" 2020-09-22 20:40:02.376 UTC SAEVT\_PLATFORM eventSource="INFRA\_SL" eventName="INFRA\_SL\_EVLOG\_LICENSE\_REQUEST" MSG="License uck9, dev ISR4331, count 1, reslt 0, alt 0" 2020-09-22 20:40:02.608 UTC SAEVT\_TAG\_AUTHORIZED count="1" entitlementTag="regid.2014-12.com.cisco.ISR\_4331\_Security,1.0\_dba7c7eb-f2b3-4824-9690-10e46d998fa5" 2020-09-22 20:40:02.610 UTC SAEVT\_PLATFORM eventSource="INFRA\_SL" eventName="INFRA\_SL\_EVLOG\_LICENSE\_REQUEST" MSG="License securityk9, dev ISR4331, count 1, reslt 0, alt 0" 2020-09-22 20:40:02.651 UTC SAEVT\_INIT\_CONFIG\_READ\_DONE 2020-09-22 20:40:03.445 UTC SAEVT\_INIT\_SYSTEM\_INIT 2020-09-22 20:40:04.456 UTC SAEVT\_INIT\_CRYPTO success="False" error="Crypto Initialization has not been completed" 2020-09-22 20:40:34.458 UTC SAEVT\_INIT\_CRYPTO success="True" 2020-09-22 20:40:34.461 UTC SAEVT\_COMM\_RESTORED 2020-09-22 20:40:34.739 UTC SAEVT\_INIT\_COMPLETE 2020-09-22 20:41:34.459 UTC SAEVT\_PRIVACY\_CHANGED enabled="True" 2020-09-22 20:41:39.216 UTC SAEVT\_INIT\_CRYPTO success="True" 2020-09-22 20:42:35.750 UTC SAEVT\_UTILITY\_REPORT\_START 2020-09-22 20:42:36.725 UTC SAEVT\_UTILITY\_RUM\_FAIL error="[CSSM\_ACCOUNT\_ACCESS\_DENIED] Smart Account access denied, user has no permission." 2020-09-22 21:33:20.102 UTC SAEVT\_UTILITY\_RUM\_FAIL error="[ERROR\_CSSMCONN\_PING\_ERR] CSLU could not connect to the Cisco network. Please check your network settings." 2020-09-22 21:36:21.869 UTC SAEVT\_POLL\_MESSAGE messageType="LICENSE\_USAGE" 2020-09-23 00:07:15.577 UTC SAEVT\_UTILITY\_RUM\_FAIL error="[ERROR\_CSSMCONN\_API] CSSM connector API failed" 2020-09-23 06:25:36.828 UTC SAEVT\_POLL\_MESSAGE messageType="LICENSE\_USAGE" 2020-09-23 16:23:05.822 UTC SAEVT\_POLL\_MESSAGE messageType="LICENSE\_USAGE" 2020-09-23 16:31:11.018 UTC SAEVT\_POLL\_MESSAGE messageType="LICENSE\_USAGE" 2020-09-23 17:41:10.921 UTC SAEVT\_RESERVE\_INSTALL\_START udi="PID:ISR4331/K9,SN:FDO224917Q6"

**市场保持运动方式环境实现行动场保障保险和采访者在两个新型采在新型保险商标发展和保险管理和采用的实现方式和过程的方式**。在国际管理保护保护保护保护保险管理保护保险管理保险管理保险管理保险管理

```
Export Restriction Compliance license for 4330
```
sois/a)eritioMaysEEUA/a)ps/etileet/etileets/atoizioMsiqauAUIOF@AMYSORRACOOMADEDEACKMAxMaMZOOjXiqaus/safiereAtoizioM 2020-09-23 17:41:10.937 UTC SAEVT\_TAG\_EXPORT exportAllowed="False" count="0" entitlementTag="regid.2015-02.com.cisco.ISR\_4331\_Hsec,1.0\_7998f136-248d-4ee9-94be-2b561c04a51e" 2020-09-23 17:41:10.965 UTC SAEVT\_TAG\_EXPORT exportAllowed="True" count="0" entitlementTag="regid.2015-02.com.cisco.ISR\_4331\_Hsec,1.0\_7998f136-248d-4ee9-94be-2b561c04a51e" 2020-09-23 17:41:11.965 UTC SAEVT\_STATE\_RESERVE\_AUTHORIZED 2020-09-23 17:46:12.269 UTC SAEVT\_RESERVE\_RETURN\_START udi="PID:ISR4331/K9,SN:FDO224917Q6" drickinsbielden auf dem Marken in der Leichen der Angelschneit und der Angelschneiten der Benennen und der Angelschneiten auch der Angelschneiten auf der Angelschneiten auf der Angelschneiten auf der Angelschneiten auf der

Export Restriction Compliance license for 4330 sris/apsritio/appenmus/appe/etilnet/etilnets/atoiztiodekiyatehurCh@harcSh&ena&charcShQh\$BacShQh&shQhQh\$=/iyate>/saficesAtoiztio? 2020-09-23 17:46:12.283 UTC SAEVT\_TAG\_EXPORT exportAllowed="False" count="0"

entitlementTag="regid.2015-02.com.cisco.ISR\_4331\_Hsec,1.0\_7998f136-248d-4ee9-94be-2b561c04a51e"

# **show license history message**

**show license history message**

To display communication history between the product instance and CSSM or CSLU (as the case may be), enter the **show license history message** command in privileged EXEC mode. The output of this command is used by the technical support team, for troubleshooting.

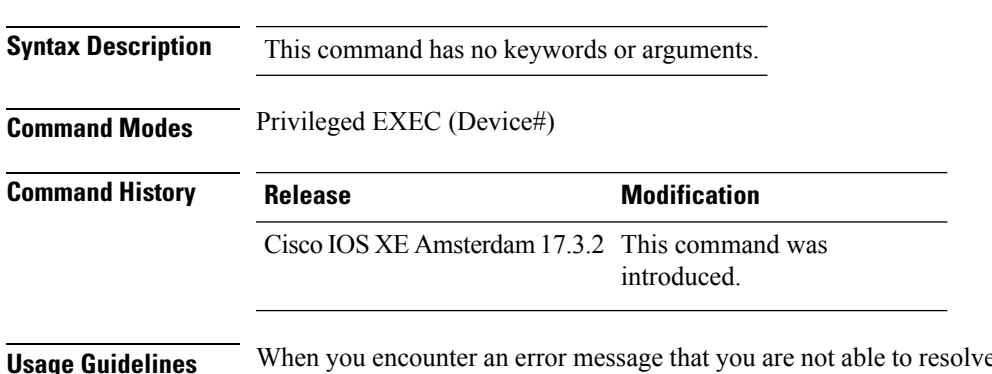

**E**, along with a copy of the message that appears on the console or in the system log, provide your Cisco technical support representative with sample output of these commands:**show license techsupport**,**show licensehistory message**, and the **show platform software sl-infra** privileged EXEC commands.

# **show license reservation**

To display license reservation information, enter the **show license reservation** command in privileged EXEC mode.

## **show license reservation**

This command has no arguments or keywords.

**Command Modes** Privileged EXEC (Device#)

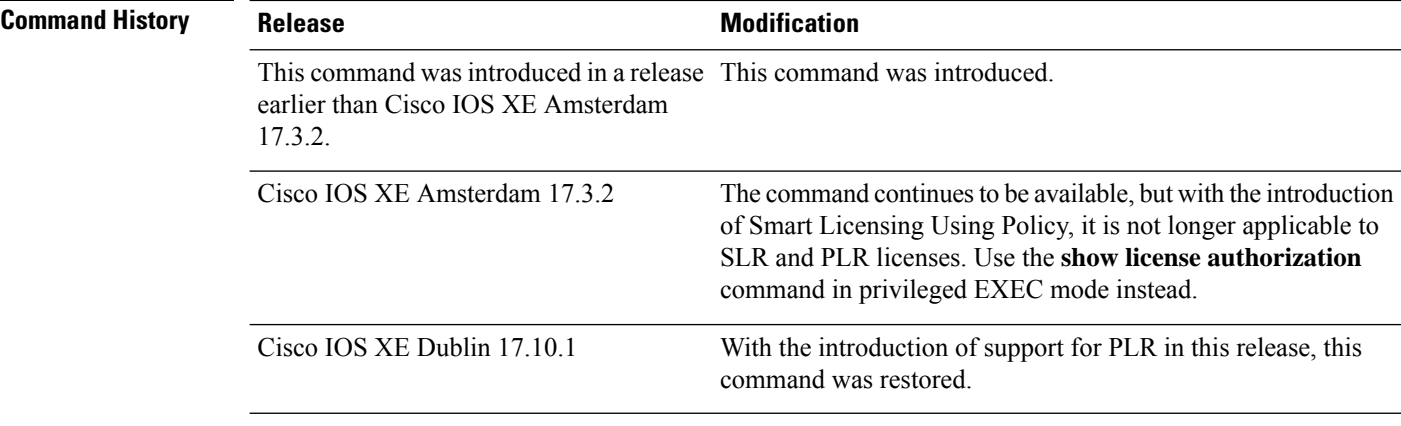

#### **Examples**

# **show license reservation: PLR Installed in the Smart Licensing Using Policy Environment (Cisco Cloud Services Router 1000v)**

The following is sample output of the **show license reservation** command on a product instance where PLR is activated.

```
Devide# show license reservation
Overall status:
 Active: PID:CSR1000V,SN:9QLBLATKXM4
     Status: UNIVERSAL INSTALLED on Nov 09 00:12:18 2022 UTC
```
# **show license rum**

To display information about Resource Utilization Measurement reports(RUM report) available on the product instance, including report IDs, the current processing state of a report, error information (if any), and to save the detailed or summarized view that is displayed, enter the **show license rum** command in privileged EXEC mode.

**show license rum** { **feature** { *license\_name* | **all** } | **id** { *rum\_id* | **all** } } [ **detail** ] [ **save** *path* ]

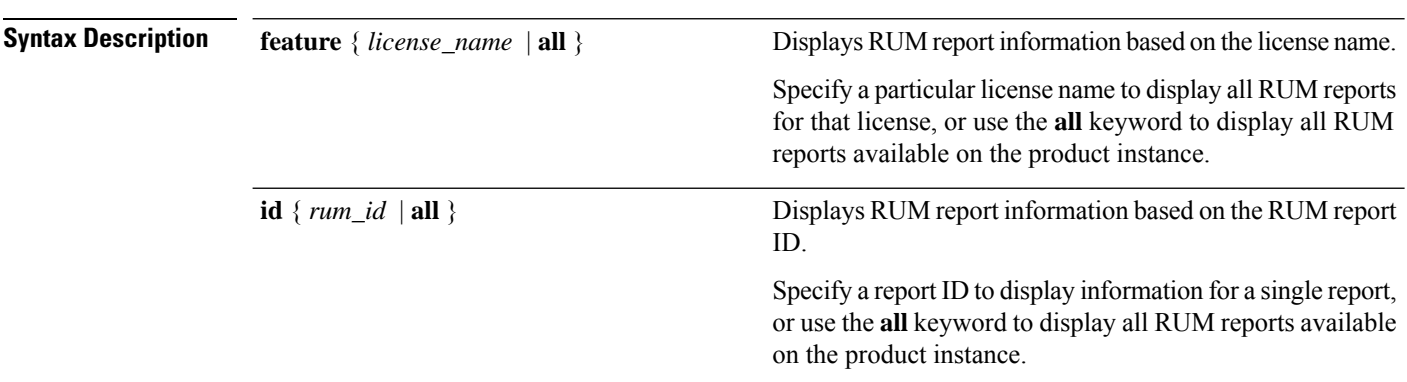
$\mathbf{l}$ 

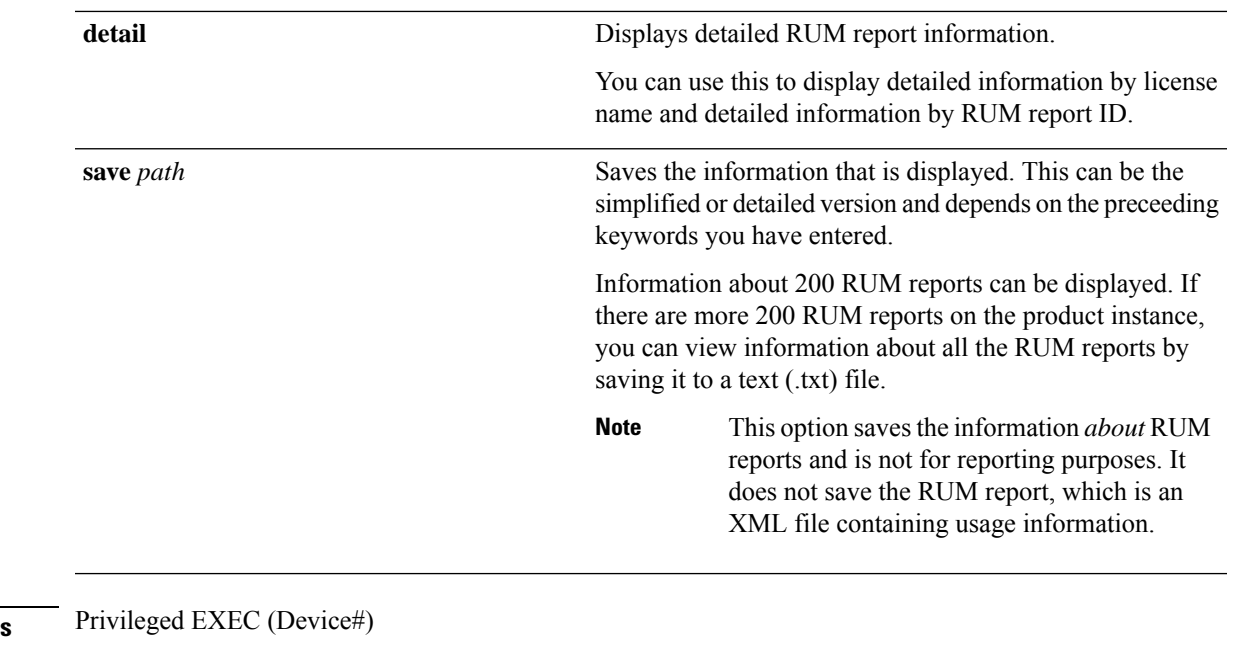

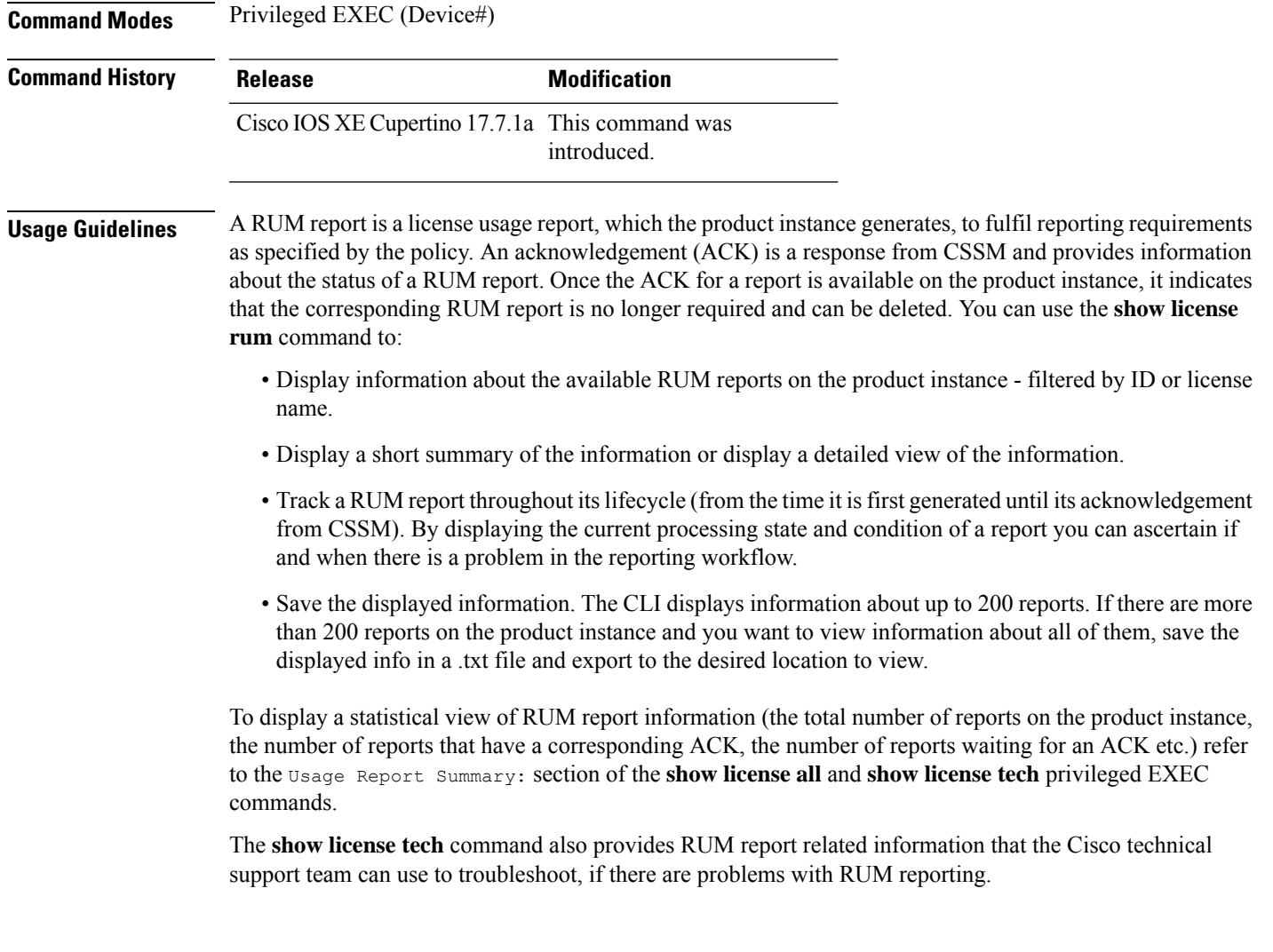

## **Examples**

For information about fields shown in the display, see Table 11: show license rum [\(simplified](#page-289-0) view) Field [Descriptions,](#page-289-0) on page 288 and Table 12: show license rum (detailed view) Field [Descriptions,](#page-290-0) on page 289

For examples of the **show license rum** command, see:

- show license rum feature: [Simplified](#page-292-0) and Detailed View, on page 291
- <span id="page-289-0"></span>• [Saving](#page-294-0) RUM Report View, on page 293

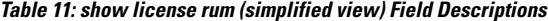

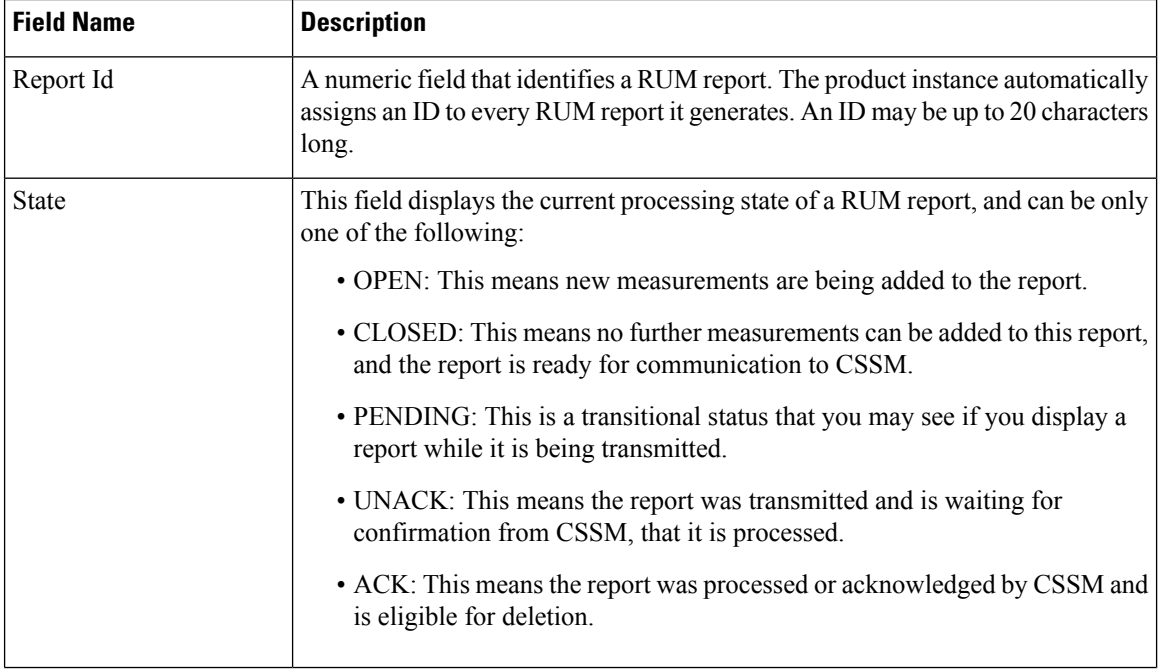

#### **Smart Licensing Using Policy for Cisco Enterprise Routing Platforms**

I

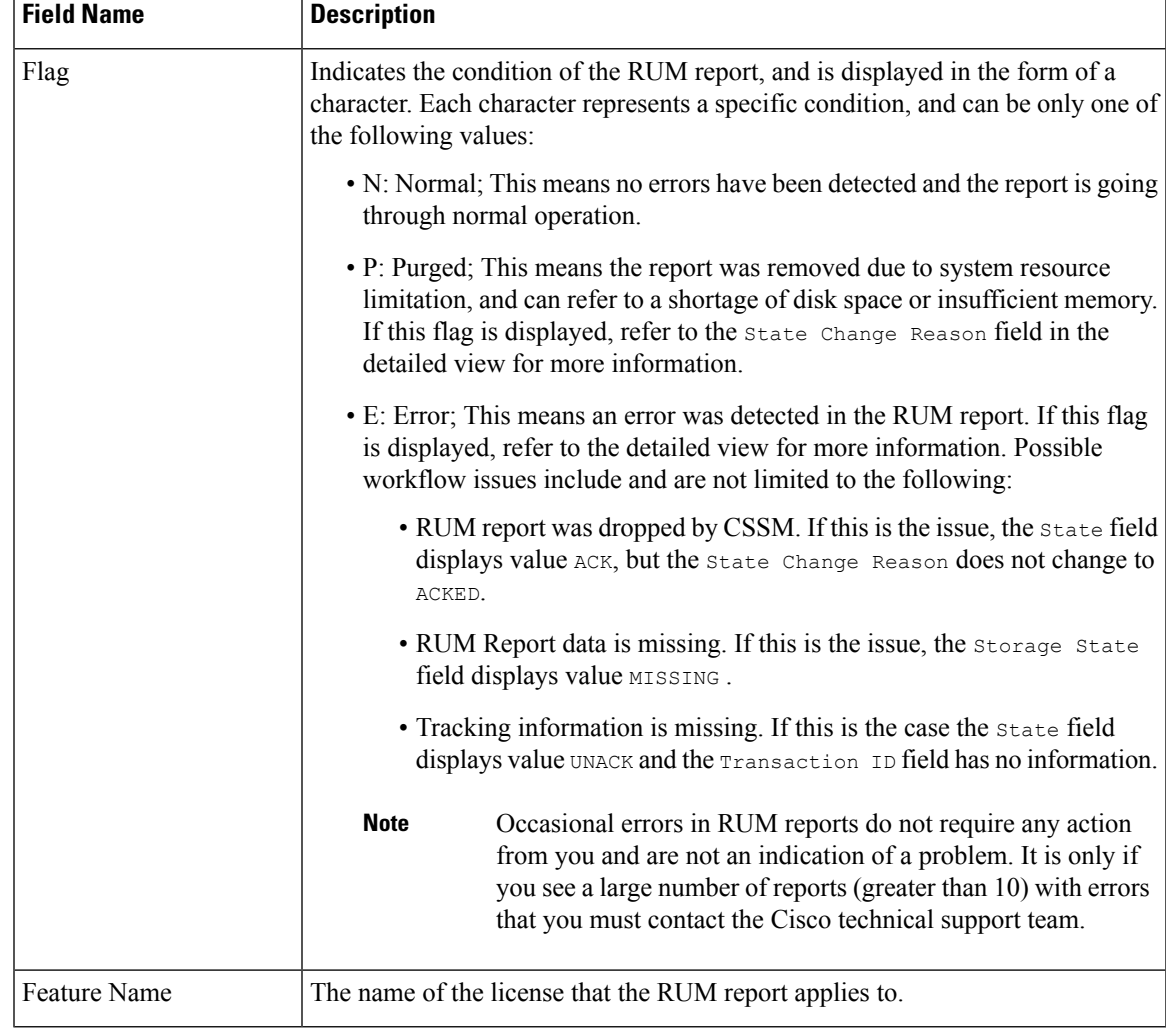

### <span id="page-290-0"></span>**Table 12: show license rum (detailed view) Field Descriptions**

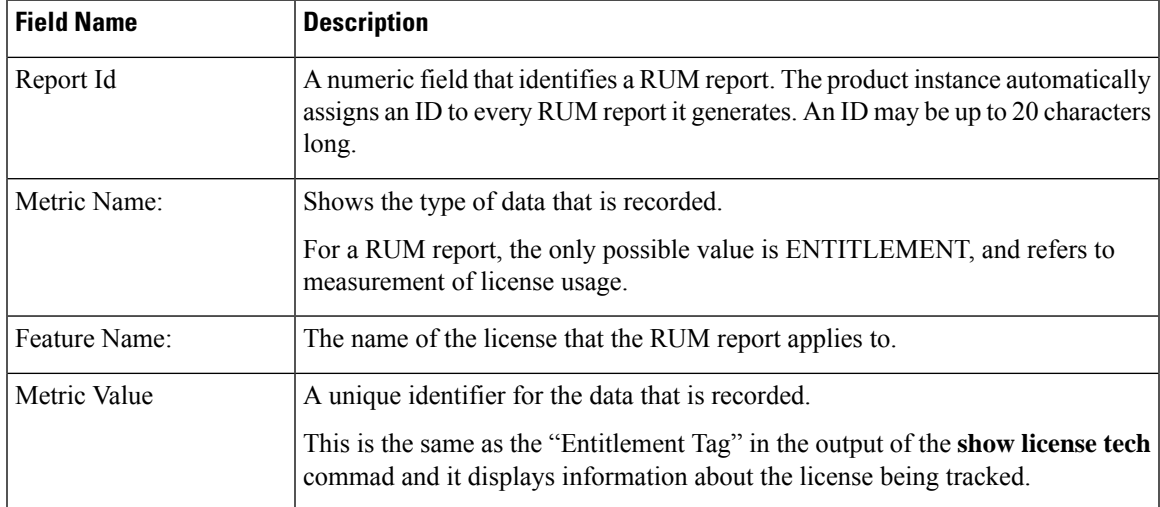

I

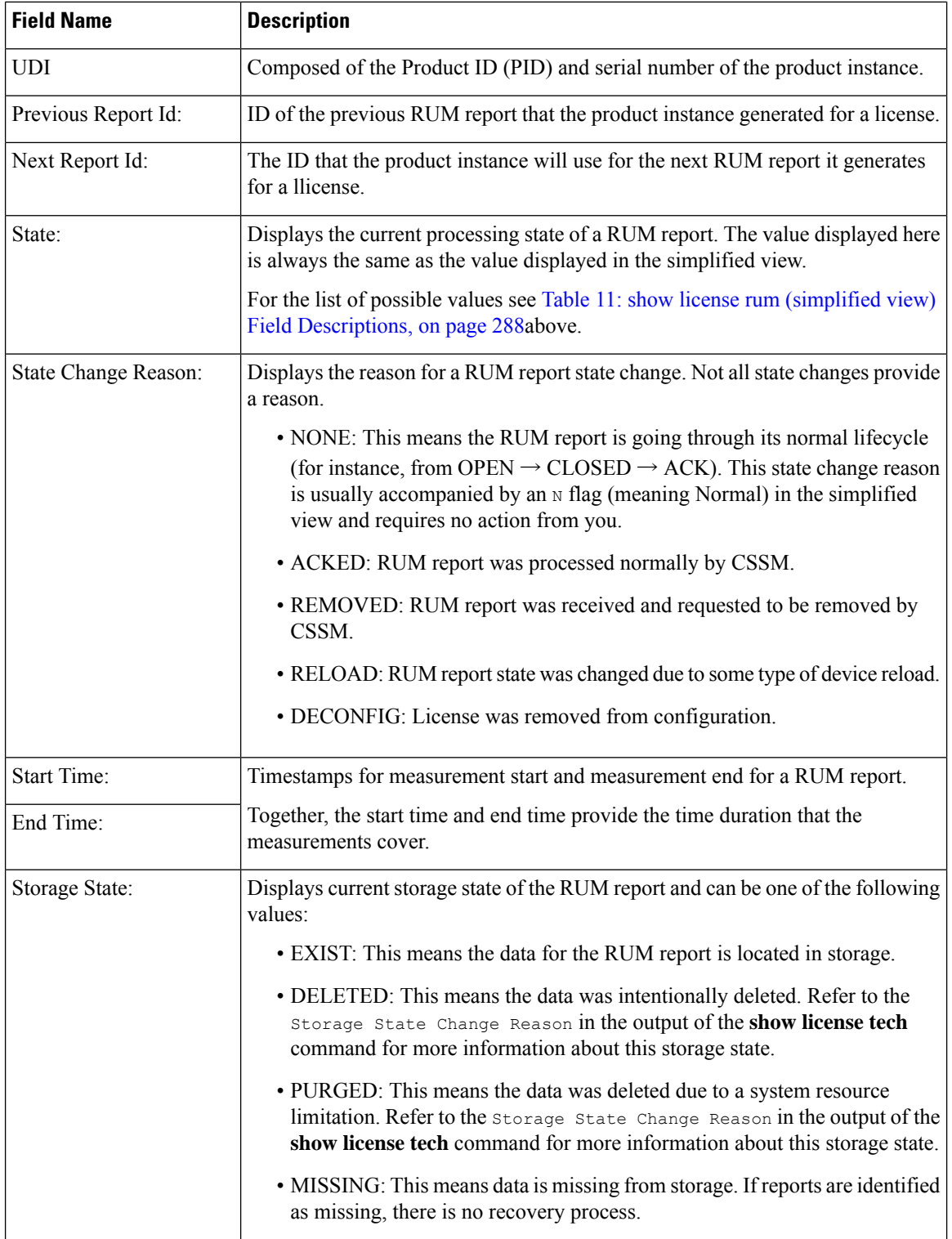

Ш

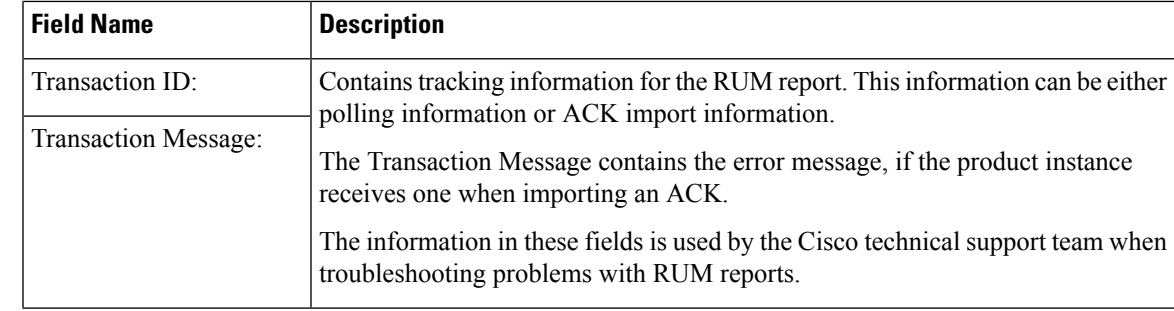

#### <span id="page-292-0"></span>**show license rum feature: Simplified and Detailed View**

The following is sample output of the **show license rum feature all** and **show license rum feature alldetail** commands on a Cisco Catalyst 8300 router (C8300-1N1S-4T2X).

The output is filtered to display a simplified view of all the RUM reports for all the licenses on the product instance, followed by a detailed view of all the RUM reports for all the licenses:

Router# **show license rum feature all**

Smart Licensing Heade Report:

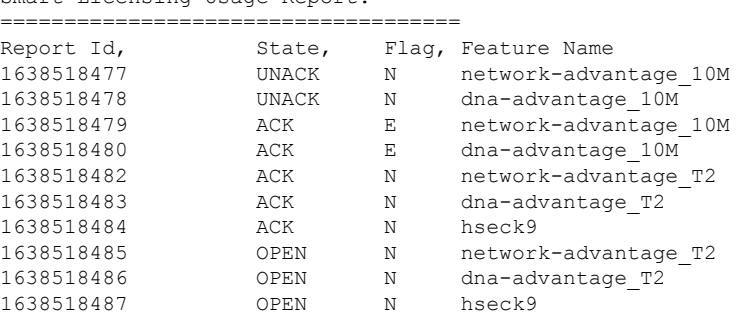

Router# **show license rum feature all detail**

```
Smart Licensing Usage Report Detail:
  ======================================
Report Id: 1638518477
 Metric Name: ENTITLEMENT
 Feature Name: network-advantage 10M
 Metric Value: regid.2018-12.com.cisco.ESR_P_10M_A,1.0_8946a476-b904-4d0a-9d0b-2b1e5de891a3
 UDI: PID:C8300-1N1S-4T2X,SN:FDO2250A0J5
 Previous Report Id: 0, Next Report Id: 1638518479
 State: UNACK, State Change Reason: REPORTING
 Start Time: Dec 03 08:12:05 2021 UTC, End Time: Dec 03 08:12:06 2021 UTC
 Storage State: EXIST
 Transaction ID: 715896687973761034
  Transaction Message: <none>
Report Id: 1638518478
 Metric Name: ENTITLEMENT
 Feature Name: dna-advantage_10M
 Metric Value: regid.2018-12.com.cisco.DNA_P_10M_A,1.0_7f2e8a7a-e74d-4d71-af46-1ae7b3faf320
 UDI: PID:C8300-1N1S-4T2X,SN:FDO2250A0J5
 Previous Report Id: 0, Next Report Id: 1638518480
 State: UNACK, State Change Reason: REPORTING
```

```
Start Time: Dec 03 08:12:05 2021 UTC, End Time: Dec 03 08:12:06 2021 UTC
  Storage State: EXIST
 Transaction ID: 715896687973761034
 Transaction Message: <none>
Report Id: 1638518479
 Metric Name: ENTITLEMENT
 Feature Name: network-advantage_10M
 Metric Value: regid.2018-12.com.cisco.ESR_P_10M_A,1.0_8946a476-b904-4d0a-9d0b-2b1e5de891a3
 UDI: PID:C8300-1N1S-4T2X,SN:FDO2250A0J5
 Previous Report Id: 1638518477, Next Report Id: 0
 State: ACK, State Change Reason: DROPPED
 Start Time: Dec 03 08:12:06 2021 UTC, End Time: Dec 03 08:24:19 2021 UTC
 Storage State: EXIST
 Transaction ID: 0
 Transaction Message: Report already received.
Report Id: 1638518480
 Metric Name: ENTITLEMENT
 Feature Name: dna-advantage_10M
 Metric Value: regid.2018-12.com.cisco.DNA_P_10M_A,1.0_7f2e8a7a-e74d-4d71-af46-1ae7b3faf320
 UDI: PID:C8300-1N1S-4T2X,SN:FDO2250A0J5
 Previous Report Id: 1638518478, Next Report Id: 0
 State: ACK, State Change Reason: DROPPED
 Start Time: Dec 03 08:12:06 2021 UTC, End Time: Dec 03 08:24:19 2021 UTC
 Storage State: EXIST
  Transaction ID: 0
 Transaction Message: Report already received.
Report Id: 1638518482
 Metric Name: ENTITLEMENT
  Feature Name: network-advantage_T2
 Metric Value: regid.2020-10.com.cisco.NWSTACK T2 A,1.0 83edc508-0ee4-468e-8962-0a4fde995e80
 UDI: PID:C8300-1N1S-4T2X,SN:FDO2250A0J5
 Previous Report Id: 0, Next Report Id: 1638518485
 State: ACK, State Change Reason: ACKED
  Start Time: Dec 03 08:29:31 2021 UTC, End Time: Dec 03 08:29:32 2021 UTC
 Storage State: DELETED
 Transaction ID: 0
 Transaction Message: Report already received.
Report Id: 1638518483
 Metric Name: ENTITLEMENT
 Feature Name: dna-advantage_T2
 Metric Value: regid.2020-10.com.cisco.DSTACK T2 A,1.0 b072e613-aa2c-4ed0-ab46-ae91ddc7dfb5
 UDI: PID:C8300-1N1S-4T2X,SN:FDO2250A0J5
  Previous Report Id: 0, Next Report Id: 1638518486
 State: ACK, State Change Reason: ACKED<br>Start Time: Dec 03 08:29:31 2021 UTC, End Time: Dec 03 08:29:32 2021 UTC
 Start Time: Dec 03 08:29:31 2021 UTC,
 Storage State: DELETED
 Transaction ID: 0
 Transaction Message: Report already received.
Report Id: 1638518484
 Metric Name: ENTITLEMENT
 Feature Name: hseck9
 Metric Value: regid.2019-03.com.cisco.DNA_HSEC,1.0_509c41ab-05a8-431f-95fe-ec28086e8844
 UDI: PID:C8300-1N1S-4T2X,SN:FDO2250A0J5
 Previous Report Id: 0, Next Report Id: 1638518487
 State: ACK, State Change Reason: ACKED
```

```
Start Time: Dec 03 08:29:31 2021 UTC, End Time: Dec 03 08:29:32 2021 UTC
 Storage State: DELETED
 Transaction ID: 0
 Transaction Message: Report already received.
Report Id: 1638518485
 Metric Name: ENTITLEMENT
 Feature Name: network-advantage_T2
 Metric Value: regid.2020-10.com.cisco.NWSTACK T2 A,1.0 83edc508-0ee4-468e-8962-0a4fde995e80
 UDI: PID:C8300-1N1S-4T2X,SN:FDO2250A0J5
 Previous Report Id: 1638518482, Next Report Id: 0
 State: OPEN, State Change Reason: None
 Start Time: Dec 03 08:29:32 2021 UTC, End Time: Dec 07 01:45:57 2021 UTC
 Storage State: EXIST
 Transaction ID: 0
 Transaction Message: <none>
Report Id: 1638518486
 Metric Name: ENTITLEMENT
 Feature Name: dna-advantage_T2
 Metric Value: regid.2020-10.com.cisco.DSTACK_T2_A,1.0_b072e613-aa2c-4ed0-ab46-ae91ddc7dfb5
 UDI: PID:C8300-1N1S-4T2X,SN:FDO2250A0J5
 Previous Report Id: 1638518483, Next Report Id: 0
 State: OPEN, State Change Reason: None
 Start Time: Dec 03 08:29:32 2021 UTC, End Time: Dec 07 01:45:57 2021 UTC
 Storage State: EXIST
 Transaction ID: 0
 Transaction Message: <none>
Report Id: 1638518487
 Metric Name: ENTITLEMENT
  Feature Name: hseck9
 Metric Value: regid.2019-03.com.cisco.DNA_HSEC,1.0_509c41ab-05a8-431f-95fe-ec28086e8844
 UDI: PID:C8300-1N1S-4T2X,SN:FDO2250A0J5
 Previous Report Id: 1638518484, Next Report Id: 0
 State: OPEN, State Change Reason: None
 Start Time: Dec 03 08:29:32 2021 UTC, End Time: Dec 07 01:45:57 2021 UTC
  Storage State: EXIST
 Transaction ID: 0
 Transaction Message: <none>
```
#### <span id="page-294-0"></span>**Saving RUM Report View**

The following example shows you how to save a simplified view of the **show license rum feature all** command.

By using the **feature** and **all** keywords, the output is filtered to display all RUM reports for all licenses being used on the product instance. You can then transfer it to a location from where you can open the text file and view the information.

```
Device# show license rum feature all save bootflash:all-rum-stats.txt
Device# copy bootflash:all-rum-stats.txt tftp://10.8.0.6/user01/
```
# **show license status**

To display license status information, enter the **show license status** command in privileged EXEC mode.

### **show license status**

**Command Modes** Privileged EXEC (Device#)

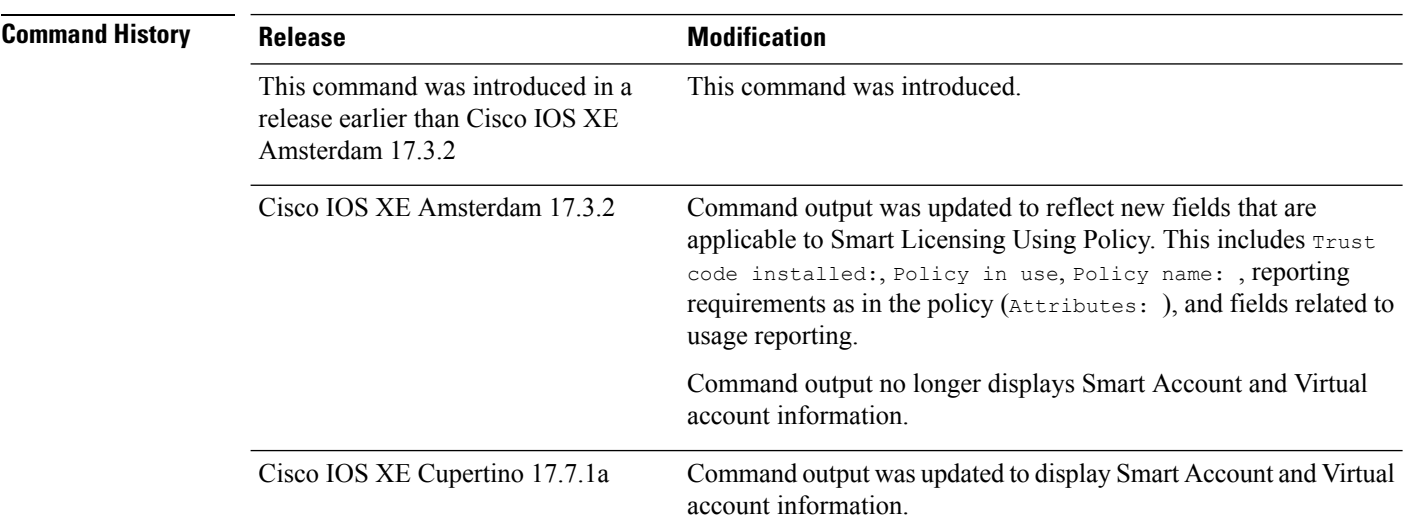

# **Usage Guidelines Account Information in the output**

Starting with Cisco IOS XE Cupertino 17.7.1a, every ACK includes the Smart Account and Virtual Account that was reported to, in CSSM. When it receives the ACK, the product instance securely stores only the latest version of this information - as determined by the timestamp in the ACK. The Smart Account and Virtual Account information that is displayed in the Account Information section of this command's output is therefore always as per the latest available ACK on the product instance.

If a product instance is moved from one Smart Account and Virtual Account to another, the next ACK after the move will have this updated information. The output of this command is updated once this ACK is available on the product instance.

The ACK may be received directly (where the product instance is connected to CSSM), or indirectly (where the product instance is connect to CSSM through CSLU, Cisco DNA Center, or SSM On-Prem), or by manually importing the ACK (where a product instance is in an air-gapped network).

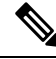

Account information is not displayed if the product instance is managed by Cisco vManage. In this case, account information is maintained and displayed in the **License Management** page of the Cisco vManage menu. **Note**

#### **Examples**

For information about fields shown in the display, see Table 13: show license status Field [Descriptions,](#page-296-0) on [page](#page-296-0) 295

For sample output, see:

- Example: show license status (Cisco Catalyst 8300 Series Edge [Platforms\),](#page-301-0) on page 300
- Example: show license status (Cisco 4000 Series [Integrated](#page-302-0) Services Routers), on page 301.

I

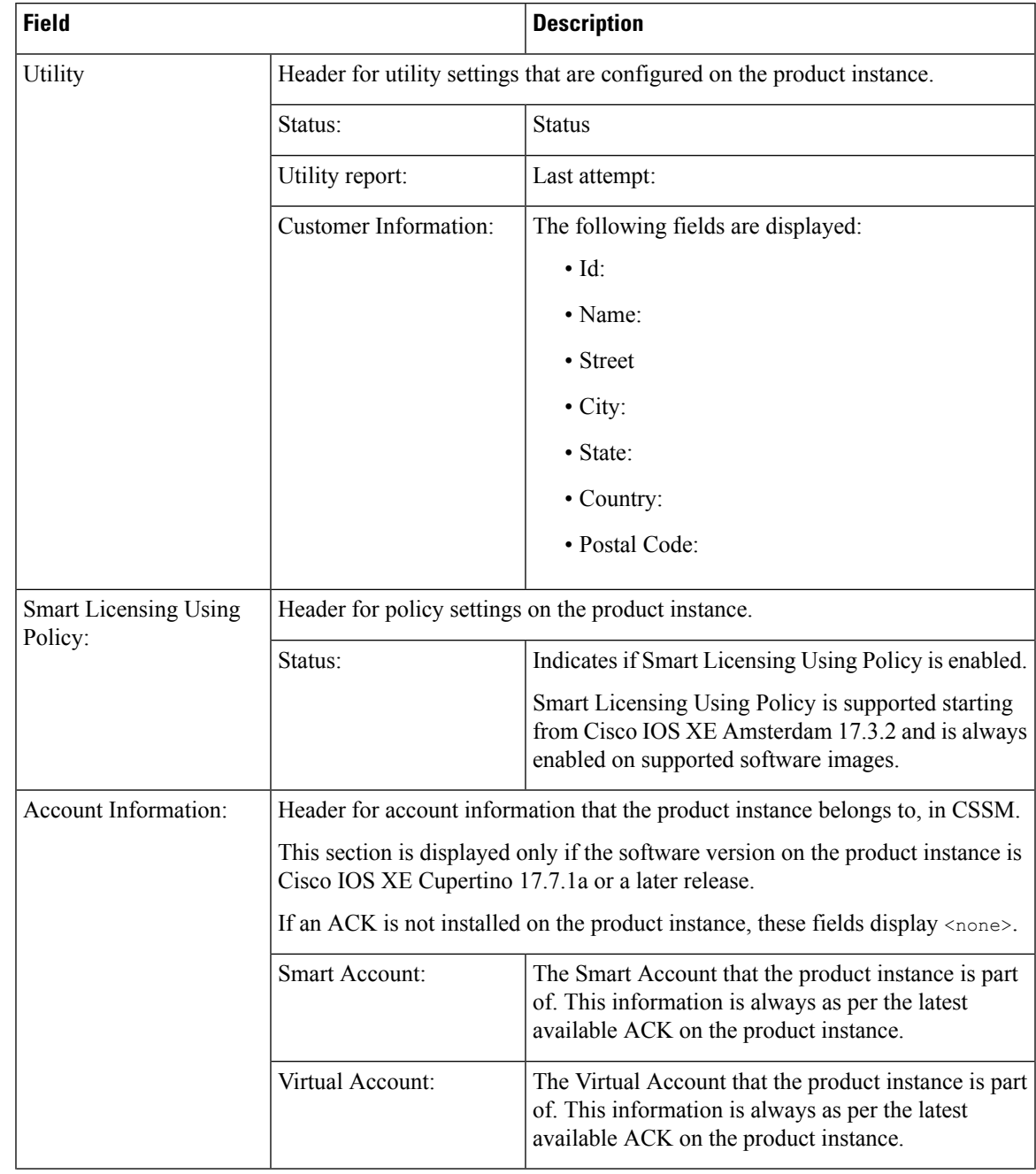

## <span id="page-296-0"></span>**Table 13: show license status Field Descriptions**

 $\mathbf I$ 

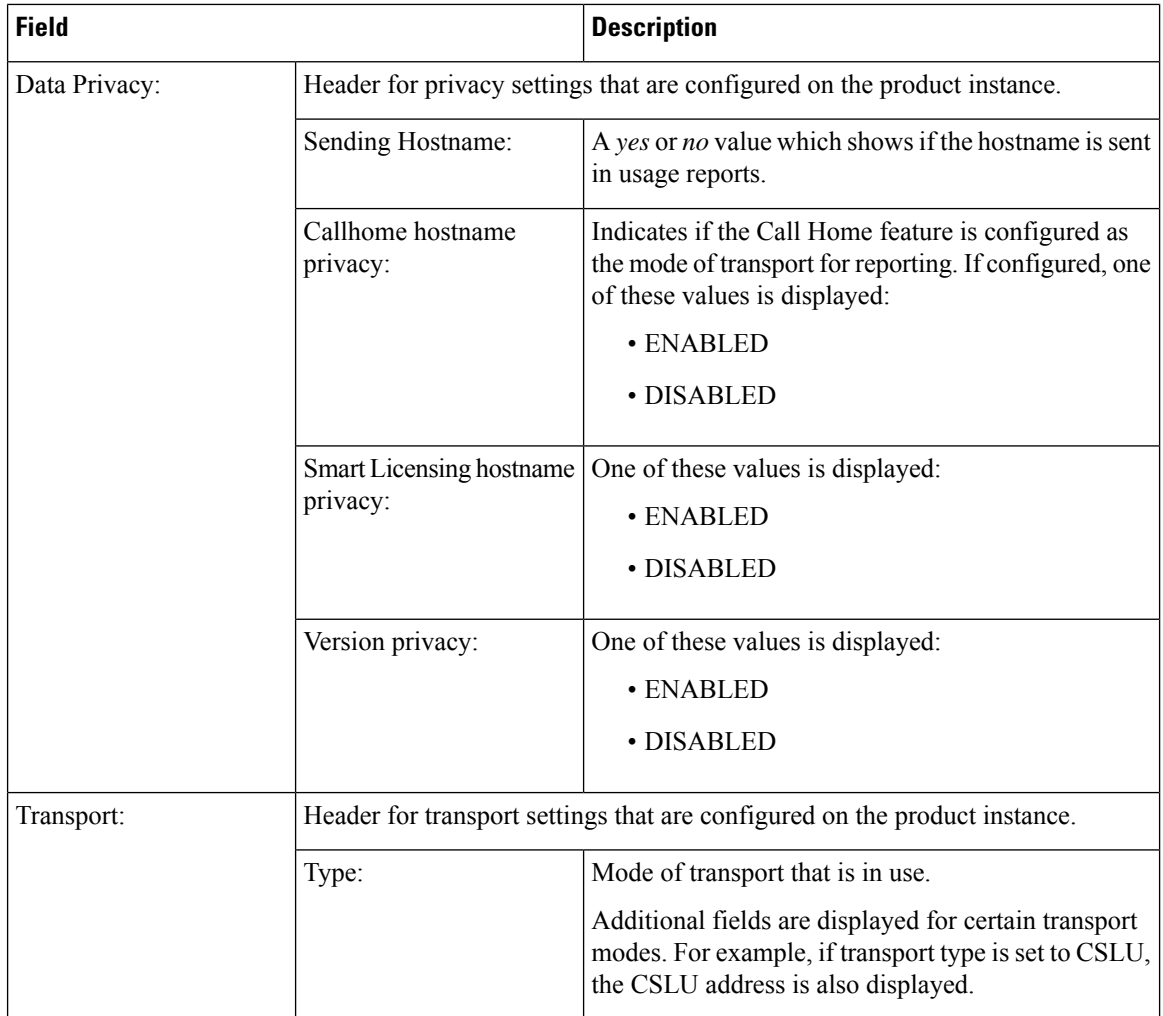

 $\mathbf l$ 

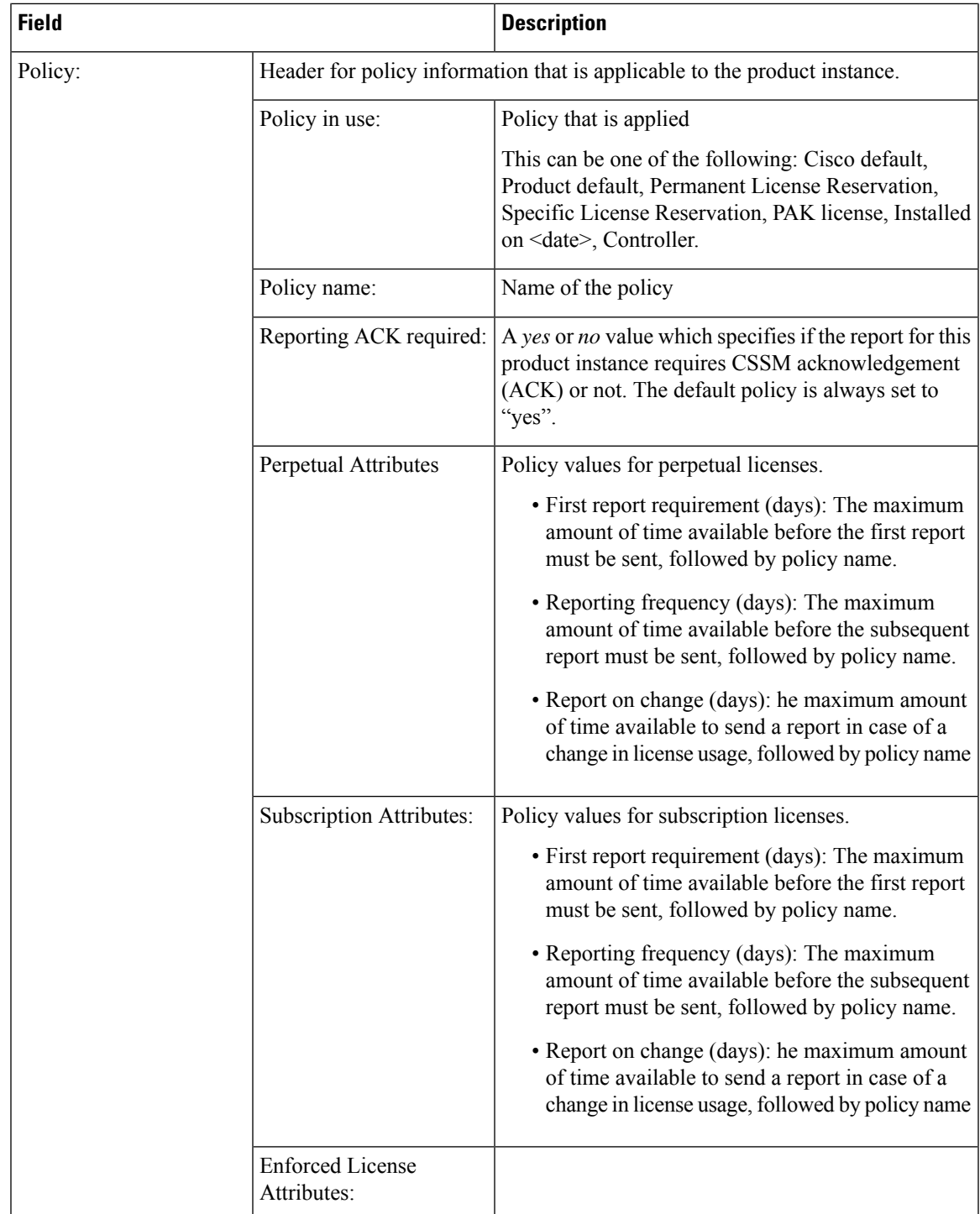

I

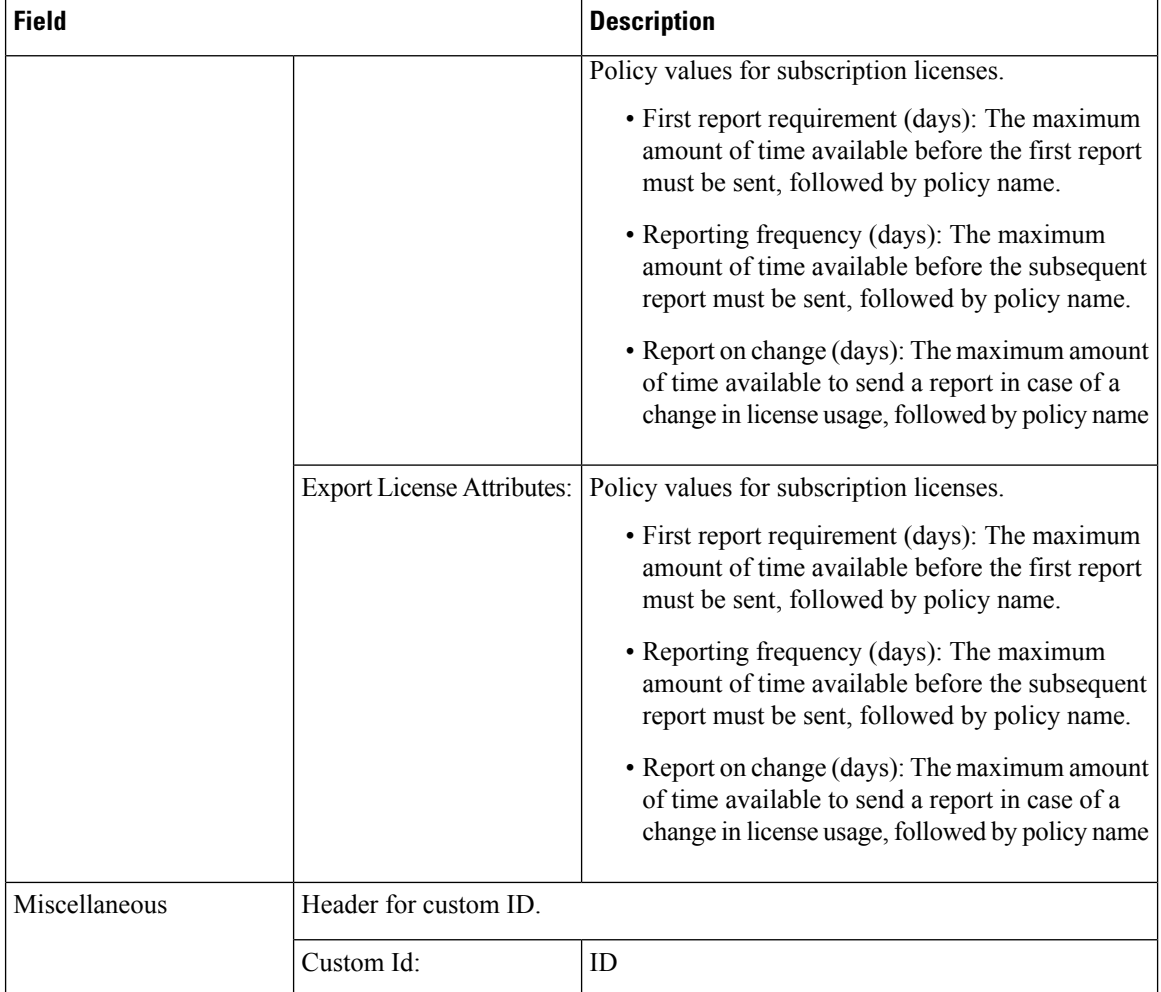

 $\overline{\phantom{a}}$ 

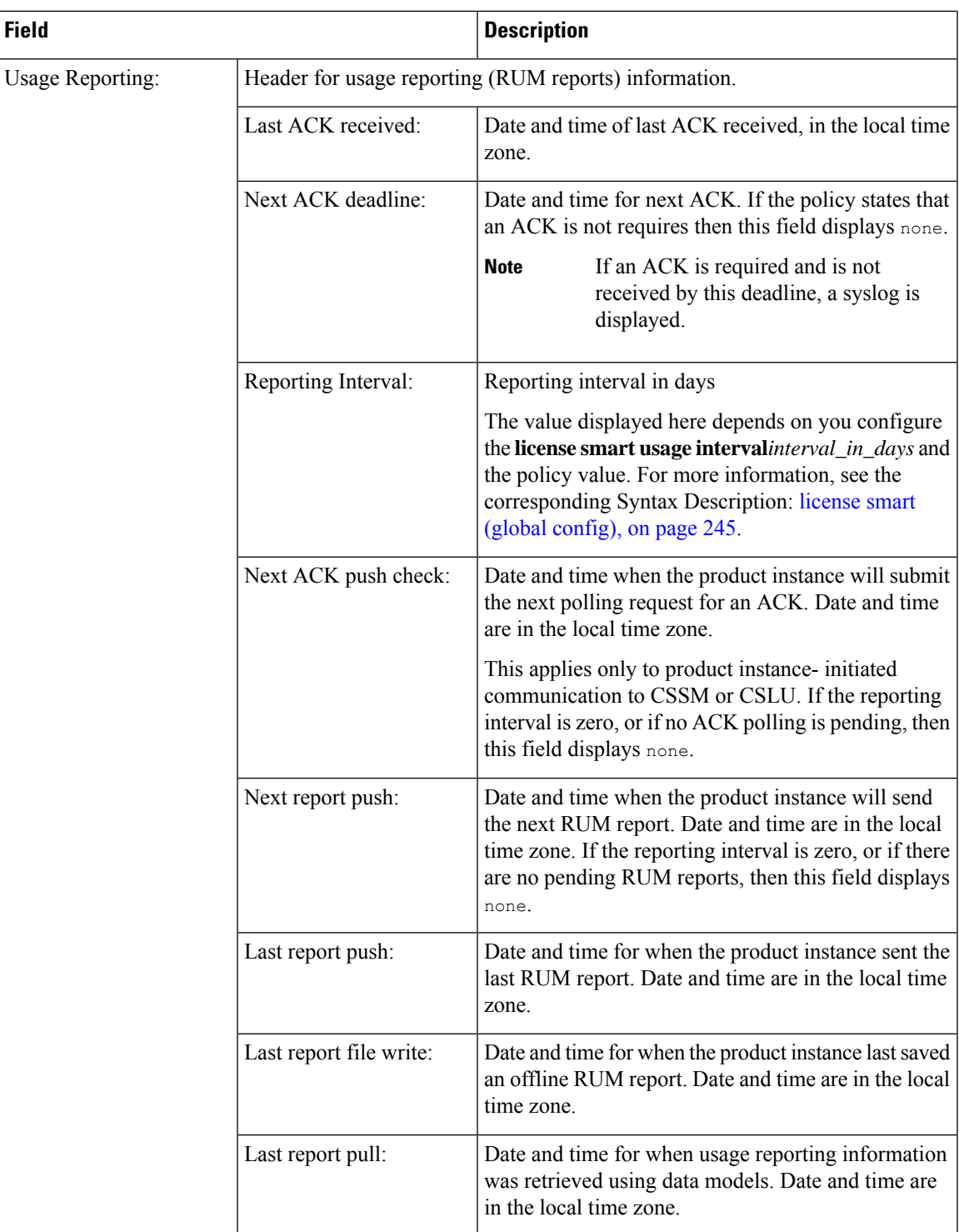

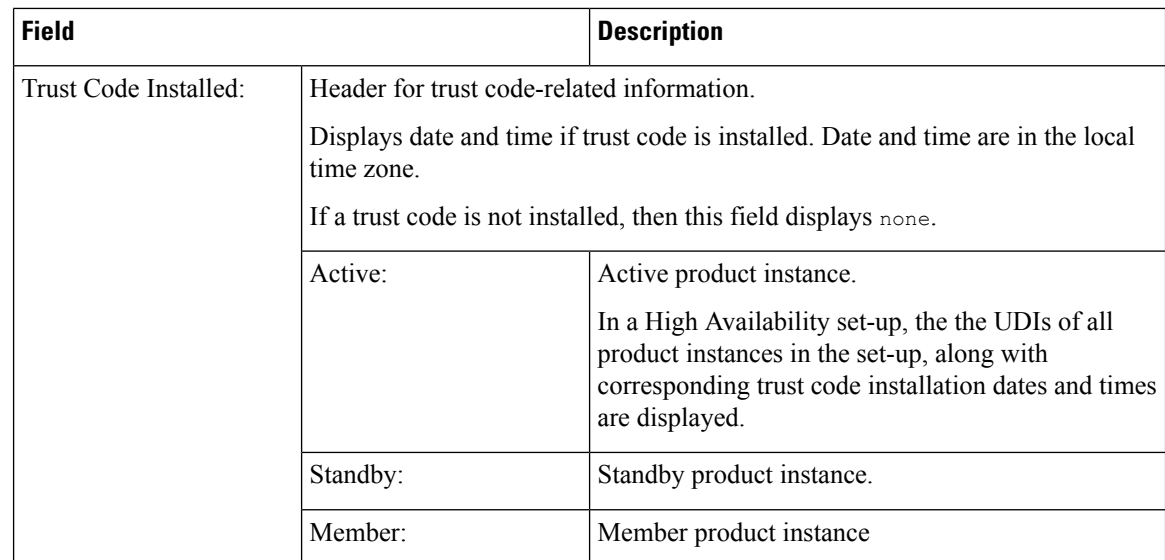

#### <span id="page-301-0"></span>**Example: show license status (Cisco Catalyst 8300 Series Edge Platforms)**

The following is sample output of the **show license status** command, on a product instance where the software version is Cisco IOS XE Cupertino 17.7.1a. The account information as in the last installed ACK is displayed (Last ACK received: Dec 03 08:34:58 2021 UTC):

```
Device# show license status
```

```
U + i 1 i + v \cdotStatus: DISABLED
Smart Licensing Using Policy:
 Status: ENABLED
Account Information:
 Smart Account: Eg-SA As of Dec 03 15:26:02 2021 UTC
 Virtual Account: Eg-VA
Data Privacy:
 Sending Hostname: yes
   Callhome hostname privacy: DISABLED
    Smart Licensing hostname privacy: DISABLED
 Version privacy: DISABLED
Transport:
 Type: Smart
 URL: https://smartreceiver.cisco.com/licservice/license
 Proxy:
   Not Configured
 VRF:
   Not Configured
Policy:
 Policy in use: Installed On Dec 03 08:23:45 2021 UTC
  Policy name: SLE Policy
 Reporting ACK required: yes (Customer Policy)
 Unenforced/Non-Export Perpetual Attributes:
   First report requirement (days): 30 (Customer Policy)
    Reporting frequency (days): 60 (Customer Policy)
    Report on change (days): 60 (Customer Policy)
```

```
Unenforced/Non-Export Subscription Attributes:
    First report requirement (days): 120 (Customer Policy)
   Reporting frequency (days): 111 (Customer Policy)
   Report on change (days): 111 (Customer Policy)
  Enforced (Perpetual/Subscription) License Attributes:
   First report requirement (days): 30 (Customer Policy)
    Reporting frequency (days): 90 (Customer Policy)
   Report on change (days): 60 (Customer Policy)
  Export (Perpetual/Subscription) License Attributes:
   First report requirement (days): 30 (Customer Policy)
   Reporting frequency (days): 30 (Customer Policy)
   Report on change (days): 30 (Customer Policy)
Miscellaneous:
  Custom Id: <empty>
Usage Reporting:
  Last ACK received: Dec 03 08:34:58 2021 UTC
  Next ACK deadline: Jan 02 08:34:58 2022 UTC
 Reporting push interval: 30 days
 Next ACK push check: Dec 07 08:31:32 2021 UTC
  Next report push: Jan 02 08:30:57 2022 UTC
  Last report push: Dec 03 08:30:57 2021 UTC
  Last report file write: <none>
Trust Code Installed: Dec 03 08:23:45 2021 UTC
```
#### <span id="page-302-0"></span>**Example: show license status (Cisco 4000 Series Integrated Services Routers)**

The following is sample output of the **show license status** command on a Cisco 4000 Series Integrated Services Router.

```
Device# show license status
Utility:
 Status: DISABLED
Smart Licensing Using Policy:
 Status: ENABLED
Data Privacy:
  Sending Hostname: yes
   Callhome hostname privacy: DISABLED
   Smart Licensing hostname privacy: DISABLED
 Version privacy: DISABLED
Transport:
  Type: Smart
  URL: https://smartreceiver.cisco.com/licservice/license
 Proxy:
   Not Configured
Policy:
  Policy in use: Installed On Oct 29 21:43:33 2020 UTC
  Policy name: SLP Policy
  Reporting ACK required: yes (Customer Policy)
  Unenforced/Non-Export Perpetual Attributes:
   First report requirement (days): 60 (Customer Policy)
   Reporting frequency (days): 60 (Customer Policy)
   Report on change (days): 60 (Customer Policy)
  Unenforced/Non-Export Subscription Attributes:
    First report requirement (days): 30 (Customer Policy)
```

```
Reporting frequency (days): 30 (Customer Policy)
    Report on change (days): 30 (Customer Policy)
  Enforced (Perpetual/Subscription) License Attributes:
   First report requirement (days): 0 (CISCO default)
   Reporting frequency (days): 90 (Customer Policy)
   Report on change (days): 90 (Customer Policy)
  Export (Perpetual/Subscription) License Attributes:
   First report requirement (days): 0 (CISCO default)
   Reporting frequency (days): 90 (Customer Policy)
   Report on change (days): 90 (Customer Policy)
Miscellaneous:
  Custom Id: <empty>
Usage Reporting:
 Last ACK received: Oct 23 23:36:38 2020 UTC
  Next ACK deadline: Dec 22 23:36:38 2020 UTC
  Reporting push interval: 30 days
 Next ACK push check: Oct 30 05:45:45 2020 UTC
 Next report push: Nov 22 23:32:38 2020 UTC
 Last report push: Oct 23 23:32:38 2020 UTC
 Last report file write: <none>
Trust Code Installed: Oct 09 17:56:19 2020 UTC
```
# **show license summary**

To display a brief summary of license usage, which includes information about licenses being used, the count, and status, enter the **show license summary** command in Privileged EXEC mode.

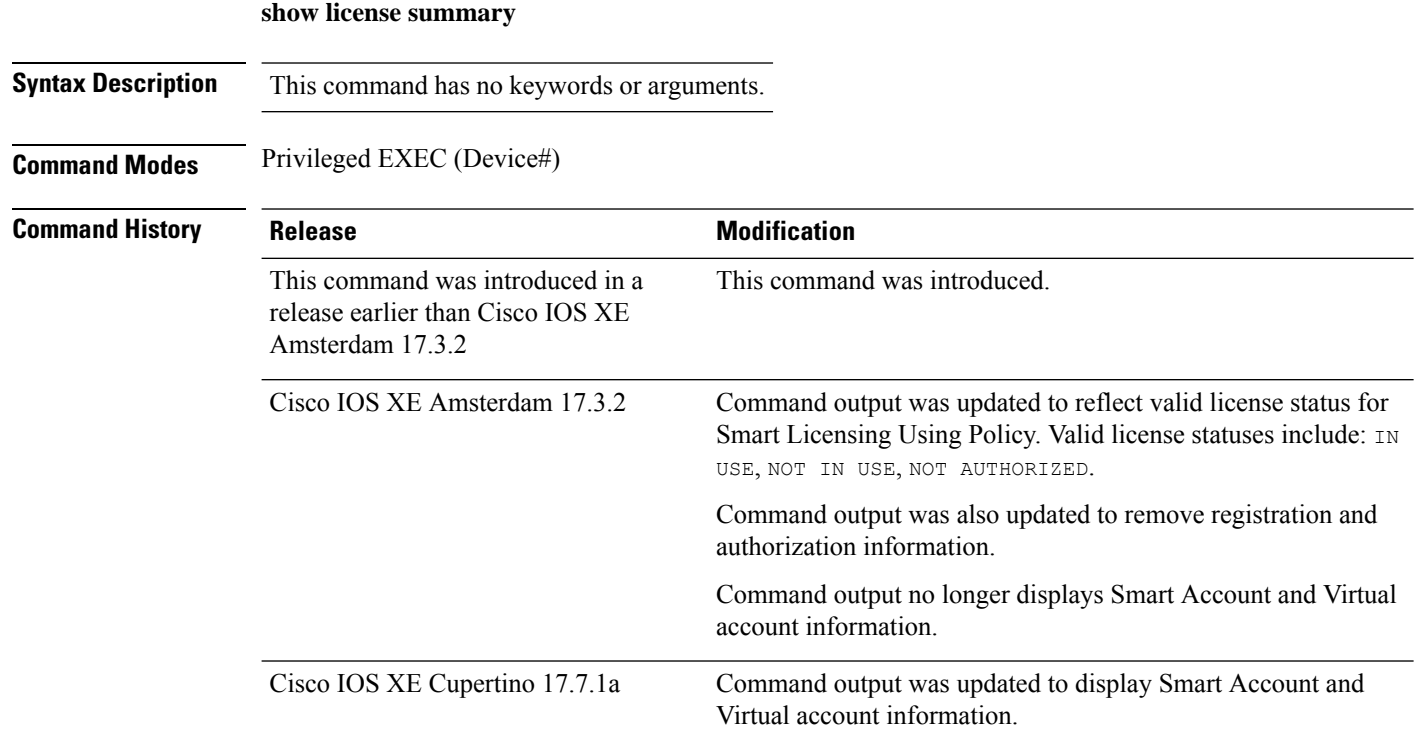

# **Usage Guidelines Account Information in the output**

Starting with Cisco IOS XE Cupertino 17.7.1a, every ACK includes the Smart Account and Virtual Account that was reported to, in CSSM. When it receives the ACK, the product instance securely stores only the latest version of this information - as determined by the timestamp in the ACK. The Smart Account and Virtual Account information that is displayed in the Account Information section of this command's output is therefore always as per the latest available ACK on the product instance.

If a product instance is moved from one Smart Account and Virtual Account to another, the next ACK after the move will have this updated information. The output of this command is updated once this ACK is available on the product instance.

The ACK may be received directly (where the product instance is connected to CSSM), or indirectly (where the product instance is connect to CSSM through CSLU, Cisco DNA Center, or SSM On-Prem), or by manually importing the ACK (where a product instance is in an air-gapped network).

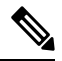

**Note**

Account information is not displayed if the product instance is managed by Cisco vManage. In this case, account information is maintained and displayed in the **License Management** page of the Cisco vManage menu.

### **Examples**

For information about fields shown in the display, see Table 14: show license summary Field [Descriptions,](#page-304-0) on [page](#page-304-0) 303

For sample outputs, see:

- Example: show license summary: Displaying Account Information (Catalyst 8200 Series Edge Platform), on [page](#page-305-0) 304
- <span id="page-304-0"></span>• Example: show license summary: All IN USE (Cisco 4000 Series [Integrated](#page-305-1) Services Routers), on page [304](#page-305-1)

#### **Table 14: show license summary Field Descriptions**

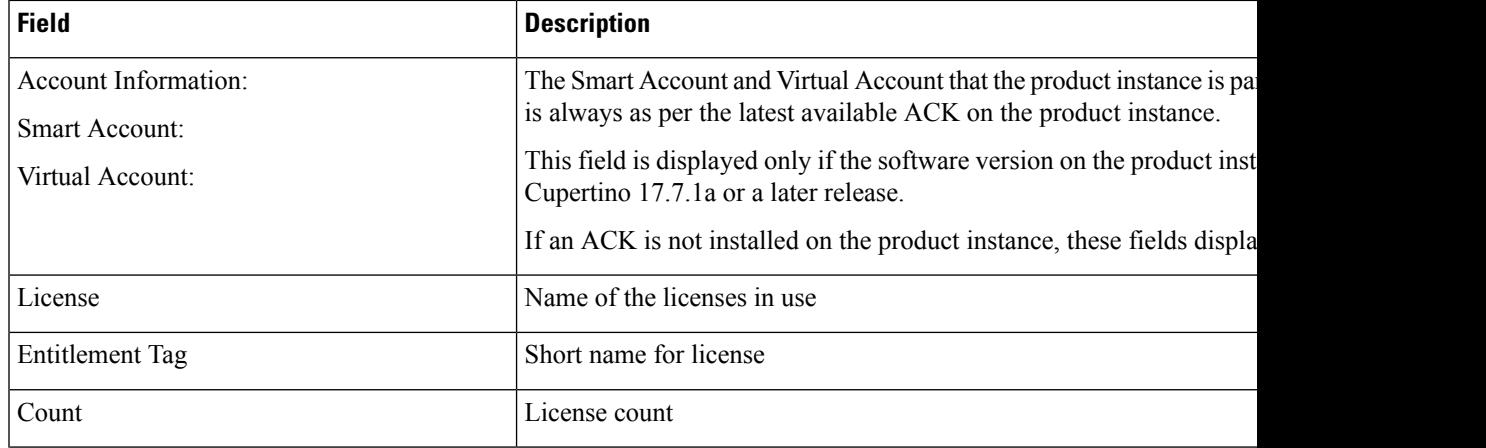

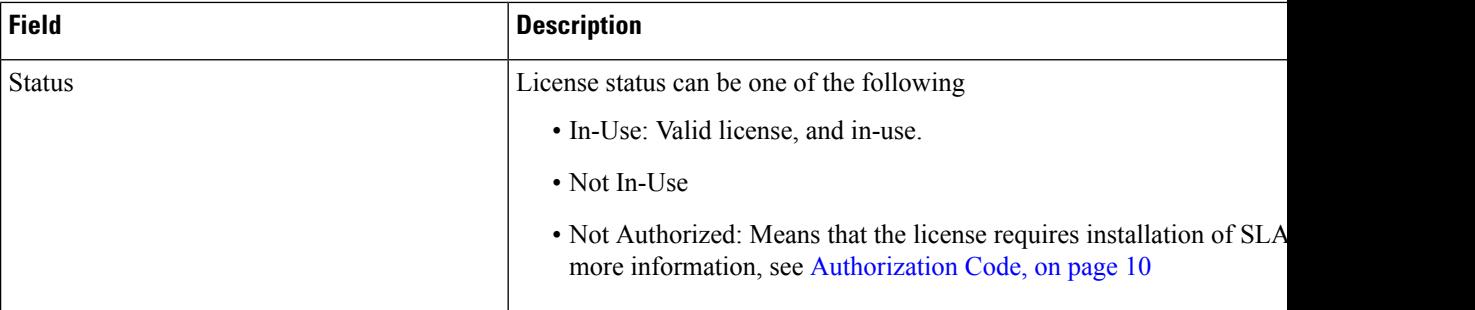

### <span id="page-305-0"></span>**Example: showlicense summary:DisplayingAccountInformation (Catalyst 8200Series EdgePlatform)**

The following issample output of the **show license summary** command, on a product instance where the software version is Cisco IOS XE Cupertino 17.7.1a.

```
Account Information:
 Smart Account: Eg-SA As of Dec 03 15:26:02 2021 UTC
 Virtual Account: Eg-VA
License Usage:
 License Entitlement Tag Count Status
 -----------------------------------------------------------------------------
 network-advantage_T2 (NWSTACK_T2_A) 1 IN USE
 dna-advantage_T2 (DSTACK_T2_A) 1 IN USE
 Router US Export Lic... (DNA HSEC) 1 IN USE
```
# <span id="page-305-1"></span>**Example: show license summary: All IN USE (Cisco 4000 Series Integrated Services Routers)**

The following issample output of the **show license summary** command where all licenses are in-use.

```
Devide# show license summary
License Usage:
 License Entitlement tag Count Status
 -----------------------------------------------------------------------------
 hseck9 (ISR_4331_Hsec)<br>booster_performance (ISR_4331_BOOST)
 booster_performance (ISR_4331_BOOST) 1 IN USE
 appxk9 (ISR 4331 Application) 1 IN USE
 uck9 (ISR 4331 UnifiedCommun...) 1 IN USE
 securityk9 (ISR 4331 Security) 1 IN USE
```
# **show license tech**

To display licensing information to help the technical support team, enter the **show license tech** command in privileged EXEC mode. The output for this command includes outputs ofseveral other**show license** commands and more.

**show license tech** { **message**  $|\textbf{rum}|$  **feature** { *license\_name*  $|\textbf{all}|$  }  $|\textbf{id}|$  {  $\text{rum } id$   $|\textbf{all}|$  }  $|\textbf{[}$ **save** *path* ] | **support** }

Device# **show license summary**

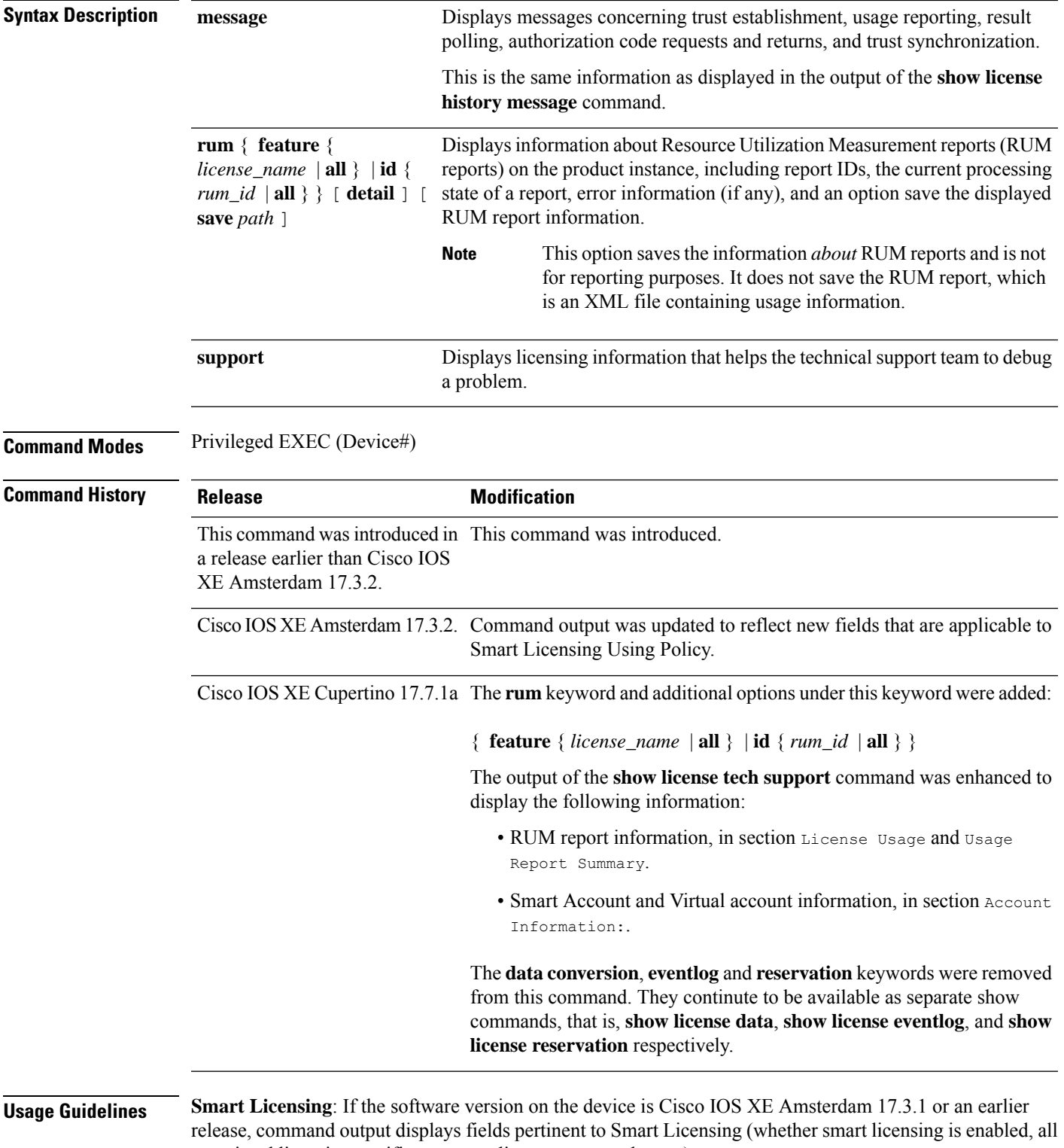

associated licensing certificates, compliance status, and so on).

I

**Smart Licensing Using Policy**: If the software version on the device (also referred to as a product instance) is Cisco IOS XE Amsterdam 17.3.2 or a later release, command output displays fields pertinent to Smart Licensing Using Policy. Note the following guidelines:

• Troubleshooting with a Support Representative

When you encounter an error message that you are not able to resolve, along with a copy of the message that appears on the console or in the system log, provide your Cisco technical support representative with sample output of these commands: **show license tech support**, **show license history message**, and the **show platform software sl-infra all** privileged EXEC commands.

- RUM Report Information in the output
	- The output of the **show license tech support** command displays the following sections pertaining to RUM reports:

Table 15: show license tech support: Field [Descriptions](#page-307-0) for Header "License Usage", on page 306

```
<output truncated>
License Usage
=============
Measurements:
   ENTITLEMENT:
     Interval: 00:15:00
     Current Value: 1
     Current Report: 1638518487 Previous: 1638518484
<output truncated>
```
<span id="page-307-0"></span>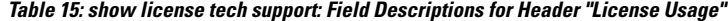

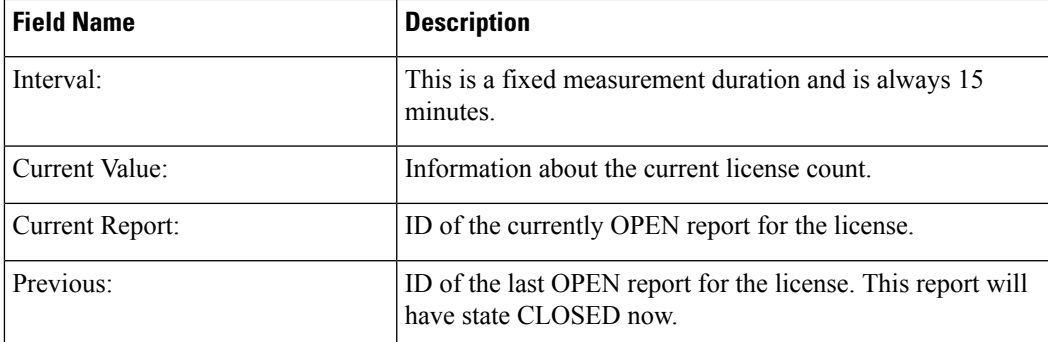

• Table 16: show license tech support: Field [Descriptions](#page-308-0) for Header "Usage Report Summary", on [page](#page-308-0) 307

```
<output truncated>
Usage Report Summary:
=====================
Total: 10, Purged: 0(0)
Total Acknowledged Received: 3, Waiting for Ack: 2(7)
Available to Report: 3 Collecting Data: 3
Maximum Display: 10 In Storage: 7, MIA: 0(0)
Report Module Status: Ready
<output truncated>
```
Ш

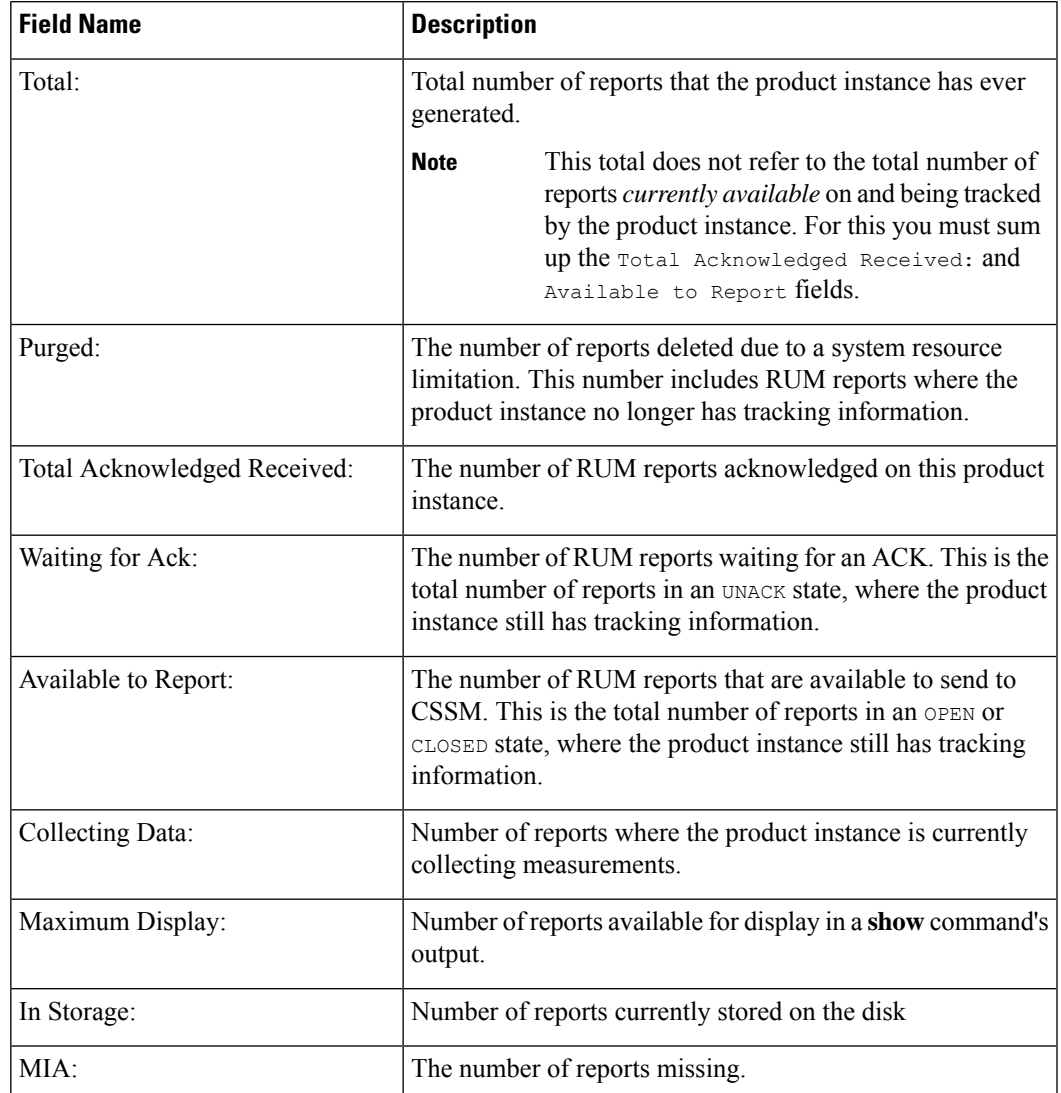

<span id="page-308-0"></span>**Table 16: show license tech support: Field Descriptions for Header "Usage Report Summary"**

• The output of the **show license tech rum** command with the **detail** option, displays the following fields pertaining to RUM reports: Table 17: show license tech rum: Field [Descriptions](#page-309-0) for Header "Smart [Licensing](#page-309-0) Usage Report Detail", on page 308

```
<output truncated>
Smart Licensing Usage Report Detail:
====================================
Report Id: 1638518477
 Metric Name: ENTITLEMENT
  Feature Name: network-advantage_10M
  Metric Value:
regid.2018-12.com.cisco.ESR_P_10M_A,1.0_8946a476-b904-4d0a-9d0b-2b1e5de891a3
  UDI: PID:C8300-1N1S-4T2X,SN:FDO2250A0J5
  Previous Report Id: 0, Next Report Id: 1638518479
  Version: 2.0
  State: UNACK, State Change Reason: REPORTING<br>Start Time: Dec 03 08:12:05 2021 UTC, End Time: Dec 03 08:12:06 2021 UTC
  Start Time: Dec 03 08:12:05 2021 UTC,
  Storage State: EXIST, Storage State Change Reason: None
```

```
Transaction ID: 715896687973761034
 Transaction Message: <none>
 Report Size: 1129(947)
<output truncated>
```
The options available under the **show license techrum** keyword are the same asthe options available with the **show license rum** privileged EXEC command. The sample output that is displayed in the *simplified view* is also the same. But if you use the **detail** keyword (for example if you enter **show license tech rum feature** *license\_name* **detail**), the detailed view is displayed and this has a few *additional* fields when compared to **show license rum**.

<span id="page-309-0"></span>**Table 17: show license tech rum: Field Descriptions for Header "Smart Licensing Usage Report Detail"**

| <b>Field Name</b>                       | <b>Description</b>                                                                                                    |
|-----------------------------------------|----------------------------------------------------------------------------------------------------|
| Version:                                | Displays the format of the report during transmission.                                                                                                    |
|                                         | Starting with Cisco IOS XE Cupertino 17.7.1a, RUM reports<br>are stored in a new format that reduces processing time. This<br>field indicates if the product instance is using the old format<br>or the new format.                                                                                                    |
| Storage State:                          | Indicates if a given report is currently in storage.                                                                                                    |
|                                         | In addition to the displaying the current storage state of the<br>RUM report, with these possible values: EXIST, DELETED,<br>PURGED, MISSING, if a "(1)" is displayed next to the label<br>(Storage State (1)), this means the RUM report is in the<br>older (pre-17.7.1a format) and will be processed accordingly.<br>If the RUM report is in the new format, the field is displayed<br>as storage state - without any extra information. |
| Storage State Change Reason:            | Displays the reason for the change in the storage state change.<br>Not all state changes provide a reason.                                                                                                    |
|                                         | • NONE: This means no reason was recorded for the the<br>storage state change.                                                                                                    |
|                                         | • PROCESSED: This means the RUM report was deleted<br>after CISCO has processed the data.                                                                                                    |
|                                         | • LIMIT STORAGE: This means the RUM report was<br>deleted because the product instance reached it's storage<br>limit.                                                                                                    |
|                                         | • LIMIT TIME: This means the RUM report was deleted<br>because the report reached the persisted time limit.                                                                                                    |
| Transaction ID:<br>Transaction Message: | If the transaction ID displays a correlation ID and an error<br>status is displayed, the product instance displays the error<br>code field in this section. If there are no errors, no data is<br>displayed here.                                                                                                    |

 $\mathbf{I}$ 

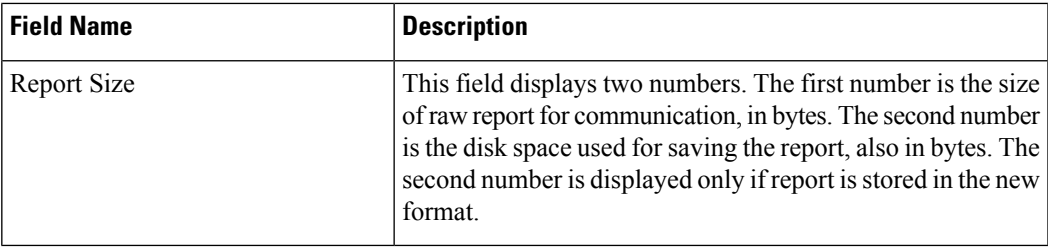

#### **Examples**

<span id="page-310-0"></span>show license tech support on Catalyst 8300 Series Edge [Platforms,](#page-310-0) on page 309

### **show license tech support on Catalyst 8300 Series Edge Platforms**

The following issample output of the **show license techsupport** command on a Catalyst 8300Series Edge router running Cisco IOS XE Cupertino 17.7.1a.

```
Device# show license tech support
Smart Licensing Tech Support info
Smart Licensing Status
======================
Smart Licensing is ENABLED
License Conversion:
 Automatic Conversion Enabled: True
 Status: Not started
Export Authorization Key:
 Features Authorized:
   <none>
Utility:
 Status: DISABLED
Smart Licensing Using Policy:
 Status: ENABLED
Account Information:
 Smart Account: Eg-SA As of Dec 03 15:26:02 2021 UTC
 Virtual Account: Eg-VA
Data Privacy:
  Sending Hostname: yes
   Callhome hostname privacy: DISABLED
   Smart Licensing hostname privacy: DISABLED
 Version privacy: DISABLED
Transport:
 Type: Smart
  URL: https://smartreceiver.cisco.com/licservice/license
 Proxy:
   Address: <empty>
   Port: <empty>
   Username: <empty>
   Password: <empty>
  Server Identity Check: True
```

```
VRF: <empty>
Miscellaneous:
  Custom Id: <empty>
Policy:
  Policy in use: Installed On Dec 03 08:23:45 2021 UTC
  Policy name: SLE Policy
 Reporting ACK required: yes (Customer Policy)
 Unenforced/Non-Export Perpetual Attributes:
   First report requirement (days): 30 (Customer Policy)
   Reporting frequency (days): 60 (Customer Policy)
   Report on change (days): 60 (Customer Policy)
  Unenforced/Non-Export Subscription Attributes:
    First report requirement (days): 120 (Customer Policy)
   Reporting frequency (days): 111 (Customer Policy)
   Report on change (days): 111 (Customer Policy)
  Enforced (Perpetual/Subscription) License Attributes:
   First report requirement (days): 30 (Customer Policy)
   Reporting frequency (days): 90 (Customer Policy)
   Report on change (days): 60 (Customer Policy)
  Export (Perpetual/Subscription) License Attributes:
    First report requirement (days): 30 (Customer Policy)
   Reporting frequency (days): 30 (Customer Policy)
   Report on change (days): 30 (Customer Policy)
Usage Reporting:
 Last ACK received: Dec 03 08:34:58 2021 UTC
  Next ACK deadline: Jan 02 08:34:58 2022 UTC
 Reporting push interval: 30 days State(4) InPolicy(30)
 Next ACK push check: Dec 07 08:31:32 2021 UTC
 Next report push: Jan 02 08:30:57 2022 UTC
 Last report push: Dec 03 08:30:57 2021 UTC
  Last report file write: < none>
License Usage
=============
Handle: 1
 License: network-advantage_T2
 Entitlement Tag:
regid.2020-10.com.cisco.NWSTACK_T2_A,1.0_83edc508-0ee4-468e-8962-0a4fde995e80
 Description: network-advantage_T2
 Count: 1
 Version: 1.0
  Status: IN USE(15)
 Status time: Dec 03 08:28:54 2021 UTC
 Request Time: Dec 03 08:28:54 2021 UTC
 Export status: NOT RESTRICTED
 Feature Name: network-advantage_T2
 Feature Description: network-advantage_T2
  Enforcement type: NOT ENFORCED
 License type: Perpetual
 Measurements:
   ENTITLEMENT:
      Interval: 00:15:00
      Current Value: 1
      Current Report: 1638518485 Previous: 1638518482
  Soft Enforced: True
Handle: 2
 License: dna-advantage_T2
  Entitlement Tag:
regid.2020-10.com.cisco.DSTACK_T2_A,1.0_b072e613-aa2c-4ed0-ab46-ae91ddc7dfb5
 Description: dna-advantage T2
```
Count: 1 Version: 1.0 Status: IN USE(15) Status time: Dec 03 08:28:54 2021 UTC Request Time: Dec 03 08:28:54 2021 UTC Export status: NOT RESTRICTED Feature Name: dna-advantage\_T2 Feature Description: dna-advantage\_T2 Enforcement type: NOT ENFORCED License type: Subscription Measurements: ENTITLEMENT: Interval: 00:15:00 Current Value: 1 Current Report: 1638518486 Previous: 1638518483 Soft Enforced: True Handle: 3 License: Router US Export Lic. for DNA Entitlement Tag: regid.2019-03.com.cisco.DNA\_HSEC,1.0\_509c41ab-05a8-431f-95fe-ec28086e8844 Description: U.S. Export Restriction Compliance license for DNA based Routers Count: 1 Version: 1.0 Status: IN USE(15) Status time: Dec 03 08:28:57 2021 UTC Request Time: Dec 03 08:28:57 2021 UTC Export status: RESTRICTED - ALLOWED Feature Name: hseck9 Feature Description: hseck9 Enforcement type: EXPORT RESTRICTED License type: Export Measurements: ENTITLEMENT: Interval: 00:15:00 Current Value: 1 Current Report: 1638518487 Previous: 1638518484 Product Information ================ UDI: PID:C8300-1N1S-4T2X,SN:FDO2250A0J5 Agent Version ============= Smart Agent for Licensing: 5.3.16 rel/55 Upcoming Scheduled Jobs ======================= Current time: Dec 07 02:12:02 2021 UTC Daily: Dec 07 08:28:52 2021 UTC (6 hours, 16 minutes, 50 seconds remaining) Authorization Renewal: Expired Not Rescheduled Init Flag Check: Expired Not Rescheduled Reservation configuration mismatch between nodes in HA mode: Expired Not Rescheduled Retrieve data processing result: Dec 07 08:31:32 2021 UTC (6 hours, 19 minutes, 30 seconds remaining) Start Utility Measurements: Dec 07 02:15:57 2021 UTC (3 minutes, 55 seconds remaining) Send Utility RUM reports: Jan 02 08:30:56 2022 UTC (26 days, 6 hours, 18 minutes, 54 seconds remaining) Save unreported RUM Reports: Dec 07 03:01:07 2021 UTC (49 minutes, 5 seconds remaining) Process Utility RUM reports: Dec 07 08:39:57 2021 UTC (6 hours, 27 minutes, 55 seconds remaining) External Event: Jan 02 08:34:57 2022 UTC (26 days, 6 hours, 22 minutes, 55 seconds remaining) Operational Model: Expired Not Rescheduled

```
Communication Statistics:
======================
Communication Level Allowed: DIRECT
Overall State: <empty>
Trust Establishment:
 Attempts: Total=0, Success=0, Fail=0 Ongoing Failure: Overall=0 Communication=0
 Last Response: < none>
   Failure Reason: <none>
 Last Success Time: <none>
 Last Failure Time: <none>
Trust Acknowledgement:
 Attempts: Total=0, Success=0, Fail=0 Ongoing Failure: Overall=0 Communication=0
 Last Response: < none>
   Failure Reason: < none>
 Last Success Time: < none>
 Last Failure Time: <none>
Usage Reporting:
  Attempts: Total=1, Success=1, Fail=0 Ongoing Failure: Overall=0 Communication=0
 Last Response: OK POLL on Dec 03 08:30:56 2021 UTC
   Failure Reason: <none>
 Last Success Time: Dec 03 08:30:56 2021 UTC
 Last Failure Time: <none>
Result Polling:
 Attempts: Total=5, Success=1, Fail=4 Ongoing Failure: Overall=3 Communication=0
 Last Response: INVALID STATUS CODE on Dec 06 08:31:32 2021 UTC
   Failure Reason: Invalid Polling Id 4294967295 provided in the polling request
 Last Success Time: Dec 03 08:34:58 2021 UTC
 Last Failure Time: Dec 06 08:31:32 2021 UTC
Authorization Request:
 Attempts: Total=0, Success=0, Fail=0 Ongoing Failure: Overall=0 Communication=0
 Last Response: < none>
   Failure Reason: < none>
 Last Success Time: <none>
  Last Failure Time: <none>
Authorization Confirmation:
 Attempts: Total=0, Success=0, Fail=0 Ongoing Failure: Overall=0 Communication=0
 Last Response: <none>
   Failure Reason: <none>
 Last Success Time: < none>
  Last Failure Time: <none>
Authorization Return:
 Attempts: Total=0, Success=0, Fail=0 Ongoing Failure: Overall=0 Communication=0
 Last Response: < none>
   Failure Reason: <none>
  Last Success Time: < none>
 Last Failure Time: <none>
Trust Sync:
 Attempts: Total=0, Success=0, Fail=0 Ongoing Failure: Overall=0 Communication=0
 Last Response: < none>
   Failure Reason: < none>
  Last Success Time: < none>
 Last Failure Time: <none>
Hello Message:
 Attempts: Total=0, Success=0, Fail=0 Ongoing Failure: Overall=0 Communication=0
 Last Response: <none>
   Failure Reason: < none>
  Last Success Time: < none>
 Last Failure Time: <none>
License Certificates
====================
Production Cert: True
Not registered. No certificates installed
```

```
HA Info
==========
RP Role: Active
Chassis Role: Active
Behavior Role: Active
RMF: True
CF: True
CF State: Stateless
Message Flow Allowed: True
Reservation Info
================
License reservation: DISABLED
Overall status:
 Active: PID:C8300-1N1S-4T2X,SN:FDO2250A0J5
      Reservation status: SMART AUTHORIZATION INSTALLED on Dec 03 08:24:35 2021 UTC
      Request code: < none>
      Last return code: < none>
      Last Confirmation code: 418b11b3
      Reservation authorization code:
<smartLicenseAuthorization><udi>P:C8300-1N1S-4T2X,S:FDO2250A0J5</udi><authorizationCode><customerInfo><smartAccount>BU
 Production
Eximpt AntRH-Gh-Ant (unflagt) (koristin The MAR) Ant MARTH (Ant Martheter) Hous NEL (BAGA Texa Martheter Local Ant Ant Martheter Antar
US Export Lic. for DNA</displayName><tagDescription>U.S. Export Restriction Compliance
license for DNA based
```
Resterintgerustgeraarisassa settemat kapat varis saar oli 1986 varis 1987 varis oli varis ta kapat konstanting

```
Authorizations:
 Router US Export Lic. for DNA (DNA HSEC):
    Description: U.S. Export Restriction Compliance license for DNA based Routers
   Total available count: 1
    Enforcement type: EXPORT RESTRICTED
   Term information:
      Active: PID:C8300-1N1S-4T2X,SN:FDO2250A0J5
        Authorization type: SMART AUTHORIZATION INSTALLED
        License type: PERPETUAL
         Start Date: < none>
          End Date: <none>
         Term Count: 1
         Subscription ID: < none>
Purchased Licenses:
 No Purchase Information Available
Usage Report Summary:
====================
Total: 10, Purged: 0(0)
Total Acknowledged Received: 3, Waiting for Ack: 2(7)
Available to Report: 3 Collecting Data: 3
Maximum Display: 10 In Storage: 7, MIA: 0(0)
Report Module Status: Ready
Other Info
==========
Software ID: regid.2020-05.com.cisco.C8300BE,1.0_5b66594f-27ab-4615-9d15-4aad4969497f
Agent State: authorized
TS enable: True
Transport: Smart
 Default URL: https://smartreceiver.cisco.com/licservice/license
Locale: en_US.UTF-8
Debug flags: 0x7
Privacy Send Hostname: True
```
Privacy Send IP: True Build type:: Production sizeof(char) : 1 sizeof(int) : 4 sizeof(long) : 4 sizeof(char \*): 8 sizeof(time\_t): 4 sizeof(size\_t): 8 Endian: Big Write Erase Occurred: False XOS version: 0.12.0.0 Config Persist Received: True Message Version: 1.3 connect\_info.name: <empty> connect\_info.version: <empty> connect\_info.additional: <empty> connect\_info.prod: False connect\_info.capabilities: <empty> agent.capabilities: UTILITY, DLC, AppHA, MULTITIER, EXPORT\_2, OK\_TRY\_AGAIN, POLICY\_USAGE Check Point Interface: True Config Management Interface: False License Map Interface: True HA Interface: True Trusted Store Interface: True Platform Data Interface: True Crypto Version 2 Interface: False SAPluginMgmtInterfaceMutex: True SAPluginMgmtIPDomainName: True SmartTransportVRFSupport: True SmartAgentClientWaitForServer: 2000 SmartAgentCmReTrySend: True SmartAgentClientIsUnified: True SmartAgentCmClient: True SmartAgentClientName: UnifiedClient builtInEncryption: True enableOnInit: True routingReadyByEvent: True systemInitByEvent: True SmartTransportServerIdCheck: True SmartTransportProxySupport: True SmartAgentPolicyDisplayFormat: 0 SmartAgentReportOnUpgrade: False SmartAgentIndividualRUMEncrypt: 2 SmartAgentMaxRumMemory: 50 SmartAgentConcurrentThreadMax: 10 SmartAgentPolicyControllerModel: False SmartAgentPolicyModel: True SmartAgentFederalLicense: True SmartAgentMultiTenant: False attr365DayEvalSyslog: True checkPointWriteOnly: False SmartAgentDelayCertValidation: False enableByDefault: False conversionAutomatic: True conversionAllowed: True storageEncryptDisable: False storageLoadUnencryptedDisable: False TSPluginDisable: False bypassUDICheck: False loggingAddTStamp: False loggingAddTid: True HighAvailabilityOverrideEvent: UnknownPlatformEvent platformIndependentOverrideEvent: UnknownPlatformEvent platformOverrideEvent: UnknownPlatformEvent

Ш

```
WaitForHaRole: False
standbyIsHot: False
chkPtType: 2
delayCommInit: False
roleByEvent: True
maxTraceLength: 150
traceAlwaysOn: True
debugFlags: 0
Event log max size: 5120 KB
Event log current size: 11 KB
Local Device: P:C8300-1N1S-4T2X,S:FDO2250A0J5, state[2], Trust Data INSTALLED TrustId:256
Overall Trust: INSTALLED (2)
Clock sync-ed with NTP: False
Platform Provided Mapping Table
====================================
  C8300-1N1S-4T2X: Total licenses found: 2595
Enforced Licenses:
  P:C8300-1N1S-4T2X,S:FDO2250A0J5:
   hseck9: regid.2019-03.com.cisco.DNA_HSEC,1.0_509c41ab-05a8-431f-95fe-ec28086e8844 (3)
   hseck9: (3)
```
# **show license udi**

To display UDI information for a product instance, enter the **show license udi** command in Privileged EXEC mode. In a High Availability set-up, the output displays UDI information for all connected product instances.

#### **show license UDI**

This command has no arguments or keywords.

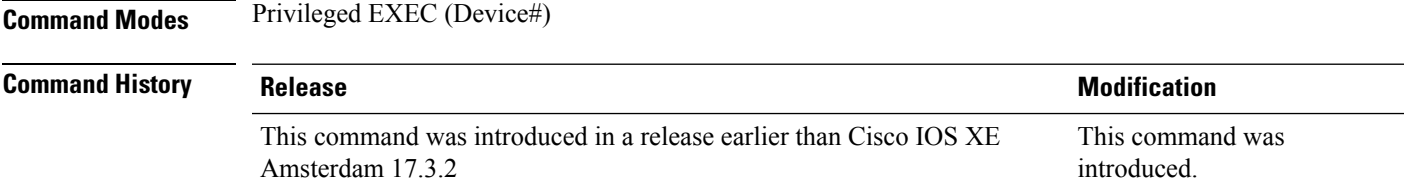

#### **Examples**

<span id="page-316-0"></span>The following are sample outputs of the **show license summary** command, on various Cisco product instances, and various set-ups.

- Example: show license udi with [standalone](#page-316-0) (Cisco 4000 Series Integrated Services Router), on page 315
- Example: show license udi with active and standby (Cisco Catalyst 8000 Edge [Platforms](#page-317-0) Family), on [page](#page-317-0) 316

#### **Example: show license udi with standalone (Cisco 4000 Series Integrated Services Router)**

The following is sample output from the **show license udi** command on a product instance with a single RP.

```
Device# show license udi
```
<span id="page-317-0"></span>UDI: PID:ISR4331/K9,SN:FDO224917Q6

### **Example: show license udi with active and standby (Cisco Catalyst 8000 Edge Platforms Family)**

The following is sample output from the **show license udi** command in a High Availability set-up where an active and a standby product instances exist. UDI information is displayed for both.

Device# **show license udi**

```
UDI: PID:C8500L-8S4X,SN:JAD2331191E
HA UDI List:
   Active:PID:C8500L-8S4X,SN:JAD2331191E
   Standby:PID:C8500L-8S4X,SN:JAD2331191E
```
# **show license usage**

To display license information for all licenses on a product instance, enter the **show license usage** command in privileged EXEC mode.

#### **show license usage**

**Command Modes** Privileged EXEC (Device#)

This command has no arguments or keywords.

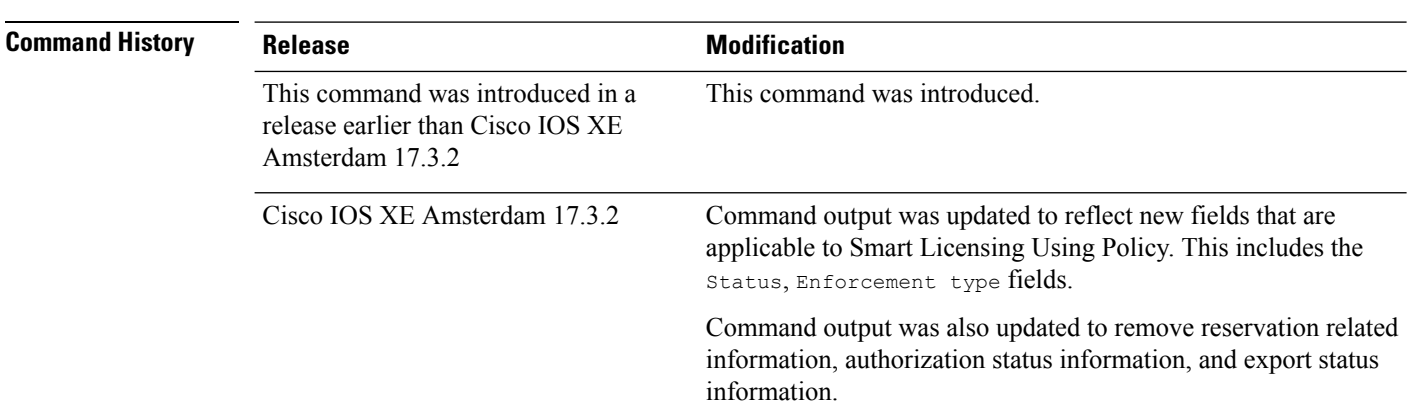

#### **Examples**

The following are sample outputs of the **show license usage** command on various product instances. See Table 18: show license usage Field [Descriptions,](#page-318-0) on page 317 for information about fields shown in the display.

- Example: show license usage with unenforced and export-controlled licenses (Cisco 4000 Series Integrated Services [Routers\),](#page-319-0) on page 318
- Example: show license usage with [unenforced](#page-320-0) licenses (Cisco Catalyst 9500 Series Switches), on page [319](#page-320-0)

I

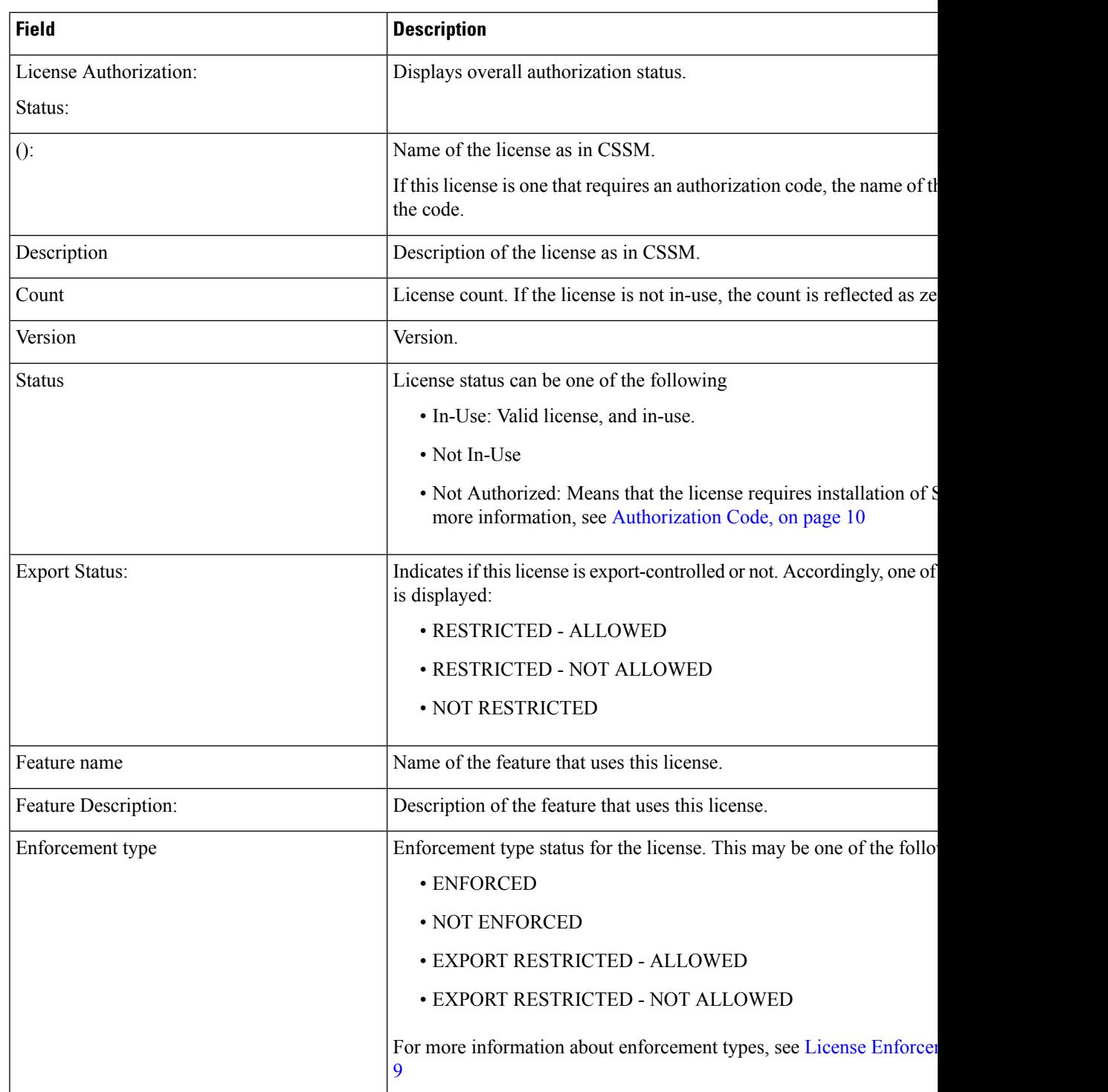

## <span id="page-318-0"></span>**Table 18: show license usage Field Descriptions**

### <span id="page-319-0"></span>**Example: show license usage with unenforced and export-controlled licenses (Cisco 4000 Series Integrated Services Routers)**

The following issample output of the **show licenseusage** command. Unenforced and export-controlled licenses are in-use here.

Device# **show license usage** License Authorization: Status: Not Applicable hseck9 (ISR 4331 Hsec): Description: hseck9 Count: 1 Version: 1.0 Status: IN USE Export status: RESTRICTED - ALLOWED Feature Name: hseck9 Feature Description: hseck9 Enforcement type: EXPORT RESTRICTED booster performance (ISR 4331 BOOST): Description: booster\_performance Count: 1 Version: 1.0 Status: IN USE Export status: NOT RESTRICTED Feature Name: booster performance Feature Description: booster performance Enforcement type: NOT ENFORCED appxk9 (ISR\_4331\_Application): Description: appxk9 Count: 1 Version: 1.0 Status: IN USE Export status: NOT RESTRICTED Feature Name: appxk9 Feature Description: appxk9 Enforcement type: NOT ENFORCED uck9 (ISR\_4331\_UnifiedCommunication): Description: uck9 Count: 1 Version: 1.0 Status: IN USE Export status: NOT RESTRICTED Feature Name: uck9

```
securityk9 (ISR 4331 Security):
  Description: securityk9
 Count: 1
 Version: 1.0
 Status: IN USE
 Export status: NOT RESTRICTED
 Feature Name: securityk9
 Feature Description: securityk9
 Enforcement type: NOT ENFORCED
```
Feature Description: uck9 Enforcement type: NOT ENFORCED Ш

#### <span id="page-320-0"></span>**Example: show license usage with unenforced licenses (Cisco Catalyst 9500 Series Switches)**

The following is sample output of the **show license usage** command. Only unenforced licenses are in-use here.

```
Device# show license usage
Load for five secs: 1%/0%; one minute: 0%; five minutes: 0%
No time source, 12:59:18.941 EDT Fri Sep 11 2020
License Authorization:
 Status: Not Applicable
network-advantage (C9500 Network Advantage):
 Description: C9500 Network Advantage
 Count: 2
 Version: 1.0
 Status: IN USE
  Export status: NOT RESTRICTED
 Feature Name: network-advantage
 Feature Description: C9500 Network Advantage
 Enforcement type: NOT ENFORCED
dna-essentials (C9500 24Y4C DNA Essentials):
 Description: C9500-24Y4C DNA Essentials
  Count: 2
 Version: 1.0
 Status: IN USE
 Export status: NOT RESTRICTED
  Feature Name: dna-essentials
  Feature Description: C9500-24Y4C DNA Essentials
  Enforcement type: NOT ENFORCED
```
# **show platform software sl-infra**

To display troubleshooting information and for debugging, enter the **show platform software sl-infra** command in privileged EXEC mode. The output of this command is used by the technical support team, for troubleshooting and debugging.

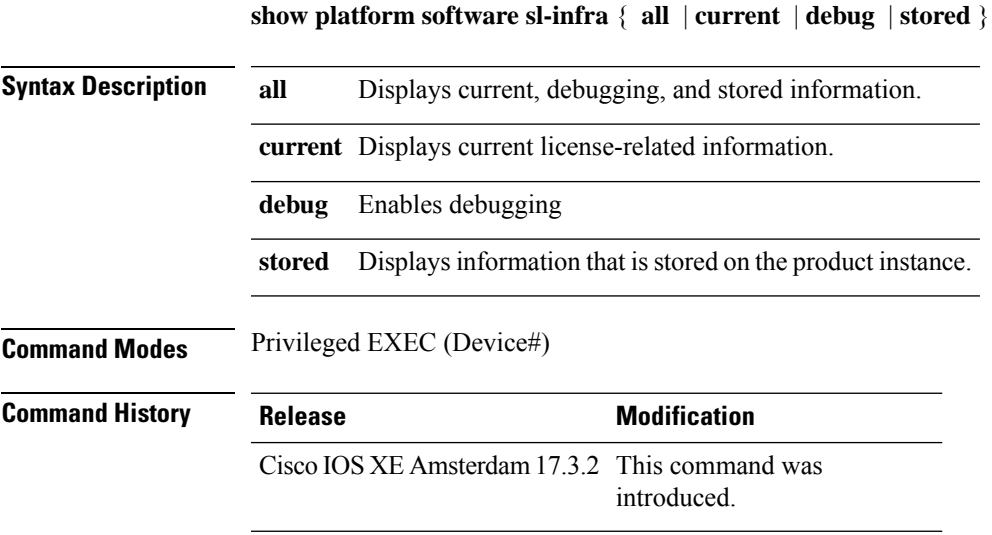

**Usage Guidelines** When you encounter an error message that you are not able to resolve, along with a copy of the message that appears on the console or in the system log, provide your Cisco technical support representative with sample output of these commands:**show license techsupport**,**show licensehistory message**, and the **show platform software sl-infra all** privileged EXEC commands.

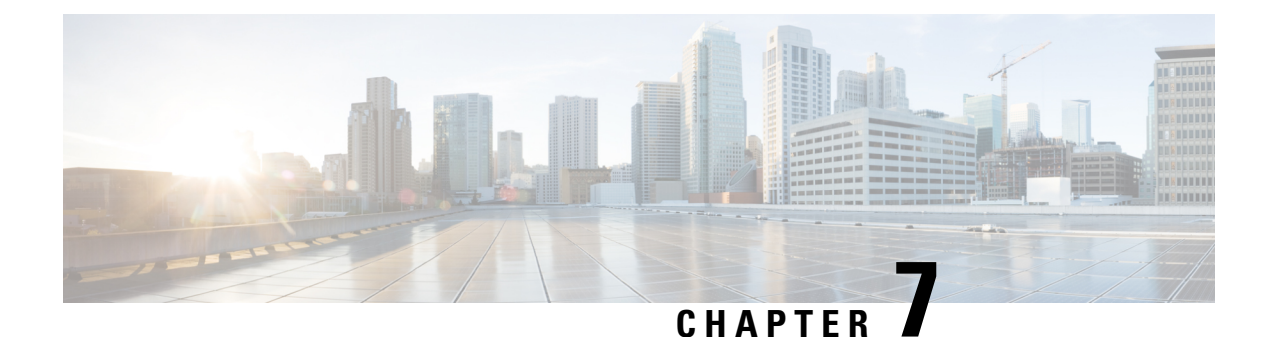

# **Troubleshooting Smart Licensing Using Policy**

- System Message [Overview,](#page-322-0) on page 321
- Smart Licensing Using Policy System [Messages,](#page-323-0) on page 322

# <span id="page-322-0"></span>**System Message Overview**

This section describes Smart Licensing Using Policy specific system messages. The system software sends these messages to the console (and, optionally, to a logging server on another system). Not all system messages mean problems with your system. Some messages are informational, and others can help diagnose problems with communications lines, internal hardware, or the system software.

### **How to Read System Messages**

System log messages can contain up to 80 characters. Each system message begins with a percent sign (%) and is structured as follows:

# %FACILITY-SEVERITY-MNEMONIC: Message-text

### **%FACILITY**

Two or more uppercase letters that show the facility to which the message refers. A facility can be a hardware device, a protocol, or a module of the system software

## **SEVERITY**

A single-digit code from 0 to 7 that reflects the severity of the condition. The lower the number, the more serious the situation.

#### **Table 19: Message Severity Levels**

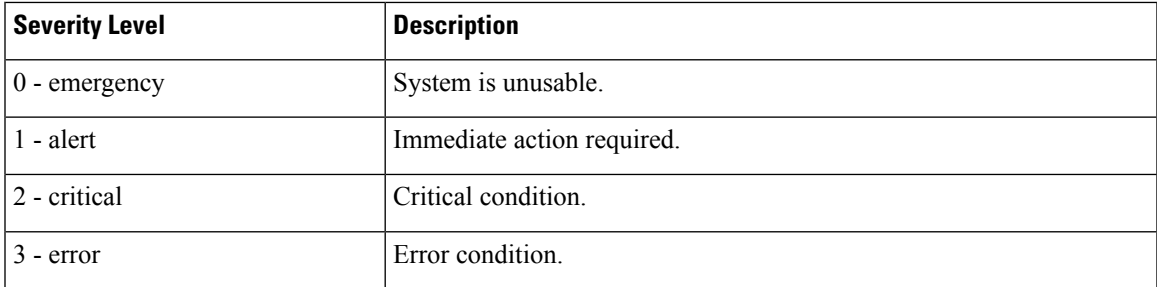

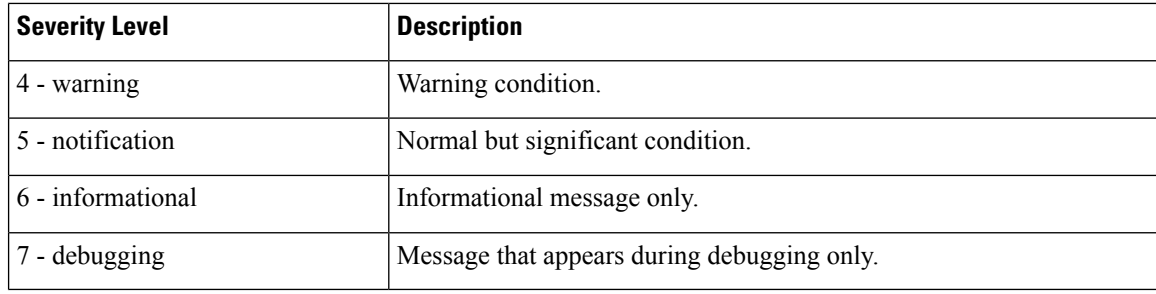

## **MNEMONIC**

A code that uniquely identifies the message.

#### **Message-text**

Message-text is a text string describing the condition. This portion of the message sometimes contains detailed information about the event, including terminal port numbers, network addresses, or addressesthat correspond to locations in the system memory address space. Because the information in these variable fields changes from message to message, it is represented here by short strings enclosed in square brackets ([ ]). A decimal number, for example, is represented as [dec].

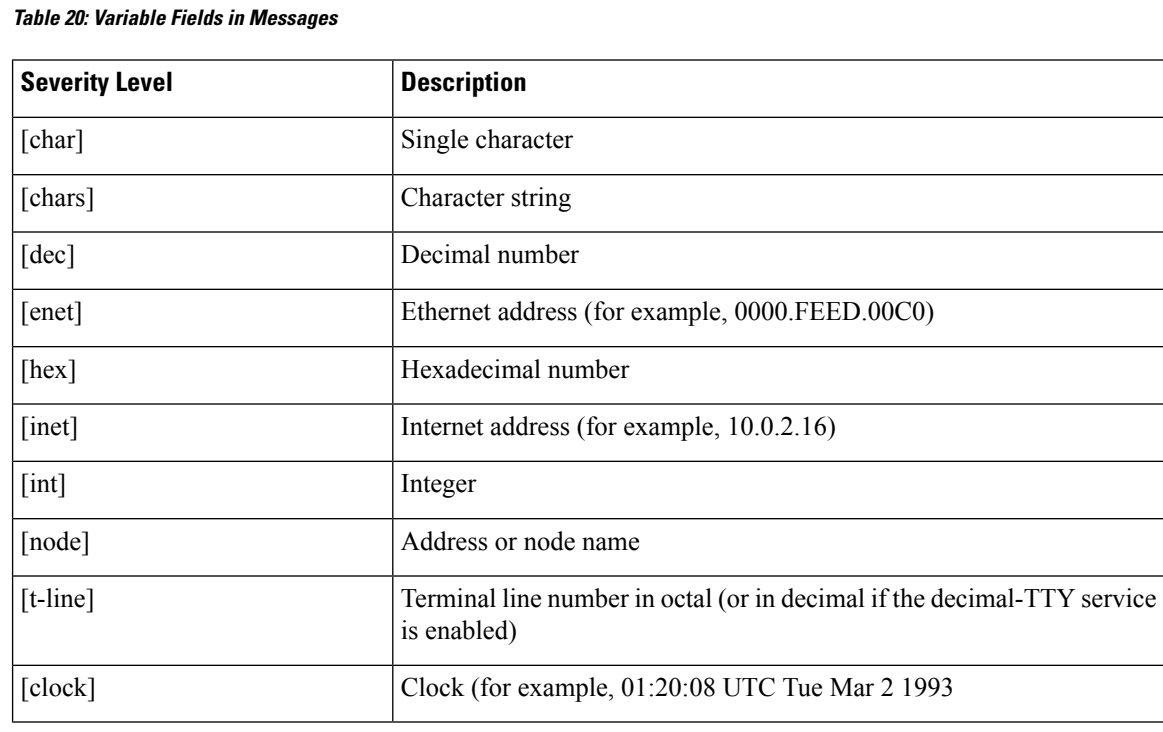

# <span id="page-323-0"></span>**Smart Licensing Using Policy System Messages**

This section provides the list of Smart Licensing Using Policy related system messages you may encounter, possible reasons (incase it is a failure message), and recommended action (if action is required).

- [%SMART\\_LIC-3-POLICY\\_INSTALL\\_FAILED](#page-324-0)
- [%SMART\\_LIC-3-AUTHORIZATION\\_INSTALL\\_FAILED](#page-324-1)
- [%SMART\\_LIC-3-COMM\\_FAILED](#page-326-0)
- [%SMART\\_LIC-3-COMM\\_RESTORED](#page-329-0)
- [%SMART\\_LIC-3-POLICY\\_REMOVED](#page-329-1)
- [%SMART\\_LIC-3-TRUST\\_CODE\\_INSTALL\\_FAILED](#page-331-0)
- [%SMART\\_LIC-4-REPORTING\\_NOT\\_SUPPORTED](#page-331-1)
- [%SMART\\_LIC-6-POLICY\\_INSTALL\\_SUCCESS](#page-332-0)
- [%SMART\\_LIC-6-AUTHORIZATION\\_INSTALL\\_SUCCESS](#page-332-1)
- [%SMART\\_LIC-6-AUTHORIZATION\\_REMOVED](#page-332-2)
- [%SMART\\_LIC-6-REPORTING\\_REQUIRED](#page-333-0)
- [%SMART\\_LIC-6-TRUST\\_CODE\\_INSTALL\\_SUCCESS](#page-334-0)
- %SMART\_LIC-4- [UTILITY\\_TRUST\\_CODE](#page-334-1)
- [%SMART\\_LIC-4-UTILITY\\_SUBSCRIPTION\\_LICENSE](#page-334-2)
- [%SMART\\_LIC-4-UTILITY\\_NO\\_ACK](#page-335-0)
- [%SMART\\_LIC-4-UTILITY\\_TRANSPORT\\_NOT\\_CONFIG](#page-336-0)
- [%SMART\\_LIC-3-UTILITY\\_REPORT\\_FAILED](#page-336-1)
- [%SMART\\_LIC-3-UTILITY\\_STARTED](#page-337-0)
- [%SMART\\_LIC-6-UTILITY\\_STOPPED](#page-337-1)

```
Error Message %SMART LIC-3-POLICY INSTALL FAILED: The installation of a new
licensing policy has failed: [chars].
```
**Explanation:** A policy was installed, but an error was detected while parsing the policy code, and installation failed. [chars] is the error string with details of the failure.

Possible reasons for failure include:

- A signature mismatch: This means that the system clock is not accurate.
- A timestamp mismatch: This means the system clock on the product instance is not synchronized with CSSM.

# **Recommended Action:**

For both possible failure reasons, ensure that the system clock is accurate and synchronized with CSSM. Configure the **ntp server** command in global configuration mode. For example:

Device(config)# **ntp server 198.51.100.100 version 2 prefer**

If the above does not work and policy installation still fails, contact your Cisco technicalsupport representative.

---------------------------------------------------------------------------------------------------- ----------------------------------------------------------------------------------------------------

Error Message %SMART LIC-3-AUTHORIZATION INSTALL FAILED: The install of a new licensing authorization code has failed on [chars]: [chars].

**Explanation:** An authorization code was installed, but installation failed. The first [chars] is the UDI for which the authorization code installation failed, and the second [chars] is the error string with details of the failure.

Possible reasons for failure include:

- Not enough licenses with authorization for currently configured features: This means that you have not generated the requisite authorizations for all the required licenses.
- UDI mismatch: One or more UDIs in the authorization code file do not match with the product instance where you are installing the authorization code file. If you have generated authorization codes for multiple UDIs, for a High Availability set-up, all the UDIs listed in the authorization code file must match with all the UDIs in the High Availability set-up. If this is not the case, installation fails.

Cross-check all UDIs in the authorizatin code file against the UDIs of the product instance (standalone or High Availability) as follows:

Sample authorization code file with UDI information:

```
<smartLicenseAuthorization>
<udi>P:CSR1000V,S:9D1YXJM3LKC</udi>
<output truncated>
```
</smartLicenseAuthorization>

Sample output of UDI information on a product instance:

Device# **show license udi** UDI: PID:CSR1000V,SN:9D1YXJM3LKC

• A signature mismatch: This means that the system clock is not accurate.

# **Recommended Action**

• In the output of the **show license tech support** command, check the Failure Reason: field to understand what may have gone wrong.

```
Device# show license tech support
<output truncated>
Authorization Confirmation:
 Attempts: Total=2, Success=2, Fail=0 Ongoing Failure: Overall=0 Communication=0
 Last Response: OK on Sep 23 17:51:52 2020 UTC
   Failure Reason: <none>
  Last Success Time: Sep 23 17:51:52 2020 UTC
  Last Failure Time: <none>
```
• Not enough licenses in authorization for currently configured features and UDI mismatch:

Use the **show license udi** command to verify that you have the correct and complete list of UDIs. This command displays all product instances in case of High Availability set-up. Then complete these tasks again: Generating and [Downloading](#page-196-0) SLAC from CSSM to a File, on page 195 and [Installing](#page-210-0) a File on the Product [Instance,](#page-210-0) on page 209.

• Signature mismatch:

Ensure that the system clock is accurate and synchronized with CSSM. To do this, configure the **ntp server** command in global configuration mode. For example:

Device(config)# **ntp server 198.51.100.100 version 2 prefer**

If the above does not work and policy installation still fails, contact your Cisco technicalsupport representative.

---------------------------------------------------------------------------------------------------- ----------------------------------------------------------------------------------------------------

```
Error Message %SMART_LIC-3-COMM_FAILED: Communications failure with the [chars] :
[chars]
```
**Explanation:** Smart Licensing communication either with CSSM, or CSLU, or SSM On-Prem failed. The first [chars] is the currently configured transport type, and the second [chars] is the error string with details of the failure. This message appears for every communication attempt that fails.

Possible reasons for failure include:

- CSSM, CSLU, SSM On-Prem is not reachable: This means that there is a network reachability problem.
- 404 host not found: This means the CSSM server is down.
- A TLS or SSL handshake failure caused by a missing client certificate. The certificate is required for TLSauthentication of the two communicating sides. A recentserver upgrade may have cause the certificate to be removed. This reason applies only to a topology where the product instance is directly connected to CSSM.

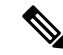

**Note**

If the error message is displayed for this reason, there is no actual configuration error or disruption in the communication with CSSM.

For topologies where the product instance initiates the sending of RUM reports (Connected to CSSM Through CSLU: Product Instance-Initiated Communication, Connected Directly to CSSM, CSLU Disconnected from CSSM: Product Instance-Initiated Communication, and SSM On-Prem Deployment: Product Instance-Initiated Communication) if this communication failure message coincides with scheduled reporting (**license smart usage interval** *interval\_in\_days* global configuration command), the product instance attempts to send out the RUM report for up to four hours after the scheduled time has expired. If it is still unable to send out the report (because the communication failure persists), the system resets the interval to 15 minutes. Once the communication failure is resolved, the system reverts the reporting interval to last configured value.

#### **Recommended Action:**

Troubleshooting steps are provided for when CSSM is not reachable or there is a missing client certificate, when CSLU is not reachable, and when SSM On-Prem is not reachable.

• If a client certificate is missing and there is no actual configuration error or disruption in the communication with CSSM:

Configure the **iphttp client secure-trustpoint** *trustpoint-name* command in global configuration mode. For *trustpoint-name*, enter only SLA-TrustPoint. This command specifies that the secure HTTP client should use the certificate associated with the trustpoint indicated by the trustpoint-name argument.

- If CSSM is not reachable and the configured transport type is **smart**:
	- **1.** Check if the smart URL is configured correctly. Use the **show license status** command in privileged EXEC mode, to check if the URL is exactly as follows: [https://smartreceiver.cisco.com/licservice/](https://smartreceiver.cisco.com/licservice/license) [license.](https://smartreceiver.cisco.com/licservice/license) If it is not, reconfigure the **license smart url smart** *smar\_URL* command in global configuration mode.
	- **2.** Check DNS resolution. Verify that the product instance can ping smartreceiver.cisco.com or the nslookup translated IP. The following example shows how to ping the translated IP

```
Device# ping 171.70.168.183
Type escape sequence to abort.
Sending 5, 100-byte ICMP Echos to 171.70.168.183, timeout is 2 seconds:
!!!!!
Success rate is 100 percent (5/5), round-trip min/avg/max = 1/1/2 ms
```
- If CSSM is not reachable and the configured transport type is **callhome**:
- **1.** Check if the URL is entered correctly. Use the **show license status** command in privileged EXEC mode, to check if the URL is exactly as follows: [https://tools.cisco.com/its/service/oddce/services/](https://tools.cisco.com/its/service/oddce/services/DDCEService) [DDCEService.](https://tools.cisco.com/its/service/oddce/services/DDCEService)
- **2.** Check if Call Home profile CiscoTAC-1 is active and destination URL is correct. Use the **show call-home profile all** command in privileged EXEC mode:

```
Current smart-licensing transport settings:
Smart-license messages: enabled
Profile: CiscoTAC-1 (status: ACTIVE)
Destination URL(s): https://tools.cisco.com/its/service/oddce/services/DDCEService
```
**3.** Check DNS Resolution. Verify that the product instance can ping  $\text{\text{tools}}$  cisco.com, or the nslookup translated IP.

```
Device# ping tools.cisco.com
Type escape sequence to abort.
Sending 5, 100-byte ICMP Echos to 173.37.145.8, timeout is 2 seconds:
!!!!!
Success rate is 100 percent (5/5), round-trip min/avg/max = 41/41/42 ms
```
If the above does not work check the following: If the product instance IP network is up. To ensure that the network is up, configure the **no shutdown** command in interface configuration mode.

Check if the device is subnet masked with a subnet IP, and if the DNS IP is confgured.

**4.** Verify that the HTTPs client source interface is correct.

Use the **show ip http client** command in privileged EXEC mode to display current configuration. Use **ip http client source-interface** command in global configuration mode to reconfigure it.

In case the above does not work, double-check your routing rules, and firewall settings.

- If CSLU is not reachable:
- **1.** Check if CSLU discovery works.
	- Zero-touch DNS discovery of cslu-local or DNS discovery of your domain..

In the **show license all** command output, check if the Last ACK received: field. If this has a recent timestamp it means that the product instance has connectivity with CSLU. If it is not, proceed with the following checks:

Check if the product instance is able to ping  $c_{s1u-local}$ . A successful ping confirms that the product instance is reachable.

If the above does not work, configure the name server with an entry where hostname cslu-local is mapped to the CSLU IP address (the windows host where you installed CSLU). Configure the **ip domain name** *domain-name* and **ip name-server** *server-address* commands in global configuration mode. Here the CSLU IP is 192.168.0.1 and name-server creates entry cslu-local.example.com:

Device(config)# **ip domain name example.com** Device(config)# **ip name-server 192.168.0.1**

• CSLU URL is configured.

In the **show license all** command output, under the Transport: header check the following: The Type: must be csluand Cslu address: must have the hostname or the IP address of the windows host where you have installed CSLU. Check if the rest of the address is configured as shown below and check if the port number is 8182.

```
Transport:
 Type: cslu
 Cslu address: http://192.168.0.1:8182/cslu/v1/pi
```
If it is not, configure the **license smart transport cslu** and **license smart url cslu** *http://<cslu\_ip\_or\_host>:8182/cslu/v1/pi* commands in global configuration mode

**2.** For CSLU-initiated communication, in addition to the CSLU discovery checks listed above, check the following:

Verify HTTP connectivity. Use the **show ip http server session-module** command in privileged EXEC mode. In the output, under header HTTP server current connections:, check that SL\_HTTP is active. If it is not re-configure the **iphttp** commands as mentioned in Ensuring Network [Reachability](#page-168-0) for CSLU-Initiated [Communication,](#page-168-0) on page 167.

From a Web browser on the device where CSLU is installed, verify https://<product-instance-ip>/. This ensures that the REST API from CSLU to the product instance works as expected.

- If SSM On-Prem is not reachable:
- **1.** For product instance-initiated communication, check if the SSM On-Prem transport type and URL are configured correctly.

In the **show license all** command output, under the Transport: header check the following: The Type: must be csluand Cslu address: must have the hostname or the IP address of the server where you have installed SSM On-Prem and <tenantID> of the *default* local virtual account. See the example below:

```
Transport:
  Type: cslu
 Cslu address: https://192.168.0.1/cslu/v1/pi/on-prem-default
```
Check if you have the correct URL from SSM On-Prem (See [Retrieving](#page-186-0) the Transport URL (SSM [On-Prem](#page-186-0) UI), on page 185) and then configure **license smart transport cslu** and **license smart url cslu** *http://<ip>/cslu/v1/pi/<tenant ID>* commands in global configuration mode.

Check that you have configured any other required commands for your network, as mentioned in Ensuring Network Reachability for Product [Instance-Initiated](#page-183-0) Communication, on page 182

**2.** For SSM On-Prem-initiated communication, check HTTPs connectivity.

Use the **show ip http server session-module** command in privileged EXEC mode. In the output, under header HTTP server current connections:, check that SL\_HTTP is active. If it is not re-configure the **ip http** commands as mentioned in Ensuring Network [Reachability](#page-191-0) for SSM [On-Prem-Initiated](#page-191-0) Communication, on page 190.

**3.** Check trustpoint and that certificates are accepted.

For both forms of communication in anSSM On-Prem Deployment, ensure that the correct trustpoint is used and that the necessary certificates are accepted:

```
Device(config)# crypto pki trustpoint SLA-TrustPoint
Device(ca-trustpoint)#
Device(ca-trustpoint)# enrollment terminal
Device(ca-trustpoint)# revocation-check none
Device(ca-trustpoint)# end
Device# copy running-config startup-config
```
If the above does not work and the communication failure persists, contact your Cisco technical support representative.

```
----------------------------------------------------------------------------------------------------
----------------------------------------------------------------------------------------------------
```

```
Error Message %SMART LIC-3-COMM RESTORED: Communications with the [chars] restored.
[chars] - depends on the transport type
         - Cisco Smart Software Manager (CSSM)
       - Cisco Smart License utility (CSLU)
Smart Agent communication with either the Cisco Smart Software Manager (CSSM) or the Cisco
Smart License
utility (CSLU) has been restored. No action required.
```
**Explanation:** Product instance communication with either the CSSM, CSLU, or SSM On-Prem is restored.

**Recommended Action:** No action required.

<span id="page-329-1"></span>---------------------------------------------------------------------------------------------------- ----------------------------------------------------------------------------------------------------

Error Message %SMART\_LIC-3-POLICY\_REMOVED: The licensing policy has been removed.

**Explanation:** A previously installed *custom* licensing policy has been removed. The Cisco default policy is then automatically effective. This may cause a change in the behavior of smart licensing.

Possible reasons for failure include:

If you have entered the **license smart factory reset** command in privileged EXEC mode all licensing information including the policy is removed.

### **Recommended Action:**

If the policy was removed intentionally, then no further action is required.

If the policy was removed inadvertantly, you can reapply the policy. Depending on the topology you have implemented, follow the corresponding method to retrieve the policy:

• Connected Directly to CSSM:

Enter **show license status**, and check field Trust Code Installed:. If trust is established, then CSSM will automatically return the policy again. The policy is automatically re-installed on product instances of the corresponding Virtual Account.

If trust has not been established, complete these tasks: [Generating](#page-206-0) a New Token for a Trust Code from [CSSM,](#page-206-0) on page 205 and [Establishing](#page-207-0) Trust with an ID Token, on page 206. When you have completed these tasks, CSSM will automatically return the policy again. The policy is then automatically installed on all product instances of that Virtual Account.

- Connected to CSSM Through CSLU:
	- For product instance-initiatied communication), enter the **license smartsync** command in privileged EXEC mode. The synchronization request causes CSLU to push the missing information (a policy or authurization code) to the product instance.
	- For CSLU-initiated communication, complete this task[:Collecting](#page-167-0) Usage Reports: CSLU Initiated (CSLU [Interface\),](#page-167-0) on page 166. This causes CSLU to detect and re-furnish the missing policy in an ACK response.
- CSLU Disconnected from CSSM:
	- For product instance-initiatied communication), enter the **license smartsync** command in privileged EXEC mode. The synchronization request causes CSLU to push the missing information (a policy or authurization code) to the product instance. Then complete these tasks in the given order: [Export](#page-172-0) to CSSM (CSLU [Interface\),](#page-172-0) on page 171 > Uploading Data or Requests to CSSM and [Downloading](#page-209-0) a File, on [page](#page-209-0) 208 > Import from CSSM (CSLU [Interface\),](#page-172-1) on page 171.
	- For CSLU-initiated communication, complete this task[:Collecting](#page-167-0) Usage Reports: CSLU Initiated (CSLU [Interface\),](#page-167-0) on page 166 . This causes CSLU to detect and re-furnish the missing policy in an ACK response. Then complete these tasks in the given order: Export to CSSM (CSLU [Interface\),](#page-172-0) on [page](#page-172-0) 171 > Uploading Data or Requests to CSSM and [Downloading](#page-209-0) aFile, on page 208 >[Import](#page-172-1) from CSSM (CSLU [Interface\),](#page-172-1) on page 171 .
- No Connectivity to CSSM and No CSLU

If you are in an entirely air-gapped network, from a workstation that has connectivity to the internet and CSSM complete this task: [Downloading](#page-208-0) a Policy File from CSSM, on page 207.

Then complete this task on the product instance: [Installing](#page-210-0) a File on the Product Instance, on page 209.

- SSM On-Prem Deployment
	- For product instance-initiatied communication), enter the **license smartsync** command in privileged EXEC mode. The causes the product instance to synchronize with SSM On-Prem and restore any required or missing information. Then synchronize SSM On-Prem with CSSM if required:
	- For SSM On-Prem-initiated communication: In the SSM On-Prem UI, navigate to **Reports** > **Synchronisation pull schedule with the devices** > **Synchronise now with the device**.

For both forms of communication in an SSM On-Prem Deployment, synchronize with CSSM using either option:

- SSM On-Prem is connected to CSSM: In the SSM On-Prem UI, Smart Licensing workspace, nagivate to **Reports** > **Usage Schedules** > **Synchronize now with Cisco**.
- SSM On-Prem is not connected to CSSM: See Exporting and [Importing](#page-189-0) Usage Data (SSM On-Prem UI), on [page](#page-189-0) 188.

If the above does not work and the custom policy is not restored, contact your Cisco technical support representative.

---------------------------------------------------------------------------------------------------- ----------------------------------------------------------------------------------------------------

```
Error Message %SMART_LIC-3-TRUST_CODE_INSTALL_FAILED: The install of a new licensing
trust code has failed on [chars]: [chars].
```
**Explanation:** Trust code installation has failed. The first [chars] is the UDI where trust code installation was attempted. The second [chars] is the error string with details of the failure.

Possible reasons for failure include:

- A trust code is already installed: Trust codes are node-locked to the UDI of the product instance. If the UDI is already registered, and you try to install another one, installation fails.
- Smart Account-Virtual Account mismatch: This means the Smart Account or Virtual Account (for which the token ID was generated) does not include the product instance on which you installed the trust code. The token generated in CSSM, applies at the Smart Account or Virtual Account level and applies only to all product instances in that account.
- A signature mismatch: This means that the system clock is not accurate.
- Timestamp mismatch: This means the product instance time is not synchronized with CSSM, and can cause installation to fail.

#### **Recommended Action:**

- A trust code is already installed: If you want to install a trust code inspite of an existing trust code on the product instance, re-configure the **license smart trust idtoken** *id\_token\_value*{**local**|**all**}[**force**] command in privileged EXEC mode, and be sure to include the **force** keyword this time. Entering the **force** keyword sets a force flag in the message sent to CSSM to create a new trust code even if one already exists.
- Smart Account-Virtual Account mismatch:

Log in to the CSSM Web UI at <https://software.cisco.com> and click**SmartSoftware Licensing**>**Inventory** > **Product Instances**.

Check if the product instance on which you want to generate the token is listed in the selected Virtual Account. If it is, proceed to the next step. If not, check and select the correct Smart Account and Virtual Account. Then complete these tasks again: [Generating](#page-206-0) a New Token for a Trust Code from CSSM, on [page](#page-206-0) 205 and [Installing](#page-210-0) a File on the Product Instance, on page 209 again.

• Timestamp mismatch and signature mismatch: Configure the**ntpserver** command in global configuration mode. For example:

Device(config)# **ntp server 198.51.100.100 version 2 prefer**

<span id="page-331-1"></span>---------------------------------------------------------------------------------------------------- ----------------------------------------------------------------------------------------------------

```
Error Message %SMART_LIC-4-REPORTING_NOT_SUPPORTED: The CSSM OnPrem that this
product instance is connected to is down rev and does not support the enhanced policy and
usage
reporting mode.
```
**Explanation:** Cisco Smart Software Manager On-Prem (formerly known as Cisco Smart Software Manager satellite) is supported in the Smart Licensing Using Policy environment starting with Cisco IOS XE Amsterdam 17.3.3 only (See SSM [On-Prem,](#page-9-0) on page 8). In *unsupported* releases, the product instance will behave as follows:

• Stop sending registration renewals and authorization renewals.

• Start recording usage and saving RUM reports locally.

### **Recommended Action:**

You have the following options:

- Refer to and implement one of the supported topologies instead. See: Supported [Topologies,](#page-16-0) on page [15.](#page-16-0)
- Upgrade to a release where SSM On-Prem is supported with Smart Licensing Using Policy. See [Migrating](#page-157-0) to a Version of SSM On-Prem That Supports Smart [Licensing](#page-157-0) Using Policy, on page 156.

<span id="page-332-0"></span>---------------------------------------------------------------------------------------------------- ----------------------------------------------------------------------------------------------------

```
Error Message %SMART_LIC-6-POLICY_INSTALL_SUCCESS: A new licensing policy
was successfully installed.
```
**Explanation:** A policy was installed in one of the following ways:

- Using Cisco IOS commands.
- CSLU-initiated communication.
- As part of an ACK response.

**Recommended Action:** No action isrequired. If you want to know which policy is applied (the policy in-use) and its reporting requirements, enter the **show license all** command in privileged EXEC mode.

<span id="page-332-1"></span>---------------------------------------------------------------------------------------------------- ----------------------------------------------------------------------------------------------------

Error Message %SMART\_LIC-6-AUTHORIZATION\_INSTALL\_SUCCESS: A new licensing authorization code was successfully installed on: [chars].

**Explanation:** [chars] is the UDI where the authorization code was installed successfully.

**Recommended Action:** No action is required. If you want to know the details of the authorization code that was installed, enter the **show license authorization** command in privileged EXEC mode.

<span id="page-332-2"></span>You can also use the **show license all** and **show license tech support** commands in privileged EXEC mode, to see the kind of authorization installed, and the type of entitlement the product instance can use.

---------------------------------------------------------------------------------------------------- ----------------------------------------------------------------------------------------------------

Error Message %SMART\_LIC-6-AUTHORIZATION\_REMOVED: A licensing authorization code has been removed from [chars]

**Explanation:** [chars] is the UDI where the authorization code was installed. The authorization code has been removed. This removes the licenses from the product instance and may cause a change in the behavior of smart licensing and the features using licenses.

**Recommended Action:** No action is required. If you want to see the current state of the license, enter the **show license all** command in privileged EXEC mode.

----------------------------------------------------------------------------------------------------

<span id="page-333-0"></span>Error Message %SMART LIC-6-REPORTING REQUIRED: A Usage report acknowledgement will be required in [dec] days.

**Explanation:** This is an alert which means that RUM reporting to Cisco is required. [dec] is the amount of time (in days) left to meet this reporting requirements.

----------------------------------------------------------------------------------------------------

**Recommended Action:** Ensure that RUM reports are sent within the requested time. The topology you have implemented determines the reporting method.

- Connected to CSSM Through CSLU
	- For product instance-initiatied communication: Enter the **license smartsync** command in privileged EXEC mode. If CSLU is currently logged into CSSM the reports will be automatically sent to the associated Smart Account and Virtual Account in CSSM.
	- For CSLU-initiated communication, complete this task:[Collecting](#page-167-0) Usage Reports: CSLU Initiated (CSLU [Interface\),](#page-167-0) on page 166.
- Connected Directly to CSSM: Enter the **license smart sync** command in privileged EXEC mode.
- Connected to CSSM Through a Controller: If the product instance is managed by a controller, the controller will send the RUM report at the scheduled time.

If you are using Cisco DNA Center as the controller, you have the option of ad-hoc reporting. See the *Cisco DNA Center [Administrator](https://www.cisco.com/c/en/us/support/cloud-systems-management/dna-center/products-maintenance-guides-list.html) Guide* of the required release (Release 2.2.2 onwards) > *Manage Licenses* > *Upload Resource Utilization Details to CSSM*.

- CSLU Disconnected from CSSM: If the product instance is connected to CSLU, synchronize with the product instance as shown for "Connected to CSSM Through CSLU"above, then complete these tasks: Export to CSSM (CSLU [Interface\),](#page-172-0) on page 171, Uploading Data or Requests to CSSM and [Downloading](#page-209-0) a File, on [page](#page-209-0) 208, and Import from CSSM (CSLU [Interface\),](#page-172-1) on page 171.
- No Connectivity to CSSM and No CSLU: Enter the **license smart save usage** command in privileged EXEC mode, to save the required usage information in a file. Then, from a workstation where you have connectivity to CSSM, complete this task: Uploading Data or Requests to CSSM and [Downloading](#page-209-0) a File, on [page](#page-209-0) 208.
- SSM On-Prem Deployment:

Synchronize the product instance with SSM On-Prem:

- For product instance-initiatied communication: Enter the **license smartsync** command in privileged EXEC mode. If CSLU is currently logged into CSSM the reports will be automatically sent to the associated Smart Account and Virtual Account in CSSM.
- For SSM On-Prem-initiated communication, complete this task: In the SSM On-Prem UI, navigate to **Reports** > **Synchronisationpullschedule withthedevices** > **Synchronisenow withthedevice**.

Synchronize usage information with CSSM (*choose one*)

- SSM On-Prem is connected to CSSM: In the SSM On-Prem UI, Smart Licensing workspace, nagivate to **Reports** > **Usage Schedules** > **Synchronize now with Cisco**.
- SSM On-Prem is not connected to CSSM: See [Exporting](#page-189-0) and Importing Usage Data (SSM On-Prem UI), on [page](#page-189-0) 188.

---------------------------------------------------------------------------------------------------- ----------------------------------------------------------------------------------------------------

```
Error Message %SMART LIC-6-TRUST CODE INSTALL SUCCESS: A new licensing trust code
was successfully installed on [chars].
```
**Explanation:**[chars] is the UDI where the trust code was successfully installed.

**Recommended Action:** No action is required. If you want to verify that the trust code is installed, enter the **show license status** command in privileged EXEC mode. Look for the updated timestamp under header Trust Code Installed: in the output.

```
----------------------------------------------------------------------------------------------------
----------------------------------------------------------------------------------------------------
```
Error Message %SMART\_LIC-4-UTILITY\_TRUST\_CODE: Trust establishment with an ID TOKEN is required before utility usage reporting can start.

#### **Explanation:**

The utility mode is enabled, and the product instance is directly connected to CSSM using Smart transport, but a trust code is *not* installed. This message is displayed once a week until a trust code is installed or the utility mode is disabled.

If the error condition is detected during normal operation, the message is displayed immediately. It can also be detected at boot time after the system processes the configuration, if the error exists.

### **Recommended Action:**

Complete these tasks: [Generating](#page-206-0) a New Token for a Trust Code from CSSM, on page 205 and [Establishing](#page-207-0) Trust with an ID [Token,](#page-207-0) on page 206.

<span id="page-334-2"></span>---------------------------------------------------------------------------------------------------- ----------------------------------------------------------------------------------------------------

Error Message %SMART LIC-4-UTILITY SUBSCRIPTION LICENSE: Utility mode is in use with a license that does not have a subscription id: [chars]

**Explanation:** The utility mode is enabled and a license without a subscription ID is in use. [chars] is the license that is in use. This message is generated only once for each license.

Possible reasons for this include:

- If a license with a subscription ID was in use and then new subscription information is returned in a RUM ACK that does not include an ID for this license.
- If the utility mode is enabled and the license is in-use some time after that, this system message is generated 30 days later, if a subscription ID is not available.
- Delayed communication. There may be a lag between the time that you enabled the utility mode and when the subscription ID and other utility information in the RUM ACK is available on the product instance. For example, if you use CSLU or SSM On-Prem, when the product instance receives information will depend on when CSLU or SSM On-Prem is scheduled to synchronize with the product instance.

**Note** Note that this system message is not generated if an authorization code is installed for the entitlement tag.

## **Recommended Action:**

If the licenses that you are using do not have subscription IDs, you can order them in [CCW.](https://apps.cisco.com/Commerce/home) The licenses and corresponding subscription IDs, are deposited in the Smart Account and Virtual Account in CSSM.

If the licenses that you are using already have subscription IDs, and you are still seeing this message because of delayed communication, you can initiate an on-demand synchronization based on the topology you have implemented:

- If you have implemented a topology where the product-instance initiates communication, that is, *Connected Directly to CSSM* or topology, or *Connected to CSSM Through CSLU* (product-instance initiated mode), or *CSLU Disconnected from CSSM* (product-instance initiated mode), or*SSM On-Prem Deployment* (product-instance initiated mode), enter the **license smart sync** command in privileged EXEC mode.
- If you have implemented a topology where CSLU or SSM On-Prem initiate communiation, that is, *Connected to CSSM Through CSLU* (CSLU-initiated mode), or *CSLU Disconnected from CSSM* (CSLU-initiated mode), or *SSM On-Prem Deployment* (CSLU-initiated mode), then from the CSLU or SSM On-Prem UI, initiate an on-demand synchronization with the product instance.
- If using the *No Connectivity to CSSM and No CSLU* topology, install the ACK on the product instance: [Installing](#page-210-0) a File on the Product Instance, on page 209.

<span id="page-335-0"></span>---------------------------------------------------------------------------------------------------- ----------------------------------------------------------------------------------------------------

Error Message %SMART\_LIC-4-UTILITY\_NO\_ACK: A Usage report acknowledgement has not been received in the last [dec] days. An Acknowledgement is required every 30 days.

**Explanation:** A RUM ACK message has not been received within the last 30 days. [dec] is the number of days.

In the utility mode, a RUM ACK is required every 30 days. This message will be generated every 30 days until the a RUM ACK is received.

Possible reasons for this include:

- Connectivity problems. Depending on thetopology you have implemented, this can mean a connectivity problem with CSSM, or CSLU, or SSM On-Prem
- Delayed communication. There may be a lag between the time that a RUM Report is sent and the RUM ACK is available on the product instance. For example, if you use CSLU or SSM On-Prem, when the product instance receives information will depend on when CSLU or SSM On-Prem is scheduled to synchronize with the product instance.

#### **Recommended Action:**

In case of connectivity problems, refer to the troubleshooting steps that apply to your topology: [%SMART\\_LIC-3-COMM\\_FAILED.](#page-326-0)

If RUM reports have been sent, the output of the **show license all** command, field Next report push will reflect thisinformaiton. But if an ACK is not available in case of delayed communication, initiate an on-demand synchronization based on the topology you have implemented:

- If you have implemented a topology where the product-instance initiates communication, that is, *Connected Directly to CSSM* or topology, or *Connected to CSSM Through CSLU* (product-instance initiated mode), or *CSLU Disconnected from CSSM* (product-instance initiated mode), or*SSM On-Prem Deployment* (product-instance initiated mode), enter the **license smart sync** command in privileged EXEC mode.
- If you have implemented a topology where CSLU or SSM On-Prem initiate communiation, that is, *Connected to CSSM Through CSLU* (CSLU-initiated mode), or *CSLU Disconnected from CSSM* (CSLU-initiated mode), or *SSM On-Prem Deployment* (CSLU-initiated mode), then from the CSLU or SSM On-Prem UI, initiate an on-demand synchronization with the product instance.
- If using the *No Connectivity to CSSM and No CSLU* topology, install the ACK on the product instance: [Installing](#page-210-0) a File on the Product Instance, on page 209.

If an ACK is still not successfully received, contact your Cisco technical support representative.

<span id="page-336-0"></span>---------------------------------------------------------------------------------------------------- ----------------------------------------------------------------------------------------------------

Error Message %SMART\_LIC-4-UTILITY\_TRANSPORT\_NOT\_CONFIG: To support utility mode the transport must be set to 'smart transport' or 'cslu'.

**Explanation:** The utility mode is enabled, but the transport type is not set correctly. This system message is generated once-a-week until the correct transport setting is configured, or the utility mode is disabled.

If the error condition is detected during normal operation, the message is displayed immediately. It can also be detected at boot time after the system processes the configuration, or if you change the transport mode or utility mode.

## **Recommended Action:**

In the utility mode, the transport type must be **smart**, or **cslu**, or **off**. Configure the transport mode depending on the topology you have implemented: Setting the Transport Type, URL, and [Reporting](#page-211-0) Interval, on page [210](#page-211-0).

<span id="page-336-1"></span>---------------------------------------------------------------------------------------------------- ----------------------------------------------------------------------------------------------------

Error Message %SMART LIC-3-UTILITY REPORT FAILED: Smart Agent for Licensing Utility has failed to send usage Report.

**Explanation:** Because of a communications failure, the product instance failed to send the RUM report.

#### **Recommended Action:**

Check if the RUM report is due any time soon. If not, and the problem is with a server or link that is down, you can try again after some time.

If the communication failure persists, check if the transport type and URL have been set as required by the topology.

Also see [%SMART\\_LIC-3-COMM\\_FAILED.](#page-326-0)

If the communication failure persists, contact your Cisco technical support representative.

---------------------------------------------------------------------------------------------------- ---------------------------------------------------------------------------------------------------- <span id="page-337-0"></span>Error Message %SMART\_LIC-6-UTILITY\_STARTED: Smart Agent for Licensing Utility has started sending usage reports

**Explanation:** Product instance communication with either the CSSM, CSLU, or SSM On-Prem is restored.

**Recommended Action:** No action required.

<span id="page-337-1"></span>---------------------------------------------------------------------------------------------------- ----------------------------------------------------------------------------------------------------

Error Message %SMART LIC-6-UTILITY STOPPED: Smart Agent for Licensing Utility has stopped sending usage reports

**Explanation:** The utility mode is disabled.

**Recommended Action:** No action required.

RUM reports continue to be sent, but they are not flagged as being in the utility mode.

---------------------------------------------------------------------------------------------------- ----------------------------------------------------------------------------------------------------

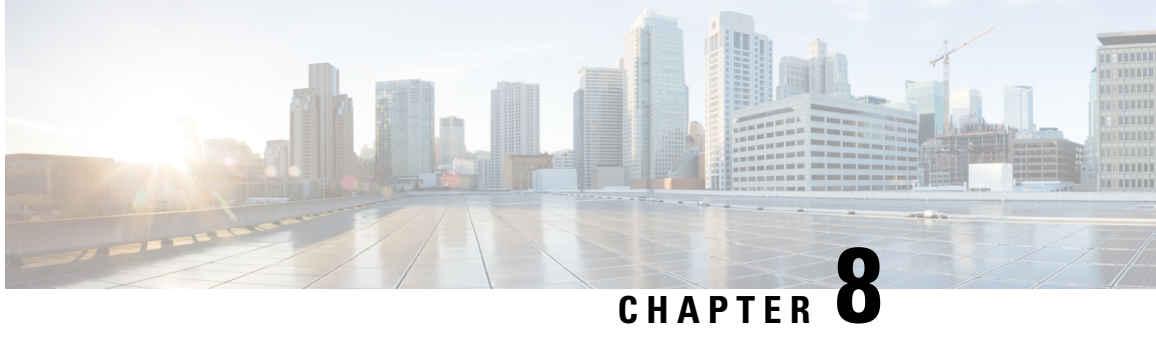

# **Additional References for Smart Licensing Using Policy**

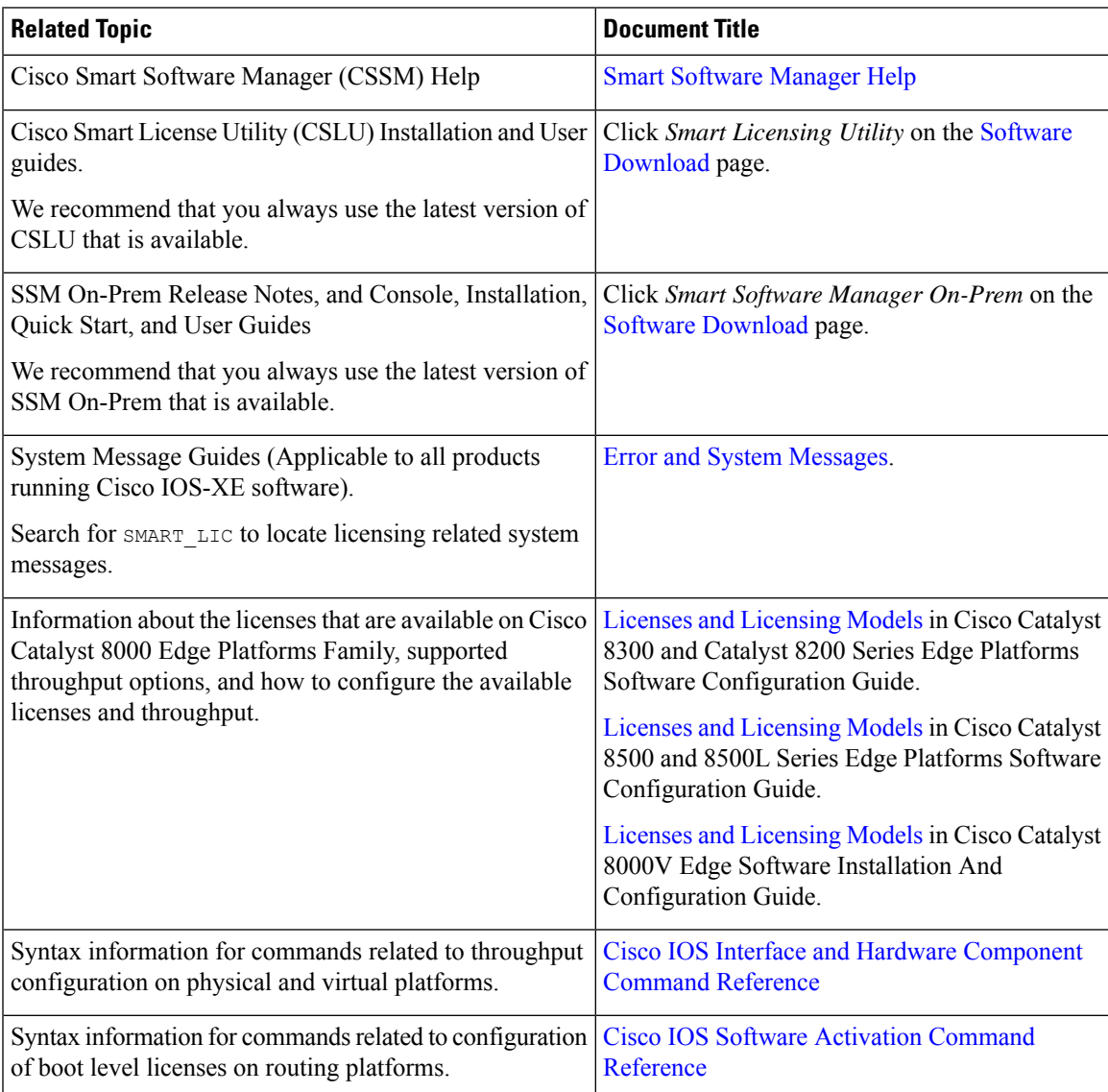

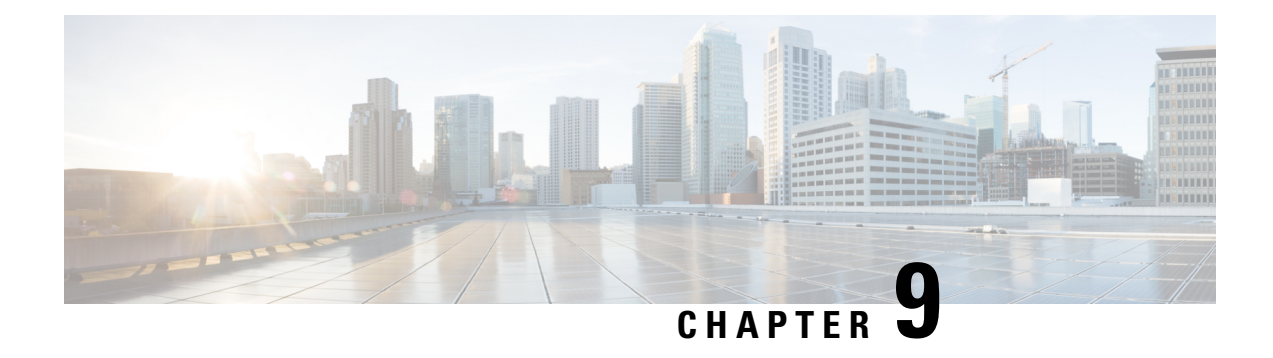

# **Feature History for Smart Licensing Using Policy**

This table provides release and related information for features explained in this module.

These features are available on all releases subsequent to the one they were introduced in, unless noted otherwise.

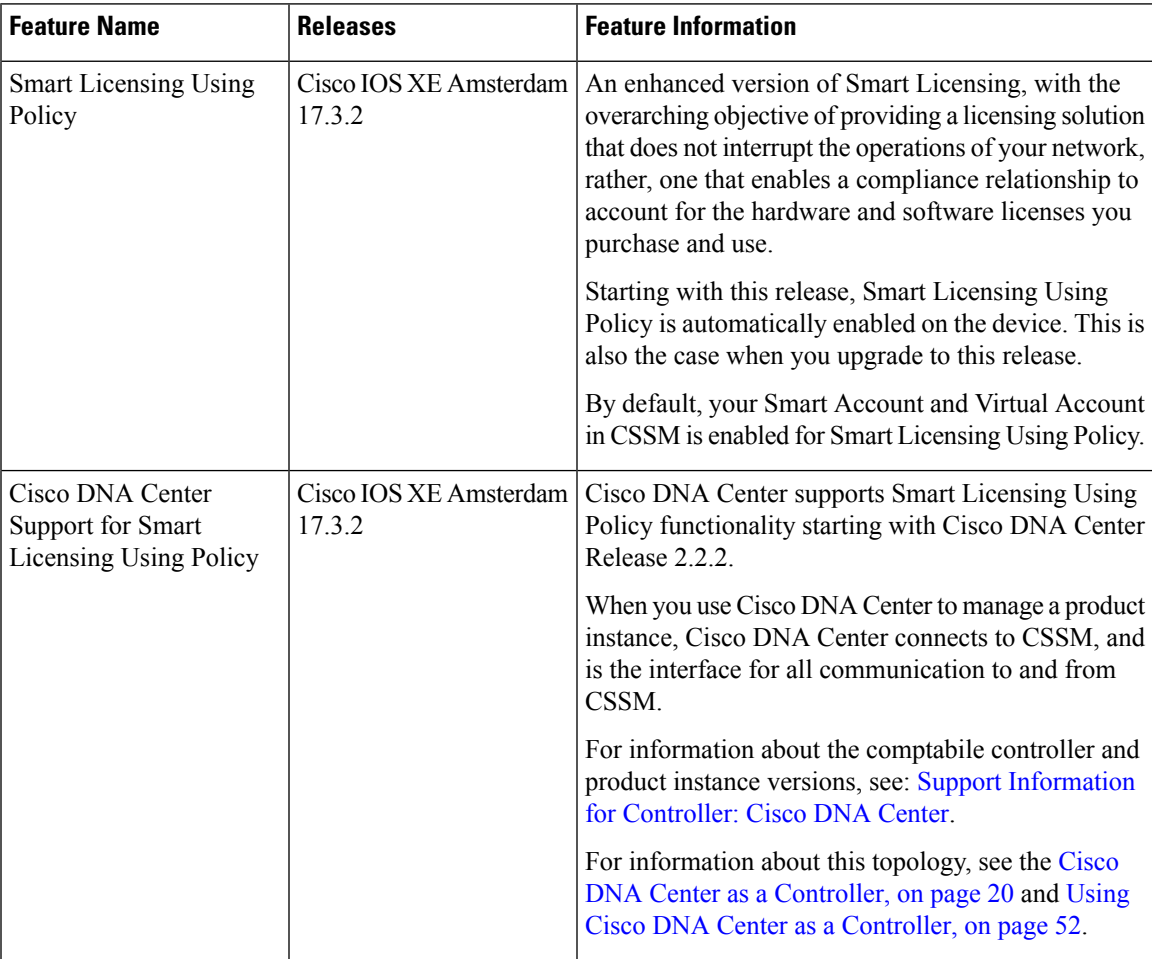

### **Table 21: Feature History for Smart Licensing Using Policy**

I

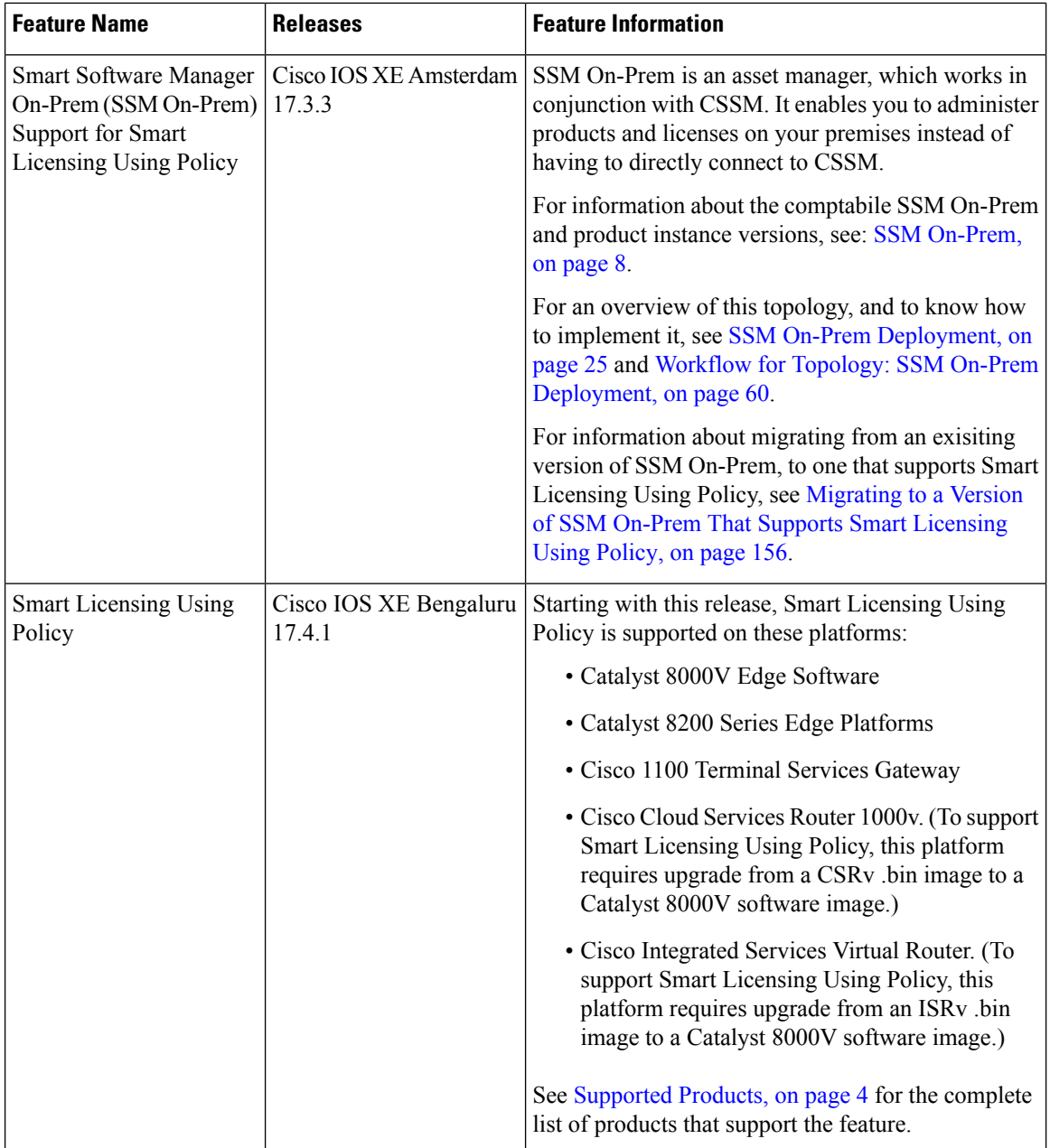

I

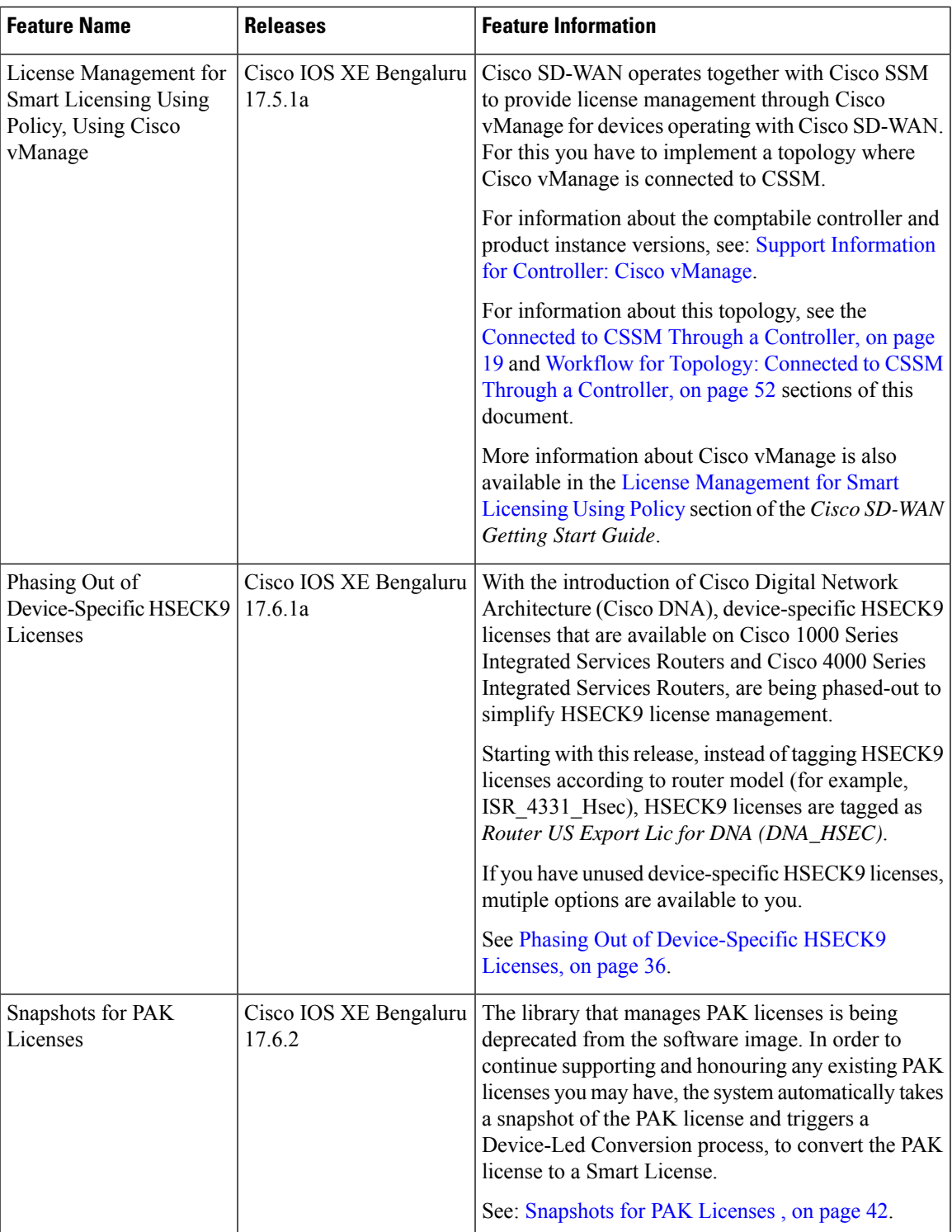

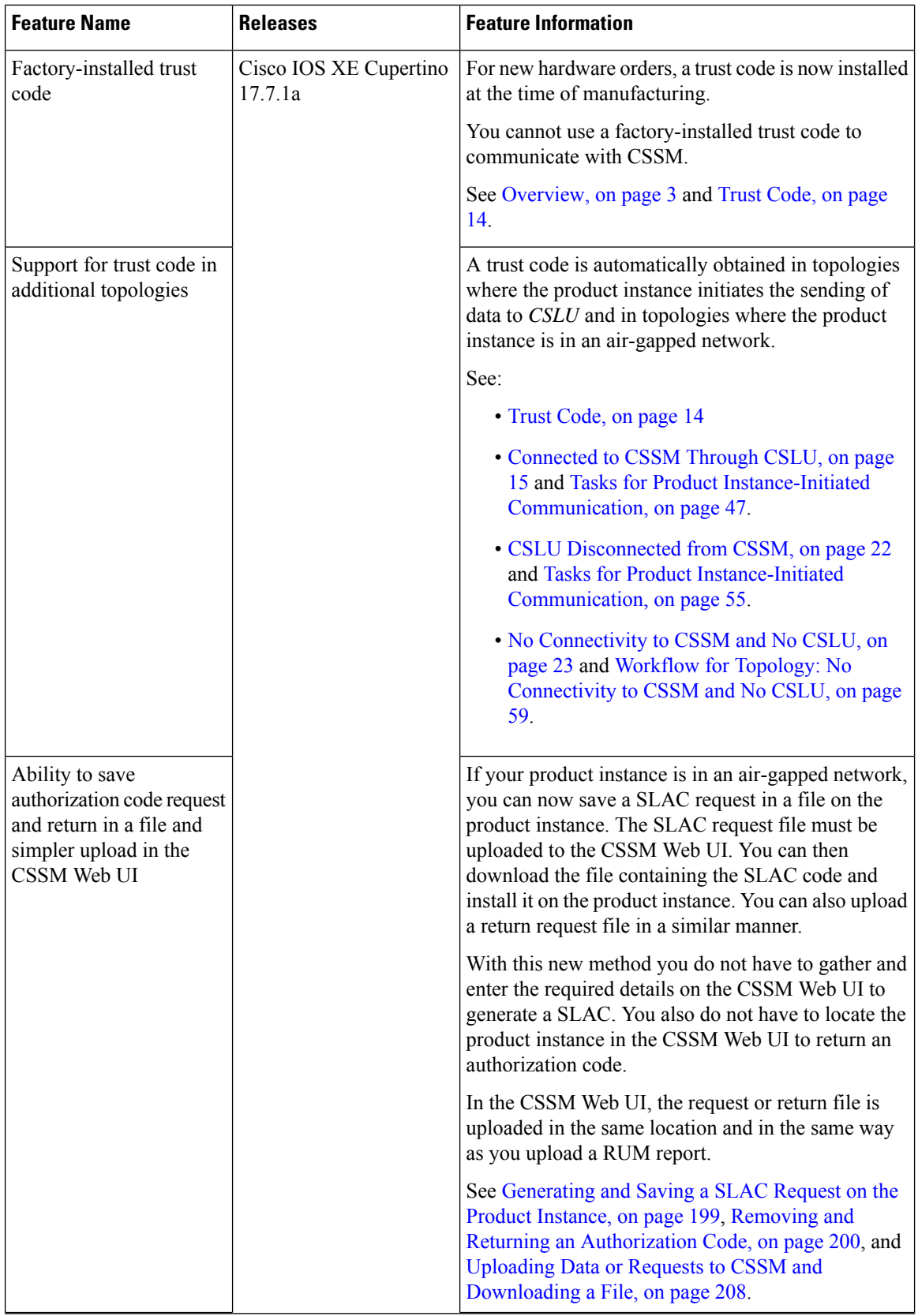

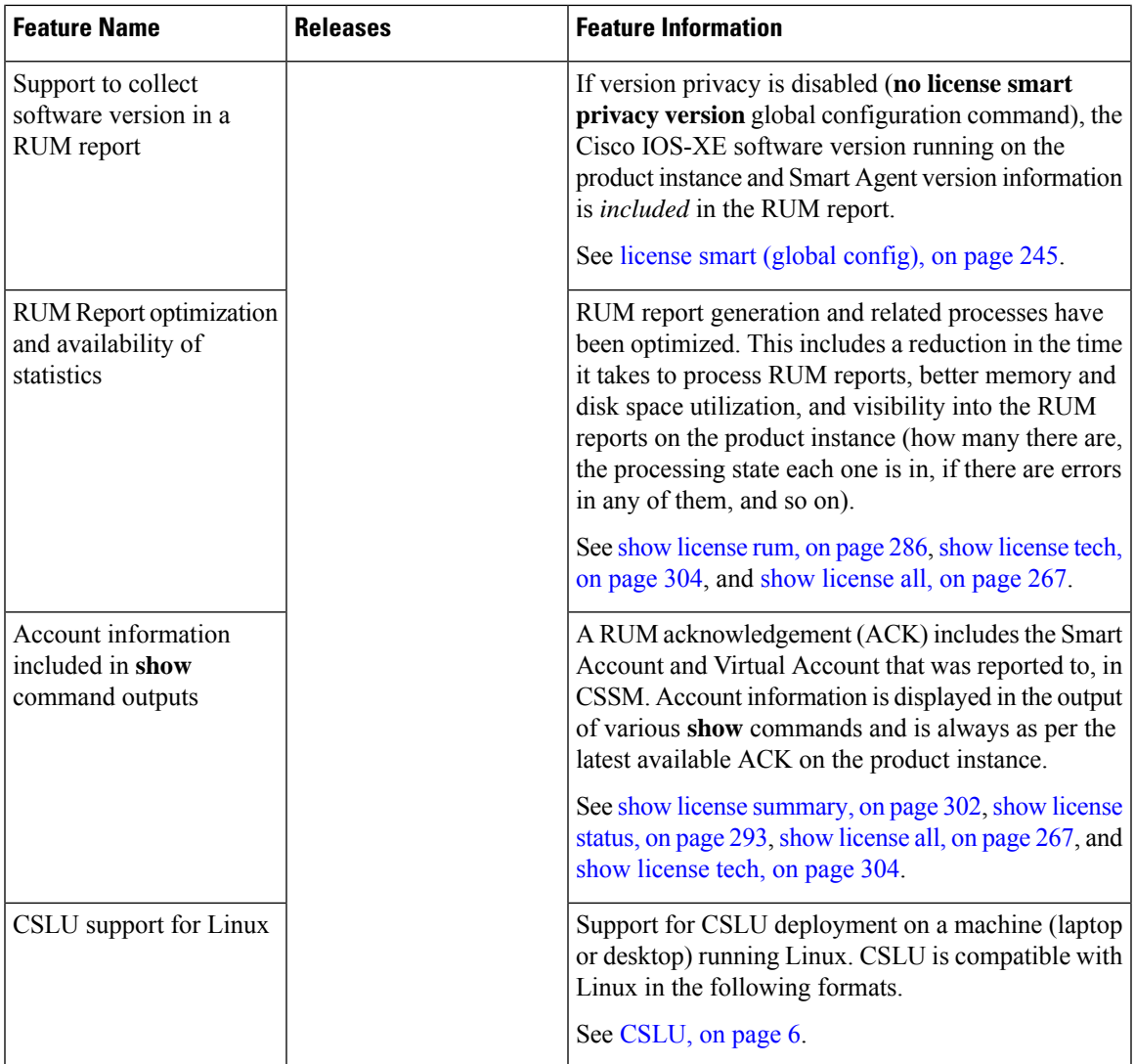

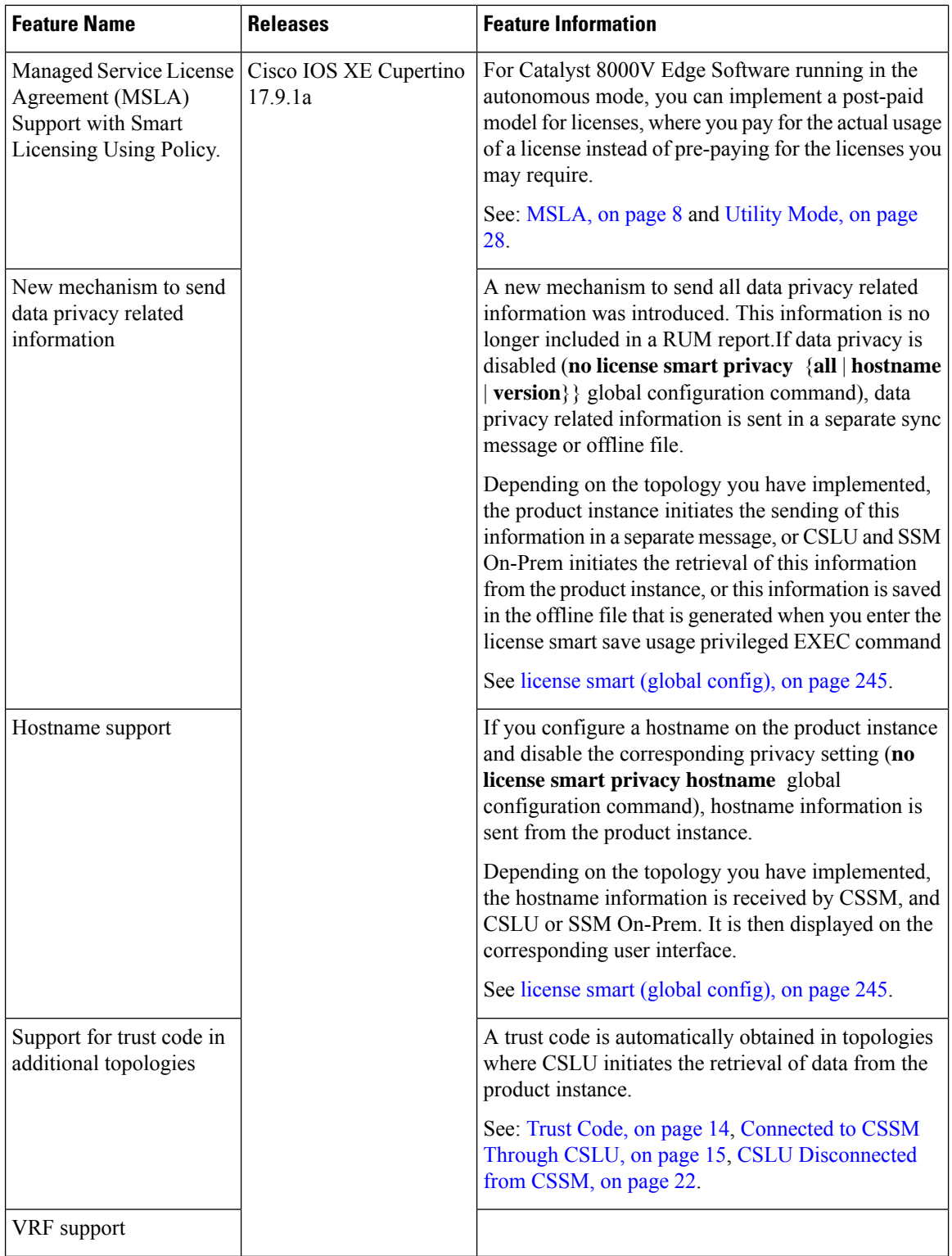

ı

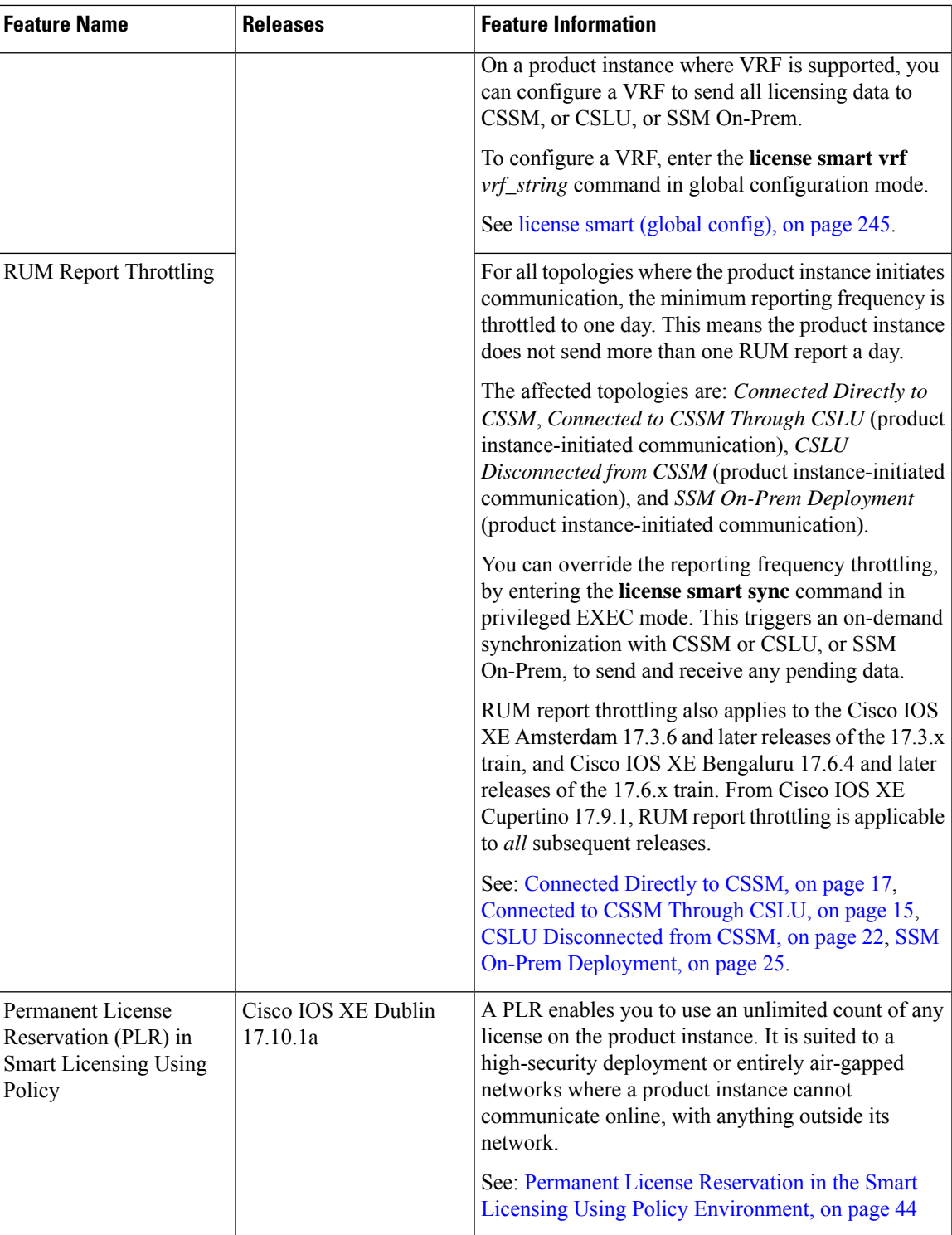

I

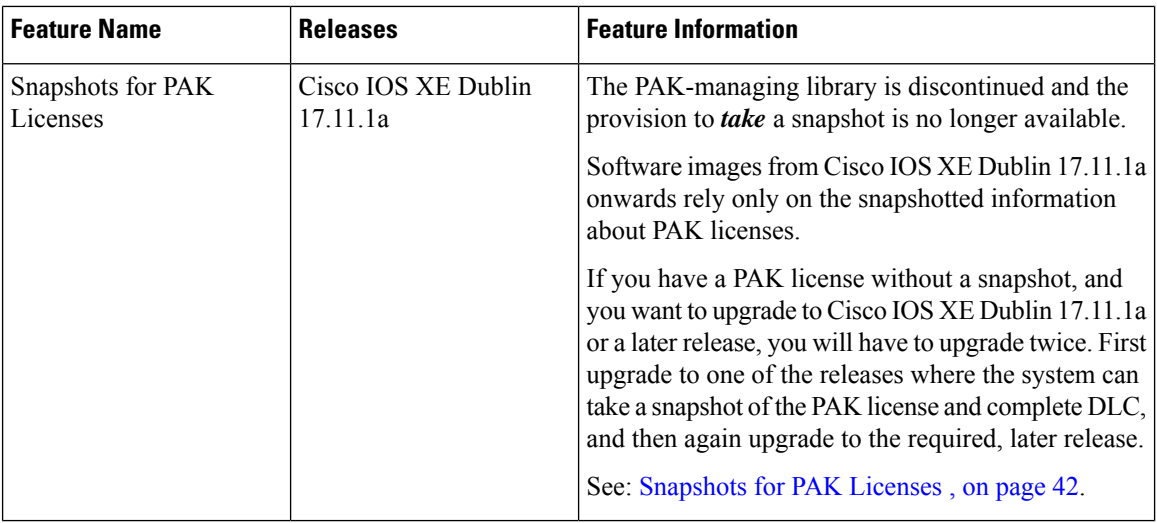

Use Cisco Feature Navigator to find information about platform and software image support. To access Cisco Feature Navigator, go to <https://cfnng.cisco.com/>

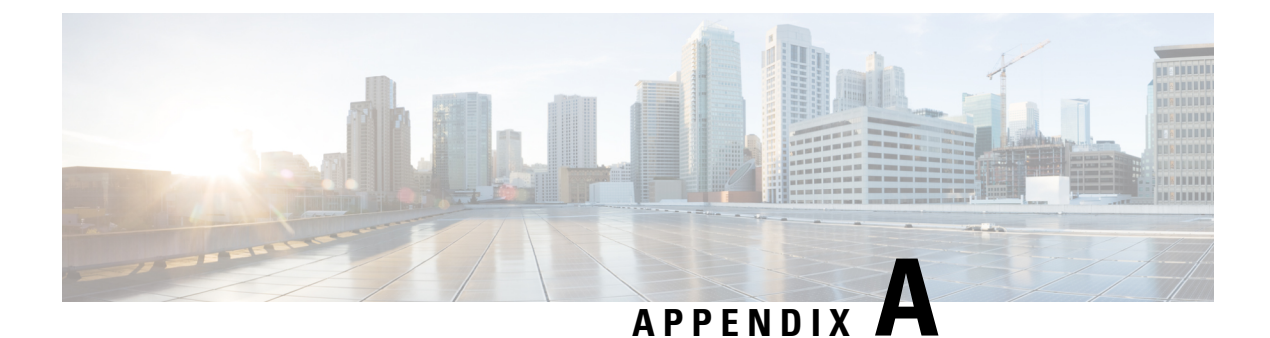

# **Appendix: License Ordering Information**

• Ordering [Information](#page-348-0) for HSECK9 Licenses, on page 347

# <span id="page-348-0"></span>**Ordering Information for HSECK9 Licenses**

The following tables provide information that you can use to order HSECK9 licenses.

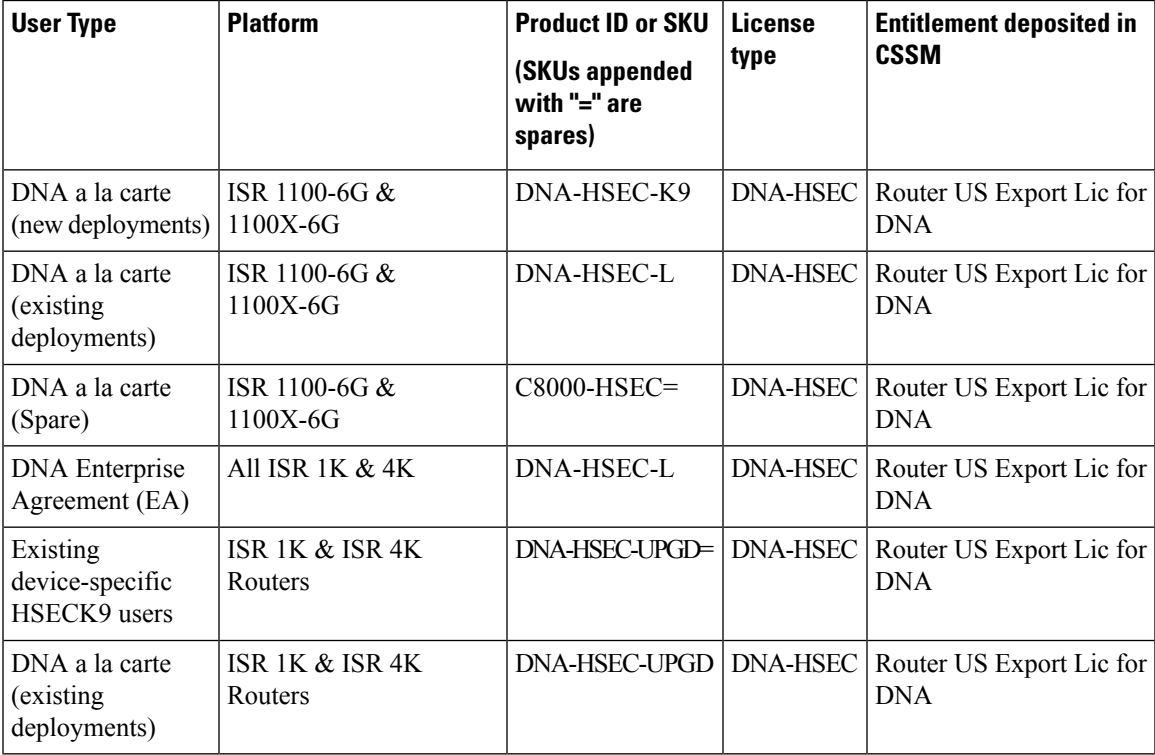

**PIDS Mapping To CSSM Entitlement (Cisco IOS XE Bengaluru 17.6.1 and Later Releases)**

L

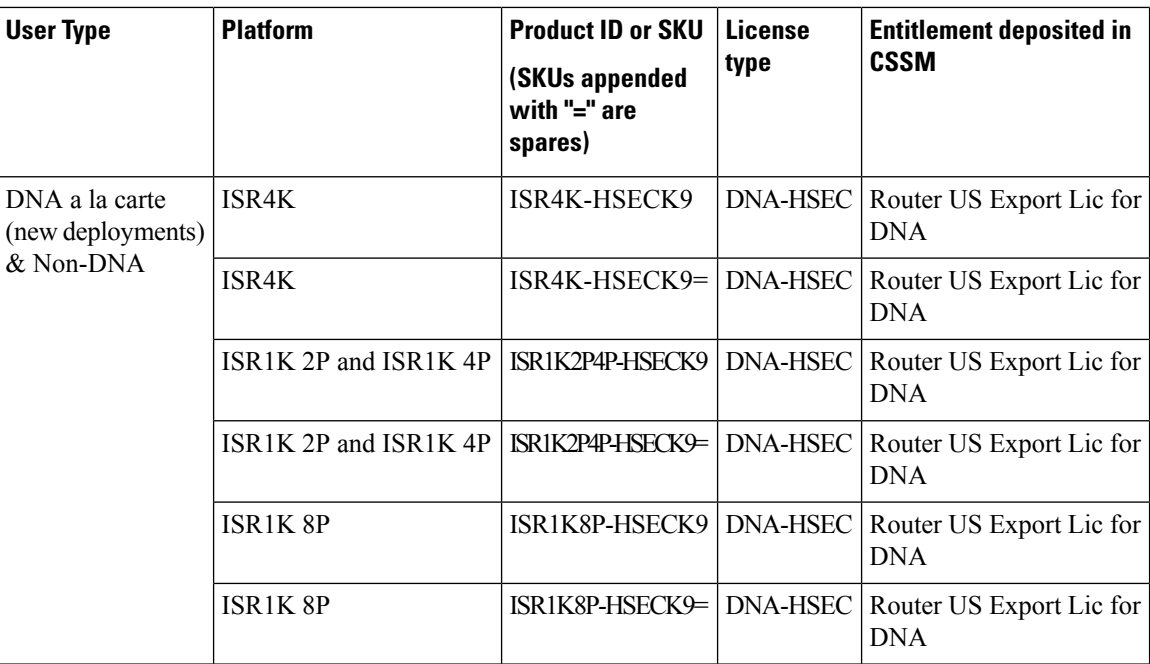

I

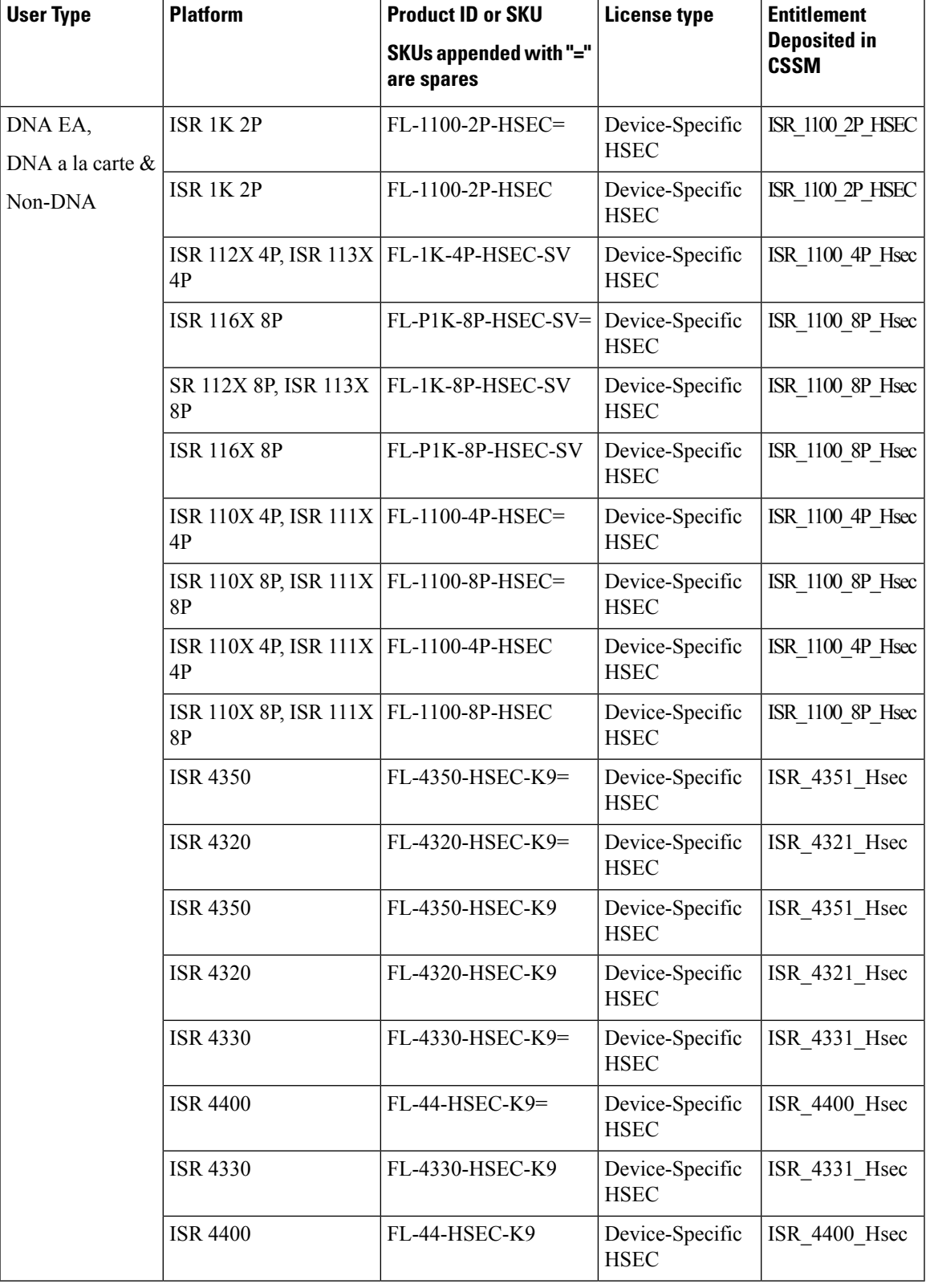

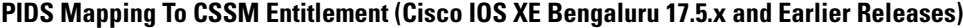

#### **Smart Licensing Using Policy for Cisco Enterprise Routing Platforms**

THE SPECIFICATIONS AND INFORMATION REGARDING THE PRODUCTS IN THIS MANUAL ARE SUBJECT TO CHANGE WITHOUT NOTICE. ALL STATEMENTS, INFORMATION, AND RECOMMENDATIONS IN THIS MANUAL ARE BELIEVED TO BE ACCURATE BUT ARE PRESENTED WITHOUT WARRANTY OF ANY KIND, EXPRESS OR IMPLIED. USERS MUST TAKE FULL RESPONSIBILITY FOR THEIR APPLICATION OF ANY PRODUCTS.

THE SOFTWARE LICENSE AND LIMITED WARRANTY FOR THE ACCOMPANYING PRODUCT ARE SET FORTH IN THE INFORMATION PACKET THAT SHIPPED WITH THE PRODUCT AND ARE INCORPORATED HEREIN BY THIS REFERENCE. IF YOU ARE UNABLE TO LOCATE THE SOFTWARE LICENSE OR LIMITED WARRANTY, CONTACT YOUR CISCO REPRESENTATIVE FOR A COPY.

The Cisco implementation of TCP header compression is an adaptation of a program developed by the University of California, Berkeley (UCB) as part of UCB's public domain version of the UNIX operating system. All rights reserved. Copyright <sup>©</sup> 1981, Regents of the University of California.

NOTWITHSTANDING ANY OTHER WARRANTY HEREIN, ALL DOCUMENT FILES AND SOFTWARE OF THESE SUPPLIERS ARE PROVIDED "AS IS" WITH ALL FAULTS. CISCO AND THE ABOVE-NAMED SUPPLIERS DISCLAIM ALL WARRANTIES, EXPRESSED OR IMPLIED, INCLUDING, WITHOUT LIMITATION, THOSE OF MERCHANTABILITY, FITNESS FOR A PARTICULAR PURPOSE AND NONINFRINGEMENT OR ARISING FROM A COURSE OF DEALING, USAGE, OR TRADE PRACTICE.

IN NO EVENT SHALL CISCO OR ITS SUPPLIERS BE LIABLE FOR ANY INDIRECT, SPECIAL, CONSEQUENTIAL, OR INCIDENTAL DAMAGES, INCLUDING, WITHOUT LIMITATION, LOST PROFITS OR LOSS OR DAMAGE TO DATA ARISING OUT OF THE USE OR INABILITY TO USE THIS MANUAL, EVEN IF CISCO OR ITS SUPPLIERS HAVE BEEN ADVISED OF THE POSSIBILITY OF SUCH DAMAGES.

Any Internet Protocol (IP) addresses and phone numbers used in this document are not intended to be actual addresses and phone numbers. Any examples, command display output, network topology diagrams, and other figures included in the document are shown for illustrative purposes only. Any use of actual IP addresses or phone numbers in illustrative content is unintentional and coincidental.

All printed copies and duplicate soft copies of this document are considered uncontrolled. See the current online version for the latest version.

Cisco has more than 200 offices worldwide. Addresses and phone numbers are listed on the Cisco website at www.cisco.com/go/offices.

Cisco and the Cisco logo are trademarks or registered trademarks of Cisco and/or its affiliates in the U.S. and other countries. To view a list of Cisco trademarks, go to this URL: [https://www.cisco.com/c/en/us/about/legal/trademarks.html.](https://www.cisco.com/c/en/us/about/legal/trademarks.html) Third-party trademarks mentioned are the property of their respective owners. The use of the word partner does not imply a partnership relationship between Cisco and any other company. (1721R)

© 2020–2023 Cisco Systems, Inc. All rights reserved.